# **UAD POWERED PLUG-INS USER MANUAL**

**SOFTWARE VERSION 5.4.1**

MANUAL VERSION 090825

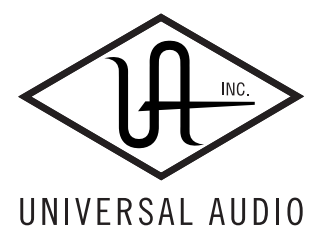

Universal Audio, Inc. 1700 Green Hills Road [Scotts Valley, CA 95066-4926](http://www.uaudio.com) Voice: +1-831-440-1176 Fax: +1-831-461-1550 www.uaudio.com

Customer Support (USA): [1-877-MY-UAUDIO \(877-698-2834\)](http://www.uaudio.com)

# **NOTICES**

#### **Disclaimer**

This manual provides general information, preparation for use, installation and operating instructions for the Universal Audio UAD Powered Plug-Ins. The information contained in this manual is subject to change without notice.

Universal Audio, Inc. makes no warranties of any kind with regard to this manual, or the product(s) it refers to, including, but not limited to, the implied warranties of merchantability and fitness for a particular purpose.

Universal Audio, Inc. shall not be liable for errors contained herein or direct, indirect, special, incidental, or consequential damages in connection with the furnishing, performance, or use of this material or the product(s).

#### **Important Safety Instructions**

Before using this unit, be sure to carefully read the applicable items of these operating instructions and the safety suggestions. Afterwards keep them handy for future reference. Take special care to follow the warnings indicated on the unit, as well as in the operating instructions.

#### **Water and Moisture**

Do not use the unit near any source of water or in excessively moist environments.

#### **Object and Liquid Entry**

Care should be taken so that objects do not fall, and liquids are not spilled, into the enclosure through openings.

#### **Ventilation**

When installing the unit in a rack or any other location, be sure there is adequate ventilation. Improper ventilation will cause overheating, and can damage the unit.

#### **Heat**

The unit should be situated away from heat sources, or other equipment that produces heat.

#### **Power Sources**

The unit should be connected to a power supply only of the type described in the operating instructions, or as marked on the unit.

#### **Power Cord Protection**

AC power supply cords should be routed so that they are not likely to be walked on or pinched by items placed upon or against them. Pay particular attention to cords at plugs, convenience receptacles, and the point where they exit from the unit. Never take hold of the plug or cord if your hand is wet. Always grasp the plug body when connecting or disconnecting AC.

#### **Cleaning**

The external unit should be cleaned only with a damp cloth and mild soap if necessary. Chemical cleaners may damage the silkscreen and/or finish.

#### **Nonuse Periods**

The AC power supply cord of the unit should be unplugged from the AC outlet when left unused for a long period of time.

#### **Damage Requiring Service**

The unit should be serviced by qualified service personnel when:

- The AC power supply cord or the plug has been damaged;
- Objects have fallen or liquid has been spilled into the unit;
- The unit has been exposed to rain;

• The unit does not operate normally or exhibits a marked change in performance;

• The unit has been dropped, or the enclosure damaged.

#### **FCC Compliance**

This equipment has been tested and found to comply with the limits for a Class B digital device, pursuant to part 15 of the FCC Rules. These limits are designed to provide reasonable protection against harmful interference in a residential installation.

This equipment generates, uses and can radiate radio frequency energy and, if not installed and used in accordance with the instructions, may cause harmful interference to radio communications. However, there is no guarantee that interference will not occur in a particular installation.

If this equipment does cause harmful interference to radio or television reception, which can be determined by turning the equipment off and on, the user is encouraged to try to correct the interference by one or more of the following measures:

- Reorient or relocate the receiving antenna.
- Increase the separation between the equipment and receiver.

• Connect the equipment into an outlet on a circuit different from that to which the receiver is connected.

• Consult the dealer or an experienced radio/TV technician for help.

Caution: Changes or modifications not expressly approved by Universal Audio could void the user's authority to operate the equipment.

#### **Warranty**

The Warranty for all Universal Audio hardware is one (1) year from date of purchase, including parts and labor.

#### **Service & Support**

Even the best-built audio equipment in the world will sometimes fail. In those rare instances, our goal here at UA is to get you up and running again as soon as possible. If you are experiencing problems with your UAD product, please visit the Universal Audio website at http://www.uaudio.com to validate compatibility, and read the FAQs regarding UAD products. If you still require service, contact UA Tech Support at 877-MY-UAUDIO, or send an email to cs@uaudio.com, and we will help troubleshoot your system. (Canadian and overseas customers should contact their local distributor, which can be found using the Dealer Locator at http://www.uaudio.com.) When calling Tech Support for assistance, please have the product serial number available, and have your unit set up in front of you, turned on, and exhibiting the problem. This will help us diagnose and solve any problems as quickly as possible. Thank you.

The user should not attempt to service the unit beyond that described in the operating instructions. All other servicing should be referred to qualified service personnel.

#### **Universal Audio, Inc. End-User License Agreement**

#### **IMPORTANT - PLEASE READ THIS LICENSE AGREEMENT CAREFULLY BEFORE INSTALLING THIS SOFTWARE.**

By using the software, you accept these terms. If you do not accept them, do not use the software. Instead, return it to the reseller for a refund or credit. If you cannot obtain a refund from the reseller, or if you purchased your software license directly from Universal Audio, Inc. ("Universal Audio"), contact Universal Audio for information about Universal Audio's refund policies. Please visit the Web sites listed at the end of this document for contact details.

This Universal Audio End-User License Agreement ("Agreement") is a legal agreement between you (either an individual or a single entity), as an end-user, and Universal Audio for the software accompanying this Agreement, which includes computer software, updates and any bug fixes subsequently delivered and associated media, printed materials and "online" or electronic documentation (collectively, the "Software"). The Software is licensed, not sold, by Universal Audio to the original end user for use only on the terms set forth here.

#### **1. Limited Use License.**

Universal Audio, as Licensor, grants you, as Licensee, a non-exclusive license to use the Software with a single computer unit at a single location.

#### **2. Title.**

The Software is owned by Universal Audio or its suppliers and is protected by copyright laws and international treaty provisions, as well as other intellectual property laws and treaties. Universal Audio retains title to and ownership of the Software and all copies thereof in any form. Universal Audio retains all rights in the Software not specifically granted to the Licensee. This Agreement only gives you certain rights to use the Software and related documentation, which may be revoked if you do not follow these terms.

#### **3. Limited Rights to Install and Use the Software**

(i) Permitted use and restrictions. You may install the Software into the memory of a single computer, but may not electronically transfer the Software to someone else's computer or operate it in a time-sharing or service-bureau operation. Additionally, you may only use the Software on a computer that contains a maximum of eight (8) UAD cards, specifically four UAD-1 cards and four UAD-2 cards. The sole exception is that, if you are a licensee of the UAD-2 Solo/Laptop card, you may link the card to an existing computer previously registered.

(ii) Reverse engineering and copying limitations. You may make one copy of the Software for backup purposes only (and replacement backup copies in the event of loss of or damage to a backup copy), provided you include all copyright notices contained on the original media on the backup copy. You may not modify, translate, adapt, reverse engineer, decompile, create other works from, or disassemble the Software or any portions thereof (except and to the extent that applicable law expressly permits reverse engineering, decompilation or disassembly). Similarly, you may not copy, modify, adapt, transfer, or create other works based upon the printed materials and "online" or electronic documentation accompanying or published for use with the Software (the "Documentation").

(iii) Technical limitations. The Software may include technological measures, whether in the Software or in bundled hardware or both, that are designed to prevent or detect unlicensed use of the Software. Circumvention of these technological measures is prohibited, except and only to the extent that applicable law expressly permits, despite this limitation. Any attempt to circumvent technical limitations may render the Software or certain features unusable or unstable, and may prevent you from updating or upgrading the Software.

(iv) No reconfiguration. The Software is licensed for installation and use only in the manner it was provided to you, as configured by an automated installation program provided with the Software, or as described in Universal Audio's documentation. You may not separate the components contained in the Software or otherwise reconfigure the Software to circumvent technical limitations on the use of the Software or to otherwise exceed the scope of your license.

#### **4. Export, Renting and Transfer Restrictions.**

You may not export, convey, rent, sublicense, or otherwise distribute the Software or any rights therein to any person or entity. You may, however, transfer the Software license but only under the following limited terms and conditions.

(i) Eligible transferees: You may transfer the license to a transferee:

: (a) for whom you have provided registration details (your name, hardware ID(s), user e-mail ID, buyer's name and buyer's e-mail address) to Universal Audio at info@uaudio.com in advance of such transfer; and (b) who has agreed to be bound by the terms of this license by registering with Universal Audio at my.uaudio.com and confirming such agreement during installation of the Software. Any such permitted transferee may not subsequently transfer this license and the limited 90 day warranty set forth in Section 5 shall expire upon such permitted transfer.

 (ii) Eligible products: the Software may only be transferred in connection with up to four (4) UAD-1 cards and four (4) UAD-2 cards per user account. Special exceptions may arise where the use of more than eight (8) UAD cards is required. These cases are generally related to areas of education and multi-room facilities, and require advanced approval if requesting to sell or transfer over the allotted (8) cards per account. If you have questions or are seeking an exception, please contact customer support.

#### **5. Limited Warranty.**

Universal Audio grants solely to you a limited warranty for a period of ninety (90) days from the original purchase date that the media on which the Software is distributed shall be substantially free from material defects. Your exclusive remedy, at Universal Audio's option, is to return and have replaced the inaccurate media containing the Software programs or receive a refund of the price paid within the warranty period.

UNIVERSAL AUDIO DOES NOT WARRANT THAT THE SOFTWARE WILL MEET YOUR REQUIREMENTS OR THAT ITS OPERATION WILL BE UNINTERRUPTED OR ERROR-FREE. EXCEPT AS SPECIFIED HEREIN, UNIVERSAL AUDIO MAKES NO WARRANTIES OR REPRESENTATIONS, EXPRESS OR IMPLIED, REGARDING THE SOFTWARE, DOCUMENTATION, OR MEDIA, AND HEREBY EXPRESSLY DISCLAIMS THE WARRANTIES OF MERCHANTABILITY, FITNESS FOR A PARTICULAR PURPOSE, AND NONINFRINGEMENT OF THIRD PARTY RIGHTS. FURTHERMORE, UNIVERSAL AUDIO DOES NOT WARRANT OR MAKE ANY REPRESENTATIONS REGARDING THE USE OR THE RESULTS OF THE USE OF THE SOFTWARE OR DOCUMENTATION IN TERMS OF THEIR CORRECTNESS, ACCURACY, RELIABILITY, OR OTHERWISE. NO ORAL OR WRITTEN INFORMATION OR ADVICE GIVEN BY UNIVERSAL AUDIO OR A UNIVERSAL AUDIO-AUTHORIZED REPRESENTATIVE SHALL CREATE A WARRANTY OR IN ANY WAY INCREASE THE SCOPE OF THIS WARRANTY. EXCEPT AS SPECIFIED HEREIN, SHOULD THE SOFTWARE PROVE DEFECTIVE, YOU (AND NOT UNIVERSAL AUDIO OR A UNIVERSAL AUDIO-AUTHORIZED REPRESENTATIVE) ASSUME THE ENTIRE COST OF ALL NECESSARY SERVICING, REPAIR, OR CORRECTION. SOME JURISTICTIONS DO NOT ALLOW THE EXCLUSION OF IMPLIED WARRANTIES, SO THE ABOVE EXCLUSION MAY NOT APPLY TO YOU.

(continued on next page)

#### **6. Limitation of Liability.**

UNIVERSAL AUDIO SHALL HAVE NO LIABILITY TO YOU OR ANY THIRD PARTY, WHETHER IN CONTRACT, TORT, NEGLIGENCE OR PRODUCTS LIABILITY, FOR ANY CLAIM, LOSS, OR DAMAGE,<br>INCLUDING BUT NOT LIMITED TO LOST PROFITS, LOSS OF USE, BUSINESS INTERRUPTION, LOST DATA, OR LOST FILES, OR FOR ANY INDIRECT, SPECIAL, INCIDENTAL OR CONSEQUENTIAL DAMAGES OF ANY KIND OR NATURE WHATSOEVER ARISING OUT OF OR IN CONNECTION WITH THE USE OF OR INABILITY TO USE THE SOFTWARE OR DOCUMENTATION, OR THE PERFORMANCE OR OPERATION OF THE SOFTWARE, EVEN IF Universal Audio HAS BEEN ADVISED OF THE POSSIBILITY OF SUCH DAMAGES. SOME STATES DO NOT ALLOW THE EXCLUSION OR LIMITATION OF INCIDENTAL OR CONSEQUENTIAL DAMAGES, SO THE ABOVE EXCLUSION OR LIMITATION MAY NOT APPLY TO YOU. IN NO EVENT SHALL UNIVERSAL AUDIO'S TOTAL LIABILITY TO YOU FOR ALL DAMAGES, LOSSES, AND CAUSES OF ACTION WHETHER IN CONTRACT, TORT (INCLUDING NEGLIGENCE) OR OTHERWISE EXCEED THE AMOUNT PAID BY YOU FOR THE SOFTWARE.

#### **7. Termination.**

To the extent permitted by law, and without prejudice to any other rights Universal Audio may have, Universal Audio may terminate your license if you materially breach these terms and conditions. Upon termination by Universal Audio, you will return to Universal Audio, at your expense, the Software, including documentation, and any copies thereof.

#### **8. United States Government Rights.**

The Software and Documentation are provided with RESTRICTED RIGHTS. Use, duplication, or disclosure by the Government is subject to restrictions as set forth in subparagraph (c)(1)(ii) of the Rights in Technical Data and Computer Software clause at DFARS 252.227-7013 or subparagraphs (c)(1) and (2) of the Commercial Computer Software-Restricted Rights at 48 CFR 52.227-19, as applicable. Manufacturer is Universal Audio, Inc., 1700 Green Hills Road, Scotts Valley, CA, 95066-4926 USA.

#### **9. Export restrictions.**

The Software is subject to United States export laws and regulations. If you are subject to U.S. laws, you must comply with these laws, which include restrictions on destinations, end users and end use. For further information, please see http://www.bis.doc.gov.

#### **10. Consent to Use Data.**

Universal Audio may collect and use technical information about the Software and hardware devices you use in connection with the Software in a manner that does not personally identify you. Universal Audio may use this information to improve our products or to provide customized services or technologies. Universal Audio may also disclose this information to third parties so that they may improve the way their products or services interact with the Software.

#### **11. Miscellaneous.**

This Agreement shall be governed by and construed in accordance with the laws of the United States and the State of California, as applied to agreements entered into and to be performed entirely within California between California residents. If for any reason a court of competent jurisdiction finds any provision of this License or portion thereof to be unenforceable, that provision of the License shall be enforced to the maximum extent permissible so as to effect the intent of the parties, and the remainder of this License shall continue in full force and effect. This Agreement constitutes the entire agreement between the parties with respect to the use of the Software and Documentation, and supersedes all prior or contemporaneous understandings or agreements, written or oral, regarding such subject matter. No amendment to or modification of this License will be binding unless in writing and signed by a duly authorized representative of Universal Audio.

Should you have any questions concerning this Agreement, please contact Universal Audio at 1700 Green Hills Road, Scotts Valley, CA, 95066-4926 USA, +1-831-440-1176 voice, +1-831-461-1550 fax, www.uaudio.com web.

#### **Copyright**

©2009 Universal Audio, Inc. All rights reserved.

This manual and any associated software, artwork, product designs, and design concepts are subject to copyright protection. No part of this document may be reproduced, in any form, without prior written permission of Universal Audio, Inc. Your rights to the Software are governed by the accompanying End-User license agreement.

#### **Trademarks**

Universal Audio, the Universal Audio "diamond" logo, UAD, UAD Series, UAD-1, UAD-2, UAD-2 SOLO, UAD-2 DUO, UAD-2 QUAD, "Powered Plug-Ins", 1176LN, 1176SE, Teletronix, LA-2A, LA-3A, LA-610, LA-610MkII, 2-1176, 2-610, 6176, 710 Twin-Finity, 2192, Cambridge EQ, DreamVerb, Plate 140, Precision Limiter, RealVerb Pro, Precision Buss Compressor, Precision De-Esser, Precision Maximizer and "Analog Ears | Digital Minds," are trademarks or registered trademarks of Universal Audio, Inc.. Other company and product names mentioned herein are trademarks of their respective owners.

EULA v090722

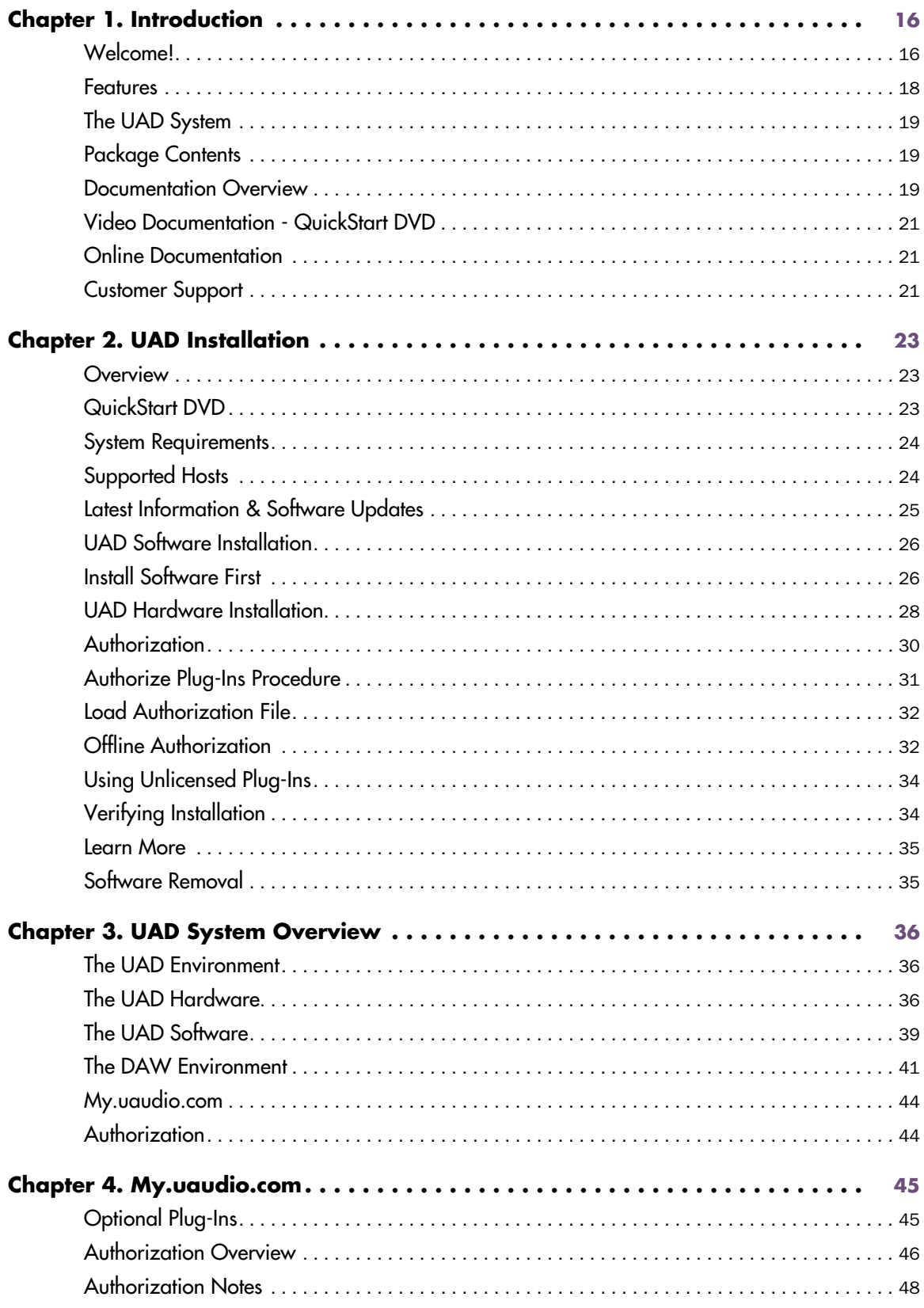

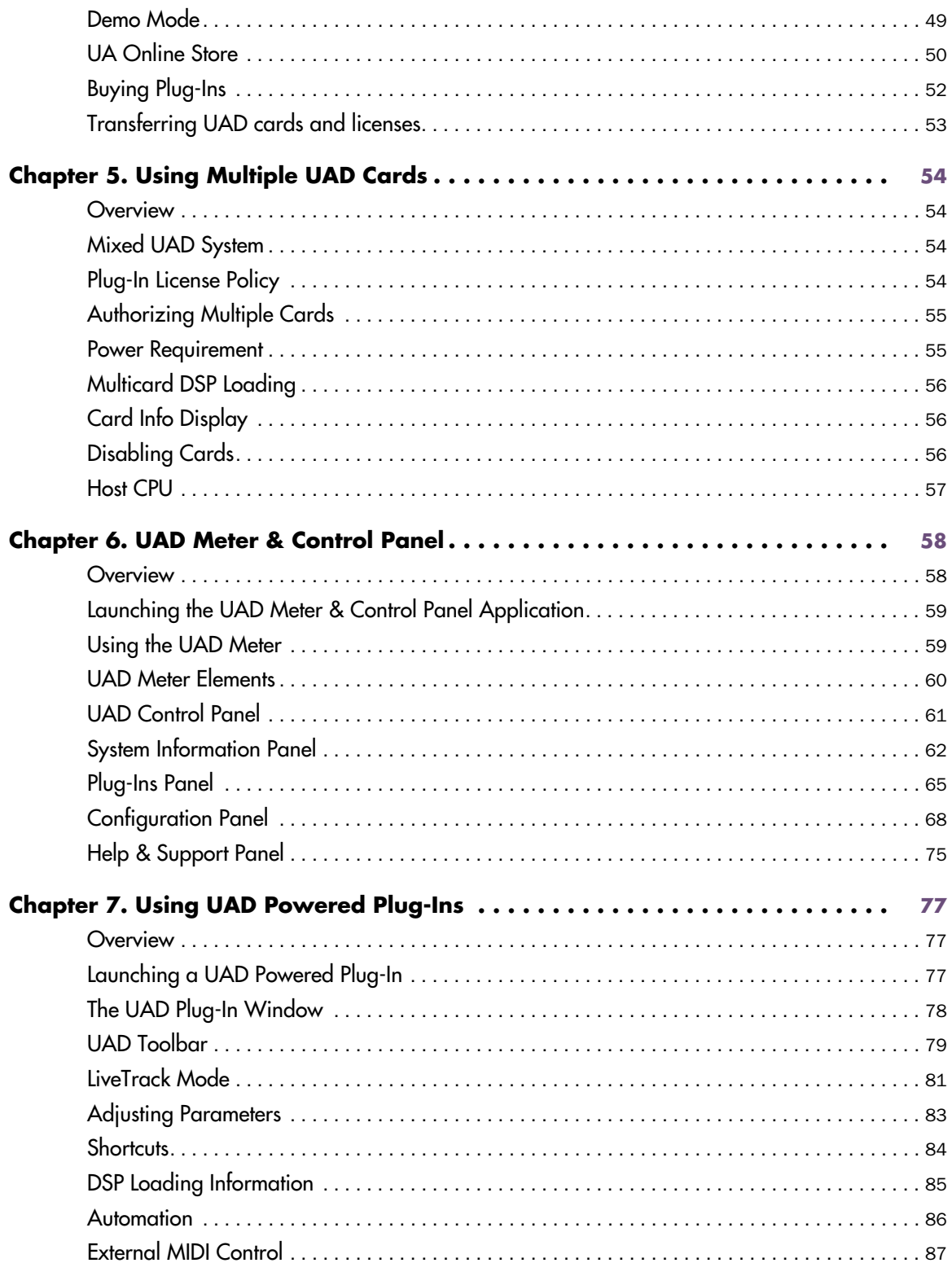

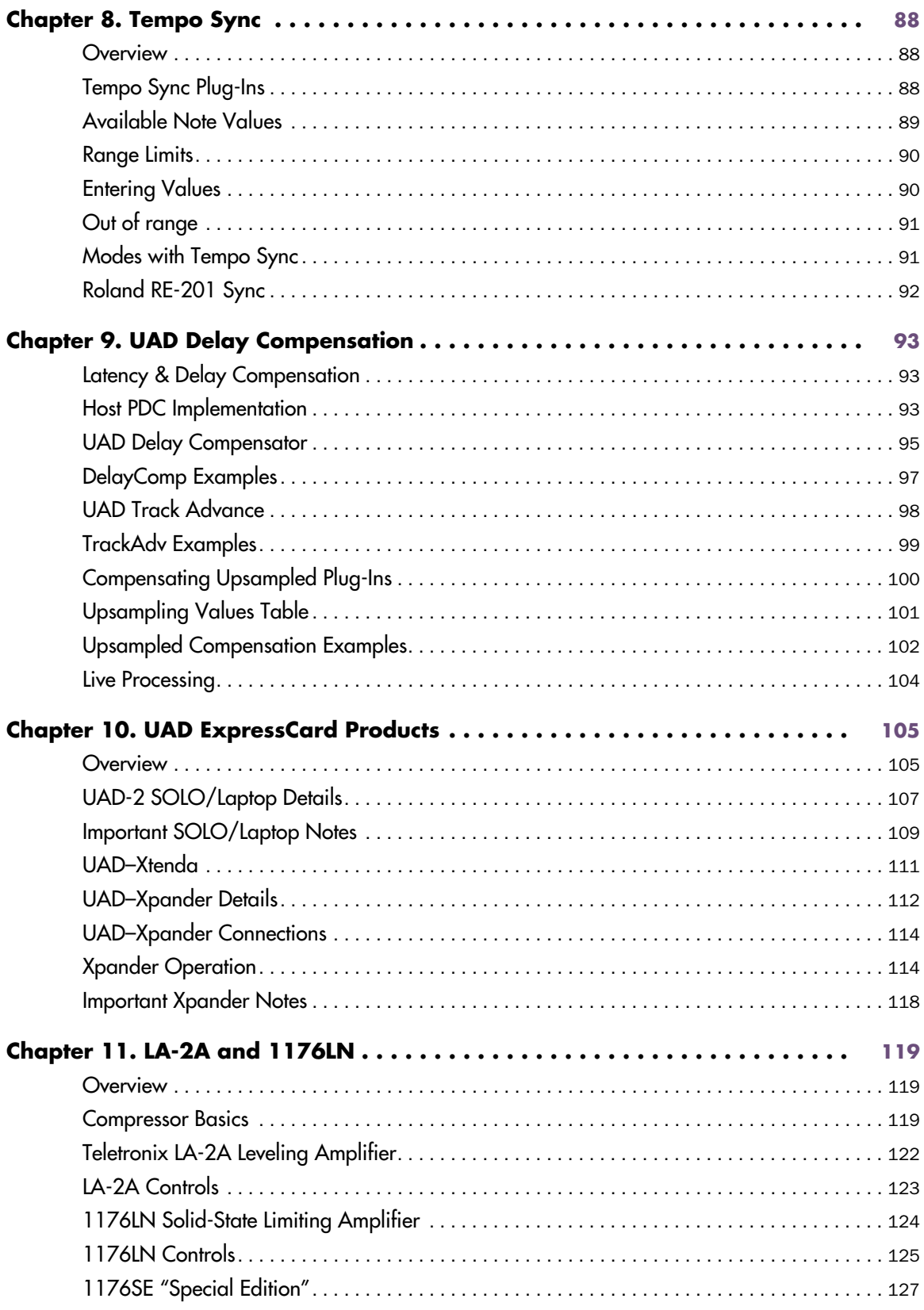

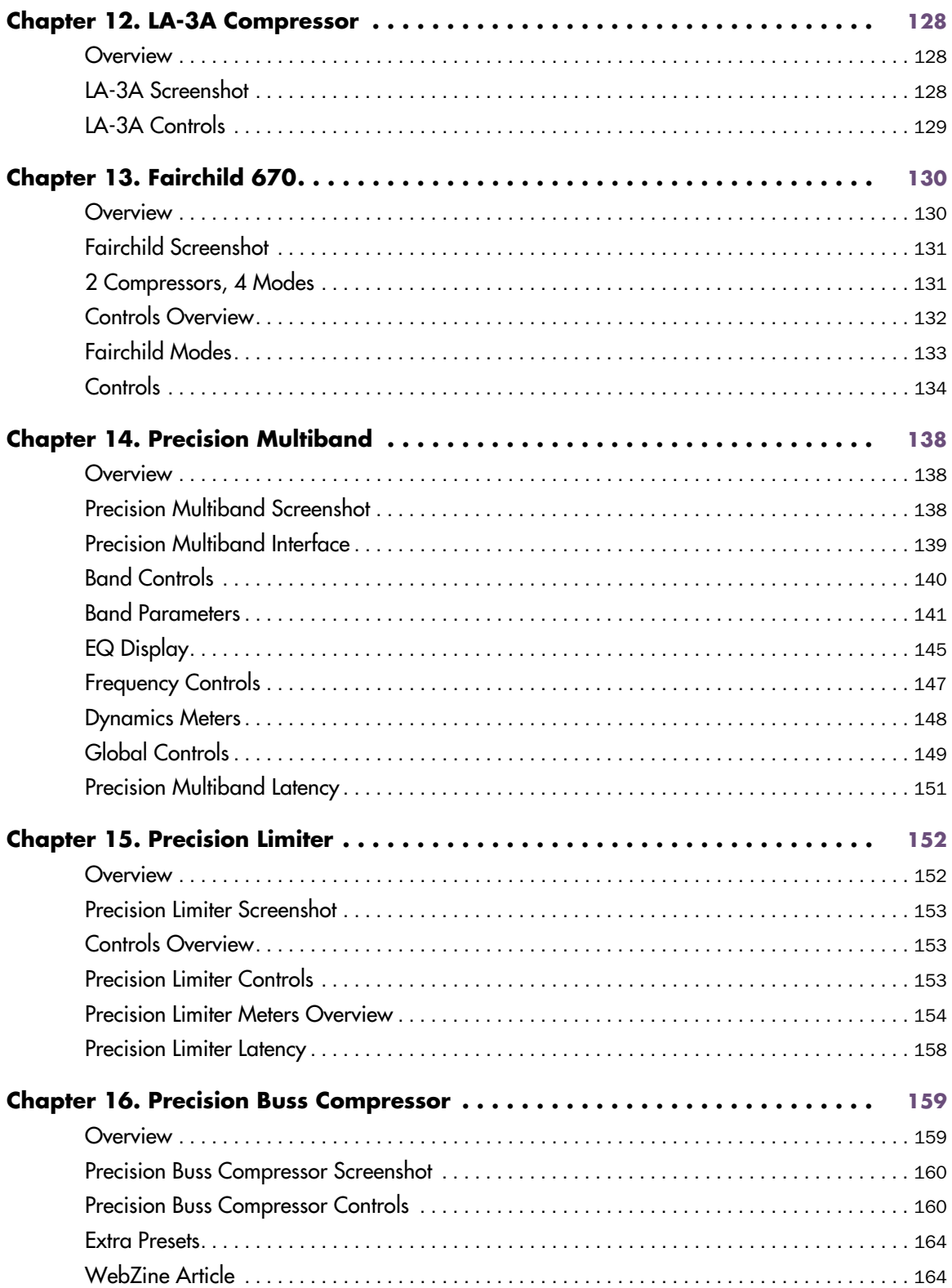

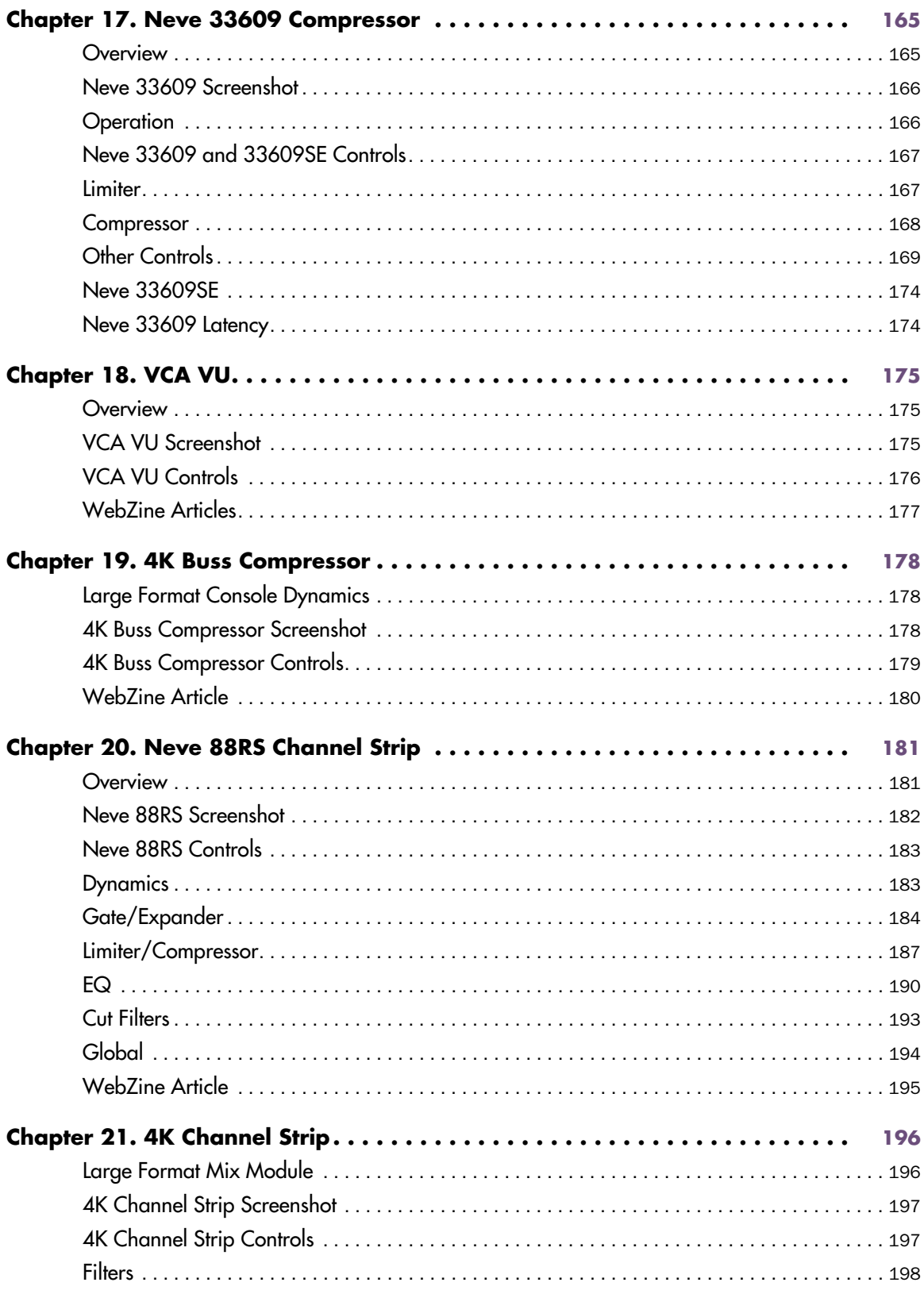

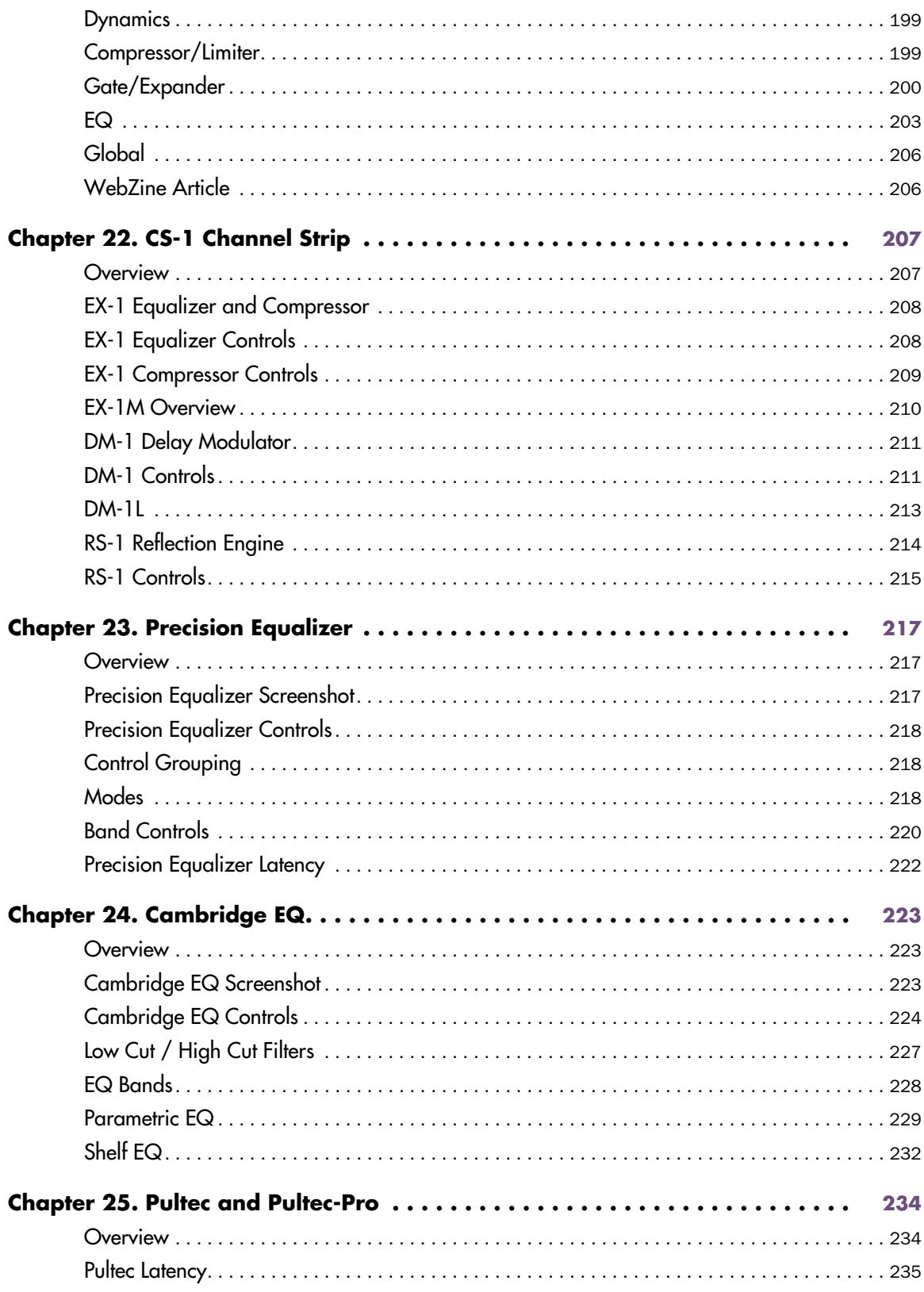

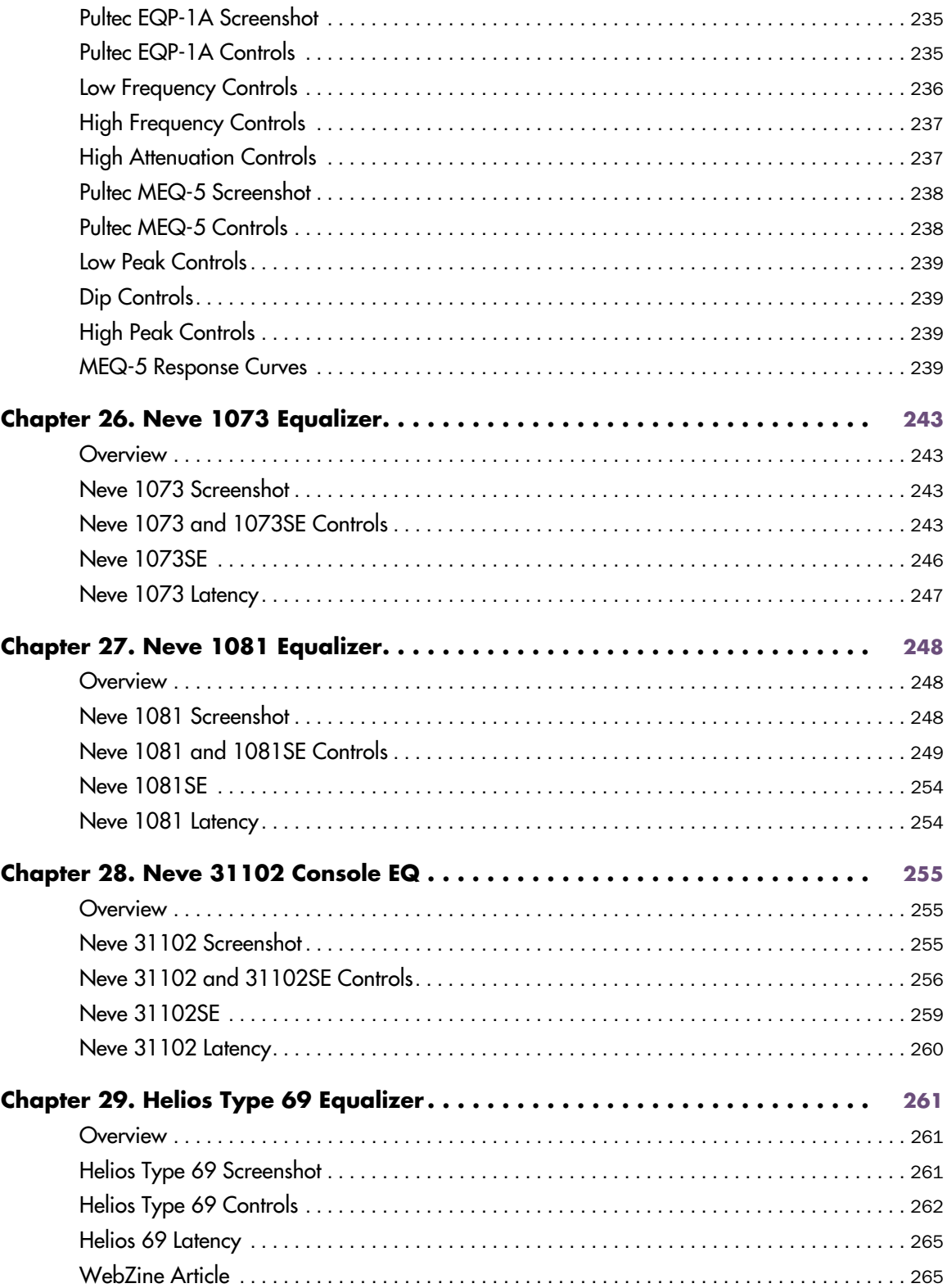

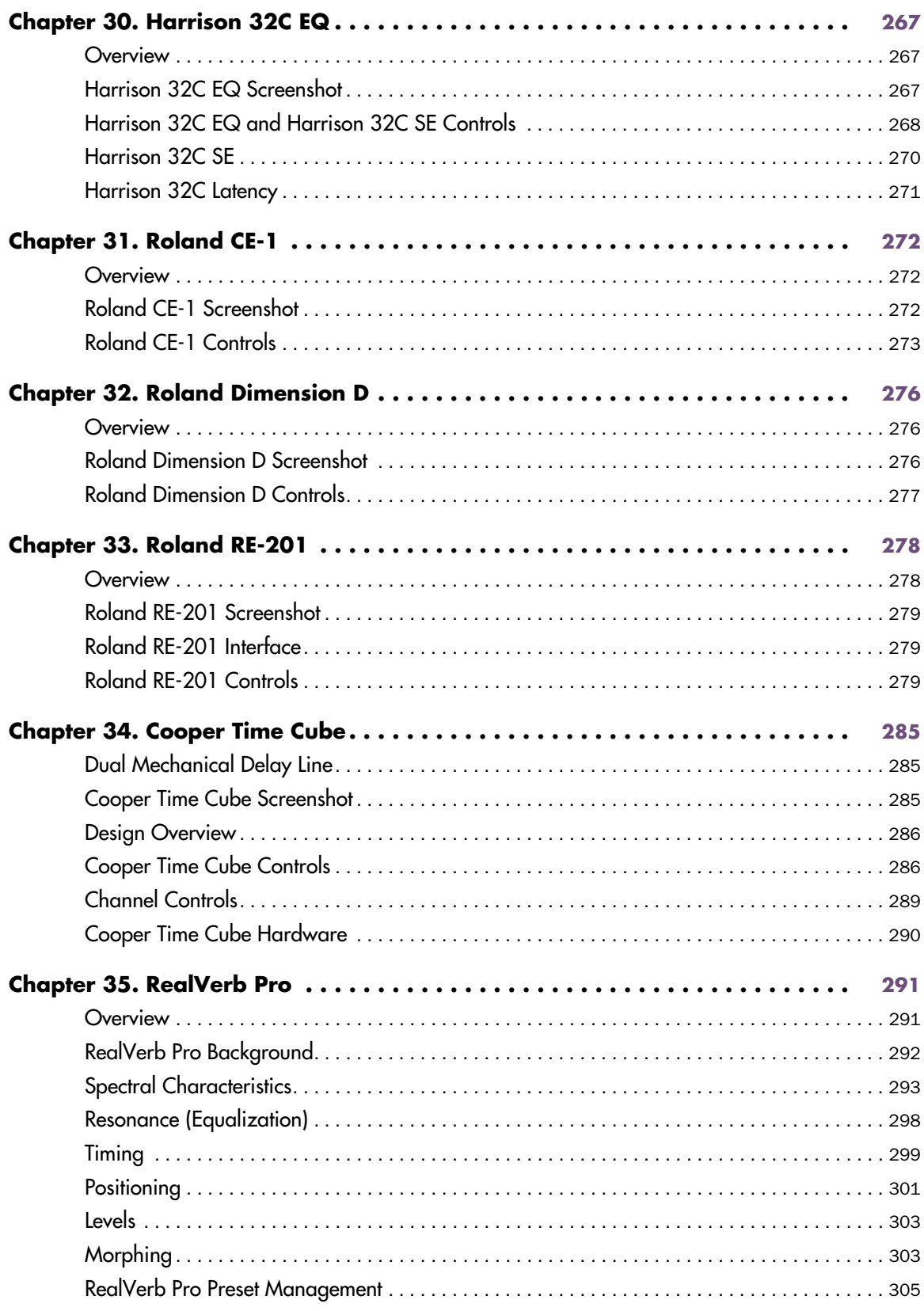

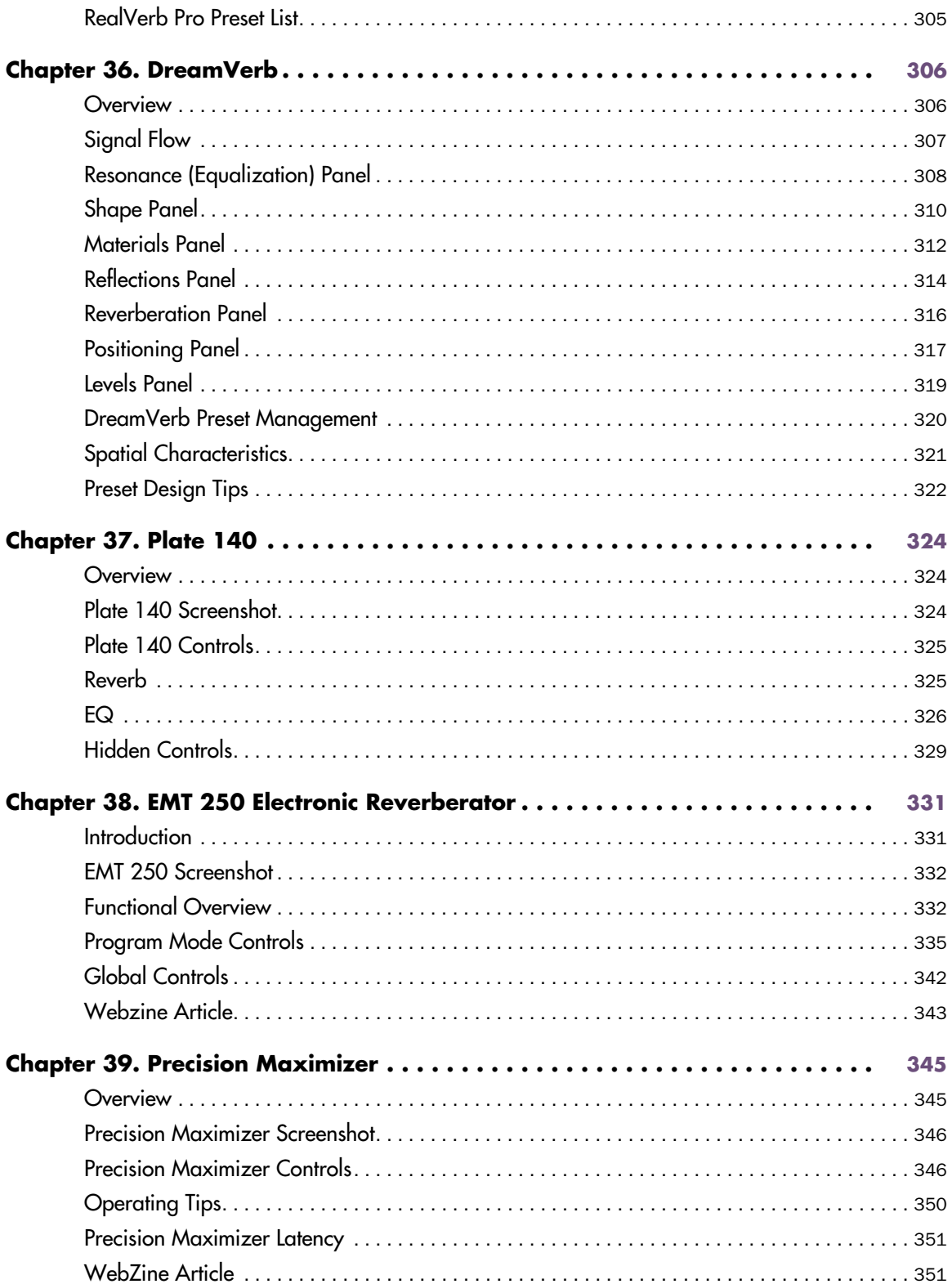

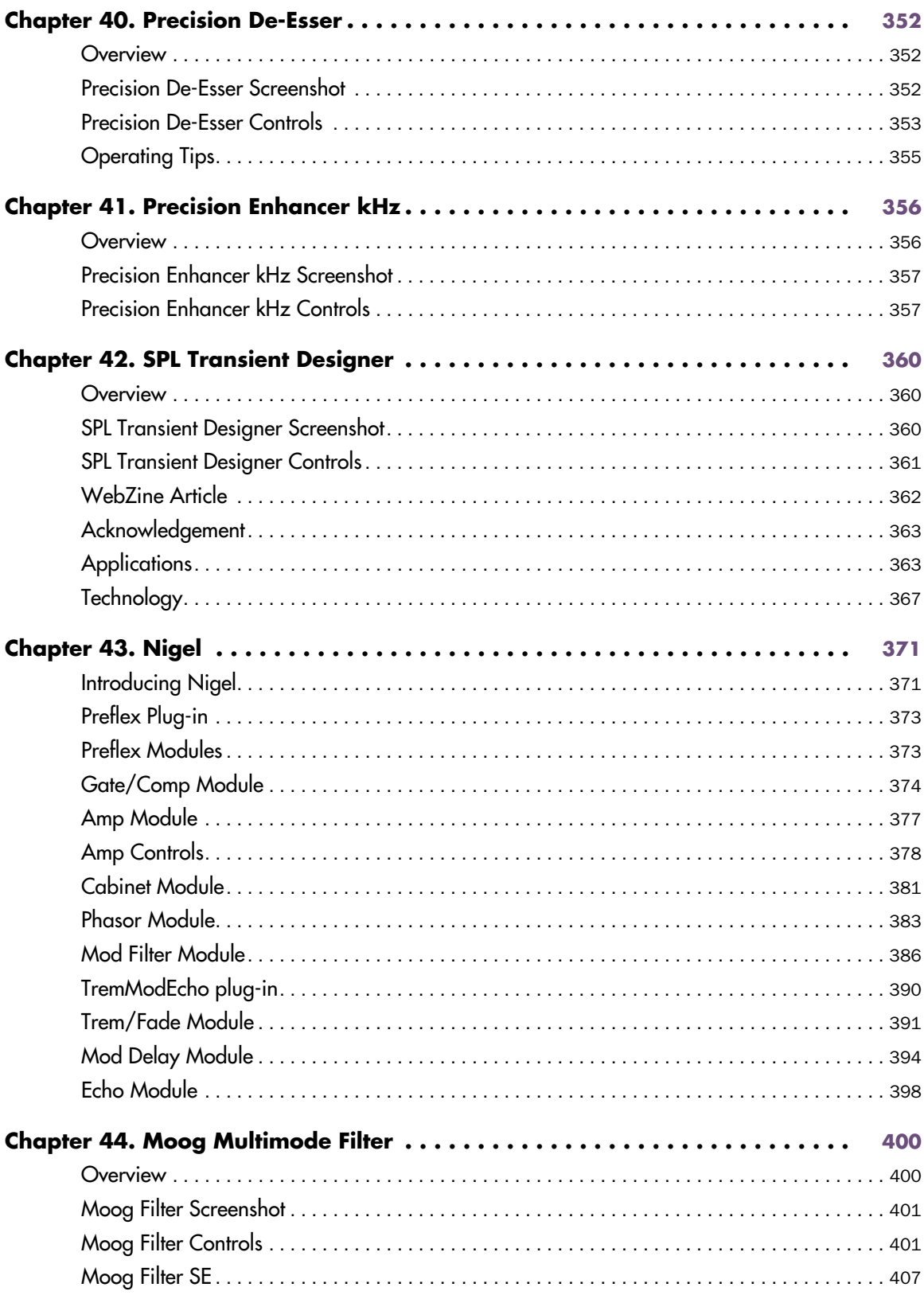

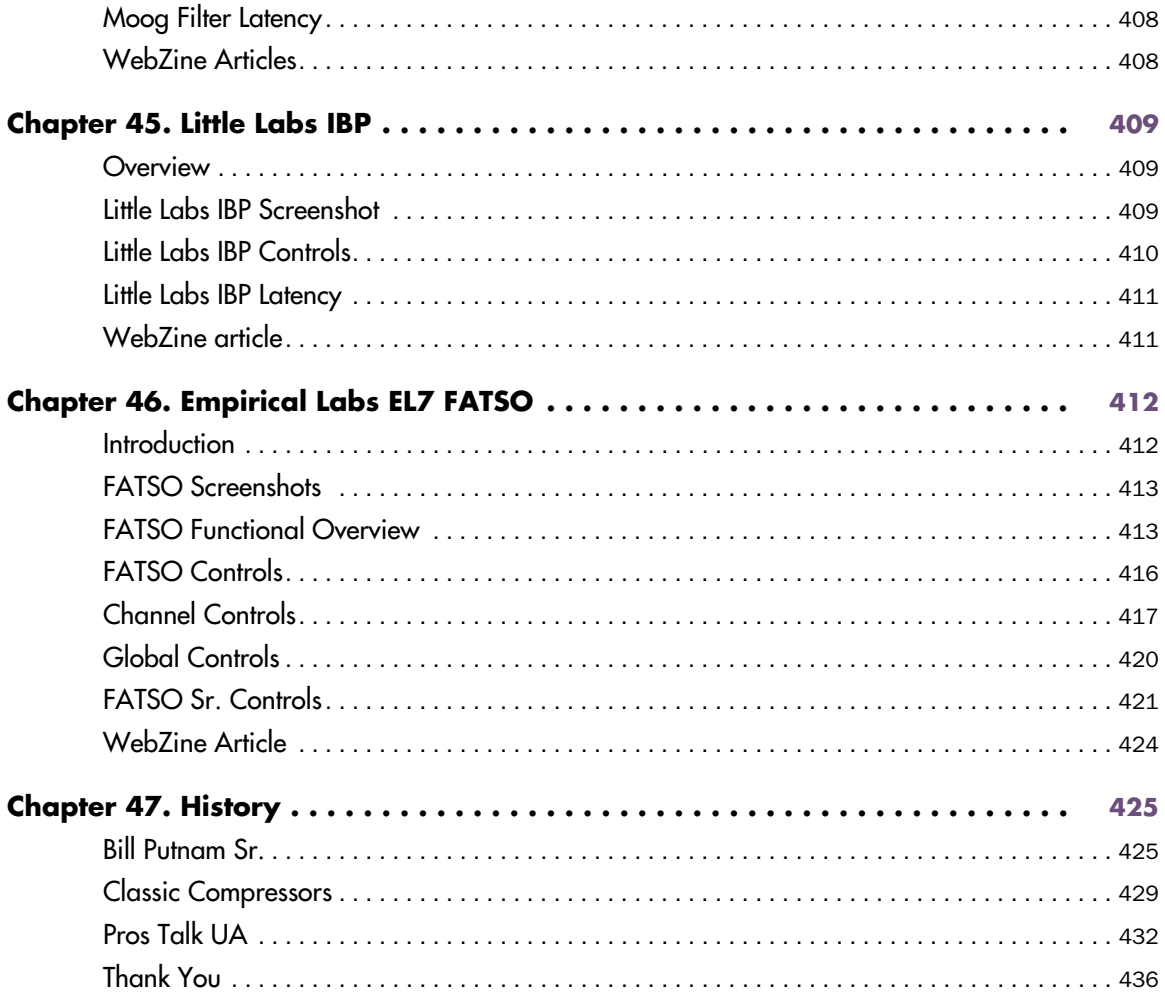

# <span id="page-15-0"></span>**CHAPTER 1 Introduction**

### <span id="page-15-1"></span>**Welcome!**

Congratulations, and welcome to the UA Family! You now own the best sounding, most powerful sonic upgrade available for your DAW. The UAD-2 and version 5 software represents the culmination of a multi-year development effort delivering the latest in state-of-the-art audio processing technology and is the next evolution of the revolutionary, award-winning UAD-1 Powered Plug-Ins & DSP Card Platform

For many years our customers have been asking for a UAD with more power and the UAD-2 is all about putting more power in your hands – more power to track, mix and master. The UAD-2 Quad offers, on average, an incredible 10 times the power of the UAD-1, while the UAD-2 Duo offers 5 times, and UAD-2 Solo offers 2.5 times the power. The UAD-2 Quad supports an aweinspiring 128-channel Neve 88RS mixer at 44.1k. That's a full console for the largest of professional mixes on ONE incredibly priced UAD-2 card!

The UAD-2 of course, seamlessly works alongside up to 4 UAD-1's or UAD-1e's but also allows any 4 UAD-2 cards to be mixed and matched to conveniently scale the DSP power you want at the price you can afford. Start with a Nevana 32 and instantly run a 32 channel Neve 88RS console. Then, simply add more cards for additional outboard FX or more mix channels as your needs grow. Pro power-users can now use up to four UAD-2 Quads for the most demanding applications with equivalent potency to 40 UAD-1 cards! Now inside-the-box mixing is as powerful as outside.

Once you're settled in with your new UAD-2 select from our ever growing Powered Plug-Ins Collection to custom build your own virtual mixing console, mastering console, mix sidecar, or inboard dream-FX-rack from UA's exclusive collection of revered studio gear including classics from Neve®, Roland/BOSS®, Helios®, Fairchild, Pultec, SPL®, Moog® and of course UA's own 1176LN, LA-2A, and LA-3A compressors, as well as our critically acclaimed line of Precision Mix Series and Mastering Series plug-ins. Digital recreations of other seminal analog studio gems from legendary analog manufacturers are on the way including the Empirical Labs® Fatso and select Valley People® EQ's, Compressors, and Gates.

The UAD-2 also introduces version 5 of the UAD software, which includes major driver enhancements and an all-new unified UAD Meter & Control Panel for UAD-1 and UAD-2. Version 5 features multicore-aware drivers, LiveTrack™ for low-latency tracking and monitoring through UAD-2 plug-ins, and L.O.D.E.™ [Live Optimizing DSP Engine], which dynamically balances the load on the UAD-2. The new UAD Meter & Control Panel offers improved status monitoring, easy Quick-Click Plug Purchasing, Help and Support resources, Software Updates, and improved rollover help. There's also a new streamlined web shopping experience via a completely re-designed UA website with integrated audio and video demo's, tutorials, in-depth webzine articles, FAQ's and enhanced support so you can really get the most out of your UAD-2.

Developing the UAD-2 as well as Universal Audio's entire line of quality audio products designed to meet the needs of the modern recording studio while retaining the character of classic vintage equipment—has been a very special experience for me and for all who have been involved. We hope that you will enjoy using your UAD-2 and Powered Plug-Ins as much as we do.

Thanks for your support of Universal Audio.

Sincerely, Bill Putnam, Jr. CEO, Owner

#### <span id="page-17-0"></span>**Features**

- High-bandwidth x1 PCI Express card (PCIe 2.0 compatible)
- UAD-2 Solo: low-profile, half-height, short PCIe card
- UAD-2 Duo/Quad: full-height, short PCIe card
- 1, 2 or 4 Analog Devices SHARC 21369 floating-point processors\*
- Averages 2.5X(Solo), 5X(Duo), 10X(Quad) the power of UAD-1
- Multi-card support for up to 4 UAD-2's and 4 UAD-1's in one computer
- Cross-Platform for Mac OS X 10.4/10.5, Windows XP/x64, Vista32/64
- Supports VST, RTAS, and Audio Units plug-in formats
- 44.1, 48, 88.2, 96, 176.4, 192kHz sample rate support for all plug-ins\*
- Drivers optimized for modern multi-thread and multi-processor architectures
- Real-time and faster than real-time processing for mix bounces
- LiveTrack™ low-latency mode for monitoring, tracking and performance\*
- SessionMap™ bi-directional UAD-1<>UAD-2 session compatibility
- L.O.D.E.™ (Live Optimizing DSP Engine) automatically balances DSP loads\*
- LoadLock™ ensures resource availability on loaded plug-ins\*
- Redesigned plug-in Toolbar includes improved preset management
- Redesigned UAD Meter & Control Panel application
- Simplified Registration/Authorization process via one button click
- Features UAi™, UA's unique analog modeling technology
- World's best plug-in library with premier titles from Neve®, Roland®, Moog®, SPL®, Pultec, and more
- 14-day full function demo for all plug-ins; try before you buy
- Powered Plug-Ins™ available 24/7 @ my.uaudio.com
- Easy license transfer for existing UAD-1/1e/Xpander users
- Generous launch upgrade promotions for all existing UAD-1 users
- UAD v5.x supports all existing UAD hardware
- $*$ UAD-2 Only  $\bullet$  All UAD hardware and software designed and manufactured in U.S.A.

### <span id="page-18-0"></span>**The UAD System**

The UAD Powered Plug-Ins package is a hardware-plus-software system that consists of one or more UAD DSP cards combined with the Powered Plug-Ins software. Multiple UAD package types are available in the product line to accommodate your particular hardware system, processing needs, and budget.

The difference between each package are the UAD card type and the selection of plug-ins that are bundled with the card. Each bundle has either a set of included plug-ins, or a voucher system that you use to specify the particular plug-ins you want at our online store.

For a detailed overview about the UAD Powered Plug-Ins system and how it operates, see [Chapter 3, "UAD System Overview."](#page-35-3)

### <span id="page-18-1"></span>**Package Contents**

Each UAD retail package includes:

- Printed Information Sheet
- UAD DSP hardware card
- UAD Software Installer CD-ROM (with PDF user documentation)
- UAD QuickStart DVD (video tutorials)
- UA Product Catalog DVD (video demonstrations)
- UAD plug-in voucher (if applicable; redeemable at UA online store)
- UAD-2 SOLO/Laptop and UAD-Xpander have additional contents (see [Chapter 10, "UAD ExpressCard Products"](#page-104-2))

### <span id="page-18-2"></span>**Documentation Overview**

This section describes the various instructional and technical resources that are available for installing, using, and troubleshooting UAD Powered Plug-Ins. Documentation for the product line is available in written, video, and online formats.

**ReadMe** The ReadMe contains important, late-breaking information that is not available in other locations. Please review all the information in the ReadMe before installing or using UAD Powered Plug-Ins. The ReadMe file is presented for viewing during the software installation process.

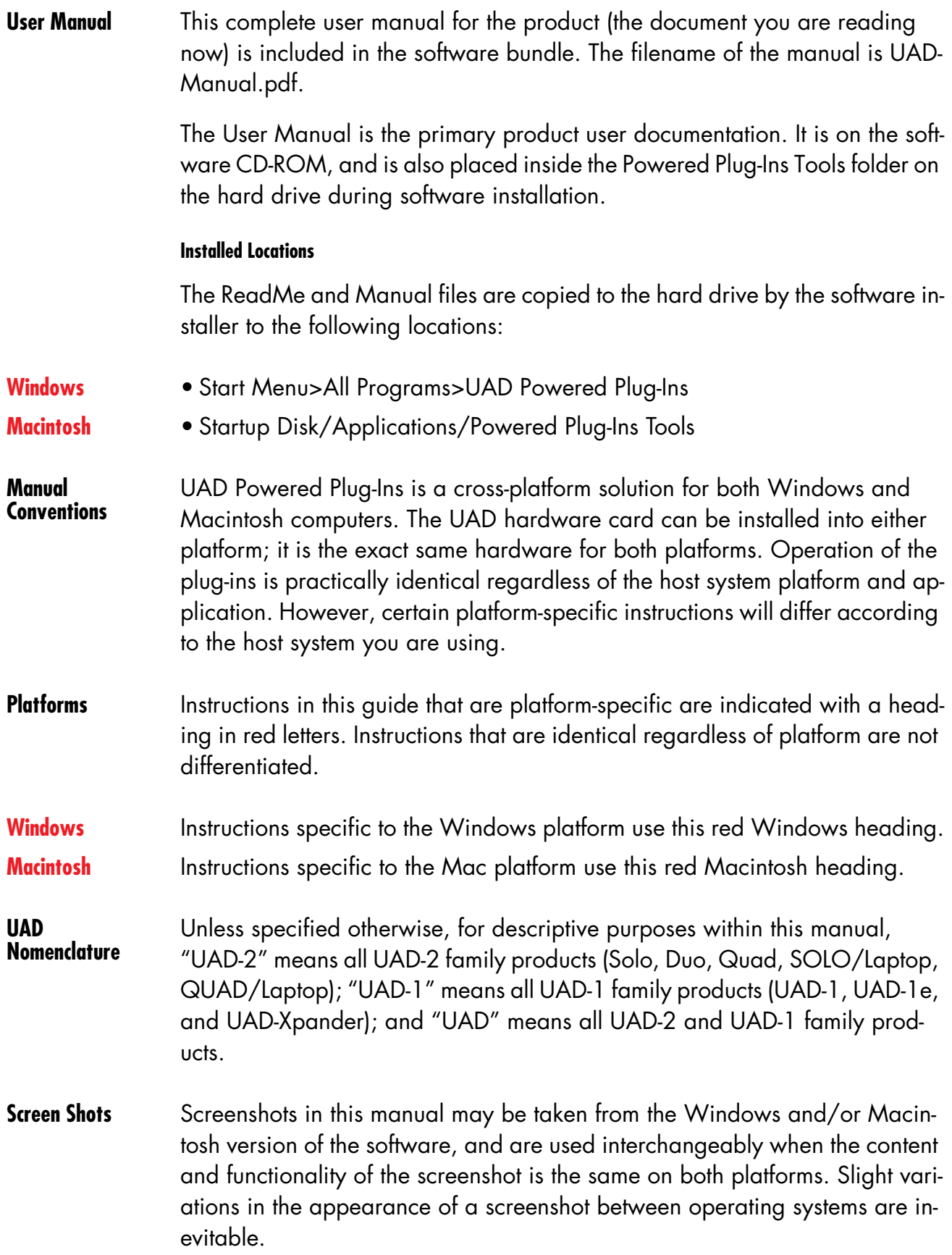

When the content of and function of the software represented in a screenshot is identical on both platforms, no differentiation is made in the screenshot title. If there is a significant difference between platforms, screenshots from both platforms are included.

### <span id="page-20-0"></span>**Video Documentation - QuickStart DVD**

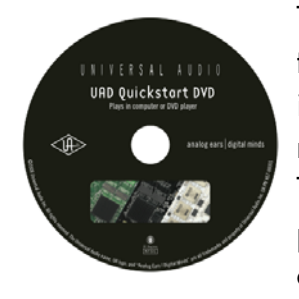

The QuickStart DVD provided in the retail package contains numerous helpful video movies that explain how to install the hardware and software, register and authorize your product, obtain optional plug-ins, and more. The QuickStart DVD can be viewed in a standard DVD player or computer. Many of the videos are online on our support website.

### <span id="page-20-1"></span>**Online Documentation**

The technical support pages on our website offer a wealth of helpful information that is not included in the documentation contained within the software bundle. Please visit our support pages for important technical information including the latest release notes, host application notes, and more. The main UAD Powered Plug-Ins support website is:

**Support Website** • [http://uaudio.com/support/uad](http://uaudio.com/support/UAD)

- **Webzine C**ur online magazine is published regularly and contains lots of useful and interesting information. How-to pages, artist/producer/engineer interviews, support  $\bigcirc$  & A, detailed scientific notes, and other fascinating articles make the Webzine a great place to routinely visit:
	- <http://www.uaudio.com/webzine>
- **Users Forum** The unofficial UAD Powered Plug-Ins users forum, for the exchange of tips and information, is on the world wide web at:
	- •<http://www.studionu.com/uadforums>

### <span id="page-20-2"></span>**Customer Support**

Customer support is provided by Universal Audio staff to all registered UAD Powered Plug-Ins users. See ["Registration" on page 51](#page-50-0) for details.

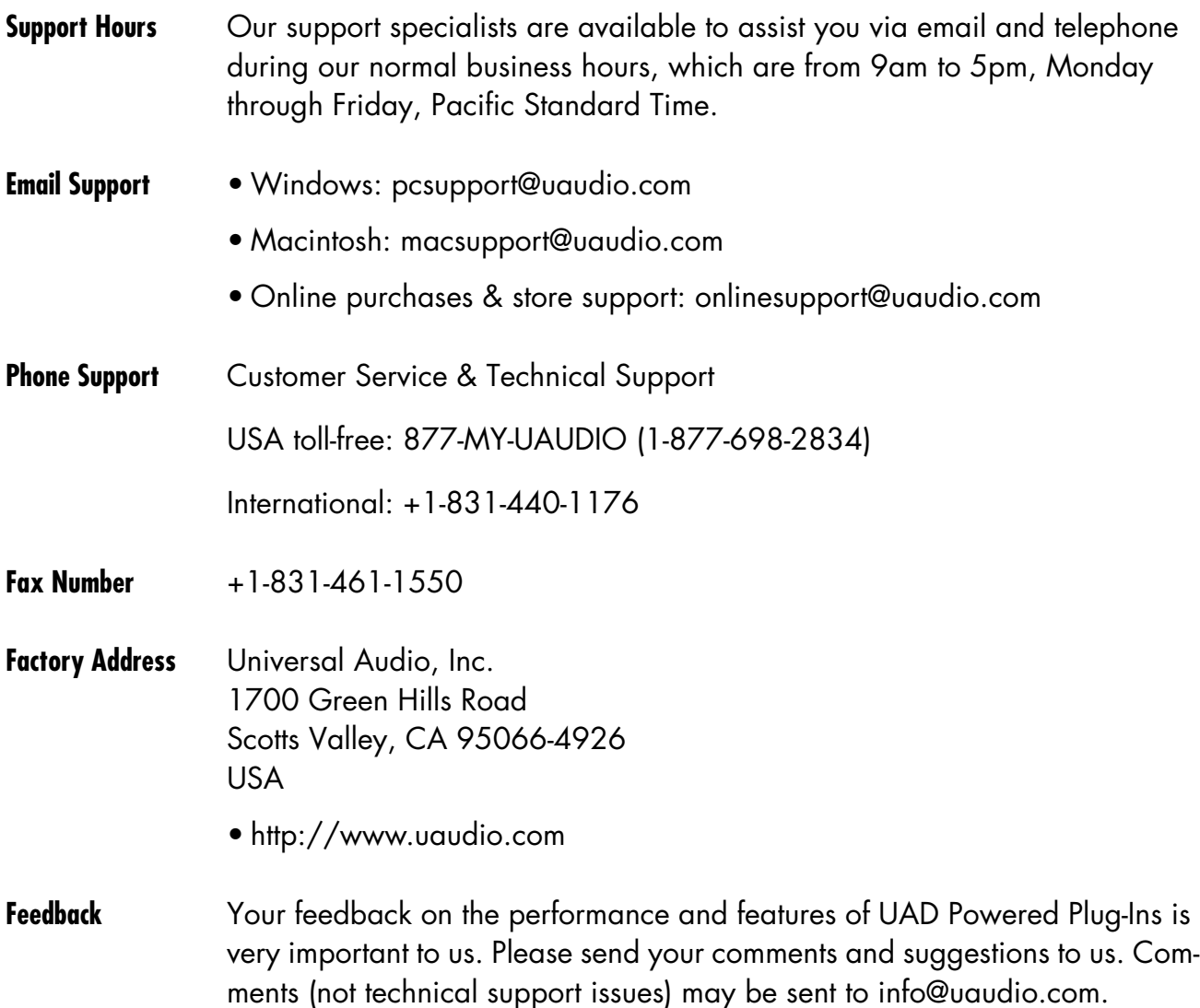

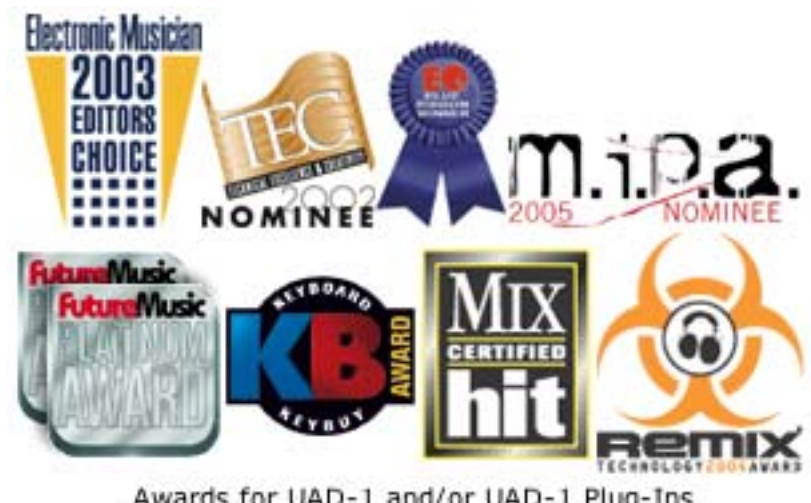

# <span id="page-22-0"></span>**CHAPTER 2 UAD Installation**

#### <span id="page-22-1"></span>**Overview**

UAD Powered Plug-Ins installation and configuration consists of four steps:

- UAD software installation *Insert the enclosed CD-ROM and run the installer.*
- UAD hardware installation *UAD-1 requires PCI slot, UAD-1e/UAD-2 works in all size PCIe slots.*
- UAD card registration *Add your card to your my.uaudio.com* [Account](#page-50-1)*.*
- UAD plug-in authorization

*Download and apply UAD authorization file. UAD vouchers can be redeemed and optional plug-in licenses can be purchased anytime.*

These steps are detailed in this chapter. Your host computer must meet the hardware and software requirements to operate properly, and you need a supported VST, RTAS, or Audio Units host application to run the UAD Powered Plug-Ins.

*Note: UAD–Xpander and UAD-2 SOLO/Laptop have their own set of hardware connection and operation instructions. Refer to* [Chapter 10, "UAD Ex](#page-104-2)[pressCard Products"](#page-104-2) *for complete details.*

### <span id="page-22-2"></span>**QuickStart DVD**

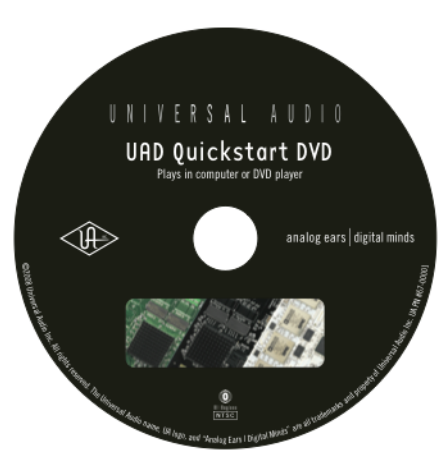

The QuickStart DVD provided in the retail package contains helpful videos guide you through the software and hardware installation process. The videos are also on our website:

•<http://www.uaudio.com/support/uad/videos.html>

### <span id="page-23-0"></span>**System Requirements**

**UAD Powered Plug-Ins require the following hardware and software: Windows:** • Microsoft Windows XP (Home, Professional, or x64 Edition), or Windows Vista (x86 or x64) **Macintosh** • Mac OS X 10.4.x "Tiger" or 10.5.x "Leopard" (Processor upgrade cards are not officially supported) **All Platforms:** • Available PCIe x1/x4/x8/x16 slot for each UAD-2 and UAD-1e card • Available PCI or PCI-X slot for each UAD-1 card • 256 MB RAM (512 MB is strongly recommended) • 200MB available hard drive space for UAD-2 or UAD-1 install • 400 MB available HD space for combined UAD-2 plus UAD-1 install • 1024 x 768 or higher resolution monitor • CD-ROM drive or internet connection for software installation • Internet connection required for registration and plug-in authorization • Compatible VST, RTAS, or Audio Units plug-in host application software (see [Table 1 on page 25](#page-24-1)) • AGP or PCIe graphics video adapter card (PCI graphics not supported)

### <span id="page-23-1"></span>**Supported Hosts**

UAD Powered Plug-Ins, when combined with a plug-in host application, is a technically complex system with many variables. Because the host application environment is integral to the system but is completely out of our control, we cannot claim compatibility with all hosts that may claim to support the use of VST, RTAS, and/or Audio Units plug-ins.

We test the specific host applications listed in [Table 1 on page 25](#page-24-1) for compatibility with UAD Powered Plug-Ins, and only these hosts are supported by our technical staff. We recommend the latest versions of these host applications for optimum performance. Host applications that are not listed may work with UAD Powered Plug-ins, but compatibility with them cannot be guaranteed.

For detailed technical information about using UAD Powered Plug-Ins with [these supported hosts, please review the Host Application Notes pages on the](http://www.uaudio.com/support/software/UAD/techbulletins.html)  UAD support website.

| <b>Windows VST</b>   | <b>Macintosh VST</b>          | Win & Mac RTAS       |
|----------------------|-------------------------------|----------------------|
| Steinberg Cubase SX  | Steinberg Cubase SX           | Digidesign Pro Tools |
| Steinberg Nuendo     | Steinberg Nuendo              |                      |
| Steinberg Wavelab 6  | <b>BIAS Peak</b>              |                      |
| <b>Ableton Live</b>  | Ableton Live                  |                      |
| Cakewalk Sonar       | DSP Quatro Pro                |                      |
| Mackie Tracktion     | Mackie Tracktion              |                      |
| Magix Samplitude     |                               |                      |
| Magix Sequoia        | <b>Macintosh Audio Units</b>  |                      |
| Image-Line FL Studio | MOTU Digital Performer (4.5+) |                      |
| Adobe Audition       | Apple Logic 7, 8              |                      |
| Sony Vegas           | Apple Final Cut Pro           |                      |
| Sony Acid Pro        | Apple Soundtrack              |                      |
| Sony Sound Forge     | Apple Garage Band             |                      |
|                      | Audiofile Wave Editor 1.3     |                      |

<span id="page-24-1"></span>Table 1. Supported Host Applications

### <span id="page-24-0"></span>**Latest Information & Software Updates**

**Technical Updates** Updated UAD technical information is regularly posted to the UA website. Please visit the UAD support pages for the latest bulletins:

[• http://www.uaudio.com/support/uad](http://www.uaudio.com/support/uad)

**Software Updates** The CD-ROM in the retail package may not contain the latest UAD software. Check our website for software updates:

[• http://www.uaudio.com/support/uad/downloads](http://www.uaudio.com/support/uad/downloads)

If the UAD software is already installed, the UAD Meter & Control Panel application has a convenient button that links to the updates page [\("Check for](#page-61-1)  [Updates" on page 62](#page-61-1)).

### <span id="page-25-0"></span>**UAD Software Installation**

### <span id="page-25-1"></span>**Install Software First**

If you are installing UAD Powered Plug-Ins for the first time, install the software before installing the UAD card(s). This is particularly important on Windows systems. If you are updating the software or installing additional UAD cards, it is not necessary to remove the previous UAD software or hardware from the system, but you should still install the newer software before adding new cards.

*Note: The UAD Powered Plug-Ins software installer is identical for all UAD hardware (there are only two UAD installers, one each for Win & Mac).*

**Win & Mac** Software installation and removal for Windows and Macintosh platforms have their own particular procedures; each are described below.

> **Important:** Close all open files and applications before starting the instal*lation procedure. Specifically, make sure the UAD Meter & Control Panel and all host applications using UAD Powered Plug-Ins are not running.*

#### **Windows Install Software Installation Procedure for Windows Systems**

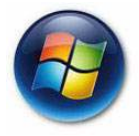

*Important: Verify the computer system date and time are set correctly before installing the software and/or launching the UAD Meter & Control Panel application for the first time.*

- **1.** Launch the software installer.
- To install from CD-ROM, insert the UAD Powered Plug-Ins CD. If the installer doesn't automatically run, double click the Setup.exe application located on the CD
- To install from a download, double-click the downloaded software archive, which is an executable application. The installer will run automatically.
- **2.** Setup will guide you through the installation procedure.
- **3.** When installation has completed, power down your system to install the UAD card(s) following the instructions on [page 28](#page-27-0). If the UAD card is already installed or you are updating, restart the system.
- **4.** After restarting, the New Hardware Wizard will try to locate the new drivers. Follow these steps:
- a) Select the "Install the software automatically (Recommended)" option, and click "Next."
- b) The UAD card driver will be installed, click "Finish" when it is complete.
- c) (UAD-1 only) The New Hardware Wizard will run again to look for the second UAD-1 driver. Select the "Install the software automatically (Recommended)" option, and click "Next." The second UAD-1 driver will be installed; click "Finish" when it's complete.

**Software installation is now complete. Proceed to the Authorization section (**[page 30](#page-29-0)**).**

You can use the UAD Meter & Control Panel to verify installation (see ["Verify](#page-33-1)[ing Installation" on page 34.](#page-33-1))

*Note: If you want to install the UAD plug-ins into another application, run the installer again.*

#### **Software Installation Procedure for Macintosh Systems**

**Macintosh Install**

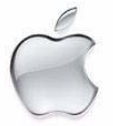

*Important: Verify the computer system date and time are set correctly before installing the software and/or launching the UAD Meter & Control Panel application for the first time.*

**1.** Launch the software installer.

- To install from CD-ROM, insert the UAD Powered Plug-Ins CD. Open the CD window, then double-click the application named "UAD Powered Plug-Ins Installer."
- To install from a download, first decompress the downloaded .zip archive by double-clicking it. Then double-click the resulting .dmg file to mount the disk image. Double-click the disk image to open its window, then doubleclick the application named "UAD Powered Plug-Ins Installer."

**2.** The installer will guide you through the installation procedure.

**3.** Restart the computer after the software is installed.

**Software installation is now complete. Proceed to hardware installation or if that is done already, proceed to the Authorization section (**[page 30](#page-29-0)**).**

You can use the UAD Meter & Control Panel to verify installation (see ["Verify](#page-33-1)[ing Installation" on page 34.](#page-33-1))

**Installed Locations** The ReadMe, UADManual.pdf, and UAD Meter & Control Panel application are copied to these locations on the hard drive during installation:

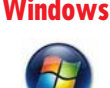

**Windows** • C:\Program Files\Universal Audio\Powered Plugins

You can access these files from the Windows Start Menu at:

• Start>All Programs>UAD Powered Plug-Ins

The VST plug-in files are installed to the location specified during installation.

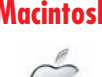

**Macintosh** • Startup Disk/Applications/Powered Plug-Ins Tools

The plug-in files are installed to the standardized OS X locations:

- VST: Startup Disk/Library/Audio/Plug-Ins/VST/Powered Plug-Ins
- Audio Units: Startup Disk/Library/Audio/Plug-Ins/Components
- RTAS: Startup Disk/Library/Application Support/Digidesign/Plug-Ins

### <span id="page-27-0"></span>**UAD Hardware Installation**

The UAD software should be installed before installing the UAD DSP card(s). See the previous section for software installation instructions.

- **ExpressCard Products** The UAD–Xpander and UAD-2 SOLO/Laptop are UAD products that are designed for use with the ExpressCard expansion slot typically found on notebook computers. These UAD products have their own set of hardware connection and operation instructions. Refer to [Chapter 10, "UAD ExpressCard](#page-104-2)  [Products"](#page-104-2) for complete details.
- **About PCI and PCI Express** PCI and PCI-X should not be confused with PCI Express (also known as PCIe). PCIe is not compatible with PCI or PCI-X because PCIe uses a completely dif-ferent connector (see [Figure 1 on page 29\)](#page-28-0).

However, if a computer system has both PCI/PCI-X and PCIe slots, the UAD–1, UAD–1e, and UAD-2 can all be installed and used simultaneously as a multicard system. See [Chapter 5, "Using Multiple UAD Cards."](#page-53-4)

*Important: The UAD-1 will ONLY work in PCI and PCI-X slots, and the UAD-1e, UAD-2, and UAD-Xtenda will ONLY work in PCI Express (PCIe) slots. Be extremely careful to only install the UAD card(s) into a compatible slot!*

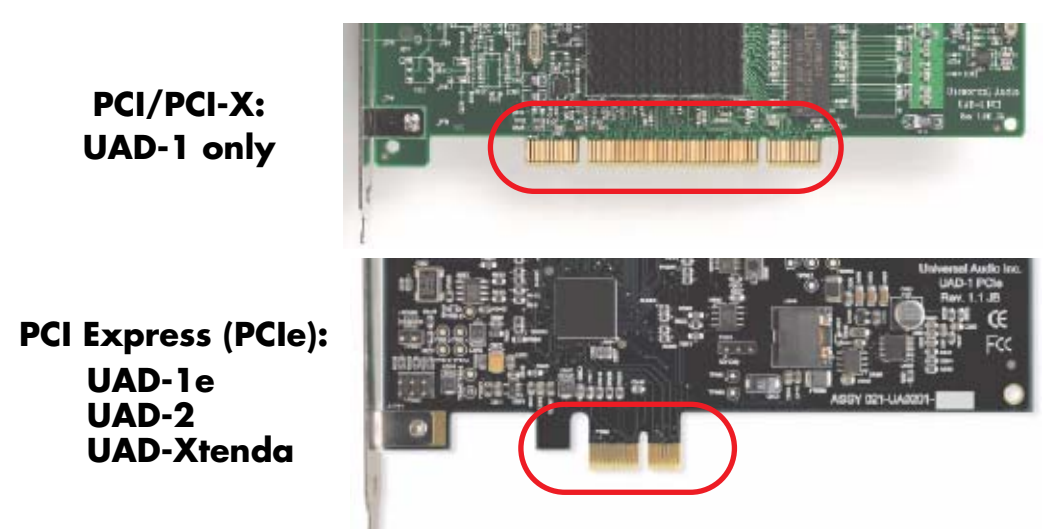

Figure 1. PCI and PCIe connectors are incompatible

<span id="page-28-0"></span>**PCIe x1** UAD-2, UAD-1e, and UAD-Xtenda are "x1" PCIe cards. Although these cards can be installed in any  $x1/x4/x8/x16$  PCIe slot, putting a them in any PCIe slot faster than x1 will not improve performance.

**Installing the UAD Cards** After installing the UAD Powered Plug-Ins software, install the UAD DSP card(s). Hardware installation is the same for all platforms.

#### **To install the UAD DSP and/or UAD-Xtenda card(s):**

- **1.** Install the UAD software first [\(page 26\)](#page-25-0).
- **2.** Power down the computer system.
- **3.** Open the computer case. If necessary, refer to the computer manufacturer's documentation for instructions.
- **4.** Remove the rear slot cover and screw of an available expansion slot.
- **5.** Before handling the UAD card, discharge any static electricity by touching the outer casing of the power supply.
- **6.** Remove the UAD card from its protective anti-static bag. Do not touch the gold edge connector contacts.

**7.** Hold the card gently by the top edges, and line up its connector with the slot inside the computer.

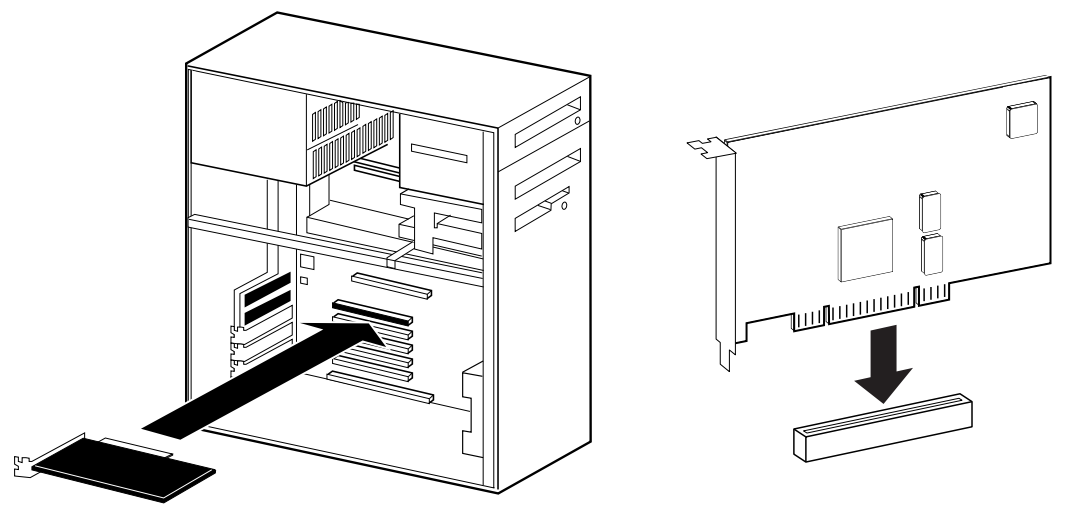

Figure 2. UAD-1 card installation in PCI slot. UAD-2 in PCIe is similar.

- **8.** When the connector and slot are aligned, press the card into the slot with firm, even pressure. The card should "pop" into place. The top of the slot on the motherboard should be flush and parallel with the edge of the UAD card.
- **9.** Secure the card with the previously removed screw.
- **10.** Replace the computer case

**Hardware installation is now complete. Proceed to Authorization in the next section.**

### <span id="page-29-0"></span>**Authorization**

Your UAD card must be registered at my.uaudio.com to download an authorization file, and you need a my.uaudio.com account to register the card. As of UAD v5.0, these procedures are significantly simplified, and are detailed in the["Authorize Plug-Ins Procedure" on page 31](#page-30-0).

*Important: All UAD plug-ins must be authorized before they can be used. Authorization is accomplished by clicking the "Authorize Plug-Ins" button in the UAD Meter & Control Panel application. The procedure is in the next section.*

### <span id="page-30-0"></span>**Authorize Plug-Ins Procedure**

This procedure provides only the step-by-step process for UAD authorization. A complete overview of UAD authorization, my.uaudio.com, and the UA online store is in [Chapter 4, "My.uaudio.com."](#page-44-2)

*Note: The following procedure requires an internet connection on the UAD host computer. To authorize from a system that is not online, see* ["Offline Au](#page-31-1)[thorization" on page 32](#page-31-1)*.*

#### **To download and apply the UAD authorization file when connected to the internet:**

- **Online Authorization**
- **1.** Install UAD version 5 (or higher) software and the UAD hardware using the procedures detailed in this chapter (the system must be operating properly).
- **2.** Launch the UAD Meter & Control Panel application [\(see page 59\)](#page-58-2) and open the Plug-Ins panel ([see page 61](#page-60-1)).
- **3.** Click the "Authorize Plug-ins" button ([page 65](#page-64-1)). The my.uaudio.com online store opens in the default web browser.
- If you don't already have a my.uaudio.com account, you are directed to create one. Follow the instructions online.
- If you already have a my.uaudio.com account, login with your email address and password. If your password is lost, the store can email it to you.
- **4.** Your card will be automatically registered and added to your "My Systems" Computer group, and your authorization file is generated.
- **5.** The authorization file should begin downloading automatically. If not, click the "Download Authorization" link to download the auth file. The authorization file is downloaded by the browser to the location specified in the browser preferences.
- **6.** "Drag and drop" the authorization file onto any UAD Meter & Control Panel application icon/shortcut/alias. Drag and drop means click then hold the downloaded authorization file with the mouse, drag it on top of any UAD Meter & Control Panel application icon until the icon is highlighted, then release the mouse (see [Figure 3 on page 32\)](#page-31-2).
- **7.** The authorization is loaded onto the UAD card(s) and after a few seconds the "Authorizations Updated Successfully" window appears [\(Figure 3](#page-31-2)).

#### **Online UAD authorization is now complete, and UAD Powered Plug-Ins are ready for use.**

### <span id="page-31-0"></span>**Load Authorization File**

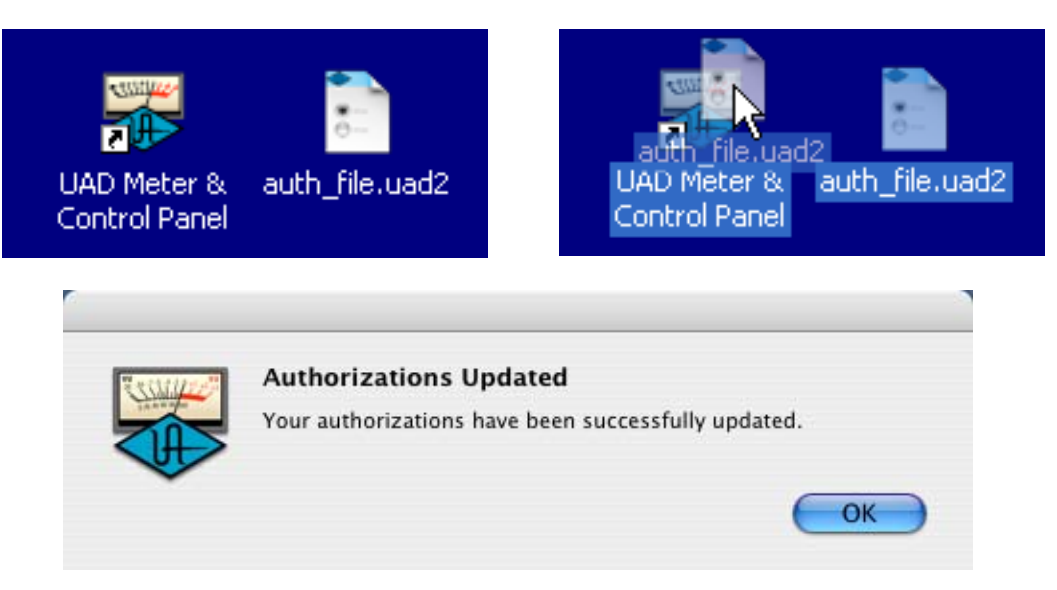

Figure 3. Drag-and-drop to load the UAD authorization file.

### <span id="page-31-1"></span>**Offline Authorization**

<span id="page-31-2"></span>If the UAD computer is not connected to the internet, you will need to manually transfer the registration URL into the browser of a web-enabled computer.

#### **To download and apply the UAD authorization file if not connected to the internet:**

- **1.** Install UAD version 5 (or higher) software and the UAD hardware using the procedures detailed in this chapter (the system must be operating properly).
- **2.** Launch the UAD Meter & Control Panel application [\(see page 59\)](#page-58-2) and open the Plug-Ins panel ([see page 61](#page-60-1)).
- **3.** Click the "Authorize Plug-ins" button ([page 65](#page-64-1)). The default web browser opens with the registration URL in the address bar (and you may get an error that the computer is not connected to the internet).
- **4.** You must enter this URL into a web-connected computer, so either: a) Drag the URL icon to the Desktop to create a weblink shortcut then transfer the weblink shortcut to the internet computer (preferred, [Figure 4\)](#page-32-0), OR b) Carefully write down the URL, EXACTLY as it appears.
- **5.** Go to the URL using a web browser on an internet-connected computer. Double-click the transferred weblink shortcut, or enter the URL as noted.
	- •If you don't already have a my.uaudio.com account, you are directed to create one. Follow the instructions online.
- •If you already have a my.uaudio.com account, login with your email address and password. If your password is lost, the store can email it to you.
- **6.** Your card will be automatically registered and added to your "My Systems" Computer group, and your authorization file is generated.
- **7.** The authorization file should begin downloading automatically. Click the "Download Authorization" link to download the auth file if not.
- **8.** Transfer the authorization file to the UAD computer.
- **9.** "Drag and drop" the authorization file onto any UAD Meter & Control Panel application icon/shortcut/alias. Drag and drop means click then hold the downloaded authorization file with the mouse, drag it on top of any UAD Meter & Control Panel application icon until the icon is highlighted, then release the mouse (see [Figure 3 on page 32\)](#page-31-2).
- **10.** The authorization is loaded onto the UAD card(s) and after a few seconds the "Authorizations Updated Successfully" window appears [\(Figure 3](#page-31-2)).

**Online UAD authorization is now complete, and UAD Powered Plug-Ins are ready for use.**

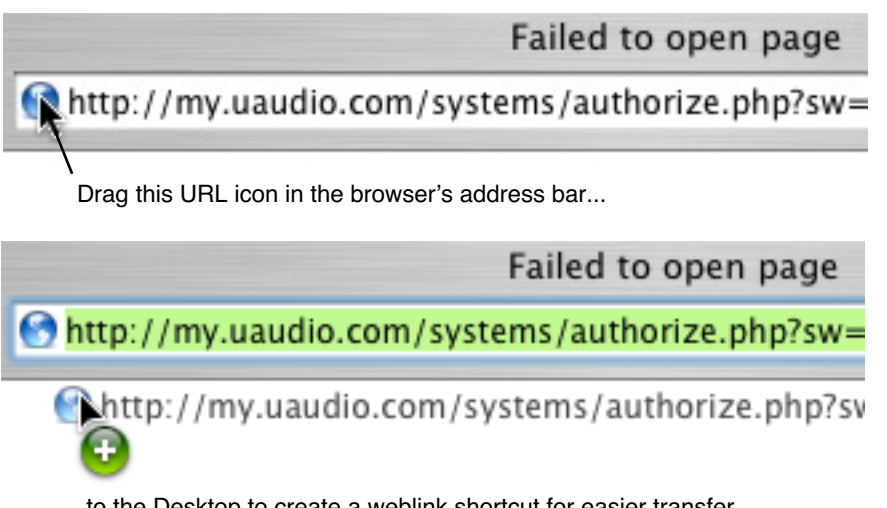

...to the Desktop to create a weblink shortcut for easier transfer.

<span id="page-32-0"></span>Figure 4. Creating the URL shortcut

### <span id="page-33-0"></span>**Using Unlicensed Plug-Ins**

To run unlicensed UAD plug-ins after authorization, see ["Demo Mode" on](#page-48-1)  [page 49.](#page-48-1) To redeem vouchers or coupons, or purchase additional UAD plugin licenses, see ["UA Online Store" on page 50](#page-49-1).

### <span id="page-33-1"></span>**Verifying Installation**

The [UAD Meter & Control Panel](#page-57-2) displays the current resource loads of the UAD DSP hardware card in realtime. It also contains the System Information panel, where UAD software and hardware installation can be verified to ensure the system is working properly.

#### **To confirm proper UAD installation and operation:**

- **1.** Launch the UAD Meter & Control Panel application [\(see page 59\)](#page-58-2).
- **2.** Open the System Information panel ([see page 61](#page-60-1)).
- **3.** When the UAD card is displayed in the Hardware area and its status is "OK" then the UAD driver is communicating with the UAD card and the system is operating properly. Done!
- **UAD-2 LED** The UAD-2 has an LED on its mounting bracket. The UAD-2 LED provides certain indications about the operational state of the UAD-2.

#### **Flashing red and green**

The card is powered up properly but the UAD driver is not yet loaded or communicating with the card. This is the expected state if the card is installed but the software is not yet installed, or when booting the system and the UAD driver is not yet loaded.

#### **Solid green**

The UAD driver is loaded and properly communicating with the card. This is the normal state when using UAD Powered Plug-Ins.

#### **Solid red**

There is a problem with communication between the driver and the card. Try a cold reboot (complete power down) and/or reinstalling the UAD software.

### <span id="page-34-0"></span>**Learn More**

After installation, registration, and authorization, you're ready to use UAD Powered Plug-Ins. The videos in the UAD Quickstart and Product Catalog DVD's in the retail package are there to

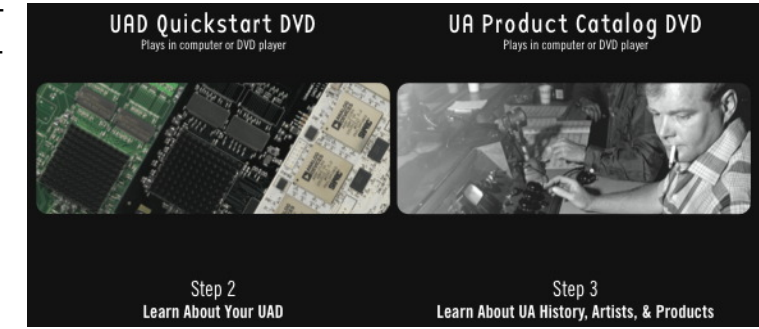

help you learn more about using the product, and available optional plug-ins. Just pop into any standard DVD player or computer and browse the available video selections.

### <span id="page-34-1"></span>**Software Removal**

#### **To remove all UAD software from the computer:**

**Windows 1.** From the Windows Start Menu at, select:

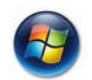

• Start>All Programs>UAD Powered Plug-Ins>Remove UAD Powered Plug-Ins

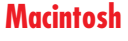

- **Macintosh 1.** Launch the UAD Powered Plug-Ins Installer application. Click through the splash screen and license agreement.
	- **2.** When you get to the install screen, select "Uninstall" from the drop menu.
	- **3.** Click the "Uninstall" button. The software is removed.
	- **4.** Drag the UAD Meter & Control Panel icon out of the Dock.

**UAD software removal is complete.**

*Important: Power down the computer before removing any UAD cards!*

# <span id="page-35-3"></span><span id="page-35-0"></span>**CHAPTER 3 UAD System Overview**

### <span id="page-35-1"></span>**The UAD Environment**

The complete UAD Powered Plug-Ins environment consists of many components. These components are:

- One or more UAD DSP hardware cards
- The UAD card drivers
- The UAD plug-ins
- The host computer system
- The plug-in host application software
- An audio I/O interface and its drivers

All these components operate together simultaneously within one computer to form the complete audio processing system.

The other UAD component is your account at my.uaudio.com [\(page 45\)](#page-44-2) and the UA online store, where UAD cards are registered, UAD vouchers are redeemed, and UAD plug-in licenses and authorizations are obtained. Although my.uaudio.com is not required during normal system use, it is essential for initializing the overall UAD system because authorization is required to use UAD-Powered Plug-Ins (see ["Authorization Overview" on page 46](#page-45-1)).

### <span id="page-35-2"></span>**The UAD Hardware**

The UAD DSP (Digital Signal Processing) hardware cards provide the "power" behind UAD Powered Plug-Ins. Most of the UAD plug-ins use extremely complex algorithms to provide the quality sound and accurate modeling Universal Audio is famous for. The UAD processor engines are significantly more optimized to perform the complex DSP routines required for these algorithms than a standard desktop computer CPU can deliver.

Two main UAD card "families" are available: UAD-2 and UAD-1. Each card family has its own set of drivers which are specified during UAD software installation. All UAD card types can be used in either Windows or Macintosh computers that meet the system requirements (the cards are identical for both OS platforms).
*Note: Multiple UAD hardware types can be used concurrently in the same computer. For details, see* [Chapter 5, "Using Multiple UAD Cards."](#page-53-0)

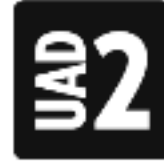

**UAD-2 Family** UAD-2 is our second-generation UAD DSP card that offers many improvements over the UAD-1, most notably significantly more DSP horsepower and lower latencies.

> All UAD-2 cards use the PCI-Express (PCIe) architecture. UAD-2's are "x1" PCIe cards. Up to four UAD-2 cards can be run concurrently in one system.

# **Solo/Duo/Quad**

Three different UAD-2 cards are available, the only functional difference between them is the number of DSP chips on each card: Solo (one DSP), Duo (two DSP's), and Quad (four DSP's). One Quad offers approximately 10 times the processing power of UAD-1.

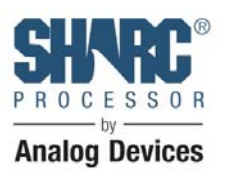

Each UAD-2 DSP provides approximately 2.5x the processing power of the UAD-1. When comparing the processing power of UAD-2 to UAD-1, a range is given because there are many variables that affect UAD-2 DSP loads (such as plug-in type, host system, etc). Therefore, a single direct comparison cannot be made.

### UAD-1 vs. UAD-2 (SOLO, DUO, QUAD) Power Comparison Meter

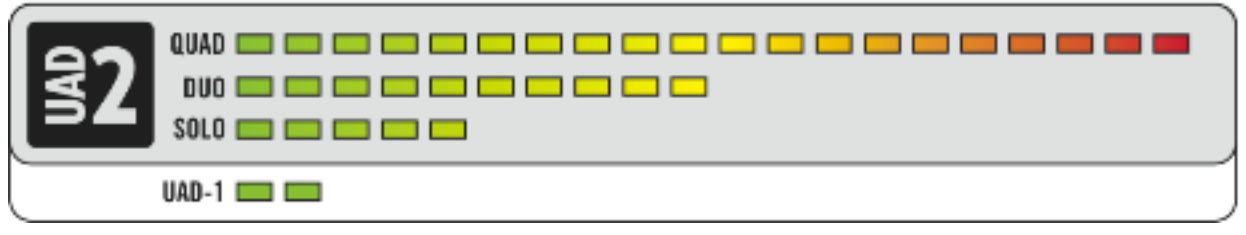

### **UAD-2 SOLO/Laptop**

The UAD-2 SOLO/Laptop is a self-contained UAD-2 Solo card housed entirely within an ExpressCard/34 expansion card, for use with notebook systems. No external cables or power is required, for the ultimate in mobile DSP capability. UAD-2 SOLO/Laptop has special instructions for installation, connectivity, and use. See [Chapter 10, "UAD ExpressCard Products"](#page-104-0) for complete details.

The UAD-2 SOLO/Laptop card (and UAD–Xpander) can be used with an optional 3rd-party PCIe-to-ExpressCard adapter card, which enables the UAD ExpressCard to be used in desktop computers that have PCIe expansion slots. This system provides a convenient way to switch the UAD-2 SOLO/Laptop between desktop and notebook computers.

### **UAD-2 Bundles**

Each UAD-2 card type is available in three different retail packages to best accommodate your budget and processing requirements. All UAD-2 products include the "Mix Essentials" plug-ins so you can get great sound right out of the box, and a "good as cash" voucher for purchasing optional plug-ins.

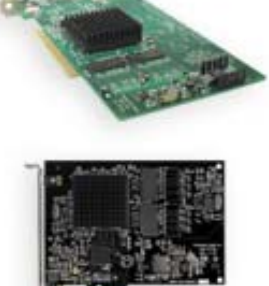

**UAD-1 Family** The UAD-1 card family includes UAD-1, UAD-1e, and UAD-Xpander. All are functionally identical and have the same processing power.

> The UAD-1 family includes products for use with PCI/PCI-X, PCIe, and ExpressCard expansion slots. Up to four UAD-1 cards can be run concurrently in one system.

# **UAD-1**

The UAD-1 uses PCI connectivity. It can only be used in PCI or PCI-X slots.

# **UAD-1e**

The UAD-1e uses PCI Express connectivity. It can only be used in PCIe slots. UAD-1e's are "x1" PCIe cards.

# **UAD-Xpander**

The UAD-Xpander is a UAD-1e card housed in an external chassis that interfaces to the computer using an ExpressCard expansion slot.

UAD-Xpander has special instructions for installation, connectivity, and use. See [Chapter 10, "UAD Express-](#page-104-0)[Card Products"](#page-104-0) for complete details.

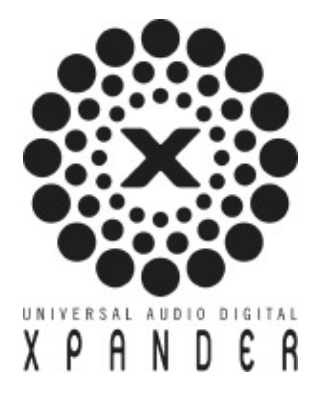

*Note: UAD-Xpander is a discontinued product.*

#### **UAD-Xtenda**

The UAD-Xtenda is an optional ExpressCard-to-PCIe adapter card that enables the UAD-Xpander (and UAD-2 SOLO/Laptop) to be used in desktop computers that have PCIe expansion slots. The UAD/Xtenda system provides a convenient way to switch the same UAD ExpressCard unit between desktop and notebook computers.

*Note: UAD-Xpander is a discontinued product.*

# **Mackie UAD-1**

The Mackie card is a UAD-1. Mackie was the worldwide distributor of UAD Powered Plug-Ins for its first two years on the market. Universal Audio has been the developer and manufacturer of UAD Powered Plug-Ins hardware and software since its inception.

# **The UAD Software**

The UAD Powered Plug-Ins software consists of the UAD installer, the UAD plug-ins, the UAD Meter & Control Panel application, the UAD card drivers, and the user documentation.

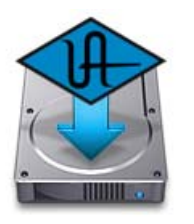

**Installer** The UAD Powered Plug-Ins software installer contains all the UAD software components (plug-ins, drivers, and documentation) and copies them to disk during installation. There is one UAD software installer for each OS platform (Windows and Macintosh). The UAD software installer is identical for all UAD hardware variations.

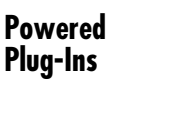

Powered Plug-ins are the VST, RTAS, and Audio Units plug-in files that are loaded within the host application. The plug-ins are where the graphical user interface (GUI) is seen [\(Figure 16 on page 78](#page-77-0)) and where the various control parameters can be manipulated to achieve the desired result.

The UAD software installer always installs the complete suite of all available Powered Plug-Ins. All of the installed UAD plug-ins may not be licensed however. The included licenses depends on the retail package bundle (see ["Bun](#page-45-0)[dled Plug-Ins" on page 46](#page-45-0)).

**Optional Plug-Ins**

Most UAD plug-ins require optional licenses to run without restrictions. Optional plug-in licenses are obtained at my.uaudio.com, the Universal Audio online store. Licenses can be purchased separately, or they can be purchased with "vouchers" that are bundled in most retail packages.

#### **Demo Mode**

UAD plug-ins that are unlicensed can be run in Demo Mode in a 14-day trial period without any functional restrictions. See [page 49](#page-48-0) for details.

# **Vouchers and Licenses**

Your account at the my.uaudio.com online store is where bundled Powered Plug-In vouchers are redeemed and where additional licenses can be purchased. See [Chapter 4, "My.uaudio.com"](#page-44-0) for details.

*Note: When you purchase an optional license, you don't download that individual plug-in. Instead, you download a newer authorization, which enables the plug-in file that is already installed.*

**UAD Meter & Control Panel**

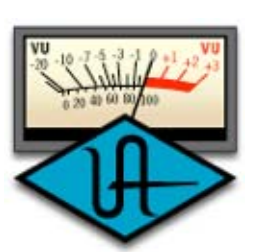

The UAD Meter & Control Panel [\(page 58\)](#page-57-1) is a utility application that is used to monitor and configure UAD card resources. It has two main windows: the UAD Meter, and the UAD Control Panel.

The UAD Meter window ([Figure 7 on page 58\)](#page-57-0) displays the current DSP, program, and memory status of the UAD hardware in realtime. The UAD Control Panel window [\(page 61\)](#page-60-0) has multiple panels that display and modify various system, plug-in, and global configuration parameters.

**UAD Drivers** The UAD card device drivers are the low-level system software files that instruct the host computer system on how to communicate with the UAD card(s). The UAD drivers are loaded during system startup so the UAD cards are ready to be used when the plug-in host application is launched.

> In addition to instructing the OS on how to control the UAD hardware, the driver acts as a software "middleman" between the host application and the UAD hardware. The host application uses the driver to route UAD signals in the DAW.

Each UAD card family (UAD-2 or UAD-1) has its own set of drivers. One or both are specified during UAD software installation, depending on which card type(s) you have installed.

# <span id="page-40-0"></span>**UAD Buffers and Latency**

The UAD drivers use "buffers" to shuttle audio signals to and from the card. This means the digital data is transferred in small batches instead of continuously. Buffering induces a very small audio latency (delay) that is inherent in most digital audio systems and can be detected in certain situations.

UAD latency is managed automatically by most host applications and can be reduced to undetectable levels in the UAD-2 (see ["LiveTrack Mode" on](#page-80-0)  [page 81\)](#page-80-0). Latency and buffers are discussed in greater detail in [Chapter 9,](#page-92-0)  ["UAD Delay Compensation."](#page-92-0)

**User Documentation**

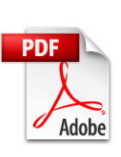

Various instructional and technical resources are available for installing, using, and troubleshooting UAD Powered Plug-Ins. UAD documentation is available in written, video, and online formats. For details about user documentation, see ["Documentation Over](#page-18-0)[view" on page 19](#page-18-0).

# **The DAW Environment**

The digital audio workstation ("DAW") environment is an overall system where audio production takes place, either with or without UAD Powered Plug-Ins. The UAD system is an add-on to the computer-based DAW that can dramatically improve the sonic quality and performance of the DAW, while still working entirely from within the DAW.

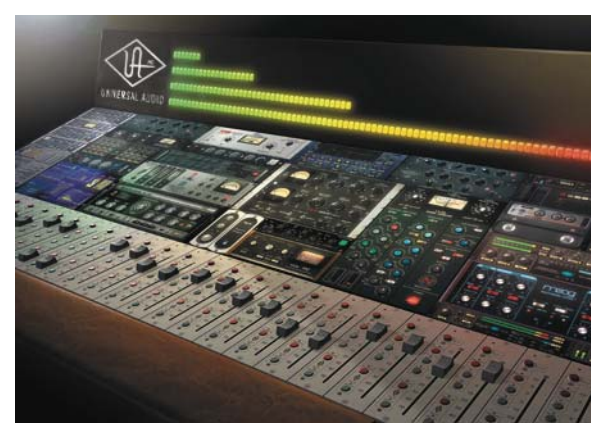

A computer-based DAW consists of the host computer hardware and its operating system ("OS") software, the plug-in host application (DAW software), and an audio input/output interface and its drivers.

**Host Computer** The host computer is the system that the host DAW application software runs on and the UAD cards are installed into. The host computer must meet minimum technical requirements and have one or more compatible expansion slots to use with UAD hardware. See ["System Requirements" on page 24](#page-23-0) for complete details.

### **Operating System**

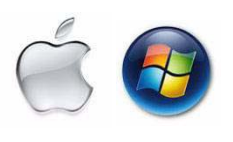

The host computer runs an operating system, either Windows or Mac OS X, that defines the OS "platform" of the system. UAD Powered Plug-Ins is a cross-platform product that is (for all practical purposes) functionally identical on Windows and Macintosh computers.

**Host Application** The plug-in host application is the software DAW environment where audio recording, playback, mixing, and other production functions are controlled. UAD plug-ins are accessed and operated from within the host software application.

> Each host application has a unique feature set and different methods of operation, including how to use plug-ins. However, once UAD plug-ins are loaded, UAD plug-in operation is the same in all host applications.

Each host application has its own set of system requirements. In addition to the UAD-specific system requirements, the host computer must meet the host application system requirements.

Because the host application environment is integral to the UAD system but is completely out of our control, we cannot claim compatibility with all hosts that may support use of the UAD plug-in formats. See ["Supported Hosts" on](#page-23-1)  [page 24](#page-23-1) for complete details.

**Plug-In Formats** UAD Powered Plug-Ins includes support for VST, RTAS, and Audio Units plug-in formats. These formats define the software protocols that the host application uses for plug-in processing.

> UAD Powered Plug-Ins operations are (for all practical purposes) functionally identical in all three plug-in formats. The format of the installed UAD plug-in files are specified during UAD software installation.

# **VST**

The VST ("Virtual Studio Technology") plug-in format is developed by Steinberg and is supported by various Windows and Macintosh host applications.

# **RTAS**

The RTAS ("Real-Time Audio Suite") plug-in format is developed by Digidesign and is supported by Pro Tools host applications on Windows and Macintosh platforms.

### **Audio Units**

The Audio Units ("AU") plug-in format protocol was developed by Apple and is supported by various host applications on the Macintosh platform only.

**Audio Interface** The audio input/output ("I/O") interface is how audio signals get into and out of the host computer. An audio interface is a hardware+driver device that can have analog or digital I/O, or both. The interface is usually where the analog-to-digital ("A/D") and digital-to-analog ("D/A") audio conversions take place.

# **I/O Drivers**

The audio interface is a hardware device that requires a software device driver for the host computer OS. In addition to instructing the OS on how to control the interface hardware, the driver acts as a software "middleman" between the host application and the I/O ports. The host application uses the driver to access the I/O for signal routings.

### **I/O Buffers and Latency**

Like the UAD card, audio interface driver also uses "buffers" to shuttle audio signals to and from the I/O (see ["UAD Buffers and Latency" on page 41\)](#page-40-0).

Smaller I/O buffer settings produce lower latencies which is useful when monitoring tracks while recording performances, but usually results in a higher host computer CPU load since the system has to work harder transferring data. Latency and buffers are discussed in greater detail in [Chapter 9, "UAD](#page-92-0)  [Delay Compensation."](#page-92-0)

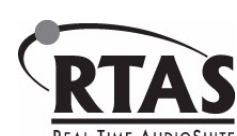

**Audio Units** 

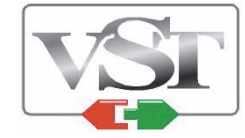

# **My.uaudio.com**

My.uaudio.com is the UA online store, where UAD cards are registered to your account and authorization files can be obtained. Bundled plug-in vouchers are redeemed at the store and optional plug-in licenses can be purchased there as well. For complete details about my.uaudio.com, including accounts, registration, purchasing plug-ins at the online store, and more, see [Chapter 4,](#page-44-0)  ["My.uaudio.com."](#page-44-0)

# **Authorization**

Finally, all UAD plug-ins must be authorized before they can be used. Authorization is accomplished by simply clicking the "Authorize Plug-Ins" button [\(page 65\)](#page-64-0) in the UAD Meter & Control Panel. For complete details about the authorization system, see ["Authorization Overview" on page 46](#page-45-1).

# <span id="page-44-0"></span>**CHAPTER 4 My.uaudio.com**

My.uaudio.com is the Universal Audio online store where UAD cards are registered to your account and UAD plug-in authorizations are obtained. Bundled plug-in vouchers are redeemed at the store and optional plug-in licenses can be purchased at my.uaudio as well. This chapter provides details about UAD plug-in authorization and licensing, and the my.uaudio.com store.

*Important: All UAD plug-ins must be authorized before they can be used. Authorization is accomplished by clicking the "Authorize Plug-Ins" button (*[page 65](#page-64-0)*) in the UAD Meter & Control Panel. For instructions, see* ["Authorize](#page-30-0)  [Plug-Ins Procedure" on page 31](#page-30-0)*. For complete details, see* ["Authorization](#page-45-2)  [Overview" on page 46](#page-45-2)*.*

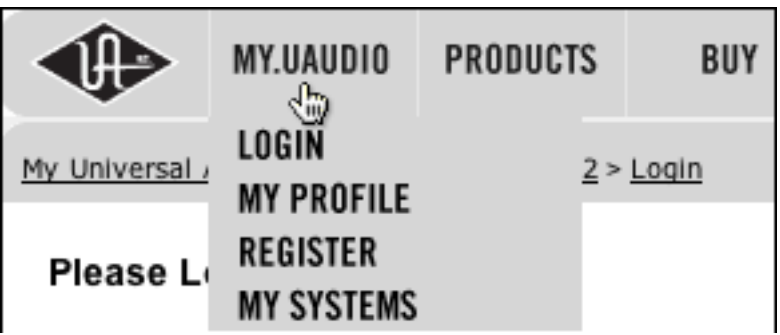

Figure 5. My.uaudio.com

# **Optional Plug-Ins**

Most UAD Powered Plug-Ins require optional licenses to run without restrictions. Optional plug-in licenses are obtained at my.uaudio.com, the Universal Audio online store. Licenses can be purchased separately [\(page 52\)](#page-51-0), or they can be purchased with "vouchers" that are bundled in most retail packages.

**Retail Packages** The UAD cards are available in a variety of retail packages. The difference between each package (besides the UAD card itself) is the selection of plug-ins that are included. Each package includes a set of bundled plug-ins, and a voucher that can be redeemed at my.uaudio.com for UAD plug-in licenses.

<span id="page-45-0"></span>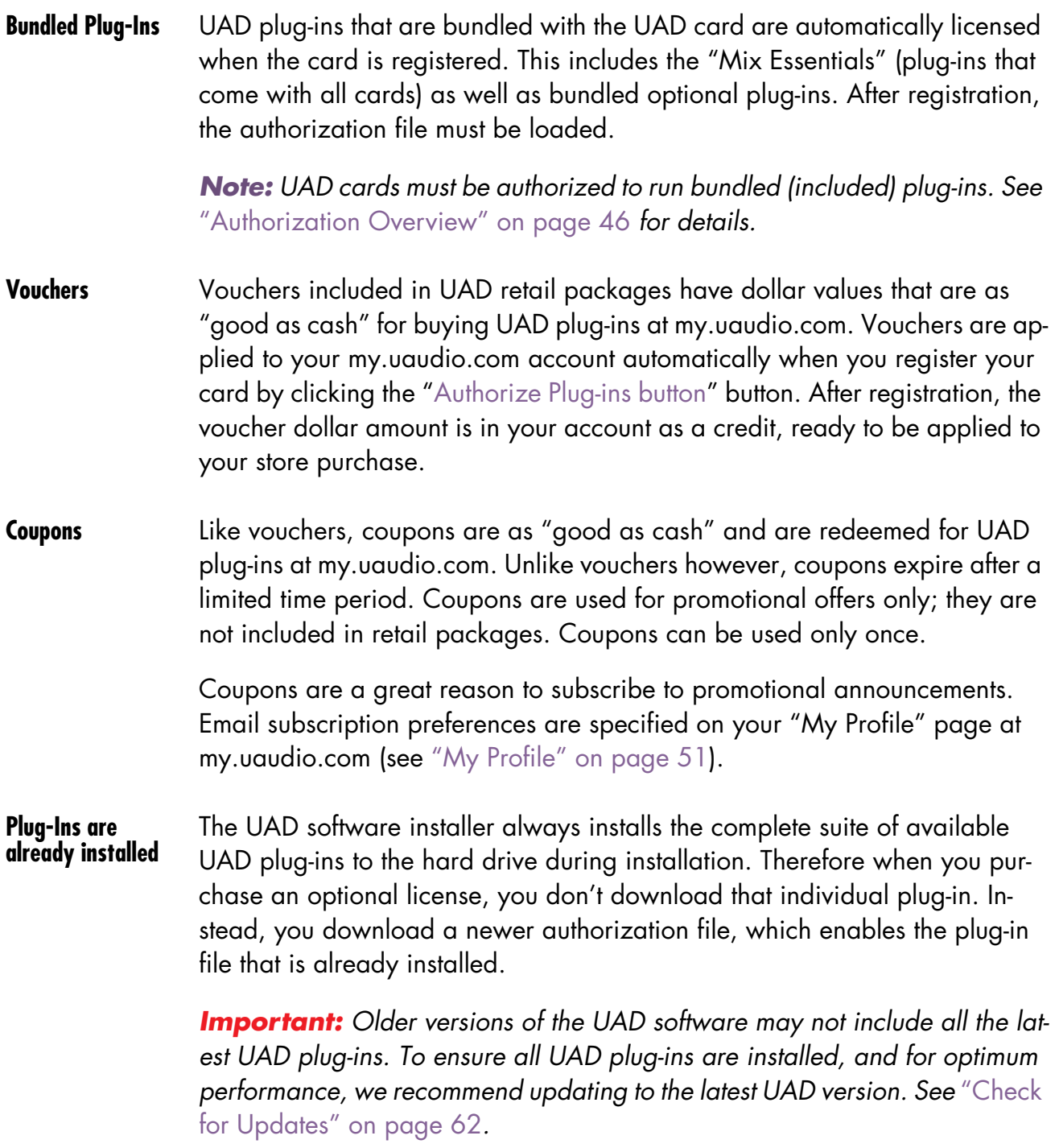

# <span id="page-45-2"></span><span id="page-45-1"></span>**Authorization Overview**

All UAD plug-ins must be authorized before they can be used. Authorization is accomplished by clicking the "Authorize Plug-Ins" button in the UAD Meter & Control Panel, then loading the downloaded authorization file.

<span id="page-46-0"></span>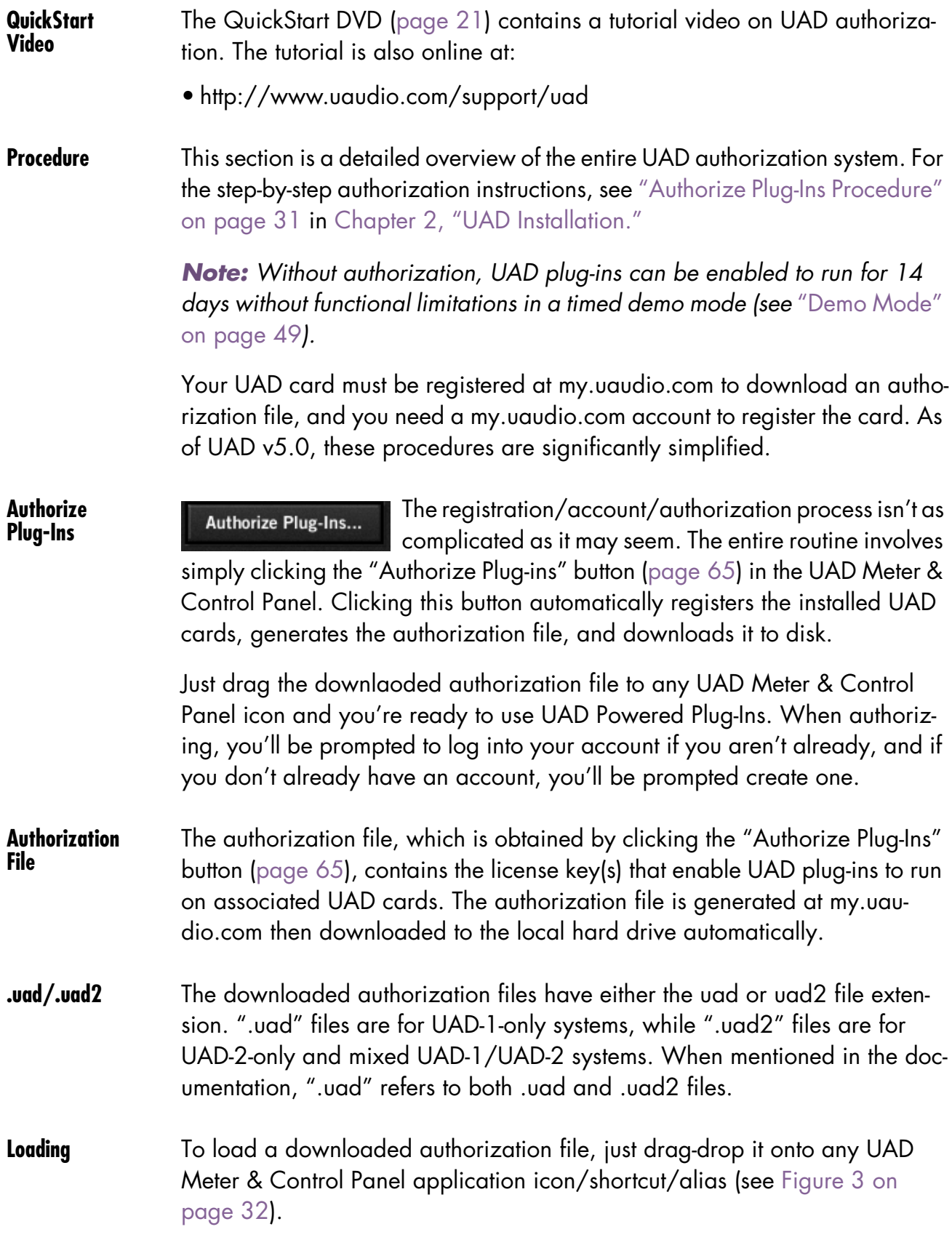

<span id="page-47-1"></span><span id="page-47-0"></span>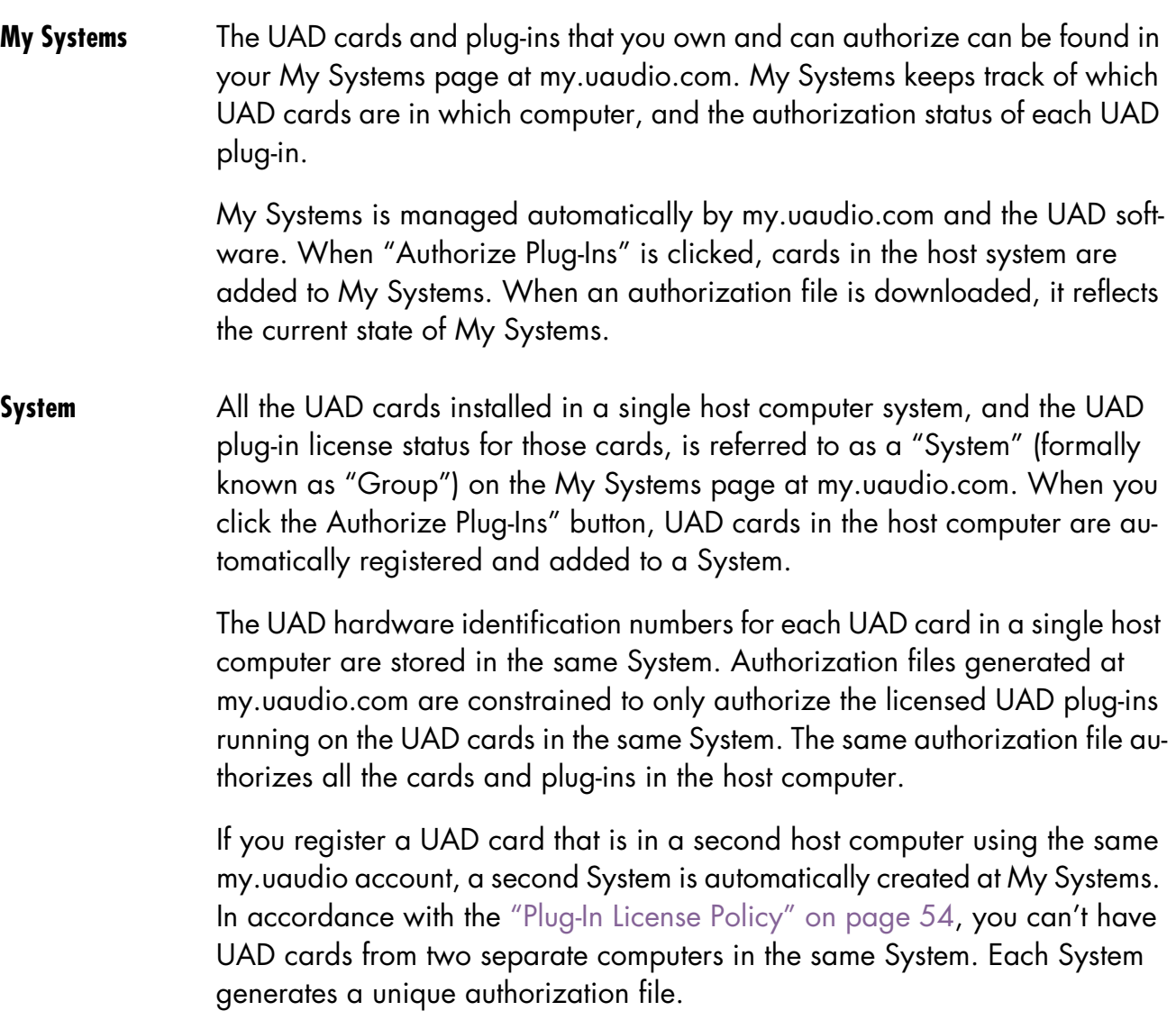

# **Authorization Notes**

- UAD cards must be authorized to run bundled (included) plug-ins. See ["Au](#page-45-2)[thorization Overview" on page 46](#page-45-2) for details.
- Without authorization, UAD plug-ins can be enabled to run for 14 days without functional limitations in a timed demo mode (see ["Demo Mode" on](#page-48-1)  [page 49](#page-48-1)).
- Older versions of the UAD software may not include all the latest UAD plug-ins. To ensure all UAD plug-ins are installed, and for optimum performance, we recommend updating to the latest UAD version. See ["Check for](#page-61-0)  [Updates" on page 62](#page-61-0).
- Optional plug-ins are contained within the UAD software installer, not the .uad authorization file. Download and install the latest UAD software version to ensure the optional plug-ins that you are authorizing are installed.
- The .uad/.uad2 authorization file contains plug-in license keys for the specific UAD cards in each computer group at [My Systems](#page-47-0). The file will not authorize any other UAD cards.
- An authorization file is not associated to the host computer or the UAD installer in any way. Instead, it is associated with the UAD cards at [My Sys](#page-47-0)[tems](#page-47-0) (it's the UAD hardware that is authorized, not the UAD plug-ins or computer).
- (UAD-2 only) During authorization, the UAD plug-in license state is stored on the UAD-2 card. If the UAD-2 is moved to another computer, it is not necessary to reload an authorization file.
- (UAD-1 only) If a UAD-1 card is installed into a different system, an authorization file must be loaded on the different computer. The auth file can be one obtained on the other computer, or via the "Authorize Plug-Ins" button.

# <span id="page-48-1"></span><span id="page-48-0"></span>**Demo Mode**

All unlicensed UAD plug-ins include a free 14-day trial evaluation period. When the demonstration mode is activated, the plug-in will run without functional limitations for 14 days. Demo mode can be activated once only. After the demo trial period has expired, demo mode cannot be activated again on the same UAD card.

If an unlicensed plug-in is loaded and its demo has never been started, a dialog appears with instructions to start the demo and the option to visit the online store to purchase the license. If you don't start the demo or purchase a license, the plug-in interface appears and can be manipulated, but audio is not processed by the plug-in.

*Important: The 14 day demo period can only be activated once, and cannot be stopped or restarted during this period! We recommend you do not activate demo mode until you have the time to thoroughly check out its sound and functionality.*

### **Demo Activation To activate demo mode:**

**1.** Ensure UAD Powered Plug-Ins version 5.0 or higher is already installed and configured properly (see [Chapter 2, "UAD Installation"\)](#page-22-0).

- **2.** Launch the UAD Meter & Control Panel application [\(page 59\)](#page-58-0).
- **3.** Select "Plug-Ins..." from the Control Panel Menu ([page 61](#page-60-1)). The UAD Plug-Ins panel ([Figure 11 on page 67](#page-66-0)) appears.
- **4.** Click the [Start Demo](#page-65-0) button for the desired UAD plug-in. A confirmation window appears and the timed demo can be activated or demo activation can be cancelled.

#### **The timed demo is activated for 14 days.**

- **Demo Notes** (UAD-2 only) In addition to the Plug-Ins panel, Demo mode can also be activated directly from the UAD Toolbar (see [page 79\)](#page-78-0).
	- (UAD-1 only) Demos cannot be started if any UAD-1 plug-ins are running. If they are, a message instructing you to quit the host application is displayed.
	- Manipulating the computer's system date and time will result in a decreased demo period.

# <span id="page-49-1"></span>**UA Online Store**

The UA online store at my.uaudio.com ([Figure 6 on page 50](#page-49-0)) is where optional UAD plug-in licenses and other UA products can be purchased. Vouchers and promotional coupons are also redeemed here. All UAD card registrations and plug-in authorizations are managed here.

[My.uaudio.com can be accessed from most pages at www.uaudio.com by](http://www.uaudio.com)  clicking the link in at the upper left of a webpage. The direct URL for the [my.uaudio.com online store is:](http://www.uaudio.com) [http://my.uaudio.com.](http://my.uaudio.com)

<span id="page-49-0"></span>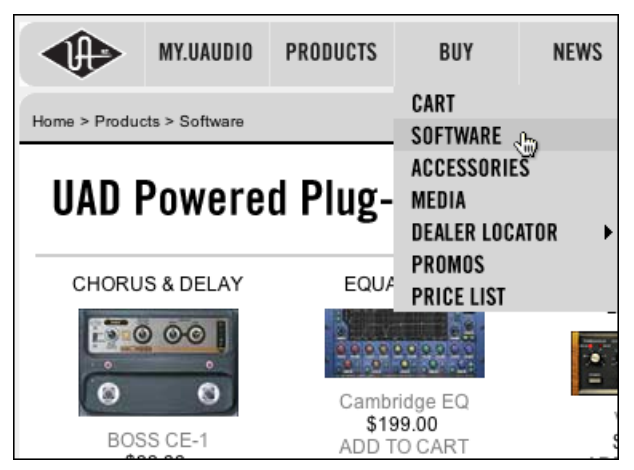

Figure 6. The UA online store at my.uaudio.com

**Registration** Registration at my.uaudio.com is required for all UAD users to obtain UAD card authorizations, redeem vouchers, purchase optional UAD plug-in licenses, get software updates, and receive customer support. It is also an opportunity for you to inform us of your system details so we can serve you better, and for us to keep you informed about important updates and new product announcements.

<span id="page-50-1"></span>**Account** A my.uaudio.com account is required to use UAD-Powered Plug-Ins, because UAD plug-ins must be authorized for use, and authorization can only occur after the UAD card is registered to an account. UAD registration also entitles you to free UAD [Customer Support](#page-20-1) and special promotional offers.

# **Creation**

The first time you visit my.uaudio.com you are prompted to create your account. Your email address is your account login. You'll be prompted to enter your name, address, and password, and set your email notification preferences.

# **Login**

When you revisit my.uaudio.com, you are prompted to login to your account. Your email address is your account login; the password was specified when the account was created. If you forget your password you can have the store email your password to you. You have the option to stay logged in (via a browser cookie) if desired so you don't have to keep entering the credentials.

<span id="page-50-0"></span>**My Profile** "My Profile" is where product registration details such as name and mailing address are stored and edited. Your email subscription preferences are also set here so you can choose whether or not to receive email announcements for our webzine and promotional offers.

> Your email address is your my.uaudio.com account identifier and login. You can change the email address (and the my.uaudio.com login) on the My Profile page. We respect your privacy and your email address will never be shared with any other parties.

# <span id="page-51-0"></span>**Buying Plug-Ins**

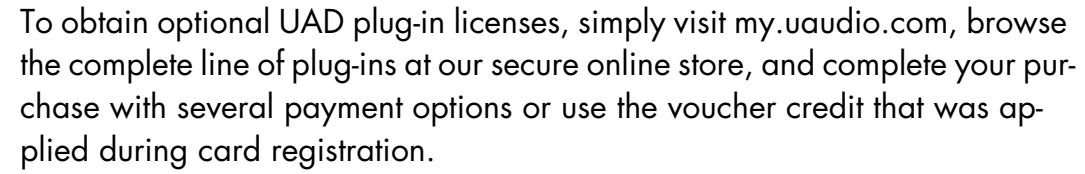

Lots of product information such as features, specifications, audio/video demos, and reviews are available on the plug-in product pages at the store to help you make your buying decisions.

**Purchase Procedure**

#### **To purchase and authorize an optional UAD plug-in:**

- **1.** Login to your [Account](#page-50-1) at my.uaudio.com. Your email address is your login.
- **2.** Click the "Products" menu and browse the available plug-in selections.
- **3.** Add the items you whish to purchase to your shopping cart.
- **4.** Click the shopping cart icon when ready to proceed to checkout. The payment page appears.
- **5.** Select payment method: credit card, Paypal, personal check, or voucher.
- **6.** Add any promotional discount coupons, then click Continue. The order confirmation page appears.
- **7.** Verify the order confirmation page, then click Confirm Order *once*. The transaction is processed, and the "order complete" page appears.
- **8.** Purchased UAD plug-in licenses are issued immediately to [My Systems](#page-47-0). Any authorization file downloaded after this point contains the new license.
- **9. Download a new** [Authorization File](#page-46-0) by clicking the [Authorize Plug-ins but](#page-64-0)[ton](#page-64-0) in the [UAD Meter & Control Panel](#page-57-1).
- **10.** Drag-drop the authorization file onto any UAD Meter & Control Panel application icon/shortcut/alias. (Windows only: or drag to an open Meter/Control Panel window).
- **11.** The authorization is loaded onto the UAD card(s) and after a few seconds the "Authorizations Updated Successfully" window appears.

**The purchased UAD plug-in is now licensed and fully authorized. Enjoy!**

# **Transferring UAD cards and licenses**

Ownership of UAD cards and UAD plug-in licenses can be transferred from one my.uaudio.com account to another to accommodate the used equipment marketplace. Certain restrictions apply. Please visit the UAD transfer page for instructions, policies, and FAQ:

- <http://my.uaudio.com/support/transfer.html>
- **Transfer Video** Our Demonstration Videos page has a video about UAD card transfers:
	- •[http://www.uaudio.com/support/uad/videos.html](http://www.uaudio.com/support/software/UAD/tips/starting.html)

# <span id="page-53-0"></span>**CHAPTER 5 Using Multiple UAD Cards**

# **Overview**

When multiple UAD cards are installed in the host computer, the DSP and memory load of the cards are automatically balanced dynamically as UAD plug-ins are loaded and unloaded. With multiple cards, there is no major difference in operating procedures, except that more Powered Plug-Ins can be loaded simultaneously in the session.

# **Mixed UAD System**

The UAD drivers support up to four UAD-2 and four UAD-1 cards running in the same host computer system concurrently. The cards can be any combination of UAD-2 family and/or UAD-1 family cards, up to four of each, for a total of up to eight UAD cards in one computer.

# **UAD ExpressCard Products**

The UAD-Xpander and UAD-2 SOLO/Laptop can be used as part of a the multicard desktop system via the UAD-Xtenda ExpressCard to PCIe adapter card (or 3rd-party ExpressCard-to-PCIe adaptor). The UAD ExpressCard products each contain a single UAD card, and will count as one of the four UAD cards of the same type that will run concurrently.

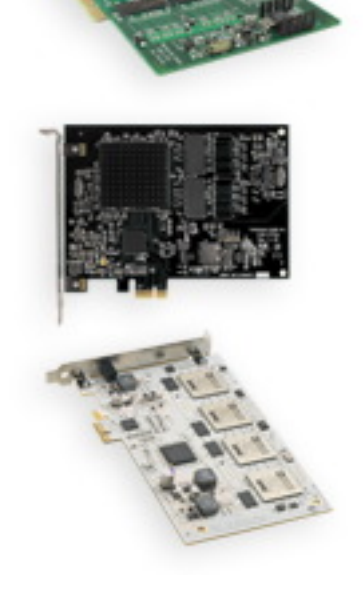

*Note: UAD-Xpander and UAD-Xtenda are discontinued products.*

# <span id="page-53-1"></span>**Plug-In License Policy**

The Universal Audio End-User License Agreement ("EULA") on [page 3](#page-2-0) grants you the non-exclusive right to use UAD Powered Plug-Ins on a single computer at a single location.

Since you can run up to four of each card type (UAD-2 and UAD-1) in the same computer, each individual UAD plug-in license will authorize all the cards in one computer (up to eight cards, four of each type).

However, as an example, if you have four UAD cards but run a dual-card system in two separate computers, you are required to purchase separate licenses for the second system.

# **Authorizing Multiple Cards**

When you buy an optional plug-in, your purchased license is valid for all the cards in the computer. The license is tied to the specific UAD cards in the [Sys](#page-47-1)[tem](#page-47-1) (see [page 48](#page-47-1)) when the license was purchased. For example, if you have two cards when you purchase a plug-in, your authorization file will authorize both cards.

If you have one card during purchase then later acquire another card(s), you will need to download a new authorization file containing the licenses for the new card(s). However, there is no charge for the new authorization file containing the additional licenses. Your purchase buys licenses for all the cards in the same computer.

Each individual card must be authorized in order to run optional plug-ins, however multiple installed cards are authorized simultaneously. If one card is authorized then another card is added without downloading a new authorization, the optional plug-in will only load on the previously authorized card. To obtain a new authorization file for additional cards, use the "Authorize Plug-ins" button ([page 65](#page-64-0)) in the UAD Meter & Control Panel.

# **Power Requirement**

Each UAD card draws power from the expansion slot bus that it is installed in (PCI, PCI-X, or PCIe). The total power draw of all the installed cards must not exceed the power that can be adequately delivered by the host computer.

The UAD card power requirements are listed in [Table 2 on page 56.](#page-55-0) These figures are measurements of the actual power draw for these devices when running at full DSP load.

**IRQ Conflicts** Under rare conditions running multiple UAD cards may cause an IRQ conflict which can cause system instabilty or freezes. If this occurs, try moving the UAD card(s) to different slots and/or contacting UA for technical assistance. *Important: If insufficient power is available to the UAD cards, unpredictable behavior may result.*

| <b>UAD Card Type</b> | <b>Maximum Power Draw</b> |  |  |  |
|----------------------|---------------------------|--|--|--|
| UAD-1                | 15 Watts                  |  |  |  |
| UAD-1e               | 9 Watts                   |  |  |  |
| UAD-2 Solo           | 5 Watts                   |  |  |  |
| UAD-2 Duo            | 7 Watts                   |  |  |  |
| UAD-2 Quad           | 10 Watts                  |  |  |  |
| UAD-2 SOLO/Laptop    | 3.5 Watts                 |  |  |  |

<span id="page-55-0"></span>Table 2. UAD Power Requirements by Card Type

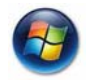

**Windows** The PCI specification provides for up to 25W per device, however some host systems don't provide (or require) this much power. When designing a computer DAW system, a common rule of thumb is to provide an extra 50%–100% of headroom over the estimated maximum total power draw of all components in the system. Don't skimp on the power supply unit! When building a custom system a quality sufficiently-rated PSU is critical for system stability.

# **Multicard DSP Loading**

DSP loading in a multicard system behaves the same as in a single UAD-2 Duo or Quad system, and is managed automatically by the UAD software. See ["DSP Loading Information" on page 85](#page-84-0) for details.

# **Card Info Display**

UAD DSP and memory resources used for each installed card, and the ability to enable/disable individual cards, is displayed in the System Information window. See ["System Information Panel" on page 62](#page-61-1) for complete details.

# **Disabling Cards**

Individual UAD cards can be disabled using the Card Enabled function (see [page 64\)](#page-63-0). This can be useful, for example, if creating a session on a system with multiple cards that will be transferred to a system with fewer cards.

Cards are disabled only while the UAD Meter & Control Panel application open. When the UAD Meter & Control Panel is quit, disabled cards are re-enabled.

*Note: For optimum results, quit any applications using UAD plug-ins before disabling/enabling cards.*

If a UAD Powered Plug-In is loaded on a card then that card is subsequently disabled, an error message will be displayed. This occurs because a plug-in is assigned to a card when it is first instantiated. It stays assigned to the same card until it is de-instantiated (for example, removed from the insert slot).

# **Host CPU**

Using more than one card can cause a slight increase in host CPU requirements, so disabling unused cards can help you squeeze in a bit more host performance if you need it. Using additional devices on the PCI bus requires host resources, so running 15 UAD plug-ins on three cards at five plug-ins per card may require more host CPU than running the same 15 UAD plug-ins on one card.

For example, if you are trying to minimize latency during tracking by using a smaller buffer size (which will increase host CPU) and need a bit more host CPU, disabling one or more UAD cards during tracking may give the extra pinch of host CPU you need. The buffer size can then be increased and the UAD card(s) re-enabled for mixing.

# <span id="page-57-1"></span>**CHAPTER 6 UAD Meter & Control Panel**

# **Overview**

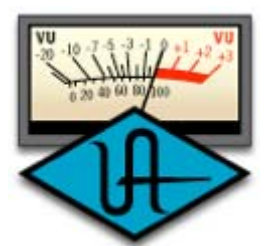

The UAD Meter & Control Panel application is used to monitor UAD card resources, confirm the UAD system is operating properly, and configure the global UAD Powered Plug-Ins system parameters.

The UAD Meter window displays the current DSP, program, and memory status of the UAD hardware in real-

time. [Figure 7](#page-57-2) shows how the UAD Meter appears on when a UAD-1 and UAD-2 are installed together in the same system. When only one card type is installed, only that card type is displayed.

The UAD Control Panel Window [\(page 61\)](#page-60-2) has multiple panels that display and modify various system, plug-in, and configuration parameters.

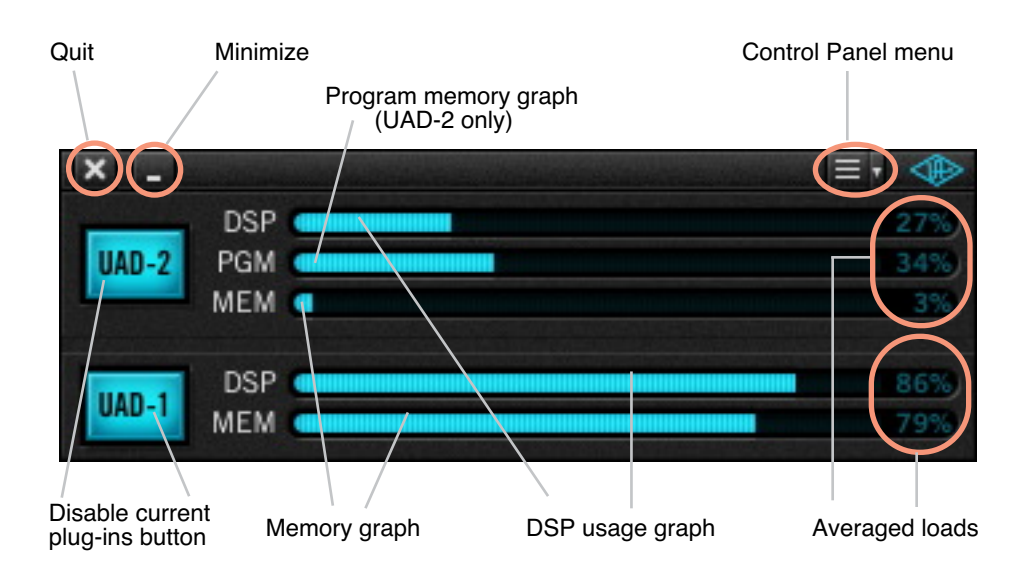

<span id="page-57-2"></span><span id="page-57-0"></span>Figure 7. The UAD Meter window

*Note: The Quit, Minimize, and Menu button positions shown in Figure 4 are as they appear on Macintosh systems. The button positions are reversed on Windows systems, reflecting the conventions for each OS platform.*

# <span id="page-58-0"></span>**Launching the UAD Meter & Control Panel Application**

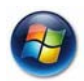

#### **Windows To launch the UAD Meter in Windows:**

- **1.** Double-click the UAD Meter & Control Panel shortcut that was placed on the Desktop during installation. OR,
- **2.** Access the application from the Start Menu at Programs/UAD Powered Plug-Ins/UAD Meter & Control Panel. OR,
- **3.** Double-click the executable file on the hard drive located at C:Program Files/Universal Audio/Powered Plug-Ins/UADPerfMon.exe.

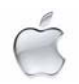

#### **Macintosh To launch the UAD Meter in Mac OS X:**

- **1.** Single-click the UAD Meter & Control Panel alias that was optionally placed in the Dock during installation. OR,
- **2.** Double-click the UAD Meter & Control Panel application that was installed to Applications/Powered Plug-Ins Tools during installation.

# **Using the UAD Meter**

The UAD Meter & Control Panel can be launched or quit at any time. It does not need to be open or active to use UAD Powered Plug-Ins. It is completely independent and does not require a host application. You can move the UAD Meter to a convenient location on your screen by dragging its window title bar.

**Always On Top** The UAD Meter window can be set to normal or "Always on top" (floating) view mode. In normal mode, the window can be covered by windows of the foreground application. When in 'Always on top' mode, the Meter window always "floats" on top of other windows, even when other applications are in the foreground, so you can always see the meter and access the disable buttons ([page 60](#page-59-0)). This setting is saved when the meter is quit.

> To enable Always on top mode, click the control panel menu in the Meter window title bar [\(Figure 8 on page 62\)](#page-61-2) and select "Always on top." The mode is active when a checkbox appears next to the item in the menu.

> *Note: If "No Cards Found" appears in the UAD Meter window instead of the expected buttons and gauges, then the UAD drivers are not communicating with the UAD hardware. If this occurs, double-check hardware and software installations and/or contact customer support.*

# **UAD Meter Elements**

Refer to [Figure 7 on page 58](#page-57-2) for these element descriptions.

**Title Bar** The title bar at the top of the UAD Meter window contains buttons to quit the UAD Meter & Control panel application and minimize the UAD Meter window, and a drop-menu to access the Control Panel window functions.

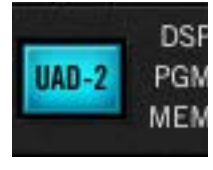

<span id="page-59-0"></span>**Disable Current The Disable Current button disables all UAD Powered Plug-Ins** that are currently running. This enables you to add new UAD plug-ins for offline processing, or easily compare the sound of the processed and unprocessed audio.

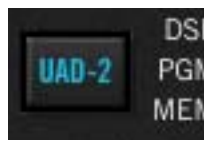

DS When the button glows blue, UAD plug-ins are active. Click **PGI** the button to disable the active plug-ins; the button changes to MEN black with blue lettering. New UAD plug-ins can then be added. Click the button again to re-activate all UAD plug-ins.

*Note: Disable Current stays active only while the UAD Meter & Control Panel application is open. When the UAD Meter & Control Panel is quit, Disable Current is deactivated.*

**Resource Gauges** The UAD resource loads are displayed in the UAD Meter window, which are constantly updated in realtime even when the UAD Meter is not the foreground application. This allows you to monitor UAD loads as needed, for example when deciding which UAD plug-ins to load, based upon how much DSP is available.

The UAD resources are displayed as bar graphs and as percentages.

# **Averaged Loads**

The load for each gauge represents the average for each card type. For example, if one UAD-2 Quad is installed, the UAD-2 DSP load is an average of the four DSP processors on the Quad. If two UAD-2 Quads are installed, then the eight processors are averaged. Similarly, if multiple UAD-1 cards are installed, then the UAD-1 loads represent the average of all UAD-1 cards.

# **Individual Loads**

The loads of individual cards in a multicard setup (or the individual DSP loads in a multi-DSP UAD-2 card) can be viewed in the UAD System Information panel (see [page 62\)](#page-61-3).

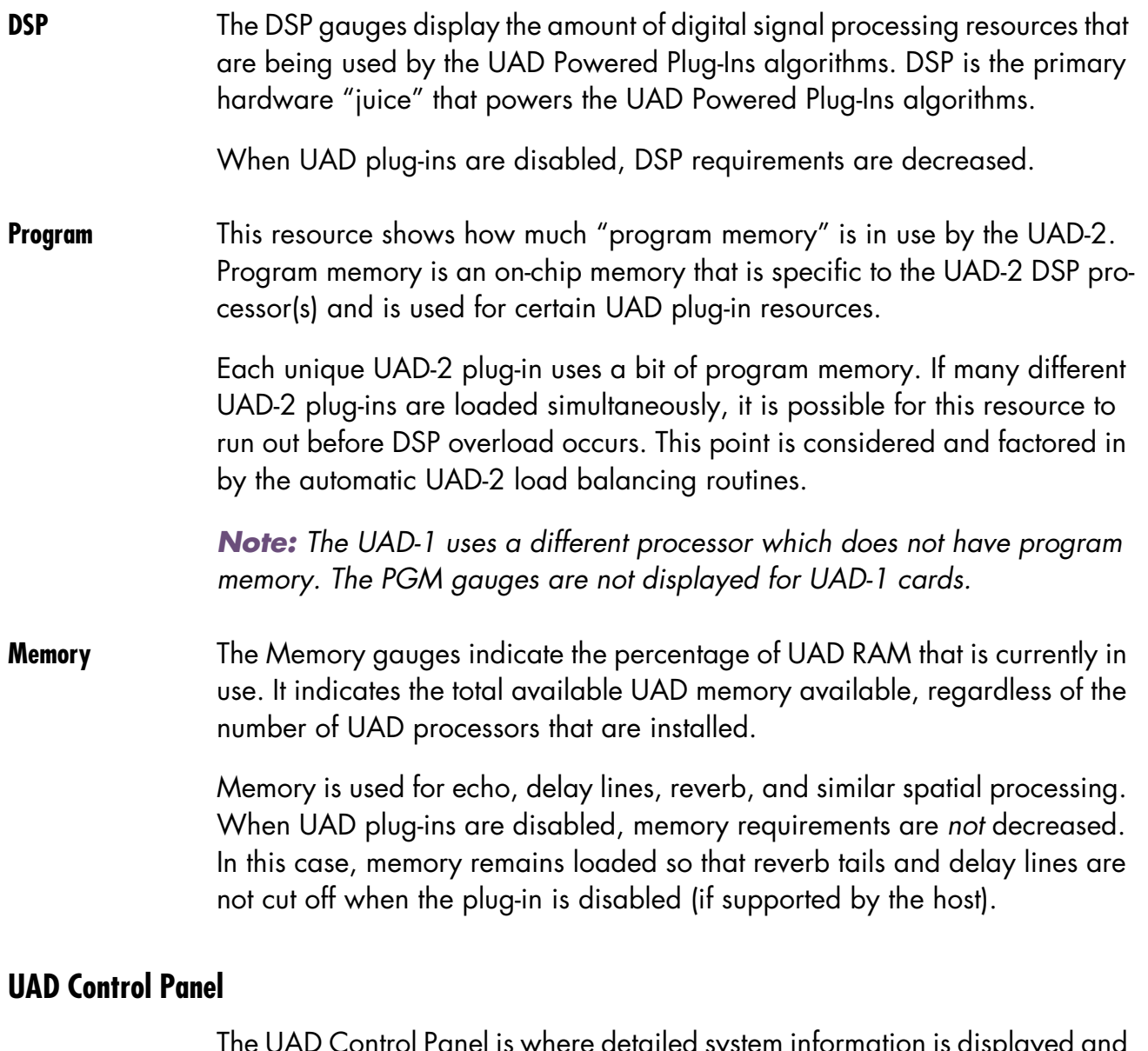

<span id="page-60-2"></span><span id="page-60-0"></span>The UAD Control Panel is where detailed system information is displayed and global UAD Powered Plug-Ins settings are modified. The UAD Control panel has four panels, organized into similar areas of functionality: System Information, Plug-Ins, Configuration, and Help & Support.

#### <span id="page-60-1"></span>**Accessing the Control Panels** The main UAD Control Panel window is accessed from the UAD Meter window. To open the Control Panel, click the menu button in the UAD Meter window title bar ([Figure 8 on page 62\)](#page-61-2). After clicking the menu button, the available functions are listed in the drop menu.

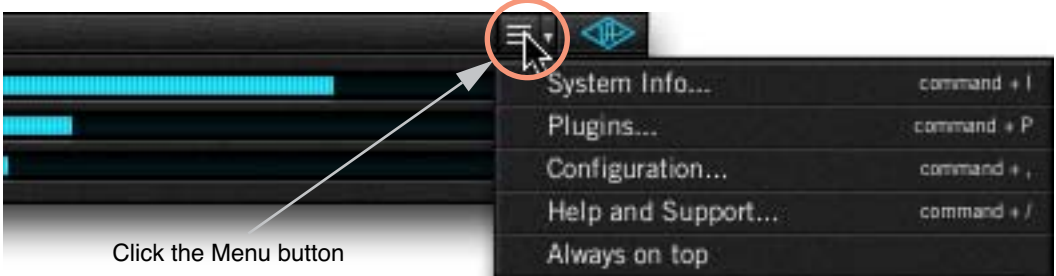

<span id="page-61-2"></span>Figure 8. Accessing the UAD Control Panel

Once the main UAD Control Panel window is open, the individual window panels are accessed by clicking the title buttons ([Figure 9](#page-61-4)).

| -                  | <b>UAD Control Panel</b> |               |                           |
|--------------------|--------------------------|---------------|---------------------------|
| <b>System Info</b> | Plug-Ins                 | Configuration | <b>Help &amp; Support</b> |
|                    |                          |               |                           |

<span id="page-61-4"></span>Figure 9. The Control Panel window panel buttons

# <span id="page-61-3"></span><span id="page-61-1"></span>**System Information Panel**

The System Information panel ([Figure 10 on page 63\)](#page-62-0) displays detailed UAD software and hardware information and contains several useful buttons.

#### **Software Section Version String** The currently installed UAD Powered Plug-Ins software version is displayed.

*Important: The UAD driver and plug-in versions must match. If they don't, a "driver mismatch" error will occur when attempting to process audio. If this occurs, you must reinstall and/or reauthorize the UAD software.*

# <span id="page-61-0"></span>**Check for Updates**

This button links to the current software download page at the UAD support website so you can quickly see if the latest available version matches the installed version. We recommend running the latest version of UAD Powered Plug-Ins for maximum stability and the latest features, such as new plug-ins.

| Configuration                      |                          |                                                                                                    |                |  |
|------------------------------------|--------------------------|----------------------------------------------------------------------------------------------------|----------------|--|
|                                    |                          |                                                                                                    |                |  |
|                                    |                          | <b>Help &amp; Support</b><br><b>Check for Updates</b><br>DSP <sub>3</sub><br>DSP <sub>4</sub><br>30.3%<br>25.5%<br>22.9%<br>20.6%<br>2.3%<br>0.0%<br>12<br>$\overline{2}$<br>$\overline{2}$ |                |  |
|                                    |                          |                                                                                                    |                |  |
|                                    |                          |                                                                                                    |                |  |
|                                    |                          |                                                                                                    |                |  |
| 0.0%<br>16                         | DSP <sub>2</sub><br>0.0% |                                                                                                    |                |  |
| DSP <sub>1</sub><br>66.4%<br>44.1% |                          |                                                                                                    |                |  |
|                                    |                          |                                                                                                    |                |  |
|                                    | <b>UAD Control Panel</b> | 1024 Samples (23.22 msec at 44100 Hz sample rate)<br>2048 Samples (46.44 msec at 44100 Hz sample rate)<br>DSP <sub>1</sub><br>80.3%<br>17.3%                                                | 76.8%<br>24.5% |  |

<span id="page-62-0"></span>Figure 10. The UAD System Information panel

**Plug-In Latency Section** UAD plug-in latency for each card type (UAD-2 and UAD-1) is displayed here. The calculation is based on the audio I/O interface buffer size and the sample rate. The window uses this information to calculate and display the resulting latency in samples and milliseconds.

> The buffering methods used by UAD-2 and UAD-1 drivers are different for the two card types, which is why the latency differs between the cards.

*Note: Displayed latency does not reflect the actual lowered latency value when LiveTrack mode (*[page 81](#page-80-0)*) is active.*

# **UAD-2**

The displayed latency is the audio I/O interface buffer size when Extra Buffering ([page 71](#page-70-0)) is off. When Extra Buffering is on, the displayed latency is the audio I/O interface buffer size plus 64 samples.

#### **UAD-1**

The displayed latency is twice the audio I/O interface buffer size.

*Note: The displayed sample latency number does not include the extra samples produced by upsampled UAD plug-ins. For more detailed information about the extra samples and latency, see* ["Compensating Upsampled](#page-99-0)  [Plug-Ins" on page 100](#page-99-0)*.*

- **Hardware Section** Detailed information about each UAD card and its DSP is displayed in the Hardware area [\(Figure 10 on page 63](#page-62-0)). If you have several cards installed, use the scrollbar to see the other cards.
- **Card Status** For each installed card type (UAD-2 and UAD-1), a small picture of the hardware and its status is displayed. When the card displays Status: OK the hardware is operating properly. The total number of UAD plug-ins loaded on each card is also displayed here.

<span id="page-63-0"></span>**Card Enabled Individual UAD** cards can be disabled using the Card Enabled button. This can be useful, for example, if creating a session on a system with multiple cards that will be transferred to a system with fewer cards, to streamline the performance of the host system when multiple cards are not

needed, or to manually balance loads on UAD-1-only multicard systems.

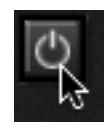

Click the button to disable an individual card. The card is enabled when the button is blue. For additional information regarding multicard use, see [Chapter 5, "Using Multiple UAD Cards."](#page-53-0)

Cards remain disabled only while the UAD Meter & Control Panel application is open. When the UAD Meter & Control Panel is quit, disabled cards are re-enabled.

*Note: Disabling cards does not disable plug-ins already running on the card; it only prevents additional plug-ins from being loaded onto it.*

*Important: For optimum results, quit any host applications using UAD plug-ins before disabling/enabling cards.*

<span id="page-64-0"></span>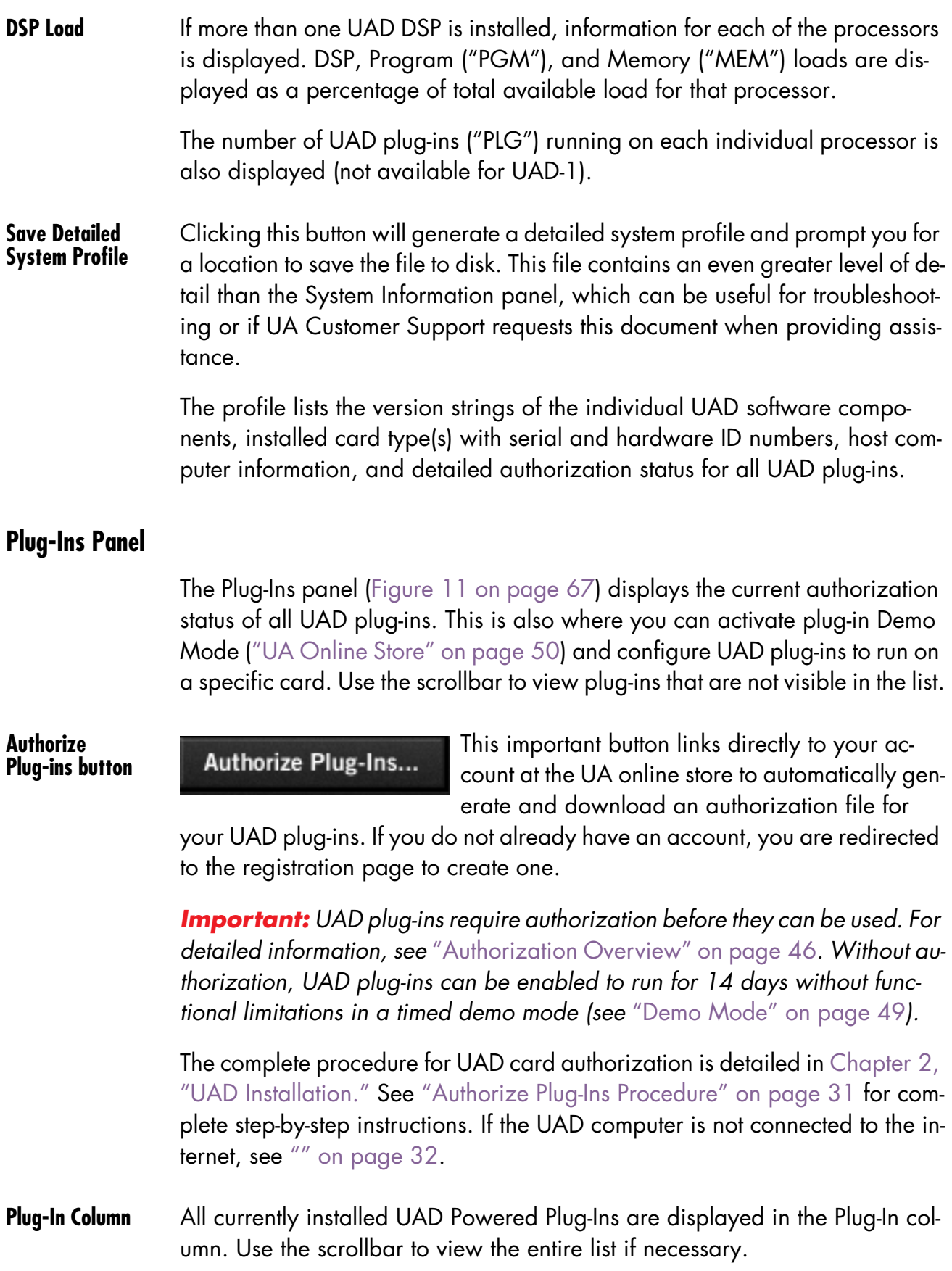

**Status Column** The Status column reflects the current state of each UAD plug-in. The status depends on which card (UAD-2 or UAD-1) the plug-in is running on; the status may change if the "Run On" card is changed ([page 68](#page-67-0)). After the authorization file is loaded [\("Authorization Overview" on page 46](#page-45-1)), the status will show one of the following:

### **Authorized for all cards**

The plug-in is fully licensed and authorized to run on all cards in the system.

### <span id="page-65-0"></span>**Start Demo**

The demo period has not been started for the plug-in. Click the "START DEMO" button to begin the 14-day trial period.

### **Demo (days remaining)**

If the14-day trial period has been activated but is not yet expired, the number of days remaining is displayed here in green text.

*Important: The 14-day demo period can only be activated once, and cannot be stopped or restarted during this period! We recommend you do not activate demo mode until you have the time to thoroughly check out its sound and functionality. See* ["Demo Mode" on page 49](#page-48-0) *for detailed information.*

### **Not available for UAD-2**

The plug-in has not been ported to the UAD-2 and is available to run on UAD–1 cards only. In this case, the Run On menu is unavailable.

### **No UAD-1 cards found**

This is displayed for unported UAD-1 plug-ins when both card types were selected during software installation, but only the UAD-2 is currently installed. In this case, the Run On menu is unavailable.

| $\overline{\mathsf{x}}$        |                                  | <b>UAD Control Panel</b> |               |                           |                         |    |  |
|--------------------------------|----------------------------------|--------------------------|---------------|---------------------------|-------------------------|----|--|
| System Info                    | Configuration<br><b>Plug-Ins</b> |                          |               | <b>Help &amp; Support</b> |                         |    |  |
| Authorize Plug-Ins             |                                  |                          |               |                           |                         |    |  |
| PLUG-IN                        | <b>STATUS</b>                    |                          | <b>RUN ON</b> |                           |                         |    |  |
| UAD Helios 69                  |                                  | <b>START DEMO</b>        | <b>UAD-2</b>  |                           | ?                       | \$ |  |
| UAD Neve 1081                  |                                  | <b>START DEMO</b>        | $UAD-2$       |                           | $\overline{?}$          | s  |  |
| <b>UAD Neve 33609</b>          |                                  |                          | $UAD-2$       | ٠                         | ?                       | \$ |  |
| UAD Neve 1073                  |                                  | <b>START DEMO</b>        |               | $UAD-2$ –                 | $\overline{\mathbf{?}}$ | \$ |  |
| UAD Roland RE-201              |                                  |                          |               |                           | $\overline{\mathbf{r}}$ | \$ |  |
| <b>UAD Precision Multiband</b> |                                  | <b>START DEMO</b>        | $UAD-2$ –     |                           | $\overline{\mathbf{?}}$ | \$ |  |
| <b>UAD Roland Dimension D</b>  |                                  | <b>START DEMO</b>        | $UAD-2$       |                           | $\overline{\mathbf{?}}$ | \$ |  |
| UAD Roland CE-1                | Authorized for all cards         |                          | $UAD-2$       |                           | $\overline{\mathbf{?}}$ | \$ |  |
| <b>UAD Precision Equalizer</b> |                                  | <b>START DEMO</b>        |               |                           | $\overline{\mathbf{r}}$ | \$ |  |
| UAD Plate 140                  |                                  | <b>START DEMO</b>        |               | ٠                         | $\overline{?}$          | \$ |  |
| <b>UAD Precision Limiter</b>   |                                  |                          |               |                           | $\overline{\mathbf{r}}$ | \$ |  |
| <b>UAD LA2A</b>                |                                  | Demo (14 days left)      |               | $\overline{\phantom{a}}$  | $\overline{\mathbf{?}}$ | \$ |  |
| <b>UAD 1176LN</b>              |                                  | المتستستس ويستح          |               |                           | $\overline{\mathbf{?}}$ | \$ |  |
| <b>UAD 1176SE</b>              | Authorized for all cards         |                          | $UAD-2$       |                           | $\overline{?}$          | s  |  |
| UAD Pultec-Pro                 |                                  | <b>START DEMO</b>        | <b>UAD-2</b>  |                           | $\overline{\mathbf{r}}$ | \$ |  |
| <b>UAD Fairchild</b>           |                                  | <b>START DEMO</b>        | <b>UAD-2</b>  |                           | ?                       | \$ |  |
| <b>UAD DreamVerb</b>           | Demo (14 days left)              |                          | <b>UAD-2</b>  |                           | $\overline{\mathbf{?}}$ | \$ |  |
| <b>UAD Cambridge</b>           | Authorized for all cards         |                          | <b>UAD-2</b>  |                           | $\overline{\mathbf{?}}$ | \$ |  |
| <b>UAD RealVerb-Pro</b>        | Authorized for all cards         |                          | $UAD-2$       | ÷                         | $\overline{\mathbf{?}}$ | \$ |  |
| <b>UAD Pultec</b>              | Authorized for all cards         |                          | $UAD-2$       | $\overline{\phantom{a}}$  | ?                       | \$ |  |
| UAD CS-1                       | Authorized for all cards         |                          | <b>UAD-2</b>  |                           | $\overline{\mathbf{?}}$ | \$ |  |
| <b>UAD Nigel</b>               |                                  |                          | <b>UAD-1</b>  |                           | $\overline{?}$          | s  |  |

<span id="page-66-1"></span><span id="page-66-0"></span>Figure 11. The UAD Plug-Ins panel

**Run On Column** The Run On column indicates which card (UAD-2 or UAD-1) the specified plug-in will load onto. When both UAD-2 and UAD-1 are installed, you can select between them with the Run On menu in order to better manage your DSP resources.

For example, you could run low-DSP plug-ins such as the UAD CS-1 on the UAD-1, while specifying that resource-hungry plug-ins such as Neve 33609 run on the UAD-2.

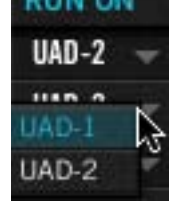

<span id="page-67-0"></span>**Run On Menu The Run On Column contains a drop menu for each plug-in. Spec**ify which card type (UAD-2 or UAD-1) the plug-in will load onto with the Run On drop menu. Click the disclosure triangle to see the menu, then drag and release on the desired card type.

> *Tip: Hold Shift when specifying a card to quickly change all plug-ins in the list to that card type.*

If only one card type (UAD-2 or UAD-1) is installed, the disclosure triangle is not displayed and the drop menu is unavailable.

*Note: The Run On menu should not be used dynamically; it is designed to be "set and forget" because the value is not stored within sessions.*

**Help Column Form** Click the Help button ("?") to open the UADManual.pdf (the file you are reading now).

**Buy Column If the computer is connected to the internet, clicking Buy links to the** plug-in product pages at the UA online store. See ["UA Online Store" on](#page-49-1)  [page 50](#page-49-1) for purchasing details.

# **Configuration Panel**

The UAD Configuration Panel is where most of the global UAD settings and preferences are specified. Refer to [Figure 12 on page 69](#page-68-0) for the parameter descriptions.

The parameters that are displayed in the Configuration Panel are dependent upon the UAD hardware that is currently installed and the OS platform (Windows or Mac). For example, if you have only UAD-2 cards installed in a Windows system, you will not see the UAD-1 or Macintosh parameters.

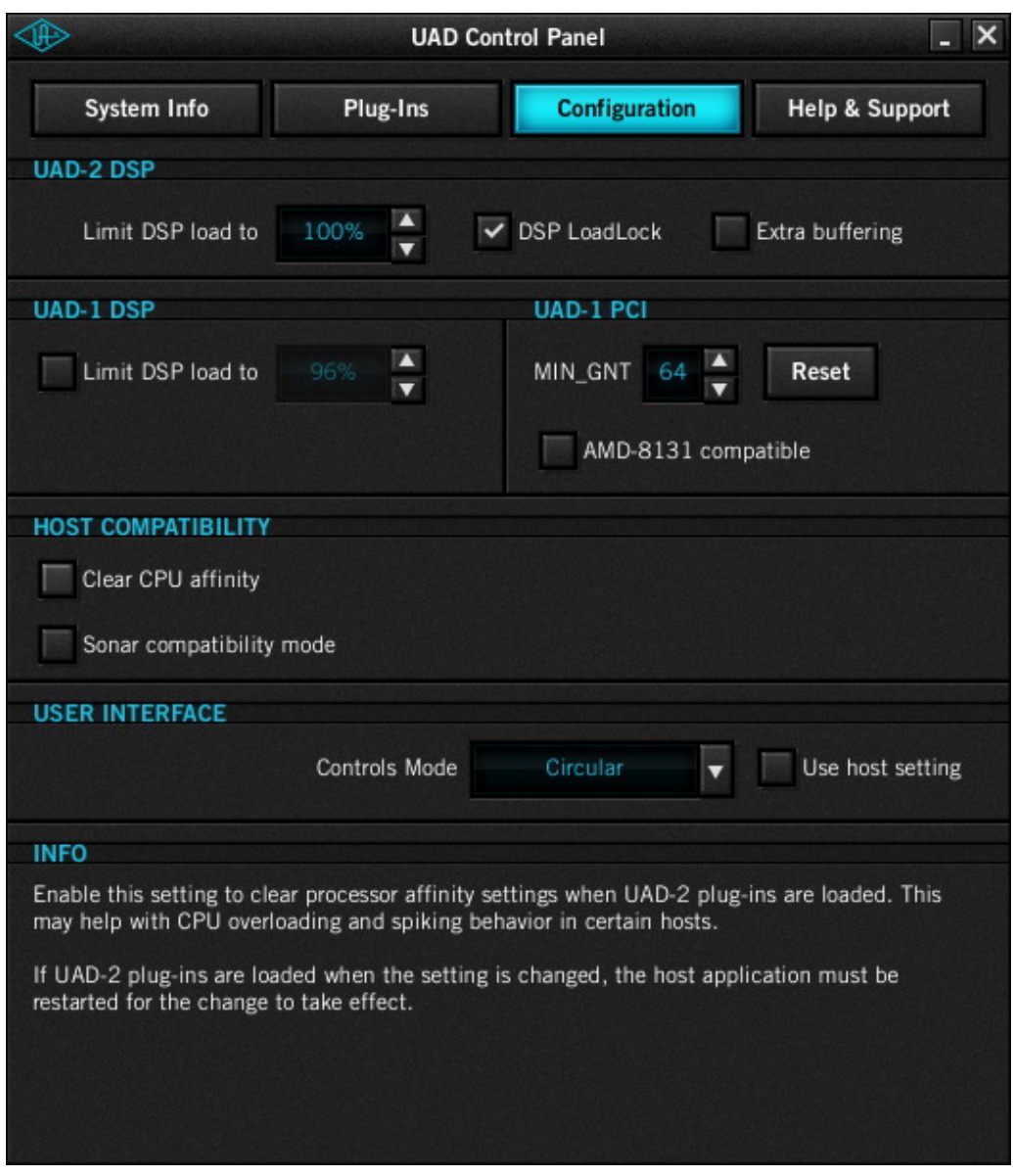

Figure 12. The UAD Configuration panel

<span id="page-68-0"></span>**DSP Load Limiting Overview** Without UAD Powered Plug-Ins installed, overloading the host system with native (host based) plug-ins can cause dropouts and possibly system lockup. Steinberg hosts, for example, provide a switch that allows you to trade latency for stability when the system is overloaded. Similarly, the UAD DSP load cannot exceed 100% without unpredictable behavior.

With the Limit DSP Load feature, the UAD DSP can also be limited so the load cannot exceed 100%, thereby increasing overall system stability in high load situations. With very heavy UAD loads, DSP load limiting may also improve host CPU performance.

There are many variables that affect DSP load (sample rate, buffer size, parameter values, mono/stereo, automation, host system, etc). Although these variables are taken into account, the resulting measurement cannot be absolutely accurate. This is due to variations in system configurations, specifically PCI/PCIe bus loading which is impossible to predict. Systems that are heavily loaded due to the presence of other devices or suboptimal configuration may cause additional DSP loading that cannot be predicted by the UAD plug-in load calculator. The DSP load limit should be reduced in this case.

It is possible for certain (non-typical) conditions to be met where another UAD plug-in can't be added, even when the UAD Meter says you should have DSP available when compared to the DSP Load Limit value.

*Note: When Limit DSP Load is enabled and the DSP load limit is exceeded when instantiating a new UAD plug-in, an overload message will appear and the plug-in toolbar will display "DISABLED." Even though its interface will load, the plug-in will not process audio.*

**UAD-2 DSP** Settings in this area apply to the UAD-2 card only. If no UAD-2 card(s) are installed, these settings are not displayed.

**Limit DSP Load**<br> **Limit DSP** load to **Limit DSP** load to **Limit DSP** load If performance issues

UAD DSP load. If performance issues such as overloads, dropouts, stuttering,

and/or crackles persist, change the UAD DSP load value by clicking the triangles to the right of the percentage display.

UAD-2 DSP load limiting is always on; 100% is the maximum value.

Unlike the UAD-2, which has a different architecture, load limiting on UAD-1 can be disabled altogether by unticking the checkbox. However, enabling UAD-1 DSP load limiting is recommended for optimum performance.

<span id="page-70-0"></span>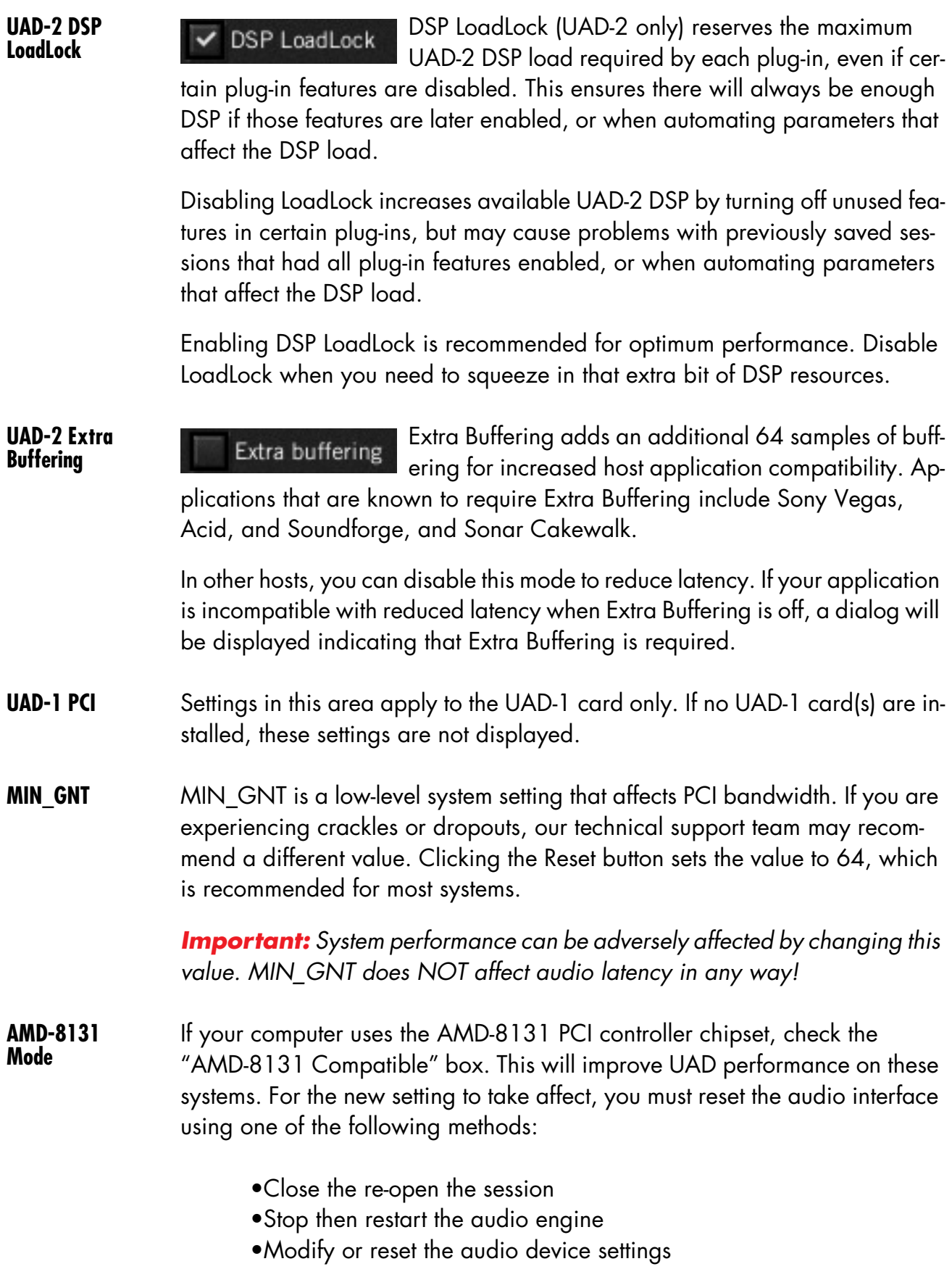

AMD-8131 Compatible Mode is only required when the card is attached directly to an AMD-8131 PCI bus. If the UAD is in an external PCI expansion chassis, this mode should be disabled (unchecked).

*Important: Do not enable AMD-8131 Mode unless your computer uses this PCI controller chipset, or performance may be compromised.*

### **Macintosh G5 Systems**

The AMD-8131 chipset is used in most Macintosh G5 systems. The UAD software automatically determines when it is running on a G5 with AMD-8131 and sets the mode appropriately. If the UAD is in an external PCI expansion chassis, AMD-8131 mode should be unchecked.

#### **Host Compatibility**

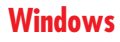

#### **Windows Clear CPU Affinity**

Enable this setting to automatically clear processor affinity settings when UAD-2 plug-ins are loaded on multiprocessor systems. This may help with CPU overloading and spiking behavior in certain hosts, by forcing UAD-2 plug-ins to run all processors instead of having an "affinity" (preference) for one particular processor.

The default value is OFF. Clear CPU Affinity has no effect on single processor systems.

*Important: If UAD-2 plug-ins are already loaded when the setting is changed, the host application must be restarted for the change to take effect.* 

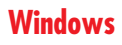

### **Windows Sonar Compatibility Mode**

Tick the Sonar Compatibility Mode checkbox to improve UAD-1 plug-in performance when used with Cakewalk Sonar. This mode should be disabled when using different hosts, otherwise audio degradation could occur.

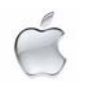

# **Macintosh Release all DSP resources on Audio Unit bypass**

Some Audio Unit hosts dynamically bypass plug-ins when they are not being used during playback, for example when no audio is present at the current playback position. During this dynamic bypassing, UAD plug-ins stay loaded on the card, which reduces glitches in playback.
Checking the "Release all DSP resources on AudioUnit bypass" option will unload UAD plug-ins from the card during dynamic bypassing. When the option is checked, UAD DSP usage may be reduced during dynamic bypassing, but the possibility of glitching during playback is increased.

*Note: This setting affects the Audio Units platform only.*

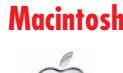

### **Macintosh Force Logic to use "live mode" for tracks with UAD-1 plug-ins**

When UAD-1 plug-ins and Logic 7.2.1 (and higher) are used together and this setting is checked, all Logic tracks with UAD-1 plug-ins are forced into "Live Mode" and latency is reduced. Reduced latency is useful for tracking when Logic's Software Monitoring feature is active.

When Live Mode is active, UAD-1 latency is twice the hardware I/O buffer size. In Logic versions prior to 7.2.1 (and later versions when live mode is disabled), UAD-1 latency is determined by the larger of the hardware I/O buffer size and the Process Buffer Range setting within Logic. Since the minimum Process Buffer Range setting ("Small") in Logic 7 corresponds to 512 samples, this means the minimum possible UAD-1 latency is 1024 samples (the current latency is displayed in the UAD Meter System Information panel) when Live Mode is inactive.

*Note: On multi-processor machines Live Mode forces all plug-ins on tracks with UAD-1 plug-ins (and any aux/buses fed by those tracks) to run on one processor only. To allow host plug-ins to run on all processors under these conditions, deactivate this setting.*

#### <span id="page-72-0"></span>**User Interface Settings**

### **Controls Mode**

This setting determines how UAD Powered Plug-In parameter knobs respond to adjustment. Three control modes are offered: Circular, Relative Circular, and Linear. Select the desired mode from the drop menu.

*Note: To increase resolution when in adjusting rotary controls in circular and relative circular modes, increase the radius of the mouse relative to the knob while dragging (i.e. move the mouse farther away from the knob while dragging in a circular motion).*

#### **Linear (slider)**

In Linear mode, the knob is adjusted by dragging horizontally or vertically instead of by rotating. This behavior is similar to moving a physical fader.

#### **Circular (jump)**

In Circular mode, the software knobs behave similar to physical rotary knobs. Values are changed by clicking on the knob then rotating in a circular direction. When the edge of the knob is clicked, the parameter value jumps to the mouse position.

#### **Relative Circular (grab)**

Relative Circular mode operates similar to Circular mode, but the knob value does not jump to the mouse position when clicked. Instead, the knob value is modified relative to its original value.

In this mode you can click anywhere on the knob to make an adjustment originating at the original value. You don't have to click on the current knob position.

#### **Use Host Mode**

When Use Host Mode is checked, the control mode set within the host application preferences is used if this feature is supported by the host. This setting forces the host to override the control mode set in the UAD user interface settings.

*Note: When Use Host Mode is checked, the UAD Meter user interface settings have no effect unless control mode is NOT supported by the host.*

#### **Macintosh Toggle initial value modifier**

Holding the specified modifier key while clicking a parameter control will toggle between the value of the control when the editor was opened and its last edited value. This feature is not supported under Windows.

This parameter also affects the "select + click" modifier. For a complete list of keyboard shortcuts, see ["Shortcuts" on page 84](#page-83-0).

**Info Display** This area displays helpful text about parameters in the Configuration panel. Hover the mouse over a Configuration setting to view the text.

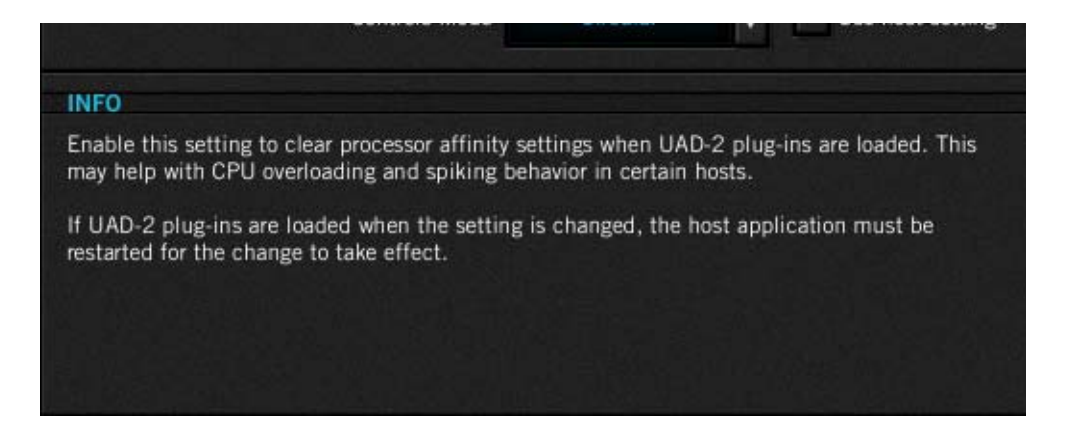

## **Help & Support Panel**

The Help & Support panel ([Figure 13 on page 76\)](#page-75-0) contains numerous helpful weblinks to help you get the most out your UAD Powered Plug-Ins experience.

The button names are self-explanatory. Click a button to launch the URL in your default web browser (you must be connected to the internet to launch the web pages). If the UAD computer isn't online, most of the information is in the manual you're reading now; find it in Table of Contents, Index, or search.

"View User Manual" is the only button that doesn't link to the internet. Instead, licking this button opens the UAD User Manual (the file you're reading now).

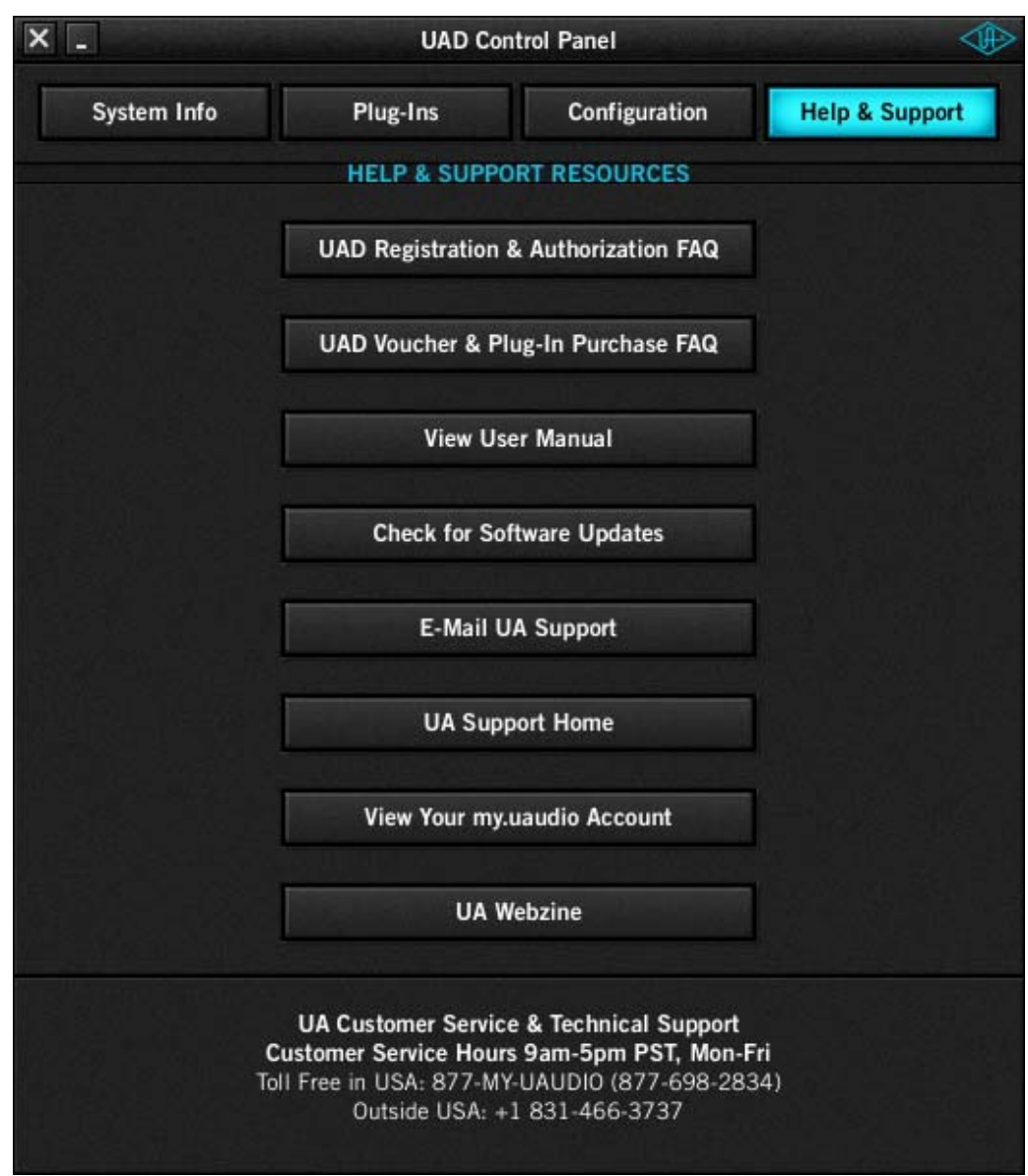

<span id="page-75-0"></span>Figure 13. The UAD System Help & Support panel

# **CHAPTER 7 Using UAD Powered Plug-Ins**

## **Overview**

Once the UAD card(s) and Powered Plug-Ins have been properly installed, the UAD Powered Plug-Ins are accessed and used just like any host-based plugin. All UAD Powered Plug-Ins can run concurrently with each other and with host-based plug-ins simultaneously, in any combination.

Most UAD Powered Plug-Ins support up to 32-bit, 192KHz operation (exceptions: Plate 140, Precision Multiband, Nigel, Roland RE-201, and Neve 1073SE/1081SE/33609 cannot run at 176.4kHz and above on UAD-1). Resolution is limited only the by resolution of the host application. Please note that Powered Plug-Ins running at 96KHz use twice as much UAD DSP resources than those used at 48KHz, and so forth.

# **Launching a UAD Powered Plug-In**

Each host application has its own particular methods for instantiating (launching) a plug-in. Consult the host application documentation for specific instructions on loading and using plug-ins with the application.

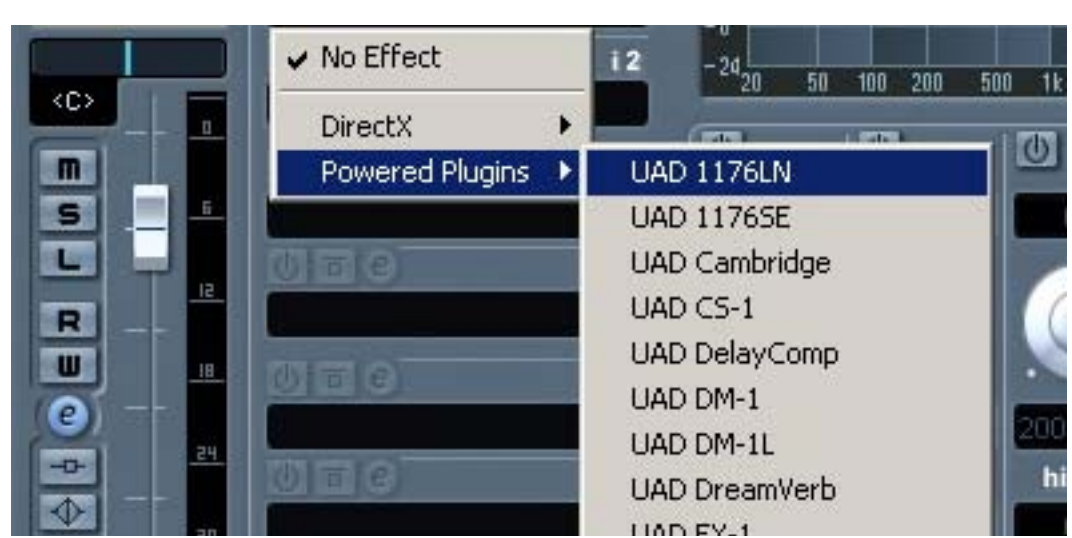

Figure 14. Launching a UAD Powered Plug-In in Steinberg Cubase and Nuendo

#### **Cubase SX & Nuendo SX**

<span id="page-77-0"></span>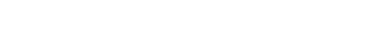

#### **Logic Pro**

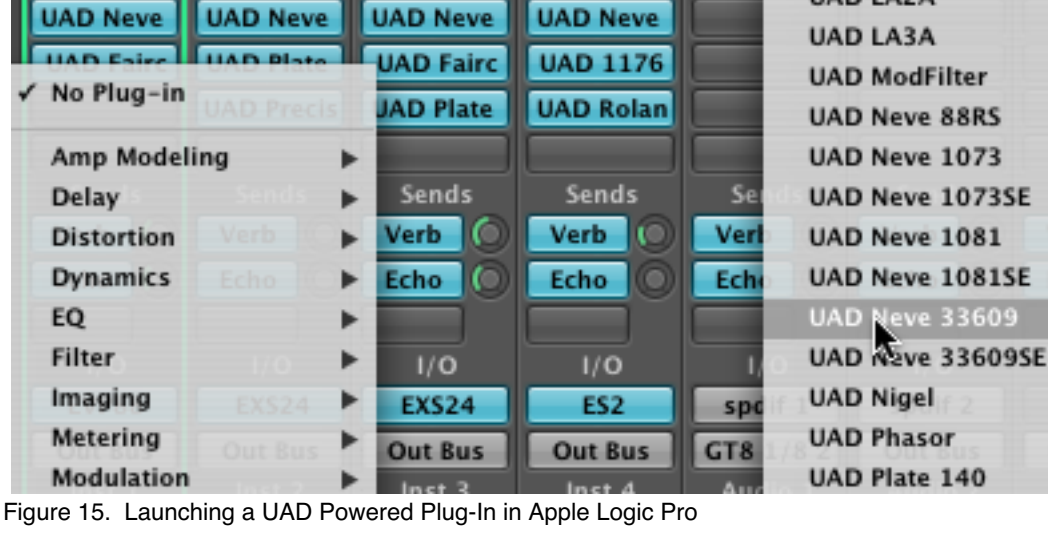

Inserts

Ins

**HAD LA2A** 

Inserts

# **The UAD Plug-In Window**

Inserts

Inserts

A typical UAD Powered Plug-In window is shown in [Figure 16](#page-77-0). The graphical user interface (GUI) typically contains several control parameters, for modifying the behavior of the plug-in, and display elements such as meters, for visual feedback. The UAD Toolbar is also displayed.

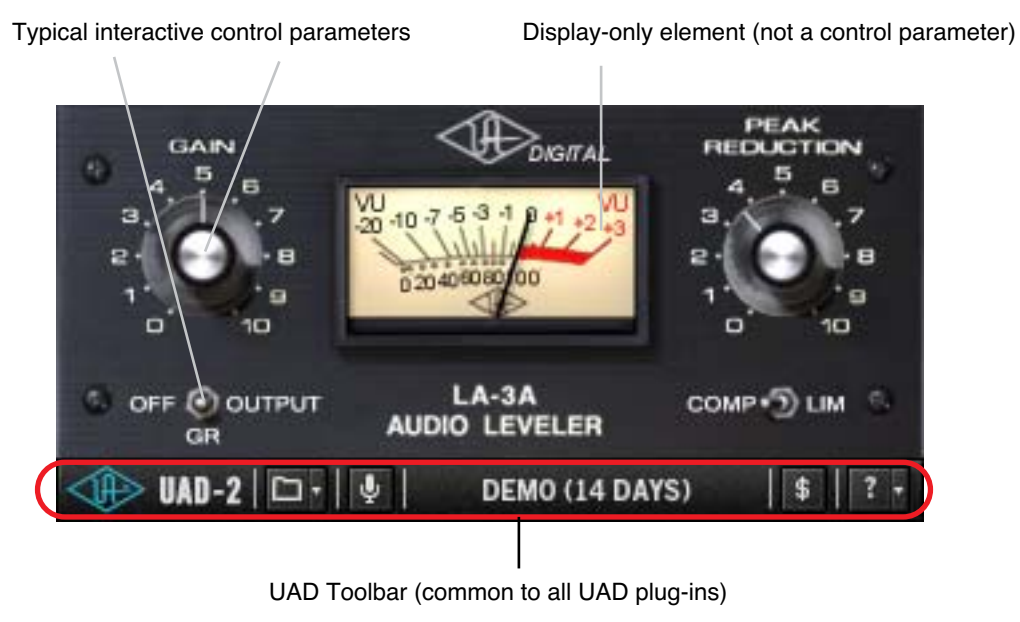

**Controls View** Some host applications have an alternate plug-in display mode feature called Controls View, Parameter Mode, or similar nomenclature. This mode typically displays the control parameters as a list with simple sliders, switches, and menus (the appearance is controlled by the host), which some users prefer. Consult the host documentation for how to display this view.

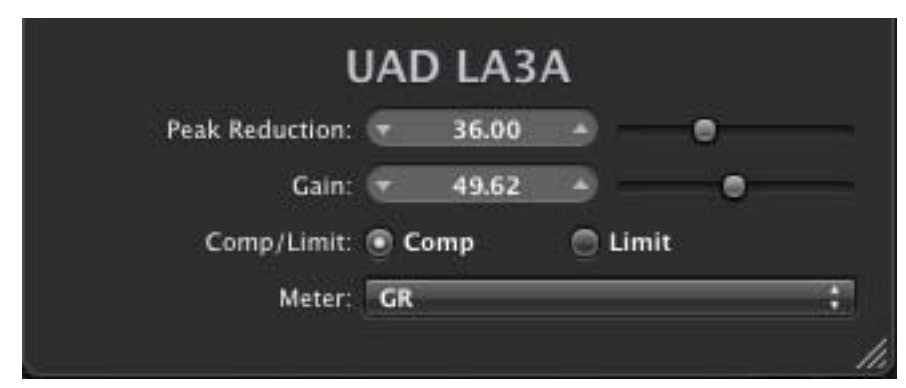

Figure 17. A UAD plug-in showing controls view

# **UAD Toolbar**

Below every UAD Powered Plug-In (when displayed in normal GUI view) is the UAD Toolbar [\(Figure 18](#page-78-0)). The Toolbar has several useful features that make using UAD plug-ins more convenient.

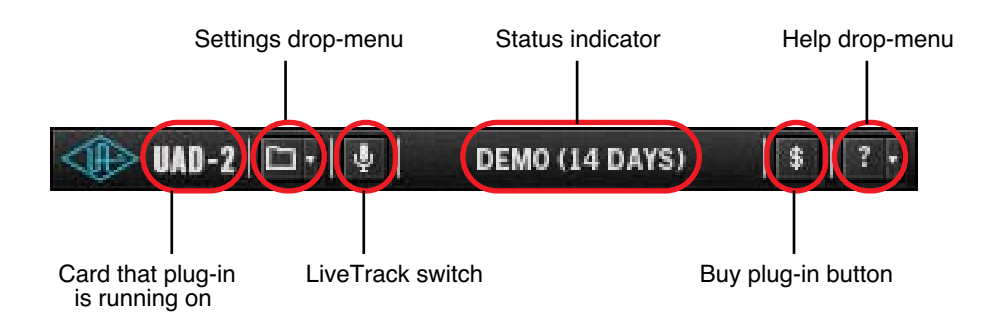

<span id="page-78-0"></span>Figure 18. Anatomy of the UAD Toolbar

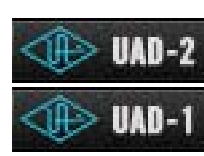

**Card Indicator** The text at the left of the Toolbar indicates which UAD card the plug-in is running on, either UAD-1 or UAD-2. If both cards are installed, you can specify which card the plug-in runs on (see ["Run On Menu" on page 68\)](#page-67-0).

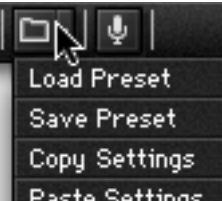

**Settings Menu The Settings menus provides a convenient way to manage** your UAD plug-in parameter settings. To select the functions, click the folder icon in the Toolbar, then select an action from the drop-menu that appears.

> Paste Settings The Settings load/save feature supports presets but not banks. To load and save banks, use the host's bank management feature (if available).

> *Note: UAD plug-in settings are saved within a project session file by the host software, and settings are recalled when the project file is loaded. This occurs automatically without using the preset load/save feature.*

**Preset/Settings Compatibility** Load/save and copy/paste of parameter values between the same UAD plugin type is supported. You can also load/save/copy/paste between "SE" and "full" plug-ins of the same type, for example between UAD Neve 33609 and UAD Neve 33609SE when you need to squeeze out a bit more DSP performance without losing your settings.

#### **Preset Families**

Functions in the menu are also supported between "family" based plug-ins. For example, preset load/save and settings copy/paste are all interchangeable within the UAD CS-1 family, which includes CS-1, DM-1, DM-1L, EX-1, and RS-1. The Nigel family can share presets and settings as well.

#### **Load/Save Preset** When the Load Preset or Save Preset function is selected, the standard operating system load/save file dialogs are presented. Preset files can then be loaded (if the plug-in is the same type), or saved to any disk location.

#### **Default Preset Locations**

When the load/save functions are used, the OS load/save file dialogs default to the standard UAD preset location. Although UAD presets can be loaded from (and saved to) any disk location, using the default location is a convenient method to organize all your presets in one location.

When saving, the Presets folder is created if it doesn't already exist. A subfolder with the UAD plug-in name is also created, so presets for the same plugin are all in the same folder. When loading presets, the open file dialog looks inside the subfolder for that plug-in.

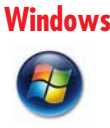

**Windows** The default preset location is inside the Presets folder, which is created within the folder specified during software installation. For example, if the default location was selected when running the installer, the location would be:

• C:\Program Files\Universal Audio\Powered Plugins\Presets

*Note: This default location can be changed during installation; the new location will be remembered as the default.*

**Macintosh CON Mac OS X systems, the default preset location is:** 

• Startup Disk/Library/Application Support/Universal Audio/Presets

**Copy/Paste Settings**

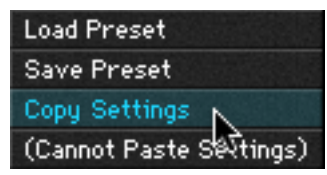

Settings can copied and pasted directly between UAD plug-ins (within the compatibility guidelines) without using the interim step of creating a preset file.

To copy/paste settings between UAD plug-ins, select Copy Settings from the drop-menu of the source plug-in, then select Paste Settings from the drop-menu of the destination plug-in.

*Note: If the menu displays "Cannot Paste Settings" then settings were not copied first, or the paste destination is an incompatible plug-in.*

# <span id="page-80-1"></span><span id="page-80-0"></span>**LiveTrack Mode**

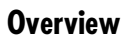

**Overview LiveTrack Mode reduces latency on an active UAD-2 plug-in to the unit of the state of the state of the top of the state of the state of the state of the state of the state of the state of the state of the state o** lowest possible amount. This feature is highly useful for monitoring processed audio when recording live performances.

*Note: Due to differing architectures, this mode is not available with UAD-1.*

Reduced latency in LiveTrack Mode is accomplished by circumventing the standard buffering processes. Normally, UAD-2 signal data is buffered at the audio interface I/O sample buffer size (such as 128, 512, or 1024 samples) which results in a processing delay.

In LiveTrack Mode, UAD-2 signal data is transferred and processed "immediately" instead of being buffered, resulting in reduced latency.

#### **Increased Host Loading using LiveTrack**

When LiveTrack is active, host CPU loading increases. The host load is directly proportional to the DSP load of the UAD plug-in(s) in LiveTrack mode, however host CPU is never used for Powered Plug-in processing.

### **Extra Latency using LiveTrack**

When extra buffering is enabled [\(page 71\)](#page-70-0) or when upsampled UAD plug-ins [\(page 100](#page-99-0)) are used with LiveTrack, latency is increased. Extra buffering adds 64 samples, and each upsampled plug-in using LiveTrack adds the value from [Table 7 on page 101.](#page-100-0)

*Note: For more detailed information about latency and buffers, see*  [Chapter 9, "UAD Delay Compensation"](#page-92-0)*.*

**LiveTrack Activation** To activate LiveTrack Mode, click the microphone icon in the UAD-2 Toolbar. The mode is active when the mic icon is red.

LiveTrack Mode can be activated simultaneously on multiple UAD-2 plug-ins. However, host system CPU loads will increase with each LiveTrack Mode instance.

**Status Indicator** The Status indicator (see [Figure 18 on page 79](#page-78-0)) displays information about the current state of the plug-in. Each state is described below.

#### **Start Demo**

When "START DEMO" is displayed, the 14-day trial period **START DEMO** for the particular plug-in has never been activated. Clicking this button will start the demonstration period (you can also start the demo in the Control Panel's Plug-In Status column [\(page 66\)](#page-65-0).

### **Demo Active**

After starting the demo, and when the plug-in is still within DEMO (14 DAYS) the active 14-day trial period, the number of days remaining in demo mode is displayed here.

*Important: The 14 day demo period can only be activated once, and cannot be stopped or restarted during this period! We recommend you do not activate demo mode until you have the opportunity to thoroughly check out its sound and functionality. See* ["Demo Mode" on page 49](#page-48-0) *for more information.*

#### **Disabled**

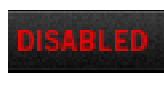

When "DISABLED" is displayed in red, the plug-in will not process audio. This can occur in two situations; either the demo period has expired (click the Buy button!), or the UAD DSP is over-

loaded and there are not enough card resources to run the plug-in.

#### **Status Blank**

When no text is displayed in the Status area, the plug-in is fully authorized (licensed) and operating normally. In this state, the Buy button is not displayed.

**Buy Button Example 20 When the plug-in is not fully licensed, the Buy button is displayed. If** the computer is connected to the internet, clicking Buy links to the UA online store so you can purchase the license. See ["UA Online Store" on](#page-49-0)  [page 50](#page-49-0) for purchasing details.

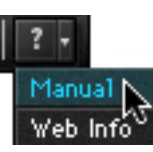

**Help Menu The Help drop-menu contains a couple handy shortcuts for your** convenience. To select the shortcuts, click the "question" icon in the Toolbar, then a shortcut from the drop-menu that appears.

> Select "Manual" to open the UADManual.pdf (the file you are reading now). Select "Web Info" to visit the product pages for the plug-in on our website (requires internet connection).

# **Adjusting Parameters**

The parameter settings for each of the UAD Powered Plug-Ins can be adjusted to achieve a desired effect. Parameter values are easily modified by dragging sliders, rotating knobs, clicking switches and buttons, or by selecting values in a drop-menu. The functions of all parameters are detailed in later chapters.

The parameter adjustment style can be Circular, Relative Circular, or Linear. For more information, see ["User Interface Settings" on page 73](#page-72-0).

*Note: To increase resolution when adjusting rotary controls in circular and relative circular modes, increase the radius of the mouse relative to the knob while dragging (i.e. move the mouse farther away from the knob while dragging).*

<span id="page-83-1"></span>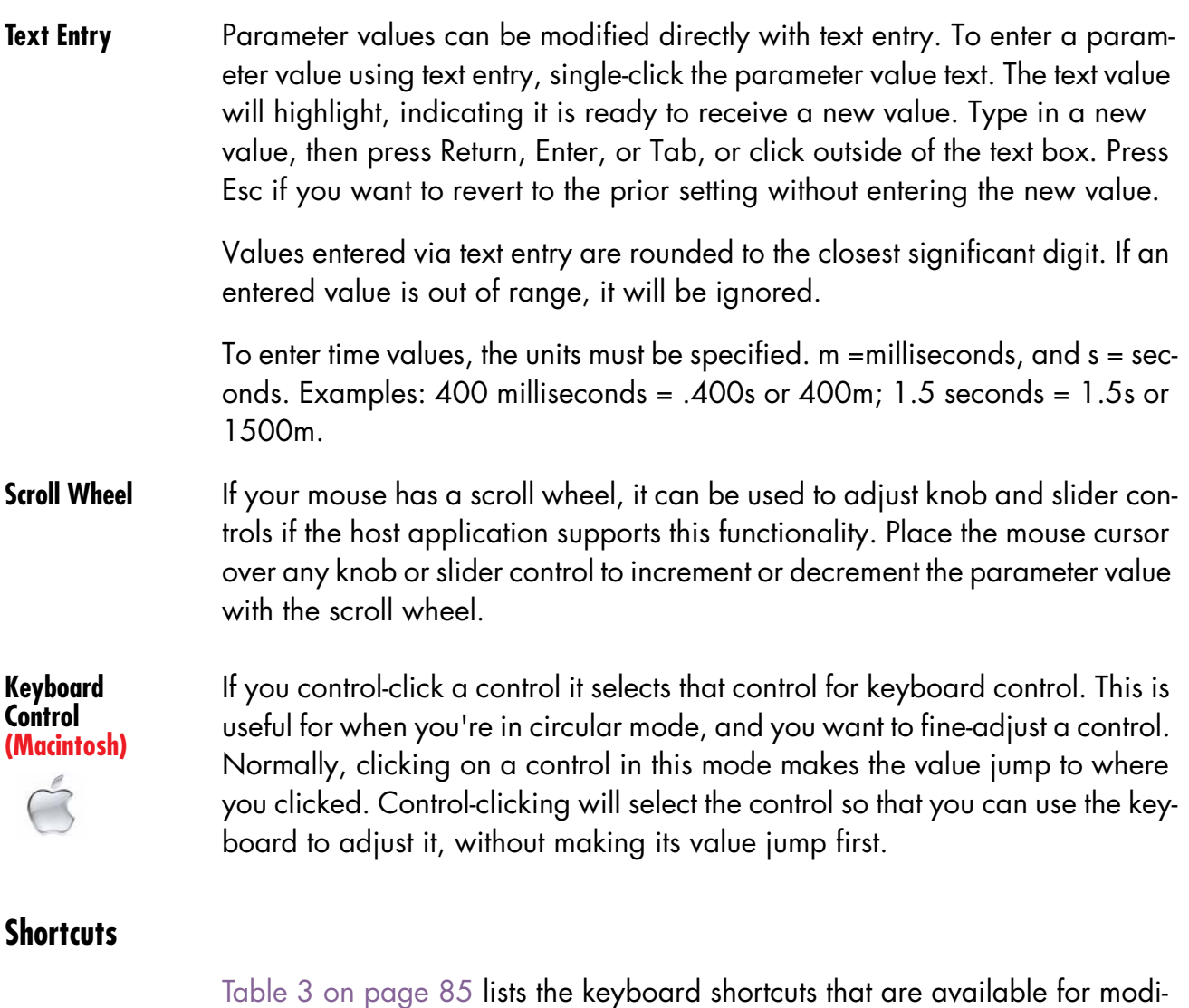

<span id="page-83-0"></span>fying parameter values. When using keyboard shortcuts, the last edited control will be modified (or, on Macintosh, you can use control-click to select a different control as the target for keyboard shortcuts without changing the control's value).

*Note: Not all host applications support sending keystrokes to plug-ins.*

<span id="page-84-0"></span>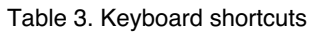

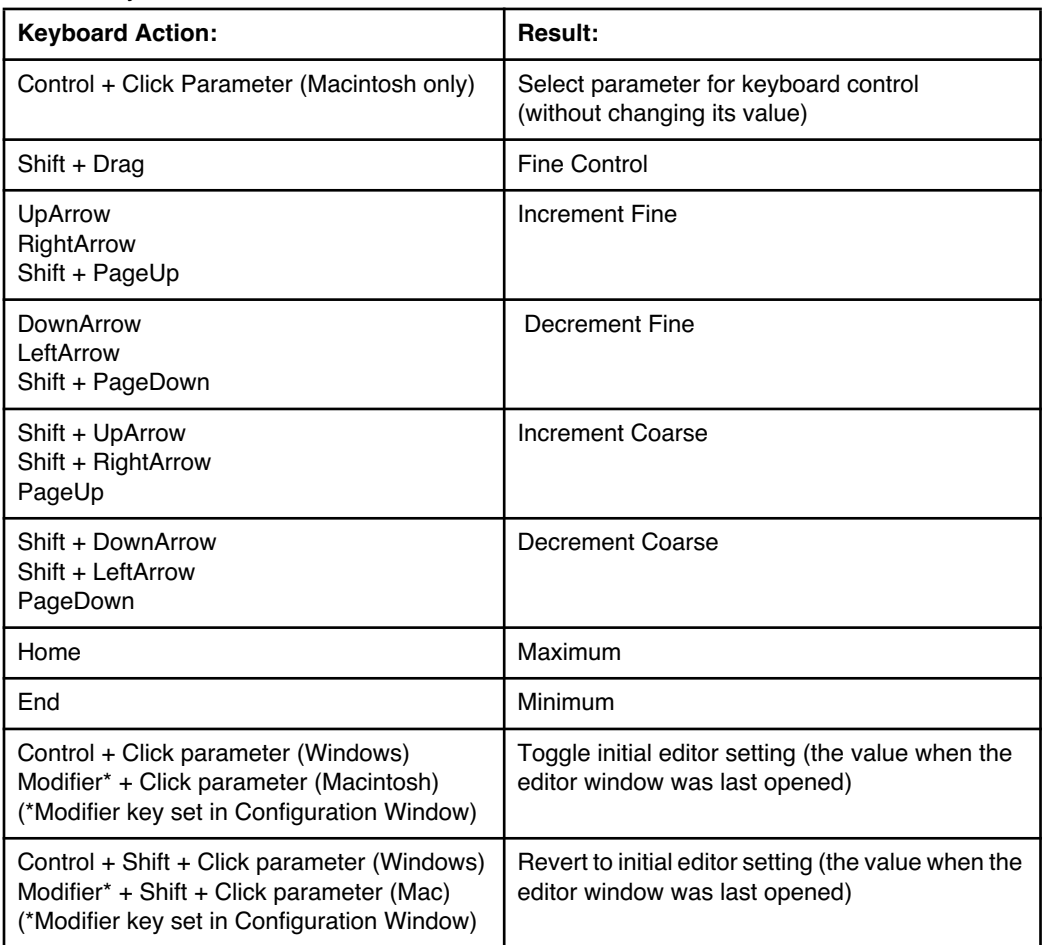

# **DSP Loading Information**

The UAD cards feature either one (UAD-1 & UAD-2 Solo), two (UAD-2 Duo), or four (UAD-2 Quad) on-board DSP chips for processing Powered Plug-Ins.

In UAD-1-only systems, when there is more than one UAD-1 in the system, the UAD-1 card that has the lowest resource usage will receive the next Powered Plug-In load. Note that an individual UAD-1 plug-in cannot be split across two (or more) UAD-1 processors.

For example, let's say you have a two UAD-1 cards installed, the UAD Meter displays 90%, you load another UAD plug-in that requires 6% DSP, yet you get a "plug-in unable to load" message. This would occur if both cards are already at 95% (the meter shows the *total* available DSP, not the per-card DSP), so a 6% plug-in can't load.

Multi-DSP UAD-2 systems use significantly enhanced load balancing routines. UAD-2 plug-ins are always allocated as efficiently as possible, which is not necessarily on the DSP with the lowest resource usage.

- **More Loading Notes** • UAD DSP usage is proportional to the host application sample rate and system PCI/PCIe bus speed. Therefore, more plug-ins can be used simultaneously in a 44.1K session than in a 96K session, and likewise a higher speed bus will use less DSP load than a slower bus.
	- Bypassing individual components will conserve DSP on some UAD plug-ins. For example, bypassing the compressor in the EX-1 when only the EQ is in use, and/or bypassing any of the unused bands of the EX-1 EQ will use less UAD DSP.
	- The UAD DSP resources required by each successive UAD Powered Plug-In instance will slightly decrease.
	- • [A chart showing expected plug-in counts can be found on our website:](http://www.uaudio.com/support/software/UAD/charts.html) [http://www.uaudio.com/support/software/UAD/charts.html](http://www.uaudio.com/support/software/UAD/charts.html)
- **Host CPU Loads** The host system memory and CPU are never used for Powered Plug-Ins processing. However, there will always be a small amount of load on the host CPU induced by data transfers and user interface operations. This is unavoidable when using a DSP card.
	- When LiveTrack Mode is active, host CPU load is increased. See ["LiveTrack](#page-80-0)  [Mode" on page 81](#page-80-0) for details.

# **Automation**

Every UAD Powered Plug-In parameter can be automated if this feature is supported by the host application. Each host application has its own particular methods for automation. Consult the host application documentation for specific instructions on using automation with the application.

UAD Powered Plug-Ins reduce their DSP load when bypassed or disabled, but not their memory load. This feature allows for automatable load balancing of DSP power, and keeps the track delay constant to avoid on/off clicks.

*Note: If there is not enough DSP available when automating, the plug-in may not turn on. When this occurs, "DISABLED" is displayed in the UAD Toolbar.*

# **External MIDI Control**

UAD Powered Plug-In parameters can be controlled by an external MIDI controller, if this feature is supported by the host application. Each host application has its own particular methods for external MIDI control. Consult the host application documentation for specific instructions on using external MIDI control with the application.

# analog ears digital minds

# **CHAPTER 8 Tempo Sync**

# **Overview**

The time-based parameters of several UAD Powered Plug-Ins can be synchronized to the tempo of the host application using the Tempo Sync feature.

When Tempo Sync is activated, the time-based parameters that are available for synchronization are changed to note duration values, and will sync to the tempo of the host application using the displayed note value.

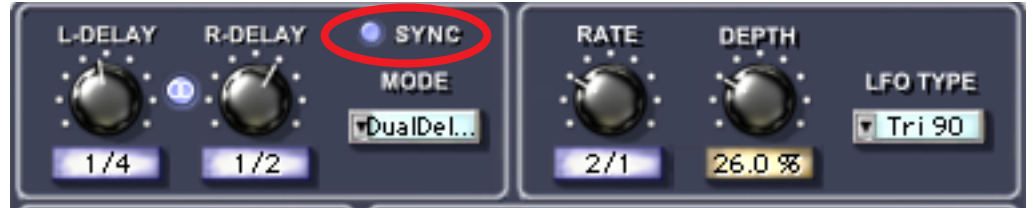

Figure 19. The Tempo Sync feature within UAD DM-1L

<span id="page-87-1"></span>*Note: Not all host applications support Tempo Sync. In such hosts, the tempo sync features will not function.*

# **Tempo Sync Plug-Ins**

Tempo Sync is supported in the UAD plug-ins listed in [Table 4.](#page-87-0)

| UAD Roland RE-201      | <b>UAD Nigel</b>        |  |
|------------------------|-------------------------|--|
| UAD CS-1               | <b>UAD Phasor</b>       |  |
| UAD DM-1               | <b>UAD ModFilter</b>    |  |
| UAD DM-1L              | <b>UAD TremModEcho</b>  |  |
| <b>UAD RS-1</b>        | <b>UAD Tremolo Fade</b> |  |
| <b>UAD Moog Filter</b> | UAD Moog Filter SE      |  |
| UAD Cooper Time Cube   |                         |  |

<span id="page-87-0"></span>Table 4. UAD Plug-Ins with Tempo Synchronization

**Sync Activation** To activate Tempo Sync, click the "Sync" button within the plug-in interface. The Sync button "LED" will illuminate and the time parameters will change from a time-based display to a note value (see [Figure 19](#page-87-1)).

*Note: When Tempo Sync is activated, the plug-in will automatically switch the time or rate parameter(s) to the nearest available note value(s) given the range of the parameter in question and the current tempo.*

# **Available Note Values**

The note values that are available for selection are listed in [Table 5 on](#page-88-0)  [page 89.](#page-88-0) The values are listed in musical notation as a division of measures. For example  $1/4$  = one quarter note,  $1/1$  = one whole note,  $4/1$  = four whole notes, and so forth.

The available note values were chosen to allow syncing to tempo in odd time signatures as well the common 4/4 time signature.

LFO rate parameters have their note values listed from longest to shortest, since long note values correspond to slow LFO rates.

| $1/64D^*$ | 1/8     | 5/8  | 4/1  |                   |
|-----------|---------|------|------|-------------------|
| 1/64      | $5/32*$ | 1/1T | 5/1  |                   |
| 1/32T     | 1/4T    | 1/2D | 6/1  | $D = Dotted$      |
| 1/32      | 1/8D    | 1/1  | 8/1  |                   |
| 1/16T     | 1/4     | 5/4  | 9/1  | $T =$ Triplet     |
| 1/32D     | 5/16    | 1/1D | 12/1 |                   |
| 1/16      | 1/2T    | 7/4  | 16/1 | $* = RE-201$ only |
| 1/8T      | 1/4D    | 2/1  |      |                   |
| 1/16D     | 1/2     | 3/1  |      |                   |
|           |         |      |      |                   |

<span id="page-88-0"></span>Table 5. Tempo Sync available note values

A quarter note is always a quarter note, independent of the time signature. In different time signatures a quarter note can represent different numbers of musical beats (e.g. 6/8 ) or different fractions of a bar (e.g. 5/4). For example, say the time signature is 6/8 and the delay time tempo sync note value is 1/4. If a sound occurs on beat one of the measure then its delay will occur on beat 3, which is 1/4 note (i.e. two 8th notes) later.

*Note: The "beat" value in a sequencer's BPM tempo setting always refers to a quarter note, independent of time signature.*

# **Range Limits**

Some parameters in Tempo Sync mode cannot access the entire note value range in Table 4, because their maximum values would always be out of range above certain note values (assuming a maximum usable tempo of 300 BPM; 250BPM for Roland RE-201). These parameter limits are:

- DM-1, RS-1 time 300ms: maximum 1/4D
- DM-1L time 2400ms: maximum 3/1
- Nigel Echo time 1200ms: maximum 1/1D
- Nigel Tremolo fade in/onset 4000ms: maximum 5/1
- Roland RE-201 Head 1 range: 5/32 1/64
- Roland RE-201 Head 2 range: 1/4 1/32
- Roland RE-201 Head 3 range: 1/2T 1/32D

# **Entering Values**

In addition to adjusting the parameter knob, the two following methods can be used for entering Tempo Sync values.

#### **Arrow Keys**

After clicking the parameter to select it, the arrow keys can be used to scroll through available note values.

#### **Text Entry**

Direct text entry is also available (see ["Text Entry" on page 84\)](#page-83-1). Any notation values can be entered (fraction or decimal), and the values are automatically converted to the nearest appropriate setting.

For example: If 3/4 or 6/8 is entered using text entry, 1/2D is displayed because a dotted half note equals three quarter notes, which is the duration of one measure in a time signature of 3/4 or 6/8. If 12/8 is entered with text entry, 1/1D is displayed because a dotted whole note equals six quarter notes, which is the duration of one measure in a time signature of 12/8 (or two measures in a time signature of 3/4 or 6/8).

This means you can create a tempo sync duration of one measure for any time signature by simply typing in the time signature (assuming there is a match in the beat table).

Similarly, if 1/12 is entered with text entry, 1/8T is displayed because an eighth note triplet is equivalent to one-twelfth of a measure (if in 4/4 time).

# **Out of range**

When a parameter note value is out of range of the current tempo note value, the note value is displayed in parentheses on a red background ([Figure 20\)](#page-90-0).

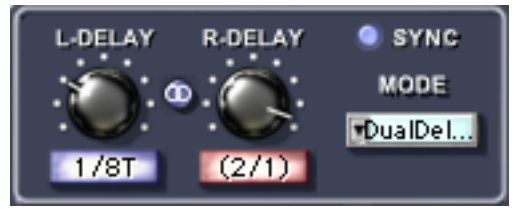

Figure 20. Tempo Sync note value display

# **Modes with Tempo Sync**

<span id="page-90-0"></span>The UAD DM-1 and UAD DM-1L plug-ins (and DM-1 within CS-1) have a Mode menu (see ["Mode Pop-up Menu" on page 212\)](#page-211-0) that switches the plugin operation between delay, chorus, and flanger mode. In these plug-ins, when the Mode is set to DualDelay and PingPong, the delay Time and modulation Rate parameters are simultaneously available for Tempo Sync.

However, when the plug-in is set to a Chorus or Flanger mode, only the Rate is available for Tempo Sync. This enables the more typical and musical chorus/flange effect by only syncing the modulation Rate to the tempo while the delay time remains constant.

In UAD Nigel (and the submodules within Nigel), there are several ModFilter modes that cannot be tempo-synchronized. Additionally, ModDelay does not sync to tempo when the LFO is set to one of the "Trem" types. In these cases, the Sync enable switch is greyed out and cannot be enabled.

Additionally, the UAD Nigel/TremFade Fade In and Onset parameters have a setting of "None" which allows you to set these parameters to the corresponding normal "None" value when in Tempo Sync mode. The Rate parameter has an "Off" setting which corresponds to a normal value of 0 Hz.

# **Roland RE-201 Sync**

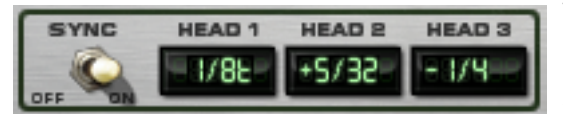

When the RE-201is in Tempo Sync mode, note values can be imprecise due to the fixed tape head relation-

ships. Values that are imprecise approximations (but are within the available delay time range) are displayed with a "+" or "–" symbol. The leading head in the current mode is accurately synced; the other values are based on the fixed tape head relationship. Note that when a parameter note value is out of range of the current tempo note value, the note value flashes (instead of in parentheses on a red background as in [Figure 20](#page-90-0)).

# <span id="page-92-0"></span>**CHAPTER 9 UAD Delay Compensation**

## <span id="page-92-2"></span>**Latency & Delay Compensation**

When UAD Powered Plug-Ins are used, audio data to be processed by a Powered Plug-In is sent by the host application to the UAD card. The audio is then processed by the UAD card and sent back to the host application. This backand-forth shuffling of audio data is called "buffering" and it produces a latency (delay) in the audio signal being processed.

Latency is inherent in digital audio systems and it can be detected in certain situations. Latency time in a DAW is usually determined by the sample rate and audio I/O interface device driver buffer size settings.

If this latency is not compensated, the processed audio will not be perfectly synchronized with unprocessed audio. Fortunately, most audio plug-in host applications automatically compensate for this latency when plug-ins are used on track inserts by simply turning on the "Plug-in Delay Compensation" (PDC) or similar Preferences setting. Many hosts even provide "Full Plug-in Delay Compensation" throughout the entire signal path, including sends, groups, and buses.

UAD latency and plug-in delay compensation is managed automatically by host applications that implement plug-in delay compensation. Additionally, latency can be reduced to undetectable levels in the UAD-2 by bypassing host buffering altogether (see ["LiveTrack Mode" on page 81](#page-80-1)).

### <span id="page-92-1"></span>**Host PDC Implementation**

[Table 6 on page 94](#page-93-0) lists the current implementation of plug-in delay compensation in the officially supported UAD host applications. The displayed version number is the version in which PDC was implemented; higher versions also have PDC.

*Important: Delay compensation is fully automatic and requires no user intervention when UAD Powered Plug-Ins are used in hosts that support "Full plug-in Delay Compensation."*

| <b>Full PDC</b>            | <b>Platform</b>  | <b>Partial PDC</b>                    | <b>Platform</b>  |  |
|----------------------------|------------------|---------------------------------------|------------------|--|
| Steinberg Cubase SX 2      | Win / Mac        | Logic 5, 6, 7.0                       | Win / Mac        |  |
| Steinberg Nuendo 2         | Win / Mac        |                                       |                  |  |
| Steinberg Wavelab 6        | Windows          | <b>No PDC</b>                         |                  |  |
| Sony Vegas 6               | Windows          | Digidesign Pro Tools LE               | Win / Mac        |  |
| Sony ACID Pro 5            | Windows          | Image-Line FL Studio                  | Windows          |  |
| Sony Sound Forge 8         | Windows          | Celemony Melodyne                     | Win / Mac        |  |
| Ableton Live 5             | Win / Mac        | Tascam GigaStudio 3                   | Windows          |  |
| Cakewalk Sonar 5           | <b>Windows</b>   | <b>MOTU Digital Performer 4.12</b>    | <b>Macintosh</b> |  |
| Magix Samplitude 7         | <b>Windows</b>   | <b>BIAS Peak 4</b>                    | Macintosh        |  |
| <b>Mackie Tracktion</b>    | <b>Windows</b>   | Apple Waveburner                      | Macintosh        |  |
| Adobe Audition 2           | <b>Windows</b>   | Apple Garageband                      | Macintosh        |  |
| Apple Logic 7.1            | <b>Macintosh</b> | Apple Soundtrack                      | <b>Macintosh</b> |  |
| MOTU Digital Performer 4.5 | <b>Macintosh</b> | Apple Final Cut Pro                   | Macintosh        |  |
| Pro Tools TDM HD 6.7*      | Macintosh        |                                       |                  |  |
| <b>BIAS Peak 5</b>         | Macintosh        | *Limited PDC; maximum compensation is |                  |  |
| Spark XL 2.8               | Macintosh        | 4096 samples                          |                  |  |
| Audiofile Wave Editor 1.3  | Macintosh        |                                       |                  |  |

<span id="page-93-0"></span>Table 6. Host Application plug-in delay compensation Implementations

*Important: The following sections about delay compensation apply only when using hosts that do NOT implement full plug-in delay compensation!*

Depending on the host application implementation, the delay compensation feature may not provide automatic compensation when UAD Powered Plug-Ins are inserted on sends, groups, or buses. In this situation, the solution is to use the UAD Delay Compensator plug-in [\("UAD Delay Compensator" on](#page-94-0)  [page 95\)](#page-94-0).

UAD Delay Compensator should not be used in situations where the host application provides delay compensation automatically, such as on track inserts. Some host applications provide fully automatic delay compensation throughout the entire signal path. UAD DelayComp is not needed at all in such hosts (see [Table 6\)](#page-93-0).

These explanations of delay compensation apply primarily to playback only. For more information about using UAD Powered Plug-Ins for live performance and during recording, see ["Live Processing" on page 104.](#page-103-0)

For information about using UAD Powered Plug-Ins on audio tracks while simultaneously running MIDI tracks, see ["Live Processing" on page 104](#page-103-0).

#### **Host Application Settings** For optimum results, the "Plug-in Delay Compensation" option setting should be enabled in the host application. This will provide automatic latency compensation when UAD plug-ins are used on track inserts (and sends/groups/buses if full compensation is supported), so the UAD Delay-Comp will not have to be used. This option is usually found in the audio or plug-in preferences window. The specific location of the setting for this option within some popular applications is as follows:

- Cubase 5.x: Options Menu>Audio Setup>System...
- Nuendo 1.x, Cubase SX 1.x: File Menu>Preferences>VST
- Cubase SX 2/3, Nuendo 2/3: Always on. (Steinberg's Constrain Delay Compensation feature can be used to disable delay compensation on individual plug-ins: Devices Menu>Plug-in Information)
- Emagic Logic Audio (PC): Options Menu>Preferences>Audio Preferences...
- Apple Logic Pro: Preferences>Audio...
- MOTU Digital Performer 4.5+: Setup menu>Configure Audio System>Configure Studio Settings...
- Cakewalk Sonar, Sony applications, Mackie Tracktion: Automatic. (No preference for enabling/disabling other than turning off or removing plug-ins that require delay compensation.
- Samplitude: Options Menu>Project Properties>Mixer Setup... (Project independent; session file must be open to configure)
- Ableton Live: Options>Delay Compensation

# <span id="page-94-0"></span>**UAD Delay Compensator**

The UAD Delay Compensator (DelayComp for short) is a simple plug-in which can be used to synchronize unprocessed tracks with those that are processed by UAD Powered Plug-Ins. It provides a mechanism of delay compensation for situations when the host application does not implement automatic plug-in latency compensation, such as on sends, groups, and buses (see [Table 6 on](#page-93-0)  [page 94\)](#page-93-0).

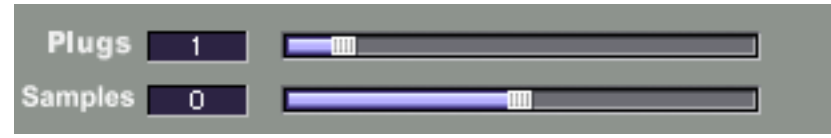

Figure 21. The UAD Delay Compensator plug-in window

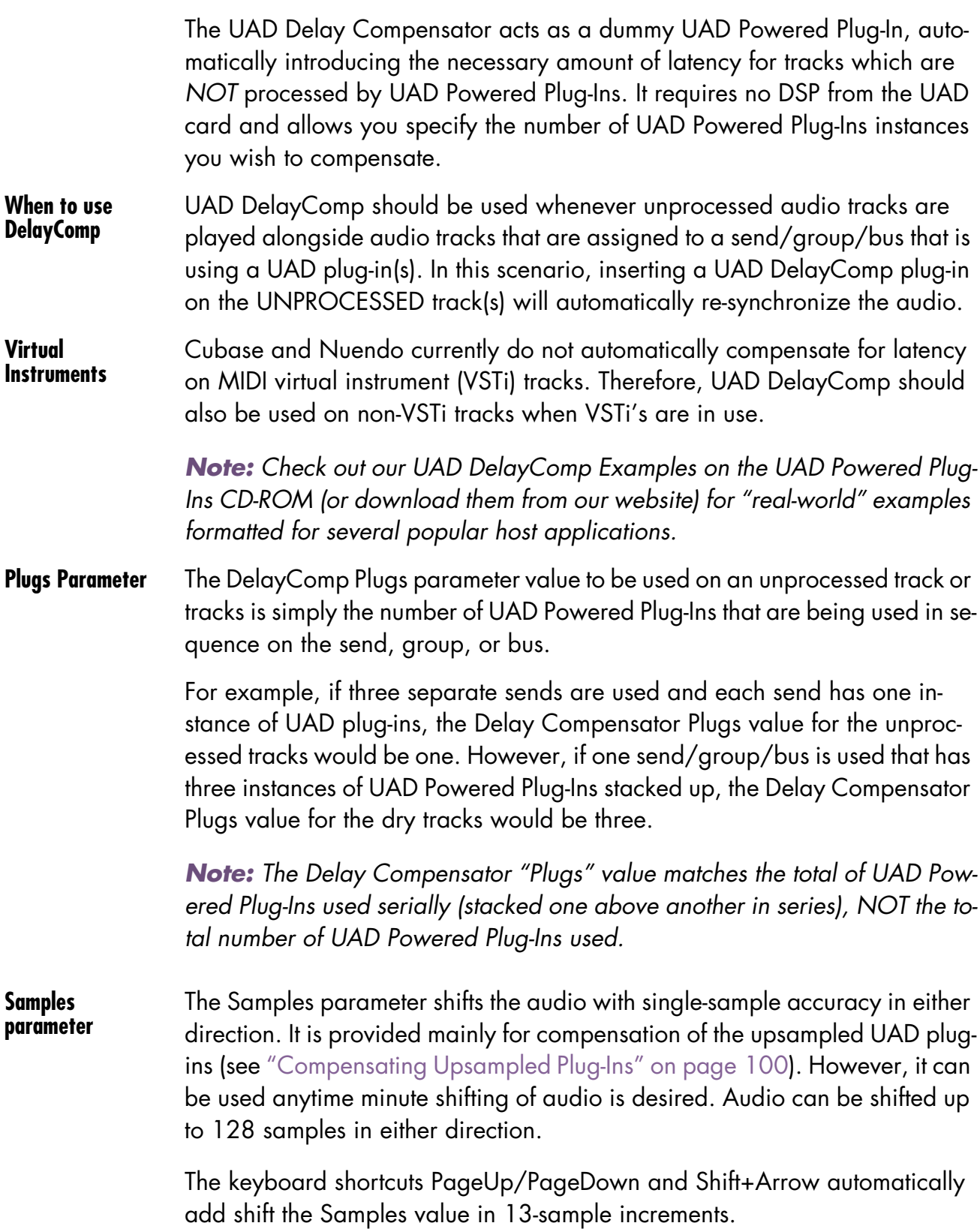

**Grouping Tracks Requiring DelayComp** The UAD DelayComp plug-in is generally used on track inserts. However, when many tracks require delay compensation, instead of placing individual Delay Compensator plug-ins on each track you may find it easier to send the output of each unprocessed tracks to a bus or group. Then simply put one UAD Delay Compensator on that bus or group.

# **DelayComp Examples**

*Important: Delay compensation is fully automatic and requires no user intervention when UAD Powered Plug-Ins are used in hosts that support full plugin delay compensation. See* ["Host PDC Implementation" on page 93](#page-92-1)*.*

**Insert** Situation: You have a song with bass, drums, and guitar. You want a room simulator on the guitar so you put an RS-1 on an insert of the guitar track. Result: All tracks are perfectly aligned.

> Solution: None needed. Delay compensation on track inserts is handled automatically by most host applications.

**Send** Situation: You have a song with bass, drums, guitar, and 2 vocal tracks. You want a fantastic reverb on the vocals so you send both vocal tracks to the UAD RealVerb Pro via an effect send. Result: The RealVerb Pro effect return plays late in relation to the dry tracks.

> Solution: Send the output of all the tracks (including the dry vocal tracks but NOT the RealVerb Pro return) to a different send/group/bus and put one UAD DelayComp with a Plugs value of 1 on this send/group/bus that contains the dry tracks. Keep the Sample value at zero.

**Group/Bus** Situation: You have a song with bass, drums, guitar, and 2 vocal tracks. You want a smoother vocal blend so you put both vocal tracks on a group/bus for compression with the infamous LA2A. Result: The vocal tracks play late in relation to the instrument tracks.

> Solution: Send the output of the unprocessed instrument tracks (but not the vocal tracks or LA2A return) to a different group/bus and put one DelayComp with a Plugs value of 1 on this group/bus that contains the unprocessed tracks. Keep the Sample value at zero.

> *Note: Check out our UAD DelayComp Examples on the UAD Powered Plug-Ins CD-ROM (or download them from our website) for "real-world" examples formatted for several popular host applications.*

# **UAD Track Advance**

**Overview** The previous discussions on delay compensation (see ["Latency & Delay Com](#page-92-2)[pensation" on page 93\)](#page-92-2) apply mainly when using only audio tracks. When MIDI tracks are played simultaneously alongside audio tracks, a different (but related) synchronization issue can arise.

> Let's say you have a MIDI track and an audio track with a UAD plug-in on the audio track insert. In this scenario, the host application will automatically compensate for latency and no use of the UAD DelayComp or UAD Track Advance is required.

> However, if the audio track is sent to a send/group/bus and that send/group/bus has a UAD plug-in on it, the audio track will be delayed in relation to the MIDI track because the host does not compensate for latency automatically on groups/buses (unless full-path latency compensation is implemented in the host). If the MIDI track was an audio track, you would use the UAD DelayComp on it to compensate for the latency. But you can't put a UAD DelayComp on a MIDI track, so what to do?

> Enter the UAD Track Advance plug-in (TrackAdv for short). It operates just like the DelayComp plug-in, but backwards. Instead of delaying unprocessed tracks, it shifts them forward. It does this by reporting to the host application that a track has a UAD plug-in on it, so the host compensates for the latency. However, the track audio is not actually processed by the UAD so the net result is that the audio plays early.

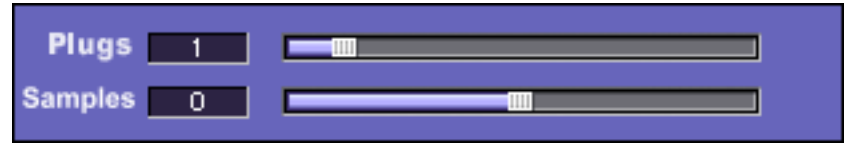

Figure 22. The UAD Track Advance plug-in window

*Note: The Track Advance plug-in only works in hosts that support partial (track inserts only) automatic delay compensation.*

**When to use TrackAdv** UAD TrackAdv should be used whenever MIDI tracks are played alongside audio tracks that are assigned to a send/group/bus that is using UAD plugin(s).

> *Important: UAD TrackAdv should not be used in host applications that provide full PDC throughout the entire signal path. TrackAdv or DelayComp is not needed at all in such hosts. See* ["Host PDC Implementation" on page 93](#page-92-1)*.*

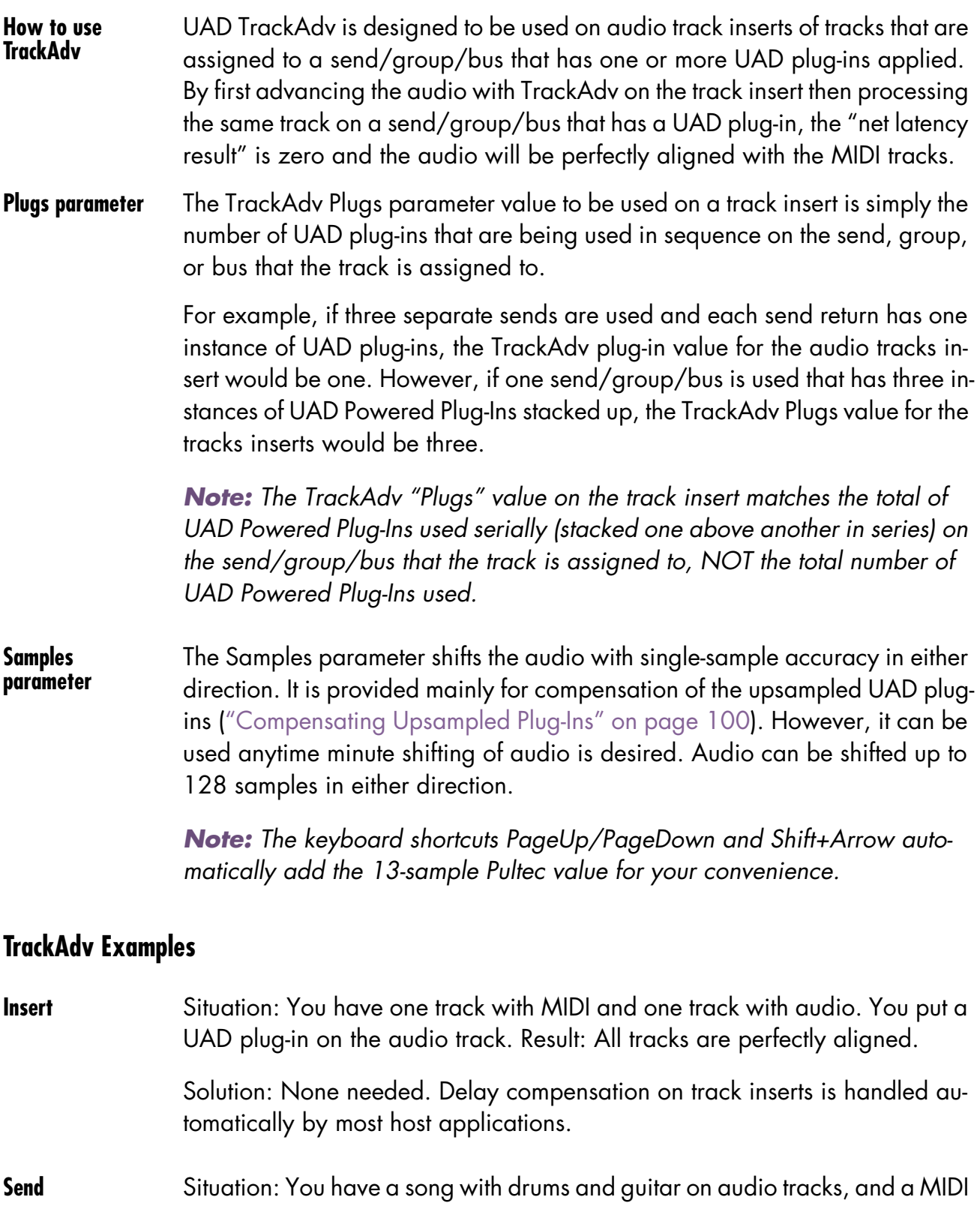

bass line. You want a cohesive room reverb on the audio tracks so you send them to the UAD RealVerb Pro via an effect send. Result: The RealVerb Pro effect return plays late in relation to the MIDI track.

Solution: Put a TrackAdv plug-in on the track insert of the audio tracks with a Plugs value of 1. If you had an 1176LN and a RealVerb Pro on the send return, the TrackAdv Plugs value would be 2. Keep the Sample value at zero.

**Group/Bus** Situation: You have a song with 2 vocals on audio tracks, and a MIDI piano. You want a smoother vocal blend so you put both vocal tracks on a group/bus for compression with the infamous LA2A. Result: The vocal tracks play late in relation to the MIDI track.

> Solution: Put a TrackAdv with a plug-in value of 1 on the track inserts of the vocal tracks. Keep the Sample value at zero.

Situation: You have a song with drums, guitar, and 2 separate vocals on audio tracks, and a MIDI bass line. You want a smoother vocal blend so you put both vocal tracks on a group/bus for compression with the 1176LN. Result: The vocal tracks play late in relation to the instrument tracks.

Solution: Put a TrackAdv with a plug-in value of 1 on the track inserts of the vocal tracks. Keep the Sample value at zero. Note that the DelayComp plugin is not need at all in this situation.

# <span id="page-99-1"></span><span id="page-99-0"></span>**Compensating Upsampled Plug-Ins**

Some UAD plug-ins use an internal sample rate of 192kHz to achieve their sonic quality. This upsampling results in a larger latency than other UAD plugins. Therefore, they require more compensation to remain perfectly synchronized with other tracks.

When using the DelayComp or TrackAdv plug-in to manually compensate for an upsampled UAD plug-in, the latency value from [Table 7 on page 101](#page-100-1) must be entered as the "Samples" value in addition to the appropriate "Plugs" value for each instance of the upsampled plug-in. Note that the compensation value to use depends on the session sample rate.

#### **Upsampled Compensation Notes**

- Compensating for upsampled UAD plug-ins is not required if the host application supports full plug-in delay compensation throughout the signal path.
	- Compensating for upsampled UAD plug-ins is not required when these plugins are used for program material on the output bus, where latency is not a consideration.
	- If only one latency value is shown in Table  $\mathbb Z$ , the value applies to both UAD–1 and UAD-2. N/A means that sample rate is not supported.
- UAD Pultec-Pro only requires one compensation per instance. For example, if using both MEQ-5 and EQP-1A within a single Pultec-Pro, only one instance compensation is required.
- Since the maximum Samples value in one DelayComp instance is 128, more than one DelayComp instance will be required (in series) if the compensation value from [Table 7](#page-100-1) exceeds 128.
- Latency compensation techniques for upsampled plug-ins apply to UAD Track Advance [\(page 104\)](#page-103-0) as well.
- The latency in [Table 7](#page-100-1) is also produced when LiveTrack mode [\(page 81\)](#page-80-1) is used with upsampled plug-ins.
- Upsampled plug-in latency cannot be displayed in the ["Plug-In Latency Sec](#page-62-0)[tion" on page 63](#page-62-0) due to technical limitations.

# **Upsampling Values Table**

[Table 7](#page-100-1) lists the additional latency produced by upsampled UAD plug-ins. See the ["Compensating Upsampled Plug-Ins" on page 100](#page-99-1) for details.

|                            | <b>Sample Rate (kHz)</b> |                  |                  |           |                     |                     |
|----------------------------|--------------------------|------------------|------------------|-----------|---------------------|---------------------|
| <b>Upsampled Plug-In</b>   | 44.1                     | 48               | 88.2             | 96        | 176.4               | 192                 |
| Pultiec EQ/Pultec-Pro      | UAD-1:13                 | <b>UAD-1:13</b>  | 13               | 13        | $\Omega$            | 0                   |
|                            | UAD-2: 31                | UAD-2: 31        |                  |           |                     |                     |
| <b>Precision Limiter</b>   | 64                       | 69               | 129              | 140       | 259                 | 281                 |
| Neve 33609                 | UAD-1: 67                | UAD-1: 67        | UAD-1: 67        | UAD-1:67  | UAD-1:42            | <b>UAD-1:42</b>     |
| FATSO Jr./Sr.              | UAD-2: 55                | <b>UAD-2: 55</b> | <b>UAD-2: 55</b> | UAD-2: 55 | <b>UAD-2: 88</b>    | <b>UAD-2: 88</b>    |
| <b>Precision Maximizer</b> | 67                       | 67               | 67               | 67        | 42                  | 42                  |
| Helios Type 69             | 31                       | 31               | 13               | 13        | $\Omega$            | 0                   |
| Harrison 32C               |                          |                  |                  |           |                     |                     |
| Neve 1073                  |                          |                  |                  |           |                     |                     |
| <b>Neve 1081</b>           |                          |                  |                  |           |                     |                     |
| Neve 31102                 |                          |                  |                  |           |                     |                     |
| Precision EQ               |                          |                  |                  |           |                     |                     |
| 4K Channel Strip           |                          |                  |                  |           |                     |                     |
| <b>Precision Multiband</b> | 15360                    | 16,896           | 30,720           | 33,792    | $UAD-1$ :           | $UAD-1$ :           |
|                            |                          |                  |                  |           | N/A                 | N/A                 |
|                            |                          |                  |                  |           | $UAD-2$ :<br>61,440 | $UAD-2$ :<br>66,048 |
|                            |                          |                  |                  |           |                     |                     |
| Moog Filter                | 55                       | 55               | 55               | 55        | N/A                 | N/A                 |
| Little Labs IBP            | 32                       | 32               | 14               | 14        | 1                   | 1                   |
| $EMT 250*$ (see note)      | 75                       | 11               | 85               | 24        | 107                 | 50                  |

<span id="page-100-1"></span><span id="page-100-0"></span>Table 7. Upsampled UAD plug-ins with additional latencies

**\*EMT 250 Note** The EMT 250's anti-aliasing filters for its A/D and D/A conversion are not linear-phase filters; therefore our emulation does not have a latency that is the same at all frequencies. Thus, we cannot report to the delay compensation engines a delay that is correct for all frequencies. The value we report is good at low frequencies, but becomes off at high frequencies.

> For example, when the plug-in is in Delay program mode and set with zero delay time and predelay values, the plug-in output will not be completely cancelled when mixing with flipped phase against an unprocessed track; high frequencies will leak through. However, the latency through the dry side of the wet/dry mix, and the latency when the plugin is bypassed via the EMT 250 Power switch ([page 342\)](#page-341-0), do not have this issue and will be fully compensated by the DAW.

# **Upsampled Compensation Examples**

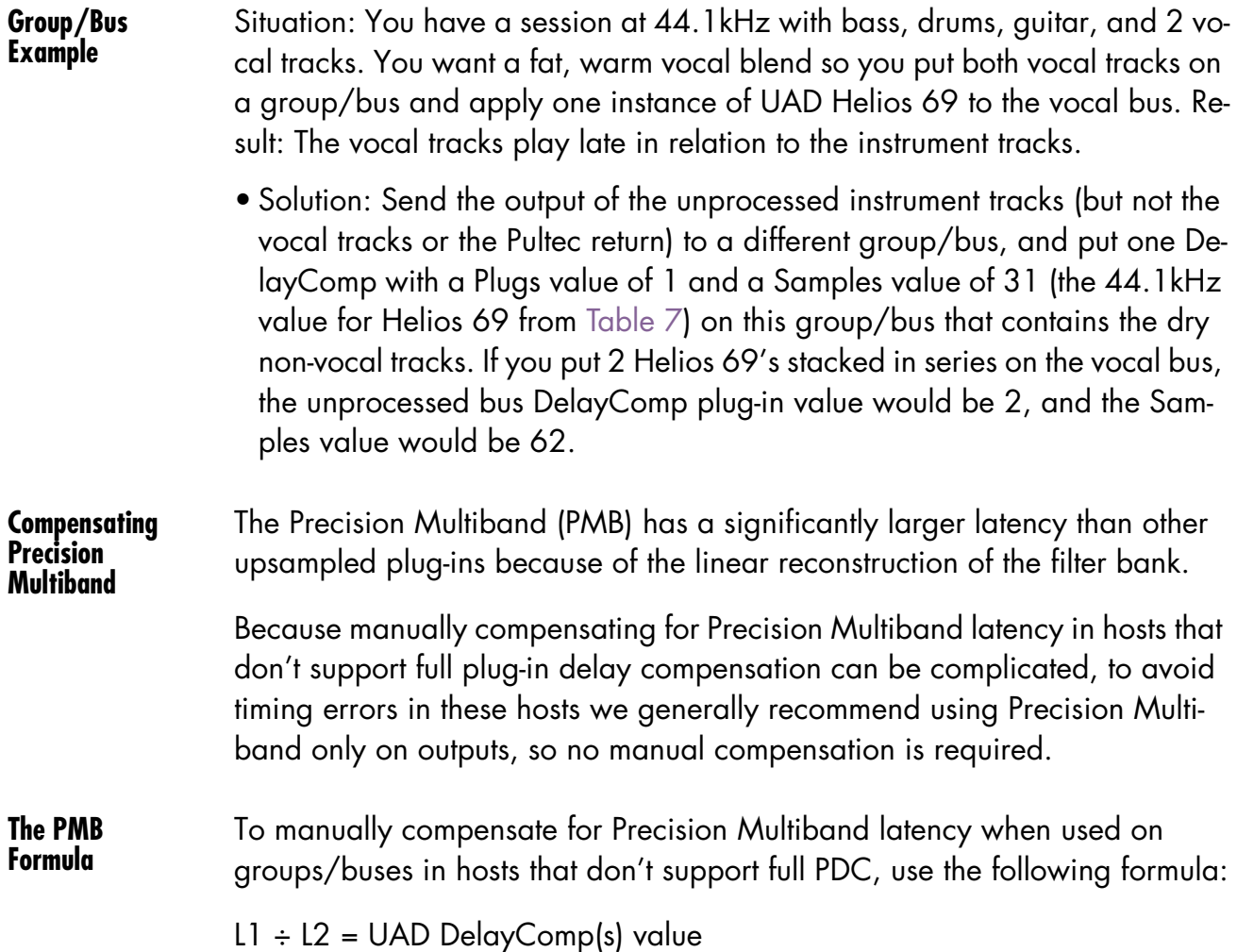

Where "L1" is the Precision Multiband latency from [Table 7,](#page-100-1) and "L2" is the latency from the UAD Control Panel System Information window (note that at least one UAD plug-in must be running in the host to obtain a valid value).

This formula will arrive at the DelayComp Plugs parameter value (whole number result), or Plugs plus Samples value (non-whole number result) needed for compensation. Since the maximum Plugs/Samples value in one DelayComp instance is 10/128, more than one DelayComp instance will be required (in series) if the Plugs/Samples value exceeds 10/128, which can happen at lower buffer sizes and/or higher sample rates.

**PMB Group/Bus Examples** Situation: You have a session with bass, drums, piano, and 2 vocal tracks. The session is running at 44.1kHz and your I/O buffer is set to 512 samples. You want to tighten up the rhythm section so you put the bass, drum, and piano tracks on a group/bus and apply one instance of Precision Multiband to the rhythm section group/bus. Result: The rhythm section plays late in relation to the vocal tracks.

> Solution: Send the output of the vocal tracks (but not the rhythm tracks or the Precision Multiband return) to a different group/bus. Then enter the numbers into the formula:

 $15,360 \div 1,024 = 15$ 

Now put one DelayComp with a Plugs value of 10, and another DelayComp with a Plugs value of 5 on the group/bus that contains the vocal tracks. The latency of both groups/buses is now the same, so the playback timing is correctly aligned.

Here's another example with the same track setup, but with a session sample rate of 48kHz and an I/O buffer size of 1024 samples. Use the formula to arrive:

 $16,896 \div 2048 = 8.25$ 

When a non-whole number results from the formula, the Samples parameter must be used in addition to the Plugs parameter. The Samples value to use is the fraction (in this case 0.25) times the UAD latency (from the UAD System Info window, in this case 2048). Therefore in this example, the total Samples value is 512. To finish the example:

Insert one DelayComp with a Plugs value of 8 and a Samples value of 128, and three more DelayComps with a Plugs value of 0 and a Samples value of 128 each on the group/bus that contains the vocal tracks. The four Samples values sum to 512 samples, which is 0.25 of one Plugs value (2048  $\times$  .25 = 512). The latency of both groups/buses is now the same, so the playback timing is correctly aligned.

*Note: You can keep it simple: Use the Precision Multiband only on outputs (as its design was intended), or only in hosts that have full plug-in delay compensation!*

# <span id="page-103-0"></span>**Live Processing**

The previous discussions of delay compensation applies primarily to playback and mixing of existing tracks. During recording (tracking), the primary concern usually centers around getting the absolute lowest possible latency out of your hardware and software combination. The lower the latency is, the closer you can get to a realtime, "ears match the fingers" performance situation in the digital environment where some latency is unavoidable.

Realtime latency is displayed in the System Information panel [\(page 62\)](#page-61-0) within the UAD Meter & Control Panel application.

- **UAD-1** Minimizing realtime latency is simply a matter of setting the audio I/O interface device driver buffer setting as low as possible before system overloads or diminished audio quality (such as distortion) occurs. The manufacturer of the sound output device in use may offer additional tips for optimizing latency on systems that use their hardware.
- **UAD-2** The UAD-2 card has an advanced buffering architecture that delivers no additional latency when tracking by using LiveTrack Mode. See ["LiveTrack](#page-80-1)  [Mode" on page 81](#page-80-1) for details.

# **CHAPTER 10 UAD ExpressCard Products**

# **Overview**

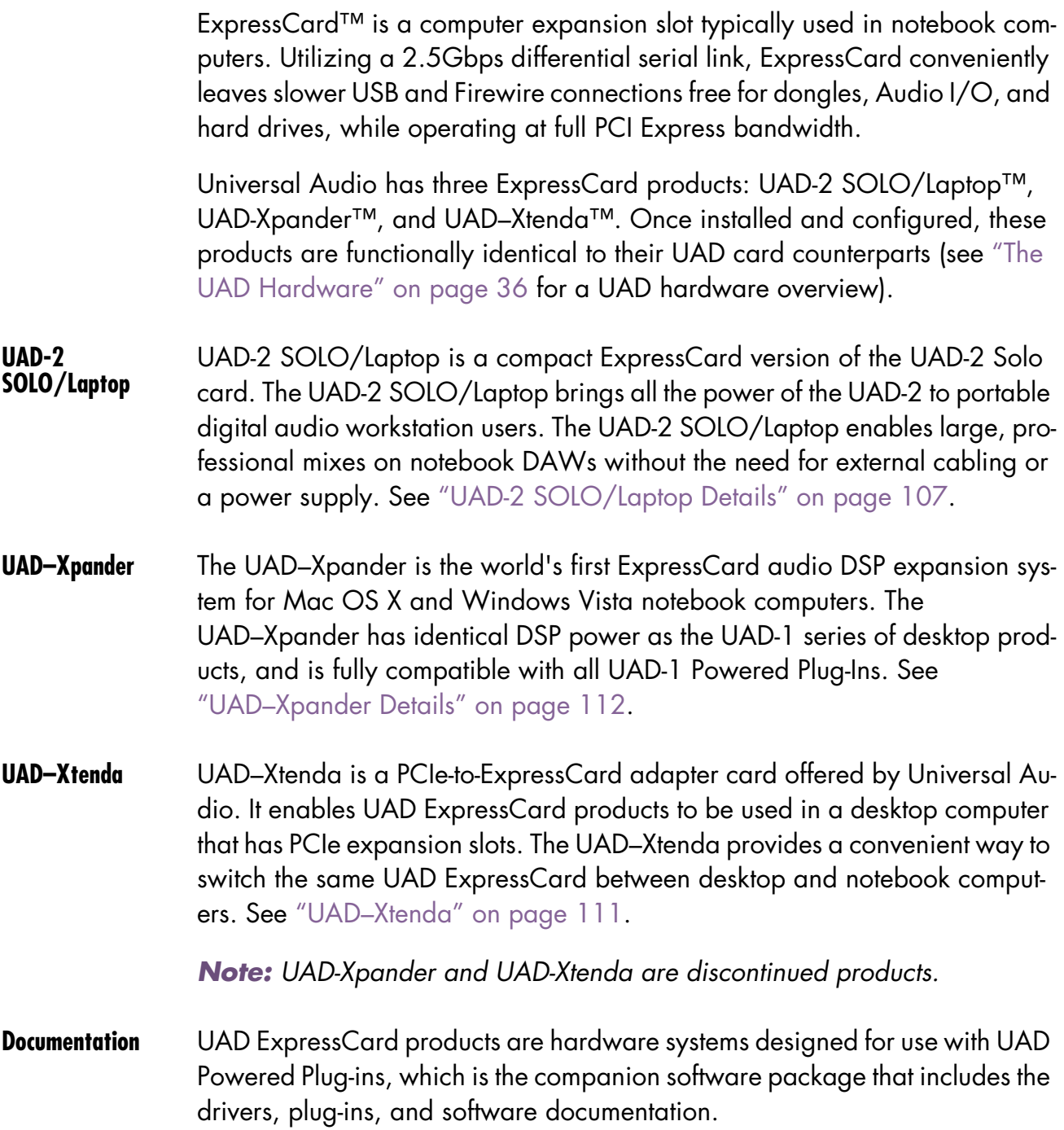

Instructions in this chapter are specific to the UAD ExpressCard products only, and apply in addition to the other chapters. To get the most from your UAD ExpressCard products, please review the following additional information:

#### **Important Information**

Important user information is presented on a printed document within the UAD ExpressCard product retail package. It provides details that may not be included in this manual. Please review the information carefully.

### **Technical Updates**

Updated UAD technical information is regularly posted to the UA website. Please visit the UAD support pages for the latest bulletins:

[• http://www.uaudio.com/support/uad/](http://www.uaudio.com/support/uad/index.html)

## **Videos**

The UAD DSP Family Quickstart Guide DVD included in the retail package contains video which provides a convenient overview of the UAD products and brief instructions on how to connect and use them. Detailed instructions for registering your UAD, purchasing plug-ins, and authorizing your product are also included. These can also be found online at:

[• http://www.uaudio.com/support/uad/videos.html](http://www.uaudio.com/support/uad/videos.html)

# **UAD-2 SOLO/Laptop Instructions**

All instructions that apply specifically to UAD-2 SOLO/Laptop are in the "UAD-2 SOLO/Laptop Details" section, beginning on [page 107](#page-106-0).

# **UAD–Xpander Instructions**

Because UAD–Xpander is based on the prior UAD-1 platform (and is now a discontinued product), it has different instructions than UAD-2 SOLO/Laptop. For UAD–Xpander instructions, skip ahead to ["UAD–Xpander Details" on](#page-111-0)  [page 112\)](#page-111-0).

### **UAD–Xtenda Instructions**

UAD–Xtenda information can be found on [page 111](#page-110-0).

# <span id="page-106-0"></span>**UAD-2 SOLO/Laptop Details**

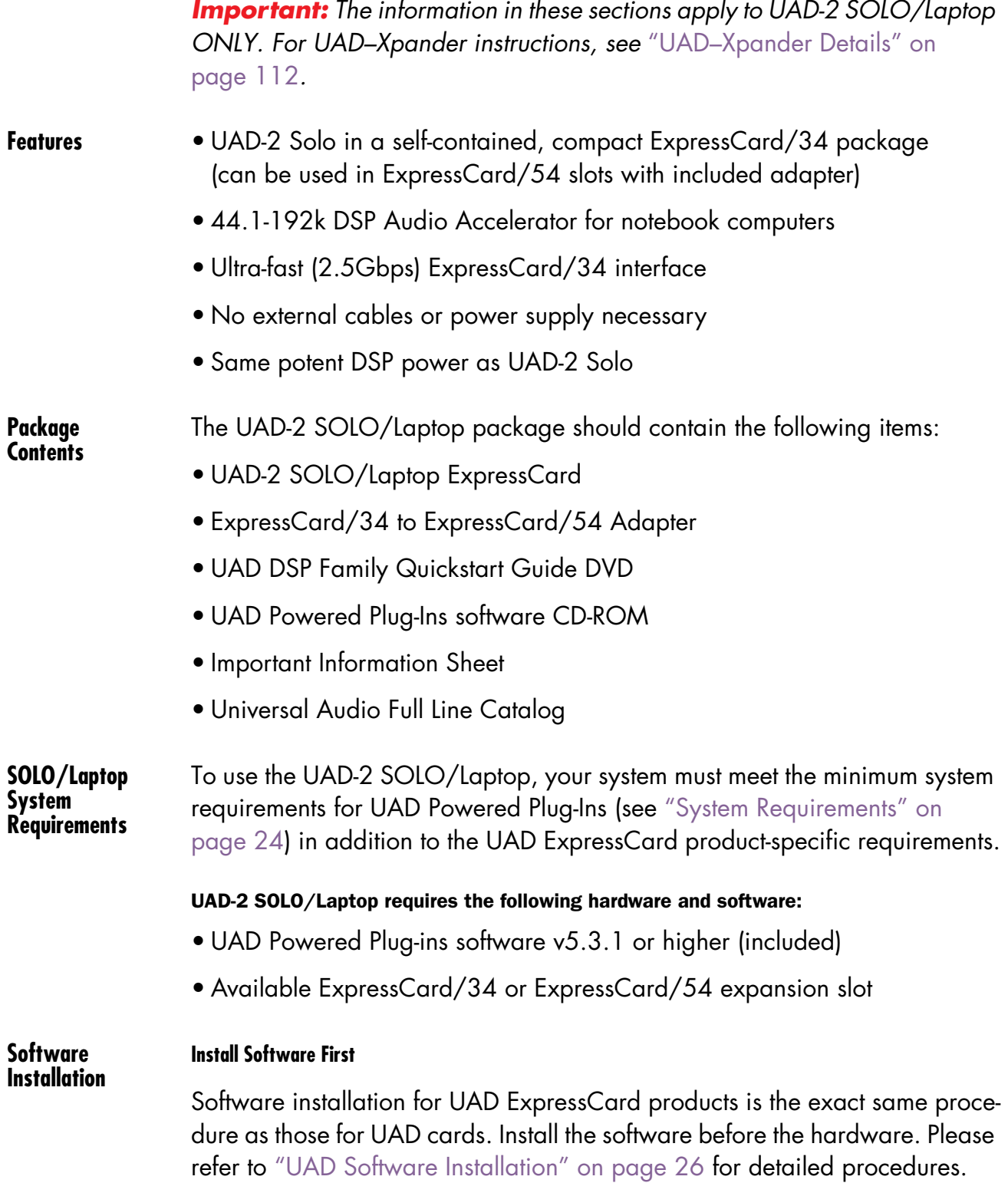

#### **Software Updates**

The CD-ROM in the retail package may not contain the latest UAD software. Check our website for software updates:

- <http://www.uaudio.com/support/uad/downloads/>
- If the UAD software is already installed, the UAD Meter & Control Panel has a convenient button that links to the updates page (["Check for Updates" on](#page-61-1)  [page 62](#page-61-1)).

**ExpressCard/34 to ExpressCard/54 Adapter** The UAD-2 SOLO/Laptop card uses the Express-Card/34 form factor. When the card is installed in systems with the wider ExpressCard/54 slot, the enclosed ExpressCard/34 to ExpressCard/54 adapter should be used for the most reliable connection.

> The adapter has two tabs on the bottom and one in the middle that snap into place on the SOLO/Laptop card.

#### **To install the ExpressCard/34 to ExpressCard/54 Adapter:**

- **1.** Line up the bottom two tabs on the adapter with the corresponding holes on the SOLO/Laptop card.
- **2.** Snap in the middle tab and the adapter will click into place. Done!

To remove the adapter, snap it off by holding the SOLO/Laptop card and bending the adapter down.

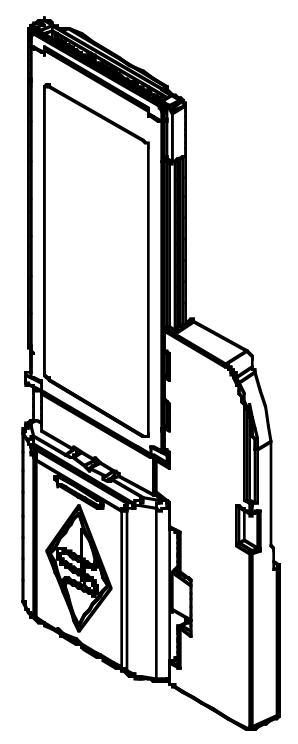

**Inserting the SOLO/Laptop** *Note: The UAD-2 SOLO/Laptop card may be inserted before or after the system is booted.* 

*Important: Install the UAD software before inserting the card.*

#### **To install the UAD-2 SOLO/Laptop card:**

- **1.** Ensure that UAD v5.3.1 (or higher) software is already installed and that the system was restarted after software installation.
- **2.** Ensure that all audio plug-in host software is quit.
- **3.** Slide the UAD-2 SOLO/Laptop ExpressCard fully into the host computer's ExpressCard/34 expansion slot (or ExpressCard/54 expansion slot with the adapter) until it is firmly seated.
**4.** The LED on the SOLO/Laptop will initially flash red/green, indicating the hardware is powered by the computer but the UAD drivers are not yet loaded. Within a few seconds of inserting the card (or after startup is complete, if inserted when powered down), the LED should glow steady green, indicating the UAD drivers are loaded.

**UAD-2 SOLO/Laptop is ready for use.**

#### **Removing the SOLO/Laptop** *Important: The proper sequence must be followed before removing the UAD-2 SOLO/Laptop card from the computer to avoid system instability and/or data loss.*

*Note: The UAD-2 SOLO/Laptop card may be removed when the system is active, as long as the steps below are followed.*

#### **To remove the UAD-2 SOLO/Laptop card:**

- **1.** Save your sessions and quit all UAD host software (audio applications and the UAD Meter & Control Panel).
- **2.** Remove the UAD ExpressCard from the expansion slot. Done!

*Note: It is not necessary to power down the card in software using the "Power Off Card" function (Mac Menu Bar) or "Safely Remove Hardware" (Windows Task Bar) before removing the card.*

#### **SOLO/Laptop Authorization** After initial installation, the UAD-2 SOLO/Laptop should be registered and authorized (it can run in demo mode for 14 days without authorization). See ["Authorization" on page 30](#page-29-0) for full explanation and procedures.

#### **Existing UAD Licenses**

If you already have UAD card(s) in a desktop system, you can share those UAD licenses with UAD-2 SOLO/Laptop. This option is presented during initial card registration; please consider your options carefully when registering.

# **Important SOLO/Laptop Notes**

For maximum system stability and reduced possibility of data loss, please observe these operational requirements when operating UAD-2 SOLO/Laptop:

**Sleep** *Important: Close sessions and remove UAD-2 SOLO/Laptop before sleep.*

Before putting the computer into system sleep/hibernate/standby mode, quit all UAD host software and remove the UAD-2 SOLO/Laptop card. Otherwise, unpredictable behavior and/or loss of session data could occur.

## **"Hot" Removal** *Important: Do not remove UAD-2 SOLO/Laptop while UAD plug-ins are loaded.*

Removing the card when it is active could cause the system to crash. Quit all UAD hosts before removing the card.

#### **Unibody MacBook Pro requires "better battery life" graphics mode.**

**Unibody Graphics Mode (Macintosh)**

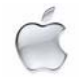

MacBook Pro "Unibody" systems (15" and 17") require the graphics mode to be set to "Better battery life" instead of "Higher performance" when using UAD-2 SOLO/Laptop. To set this mode, open System Preferences, select Energy Saver, then select the "Better battery life" option at the top of the Energy Saver window (if this option is not available, the requirement does not apply to your system).

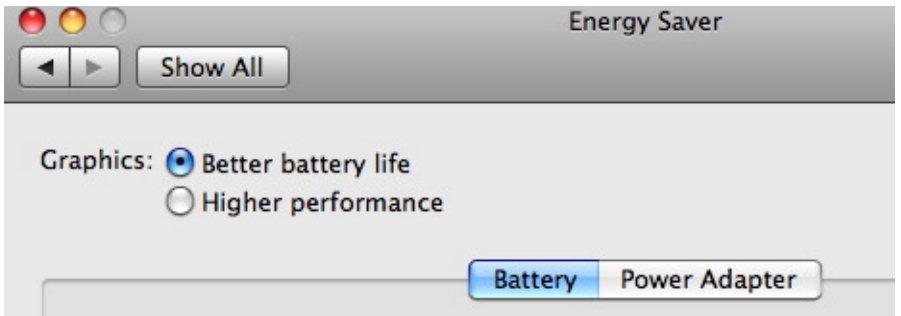

#### **ExpressCard/54 adapter (Windows)**

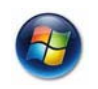

#### **Use the ExpressCard/34 to ExpressCard/54 adapter with ExpressCard/54 slots**

The UAD-2 SOLO/Laptop card uses the ExpressCard/34 form factor. When the card is installed in systems with the wider ExpressCard/54 slot, the enclosed ExpressCard/34 to ExpressCard/54 adapter should be used for the most reliable connection. See["ExpressCard/34 to ExpressCard/54 Adapter"](#page-107-0)  [on page 108](#page-107-0) for details.

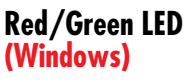

#### **Reinsert the UAD-2 SOLO/Laptop if the LED flashes red/green.**

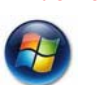

Occasionally the LED on the UAD-2 SOLO/Laptop card may flash red and green after booting is complete and/or when inserting the card after boot. If this occurs, simply remove then reinsert the card, which should cause the LED to remain steady green.

# **UAD–Xtenda**

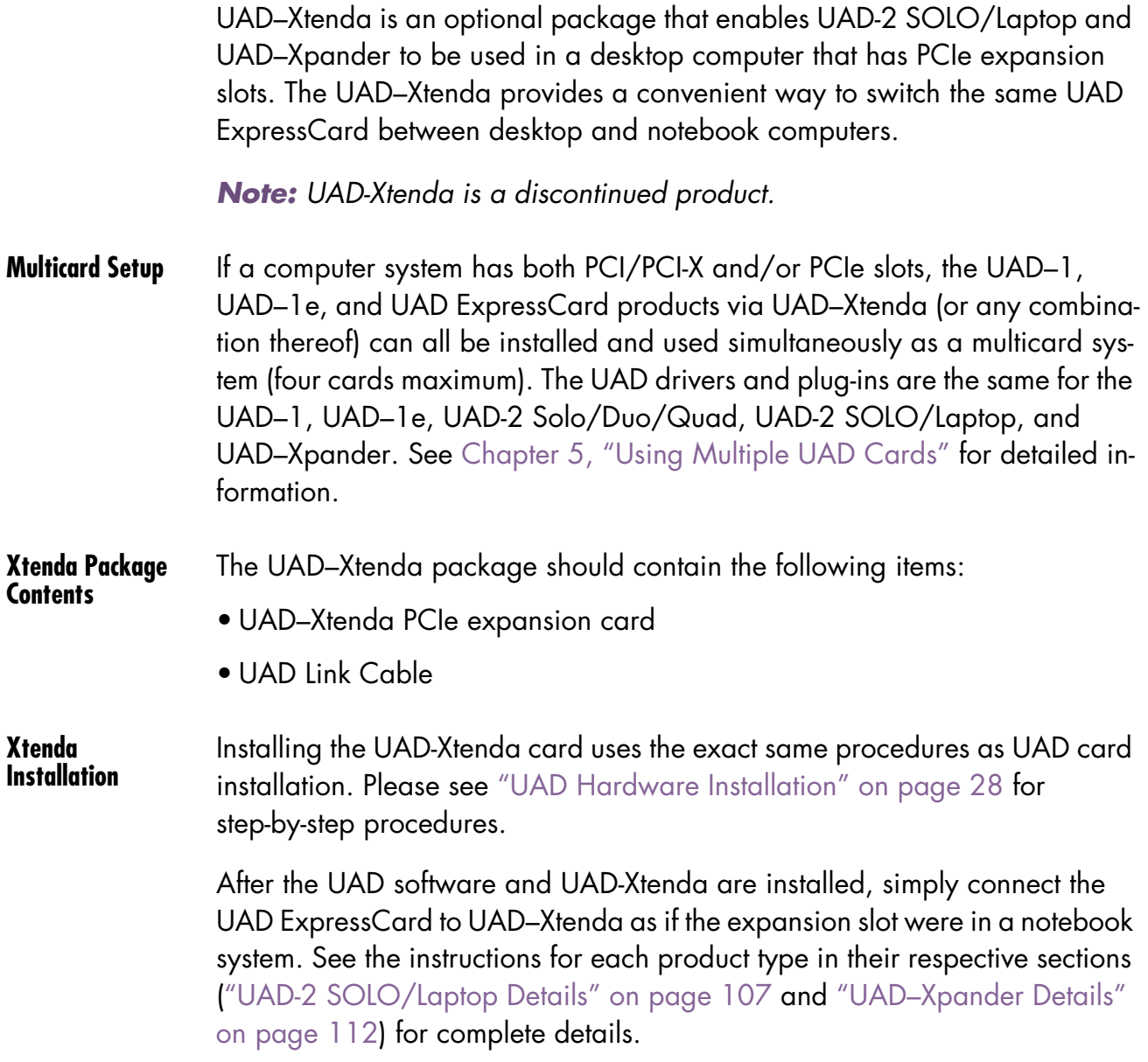

# <span id="page-111-0"></span>**UAD–Xpander Details**

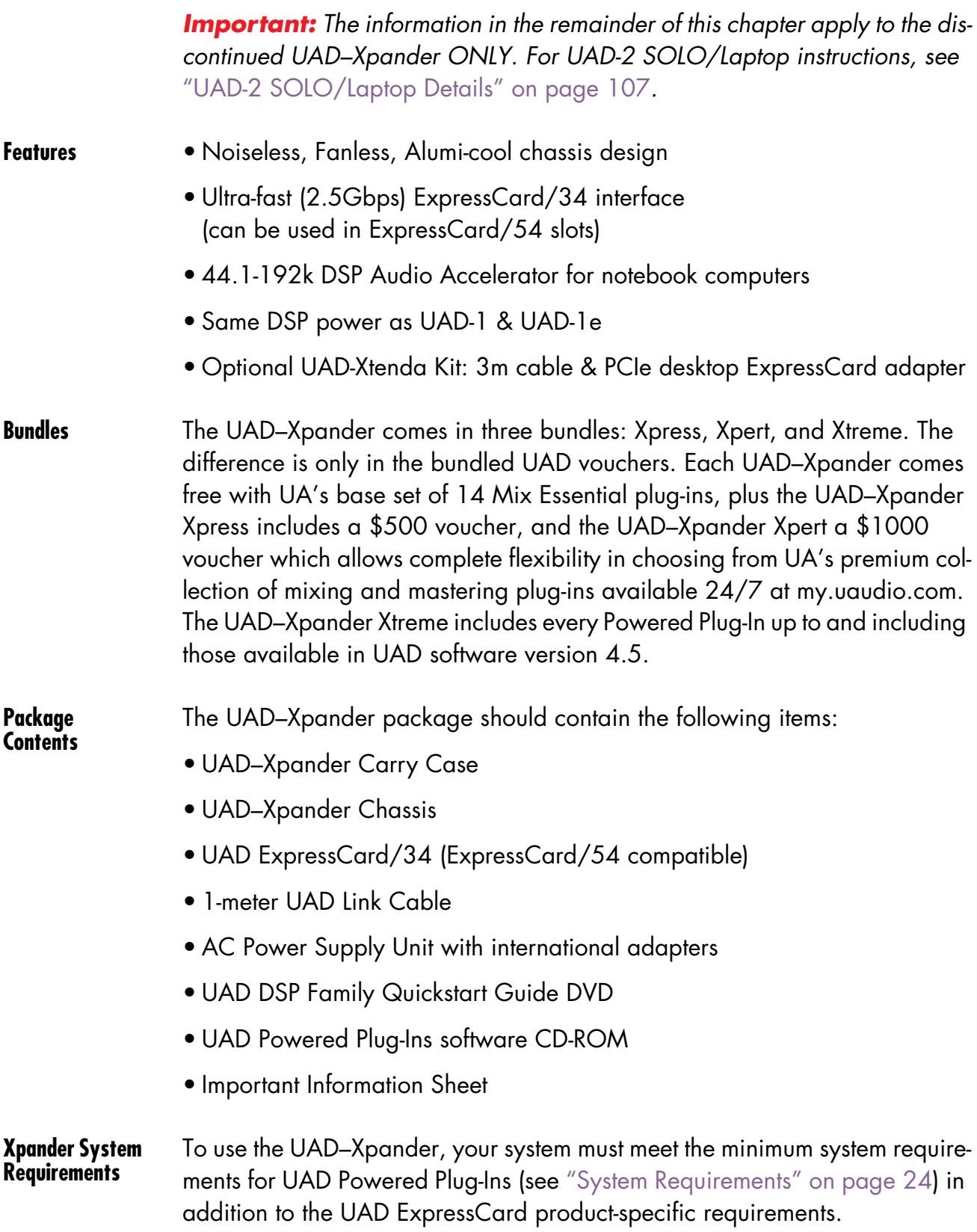

#### **UAD–Xpander requires the following hardware and software:**

- UAD Powered Plug-ins software v4.7.1 or higher (included)
- Available ExpressCard/34 or ExpressCard/54 expansion slot
- Available PCI Express (PCIe) slot for each optional UAD–Xtenda card
- (Win) Windows notebooks are supported under Windows Vista only

#### **Install Software First**

**Software Installation**

> Software installation for UAD ExpressCard products is the exact same procedure as those for UAD cards. Install the software before the hardware. Please refer to ["UAD Software Installation" on page 26](#page-25-0) for detailed procedures.

#### **Software Updates**

The CD-ROM in the retail package may not contain the latest UAD software. Check our website for software updates:

[• http://www.uaudio.com/support/uad/downloads/](http://www.uaudio.com/support/uad/downloads/)

If the UAD software is already installed, the UAD Meter & Control Panel has a convenient button that links to the updates page (["Check for Updates" on](#page-61-0)  [page 62\)](#page-61-0).

<span id="page-112-0"></span>**Xpander Install Location** When selecting a location to position the UAD–Xpander during installation and use, consider these points:

- The UAD–Xpander should be positioned on a secure, stable surface and not moved during operation. This will help prevent the disruption of signals from cables and/or connectors if they are accidentally bumped (or worse).
- For proper ventilation to prevent overheating, place the UAD–Xpander on a hard, flat surface and do not cover the unit. Allow air to circulate underneath the chassis.
- High levels of radio-frequency radiation could interfere with proper operation. If possible, avoid placement near unshielded monitors, radio transmitters, and similar equipment.

*Note: Do not bend sharp angles into or otherwise kink the UAD link cable. The cable has a ferrite core and multiple conductors that could be damaged by improper handling.*

### <span id="page-113-0"></span>**UAD–Xpander Connections**

This section describes how to set up the UAD–Xpander and connect it to the computer. Hardware installation is the same for all platforms.

**Power Down!** Before connecting the UAD–Xpander to your computer, make sure both systems are completely powered down.

> *Important: Because the Xpander drivers are loaded during startup, merely putting the system to hibernate or sleep is insufficient.*

#### **To connect the UAD–Xpander components:**

- **1.** Power down the host computer, and make sure the UAD–Xpander power switch is in the Off position.
- **2.** Connect one end of the UAD Link cable to the UAD ExpressCard (the connector is keyed so it cannot be incorrectly inserted).
- **3.** Connect the other end of the UAD Link cable to the UAD–Xpander chassis (the connector is keyed so it cannot be incorrectly inserted).
- **4.** Select a suitable location for the UAD–Xpander chassis (see ["Xpander In](#page-112-0)[stall Location" on page 113\)](#page-112-0).
- **5.** Insert the UAD ExpressCard fully into the ExpressCard/34 or Express-Card/54 expansion slot on the host computer until it is firmly seated.
- **6.** Connect the AC end of the power supply unit to the AC wall socket. If you need a different AC connector for your country, remove the attached connector and replace it with one of the supplied alternate connectors.
- **7.** Connect the DC end of the power supply to the UAD–Xpander chassis. You can loop the power cable through the hook on the chassis to reduce cable strain and the chance of accidental disconnection.

#### **UAD–Xpander connections are now complete.**

If the UAD Powered Plug-Ins software is already installed (["UAD Software In](#page-25-0)[stallation" on page 26](#page-25-0)), you are now ready to use the UAD–Xpander. Refer to ["Using UAD–Xpander" on page 115.](#page-114-0)

# **Xpander Operation**

After UAD Powered Plug-Ins software v4.7.1 (or higher) is installed and the UAD–Xpander is connected to the notebook computer or desktop computer via UAD–Xtenda, the system is ready to be powered up and used.

*Note: All UAD–Xpander instructions apply regardless of whether the unit is attached to a notebook computer or a desktop computer via UAD–Xtenda.*

<span id="page-114-1"></span>**Startup Sequence** For optimum results, specific steps must be followed when starting the UAD–Xpander and host computer system. Following this sequence ensures the Xpander electrical and UAD driver requirements are properly met.

#### **UAD–Xpander Pre-Flight Check**

- **1.** Ensure UAD Powered Plug-Ins v4.7.1 (or higher) is already installed (see ["UAD Software Installation" on page 26](#page-25-0)).
- **2.** Ensure both the host computer and UAD–Xpander are powered off.
- **3.** Ensure the UAD–Xpander is properly connected (see ["UAD–Xpander Con](#page-113-0)[nections" on page 114](#page-113-0)).

#### **UAD–Xpander Startup Sequence**

- **1.** Turn on the UAD–Xpander power switch on the rear of the unit. The UA logo glows red, indicating UAD–Xpander power is on but is not electrically connected to the computer.
- **2.** Boot the computer. The UA logo glows blue, indicating an electrical connection has been established with the computer.
- **3.**  (Windows) The UAD drivers are installed automatically by the New Hardware Wizard during the first boot following initial software installation. – (Mac) The UAD drivers are loaded during boot.
- **4.** You can confirm UAD driver communication is established by using the UAD Performance Meter. See "Using the UAD Performance Meter to Check Installation" in the QuickStart.pdf.

#### **The UAD–Xpander startup sequence is complete.**

<span id="page-114-0"></span>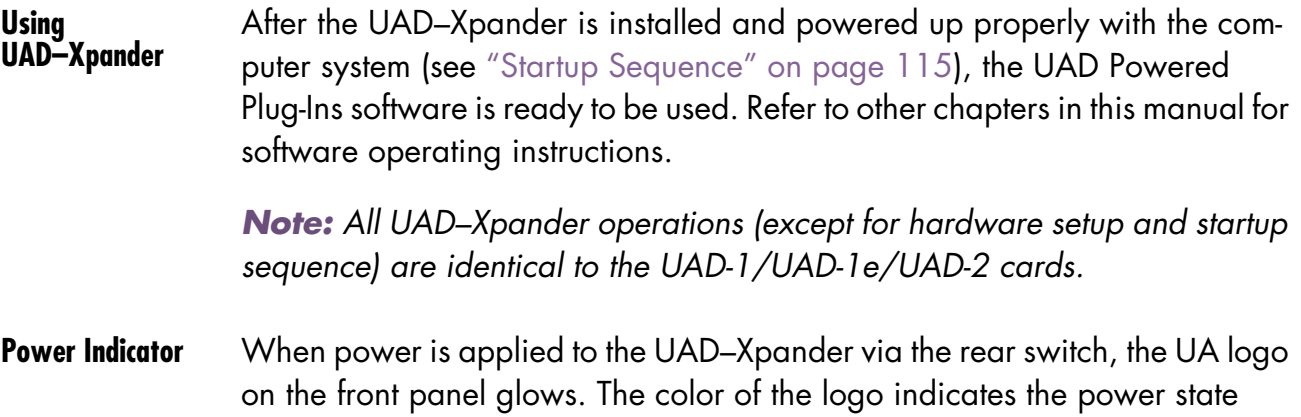

- When UAD–Xpander power is on but there is no electrical connection to the computer (such as when the computer is off), the UA logo glows red.
- When power is on and there is an electrical connection to the computer, the UA logo glows blue [\(Figure 23](#page-115-0)).

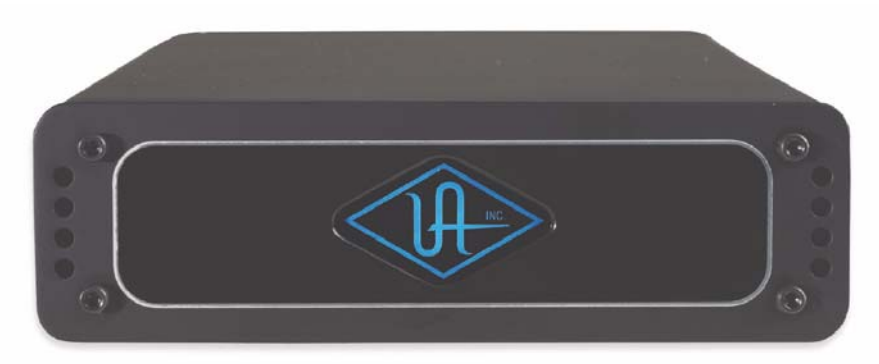

Figure 23. UAD–Xpander Power Indicator

<span id="page-115-0"></span>*Note: The Power Indicator displays the state of the electrical connections only. It does not indicate when UAD driver communication is established (use the UAD Meter to check driver communication status).*

**Hot Swapping** Hot swapping is not supported. Hot swapping refers to the ability to disconnect the UAD ExpressCard while the notebook computer is active or sleeping, and reconnect it at a later time without rebooting.

> *Note: For proper functionality, you must reboot the computer with the Xpander connected every time the UAD ExpressCard has been removed.*

# <span id="page-115-1"></span>**Disconnect** The UAD-Xpander can be disconnected when the notebook computer is active or sleeping only if these two conditions are met:

- **1.** 1. No host applications (including UAD Meter &Control Panel) are running.
- **2.** 2. The ExpressCard is properly powered down by the operating system.

#### **To disconnect the UAD-Xpander while the notebook is active:**

**1.** Quit all UAD host applications, including the UAD Performance Meter. This ensures that all UAD Powered Plug-Ins are inactive.

**2.** Power down the ExpressCard, using the following method as defined by the operating system:

• (Windows) In the Windows Task Bar, click the Safely Remove Hardware icon, and select "Safely remove Universal Audio UAD-1 DSP card" ([Figure 24 on page 117\)](#page-116-0).

• (Macintosh) In the Menu Bar, click the ExpressCard status menu icon, and select "Power off Card" ([Figure 25 on page 117](#page-116-1))

- **3.** Turn off the power switch on the back of the UAD-Xpander.
- **4.** Remove the UAD ExpressCard from the expansion slot.

#### **UAD-Xpander disconnection is complete.**

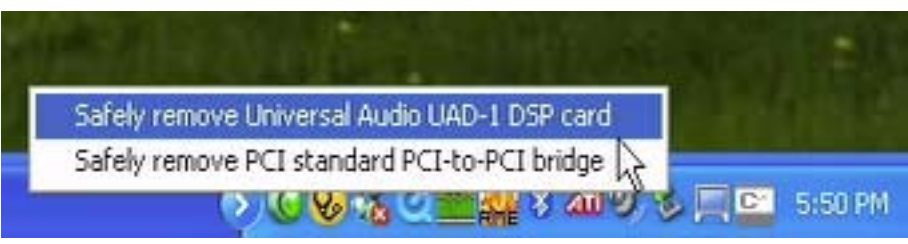

Figure 24. ExpressCard Power Down (Windows)

<span id="page-116-0"></span>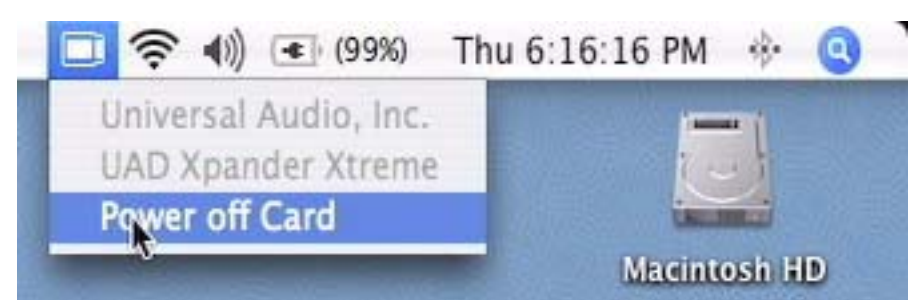

Figure 25. ExpressCard Power Down (Macintosh)

<span id="page-116-1"></span>**Reconnect** Once the UAD-Xpander has been disconnected for any reason, the computer must be rebooted with the UAD-Xpander connected. Follow the ["Startup Se](#page-114-1)[quence" on page 115](#page-114-1) for reconnection instructions.

#### <span id="page-116-2"></span>**System Sleep**

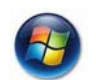

**Windows** System Sleep (hibernate) is not supported when using UAD-Xpander under Windows. Sleep should be disabled while the UAD-Xpander is connected.

#### **To disable Sleep in Windows:**

- **1.** In the Control Panel>Performance and Maintenance>Power Options>Power Scheme panel, set the Power Scheme to "Always On"
- **2.** To disable Sleep in when notebook lid is closed: In Control Panel>Performance and Maintenance>Power Options: Click the "Change when the computer sleeps" option on the left side of the screen, then select "Never"

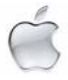

**Macintosh** System Sleep is supported under Mac OS X. If the machine is put to sleep with the transport running, the UAD plug-ins will typically be disabled several seconds before audio stops. Therefore, a change in the audio may be noticed. Similarly, when the system is awakened, it may take several seconds for the UAD plug-ins to be reinitialized.

# **Important Xpander Notes**

- Do not remove the UAD Link Cable or the UAD ExpressCard, or power down the UAD-Xpander while the Xpander is connected to the computer. Doing so could cause the computer to crash, unless the ExpressCard is properly powered down (see ["Disconnect" on page 116\)](#page-115-1).
- Disable system Sleep while the UAD-Xpander is connected under Windows (see ["System Sleep" on page 117\)](#page-116-2).
- The ExpressCard slot on notebook computers is non-latching, so it is possible to accidentally pull the card out.
- Select a suitable location for the unit. See ["Xpander Install Location" on](#page-112-0)  [page 113.](#page-112-0)
- Do not bend sharp angles into or otherwise kink the UAD link cable. The cable has a ferrite core and multiple conductors that could be damaged by improper handling.
- The UAD ExpressCard/34 can be used in an ExpressCard/54 slot.
- The UAD-Xpander contains a UAD-1e card that looks similar to the UAD-1e model for desktop computers. However, the cards are not the same.

*Important: Do not attempt to install a UAD-Xpander card into a computer slot, or put a UAD-1e into the Xpander chassis. Doing so will damage the cards and/or the computer logic board.*

# **CHAPTER 11**

# **LA-2A and 1176LN**

#### **Overview**

The LA-2A and 1176LN compressor/limiters long ago achieved classic status. They're a given in almost any studio in the world - relied upon daily by engineers whose styles range from rock to rap, classical to country and everything in between. With so many newer products on the market to choose from, it's worth looking at the reasons why these classics remain a necessary part of any professional studio's outboard equipment collection.

The basic concept of a compressor/limiter, is of course, relatively simple. It's a device in which the gain of a circuit is automatically adjusted using a predetermined ratio that acts in response to the input signal level. A compressor/limiter "rides gain" like a recording engineer does by hand with the fader of a console: it keeps the volume up during softer sections and brings it down when the signal gets louder. The dynamic processing that occurs at ratios below 10 or 12 to one is generally referred to as compression; above that it's known as limiting.

Modern day compressors offer a great degree of programmability and flexibility; older devices such as the 1176LN and the LA-2A are more straightforward in their design. Perhaps it is this fact that has contributed to their appealing sound and the longevity of their popularity.

### <span id="page-118-0"></span>**Compressor Basics**

Before discussing the LA-2A and 1176LN plug-ins, this section will cover some compressor basics. A *compressor* automatically adjusts the gain of a signal by a predetermined ratio. In a sense, a compressor "rides" gain much like a recording engineer does (by hand) with a fader—keeping the volume up during softer sections and bringing it down when the signal gets louder.

[Figure 26](#page-119-0) depicts the input and output characteristics of a compressor and perfect amplifier. When operated within its specified range, an amplifier provides a constant amount of gain regardless of the input signal level. In [Figure 26](#page-119-0), the signal level of a perfect amplifier is represented with a constant output gain of 10 dB. In this example, a signal with an input level of –30 dB results in an output level of –20 dB, which is an increase of 10 dB. Similarly, an input level of 0 dB results in an output level of 10 dB (the gain stays fixed at 10 dB regardless of the input level).

In contrast to an amplifier, whose function is to present a constant gain, a compressor varies its gain in response to the level of the input signal. Large input signals result in less gain, thus reducing or *compressing* the dynamic range of the signal. In [Figure 26](#page-119-0), a compressed signal with an input level of –30 dB results in an output level of –20 dB, indicating a gain of 10 dB. However, with input levels of –20 dB and –10 dB, the compressor exhibits gains of 5 dB and 0 dB (respectively), thereby illustrating that the gain decreases as the input signal increases. This increase in output level by 5 db for every 10 dB is defined as a compression ratio of 2:1 (reduced from 10:5).

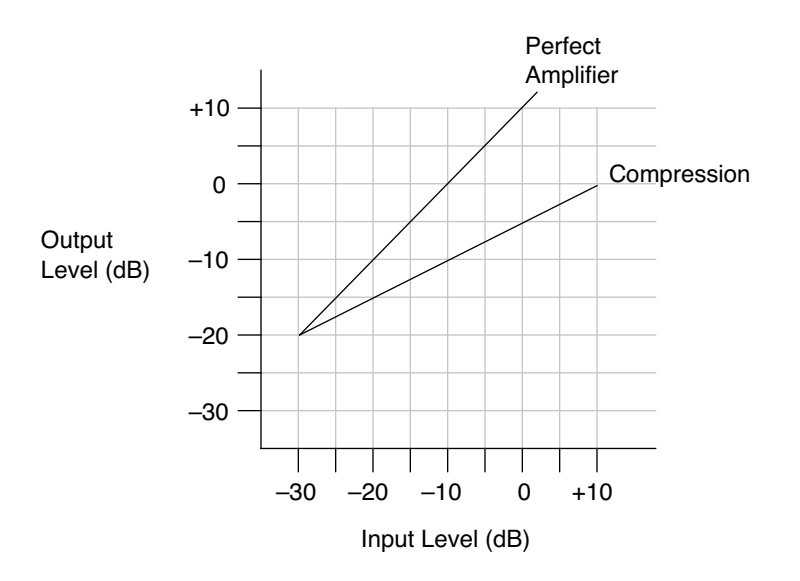

<span id="page-119-0"></span>Figure 26. Input and output characteristics of a compressor and perfect amplifier

The amount of compression, or gain reduction, typically expressed in decibels (dB), is defined as the amount by which the signal level is reduced by the compressor. Graphically, this can be represented (see [Figure 27](#page-120-0)) by the difference in output levels between the original signal (without compression) and the compressed signal. The LA-2A and 1176LN display this value when their VU Meters are set to Gain Reduction.

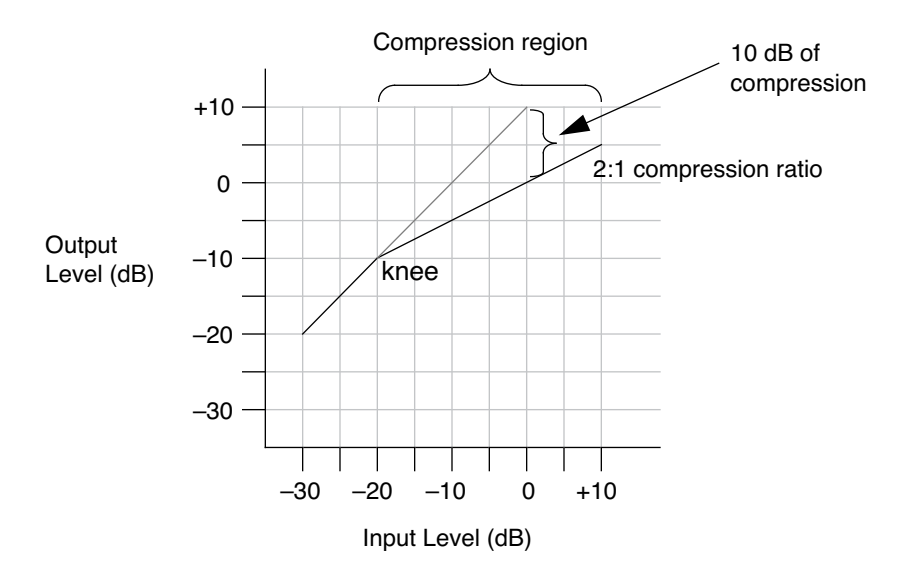

<span id="page-120-0"></span>Figure 27. Input and output curve of compressor with 2:1 ratio and –20 dB threshold

As mentioned previously, the compression ratio is defined as the ratio of the increase of the level of the input signal to the increase in the level of the output signal. In [Figure 27](#page-120-0), the input level is increased by 10 dB while the output level increases 5 dB. This is a compression ratio of 2:1. Lower compression ratios such as 2:1 result in mild compression. A compression ratio of 1:1 yields no compression.

**Note:** Compression ratios above 10:1 are commonly referred to as "limit*ing" or "peak-limiting," where amplitude peaks are reduced.*

Compressors often let you set a threshold, the point at which gain reduction starts to take place. When the level of an audio signal is below this threshold there is no gain reduction. As the level of the signal increases above the threshold level, gain reduction and compression occurs. The point at which a signal transitions into compression is commonly referred to as the *knee*. In practical compressors, this transition is more gentle than what is depicted in [Figure 27](#page-120-0).

Most modern compressors provide a control that adjusts the threshold directly. In the case of the LA-2A, the Peak Reduction control adjusts both the threshold and the amount of gain reduction. Similarly, the 1176LN uses its Input control to adjust the threshold and amount of gain reduction.

# **Teletronix LA-2A Leveling Amplifier**

**Background** Audio professionals passionate about their compressors revere the LA-2A. The original was immediately acknowledged for its natural compression characteristics. A unique electro-optical attenuator system allows instantaneous gain reduction with no increase in harmonic distortion – an accomplishment at the time, still appreciated today.

> The LA-2A is known for adding warmth (such as for vocals, guitar, or synths) and fatness (such as for drums or bass) to signals.

**LA-2A Signal Flow** A functional block diagram of the LA-2A Leveling Amplifier is provided in [Figure 28](#page-121-0). The input transformer provides isolation and impedance matching. After this the signal is fed into both the side-chain circuit and the gain reduction circuit. The side-chain is comprised of a voltage amplifier, a pre-emphasis filter, and a driver stage that provides the voltage necessary to drive the electroluminescent panel. This signal controls the gain of the compressor. After the gain reduction circuit, the signal is sent through an Output Gain control and a two-stage output amplifier, followed by the output transformer.

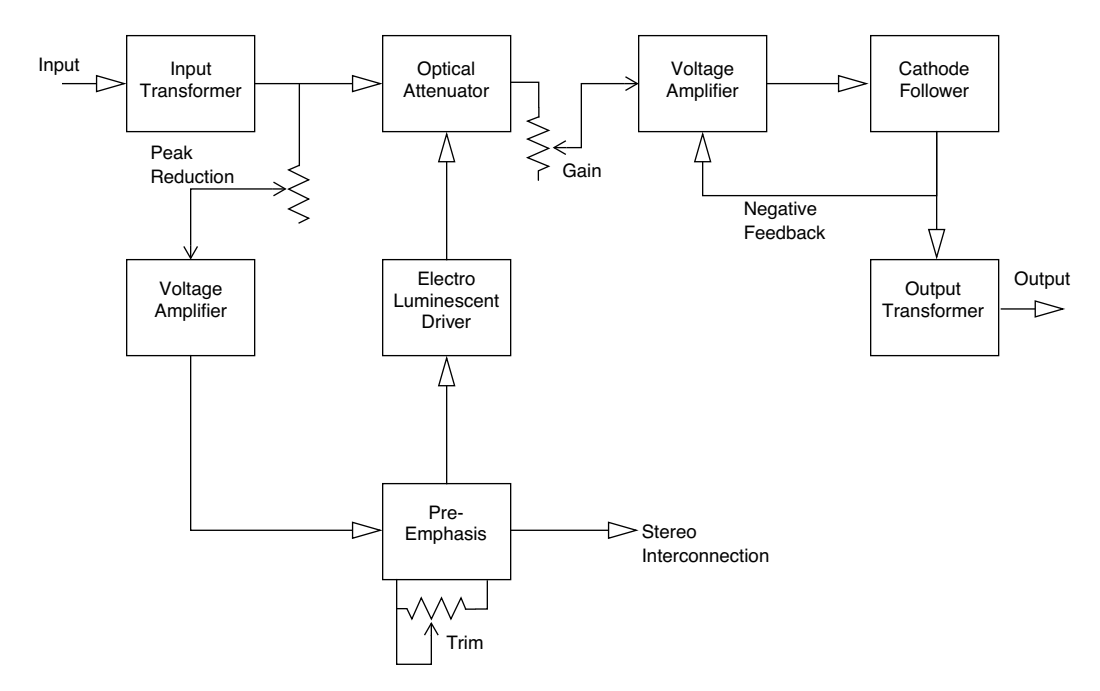

<span id="page-121-0"></span>Figure 28. LA-2A signal flow

# **LA-2A Controls**

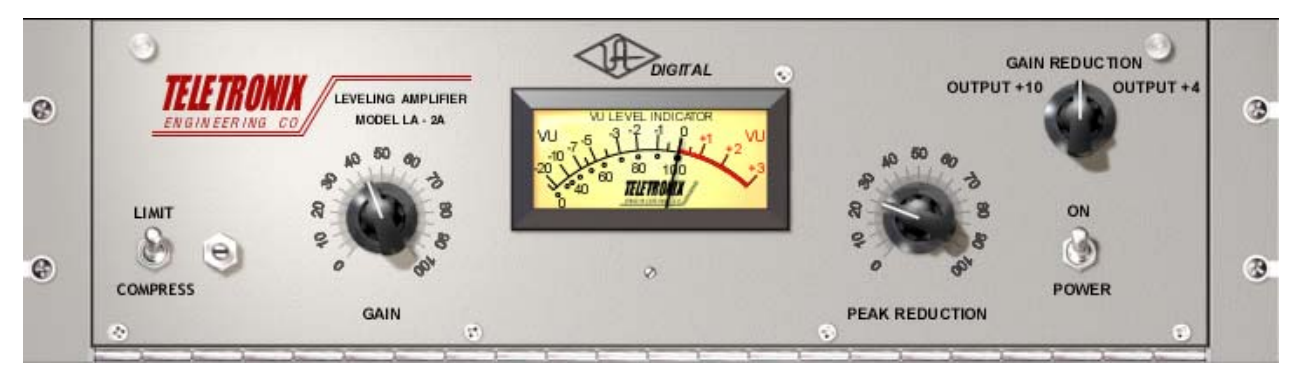

Figure 29. The LA-2A plug-in window.

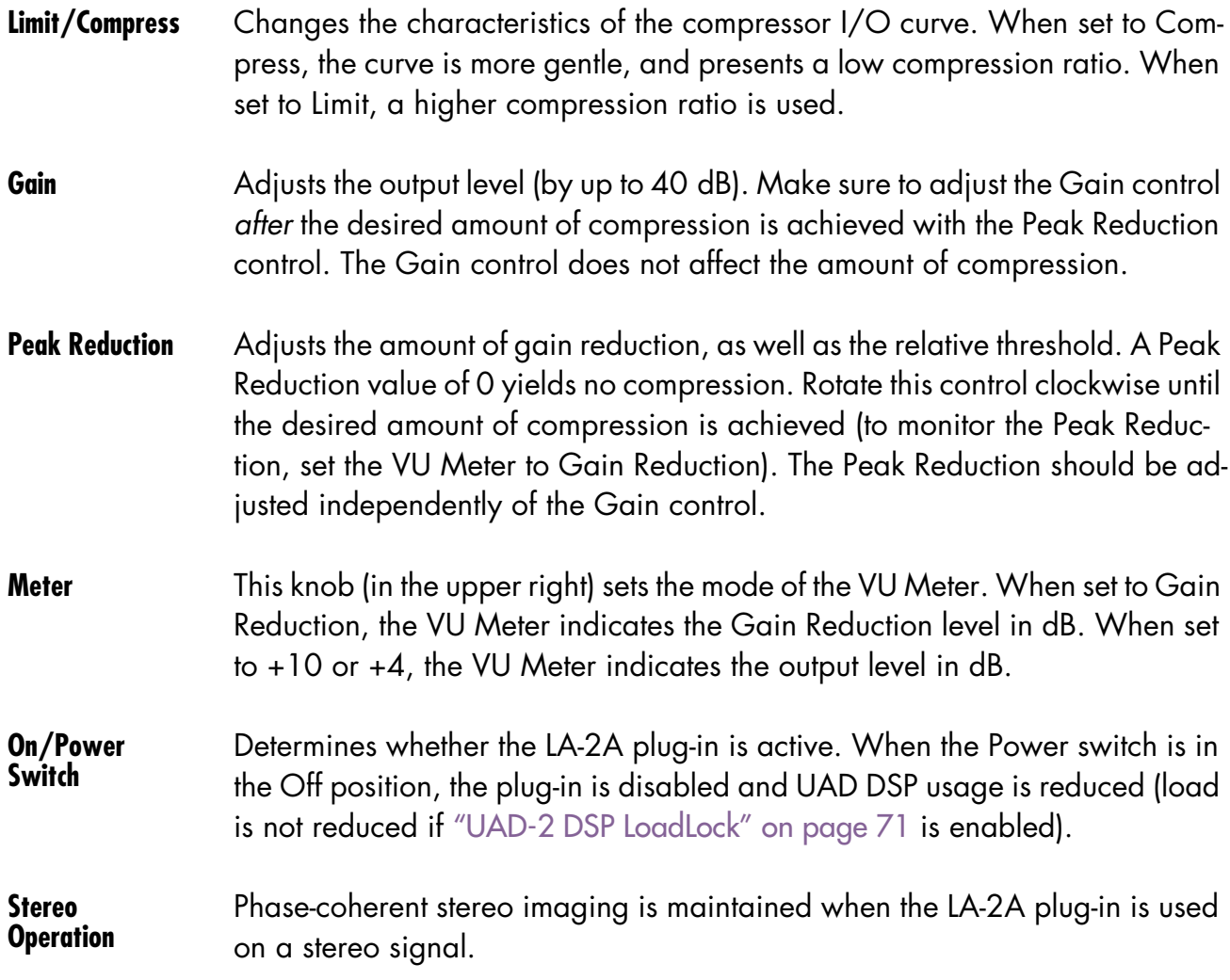

# **1176LN Solid-State Limiting Amplifier**

The 1176LN is known for bringing out the presence and color of audio signals, adding brightness and clarity to vocals, and "bite" to drums and guitar.

**1176LN Signal Flow** A functional block diagram of the 1176LN Limiting Amplifier is provided in [Figure 30](#page-123-0). Signal limiting and compression is performed by the Gain Reduction section. Before the signal is applied to the Gain Reduction section, the audio signal is attenuated by the Input stage. The amount of attenuation is controlled by the input control potentiometer. The amount of gain reduction as well as the compressor Attack and Release times are controlled by the Gain Reduction Control circuit. After Gain Reduction a pre-amp is use to increase the signal level. The Output Control potentiometer is then used to control the amount of drive that is applied to the output amplifier. The 1176LN is a feedback style compressor since the signal level is sensed after the gain reduction is applied to the signal.

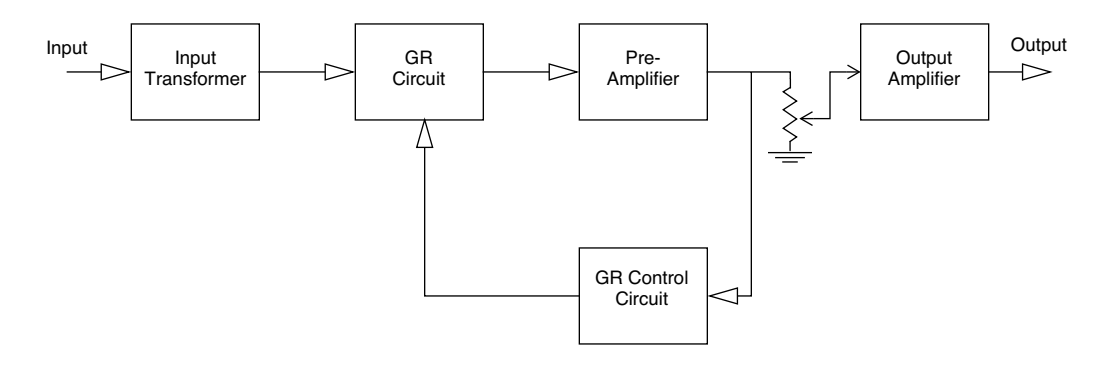

<span id="page-123-0"></span>Figure 30. 1176LN signal flow

# <span id="page-124-0"></span>**1176LN Controls**

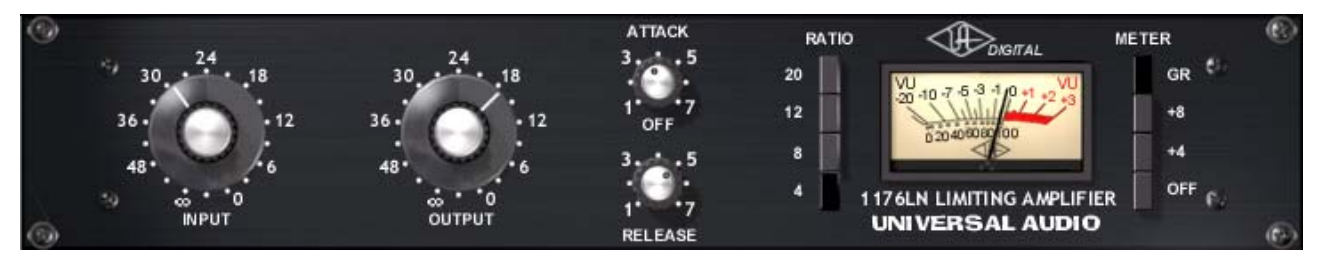

Figure 31. The 1176LN plug-in window

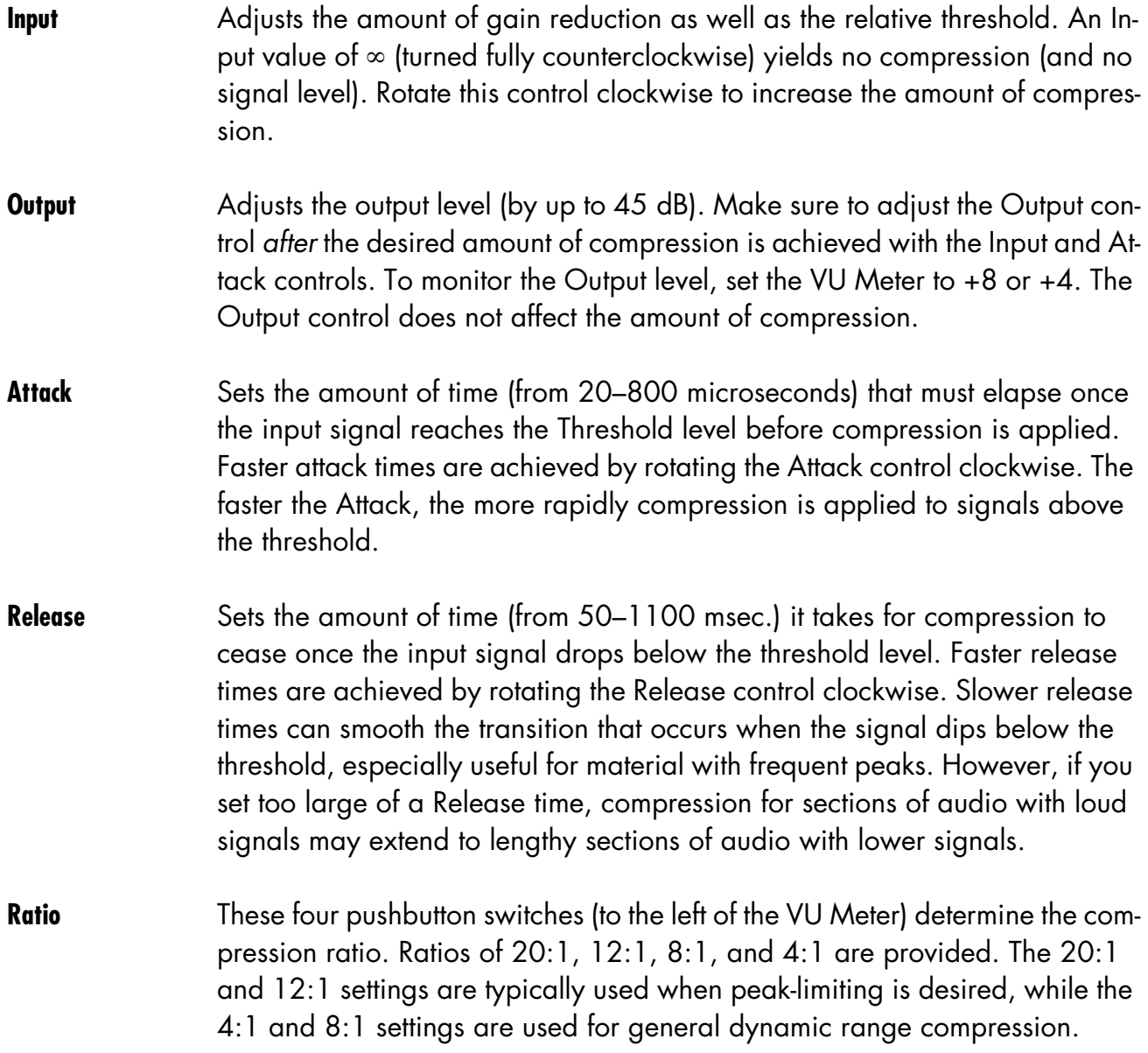

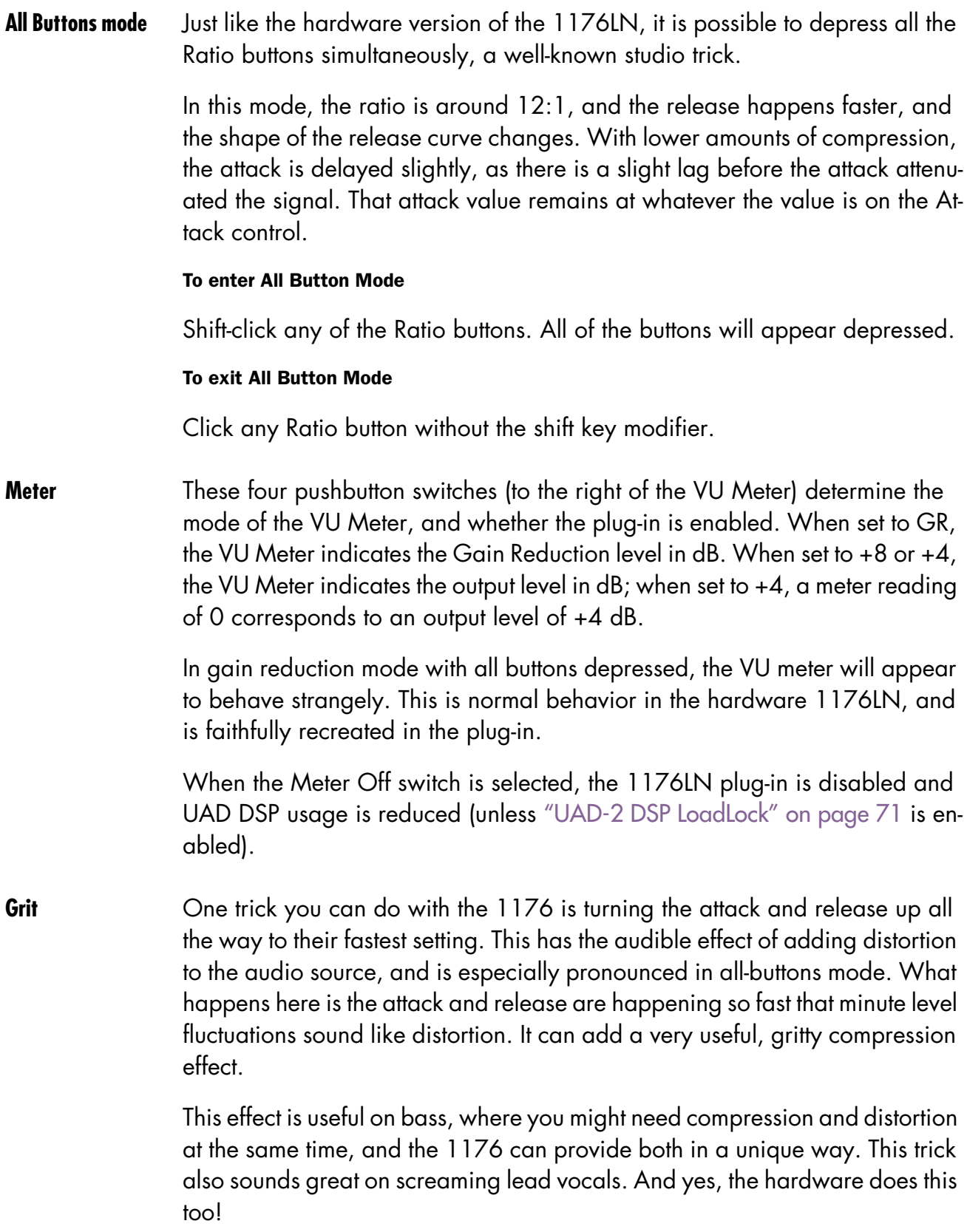

#### **Stereo Operation** Phase-coherent stereo imaging is maintained when the 1176LN plug-in is used on a stereo signal.

# **1176SE "Special Edition"**

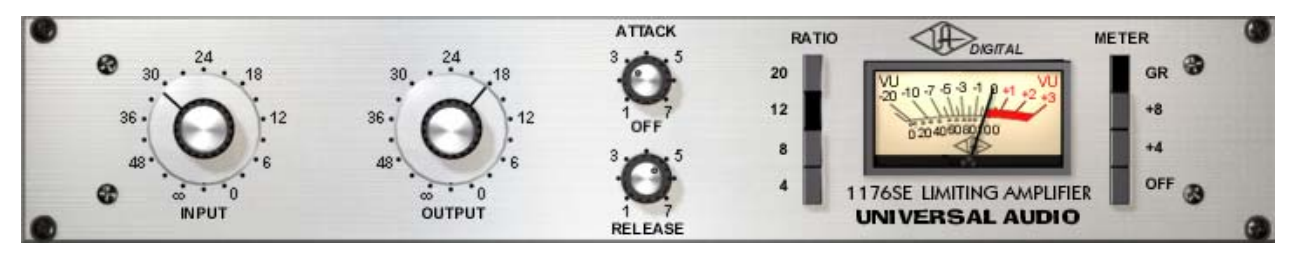

Figure 32. The 1176SE plug-in window

**Overview** The 1176SE is derived from the 1176LN. Its algorithm has been revised in order to provide sonic characteristics similar to the 1176LN but with significantly less DSP usage. It is provided to allow "1176LN-like sound" when DSP resources are limited.

> The 1176SE behavior is practically identical to the 1176LN. Its sound is nearly identical too, but certain compromises had to be made in order to squeeze the extra DSP performance that the 1176SE provides. At nominal settings the sonic difference is negligible. At extreme (cranked) settings, nobody with "golden ears" will say it sounds exactly like the 1176LN, but it still sounds great and is very usable in most situations.

**1176SE Controls** The 1176SE controls are exactly the same as the 1176LN. Please refer to the the 1176LN section for 1176SE control descriptions (see ["1176LN Controls"](#page-124-0)  [on page 125.](#page-124-0)).

# **CHAPTER 12-**

# **LA-3A Compressor**

## **Overview**

The original Teletronix LA-3A Audio Leveler made its debut at the 1969 New York AES show. Marking a departure from the tube design of the LA-2A Leveling Amplifier, the solid-state LA-3A offered a new sound in optical gain reduction, with faster attack and release characteristics that were noticeably different from its predecessor. Immediately embraced as a studio workhorse, the LA-3A is still widely used today. Engineers and producers the world over favor the LA-3A for its unique compression characteristics and sonic signature. Modeled from a unit in UA's vintage collection, our digital emulation of the LA-3A faithfully captures the hardware's sound, working magic on vocals, guitars and drums.

# **LA-3A Screenshot**

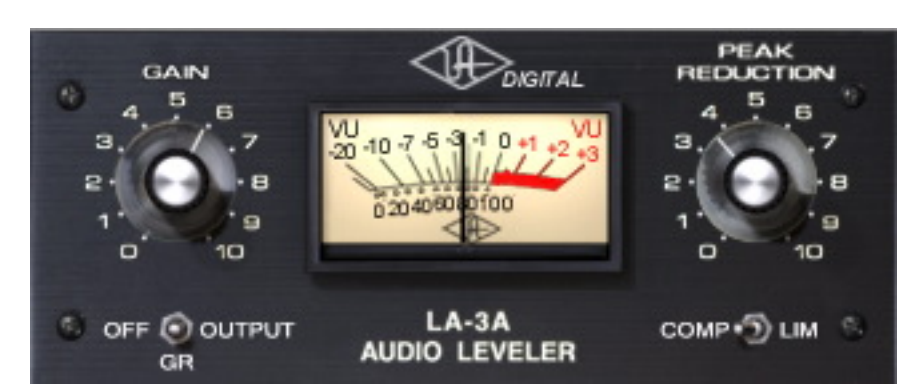

Figure 33. The LA-3A plug-in window

# **LA-3A Controls**

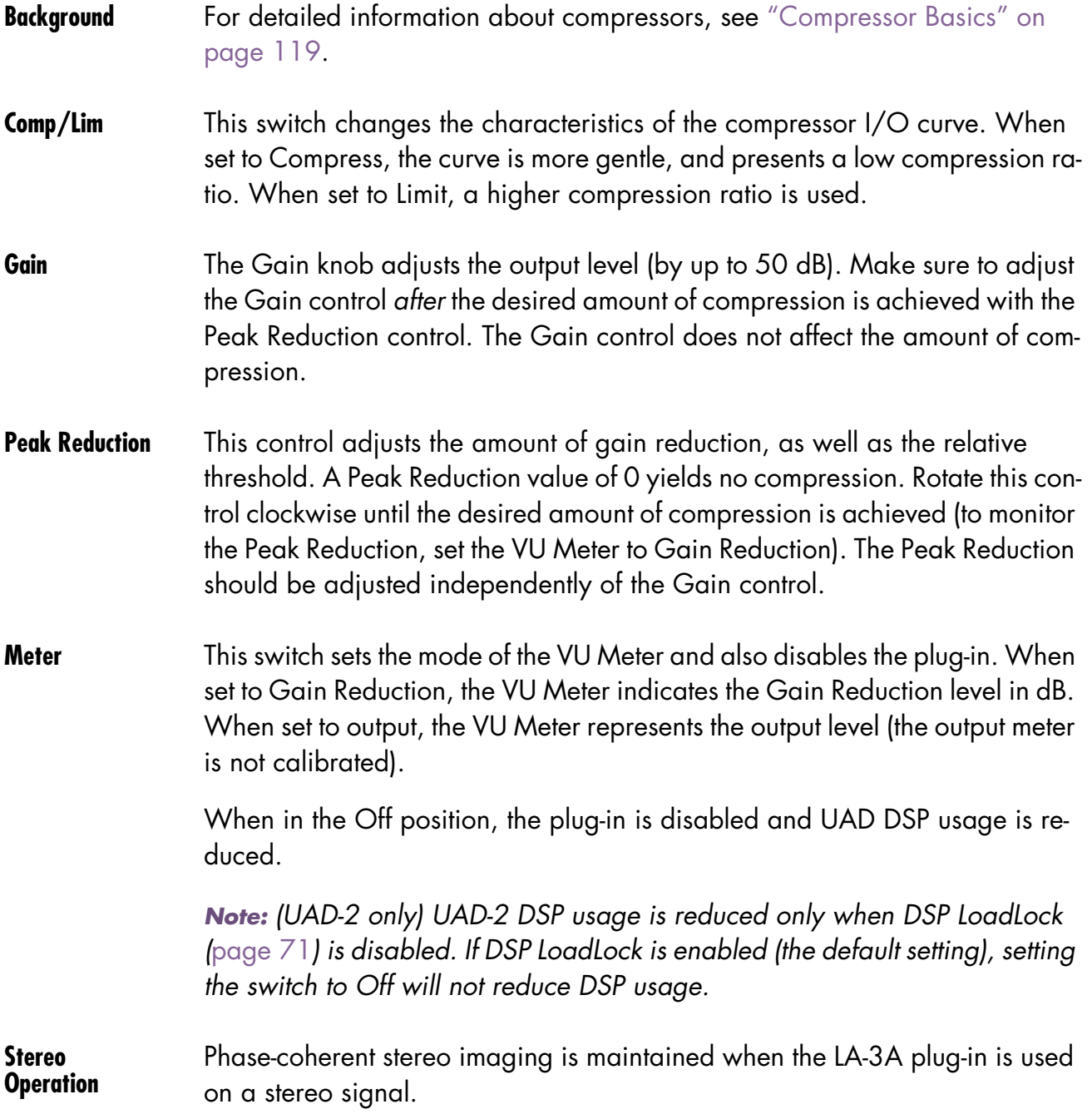

# **CHAPTER 13**

# **Fairchild 670**

### **Overview**

In the annals of compressor history, the products produced by Fairchild are some of the best built and most highly prized on the vintage market. The most famous Fairchild products produced were the 660 and 670 compressor/limiters, which are famous for their fantastic sound quality.

The stereo Fairchild 670 is probably the "Holy Grail" of compressors in studio gear esoterica, not only because of its price (known to fetch \$30,000 and beyond on the vintage market), but also its extreme rareness and the difficulties in maintaining such a unit. With its 14 transformers, 20 vacuum tubes, 6 rackspace encompassing girth and weighing in at 65 pounds, the Fairchild 670 is truly the heavyweight champion of compression.

Originating from the early 1950's, the design of the 670 uses a single pushpull stage of amplification with an extremely high control voltage. The Fairchild 670 is a variable-mu tube limiter. Variable-mu limiters are unique in that they use tubes for gain reduction, and not just as amplifiers. The audio path is quite simple, and compression happens directly in the audio path, rather than sending out to a separate compression circuit.

The unit can be used as a limiter or compressor, depending upon personal taste and program material. It can go from a 2:1 ratio as a compressor to a peak limiter with a 30:1 ratio. The unit can also be adjusted to operate anywhere between these two extremes using the Threshold and DC Bias controls.

The UAD Fairchild was created by meticulously modeling (down to the component level as usual) a carefully selected hardware unit. Our "golden unit" was the Fairchild 670 (SN #505) at Ocean Way Recording in Hollywood. The Fairchild was advertised as "The World Accepted Standard for Level Control" back in the 1950's when it was originally sold. It is still revered for its extremely smooth, artifact-free sound, and now Universal Audio has made it easily accessible to you. And you don't have to let it warm up for 30 minutes before use!

# **Fairchild Screenshot**

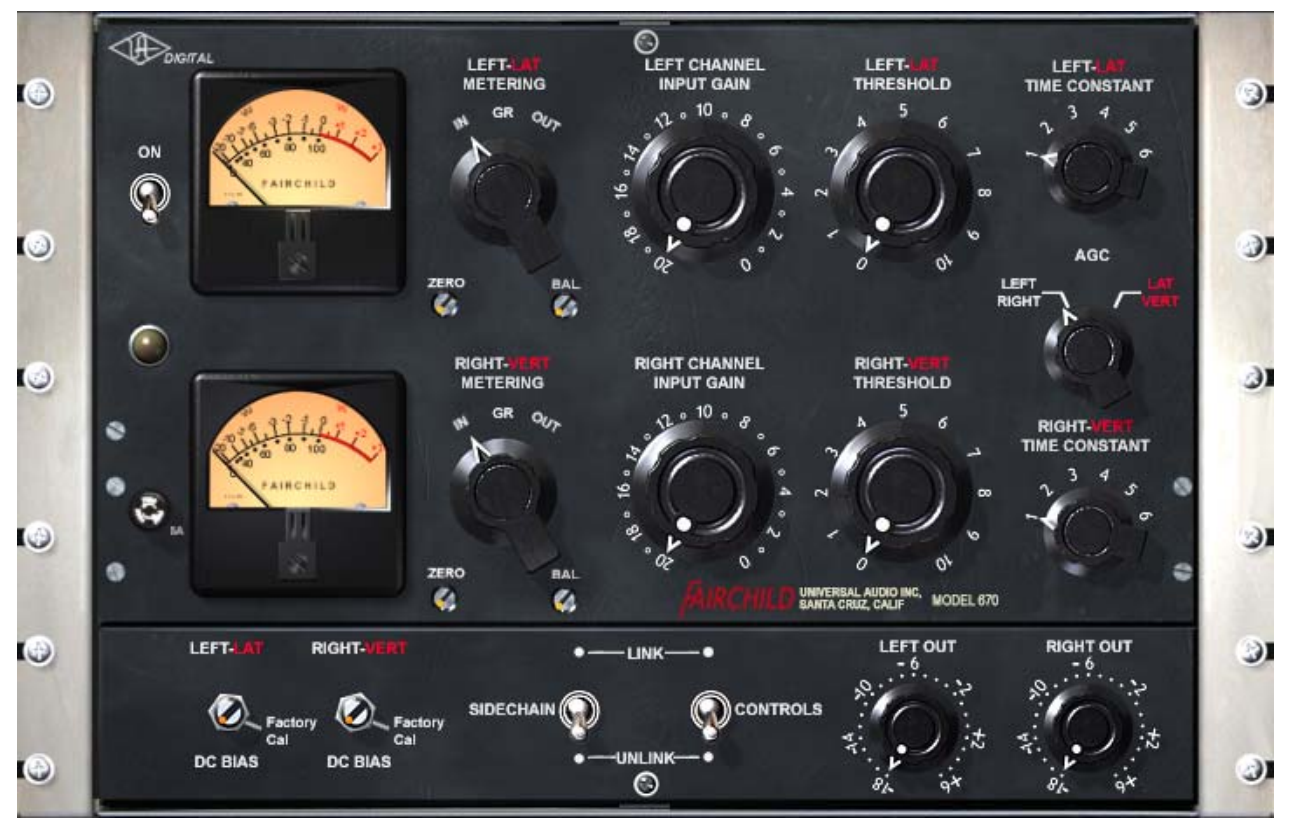

Figure 34. The Fairchild plug-in window

# **2 Compressors, 4 Modes**

There are two compressors within the Fairchild 670. They can be used as dual L/R, dual mono/stereo, or they can be linked together and used on either the L/R or mono/stereo signals.

The mode in which the compressors operate is determined by the combination of the AGC switch and the Sidechain Link switch. See ["Fairchild Modes"](#page-132-0)  [on page 133](#page-132-0) for detailed mode information.

# **Controls Overview**

Most of the controls are associated with one or the other of the compressors, as opposed to being strictly associated with one channel of input/output (depends on active mode). These controls include Threshold, Time Constant, Bias Current Balance, and DC Bias.

There are two sets of controls that always work on the left and right signals: input level and output level. In Lat/Vert mode, left is the mono input, and right is the stereo input.

Controls on the main panel are all original Fairchild controls, except for the meter select switch which was used to calibrate bias currents on the original hardware. The hardware does not have provision for monitoring input/output or gain reduction levels. For the plug-in, the 'zero' screw-slot control has been disabled, since the meter cannot become uncalibrated on the plug-in.

Controls on the lower auxiliary panel are original controls, modifications, or additions as follows:

- The DC Bias controls are original controls, but were on the back of the hardware units.
- The sidechain link control is a common modification which had been performed on the unit we modeled.
- The Controls Link is a plug-in-only switch.
- The output level controls are an addition for the plug-in.

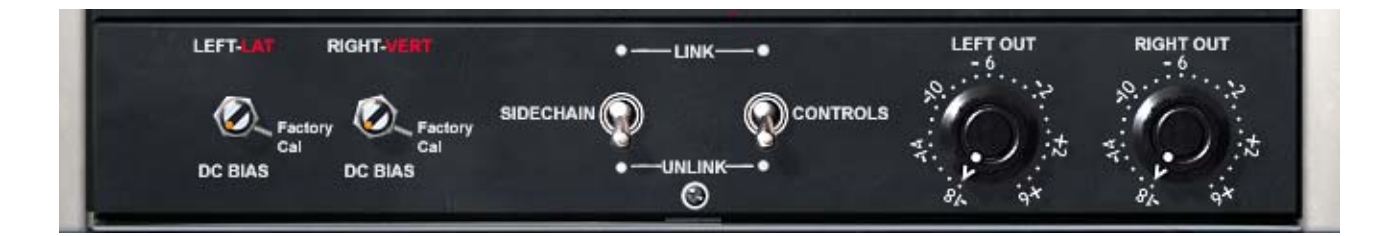

#### **Parameter Labels**

Some hosts use plug-in parameter names in place of the graphical interface, for example when viewing automation or using control surfaces. Some Fairchild parameters are named with "A" and "B" instead of "L" and "R" because that's how the plug-in operates; depending on the mode (i.e. lat/vert), the channel parameters are not always associated with the left and right channels.

# <span id="page-132-0"></span>**Fairchild Modes**

- **Dual Left/Right** In Dual L/R mode, the Fairchild operates as two monophonic compressors with completely independent controls for the left and right channels. There is no interaction between the left and right channels.
- **Lateral Vertical** In Lat/Vert mode, the 670 acts on the lateral and vertical (the sum and difference) components of the two stereo channels. This is accomplished by first bringing the two stereo channels through a matrixing network which divides them into their respective lateral and vertical components, limiting these lateral and vertical components, then recombining them through a second matrixing network into the left and right channels again.

The L+R (mono) signal is sent to one compressor, and the L-R (stereo) signal is sent to the other. The two compressors work independently of each other, and after compression the L and R signals are recovered once again by sum and difference. This mode was created for use in mastering records, where the mono and stereo components of the signal are encoded in this way. It also has application for psychoacoustic processing, since the stereo panning will change dynamically in this mode.

Lat/Vert processing provides maximum usable level and efficient use of available groove space in phonograph mastering. This results in higher volume recordings with longer playing times.

*Note: The terms lateral (side-to-side) and vertical (up-and-down) refer to the mechanical modulations in a vinyl record groove that are transduced into electrical audio signals by the phonograph stylus and cartridge.*

**Stereo, coupled left/right** In this mode, the left channel is fed to one compressor, and the right channel is fed to the other. The two compressors are constrained so that they both compress the same amount at any instant. This prevents transients which appear only on one channel from shifting the image of the output. Any big transient on either channel will cause both channels to compress. The amount of compression will be similar to the amount of compression for a transient which appears on both channels at the same time. Also, the attack and release times for the two compressors will be the same, and attack and release behavior will be the average of the settings for the two channels. Mono transients should have an effective attack time of about one half the attack time for transients on only one of the two channels.

**Stereo, coupled mono/stereo** This mode, like stereo couple left/right, causes the two compressors to be linked together so that they always compress the same amount. But here, the inputs to the two compressors are fed with the mono and stereo components of the signal. This means that in general a transient which occurs in both channels will cause a bit more compression than a transient which only appears on left or right. The attack and release behavior is determined by the average of the settings for the two channels.

**Modes Table** The mode in which the compressors operate is determined by the combination of the AGC switch and the Sidechain Link switch. The switch positions required for each mode is shown in [Table 8](#page-133-0) below.

<span id="page-133-0"></span>Table 8. Fairchild Operating Modes

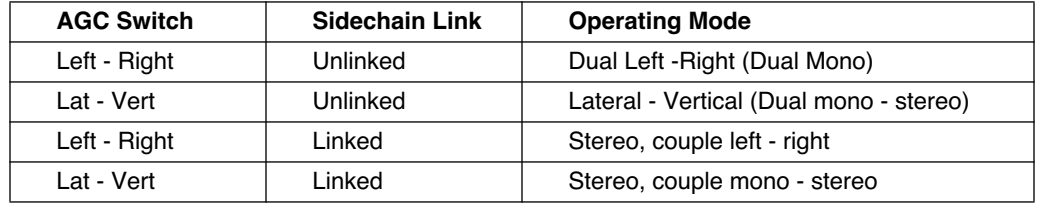

#### **Gratuitous Question** Is there any reason I would want to link the two sidechains together and still have the settings for the two channels different?

Yes. Linking the sidechains simply prevents left-right image shifting. Threshold and input gains can be set independently to cause the compressor to be more sensitive to instruments which are panned to one side or the other. Output controls can be set separately in order to correct an overall image shift at the output.

# **Controls**

**Power Switch** This switch determines whether the plug-in is active. When the Power switch is in the Off position, plug-in processing is disabled and UAD DSP usage is reduced (unless ["UAD-2 DSP LoadLock" on page 71](#page-70-0) is enabled).

#### **Metering VU Meters**

There are two calibrated VU meters, one for each channel. What the Meter displays is determined by the Meter Switch.

#### **Meter Select Switch**

This switch determines what is displayed on the VU meters. If GR is selected, the meter will show gain reduction in dB for the corresponding compressor channel (which is not necessarily left or right; depends on the active mode).

If the AGC switch has been set to left/right, the GR shown will be for the left or right channel. If the AGC switch has been set to lat/vert, the GR shown will be for the mono or stereo channel. In GR mode, the upper labels show gain reduction in dB.

If the meter select switch is set to IN or OUT, then that meter will reflect the level of the right or left input or output signal (however, the meters are not calibrated).

#### **Zero**

On the hardware unit this screw adjusted the meter pointer to compensate voltage fluctuation and tube wear. Because the meter in the plug-in cannot go out of calibration, this control is permanently disabled.

## **AGC Mode** This control determines whether the two compression channels will receive L/R or mono/stereo as the inputs. When used in conjunction with the Sidechain Link switch, the operating mode of the compressor can be modified.

See the["Fairchild Modes" on page 133](#page-132-0) and [Table 8 on page 134](#page-133-0) for detailed mode descriptions.

#### **Left – Right**

If Left – Right is selected and Sidechain Link is off, the compressor is in dual mono mode. If Sidechain Link is on, the mode is stereo, trigger left/right.

#### **Lateral – Vertical**

If Lat/Vert is selected and Sidechain Link is off, the compressor is in lateral/vertical mode and will receive mono/stereo as the inputs. If Sidechain Link is on, the mode is stereo, trigger mono/stereo.

# **Threshold** This continuously variable control determines the amount of compression to be applied. Turn clockwise for more compression. When fully counter-clockwise, the unit behaves as a simple unity gain line amplifier.

**Time Constant** This 6-position switch provides fixed and variable time constants (attack and release times) to accommodate various types of program material. Positions 1-4 provide successively slower behavior, and 5 and 6 provide program dependent response. The values published by Fairchild for each position are in [Table 9](#page-135-0) below. The actual measured times are a bit different, but the overall trend is the same.

| <b>Time Constant</b> | <b>Attack Time</b> | <b>Release Time</b>                            |
|----------------------|--------------------|------------------------------------------------|
| Position 1           | 200 microseconds   | 300 milliseconds                               |
| Position 2           | 200 microseconds   | 800 milliseconds                               |
| Position 3           | 400 microseconds   | 2 seconds                                      |
| Position 4           | 800 microseconds   | 5 seconds                                      |
| Position 5           | 200 microseconds   | Program dependent:                             |
|                      |                    | 2 seconds for transients                       |
|                      |                    | 10 seconds for multiple peaks                  |
| Position 6           | 400 microseconds   | Program dependent:                             |
|                      |                    | 300 milliseconds for transients                |
|                      |                    | 10 seconds for multiple peaks                  |
|                      |                    | 25 seconds for consistently high program level |

<span id="page-135-0"></span>Table 9. Fairchild Time Constants

- **Sidechain Link** When this control is set to Link, it causes the two channels of the compressor to compress equal amounts. This does not mean that the compressor will be equally sensitive to either channel however; that depends on the settings of the other controls. It simply means that the instantaneous amount of compression for the two channels will always be the same.
- **Balance** Balance controls the bias current balance, and always goes with one channel of the compressor, regardless of what the nearby 'metering' switch is set to. The point of perfectly calibrated bias currents is achieved when the "dot" in the screw slot is at 12 o'clock. At this setting, the amount of additive signal deflection ("thud") which happens due to an attack is minimized. Setting this control counter-clockwise from this position results in a thud of one polarity on transients, and going clockwise produces a thud of opposite sign.

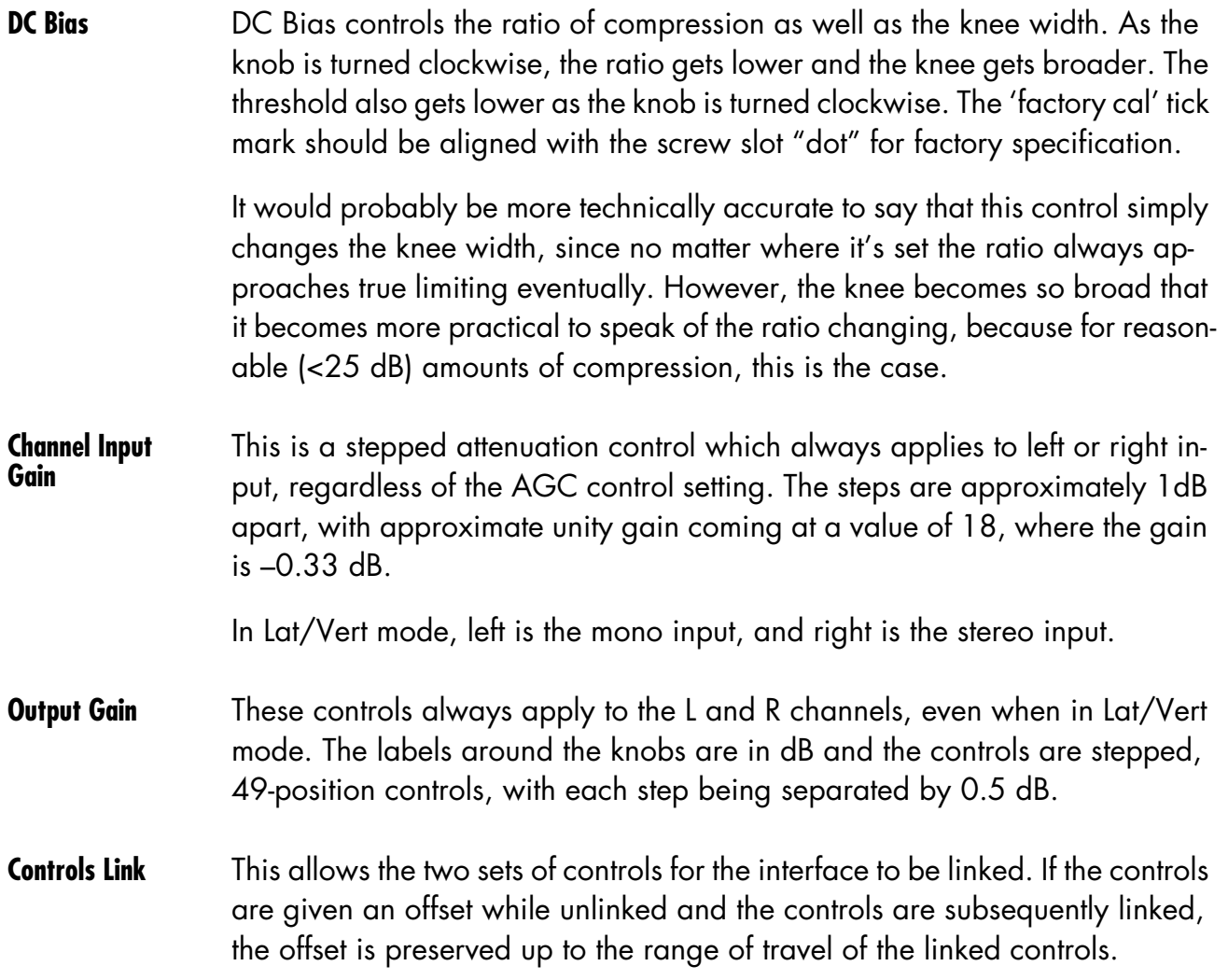

# **CHAPTER 14**

# **Precision Multiband**

# **Overview**

The Precision Multiband is a specialized mastering tool that provides five spectral bands of dynamic range control. Compression, expansion or gate can be chosen separately for each of the five bands. The unparalleled flexibility and easy to follow graphical design of the Precision Multiband make it the ideal tool for the novice as well as the seasoned mastering engineer.

The Precision Multiband can be used for anything from complex dynamic control to simple de-essing. Two filter bank modes offer precise linear-phase or minimum-phase gain control; use the linear-phase option for perfectly phasecoherent results, or minimum-phase for a more "analog" sound. Both filter bank modes achieve the magnitude response of a Linkwitz-Riley filter and provide perfect magnitude reconstruction.

# **Precision Multiband Screenshot**

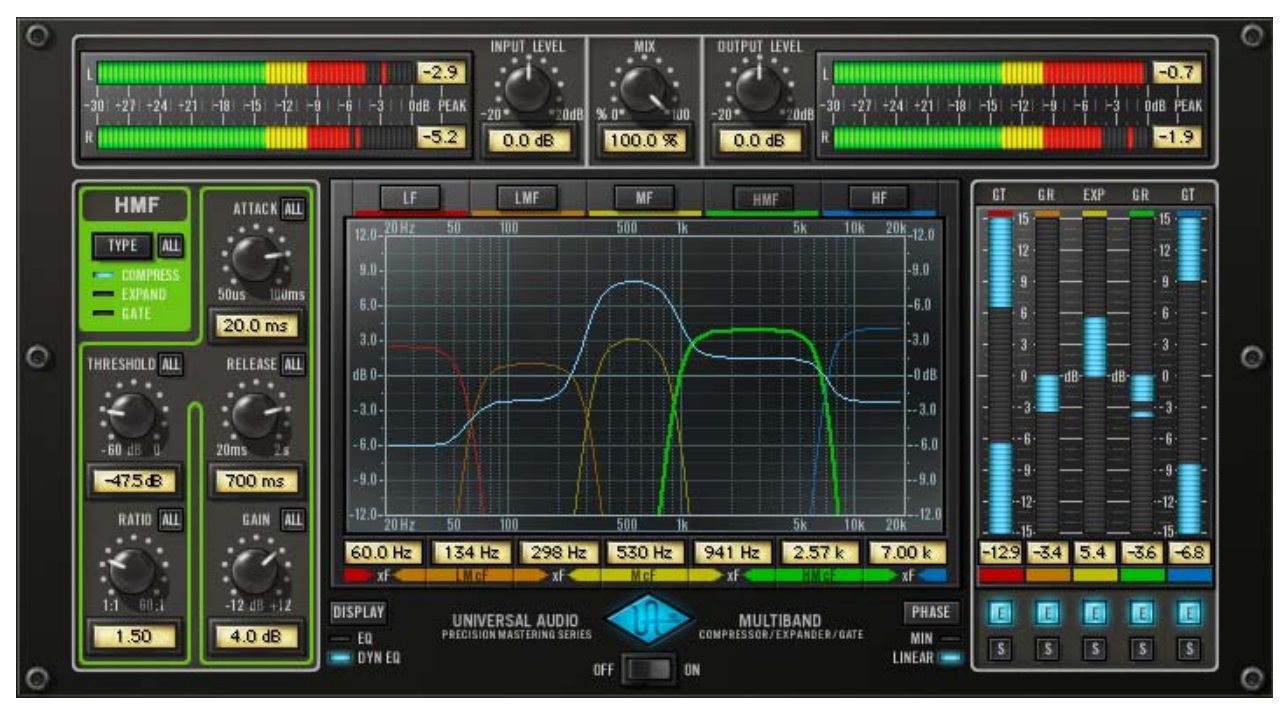

Figure 35. The UAD Precision Multiband plug-in window

# **Precision Multiband Interface**

The Precision Multiband interface is designed to make this complex processor easier to use.

Five separate frequency bands are available for processing. Each band is identified by a unique color, and all controls specific to the band have the same color. This helps to visually associate parameters to the band that they affect. The band names and their colors are:

- Low Frequency (LF): Red
- Low-Mid Frequency (LMF): Orange
- Mid Frequency (MF): Yellow
- High-Mid Frequency (HMF): Green
- High Frequency (HF): Blue

The interface is divided into four primary areas of control:

- The Band Controls section contains the dynamic response parameters for each of the five bands. One set of band controls is displayed at a time. See ["Band Controls" on page 140.](#page-139-0)
- The EQ Display contains the band frequency parameters and shows a graphic representation of the band frequency response. The overall equalization response is also displayed (if enabled). See ["EQ Display" on](#page-144-0)  [page 145.](#page-144-0)
- The Dynamics Meters display the amount of gain reduction or expansion occurring on each band. The band enable and solo controls are here also. See ["Dynamics Meters" on page 148.](#page-147-0)
- The Global controls affect aspects of the plug-in not associated with individual bands. These include input/output controls and meters, power, and other controls. See ["Global Controls" on page 149.](#page-148-0)

# <span id="page-139-0"></span>**Band Controls**

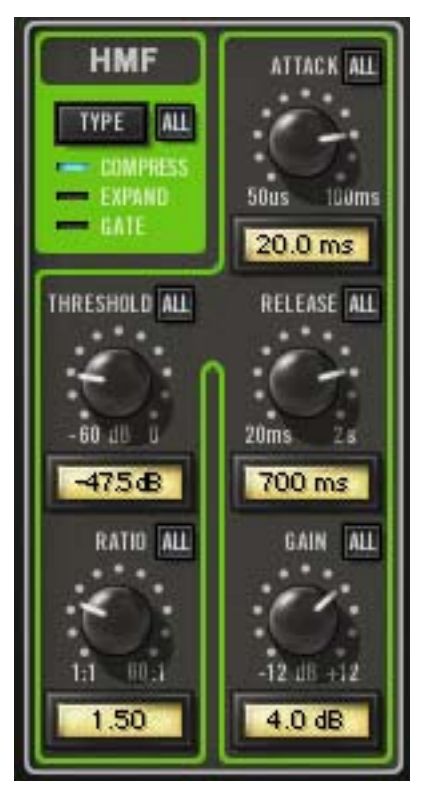

The Band Controls contain the parameters that are used to specify all the settings for each band (except the frequencies; see ["Frequency](#page-146-0)  [Controls" on page 147\)](#page-146-0).

The Band Controls for each of the five bands are identical.

Only one set of Band Controls is displayed at a time. The control set for any particular band is displayed by selecting the band (see ["Band Se](#page-139-1)[lect" on page 140\)](#page-139-1).

## <span id="page-139-1"></span>**Band Select** Selecting a band causes the controls for that band to be displayed in the Band Controls area. Bands can be selected by using the Band Select buttons, or by clicking in the EQ display.

#### **Band Select Buttons**

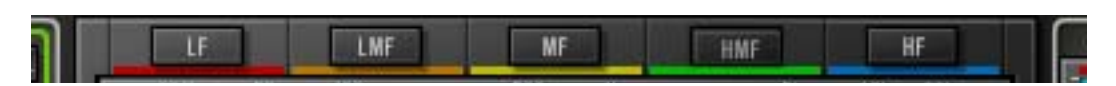

The Band Select buttons at the top of the EQ Display specify which band parameters are displayed in the band controls section. Click the button to display the parameters for the band.

#### **EQ Display Selection**

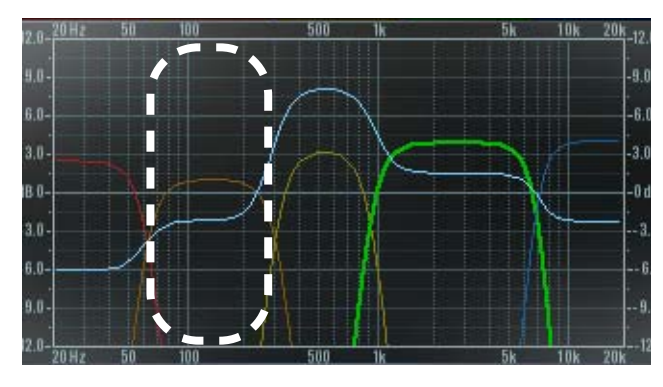

A band can also be selected by clicking within the area of the band in the EQ Display. For example, clicking within the area shown here will select the LMF band.

### **Band Parameters**

Because the Band Controls for each of the five bands are identical, they are only described once.

**All Button The ALL button provides a facility to link controls and copy parameter** values to all bands when adjusting the current band. Each of the Band Controls has an ALL button. The behavior of the ALL button is the same for all the Band Controls in all the bands (with the exception of the Type switch; see ["Type Switch" on page 142](#page-141-0))

> The ALL button can perform three functions: Relative Link, Absolute Link, and Copy Value. Note that the ALL button cannot be automated.

#### **Relative Link**

 In Relative mode, changes to a band control will change the same control in the other bands by a relative amount (i.e. the same amount), until any single band reaches its minimum or maximum value.

Single-click the ALL button to enter Relative mode; the button background changes to blue.

When adjusting a control in Relative mode, it may appear that the full range of the active control is unavailable; this occurs when a different band (not the active band) has reached the end of its range.

In Relative mode the Gain value can also be adjusted by dragging the Gain "handle" in the EQ Display (see "EQ Display" on page  $145$ ).

*Note: No change occurs to the parameter values unless the control is actually moved. This allows you turn off relative linking without making any changes.*

*Note: Relative mode is not available for the Type parameter because the available Type values are discrete. Click and shift-click both activate Absolute mode for Type.*

#### **Absolute Link**

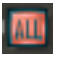

 In Absolute mode, changes to a band control will force the same control in the other bands to snap to the same value as the current band.

Shift-click the ALL button to enter Absolute mode; the button background changes to red.

In Absolute mode the Gain value can also be adjusted by dragging the Gain "handle" in the EQ Display (see ["EQ Display" on page 145](#page-144-0)).

*Note: No change occurs to the parameter values unless the control is actually moved. This allows you turn off absolute linking without making any changes.*

#### **Copy**

 Ctrl-click the ALL button when it is NOT in Relative or Absolute modes AIL (not blue or red) to copy the current value of the active band control to the same control value in the other bands.

*Note: Careful with the control Copy function! It will delete the existing values in the other bands, and no undo is available.*

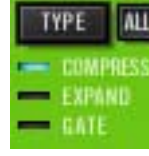

<span id="page-141-0"></span>**Type Switch The Type Dutton defines the dynamic nature of the band, allow**ing each band to function as a compressor, expander, or noise gate, independent of the Type value in the other bands.

Click the Type switch to scroll through the three available values.

The Type text (compress, expand, gate) behaves as a vertical "slider" and can be used for changing the Type as well. Alternately, the Type can be changed using the Dynamics Meters label text (see ["Dynamics Meters" on](#page-147-0)  [page 148\)](#page-147-0).

*Note: When changing the band Type, the Ratio value for the band changes to 1:1. This prevents dramatic jumps in the output level that could result from extreme values of other band parameters.*

#### **COMPRESS**

When a band is set to Compress, the dynamic range of the band will be reduced (dependent upon the band threshold and input level). This is the typical value in multiband compression.

#### **EXPAND**

When a band is set to Expand, the dynamic range of the band will be increased (dependent upon the band threshold and input level).

#### **GATE**

When a band is set to Gate, the band behaves as a gate. A gate stops the signal from passing when the signal level drops below the specified threshold value.

Gates are generally used to reduce noise levels by eliminating the noise floor when the 'main' signal is not present, but they are also useful for special effects.

**Threshold** This parameter determines the threshold level for compression/expansion/gating. Any signals that exceed this level are processed. Signals below the level are unaffected. A Threshold of 0dB yields no processing. The available range is –60dB to 0dB.

> As the Threshold control is decreased and more processing occurs, output level is typically reduced (compression) or increased (expansion). Adjust the Gain control to modify the output of the band to compensate if desired.

**Ratio** Ratio determines the amount of gain reduction (or expansion) for the band. For example: When a band is set to Compress, a value of 2 (expressed as a 2:1 ratio) reduces the signal by half, with an input signal of 20 dB being reduced to 10 dB.

The available range depends on the value of the Type parameter, as follows:

- Ratio range in Compress mode is 1:1 to 60:1
- Ratio range in Expand mode is 1:1 to 1:4
- Ratio range in Gate mode is 1:1 to 8:1

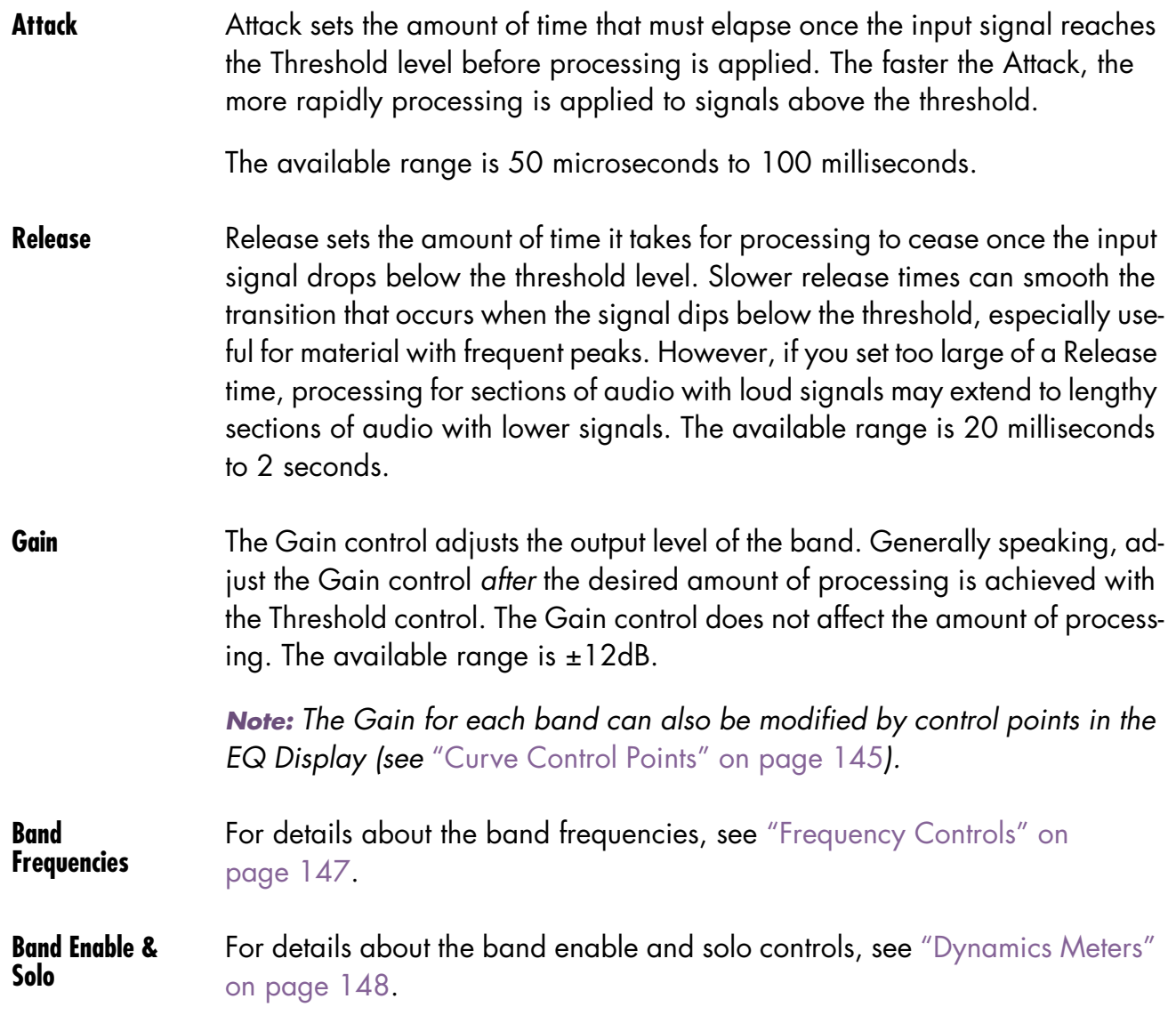
## <span id="page-144-0"></span>**EQ Display**

In the EQ Display, the entire audio spectrum from 20Hz to 20KHz is displayed along the horizontal axis. Gain and attenuation of the five band frequencies (up to  $\pm 12$ dB) are displayed along the vertical axis.

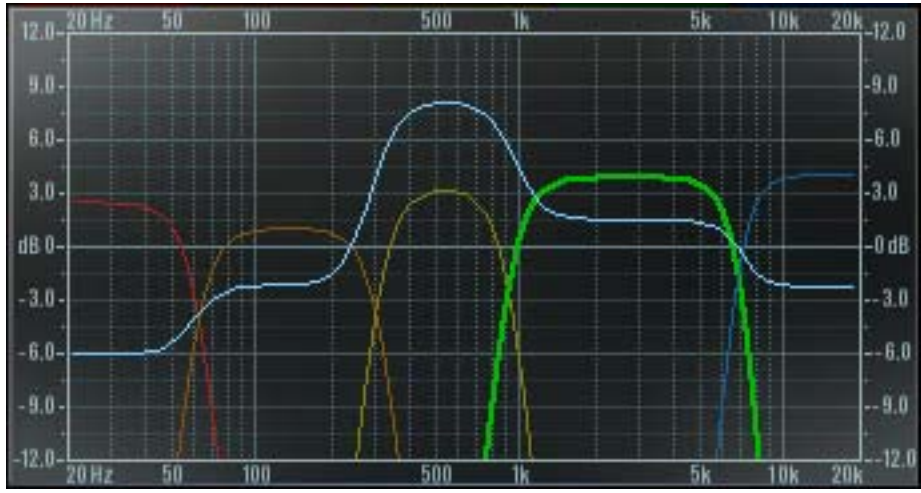

Figure 36. Precision Multiband EQ Display

**Band Curves** The Band Curves show the relative frequency and gain settings of the bands. The sides of the colored curves are a representation of each band's frequency settings, and the top of each curve represents the band's gain setting.

> *Note: The currently selected band is displayed with a thicker bold line. Disabled bands (see* ["Band Enable & Solo" on page 144](#page-143-0)*) are displayed with a thinner line.*

- **EQ Response** The EQ Display also shows the processed EQ response dynamically as a light blue line across all bands (if the Dynamic EQ display option is enabled; see ["EQ Display Switch" on page 150](#page-149-0)).
- <span id="page-144-1"></span>**Curve Control Points** Band gain, center frequencies (cF), crossover frequencies (xF), and bandwidth can be modified by manipulating the colored band curves in the EQ Display with the cursor.

When the cursor is moved over the pre-defined "hot spots" in the EQ Display, the cursor changes shape to indicate that adjustments can be made. Each of these control points and their corresponding available adjustments are detailed below.

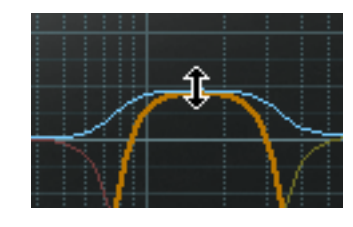

**Adjusting Gain** The gain of a band can be adjusted by click-dragging the top of its colored line. In this case the cursor changes to an up/down arrow when hovered over the hot spot to indicate the direction available for dragging.

**Adjusting Gain and cF**

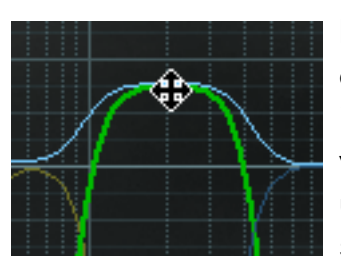

If the cursor is moved slightly lower than the above example, the gain and center frequency can be adjusted simultaneously, without adjusting the bandwidth. In this case the cursor changes to an up/down/left/right arrow when hovered over the hot spot to indicate the direction available for dragging.

#### **Adjusting Gain and Bandwidth**

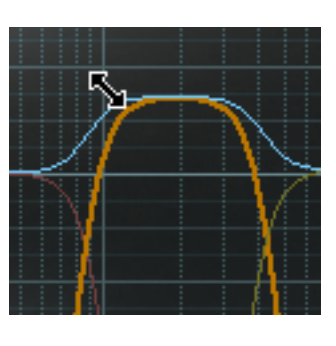

If the cursor is moved to the upper-left region of the three center bands (LMF, MF, HMF), the gain and bandwidth can be adjusted simultaneously, without changing the center frequency. In this case the cursor changes to a diagonal arrow when hovered over the hot spot to indicate the direction available for dragging.

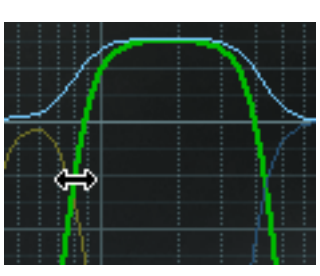

**Adjusting xF IF IF THE INCRESS IN THE INCRESS IS MOVED TO A IF THE USE OF THE INCREDITION** If the cursor is moved to where two bands crossover, the crossover frequencies can be adjusted, without changing the gain or center frequency. In this case the cursor changes to a left/right arrow when hovered over the hot spot to indicate the direction available for dragging.

> *Note: Frequencies can also be adjusted by using the Frequency Value parameters (see*["Frequency Values" on page 147](#page-146-0)*).*

## **Frequency Controls**

The crossover frequency (xF) between the bands and the center frequency (cF) of the Mid bands is shown at the bottom of the EQ Display (see ["EQ Display"](#page-144-0)  [on page 145\)](#page-144-0).

The frequencies for each band can be modified by entering the values directly and by manipulating the colored band curves.

<span id="page-146-0"></span>**Frequency Values**

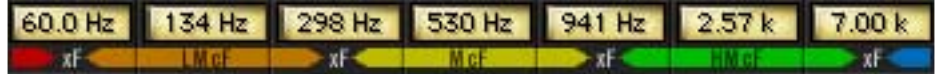

All band frequency values are always displayed. Values can be input directly using text entry (see ["Text Entry" on page 84](#page-83-0)).

If a value is entered that is outside of the minimum and maximum allowable value, the entry field will not accept the change and the value for the entry field will remain unchanged.

For the center frequencies, if a value is entered that is still within the acceptable min/max range but the center frequency can not reach the input value because it would require a change to the width, then the nearest allowable value is set. If a lower or greater center frequency value is desired (i.e., the original center frequency value attempt), the width of the band must be reduced first, then the center frequency adjusted again. It's easiest to see the cF limits at the given width by dragging the center frequency with the mouse.

To modify the frequency (and gain) values using the EQ Display, see ["Curve](#page-144-1)  [Control Points" on page 145](#page-144-1)).

## **Dynamics Meters**

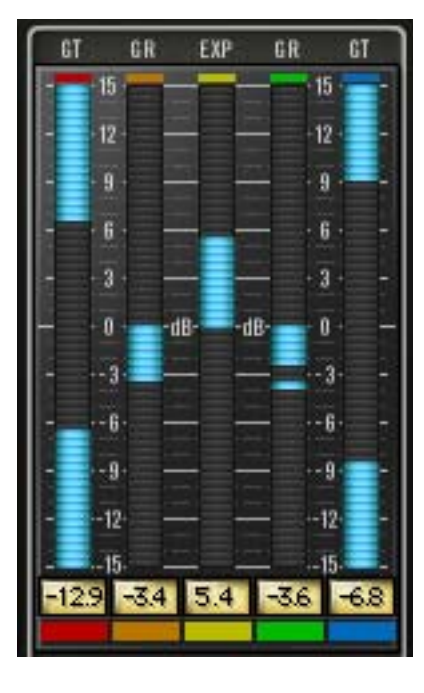

Realtime display of Precision Multiband dynamics processing is shown in the Dynamics Meters. This area also contains the band enable and band solo controls.

There is one vertical dynamics meter for each band. They are color coded to match the bands, and represent (from left to right) the LF, LMF, MF, HMF, and HF bands respectively. Dynamics processing for each band is indicated by light blue "LED-style" metering.

Zero dB is at the center of the meter, and the range is ±15dB. Downward/negative metering indicates compression is occurring on the band. Upward/positive metering indicates expansion is occurring.

In Gate mode, there is simultaneous inward metering from the top and bottom to the center, which provides a visual "gate" that opens and closes along with the gate processing.

Dynamics Meters signal peaks are held for 3 seconds before resetting.

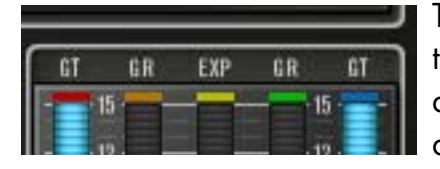

**Meter Labels** The labels above the Dynamics Meters reflect the mode that each band is in: GR (Gain Reduction) for compression, EXP for expansion, and GT for Gate.

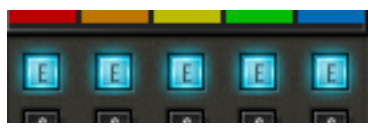

Each band has an Enable button. The Enable button for the band is just below its dynamics meter.

The band is active when its Enable button is light

blue. Click the button to toggle the active state of the band. Disabling bands does not reduce UAD CPU usage.

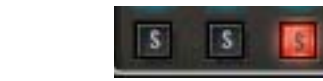

Each band has a Solo button. The Solo button for the band is just below its Enable button.

When one or more bands are in Solo mode, only the soloed bands can be heard and the other bands are muted.

**Band Enable Buttons**

**Band Solo Buttons**

 $\mathbf{s}$ 

The band is soloed when its Solo button is red. Click the button to toggle the solo state of the band. Soloing bands does not reduce UAD CPU usage.

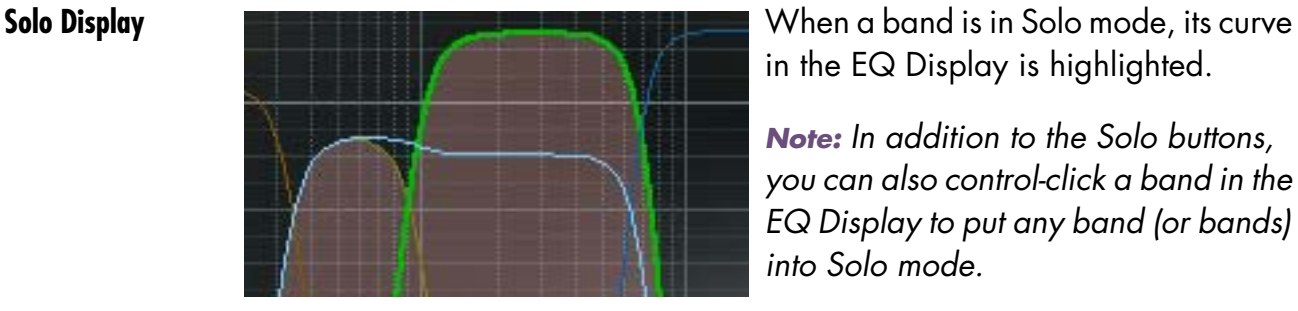

in the EQ Display is highlighted.

*Note: In addition to the Solo buttons, you can also control-click a band in the EQ Display to put any band (or bands) into Solo mode.*

## **Global Controls**

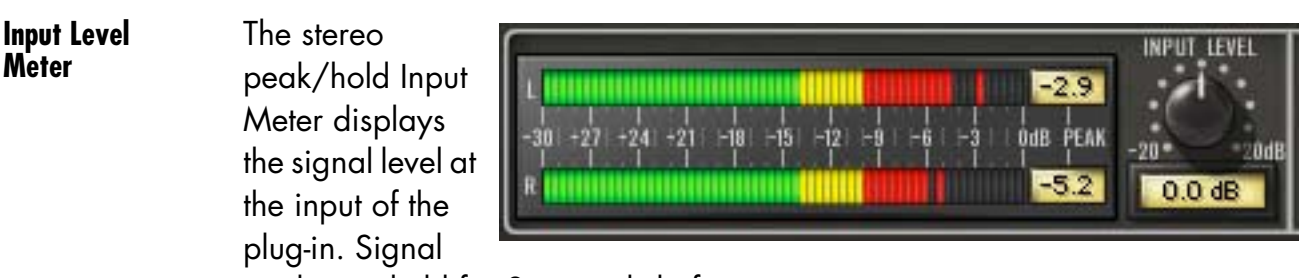

peaks are held for 3 seconds before resetting.

- **Input Level Knob** The Input Level knob controls the signal level that is input to the plug-in. Increasing the input may result in more processing, depending on the values of the band parameters. The default value is  $OdB$ . The available range is  $\pm 2OdB$ .
- **Mix** The Mix control determines the balance between the original and the processed signal. The range is from 0% (no dynamics processing) to 100% (wet, processed signal only). The default value is 100%.

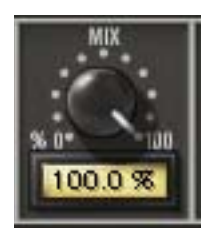

Note that at 0% the signal is still being processed by the band

splitter in the plug-in. In linear phase mode the splitter is inaudible, but in minimum phase mode you may hear a slight coloration of the signal at 0%.

<span id="page-149-0"></span>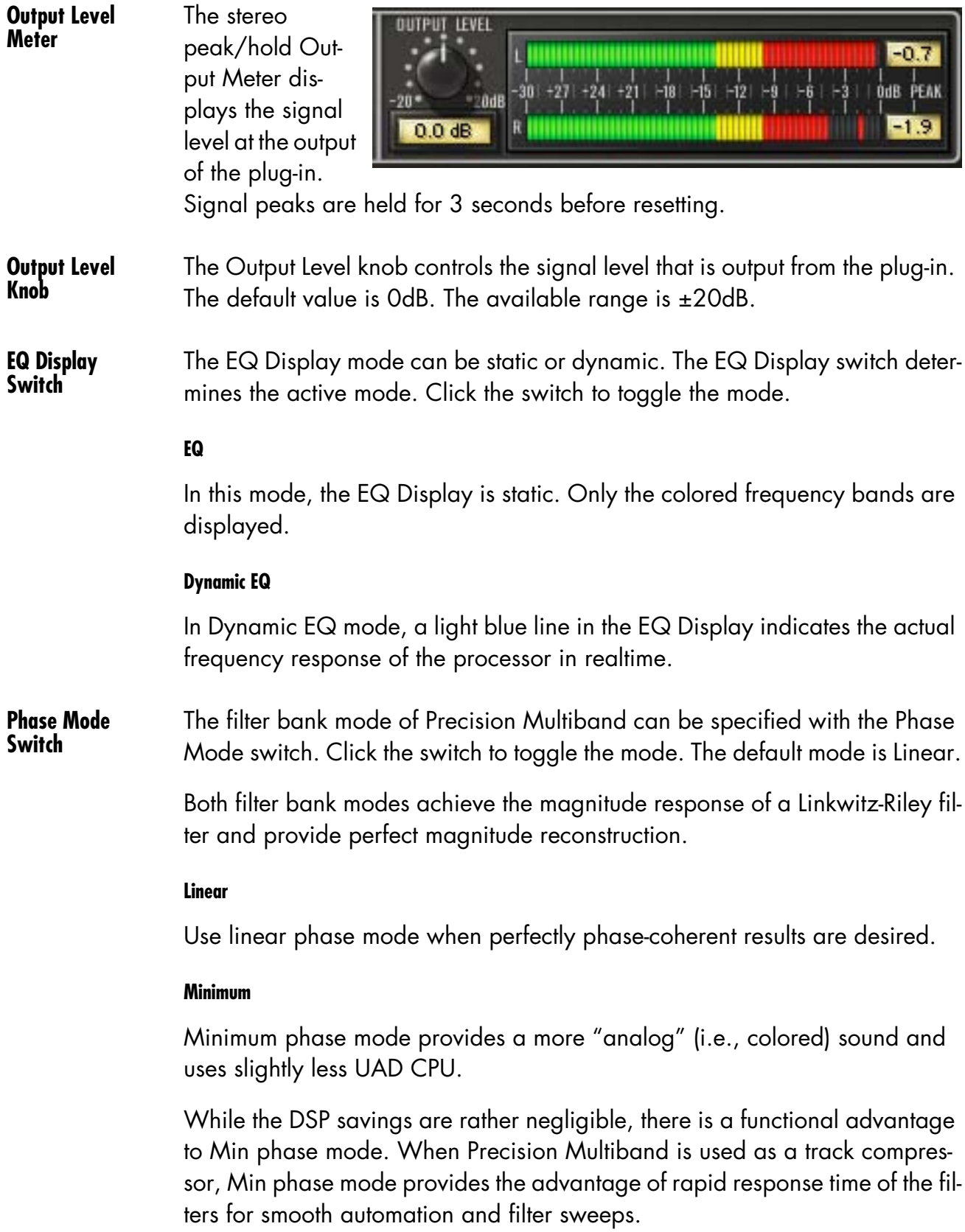

**Power Switch** The Power Switch determines whether the plug-in is active. Click the toggle button or the UA logo to change the state.

> When the Power switch is in the Off position, plug-in processing is disabled and UAD DSP usage is reduced (unless ["UAD-2 DSP LoadLock" on page 71](#page-70-0) is enabled).

> When the plug-in is bypassed with this switch (but not by the host bypass), the I/O meters and the Input Level knob remain active.

## **Precision Multiband Latency**

The Precision Multiband requires a large processing buffer to perform its sonic wonders. This buffer results in a significantly larger latency than other UAD plug-ins, including all other upsampled plug-ins. You may use Delay-Comp or TrackAdv to compensate. See ["Compensating Upsampled Plug-Ins"](#page-99-0)  [on page 100](#page-99-0) for more information.

*Important: Compensating for Precision Multiband latency is not required if the host application supports full plug-in delay compensation throughout the entire signal path, or when it is used only on the outputs. See* ["Host PDC Im](#page-92-0)[plementation" on page 93](#page-92-0)*.*

# **CHAPTER 15 Precision Limiter**

### **Overview**

The Universal Audio Precision Limiter™ is a single-band, look-ahead, brickwall limiter designed primarily for mastering with program material. The easyto-use Limiter achieves 100% attack within a 1.5ms look-ahead window, which prevents clipping and guarantees zero overshoot performance. Both the attack and release curves are optimized for mastering, which minimizes aliasing.

Since the Precision Limiter is a colorless, transparent mastering limiter–no upsampling is used, nor does the UA Precision Limiter pass audio through any filters–audio remains untouched unless the compressor is working, in which case only gain is affected.

To really be considered a professional limiter, the metering needs to be superb. The Precision Limiter features comprehensive, high-resolution metering and conforms to the Bob Katz "K-System" metering specifications. This metering allows the user to see what is happening to audio with a great deal of accuracy, with simultaneous RMS and Peak metering and adjustable Peak Hold. And since we know how valuable good metering is, the plug-in can also be bypassed and used strictly as a high-resolution meter.

Key features include user-adjustable Release or intelligent Auto Release, which allows for fast recovery–minimizing distortion and pumping–and a unique selectable Mode switch, which allows you to delicately tailor the attack shape and control the "presentation" for different material. Mode A is the default shape, suitable for most material, while Mode B can be particularly useful on minimal and/or acoustic program material, yielding a more subtle touch.

The Precision Limiter is yet another indispensable UAD tool for your audio arsenal.

## **Precision Limiter Screenshot**

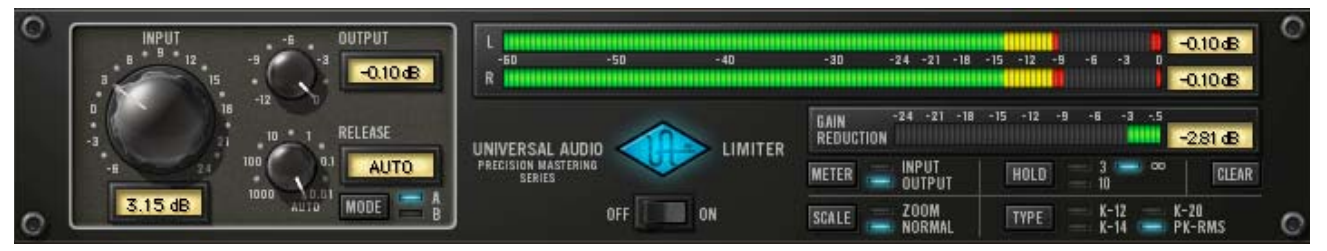

Figure 37. The Precision Limiter plug-in window

## **Controls Overview**

Control knobs for the Precision Limiter behave the same way as all UAD plugins. Input, Output, and Release values can be modified with text entry. See ["Text Entry" on page 84](#page-83-0) for more information.

The Precision Limiter introduced a new control style for UAD plug-ins. For the Mode, Meter, Scale, and Clear parameters, click the parameter label, the value text, or the LED to toggle between available values.

## **Precision Limiter Controls**

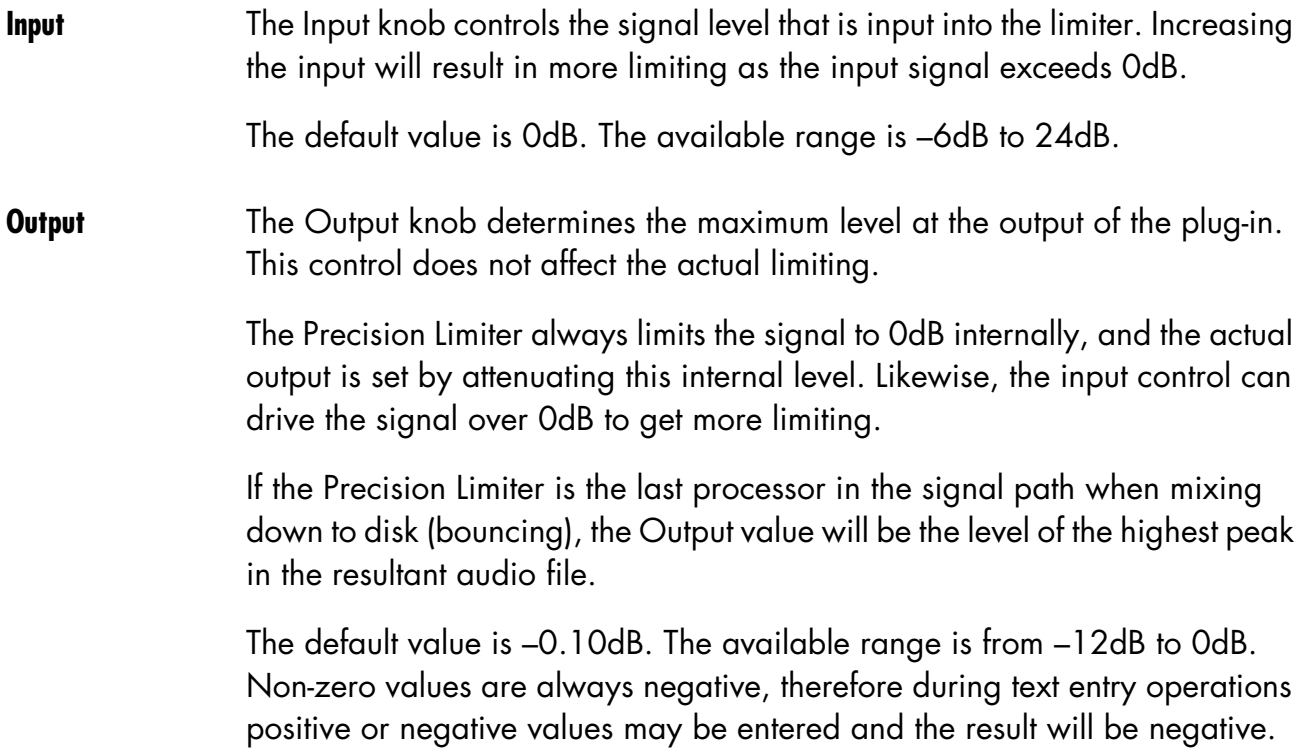

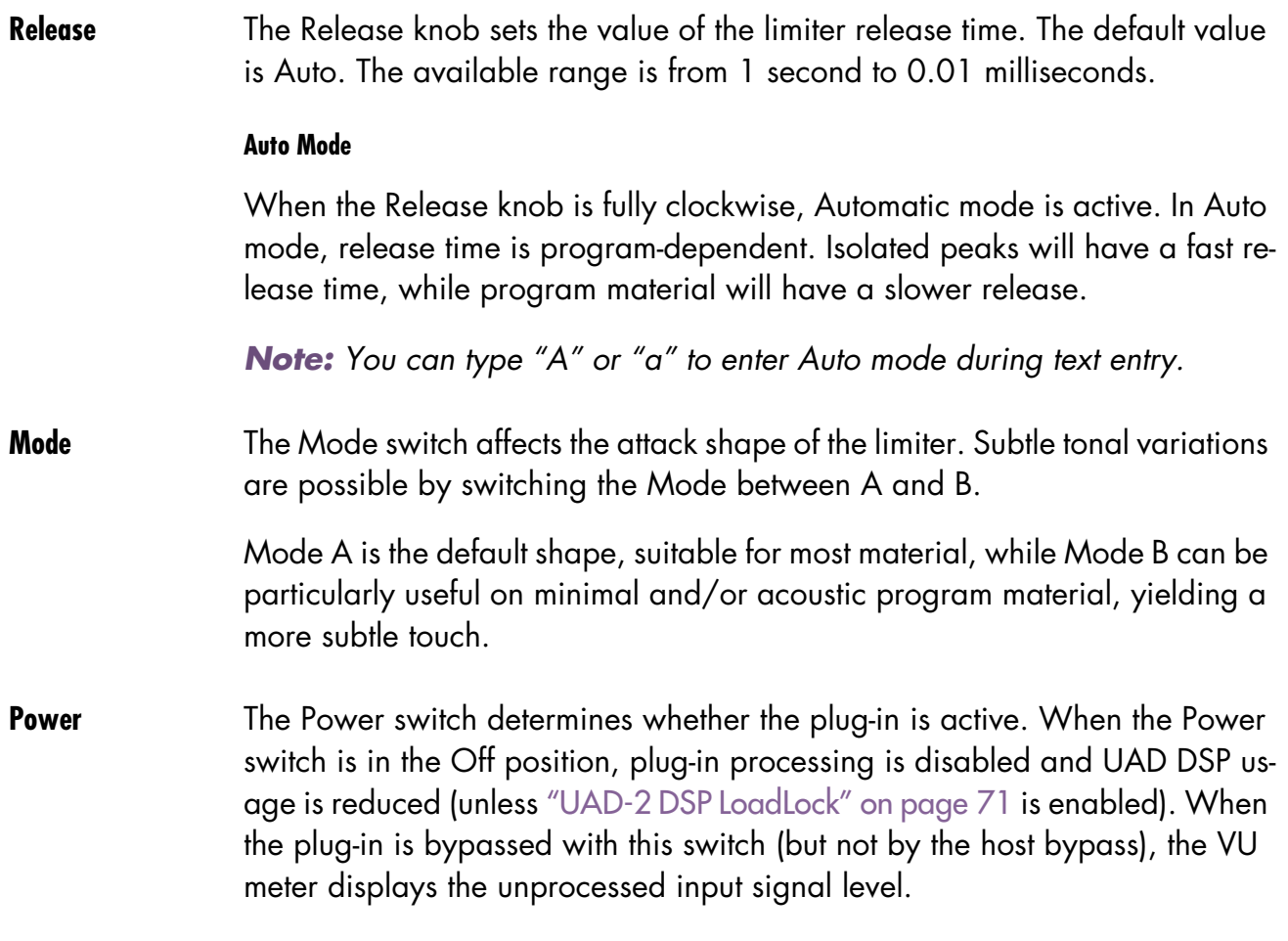

## **Precision Limiter Meters Overview**

**K-System** The Precision Limiter has precise, calibrated stereo metering. It offers the option to use K-System metering, which is a method devised by renown audio [engineer Bob Katz \(http://digido.com\). The K-System is essentially a method](http://digido.com)  of integrating metering and monitoring levels to standardize the apparent loudness of audio material while providing useful visual feedback of average and peak levels.

### **Integrated Meter/Monitor System**

The K-System is not just a metering system; it is designed to be integrated with calibrated monitoring system levels. In a full K-System implementation, 0dB on the level meter yields 83dB sound pressure level (SPL) per channel in the monitor output level (86dB running two channels in stereo), when measured with 20-20kHz pink noise on an SPL meter set to C-weighted slow (i.e. average) response. It is this calibrated meter/monitor relationship that establishes a consistent average "perceived loudness" with reference to 0dB on the meter.

#### <span id="page-154-1"></span>**Sliding Meter Scale**

With the K-System, programs with different amounts of dynamic range and headroom can be produced by using a loudness meter with a sliding scale, because the moveable 0dB point is always tied to the same calibrated monitor SPL. The Precision Limiter provides several meter ranges for various types of program material (see ["Type" on page 155](#page-154-0)).

#### **Long Live Dynamic Range!**

The K-System can help combat the bane of the "loudness wars" which is alltoo common in today's music, whereby material is made to appear louder when compared to other material at the same playback volume, at the expense of dynamic range and fidelity. Detailed K-System information can be found on the world wide web at:

[• http://digido.com/portal/pmodule\\_id=11/pmdmode=fullscreen/pageadder\\_page\\_id=59](http://digido.com/portal/pmodule_id=11/pmdmode=fullscreen/pageadder_page_id=59)

<span id="page-154-0"></span>**Type** The Type switch defines the OdB point in the meter scale (see "Sliding Meter [Scale" on page 155](#page-154-1)). There are three different K-System meter scales, with 0dB at either 20, 14, or 12 dB below full scale, for typical headroom and SNR requirements of various program materials.

> Each of these modes displays the The RMS and instantaneous peak levels, which follow the signal, and the peak-hold level (see ["Meter Response" on](#page-155-0)  [page 156](#page-155-0)).

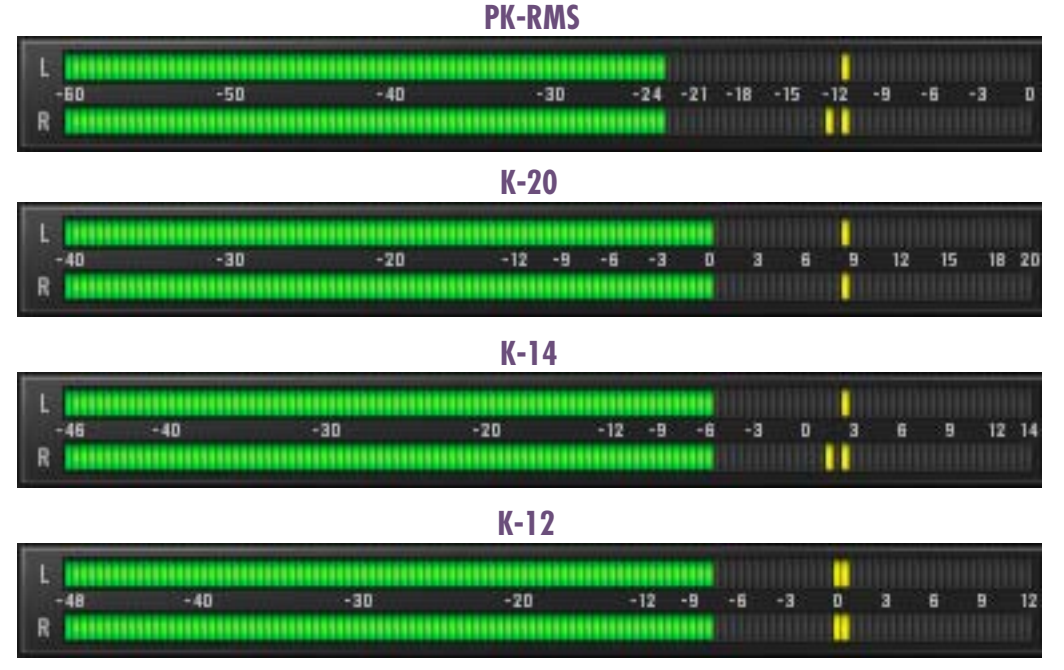

Figure 38. Precision Limiter Meter Types

### **K-20**

K-20 mode displays 0dB at –20dB below full scale. K-20 is intended for material with very wide dynamic range, such as symphonic music and mixing for film for theatre.

### **K-14**

K-14 mode displays 0dB at –14dB below full scale. K-14 is intended for the vast majority of moderately-compressed material destined for home listening, such as rock, pop, and folk music.

### **K-12**

K-12 mode displays 0dB at –12dB below full scale. K-12 is recommended for material intended for broadcast.

### **Peak-RMS**

This is what is often considered a "normal" digital meter, where 0dB is fullscale digital code.

*Note: When the meters are in the K-modes, the displayed RMS level is 3.01dB higher when compared to the same signal level in the Peak-RMS mode. This is done to conform to the AES-17 specification, so that peak and average measurements are referenced to the same decibel value with sine waves.*

<span id="page-155-0"></span>**Meter Response** The main stereo Input/Output meter actually displays three meters simultaneously: The RMS and instantaneous peak levels, which follow the signal, and the "peak-hold" (also known as global peak) level.

> The peak-hold level is the maximum instantaneous peak within the interval set by the Hold button, and is also displayed as text to the right of the meters. To reset the peak hold levels, press the Clear button.

> Precision Limiter metering is also active when plug-in processing is deactivated with the Precision Limiter Power switch. Metering is disabled when the plug-in is bypassed by the host application.

#### **Gain Reduction Meter** The Gain Reduction meter displays the amount of limiter gain reduction. More green bars moving to the left indicate more gain reduction is occurring.

Gain reduction only occurs when the input signal level exceeds 0dB. Therefore, increasing the Input knob usually results in more gain reduction.

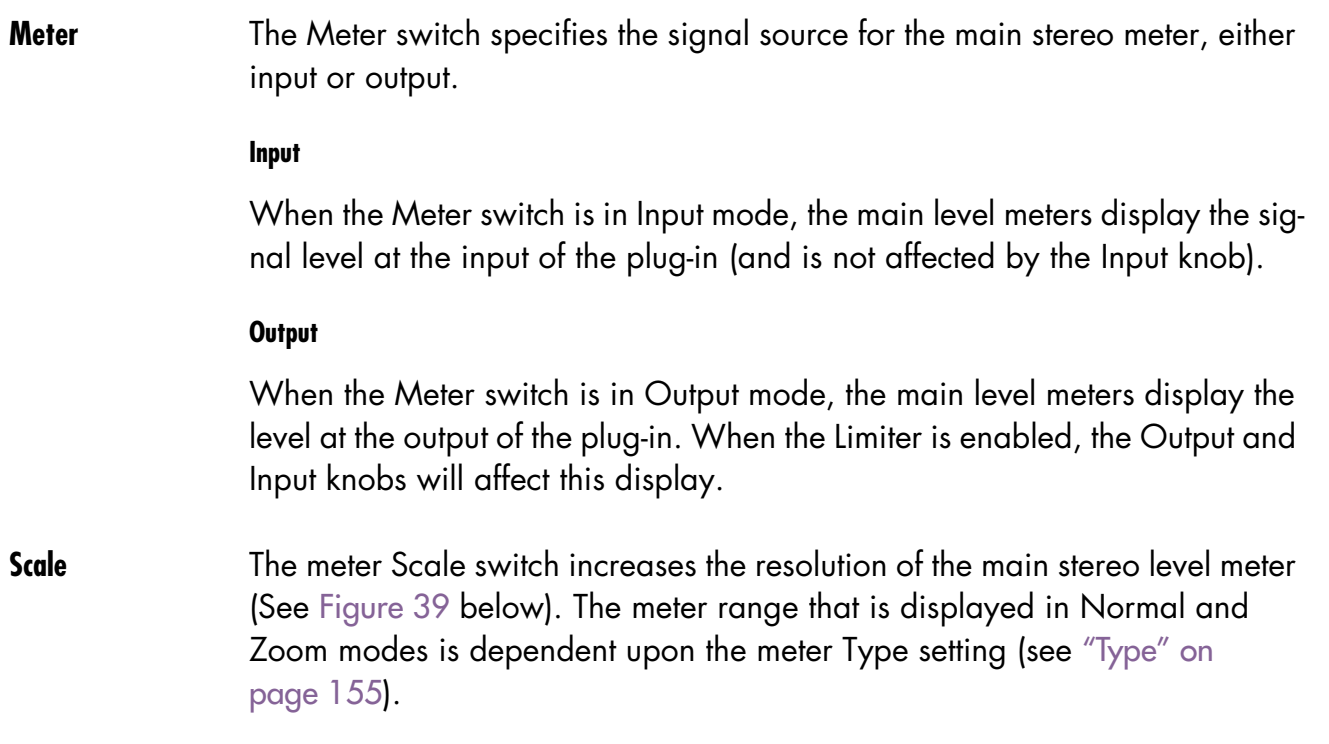

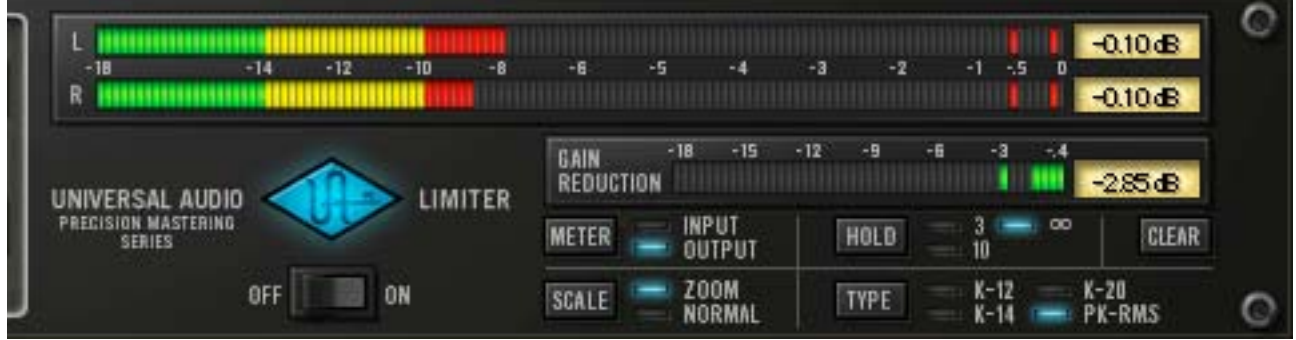

Figure 39. Precision Limiter meter scale in PK-RMS Zoom mode

<span id="page-156-0"></span>The main level meters in Normal mode, and the gain reduction meter in both Normal and Zoom modes, are linear (level differences between LED segments is the same). In PK-RMS and K-20 Zoom modes however, the main level meters use two different linear ranges for increased accuracy.

The ranges and response for each meter type and scale is detailed below.

#### **PK-RMS**

In Normal mode, the meter range is –60dB to 0dB with a linear response of 0.5dB per segment. In Zoom mode, the range is –18dB to 0dB with two different linear responses: 0.2dB per segment from –18 to –6dB, and 0.1dB per segment from –6 to 0dB.

### **K-20**

In Normal mode, the meter range is –40dB to 20dB with a linear response of 0.5dB per segment. In Zoom mode, the range is –8dB to 20dB with two different linear responses: 0.2dB per segment from –8 to 15dB, and 0.1dB per segment from 15dB to 20dB.

#### **K-14**

In Normal mode, the meter range is –46dB to 14dB with a linear response of 0.5dB per segment. In Zoom mode, the range is –10dB to 14dB, with linear response of 0.2dB per segment.

#### **K-12**

In Normal mode, the meter range is –48dB to 12dB with a linear response of 0.5dB per segment. In Zoom mode, the range is –12dB to 12dB, with linear response of 0.2dB per segment.

**Hold** The meter Hold Time switch determines how much time will pass before the peak values for the main meter and the gain reduction meter are reset. It affects both the peak LED's and the peak text display.

> Values of 3 seconds, 10 seconds, or Infinite (indicated by the lazy-8 symbol) can be selected.

**Clear** The meter Peak Clear switch clears the meter peak value display. It affects both the peak LED's and the peak text display.

## **Precision Limiter Latency**

The Precision Limiter has a 1.5ms look-ahead window to ensure clipping does not occur. This look-ahead function results in a slightly larger latency than other UAD plug-ins. You may use DelayComp or TrackAdv to compensate. See ["Compensating Upsampled Plug-Ins" on page 100](#page-99-0) for more information.

*Note: Compensating for Precision Limiter is not required if the host application supports full plug-in delay compensation throughout the signal path, or when it is used only on the outputs. See* ["Host PDC Implementation" on](#page-92-0)  [page 93](#page-92-0)*.*

## **CHAPTER 16**

# **Precision Buss Compressor**

### **Overview**

The Precision Buss Compressor is a dual-VCA-type dynamic processor that yields modern, transparent gain reduction characteristics. It is specifically designed to "glue" mix elements together for that cohesive and polished sound typical of master section console compressors. A flexible and intuitive tool, the Precision Buss Compressor is intended primarily for controlling the final output of your mix, but can be usefully applied to a variety of sources from drum busses or overheads to vocal groups, or even as a channel compressor on individual track inserts.

The Precision Buss Compressor's control set features Threshold, Ratio, Attack and Release, with all parameters specifically tailored to buss compressor usage. The Release control includes a multi-stage Auto Release also designed for a wide variety of program material. Input and Output Gain control is offered with metering for input, output and gain reduction. A high pass Filter is offered for the internal control signal sidechain to reduce the sensitivity of the compression to lower frequencies while retaining them in the output signal. An automatic Fade feature is included, which allows the user to set a custom fade-out or fade-in of the mix between 1 and 60 seconds long. Rounding out the feature set is a Mix control that allows the user to achieve "parallel" style dynamics control, without the need for a second buss or channel.

## **Precision Buss Compressor Screenshot**

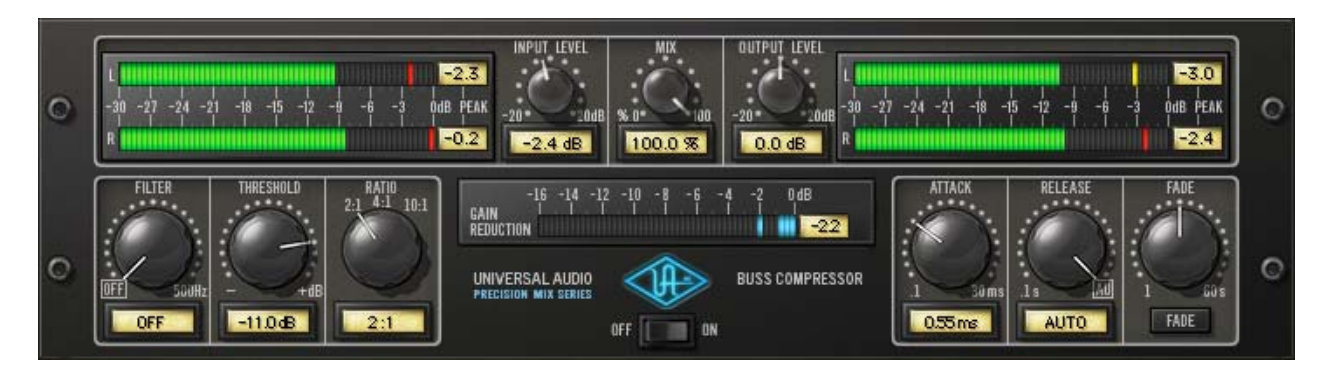

Figure 40. The Precision Buss Compressor plug-in window

## **Precision Buss Compressor Controls**

Control knobs for the Precision Buss Compressor behave the same way as with all UAD plug-ins. Parameters with text values can be modified with text entry. See ["Text Entry" on page 84](#page-83-0) for more information.

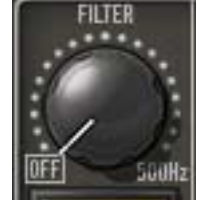

**Filter Filter Filter Filter Filter** regulates the cutoff frequency of the filter on the compressor's control signal sidechain. Removing low-frequency content from the sidechain can reduce excessive gain reduction and/or "pumping" on bass-heavy audio signals without reducing bass content of the audio signal itself.

> The filter is an 18dB per octave, coincident-pole high-pass filter. The available range is 20Hz–500Hz and Off.

*Note: The Filter parameter affects the control signal (sidechain) of the compressor only. It does not filter the audio signal.*

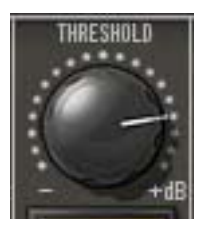

**Threshold** THE THESHOLD THIS parameter determines the threshold level for the onset of compression. Incoming signals that exceed this level are compressed. Signals below the level are unaffected.

> The available threshold range depends on ratio setting. At higher Ratio values, more headroom is available. Since the

plug-in is designed primarily as a buss compressor, where signal levels typically run hotter than individual tracks, this feature increases the control resolution for fine-tuning these higher levels.

When Ratio is changed, the Threshold value is updated accordingly:

When Ratio is set to 2:1, the Threshold range is -55dB to 0dB.

When Ratio is set to 4:1, the Threshold range is -45dB to +10dB.

When Ratio is set to 10:1, the Threshold range is -40dB to +15dB.

*Note: When Ratio is changed, Threshold numerical values are updated but the Threshold knob position does not move.*

As the Threshold control is decreased and more compression occurs, output level is typically reduced. Adjust the Gain control to modify the output to compensate if desired.

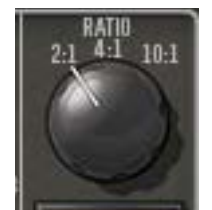

**Ratio Ratio Ratio Ratio** Ratio determines the amount of gain reduction for the compressor. For example, a 2:1 ratio reduces the signal above the threshold by half, with an input signal of 20dB being reduced to 10dB.

The available Ratio values are 2:1 (default), 4:1, and 10:1.

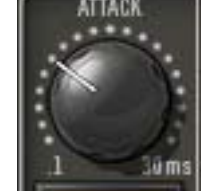

**Attack ATTACK TEATTACK Attack sets the amount of time that must elapse once the input** signal reaches the Threshold level before compression is applied. The faster the Attack, the more rapidly compression is applied to signals above the threshold.

> The Attack range is from 0.10 milliseconds to 32 milliseconds. The availability of relatively slow attack times (as compared to other compressors) is one factor that can provide the in-your-face-pumping quality that is so popular with large console VCA-style compressors.

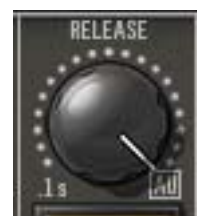

**Release Release Release** Release sets the amount of time it takes for compression to cease once the input signal drops below the threshold level.

> The available range is from 0.10 seconds to 1.20 seconds, with Automatic release available at the full-clockwise position.

The Auto release characteristic for Precision Buss Compressor has a unique quality that is optimized for program material.

Slower release times can smooth the transition that occurs when the signal dips below the threshold, especially useful for material with frequent peaks. However, if you set too large of a Release time, compression for sections of audio with loud signals may extend to lengthy sections of audio with lower signals.

**Fade** The Precision Buss Compressor provides a Fade function that, upon activation, automatically reduces the plug-in output to minimum within a specified time period. This function enables extremely smooth-sounding fade outs (and fade ins), plus it can be automated as well. The Fade function processes the signal at the output of the compressor.

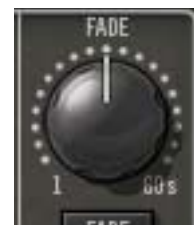

#### **Fade Set**

Fade Set determines the amount of time that will pass between the Fade button being activated and the plug-in output level being reduced to minimum (or being raised to 0dB in the case of a fade in). The available range is from 1.0 second to 60 seconds.

Fade times immediately reflect the current Fade Set value. Therefore a fade out that has already been initiated can be accelerated by changing Fade Set during the fade out. Conversely, a fade in can be accelerated by changing Fade Set during the fade in.

Note that although the Fade Set control itself has linear taper, the fade signal level that is output has an exponential curve.

#### **Fade Switch** FADE

Activating the Fade switch initiates a fade out. The fade out time is determined by the Fade Set parameter.

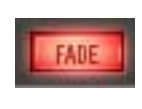

The Fade switch flashes red when a fade out is in progress, and glows solid red when the fade out is complete (when the Fade Set time has elapsed).

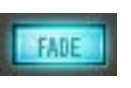

Deactivating Fade initiates a fade in. During a fade in, the signal level is increased from the current level of attenuation to 0dB of attenuation. The Fade switch flashes blue when a fade in is in

progress, and is no longer illuminated when the fade in is complete (when the Fade Set time has elapsed).

Toggling the Fade switch causes an already active fade to reverse direction, without a jump in output level. The Fade Set rate is constant even if an active fade is interrupted. For example: If the Fade Set value is 30 seconds and a fade out is initiated, then Fade is clicked again after 20 seconds, it will take 20 seconds to fade back in.

*Note: Shift+click the Fade button to instantly return the level back to 0dB (this feature cannot be automated).*

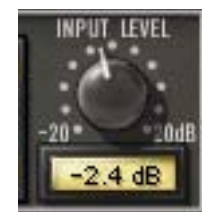

**Input Level Integral Input Controls the signal level that is input to the plug-in. Increas**ing the input may result in more compression, depending on the values of the Threshold and Ratio parameters.

The default value is 0dB. The available range is ±20dB.

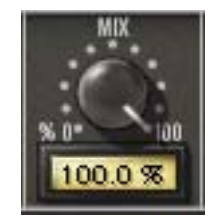

**Mix** The Mix control determines the balance between the original and the processed signal. The range is from 0% (dry unprocessed signal only) to 100% (wet processed signal only). The default value is 100%.

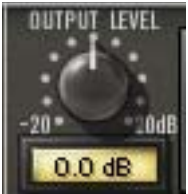

**Output Level COUT COUPLAN** Output controls the signal level that is output from the plug-in. The default value is 0dB. The available range is ±20dB.

> Output controls both the dry unprocessed and wet processed signals (as determined by the Mix control).

Generally speaking, adjust the Output control after the desired amount of compression is achieved with the Threshold and Ratio controls. Output does not affect the amount of compression.

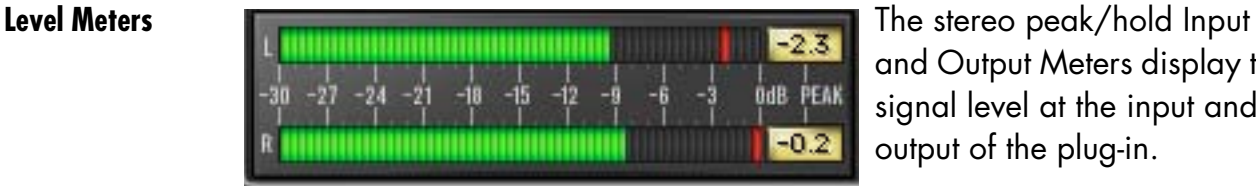

and Output Meters display the signal level at the input and output of the plug-in.

The range is from -30dB to 0dB. Signal peaks are held for 3 seconds before resetting.

#### **Gain Reduction Meter**

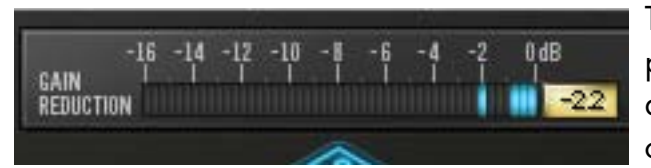

The Gain Reduction meter displays the amount of gain reduction occurring within the compressor.

More blue bars moving to the left indicate more gain reduction is occurring.

The meter range is from -16dB to 0dB. Signal peaks are held for 3 seconds before resetting.

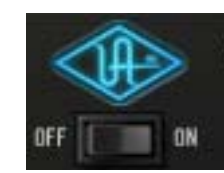

**Power** The Power switch determines whether the plug-in is active. Click the toggle button or the UA logo to change the state.

> When the Power switch is in the Off position, plug-in processing is disabled and UAD DSP usage is reduced (unless ["UAD-](#page-70-0)

[2 DSP LoadLock" on page 71](#page-70-0) is enabled). When the plug-in is bypassed with this switch (but not by the host bypass), the I/O meters and the Input Level knob remain active.

## **Extra Presets**

Extra presets for the UAD Precision Buss Compressor that are not in the factory bank can be downloaded from our website. These presets replicate all the fixed attack and release setting combinations that are found on large console VCA-style compressors. The extra presets can be found here:

<http://www.uaudio.com/support/software/UAD/downloads-support.html>

## **WebZine Article**

An interesting article about the Precision Buss Compressor is available in the "Ask The Doctors" section of our December 2007 WebZine:

•<http://www.uaudio.com/webzine/2007/december/index2.html>

## **CHAPTER 17**

# **Neve 33609 Compressor**

### **Overview**

Derived from the original Neve 2254 compressor, circa 1969, the 33609 stereo bus compressor/limiter utilizes a bridged-diode gain reduction circuit and many custom transformers. The uniquely musical character of this circuit made the 33609 a studio standard since its release. The UAD Neve 33609 is the only Neve-sanctioned software recreation of the Neve 33609 (revision C). Every detail of the original unit is captured, and matches its hardware counterpart with absolute precision. The 33609 plug-in includes a DSP-optimized 33609SE which allows for higher instance counts.

The completely step-controlled 33609 is made up of separate compression and limiter sections, each with their own threshold, recovery and bypass controls. Two of the recovery selections for each section are dedicated to a program dependent auto release. The compressor section also offers five ratio selections and 20 dB make-up gain, while the limiter offers a fast or slow attack. The mono/stereo switch couples and decouples the left and right gain reduction elements.

The UAD Powered Plug-In version of the Neve 33609 adds a few control enhancements not found on the hardware: An additional stepped output control with 20db of gain, a link switch allowing ganged left/right control of all parameters, and a headroom switch, which allows the DAW user to take advantage of the full range of 33609 gain coloration.

## **Neve 33609 Screenshot**

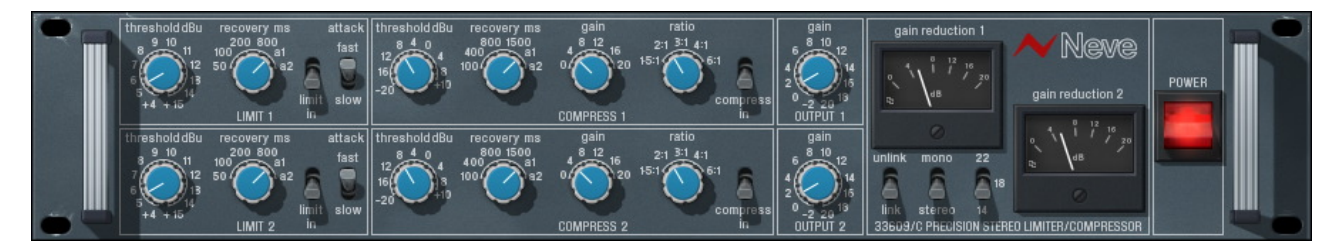

Figure 41. The Neve 33609 plug-in window

## **Operation**

The UAD Neve 33609 is a two-channel device capable of running in stereo or dual-mono modes. The active mode is determined by the mono/stereo switch (see ["Mono/Stereo" on page 170\)](#page-169-0). When the 33609 is used in a mono-in/mono-out configuration, the channel 2 controls are disabled.

Each channel consists of a compressor and a limiter. Each of these functions has its own separate group of controls. Since the controls for each of the two channels are identical, they are detailed only once.

*Note: For a detailed explanation on how compressors and limiters operate, see* ["Compressor Basics" on page 119](#page-118-0)*.*

<span id="page-165-1"></span>**Signal Flow** In the 33609, the output of the compressor is fed to the input of the limiter. Like the original hardware, the signal does not flow "from the left to the right" of the interface. Understanding this signal flow will help you obtain a more predictable result (see [Figure 42](#page-165-0) below).

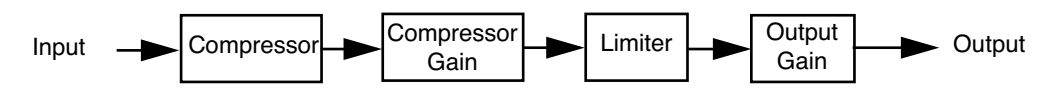

<span id="page-165-0"></span>Figure 42. Signal flow within UAD Neve 33609

**Modeling** The UAD Neve 33609 models all aspects of the original 33609 hardware, including the desirable harmonic distortion characteristics. These qualities are more prominent at higher input levels (see ["Headroom" on page 171"](#page-170-0) for more info).

> When the compressor and limiter are both disabled, some (good) coloration of the signal occurs, just like the hardware. If a true bypass is desired, use the power switch (["Power" on page 173](#page-172-0)) to disable the plug-in.

- **Technical Article** The article "Ask the Doctors: Modeling of the Neve 33609 compressor/lim[iter" contains interesting technical details about the 33609. It is available at](http://www.uaudio.com/webzine/2006/august/index2.html)  our online webzine:
	- <http://www.uaudio.com/webzine/2006/august/index2.html>

## <span id="page-166-0"></span>**Neve 33609 and 33609SE Controls**

## **Limiter**

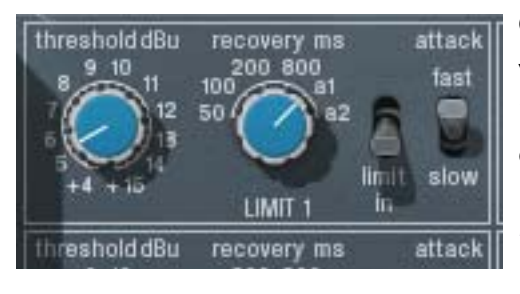

Controls in this section only function when the limiter is enabled with the "limit In" switch (the Power switch must also be on).

*Note: The compressor precedes the limiter (see* ["Signal Flow" on page 166](#page-165-1)*).*

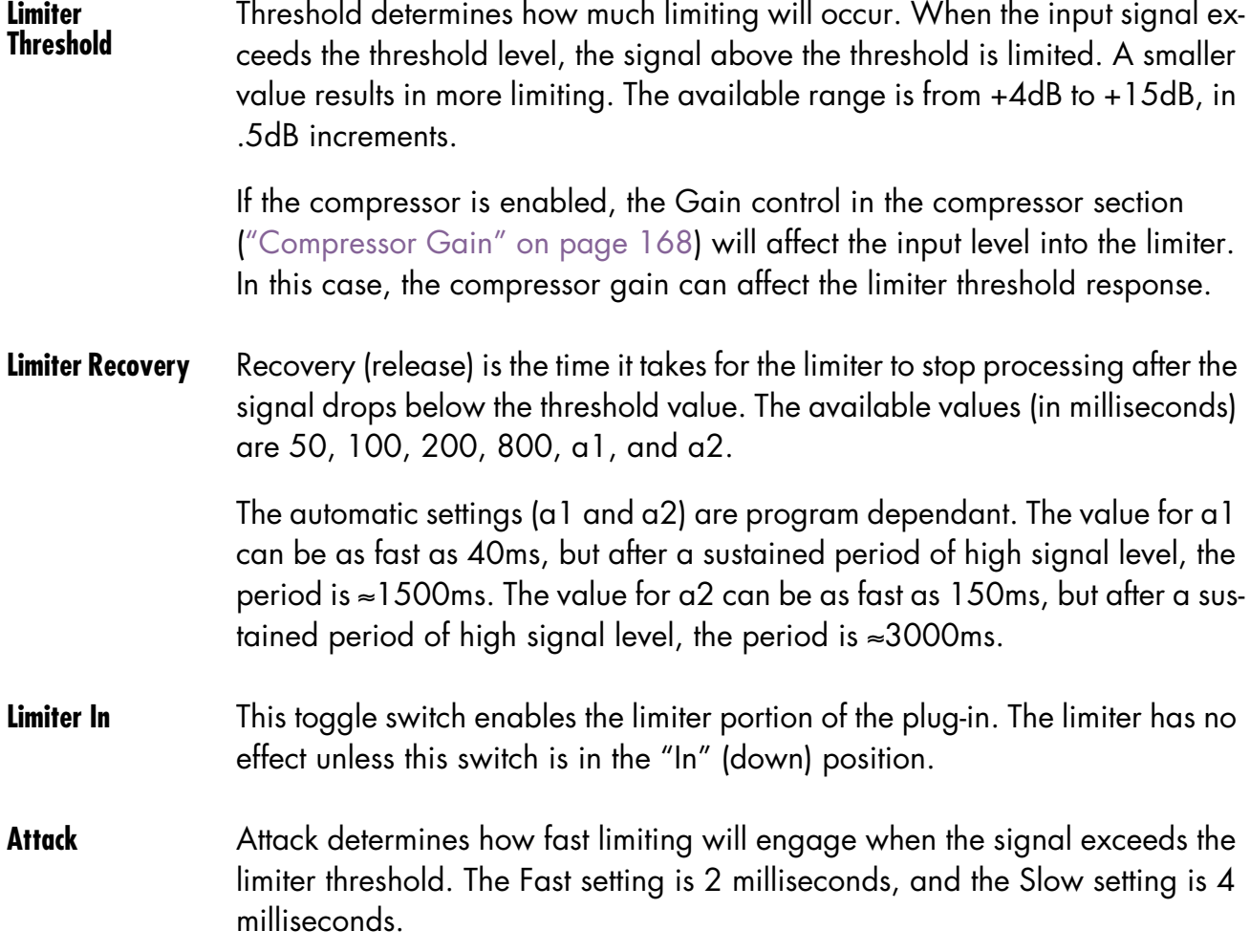

## **Compressor**

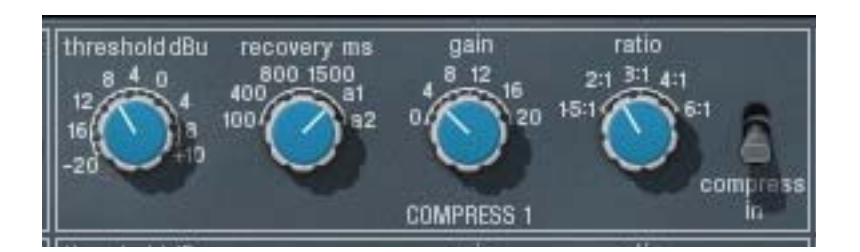

Controls in this section only function when the compressor is enabled with the "compress In" switch (the Power switch must also be on).

*Note: The compressor precedes the limiter (see* ["Signal Flow" on page 166](#page-165-1)*).*

<span id="page-167-0"></span>**Compressor Threshold** Threshold determines how much compression will occur. When the input signal exceeds the threshold level, the compressor engages. A smaller value results in more compression. The available range is from -20dB to +10dB, in 2dB increments. **Compressor Recovery** Recovery (release) is the time it takes for the compressor to stop processing after the signal drops below the threshold value. The available values (in milliseconds) are 100, 400, 800, 1500, a1, and a2. The automatic settings (a1 and a2) are program dependant. The value for a1 can be as fast as 40ms, but after a sustained period of high signal level, the period is ≈800ms. The value for a2 can be as fast as 150ms, but after a sustained period of high signal level, the period is ≈1500ms. **Compressor Gain** This makeup gain control increases the signal level out of the compressor to compensate for reduced levels as a result of compression. The available range is 0 to +20dB, in 2dB increments. Make sure to adjust the Gain control *after* the desired amount of compression is achieved with the Threshold control. The Gain control does not affect the amount of compression. *Note: If the limiter is also enabled, this gain is applied before the limiter stage.* **Ratio** This control determines the compressor ratio. The available values are 1.5:1, 2:1, 3:1, 4:1, and 6:1, selectable in discrete increments. **Compressor In** This toggle switch enables the compressor portion of the plug-in. The compressor has no effect unless this switch is in the "In" (down) position.

## **Other Controls**

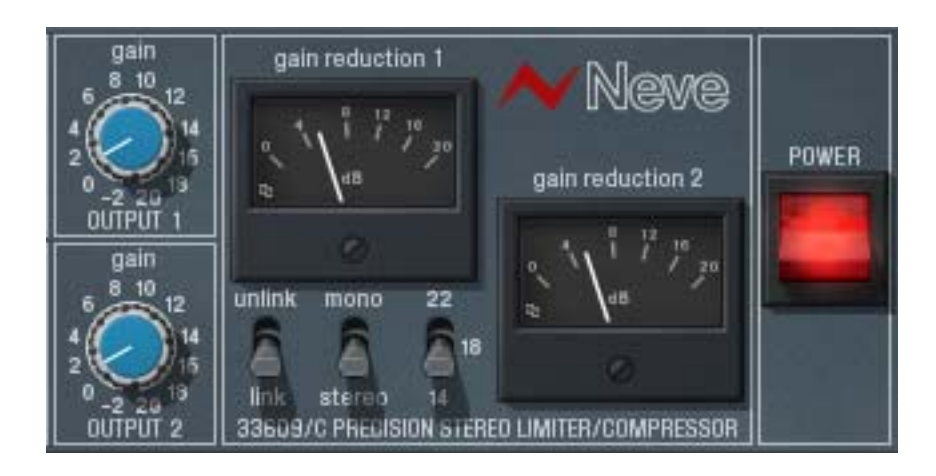

The interface elements that are not directly contained within the compressor or limiter are detailed below.

**Output Gain** This control is a software-only addition not found on the original hardware. It is an overall makeup gain stage at the output of the plug-in to compensate for reduced levels as a result of compression and/or limiting. The available range is –2 to +20 in 1dB increments.

**Gain Reduction Meters** The Gain Reduction Meters indicate the amount of gain reduction that is occurring in dB. There is one meter for each channel. The gain reduction displayed is the total reduction of the limiter plus the compressor.

> *Note: The meter indicator moves farther to the right as more gain reduction is occurring. This meter behavior is opposite that of many compressors.*

**Link** This switch is a software-only addition that allows the two sets of controls for each channel to be linked for ease of operation when both channels require the same values, or unlinked when dual-mono operation is desired. The Link parameter is stored within presets and can be accessed via automation.

#### **Unlink**

When set to unlink (up position), the controls for channels one and two are completely independent. Unlink is generally used in mono mode. When unlinked, automation data is written and read by each channel separately.

*Note: When unlink is switched to link, channel 1 controls are copied to channel 2. Control offsets between channels are lost in this case.*

#### **Link**

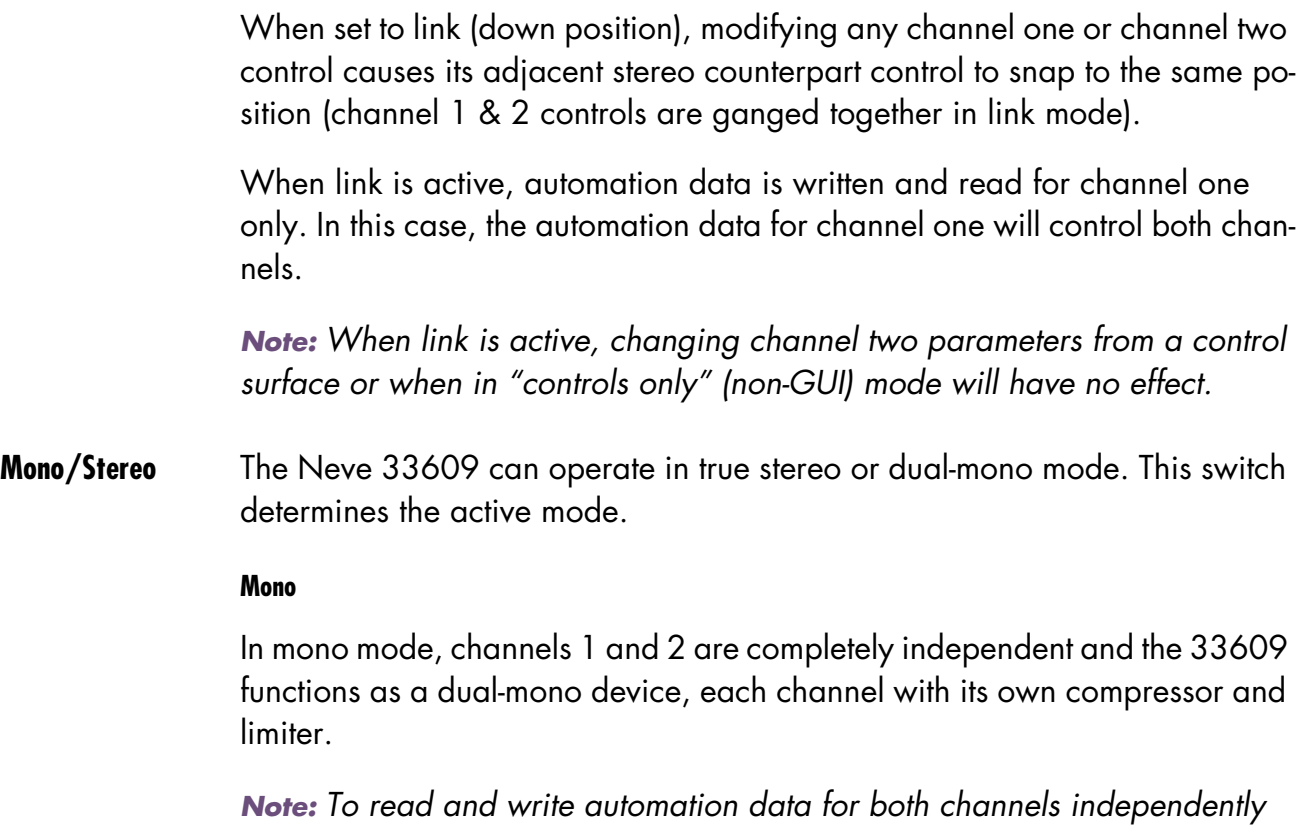

<span id="page-169-0"></span>*when in mono mode, link mode must be disabled.*

#### **Stereo**

In stereo mode, the left channel is fed to the channel one compressor, and the right channel is fed to the channel two compressor. The two compressors are constrained so that they both compress the same amount at any instant. This prevents transients which appear only on one channel from shifting the image of the output. Any big transient on either channel will cause both channels to compress. The amount of compression will be similar to the amount of compression for a transient which appears on both channels at the same time.

In stereo operation the controls for channels 1 and 2 are independent and can be set separately. Generally, the channel with the "most processing occurring" controls the processing for the other channel. For example, if the same signal is fed to both channels in stereo mode and channel 1 has a lower threshold setting than channel 2, the channel 1 threshold value is used for both channels. Similarly, if channel 1 were disabled (using "In" switches), channel 2 settings would be used because "more processing" occurs with the channel 2 settings. It's not always so simple though, as in the following cases:

- If you feed the same signal into both channels, you can have a lower threshold with a lower ratio on one channel, and a higher threshold with a higher ratio on the other channel. In this case, you will get a double knee, with the lower ratio being used between the knees, and the higher ratio above both knees.
- If you feed the same signal into both channels, you can have a lower threshold with a faster release on one channel, and a higher threshold with a slower release in the other channel. In this case, you will get a two-stage release after a transient, with the first channel releasing at the fast rate until you get down to where the other one is; then the release will continue at the slower rate.

#### **Gratuitous Question**

Is there any reason I would want to use stereo mode and still have the settings for the two channels different?

Yes. Linking the sidechains simply prevents left-right image shifting. Threshold, attack, and recovery can be set independently to cause the compressor to be more sensitive to instruments which are panned to one side or the other. Output controls can be set separately in order to correct an overall image shift at the output.

### <span id="page-170-0"></span>**Headroom Background**

The hardware Neve 33609 can accept an analog signal level of approximately +26dBu before undesirable signal clipping occurs. As the signal increases up to this point however, desirable audio-path nonlinearities and "good" harmonic distortion characteristics occur. This musically pleasing "warmth" at higher levels is what gives the unit much of its revered sonic character. Because analog mixing consoles can typically output high signal levels, audio engineers often take advantage of the ability to "push" the hardware 33609 into the colorful arena.

This complete pallet of sonic nuance, including the dynamic input response, is captured in the UAD Neve 33609 model. The plug-in is calibrated internally so that 0dBFS at its input is equivalent to an input level of approximately +26dBu on the 33609 hardware, where the coloring is more prominent. The result is that a typical signal within a DAW will drive the UAD Neve 33609 into these "virtual" higher levels, resulting in fairly high amounts gain reduction.

#### **Headroom Switch**

The Headroom switch is provided to accommodate applications where high amounts of gain reduction are not desired. Headroom simply lowers the internal operating level so that the plug-in is not "pushed" into gain reduction as much.

Headroom can be set to 22db, 18db, or 14db. At 22dB, signals will push the plug-in into gain reduction (and more non-linearity and "good" harmonic distortion) more easily. Set the switch to a lower value when less gain reduction and color is desired.

The numbers on the switch indicate where 0dBFS falls relative to nominal +4dBu. For example, with 22dB of headroom, 0dBFS corresponds to +4dBu + 22dB = 26dBu. With 18dB of headroom, 0dBFS corresponds to +4dBu + 18 db = 22dBu. The headroom selected will cause the plug-in to behave as though it were a hardware 33609 connected to a nominal +4dBu interface with the selected amount of headroom. Industry standards for most DAW interfaces are +14dB and +18dB headroom. The +22dB setting approximates some analog mixing environments, and allows the entire useful dynamic range of the 33609 to be exercised.

The following settings are application guidelines for the Headroom switch:

## **22dB**

Typical starting point for individual track inserts where maximum gain reduction is desired. This setting is equivalent to having a real hardware 33609 connected to a +4 interface with +22dB headroom.

## **18dB**

Typical starting point when used on a buss or group where nominal gain reduction is desired. This setting is equivalent to having a real hardware 33609 connected to  $\alpha + 4$  interface with  $+18$ dB headroom.

## **14dB**

Typical starting point for mastering where minimal gain reduction is desired. This setting is equivalent to having a real hardware 33609 connected to a +4 interface with +14dB headroom.

*Note: Keep in mind there are no hard and fast rules. Use the above recommendations as guidelines and feel free to experiment with the various positions of the headroom switch regardless of the audio source. If it sounds good, use it!*

**Factory Presets** The UAD Neve 33609/33609SE includes a bank of factory presets. These presets can be useful starting points for your particular source audio.

> The factory preset names begin with MSTR, BUSS, or TRAK. These indicate the setting of the headroom parameter. (14dB, 18dB, and 22dB respectively).

Mastering (MSTR) presets are optimized for mixed program material that is already at a relatively high level.

Buss/group (BUSS) presets are optimized for subgroups of audio, such as a drum group or vocal group. This type of application often has lower levels than full mixes, but higher levels than a track insert.

Track (TRAK) presets are optimized for track inserts where signal levels typically aren't as hot as groups or outputs.

The preset names are guidelines and not rules. In many cases, you can use any preset on any source with good results. You will probably need to adjust the threshold and/or gain controls to obtain the optimum results with your particular source audio.

<span id="page-172-0"></span>**Power** The Power switch determines whether the plug-in is active. This is useful for comparing the processed settings to the original signal, or to bypass the plugin to reduce the UAD DSP load (load is not reduced if ["UAD-2 DSP LoadLock"](#page-70-0)  on page  $71$  is enabled). Toggle the switch to change the Power state; the switch is illuminated in red when the plug-in is active.

> *Note: You can click-hold the power switch then drag it like a slider to quickly compare the enabled/disabled state.*

## **Neve 33609SE**

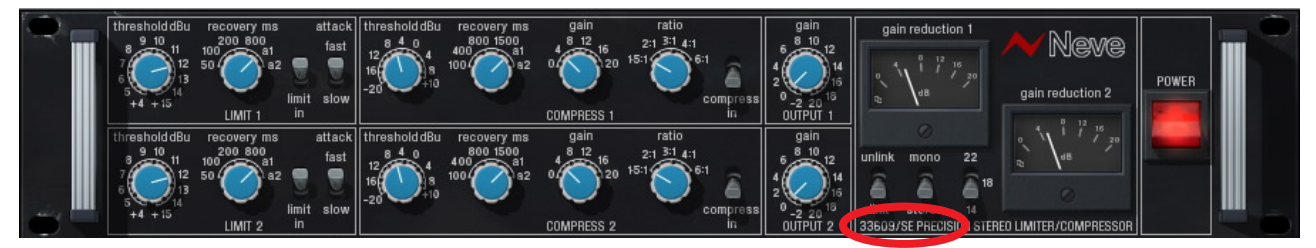

Figure 43. The Neve 33609SE plug-in window

**Overview** The UAD Neve 33609SE is derived from the UAD Neve 33609. Its algorithm has been revised in order to provide sonic characteristics very similar to the 33609 but with significantly less DSP usage. It is provided to allow 33609 like sound when DSP resources are limited. Nobody with "golden ears" will claim it sounds exactly like the 33609, but it still sounds great and is very usable in most situations.

> The 33609SE interface can be differentiated from the 33609 by color and the module name. The 33609SE background is black instead of the 33609's blue/grey, and the module name below the link switch includes "SE".

**Neve 33609SE Controls** The Neve 33609SE controls are exactly the same as the Neve 33609. Please refer to the Neve 33609 section for Neve 33609SE control descriptions (see ["Neve 33609 and 33609SE Controls" on page 167](#page-166-0)).

## **Neve 33609 Latency**

The Neve 33609 (but not the 33609SE) uses an internal upsampling technique to facilitate its amazing sonic quality. This upsampling results in a slightly larger latency than other UAD plug-ins. You may enter a value in the "Samples" parameter in DelayComp or TrackAdv to compensate. See ["Com](#page-99-0)[pensating Upsampled Plug-Ins" on page 100](#page-99-0) for more information.

The Neve 33609SE does not require additional latency compensation because it is not upsampled.

*Note: Compensating for Neve 33609 is not required if the host application supports full plug-in delay compensation throughout the signal path, or when it is used only on the outputs. See* ["Host PDC Implementation" on page 93](#page-92-0)*.*

All visual and aural references to the Neve® 1073, 1081, 31102, 88RS, and 33609 products and all use of AMS-NEVE's trademarks are being made with written permission from AMS-Neve Limited.

## **CHAPTER 18**

# **VCA VU**

### **Overview**

The VCA VU Compressor/Limiter is a faithful emulation of the first commercially available VCA (Voltage-Controlled Amplifier) compressor, the dbx 160. Originally designed and sold by David Blackmer in 1971, this solidstate design set the standard for performance and affordability. "VU" is the common nickname for this widely regarded studio staple, famous for its simple control set and firm compression characteristics. The original unit is still considered the very best VCA compressor ever made. Unlike later monolithic IC units, the "VU" uses a series of discrete components for gain reduction, and therefore has unique nonlinearities not found in other VCA compressors—thus giving it a sonic distinction from later models. The VCA VU captures all the sonic nuances from our "golden" modeling unit and the simple control set of the hardware, including Threshold, Compression (Ratio) and Output Gain. Like the hardware, LED threshold indicators are provided, as well the Input/Output/Gain Change VU meter for which the unit is famous.

## **VCA VU Screenshot**

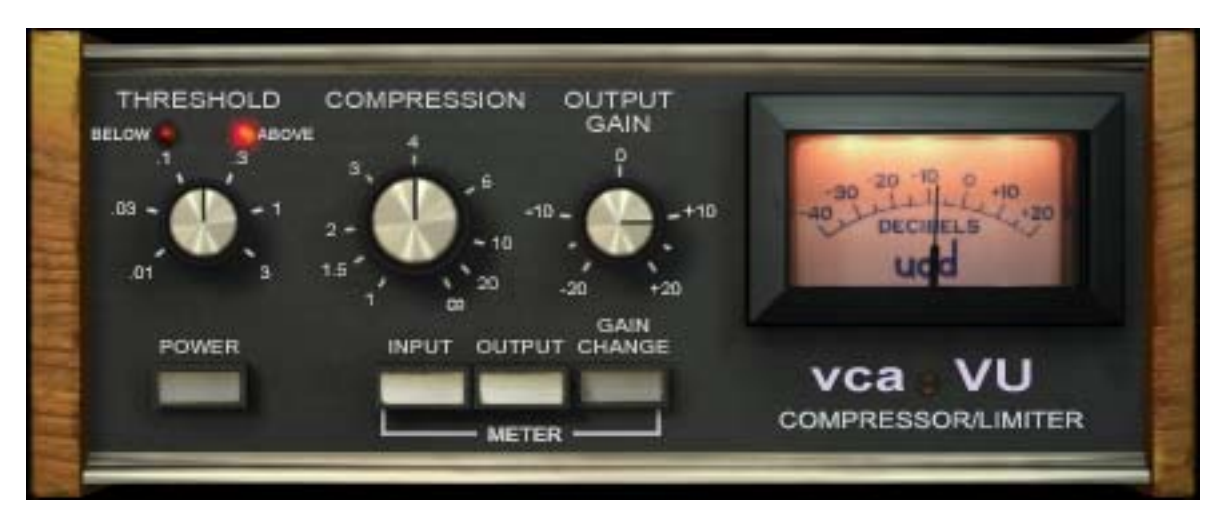

Figure 44. The VCA VU plug-in window

## **VCA VU Controls**

The minimal controls on the UAD VCA VU make it very simple to operate.

#### **Threshold Knob**

The Threshold knob defines the level at which the onset of compression occurs. Incoming signals that exceed the Threshold level are compressed. Signals below the Threshold are unaffected.

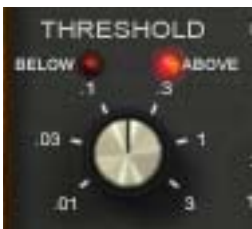

The available range is from -55dB to 0dB. The numbers on the graphical interface indicate volts, as on the original hardware.

As the Threshold control is decreased and more compression occurs, output level is typically reduced. Adjust the Output Gain control to increase the output to compensate if desired.

#### **Below**

When the input signal is below the compression threshold value, the Below LED illuminates. No compression is occurring when Below is lit.

#### **Above**

The Above LED illuminates when the input signal has exceeded the Threshold value, indicating that compression is occurring. The higher the signal is above the Threshold, the brighter the LED glows.

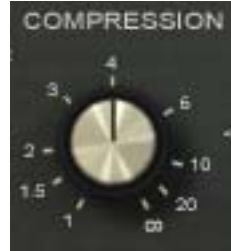

**Compression The Compression** Compression parameter determines the ratio for the compressor. Less compression occurs at lower values. The available range is continuous, from 1.00:1 to Infinity:1.

> *Note: For compression to occur, signals must exceed the Threshold value.*

At values above approximately 10:1, the compressor behaves more like a peak-limiter. See ["Compressor Basics" on page 119](#page-118-0) for more information about compressor/limiter theory of operation.

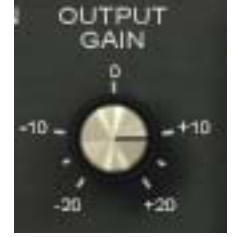

**Output Gain COUTPUT** Cutput Gain controls the signal level that is output from the plug-in. The available range is ±20dB.

> Generally speaking, adjust the Output control after the desired amount of compression is achieved with the Threshold and Compression controls. Output does not affect the amount of compression.

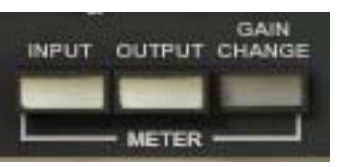

**Meter Buttons The Meter buttons define the mode of the VU Meter.**<br>The Meter buttons define the mode of the VU Meter. The buttons do not change the sound of the signal processor. The active button has a darker appearance when compared to the inactive buttons.

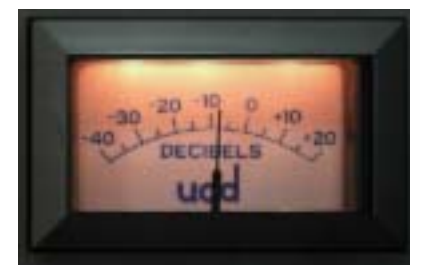

**VU Meter When set to Input, the VU Meter indicates the** plug-in input level in dB. When set to Output, the VU Meter indicates the plug-in output level in dB. When set to Gain Change, the VU Meter indicates the amount of Gain Reduction in dB.

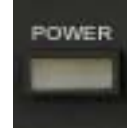

**Power** The Power switch determines whether the plug-in is active. Click the button to toggle the state. When the Power switch is in the Off (lighter) position, plug-in processing is disabled and UAD DSP usage is reduced (load is not reduced if ["UAD-2 DSP LoadLock" on](#page-70-0) 

[page 71](#page-70-0) is enabled).

## **WebZine Articles**

Some interesting technical articles are available in our online Webzine at www.uaudio.com:

#### **Ask the Doctors: Signal Detection in the dbx 160**

[• http://www.uaudio.com/webzine/2008/march/index2.html](http://www.uaudio.com/webzine/2008/march/index2.html)

#### **Analog Obsession: David Blackmer and the dbx 160**

[• http://www.uaudio.com/webzine/2008/march/index4.html](http://www.uaudio.com/webzine/2008/march/index4.html)

#### **Ask the Doctors: VCA Compressors**

[• http://www.uaudio.com/webzine/2007/december/index2.html](http://www.uaudio.com/webzine/2007/december/index2.html)

# **CHAPTER 19 4K Buss Compressor**

#### **Large Format Console Dynamics**

The SSL 4000 is famous as the console behind more platinum records than any other, and the UAD 4K Buss Compressor emulates the console dynamics from the 4000 in all its hit-making glory. With its simple control set and wonderfully transparent compression characteristics, UA has captured this undisputed icon of record production with exacting accuracy. The UAD 4K Buss Compressor is a circuit emulation of the 4000 G+ and a companion to the UAD 4K Channel Strip.

The simple control set of the UAD 4K Buss Compressor is comprised of fixed Attack and Release controls with an Auto Release, which incorporates a program dependent response. Three fixed ratio settings are available: 10:1, 4:1 and 2:1. Continuous Threshold Control and Make-Up Gain round out the features along with a compressor bypass.

\*UAD, UAD-1, UAD-2 and UAD 4K are trademarks of Universal Audio, Inc. All other names are trademarks of Solid State Logic, which are in no way associated or affiliated with Universal Audio, Inc. These trademarks of other manufacturers are used solely to identify the products of those manufacturers whose circuits and sounds were studied during the sound development of the UAD 4K products. Use of third party trademarks are for informational purposes only and do not imply an endorsement or sponsorship of Universal Audio's products.

## **4K Buss Compressor Screenshot**

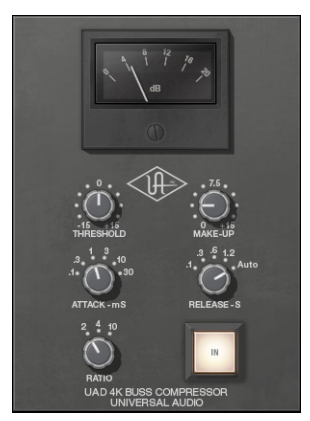

Figure 45. The 4K Buss Compressor plug-in window

## **4K Buss Compressor Controls**

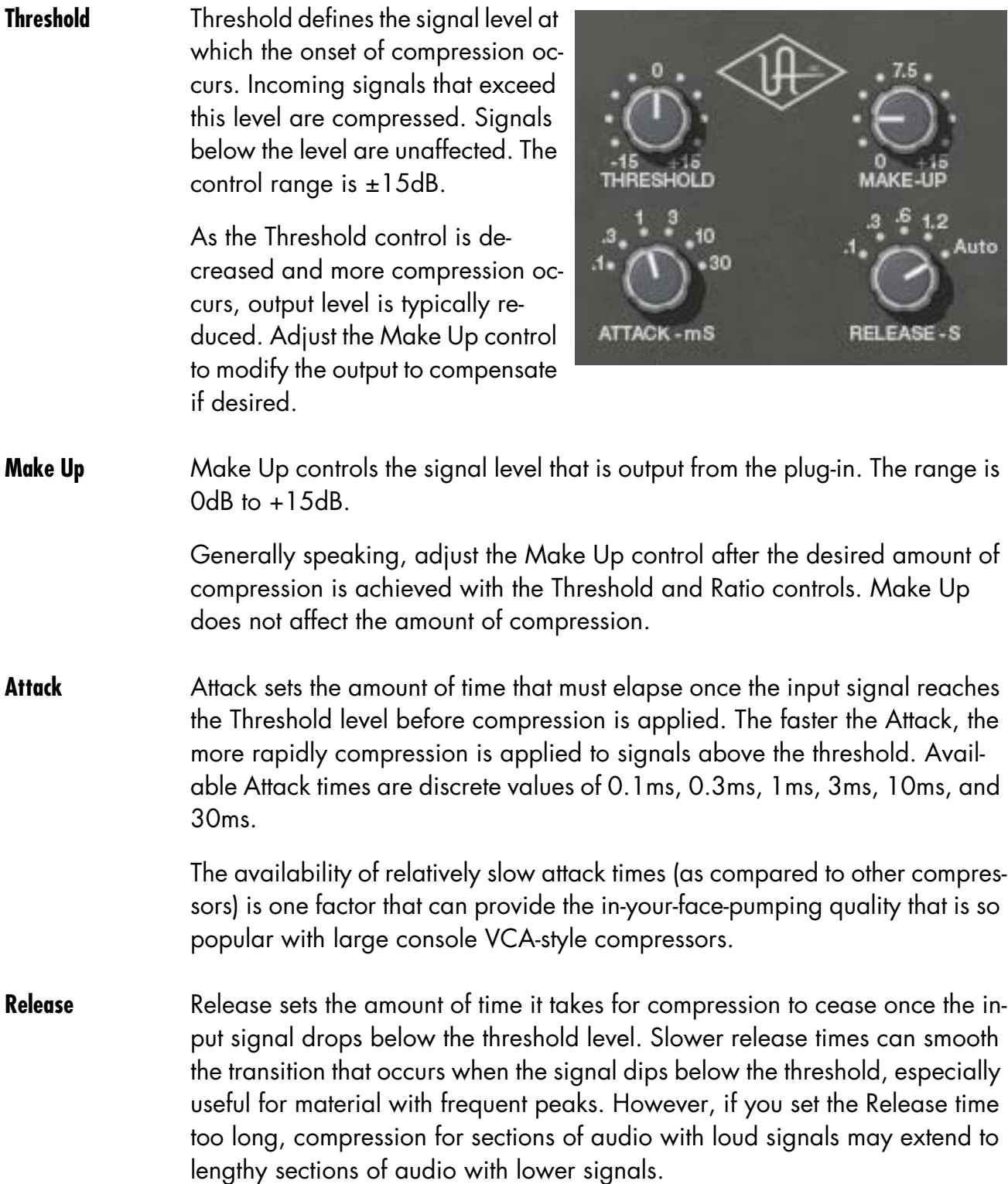

Available Release times are discrete values of 100ms, 300ms, 600ms, 1.2s, and Auto. The Auto release characteristic for 4K Buss Compressor has a unique quality that is optimized for program material.

**Ratio** Ratio defines the amount of gain reduction to be processed by the compressor. For example, a value of 2 (expressed as a 2:1 ratio) reduces the signal above the threshold by half, with an input signal of 20dB being reduced to 10dB. The

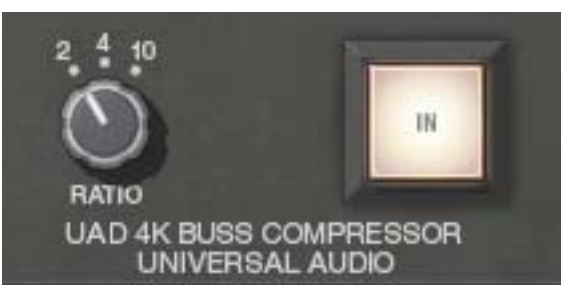

available Ratio values are 2:1, 4:1, and 10:1.

**Power (IN)** The Power button determines whether the plug-in is active. Click the Power button to toggle the processor state. Power is useful for comparing the processed sound to that of the original signal.

#### **Gain Reduction Meter**

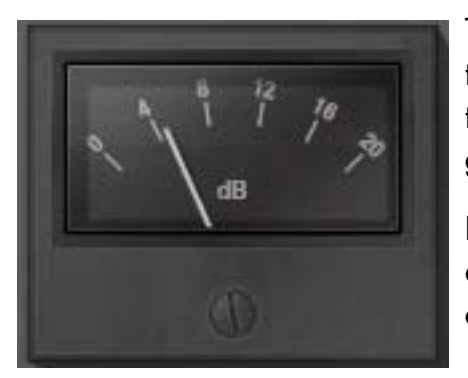

The Gain Reduction VU-style meter displays the amount of gain reduction occurring in the compressor. Higher values indicate more gain reduction.

Increase the signal level into the plug-in and/or lower the Threshold control to increase gain reduction.

## **WebZine Article**

An interesting article about the 4K Buss Compressor can be found in the "Ask The Doctors" section of the Universal Audio April 2009 Webzine:

•<http://www.uaudio.com/webzine/2009/april/doctors.html>
# **CHAPTER 20**

# **Neve 88RS Channel Strip**

# **Overview**

In 2001, Neve launched the 88 Series: A new, large-format analog console that represented the best of all Neve designs that came before it. Considered the ultimate console for modern features and reliability, it is also heralded as one of the best-sounding consoles ever made by veterans of both the audio and film communities. The 88RS has found a home in some of the finest rooms and scoring stages around the world, including Ocean Way, Abbey Road, AIR, The Village, Sony Pictures, 20th Century Fox and Skywalker Sound.

With a rich palette of modern sound-sculpting tools, the Neve 88RS Channel Strip captures the EQ and dynamics section from Neve's flagship console. The controls comprise 12 dB per octave high and low cut filters, a four-band EQ plus limiting, compression, gate and expansion. The middle EQ bands are fully parametric, while the flexible high and low bands provide the user with two fixed-Q types and the ability to switch to shelving EQ.

The VCA-type Limit/Comp provides a 0.01 to 3s release, Auto Release and a continuously variable ratio control with a fixed fast or slow attack time. The Gate/Exp provides 0.01 to 3s release times, fast or slow attack times plus Threshold, Range and Hysteresis to tailor your gate or expansion effect to the perfect response for any source.

Additionally, the user may engage the P-DYN button to reorder the signal chain so that the EQ is first. With the SC-EQ button, the user may engage a sidechain feature to achieve frequency-dependent compression for such useful tasks as de-essing.

# **Neve 88RS Screenshot**

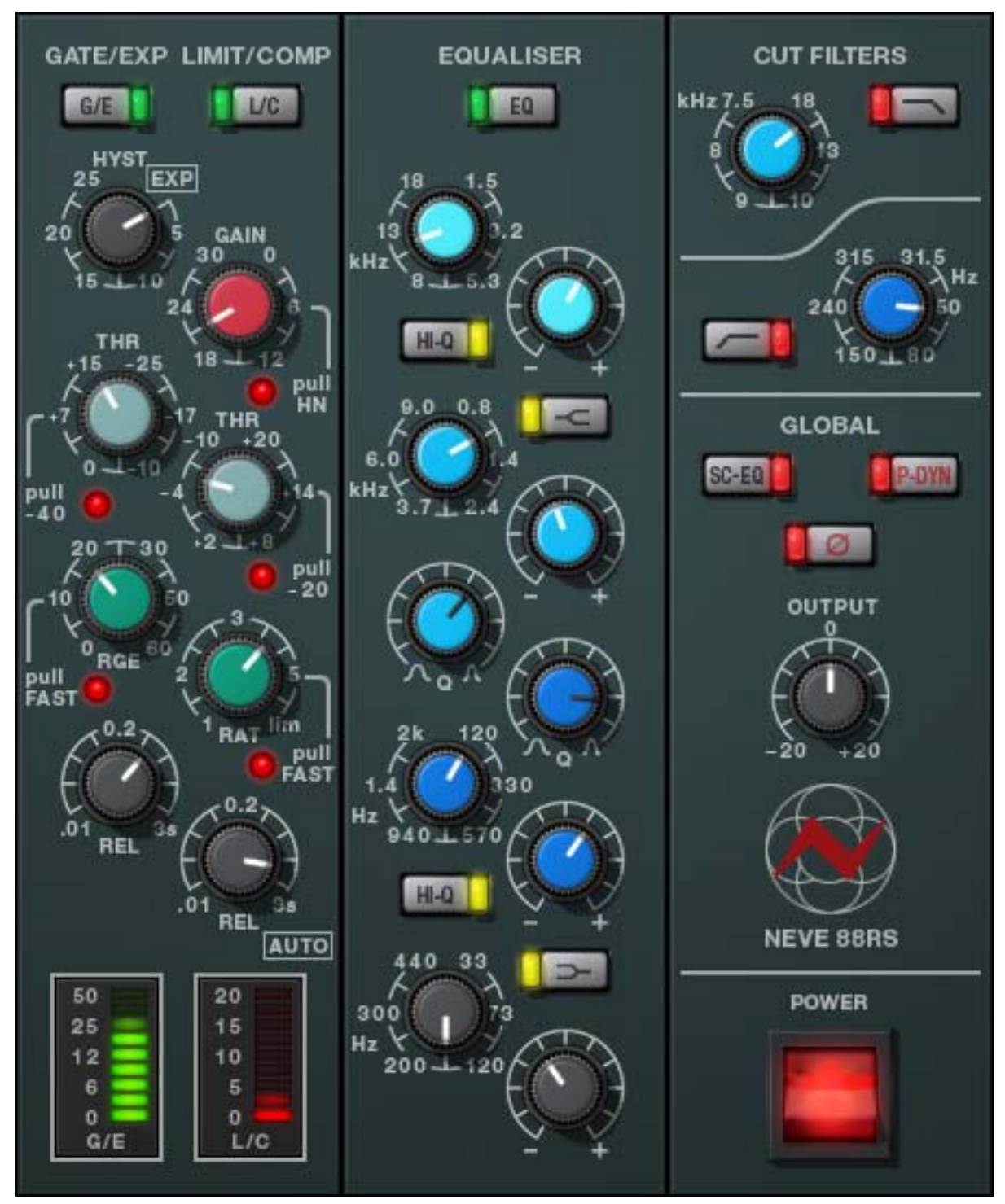

Figure 46. The Neve 88RS plug-in window

# **Neve 88RS Controls**

**Overview** The UAD Neve 88RS controls are divided into four main sections: dynamics, EQ, cut filters, and global. Each section and control is detailed below.

> In the UAD Neve 88RS plug-in, 0dBFS is calibrated to +4dBU plus 18dB of headroom, so 0dBFS is equivalent to 22dBU.

**Signal Flow** The output of the cut filters is fed to the input of the dynamics or EQ section (dependent upon the Pre-Dyn switch). Understanding this signal flow will help you obtain a more predictable result (see [Figure 47](#page-182-0) below).

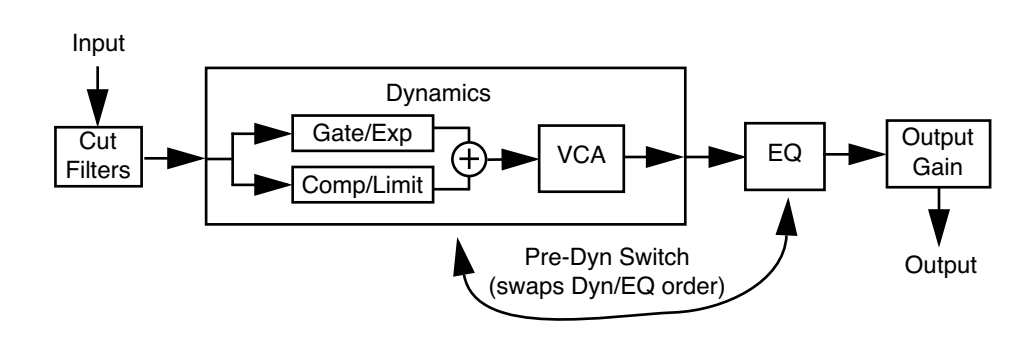

<span id="page-182-0"></span>Figure 47. Simplified signal flow within UAD Neve 88RS

# **Dynamics**

The dynamics section consists of a gate/expander and a limiter/compressor. The controls for each of these two dynamics processors are arranged in vertical columns, with the gate/expander controls in the left column, and the limiter/compressor controls in the right column. Both processors can be individually activated or disabled.

The settings of the gate do not affect operation of the compressor, and vice versa. The same sidechain signal (EQ'd or not, depending upon Pre EQ switch) is sent to both the gate and compressor. The gains for both the gate and compressor are computed based on that same signal, then both the gate and compressor gains are applied in the same place, by a single gain-reduction VCA (see [Figure 47](#page-182-0) above).

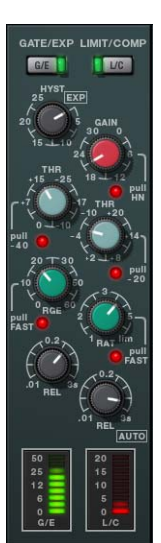

# **Gate/Expander**

The gate/expander module operates in either gate or expansion mode. In gate mode, signals below the threshold are attenuated by the range (RGE) amount (see [Figure 48 on page 184](#page-183-0)), and hysteresis is available (see [Figure 49 on page 185](#page-184-0)).

Expansion mode is enabled by rotating the hysteresis (HYST) control fully counter-clockwise (or clicking the EXP label). In expansion mode, the gate applies downwards expansion at a fixed 1:2 ratio, with the amount of gain reduction determined by the range control. Two attack speeds and a continuously variable release time are available in both modes.

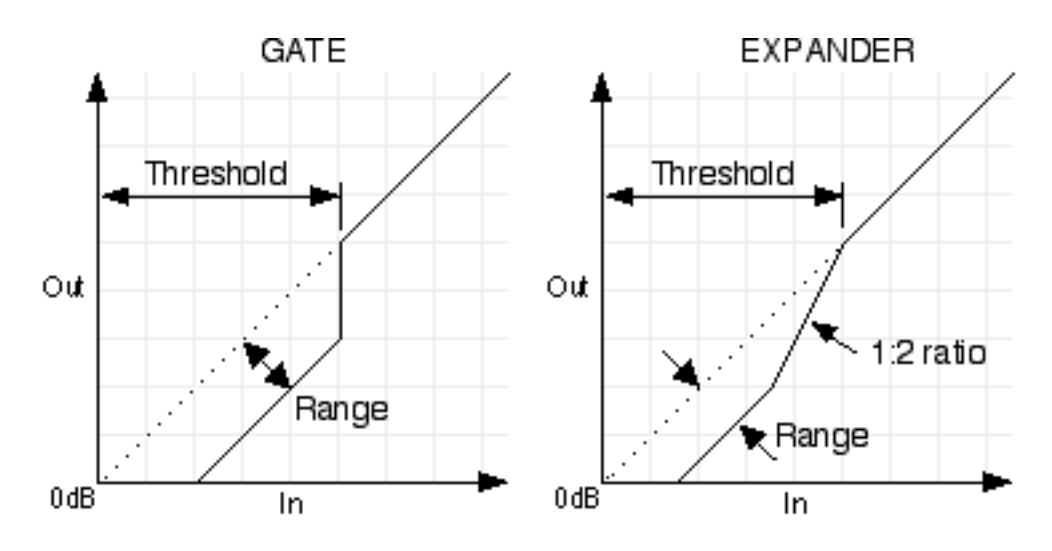

<span id="page-183-0"></span>Figure 48. The Neve 88RS Gate/Expander diagram

**Gate/Exp Enable (G/E)**

This button activates the gate/expander module. The module is GATE/EXP active when the button is gray and the green indicator illuminates.

You can use this button to compare the gate/expander settings to that of the original signal, or to bypass the module altogether. UAD DSP load is reduced when this module is inactive (unless ["UAD-2 DSP LoadLock" on page 71](#page-70-0) is enabled).

**Gate/Exp Hysteresis (HYST)**

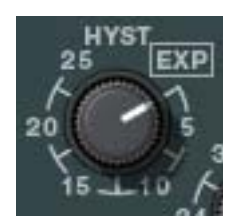

The Hysteresis knob sets the difference in threshold for signals that are either rising or falling in level. Signals that are rising in level are passed when the level reaches the threshold value plus the hysteresis value. Signals that are falling in level are not passed at the lower threshold level. Up to 25dB of hysteresis is available. See [Figure 49 on page 185](#page-184-0).

Hysteresis makes the gate less susceptible to "stuttering" by making the threshold value dependent upon whether the gate is off or on. Raising the threshold for rising signal levels prevents noise from turning the gate on, while allowing a lower threshold for falling levels. This prevents reverb tails from being prematurely gated. For example, if the threshold is set at –50 and the hysteresis is set at 10, the level would have to rise above –40dB before the signals pass, and the gate would remain open until the level falls below –50dB.

This control also activates expander mode. Rotating Hysteresis fully counterclockwise switches the gate off and the 1:2 downward expander on.

*Note: Expander mode can also be activated by clicking the EXP label text near the knob. When EXP is clicked again, the knob returns to the previous value in gate mode.*

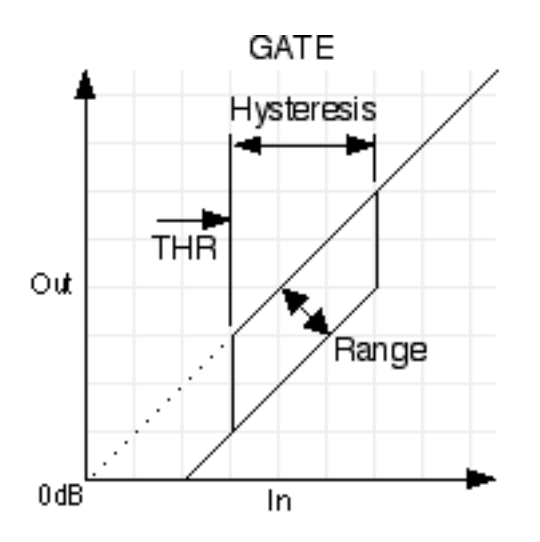

<span id="page-184-0"></span>Figure 49. Hysteresis in the Neve 88RS Gate

**Gate/Exp Threshold (THR)**

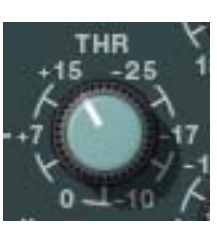

Threshold defines the input level at which expansion or gating occurs. Any signals below this level are processed. Signals above the threshold are unaffected.

The available range is –25dB to +15dB. A range of –25dB to –65dB is available when the –40dB switch is engaged (see ["Gate/Exp Threshold –40dB"](#page-185-0)  [on page 186\)](#page-185-0).

In typical use it's best to set the threshold value to just above the noise floor of the desired signal (so the noise doesn't pass when the desired signal is not present), but below the desired signal level (so the signal passes when present).

#### <span id="page-185-0"></span>**Gate/Exp Threshold –40dB**

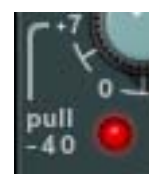

The –40dB button increases the sensitivity of the gate and expander by lowering the range of the available threshold values. When –40dB mode is active, the threshold range is –25dB to –65dB. When –40 is inactive, the threshold range is –25dB to  $+15dB.$ 

To activate –40dB mode, click the "pull –40" label text or the red indicator just below the Threshold control. –40dB mode is active when the red indicator illuminates.

#### **Gate/Exp Range (RGE)**

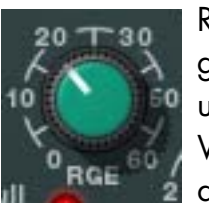

Range (RGE) controls the difference in gain between the gated/expanded and non-gated/expanded signal. Higher values increase the attenuation of signals below the threshold. When set to zero, no gating or expansion occurs. The available range is 0dB to –60dB.

Gate/Exp Fast

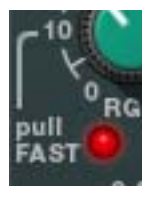

The Fast mode switch defines the gate/expander attack time, which is the duration between the input signal reaching the threshold and processing being applied. Two times are available: 500 microseconds (when Fast is off) and 50 microseconds (when Fast is active).

To activate Fast mode, click the "pull FAST" label text or the red indicator just below the Range (RGE) control. Fast mode is active when the red indicator illuminates.

**Gate/Exp Release (REL)**

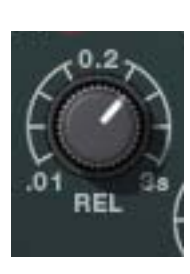

Release sets the amount of time it takes for processing to engage once the input signal drops below the threshold level. The available range is 10 milliseconds to 3 seconds.

Slower release times can smooth the transition that occurs when the signal dips below the threshold, which is especially useful for material with frequent peaks.

*Note: Fast release times are typically only suitable for certain types of percussion and other instruments with very fast decays. Using fast settings on other sources may produce undesirable results.*

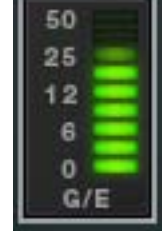

**Gate/Exp Meter This meter displays the amount of gain attenuation (downward** expansion) occurring in the gate/expander module.

# **Limiter/Compressor**

The limiter/compressor module offers a continuously variable ratio between 1:1 (no compression) and infinity:1 (limiting). Signals above the threshold are attenuated according to the ratio (RAT) value. Two attack speeds and continuously variable release times are available, along with a pleasing automatic triple time-constant program-dependent release mode (auto mode has a threestage release). A makeup gain control and a hard/soft knee setting are also available in the module.

From the AMS-Neve 88RS User Manual: "Anti pumping and breathing circuitry allows the unit to operate on the source musically whilst retaining absolute control over the dynamic range."

The 88RS compressor has another nifty property: Two thresholds. When the signal falls below the threshold, the compressor is releasing. But, if the signal falls below a second (non-adjustable) threshold, which is roughly 40 dB below the adjustable threshold value, then the release slows down drastically. This acts as a "silence detector." The concept is that if there is a quiet signal, then the compressor should release to reduce the dynamic range. But if there is a sudden onset of silence, it is likely that, when the signal returns, it will be at about the same level as the region before the silence. So in that case, the compressor doesn't release quickly.

An example: When compressing a snare track with a standard compressor, if the snare hits are sparse, the compressor will release between each hit, so that each hit has a squashed sound. With the 88R compressor, distortion will be reduced, because the compressor will not come out of compression as much between the snare hits. The compressor will still release somewhat during the snare hits, however.

*Note: For additional information, see* ["Compressor Basics" on page 119](#page-118-0)*.*

### **L/C Enable (L/C)**

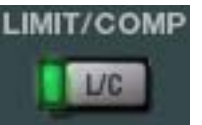

This button activates the limiter/compressor module. The module is active when the button is gray and the green indicator illuminates.

You can use this button to compare the limiter/compressor settings to that of the original signal, or to bypass the module altogether. UAD DSP load is reduced when this module is inactive (unless ["UAD-2 DSP LoadLock" on](#page-70-0)  [page 71](#page-70-0) is enabled).

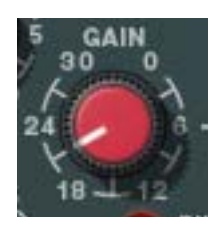

**L/C Gain EXECUTE: EXECUTE:** The Gain control adjusts the output level of the limiter/compressor module. The available range is 0dB to 30dB.

> Generally speaking, adjust this makeup gain control after the desired amount of processing is achieved with the Threshold control. The Gain control does not affect the amount of pro-

cessing.

### **L/C Hard Knee (HN)**

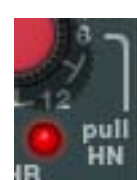

Normally, the limiter and compressor operate with soft knee characteristics. This switch gives the limiter and compressor a hard knee instead.

To activate Hard Knee mode, click the "pull HN" label text or the red indicator just below the Gain control. Hard Knee mode is active when the red indicator illuminates.

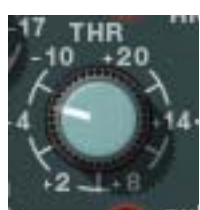

**L/C Threshold** THE THE THE THE THRESHOLD defines the input level at which limiting or compression begins. Signals that exceed this level are processed. Signals below the threshold are unaffected.

> The available range is +20dB to –10dB. A range of 0dB to –30dB is available when the –20dB switch is engaged (see

["L/C Threshold –20dB" on page 189\)](#page-188-0).

*Note: As the Threshold control is increased and more processing occurs, output level is typically reduced. Adjust the Gain control to modify the output of the module to compensate if desired.*

<span id="page-188-0"></span>**L/C Threshold –20dB**

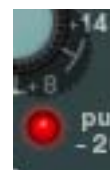

The –20dB switch increases the sensitivity of the limiter/compressor by lowering the range of the available threshold values. When –20dB mode is active, the threshold range is 0dB to –30dB. When –20 is inactive, the threshold range is +20dB to –10dB.

To activate –20dB mode, click the "pull –20" label text or the red indicator just below the Threshold control. –20dB mode is active when the red indicator illuminates.

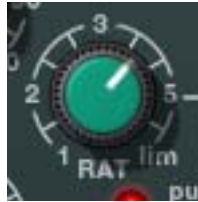

**L/C Ratio (RAT)** Ratio defines the amount of gain reduction to be processed by the module. For example, a value of 2 (expressed as a 2:1 ratio) reduces the signal by half, with an input signal of 20 dB being reduced to 10 dB.

> A value of 1 yields no gain reduction. When the control is at maximum ("lim"), the ratio is effectively infinity to one, yielding the limiting effect. The available range is 1 to infinity.

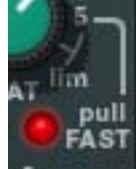

**L/C Fast The Fast mode switch defines the attack time (the duration between)** the input signal reaching the threshold and processing being applied) of the limiter and compressor.

> Attack time is program dependent. Two ranges are available: 3 milliseconds to 7 milliseconds (Fast off) and 1 millisecond to 7 milliseconds (Fast active).

To activate Fast mode, click the "pull FAST" label text or the red indicator just below the Ratio (RAT) control. Fast mode is active when the red indicator illuminates.

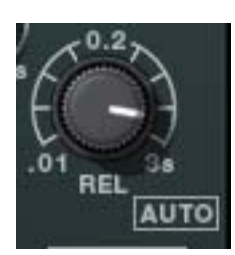

**L/C Release Release** Release sets the amount of time it takes for processing to cease once the input signal drops below the threshold level. The available range is 10 milliseconds to 3 seconds, and automatic.

> Automatic triple time-constant program dependent release time is activated by turning the release control fully clockwise

(to 3s) or by clicking the "AUTO" label text.

Slower release times can smooth the transition that occurs when the signal dips below the threshold, which is especially useful for material with frequent peaks. However, if the release is too long, compression for sections of audio with loud signals may extend to sections of audio with lower signals.

*Note: Fast release times are typically only suitable for certain types of percussion and other instruments with very fast decays. Using fast settings on other sources may produce undesirable results.*

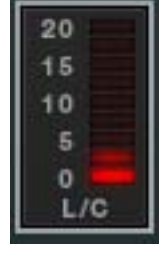

**L/C Meter This meter displays the amount of gain attenuation occurring in** the limiter/compressor module.

# **EQ**

The UAD Neve 88RS "Formant Spectrum EQ" (AMS-Neve's descriptor) is divided into four frequency bands (see [Figure 50 on page 191\)](#page-190-0): High Frequency (HF), High Midrange Frequency (HMF), Low Midrange Frequency (LMF), and Low Frequency (LF). The high and low bands can be switched into shelving and/or High-Q modes. The two midrange bands are fully parametric. The EQ module can be disabled altogether.

When the high frequency (HF) and/or low frequency (LF) band is in shelf mode, the band gain affects the band frequency. As gain is increased, the shelf frequency more closely matches the knob value. As gain is reduced however, the low shelving frequency moves higher, and the high shelving frequency moves lower.

With the UAD Neve 88RS EQ, the Q value and range is dependent on the gain setting of the band. With any non-zero gain setting, the Q will be calculated in real-time for that band. But if the band gain is zero, Q will always display zero.

"The unique sound of AMS-Neve EQ is the result of years of research and extensive studio experience."

#### **88RS EQ Band Layout**

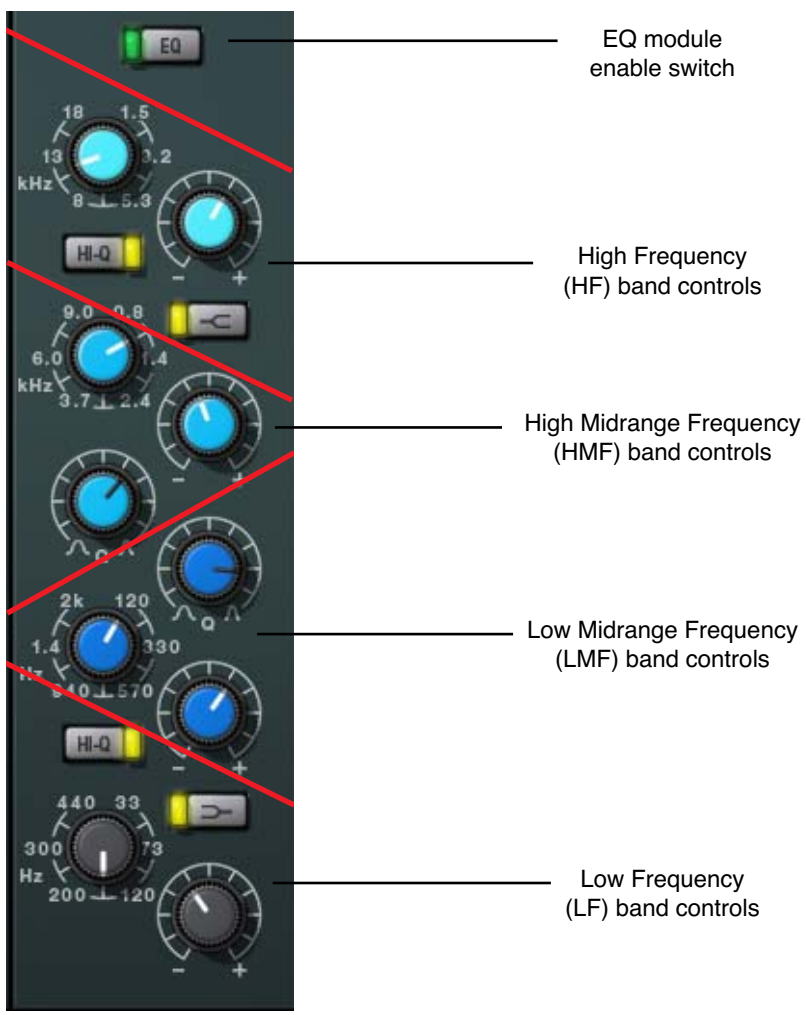

Figure 50. Neve 88RS EQ Controls Layout

<span id="page-190-0"></span>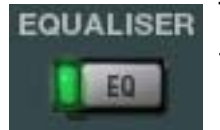

<span id="page-190-1"></span>**EQ Enable (EQ)** FOUALISER This button activates the equalizer module. The module is active when the button is gray and the green indicator illuminates.

> You can use this button to compare the equalized signal to the original signal or bypass the EQ altogether. UAD DSP load is reduced when this module is inactive (unless ["UAD-2 DSP LoadLock" on page 71](#page-70-0) is enabled).

**HF Hi-Q Enable** The filter slope of the HF band can be changed with this control. When Hi-Q is off, the Q is 0.7. When Hi-Q is active, the Q is 2. Higher Q values mean the peak (or trough) has steeper slopes.

ting for the HF band is boosted or attenuated. The available

be boosted or attenuated by the band Gain setting. The

Hi-Q is active when the button is gray and the yellow indicator illuminates. Hi-Q is off by default.

*Note: Hi-Q has no effect when the band is in shelf mode.*

**HF Freq <u>This</u>** This parameter determines the HF band center frequency to

**HF Gain** This control determines the amount by which the frequency set-

range is  $\pm 20$  dB.

available range is 1.5kHz to 18kHz.

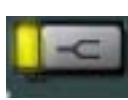

**HF Shelf Enable** The HF band can be switched from bell mode to shelving mode by clicking the shelf enable button. Shelf mode is active when the button is gray and the yellow indicator illuminates. Shelf is off by de-

fault.

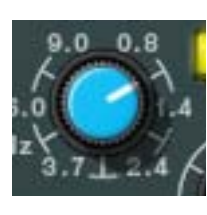

**HMF Freq This control determines the HMF band center frequency to be** boosted or attenuated by the HMF Gain setting. The available range is 800Hz to 9kHz.

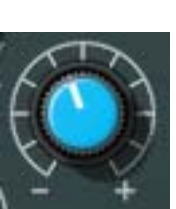

**HMF Gain** This control determines the amount by which the frequency setting for the HMF band is boosted or attenuated. The available range is ±20dB.

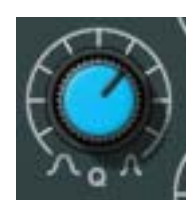

**HMF Q** The Q (bandwidth) control defines the proportion of frequencies surrounding the HMF band center frequency to be affected by the band gain control. The filter slopes get steeper (narrower) as the control is rotated clockwise. The available range is 0.4 to 10.

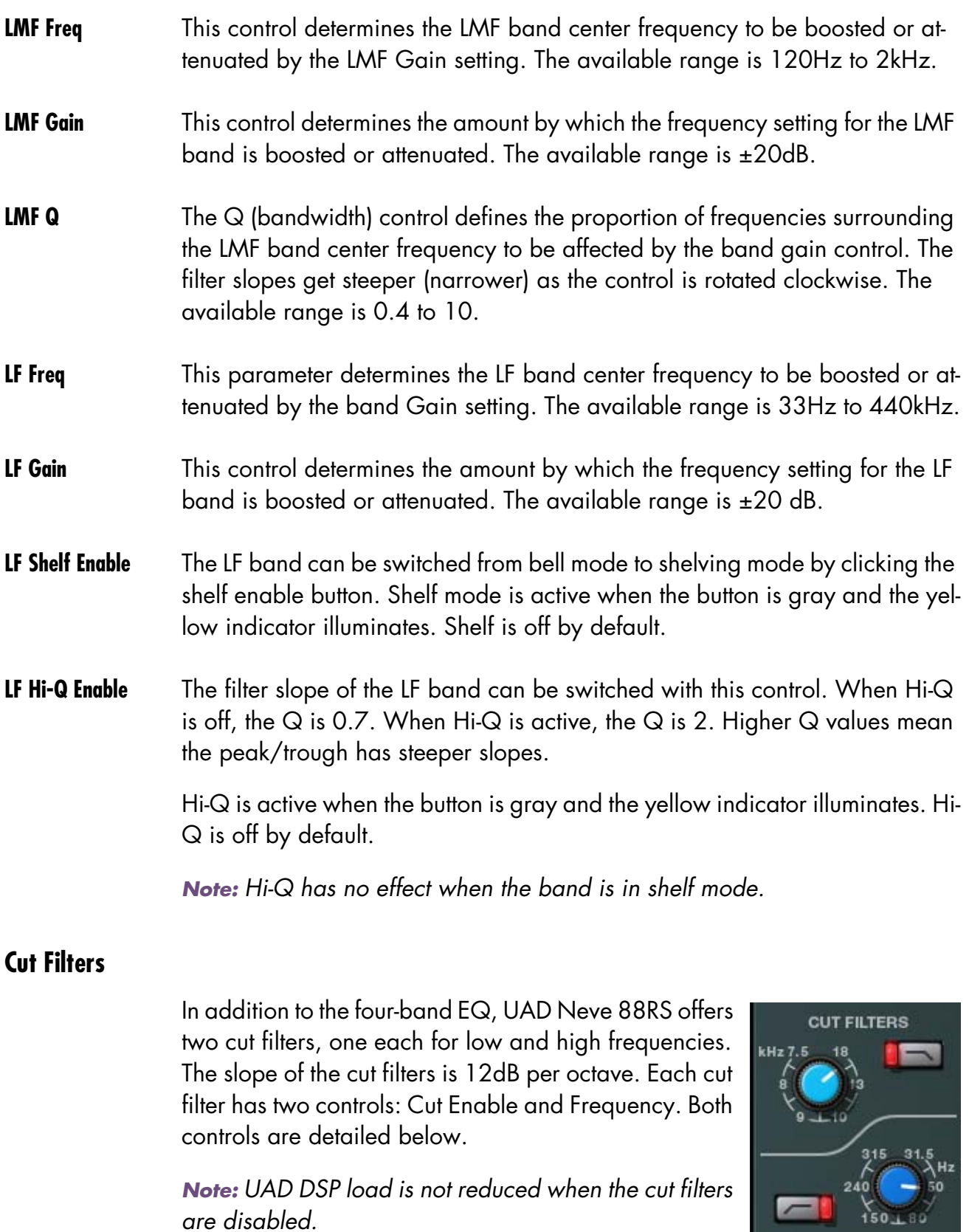

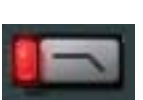

**Cut Enable** This button activates the cut filter. The cut filter is active when the button is gray and the red indicator illuminates.

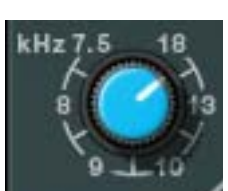

**Cut Frequency** This knob determines the cutoff frequency for the cut filter. The available range is 7.5kHz to 18kHz for the high cut filter (lighter blue control), and 31.5Hz to 315Hz for the low cut filter (darker blue control).

# **Global**

**Sidechain EQ (SC-EQ)**

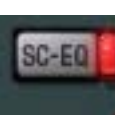

This control enables the UAD Neve 88RS sidechain function. When sidechain is active, signal output from the EQ module is removed from the audio path and is instead routed to control the dynamics module.

Sidechaining is typically used for de-essing and similar frequency-conscious techniques. To listen to the sidechain key, simply disengage SC-EQ to hear the EQ'd signal. The sidechain dynamics/EQ implementations are true stereo when used in a stereo in/stereo out configuration.

*Note: The EQ module must be active in conjunction with SC-EQ for the sidechain to function (see* ["EQ Enable \(EQ\)" on page 191](#page-190-1)*).*

**Pre-Dynamics** 

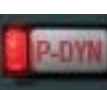

**(P-DYN)** This button re-routes the UAD Neve 88RS signal. Normally, the audio signal is routed from the dynamics module into the EQ module (i.e., the EQ is post-dynamics). When P-DYN is enabled, the EQ

module precedes the dynamics module.

Pre-dynamics is active when the button is gray and the red indicator illuminates.

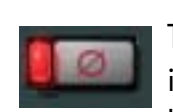

**Phase** The Phase (Ø) button inverts the polarity of the signal. The signal is inverted when the button is gray and the red indicator illuminates. Leave the button inactive (unlit) for normal phase.

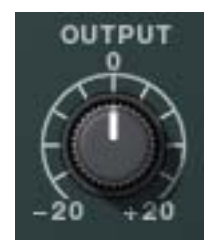

**Output The Output** The Output knob controls the signal level that is output from the plug-in. The default value is 0dB. The available range is  $+20dB$ 

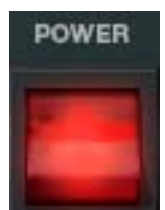

**Power** The Power switch determines whether the plug-in is active. This is useful for comparing the processed settings to the original signal or bypassing the plug-in to reduce the UAD DSP load (load is not reduced if ["UAD-2 DSP LoadLock" on page 71](#page-70-0) is enabled).

> Toggle the switch to change the Power state; the switch is illuminated in red when the plug-in is active.

> *Note: You can click-hold the power switch then drag it like a slider to quickly compare the enabled/disabled state.*

# **WebZine Article**

An article about the Neve 88RS console can be found in the "Analog Obsession" article of the Universal Audio May 2007 Webzine (Volume 5, Number 4), published on the internet at:

•<http://www.uaudio.com/webzine/2007/may/index4.html>

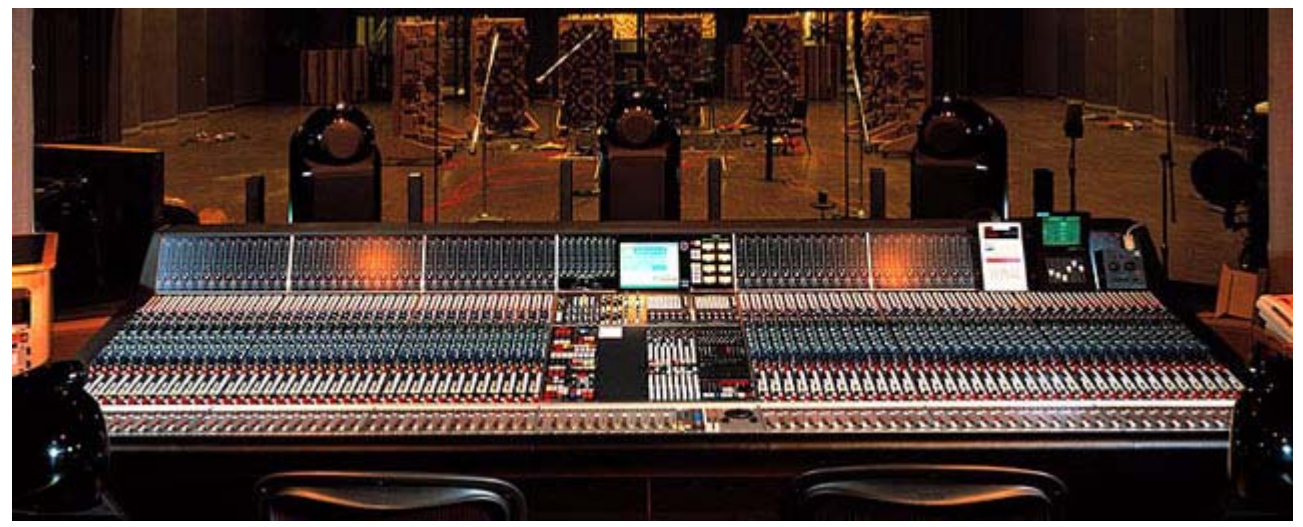

*The Neve 88RS at Skywalker Sound in California*

All visual and aural references to the Neve® 1073, 1081, 31102, 88RS, and 33609 products and all use of AMS-NEVE's trademarks are being made with written permission from AMS-Neve Limited.

# **CHAPTER 21 4K Channel Strip**

### **Large Format Mix Module**

The SSL 4000 is famous as the console behind more platinum records than any other. With its wide range of transparent to in-your-face VCA compression characteristics and its intuitive rich EQ with colorful band interdependencies, the UAD 4K Channel Strip emulates the console channel from the 4000 in all its hit-making glory. The UAD 4K Channel Strip is an exacting circuit emulation of the 4000 G+ complete with the Type E "black knob" four-band EQ widely held to be the favorite in SSL's signal processing lineage.

A broad range of features compliment the UAD 4K Channel Strip: 18dB per octave high and 12dB per octave low cut filters, independent Expander/Gate and Compressor/Limiter features, plus the famous Type E four-band EQ. The middle EQ bands are fully parametric, while the high and low bands provide the user with switchable bell or shelving filters. The Limit/Comp provides Threshold, a fixed fast or slow Attack time, a 100ms to 4s Release, and a continuously variable Ratio control. The Gate/Exp provides Threshold, a fixed fast or slow Attack time, a 100ms to 4s Release and Range to tailor the Gate or Expansion effect. In addition, the UAD 4K Channel Strip adds a second Gate setting which incorporates a "no-chatter" Gate circuit borrowed from later SSL designs.

The user may engage the PRE-DYN button to reorder the signal chain so that the EQ is before the dynamics section. With the DYN-SC button, the user may engage a sidechain feature to achieve frequency-dependent compression using either the EQ or cut filters or both. Lastly, the Link button adds the ability to have the sidechain linked or unlinked when using the stereo version of the plug-in.

\*UAD, UAD-1, UAD-2 and UAD 4K are trademarks of Universal Audio, Inc. All other names are trademarks of Solid State Logic, which are in no way associated or affiliated with Universal Audio, Inc. These trademarks of other manufacturers are used solely to identify the products of those manufacturers whose circuits and sounds were studied during the sound development of the UAD 4K products. Use of third party trademarks are for informational purposes only and do not imply an endorsement or sponsorship of Universal Audio's products.

# **4K Channel Strip Screenshot**

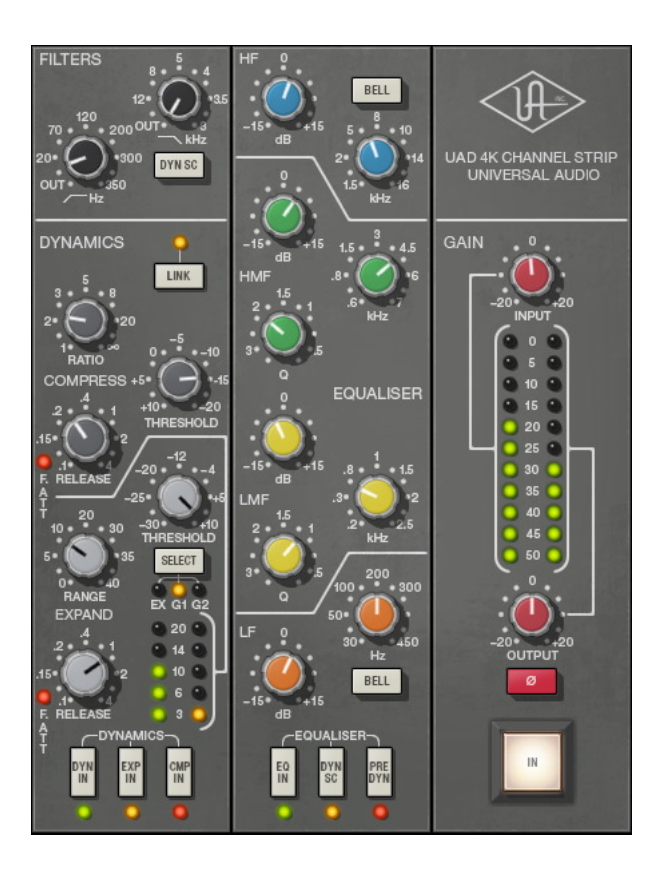

Figure 51. The UAD 4K Channel Strip plug-in window

# **4K Channel Strip Controls**

The 4K Channel Strip controls are divided into four main sections: filters, dynamics, EQ, and global.

*Note: Knob settings, when compared to the graphical user interface silkscreen numbers, may not match the actual parameter values. This behavior is identical to the original hardware, which we modeled exactly. When the plug-in is viewed in parameter list mode (see* ["Controls View" on page 79](#page-78-0)*), the actual parameter values are displayed.*

*Note: SSL consoles adopt a different pan law than what the host application may be set to by default. Most DAW's allow configuring the panning spread preference to match various consoles. In the event you want to capture SSL-style stereo response when using multiple instantiations of the 4K Channel Strip, set the pan law preference in the host to a value of –4.5dB.*

# **Filters**

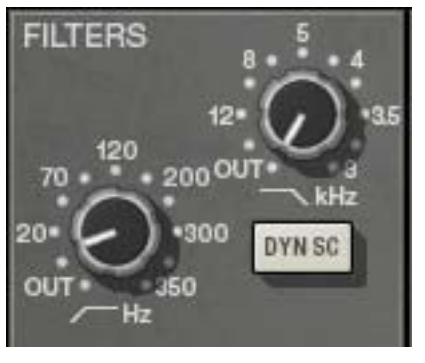

In addition to the four-band EQ, UAD 4K Channel Strip offers individual high and low pass filters.

When the Filter control is at minimum value (fully counter-clockwise), the filter is disabled.

- **High Pass** The left knob determines the cutoff frequency for the high pass filter. Rotate clockwise to reduce low frequencies. The slope of the high pass filter is 18dB per octave. The available range is 16Hz to 350Hz.
- **Low Pass** The right knob determines the cutoff frequency for the low pass filter. Rotate clockwise to reduce high frequencies. The slope of the low pass filter is 12dB per octave. The available range is 22kHz to 3kHz.
- <span id="page-197-0"></span>**Filters to Sidechain (DYN SC)** This button enables the Filters sidechain function. When the Filters sidechain is active, signal output from the Filters module is removed from the audio path and is instead routed to control ("key") the dynamics module.

Sidechaining is typically used for de-essing and similar frequency-conscious techniques. To listen to the sidechain key, simply disengage DYN SC to hear the filtered signal. The sidechain dynamics/EQ implementations are true stereo when used in a stereo in/stereo out ("SISO") configuration.

*Note: The Filters module must be active (not at minimum value) in conjunction with the Filters DYN SC button for the Filters sidechain to function. An additional dynamics sidechain is available in the EQ section (*["EQ to Sidechain](#page-204-0)  [\(DYN SC\)" on page 205](#page-204-0)*).*

# **Dynamics**

Separate "soft-knee" compressor/limiter and expansion/gate modules are available in the dynamics section. Each module has their own set of controls.

*Important: Dynamics are not processed unless enabled by the Dynamics selector buttons (*["Dynamics In \(DYN IN\)" on page 202](#page-201-0)*).*

# **Compressor/Limiter**

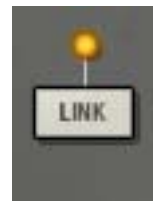

**Link Link When UAD 4K Channel Strip is used in a stereo-in/stereo-out con**figuration, two separate dynamics processors are active (one for each stereo channel). When Link is engaged, the two compressors are constrained so that they both compress by the same amount at any instant.

> This prevents transients which appear only on one channel from shifting the stereo image of the output. Any big transient on either channel will cause both channels to compress.

> Link is active when its amber LED is illuminated. When the plug-in is used in a mono-input configuration, Link has no affect.

**Compress Ratio** Ratio defines the amount of gain reduction to be processed by the compressor. For example, a value of 2 (expressed as a 2:1 ratio) reduces the signal above the threshold by half, with an input signal of 20dB being attenuated to 10dB.

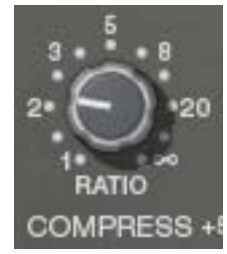

The UAD 4K Channel Strip compressor offers a continuously variable ratio between 1:1 (no compression) and infinity:1 (limiting).

*Note: Signals must exceed the Threshold value before they are attenuated by the Ratio amount.*

**Compress Threshold**

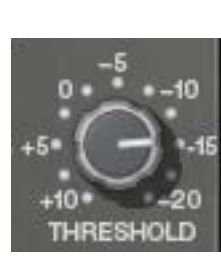

Threshold defines the signal level at which the onset of compression occurs. Incoming signals that exceed this level are compressed. Signals below the level are unaffected.

The available range is +10dB to –20dB. Rotate the control clockwise for more compression.

This compressor has an automatic make-up gain function. As Threshold is lowered and compression increases (as knob is rotated clockwise), output gain from the module is increased automatically to compensate.

**Compress Release**

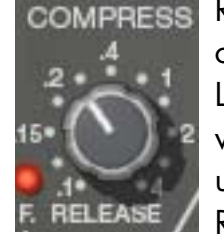

Release sets the amount of time it takes for gain reduction to cease once the input signal drops below the threshold level. Longer release times can smooth the transition that occurs when the signal dips below the threshold, which is especially useful for material with frequent peaks. However, if you set the Release time too long, the gain reduction imposed by loud sec-

tions of audio may initially reduce the level of subsequent sections of audio with lower signals.

Available Release times are continuously variable between 0.1 seconds and 4 seconds.

**Compress Attack** Attack defines the duration between the input signal reaching the threshold and processing being applied by the compressor. Attack time is nor-F.<br>A<br>T mally auto-sensing and program dependent. When Fast Attack is enabled, attack time is 1 millisecond.

> Fast Attack is active when the "F.ATT" LED is illuminated. To toggle Fast Attack, click the LED or its label text.

# **Gate/Expander**

The gate/expander module operates in either gate or expansion mode, as determined by the [Dynamics Select](#page-199-0) button. Two attack speeds and a continuously variable release time are available in both modes.

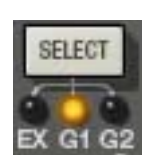

<span id="page-199-0"></span>**Dynamics Select** The Select button cycles through the three modes available in the gate/expander module: Expand, Gate 1, and Gate 2.

# **Expand (EX)**

In Expand mode, the module applies downwards expansion at a fixed 1:2 ratio, with the amount of gain reduction determined by the Range control [\("Ex](#page-200-0)[pand Range" on page 201\)](#page-200-0).

### **Gate 1 (G1)**

In Gate 1 mode, signals below the [Expand Threshold](#page-200-1) are attenuated by the [Expand Range](#page-200-0) amount. Gate 1 is authentic to the gate mode on earlier hardware consoles.

### **Gate 2 (G2)**

Gate 2 mode operates the same way as Gate 1, but has a different "no-chatter" response characteristic that is derived from later versions of the hardware.

<span id="page-200-1"></span>**Expand Threshold**

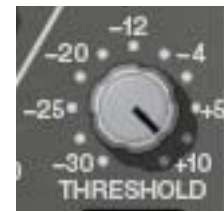

Threshold defines the input level at which expansion or gating occurs. Any signals below this level are processed. Signals above the threshold are unaffected. Threshold is continuously variable from –30dB to +10dB.

In typical use it's best to set the threshold value to just above the noise floor of the desired signal (so the noise doesn't pass when the desired signal is not present), but below the desired signal level (so the signal passes when present).

<span id="page-200-0"></span>**Expand Range** Range (depth) controls the difference in gain between the gated/expanded and non-gated/expanded signal. Higher values increase the attenuation of signals below the threshold. When set to zero, no gating or expansion occurs. Range is continuously variable from 0dB to –40dB.

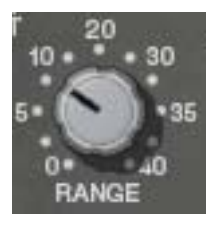

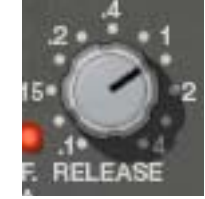

**Expand Release Release** Release sets the amount of time it takes for gate/expander processing to engage once the input signal drops below the Threshold value. The available range is 0.1ms to 4 seconds.

> Slower release times can smooth the transition that occurs when the signal dips below the threshold, which is especially

useful for material with frequent peaks.

*Note: Fast release times are typically only suitable for certain types of percussion and other instruments with very fast decays. Using fast settings on other sources may produce undesirable results.*

**Expand Attack** Attack defines the duration between the input signal reaching the threshold and processing being applied by the expander/gate. Attack time is normally auto-sensing and program dependent. When Fast Attack is enabled, attack time is 1ms.

 $rac{A}{1}$ 

Fast Attack is active when the "F.ATT" LED is illuminated. To toggle Fast Attack, click the LED or its label text.

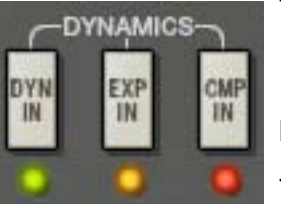

**Dynamics Enable These three buttons determine the status of the dynamics** processors.

#### **Dynamics In (DYN IN)**

<span id="page-201-0"></span>The DYN IN button enables both the compressor/limiter and the expander/gate modules; neither module will function when DYN IN is disabled. The dynamics modules are enabled when the green LED is illuminated.

DYN IN is useful for quickly comparing the original signal dynamics to the dynamically processed signal.

*Important: DYN IN must be engaged to enable compressor/limiter and/or expander/gate processing.*

#### **Expander In (EXP IN)**

The EXP IN button enables the expander/gate module. The module is enabled when the amber LED is illuminated. This button has no effect when DYN IN is disabled.

#### **Compressor In (CMP IN)**

The CMP IN button enables the compressor/limiter module. The module is enabled when the red LED is illuminated. This button has no effect when DYN IN is disabled.

**Dynamics Meters** The Expansion Meter uses green LED's (left column) to display the amount of downward expansion occurring in the expander/gate module. Higher values indicate more gain reduction.

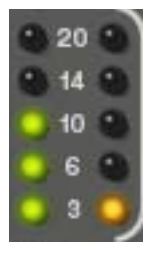

The Compression Meter uses amber LED's (right column) to display the amount of gain attenuation occurring in the compressor/limiter module. Higher values indicate more dynamics compression.

The UAD 4K Channel Strip EQ module is divided into four frequency bands: High Frequency (HF, blue knobs), High Midrange Frequency (HMF, green knobs), Low Midrange Frequency (LMF, yellow knobs), and Low Frequency (LF, orange knobs). The high and low bands can be switched from shelving mode into bell (peak/dip) mode. The two midrange bands are fully parametric. The EQ module can be disabled altogether or routed for dynamics sidechain keying.

**High Frequency (HF) Band**

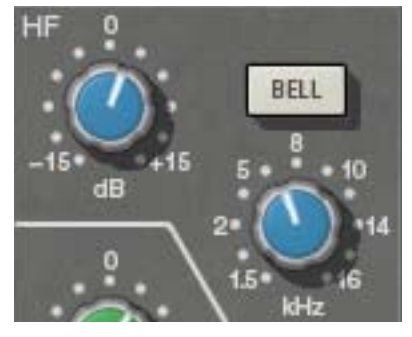

#### **HF Frequency**

#### **HF Gain**

This control determines the amount by which the frequency value for the band is boosted or attenuated. The available range is  $\pm 15$ dB.

*Tip: Click the "0" to return the Gain knob to its center position.*

This control determines the band frequency to be boosted or attenuated by the band Gain setting. The available range is 1.5kHz to 16kHz.

#### **HF Bell**

The Bell button switches the HF band from shelf mode to peak/dip mode. In normal (shelf) mode, only frequencies above the frequency value are boosted or attenuated. In Bell (peak/dip) mode, frequencies above and below the frequency value are boosted or attenuated.

**High-Mid Frequency (HMF) Band**

#### **HMF Gain**

This control determines the amount by which the frequency value for the band is boosted or attenuated. The available range is  $\pm 15$ dB.

*Tip: Click the "0" to return the control knob to its center position.*

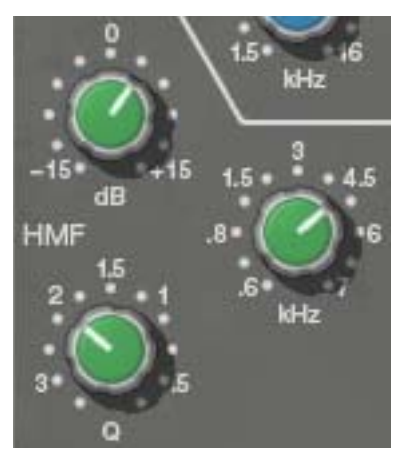

#### **HMF Frequency**

This control determines the HMF band center frequency to be boosted or attenuated by the band Gain setting. The available range is 0.6kHz to 7kHz.

#### **HMF Q**

The Q (bandwidth) control defines the proportion of frequencies surrounding the band center frequency to be affected by the band gain control. The filter slopes get steeper (narrower bandwidth) as the control is rotated counter-clockwise. The available range is 0.4 to 4.

**Low-Mid Frequency (LMF) Band**

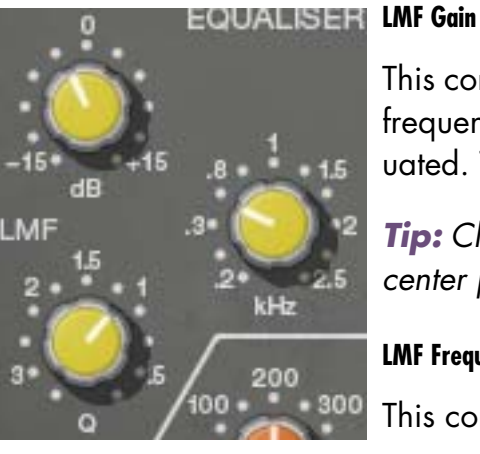

This control determines the amount by which the frequency value for the band is boosted or attenuated. The available range is  $\pm 15$ dB.

*Tip: Click the "0" to return the control knob to its center position.*

### **LMF Frequency**

This control determines the LMF band center frequency to be boosted or attenuated by the band

Gain setting. The available range is 0.2kHz to 2.5kHz.

### **LMF Q**

The Q (bandwidth) control defines the proportion of frequencies surrounding the band center frequency to be affected by the band gain control. The filter slopes get steeper (narrower bandwidth) as the control is rotated counter-clockwise. The available range is 0.4 to 4.

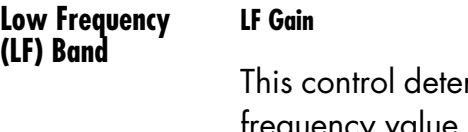

rmines the amount by which the frequency value for the LF band is boosted or attenuated. The available range is  $\pm 15$ dB.

*Tip: Click the "0" to return the control knob to its center position.*

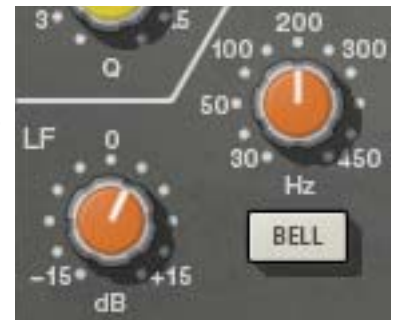

#### **LF Frequency**

This control determines the band center frequency to be boosted or attenuated by the band Gain setting. The available range is 30Hz to 450Hz.

### **LF Bell**

The Bell button switches the LF band from shelf mode to peak/dip mode. In normal (shelf) mode, only frequencies below the frequency value are boosted or attenuated. In Bell (peak/dip) mode, frequencies below and above the frequency value are boosted or attenuated.

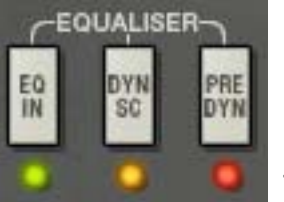

**EQ Enable These three buttons determine the status of the EQ mod**ule.

# **EQ In**

The EQ IN button enables the EQ module. The module is enabled when the green LED below the button is illuminated.

### <span id="page-204-0"></span>**EQ to Sidechain (DYN SC)**

This control enables the EQ sidechain function. When the EQ sidechain is active, signal output from the EQ module is removed from the audio path and is instead routed to control ("key") the dynamics module. The EQ sidechain is enabled when the amber LED below the button is illuminated.

Sidechaining is typically used for de-essing and similar frequency-conscious techniques. To listen to the sidechain key, simply disengage DYN SC to hear the equalised signal. The sidechain dynamics/EQ implementations are true stereo when used in a stereo in/stereo out ("SISO") configuration.

*Note: The EQ module must be active in conjunction with the EQ DYN SC button for the EQ sidechain to function. Note there is another dynamics sidechain available in the Filters section (*["Filters to Sidechain \(DYN SC\)" on](#page-197-0)  [page 198](#page-197-0)*).*

### **Pre-Dynamics (PRE DYN)**

During "normal" operation (PRE DYN disengaged) the audio signal is output from the dynamics module into the EQ module. Activating PRE DYN reverses this routing, so the EQ is ahead of the dynamics module instead. Pre-dynamics is active when the red LED below the button is illuminated.

# **Global**

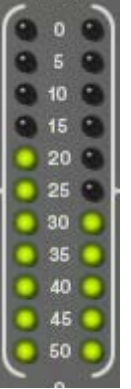

**I/O Meters** The vertical LED-style metering provides a visual indication of the signal levels at the input and output of the plug-in (the meters are not calibrated).

> The input meter is the left LED column and the output meter is the right LED column.

*Note: Each meter column represents the sum of the left and right channels (it is not a stereo meter).*

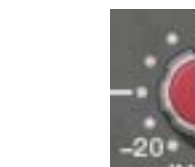

**Input Input Industry Industry Input controls the signal level at the input to the plug-in. The de**fault value is 0dB. The available range is ±20dB. Increasing the input may result in more compression, depending on the values of the Threshold and Ratio parameters.

*Tip: Click the "0" to return the control knob to its center position.*

**Output Output controls the signal level that is output from the plug-in.** The default value is 0dB. The available range is ±20dB.

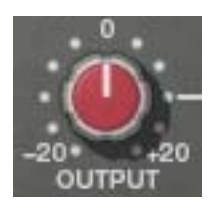

*Tip: Click the "0" to return the control knob to its center position.*

**Phase (Ø)** The Phase (Ø) button inverts the polarity of the signal. The signal is inverted when the button is depressed. Leave the button out for normal polarity.

**Power** The Power button determines whether the plug-in is active. Click the Power button to disable the processor. Power is useful for comparing the processed sound to that of the original signal.

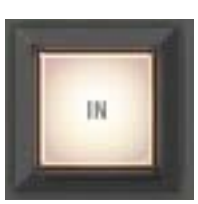

# **WebZine Article**

An interesting article about the 4K Channel Strip can be found in the "Ask The Doctors" section of the Universal Audio April 2009 Webzine:

•<http://www.uaudio.com/webzine/2009/april/doctors.html>

# **CHAPTER 22**

# **CS-1 Channel Strip**

### **Overview**

The CS-1 Channel Strip provides the EX-1 Equalizer and Compressor, DM-1 Delay Modulator, and RS-1 Reflection Engine combined into one plug-in. Individual effects in the CS-1 Channel Strip can be bypassed when not in use to preserve UAD DSP use.

The CS-1 effects can also be accessed individually by using the individual plug-ins. This is useful if you want to use the plug-ins in a different order, or if you want to use multiple instances of the same plug-in (such as a flange routed to a ping-pong delay with the DM-1 plug-in).

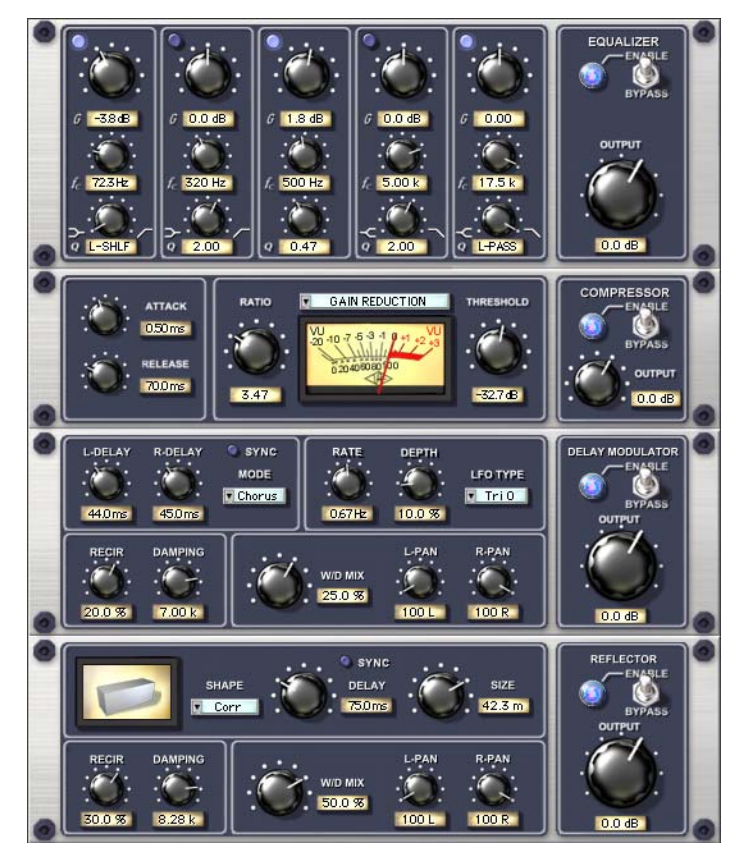

Figure 52. The CS-1 Channel Strip plug-in window

# **EX-1 Equalizer and Compressor**

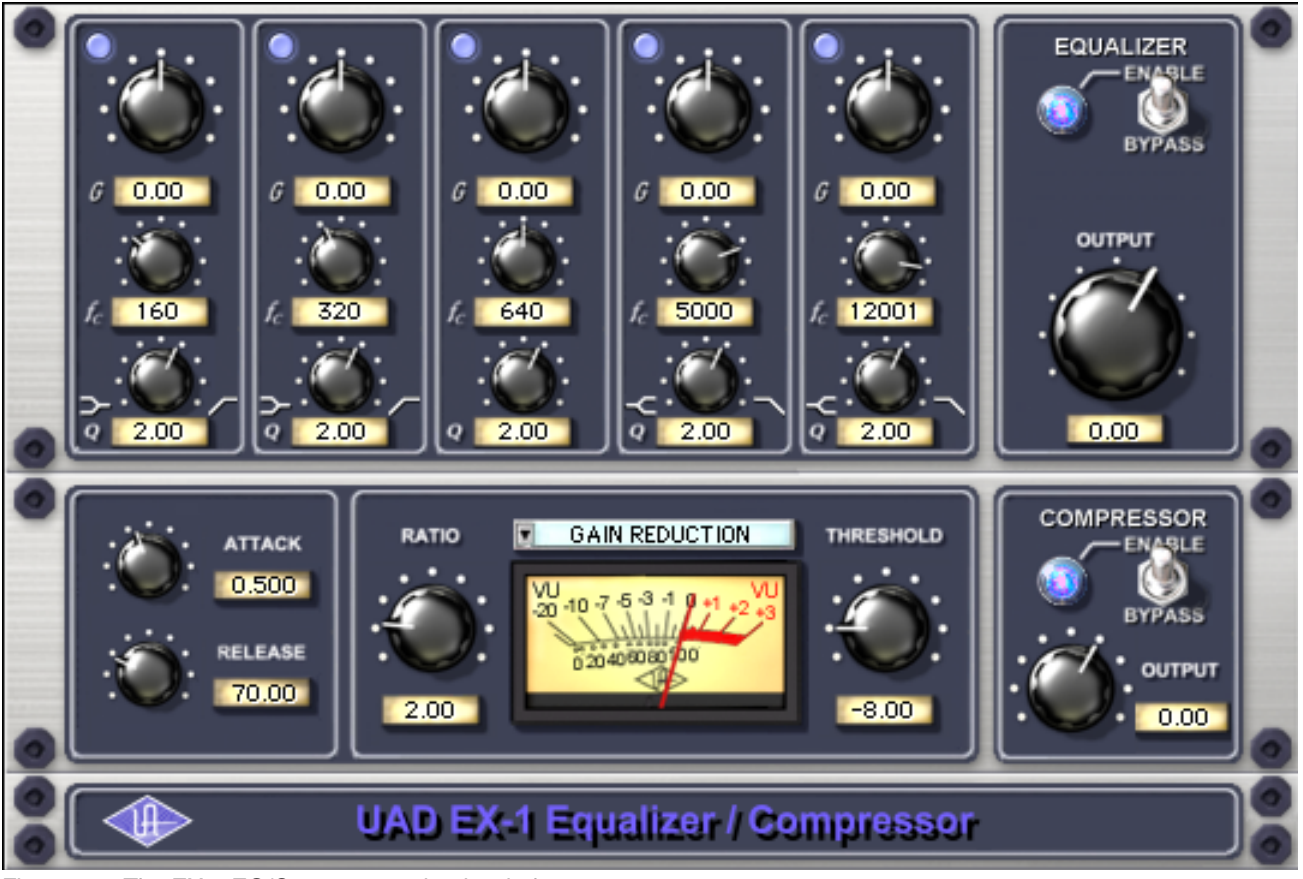

Figure 53. The EX-1 EQ/Compressor plug-in window

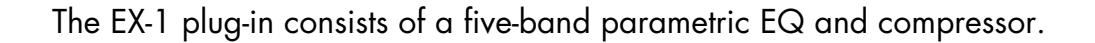

# **EX-1 Equalizer Controls**

The Equalizer portion of the EX-1 is a five-band fully parametric EQ. Each band has its own set of controls. The first two bands can also be enabled to function as low-shelf or high-pass filter. Similarly, the last two bands can be enabled to function as either a high-shelf or low-pass filter.

#### **Band Disable Button** Each band can be individually deactivated with the Band Disable button. All bands default to enabled (brighter blue). To disable any band, click the Disable button. The button is darker blue when the band is disabled.

You can use these buttons to compare the band settings to that of the original signal, or to bypass the individual band.

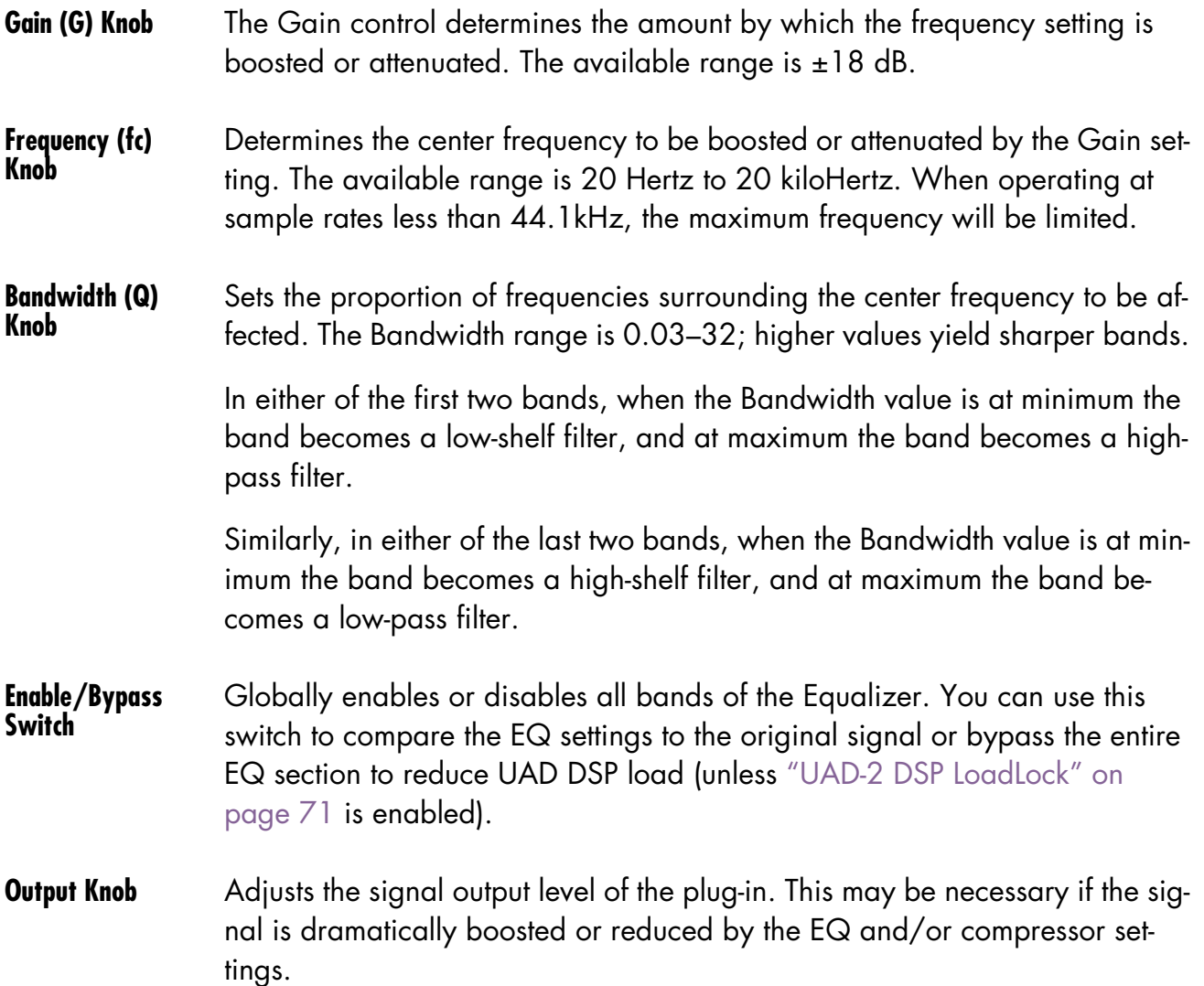

# **EX-1 Compressor Controls**

- Attack Knob Sets the amount of time that must elapse, once the input signal reaches the Threshold level, before compression will occur. The faster the Attack, the more rapidly compression is applied to signals above the Threshold. The range is 0.05 milliseconds to 100.00 milliseconds.
- **Release Knob** Sets the amount of time it takes for compression to cease once the input signal drops below the Threshold level. Slower release times can smooth the transition that occurs when the signal dips below the threshold, especially useful for material with frequent peaks. However, if you set too large of a Release time, compression for sections of audio with loud signals may extend to lengthy sections of audio with lower signals. The range is 25 milliseconds to 2500 milliseconds (2.5 seconds).

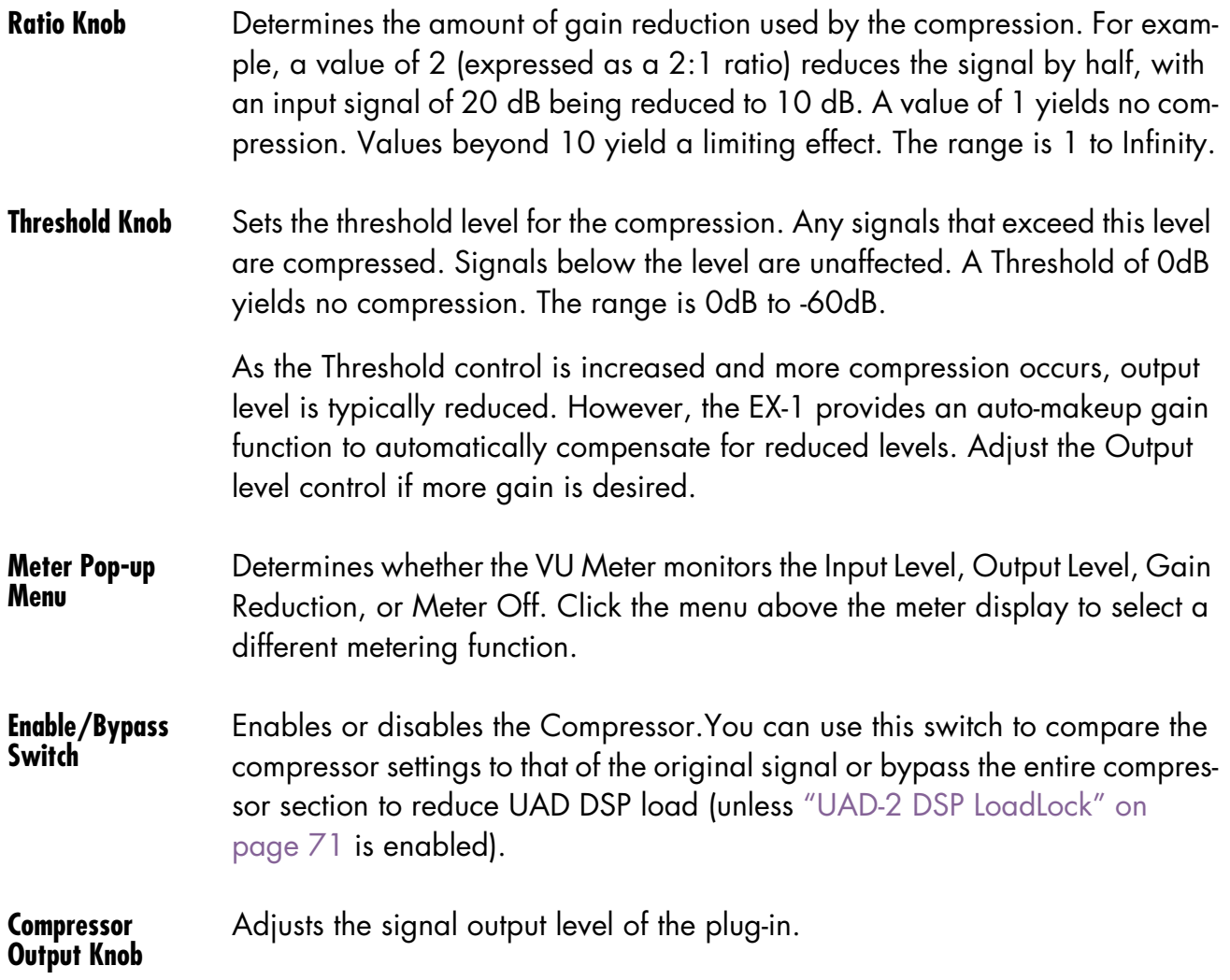

# **EX-1M Overview**

The EX-1M is a monophonic version of EX-1 that enables independent left and right EQ settings in master effects chains and allows Logic Audio users to conserve UAD DSP resources.

EX-1M requires half the processing power compared to that of EX-1 when used on a mono audio track within Logic Audio. Therefore, EX-1M should be used on monophonic audio tracks within Logic whenever possible to conserve UAD resources.

# **DM-1 Delay Modulator**

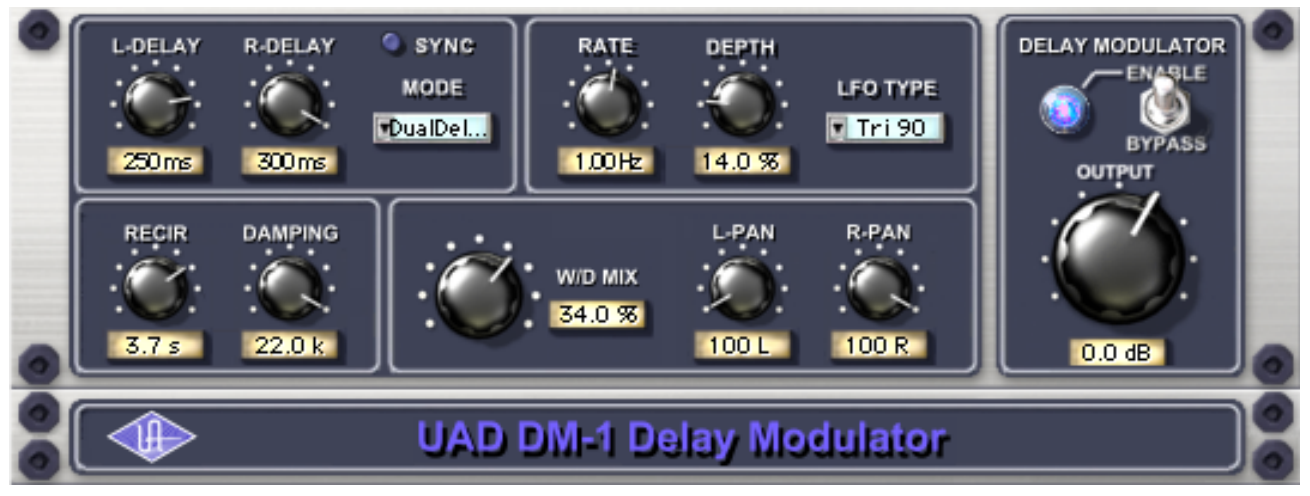

Figure 54. The DM-1 Delay Modulator plug-in window

The DM-1 Delay Modulator provides stereo effects for delay, chorus, and flange.

# **DM-1 Controls**

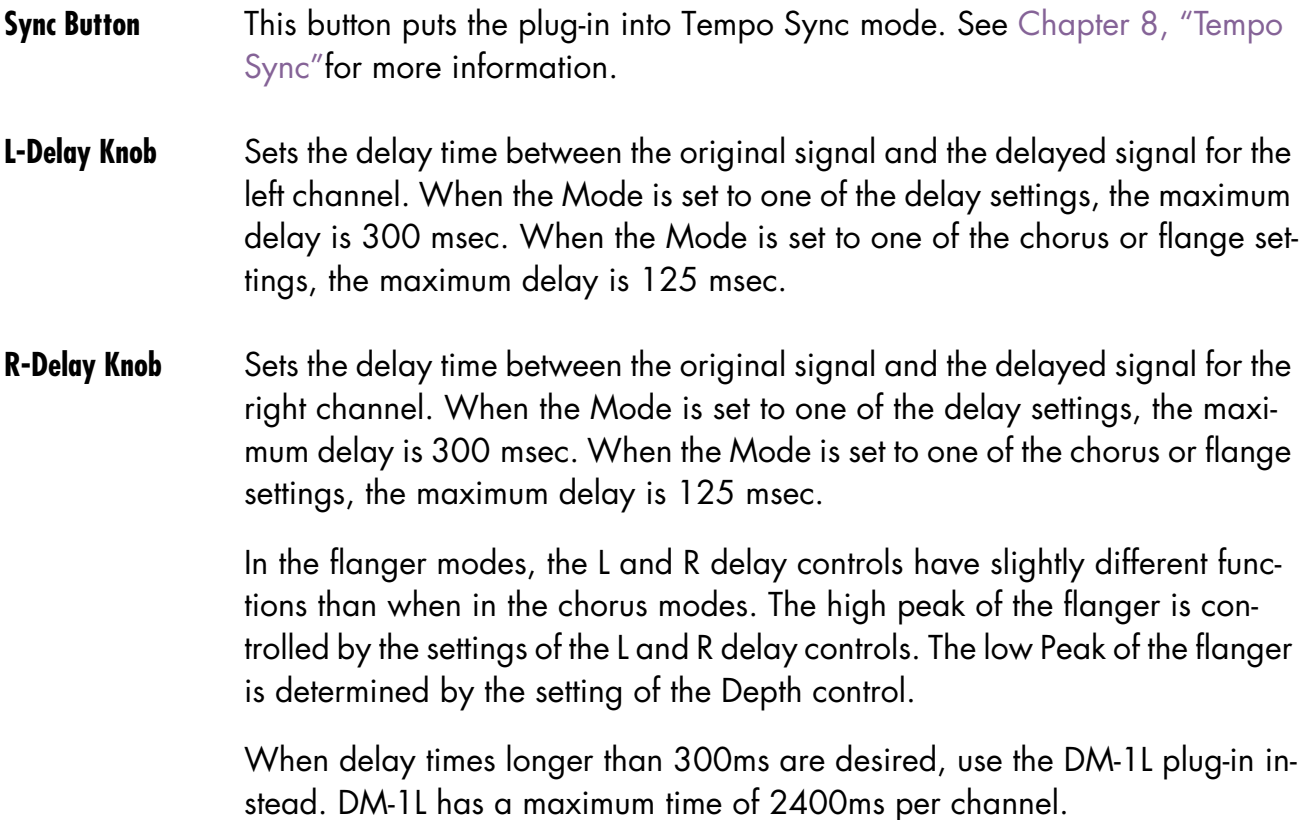

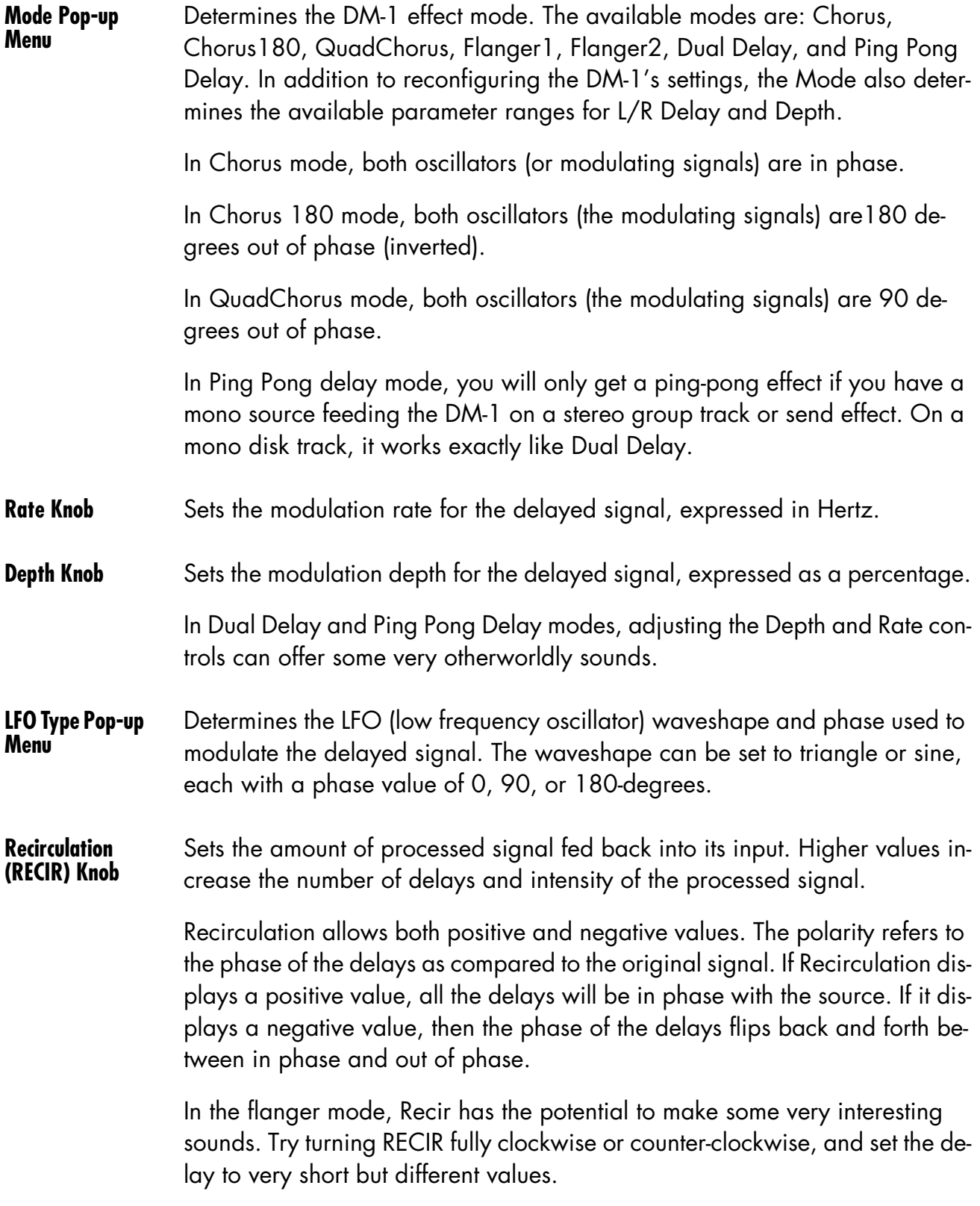

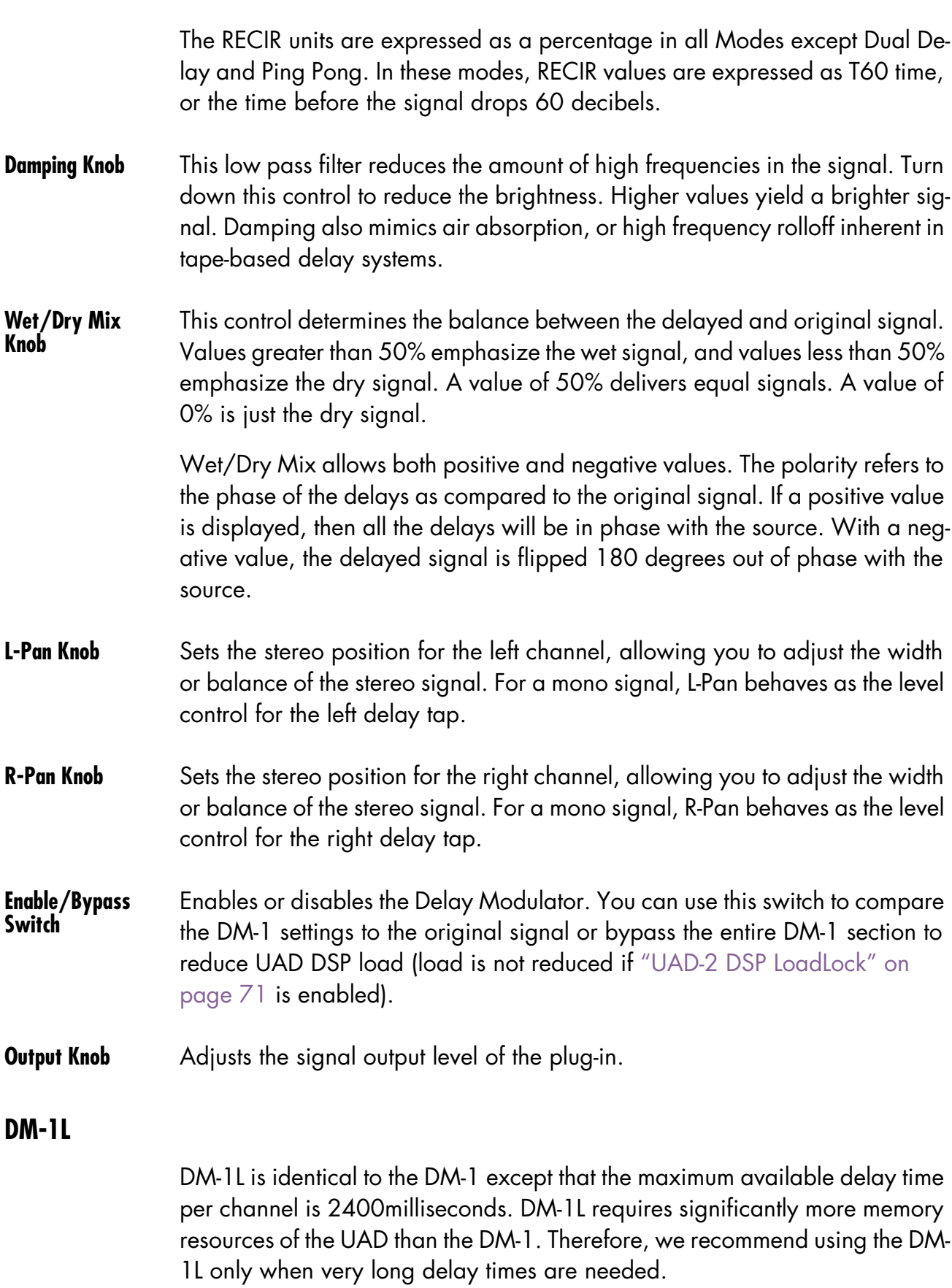

**Link Button** This button links the left and right delay knobs so that when you move one delay knob, the other follows. The ratio between the two knobs is maintained.

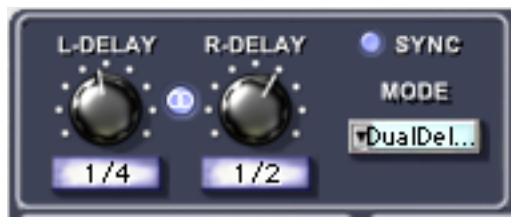

Figure 55. The DM-1L includes a Link button

# **RS-1 Reflection Engine**

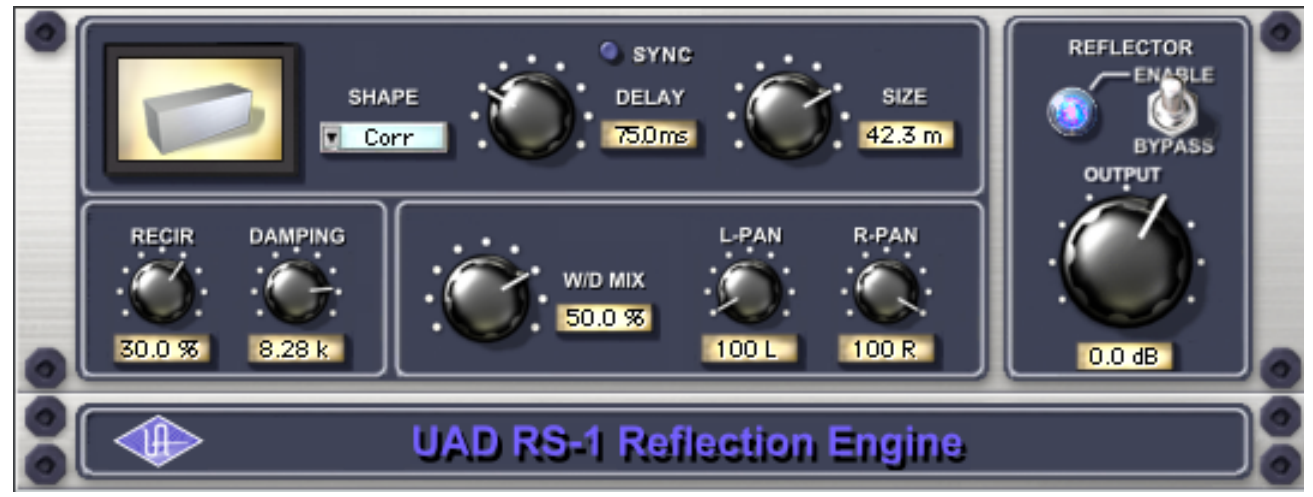

Figure 56. The RS-1 Reflection Engine plug-in window

**Overview** The RS-1 Reflection Engine simulates a wide range of room shapes, and sizes, to drastically alter the pattern of reflections. While similar to that of the RealVerb Pro plug-in, the RS-1 does not offer the same breadth of features (such as room hybrids, room materials, morphing, and equalization). However, if you do not need the advanced capabilities that RealVerb Pro offers, you can use the RS-1 to achieve excellent room simulations, while also preserving DSP resources on the UAD card.

> The Delay control sets the time between the direct signal and the first reflection. The Size parameter controls the spacing between the reflections. The Recir control affects the amount of reflections that are fed back to the input and controls how many repeats you hear.

# **RS-1 Controls**

**Sync Button** This button puts the plug-in into Tempo Sync mode. See Chapter 8, "Tempo [Sync"](#page-87-0) for more information.

**Shape Pop-up Menu** Determines the shape of the reverberant space, and the resulting reflective patterns.

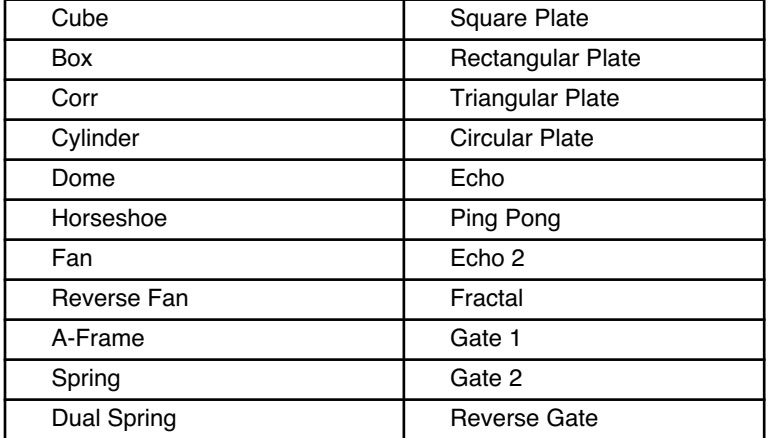

Table 10. Available RS-1 Shapes

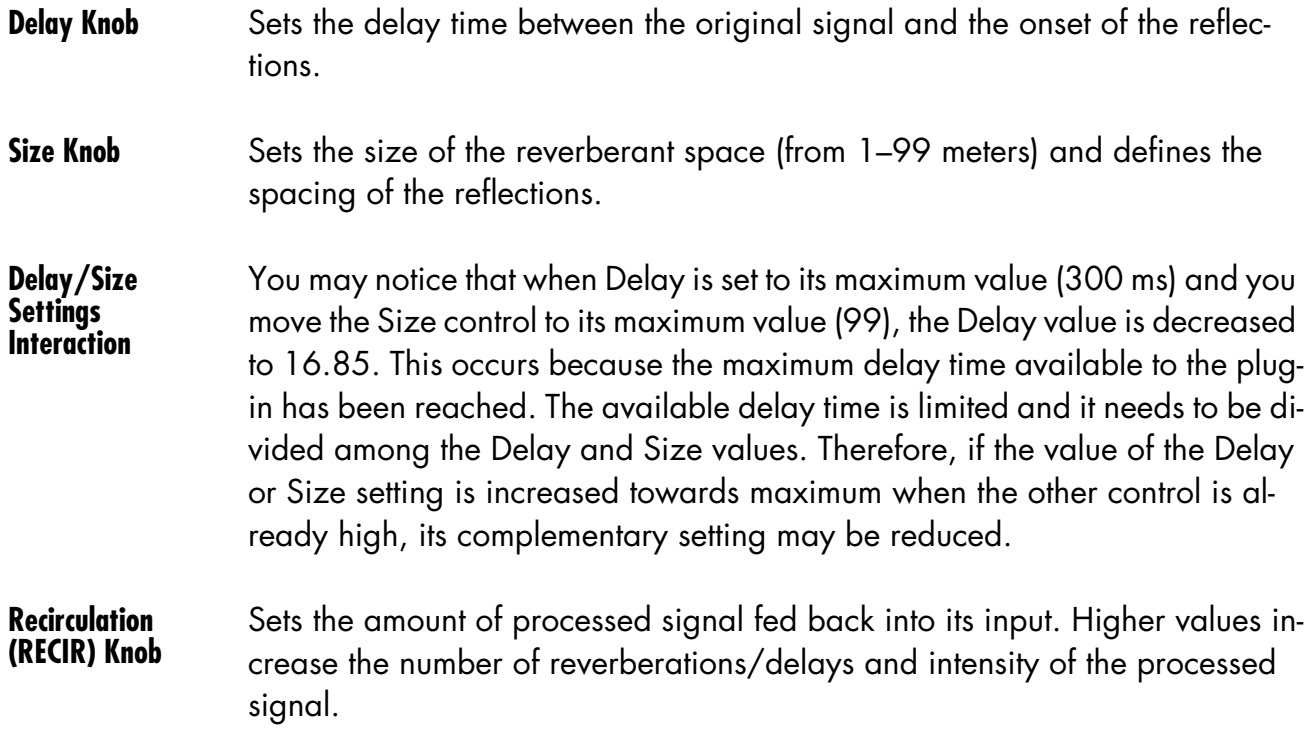

Recirculation allows both positive and negative values. The polarity refers to the phase of the delays as compared to the original signal. If Recirculation displays a positive value, all the delays will be in phase with the source. If it displays a negative value, then the phase of the delays flips back and forth between in phase and out of phase.

- **Damping Knob** This low pass filter reduces the amount of high frequencies in the signal. Turn down this control to reduce the brightness. Higher values yield a brighter signal. Damping also mimics air absorption, or high frequency rolloff inherent in tape-based delay systems.
- **Wet/Dry Mix Knob** This control determines the balance between the delayed and original signal. Values greater than 50% emphasize the wet signal, and values less than 50% emphasize the dry signal.

Wet/Dry Mix allows both positive and negative values. The polarity refers to the phase of the delays as compared to the original signal. If a positive value is displayed, then all the delays will be in phase with the source. With a negative value, the delayed signal is flipped 180 degrees out of phase with the source.

- **L-Pan Knob** Sets the stereo position for the left channel, allowing you to adjust the width or balance of the stereo signal. For a mono signal, set both the L-Pan and R-Pan to the left.
- **R-Pan Knob** Sets the stereo position for the right channel, allowing you to adjust the width or balance of the stereo signal. For a mono signal, set both the L-Pan and R-Pan to the left.
- **Enable/Bypass Switch** Enables or disables the Reflection Engine. You can use this switch to compare the RS-1 settings to the original signal or bypass the entire RS-1 section to reduce UAD DSP load (load is not reduced if ["UAD-2 DSP LoadLock" on](#page-70-0)  [page 71](#page-70-0) is enabled).

**Output Knob** Adjusts the relative output of the plug-in.
# **CHAPTER 23**

# **Precision Equalizer**

#### **Overview**

The Universal Audio Precision Equalizer™ is a stereo or dual-mono four band EQ and high-pass filter designed primarily for mastering program material. The Precision Equalizer may also be used in recording and mixing where the utmost in EQ quality is required. The Precision Equalizer is based on industry standard analog mastering filters, and uses the classic parametric controls arrangement. The Precision Equalizer utilizes the best from those designs while incorporating features convenient to digital mastering. To preserve the greatest sonic detail and ensure a minimum of artifacts in the upper frequency range, the Precision Equalizer is upsampled to 192khz.

#### **Precision Equalizer Screenshot**

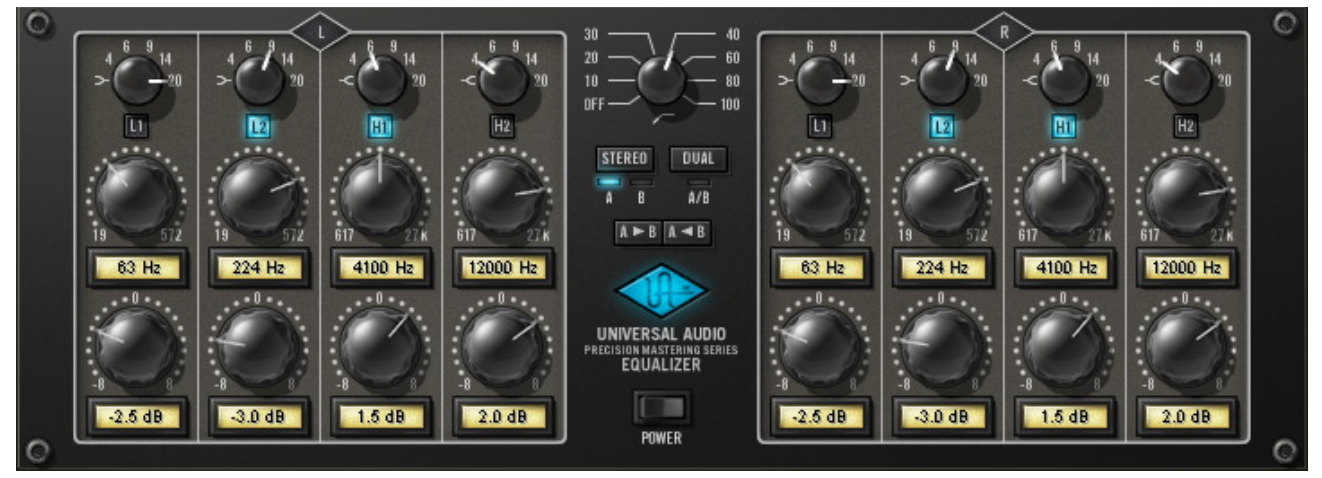

Figure 57. The UAD Precision Equalizer plug-in window

## **Precision Equalizer Controls**

The easy to use Precision Equalizer features stepped controls throughout for easy recall. Both the left and right channels feature four bands of EQ, grouped in two overlapping pairs. There are two bands for low frequencies (L1 and L2), and two for highs (H1 and H2). There is also a shelving or peak/notch filter available for each band, along with five peak/notch (Q) responses per band. The high-pass filter is a far-reaching 18dB per octave, which enables precise filtering of power-robbing sub-harmonic content, or other creative uses.

The Precision Equalizer also features flexibility in auditioning. There are three separate EQ configurations, allowing selection of two complete sets of stereo parameters or the Dual mode when disparate channel adjustments are necessary. In addition, parameter values can be easily transferred between parameter groups using the Copy buttons.

# **Control Grouping**

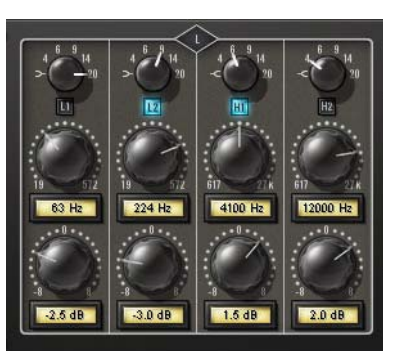

The L and R equalizer sections are independent groups of parameters, each controlling one side (left or right) of the stereo source signal.

The L and R controls are linked except when in Dual mode. In Dual mode, control groups L and R can be independently adjusted.

# **Modes**

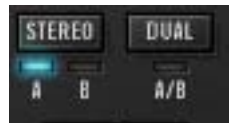

The Mode switches define the operating mode of Precision Equalizer. The currently active mode is indicated by a blue light. Each mode is detailed below.

<span id="page-217-0"></span>**Stereo Mode** In Stereo mode, the L and R equalizer sections both control one side of the stereo source signal. The L and R controls are linked in stereo mode.

> In stereo mode there are two sets of EQ settings (referred to as A and B), with each set containing the full set of L and R parameter values (the high-pass filter value is global per preset). This feature enables easy switching between two EQ settings for comparison purposes. Both the A and B parameter sets are contained within a single Precision Equalizer preset.

**Dual Mode** In Dual mode (dual-mono mode), the left and right parameters can be independently adjusted so that each side of the stereo signal can have different EQ settings. Note that this mode is infrequently used during mastering because phase, imaging, and level inconsistencies may be induced in the resulting stereo signal.

#### **Mode Selection**

Any of the below methods may be used to modify the Mode value:

- Click the Stereo button to cycle through modes A and B
- Click the Dual button to activate dual-mono mode
- Click the indicator light above each mode
- Click+hold+drag the indicator light above each mode.

**Parameter Copy**  The Parameter Copy buttons provide an easy method for copy- $A \rightarrow B$   $A \rightarrow B$ **Buttons** ing parameter values. The behavior of the buttons is determined by the current operating mode of Precision Equalizer.

*Note: The values that existed at the destination before copying are lost.*

#### **Stereo Mode**

When in Stereo mode (see ["Stereo Mode" on page 218](#page-217-0)), clicking A > B copies the left AND right parameter values from parameter set A to parameter set B, and clicking the A < B button copies all the values from parameter set B to parameter set A.

This feature is useful when you want to make an EQ change to a stereo signal while maintaining the original values so the two settings can be easily compared.

*Note: The high-pass filter parameter is global per preset and is not affected by this control.*

#### **Parameter Copy in Dual Mode**

When in Dual mode, the A and B buttons behave as left and right channel copy buttons. Clicking  $A > B$  copies all the values from the left channel parameters to the right channel parameters, and clicking A < B copies all the values from the right channel parameters to the left channel parameters.

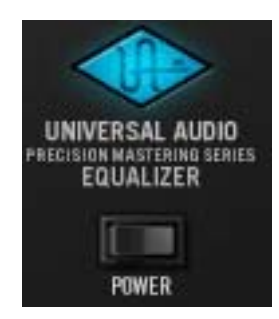

**Power Switch The Power Switch determines whether the plug-in is active.** This is useful for comparing the processed settings to the original signal, or to bypass the plug-in to reduce the UAD DSP load (load is not reduced if "UAD-2 DSP LoadLock" [on page 71](#page-70-0) is enabled).

> Click the rocker switch to change the Power state. Alternately, you can click the blue UA logo to toggle the Power

state.

# **Band Controls**

Each control set (L and R) has four EQ bands. Two bands are overlapping low frequency bands labeled L1 and L2, and two bands are overlapping high frequency bands labeled H1 and H2.

Each of the four bands has a control for bandwidth, enable, frequency, and gain. All four of the EQ bands can be used in parametric or shelf mode. The controls are exactly the same for each band; only the available frequency values differ.

## **Bandwidth Knob** The Bandwidth (Q) knob defines the proportion of frequencies surrounding the band center frequency to be affected by the band gain control.

The numbers represent the filter slope in dB per octave. The available selections are 4, 6, 9, 14, 20, and Shelf.

When set to Shelf on the L1 and L2 bands, the band becomes a low shelving filter. When set to Shelf on the H1 and H2 bands, the band becomes a high shelving filter.

#### **Band Enable Button**

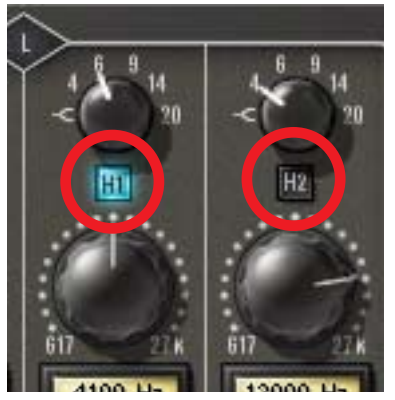

Each band can be individually engaged with the Enable button. All bands default to disabled. When a band is enabled, the button glows blue. To enable a band, click the Enable button or move the band Gain knob.

You can use these buttons to compare the band settings to that of the original signal, or to bypass the individual band. UAD DSP usage is slightly decreased when a band is disabled (unless

["UAD-2 DSP LoadLock" on page 71](#page-70-0) is enabled).

**Frequency Knob** The Frequency knob determines the center frequency of the filter band to be boosted or attenuated by the band Gain setting.

> This knob is stepped with 41 values for easy reproducibility during mastering. To double the resolution of the available knob values (for fine control), press the shift key on the computer keyboard while adjusting the knob. This increased 2x frequency resolution (within the available range) can also be specified using text entry, parameter automation, or 'controls' mode. The available values for each of the four bands is the same in both parametric and shelf modes, and are listed in [Table 11](#page-220-0) below.

*Note: Not all host applications support automation and/or controls mode.*

<span id="page-220-0"></span>Table 11. Precision Equalizer Band Frequency Ranges

| Low Frequencies (L1 and L2)  | 19 – 572 Hertz  |
|------------------------------|-----------------|
| High Frequencies (H1 and H2) | 617 – 27k Hertz |

**Gain Knob** The Gain knob determines the amount by which the frequency setting for the band is boosted or attenuated. The available Gain values are listed in [Table 12](#page-220-1) below.

<span id="page-220-1"></span>Table 12. Precision Equalizer band gain values

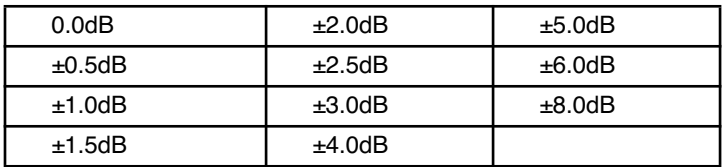

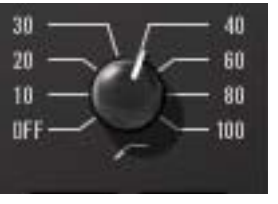

**High-Pass Filter** The high-pass filter is useful for reducing low frequency content. It is a global filter; it always affects both left and right channels, regardless of the active mode. See [Table 13](#page-220-2) below for available settings.

<span id="page-220-2"></span>Table 13. Precision Equalizer high-pass filter frequencies

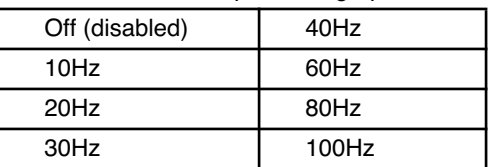

## **Precision Equalizer Latency**

The Precision Equalizer uses an internal sample rate of 192kHz to facilitate its amazing sonic quality. This upsampling results in a slightly larger latency than other UAD plug-ins. You may enter a value in the "Samples" parameter in DelayComp or TrackAdv to compensate. See ["Compensating Upsampled Plug-](#page-99-0)[Ins" on page 100](#page-99-0) for more information.

*Note: Compensating for Precision Equalizer is not required if the host application supports full plug-in delay compensation throughout the signal path, or when it is used only on the outputs. See* ["Host PDC Implementation" on](#page-92-0)  [page 93](#page-92-0)*.*

# **CHAPTER 24**

# **Cambridge EQ**

#### **Overview**

The UAD Cambridge EQ plug-in is a mastering-quality, no-compromise equalizer that enables powerful tonal shaping of any audio source. Its algorithm was modeled from various high-end analog filters, providing a sonically rich foundation for timbral manipulation. Special attention was given to the handling of higher frequencies, resulting in a much smoother and more satisfying high-end response than is found in most digital filters.

Cambridge EQ is highly flexible, offering a broad spectrum of options facilitating surgical precision and delivering superior aural results in every application. This may be the most satisfying, full-featured equalizer in your arsenal of creative tools.

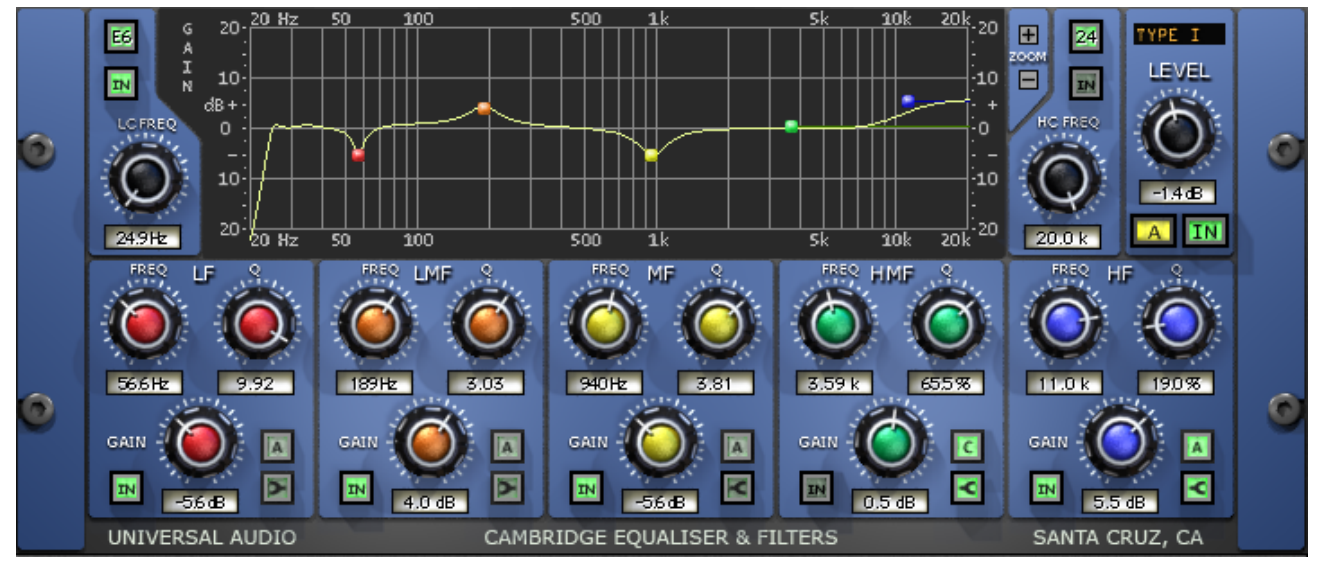

# **Cambridge EQ Screenshot**

Figure 58. The UAD Cambridge EQ plug-in window

# **Cambridge EQ Controls**

Each feature of the Cambridge EQ interface is detailed below.

**Response Curve Display** The Response Curve Display plots the frequency response of the current Cambridge EQ settings. It provides instant visual feedback of how audio is being processed by the equalizer.

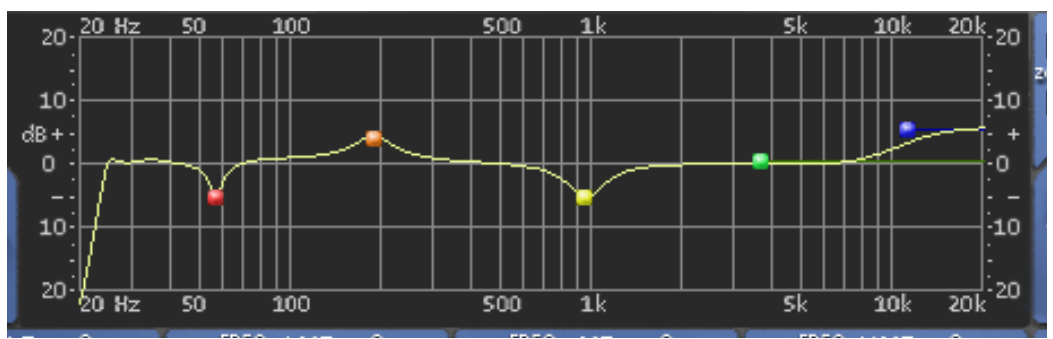

Figure 59. Cambridge EQ Response Curve display

The entire audio spectrum from 20Hz to 20KHz is displayed along the horizontal axis. Gain and attenuation of frequencies (up to +/- 40dB) are displayed along the vertical axis. The vertical resolution of this display can be modified with the Zoom buttons.

#### **Response Curve Color**

The color of the response curve depends on the value of the A/B Selector control. When A is active, the curve is yellow. When B is active, the curve is green (see ["A/B Selector Button" on page 226\)](#page-225-0). When Cambridge EQ is disabled, the response curve is grey.

**Zoom Buttons** The vertical scale of the Curve Display can be increased or reduced with the Zoom buttons. This function allows the resolution of the Curve Display to be changed for enhanced visual feedback when very small or very large amounts of boost or cut are applied. Four vertical ranges can be selected with the Zoom buttons: +/- 5, 10, 20, and 40dB.

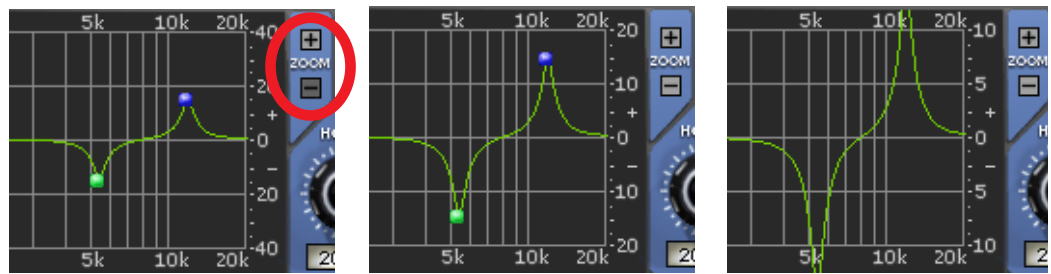

Figure 60. Vertical resolution of the Response Curve can be changed with the Zoom buttons

**Curve Control Bats**

There are five control "bats" on the curve display. Each bat is color coded and corresponds to each of the five EQ bands. The position of the bat on the curve display reflects the frequency and gain of its corresponding band, even if the band is disabled.

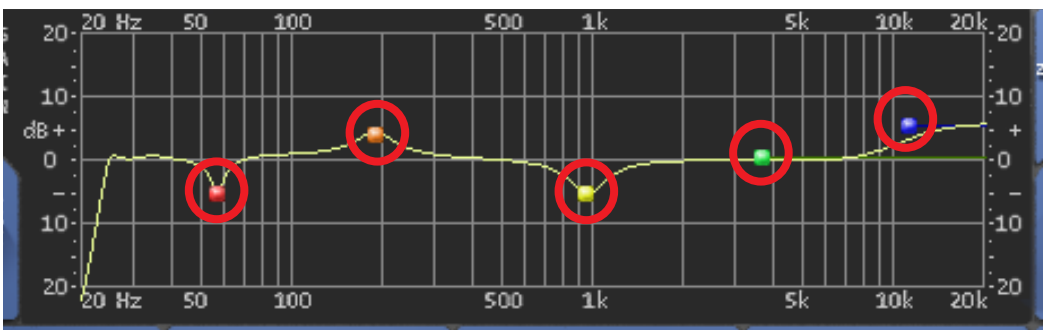

Figure 61. The Curve Control Bats can be used to control EQ band frequency, gain, and Q

The gain and frequency of an EQ band can be modified simultaneously by dragging its bat with the mouse. If a band is disabled when its bat is touched for the first time, the band is enabled.

# *Note: To modify the Q of a band with its bat, hold down the Control key while dragging vertically.*

When a band is enabled, the EQ curve usually touches the bat. However, because the EQ curve always displays the actual frequency response of Cambridge EQ, if two bands are close together in frequency and/or at extreme gain values, the bat may not touch the curve itself.

**Master Level Knob**

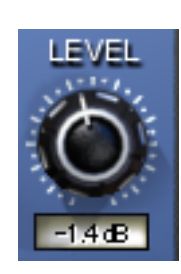

This control adjusts the signal output level of Cambridge EQ. This may be necessary if the signal is dramatically boosted or reduced by the EQ settings. The available range is +/- 20dB.

<span id="page-225-0"></span>**A/B Selector Button**

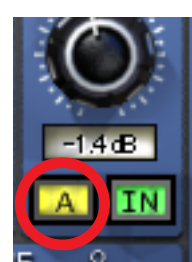

The A/B Selector switches between two separate sets of Cambridge EQ plug-in values. This feature enables easy switching between two completely independent EQ curves which can be useful for comparison purposes or for automating radical timbre changes. Both the A and B curves reside within a single Cambridge EQ preset.

Click the A/B Selector button to switch between the two curves. When A is displayed, the button and the EQ response curve is yellow. When B is displayed, the button and the curve is green.

*Note: To reset the A or B curve to a null (flat) response, control-click the A/B Selector button. The active curve will be nulled.*

*Note: To copy one curve to another, shift-click the button. The active curve will be copied to the inactive curve.*

**EQ Enable Button**

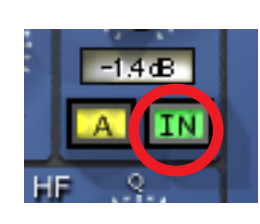

This button enables or disables the Cambridge EQ altogether. You can use this switch to compare the processed settings to that of the original signal, or to bypass the plugin to reduce UAD DSP load (load is not reduced if ["UAD-2](#page-70-0)  [DSP LoadLock" on page 71](#page-70-0) is enabled).

# **Low Cut / High Cut Filters**

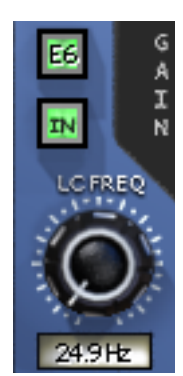

The Low Cut and High Cut filters are offered in addition to the five parametric/shelf bands. A wide range of filter types is provided to facilitate tonal creativity. Many filters that are available are represented.

Three controls are offered: Cut Type, Enable, and Frequency. Each control is detailed below.

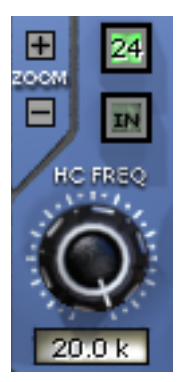

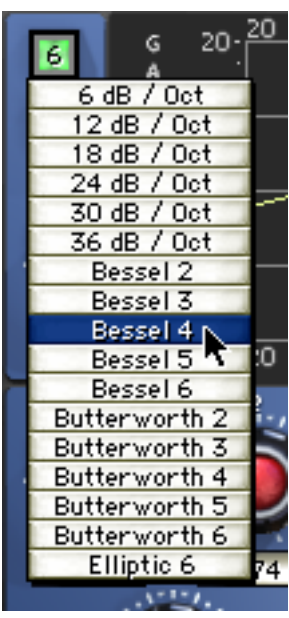

**Cut Type Menu Cut Type menu** The Cut Type menu determines the sound of the low and high cut filters. To view the Cut Type menu, click and hold the green cut type button.

> Four types of responses are provided: Coincident Pole, Bessel, Butterworth, and Elliptic. The numbers represent the filter order, i.e. Bessel 4 is a fourth-order filter. Each offers a different sound. To select a new cut response, drag to the desired response and release.

> The responses are more gentle on filters with lower numbers, and get steeper and more aggressive as the numbers increase. The coincident-pole filters are first-order filters cascaded in series and offer gentle slopes. Bessel filters are popular because of their

smooth phase characteristic with decent rejection. Butterworth filters offer even stronger rejection. The Elliptic setting is about as "brick wall" as you can get. Generally speaking, more phase shifting occurs as the response gets steeper.

**Note:** UAD DSP usage does increase some as the filters get stronger (unless ["UAD-2 DSP LoadLock" on page 71](#page-70-0) is enabled)*.*

**Cut Enable Button** This button activates the cut filters. The filters are enabled when the "In" button is green. UAD DSP usage is slightly reduced when the cut filters are disabled (unless ["UAD-2 DSP LoadLock" on page 71](#page-70-0) is enabled).

#### **Cut Frequency Knob** This knob determines the cutoff frequency for the Cut filters. The available range is from 20Hz-5kHz for the low cut filter, and 20Hz-20kHz for the high cut filter.

#### **EQ Bands**

All five of the EQ bands can be used in parametric or shelf mode. Each band has identical controls, the only difference is the frequency range values.

The function of the controls is similar in both parametric and shelf modes. The two modes are described separately (see ["Parametric EQ" on page 229](#page-228-0) and ["Shelf EQ" on page 232](#page-231-0)).

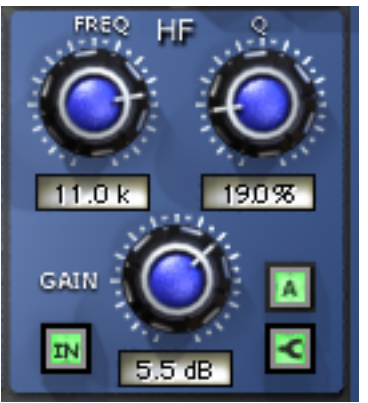

Figure 62. The EQ Band controls

**Enable Button** Each band can be individually engaged with the Enable button. The button is green when the band is enabled. All bands default to disabled. To enable any band, click the Enable button.

> You can use these buttons to compare the band settings to that of the original signal, or to bypass the individual band. UAD DSP usage is slightly decreased when a band is disabled (unless ["UAD-2 DSP LoadLock" on page 71](#page-70-0) is enabled).

**Frequency Knob** This parameter determines the center frequency to be boosted or attenuated by the Gain setting. The available range for each of the five bands is the same for both parametric and shelf modes. The ranges are shown in [Table 14 on](#page-228-1)  [page 229.](#page-228-1)

<span id="page-228-1"></span>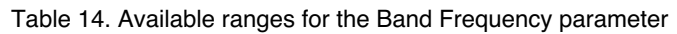

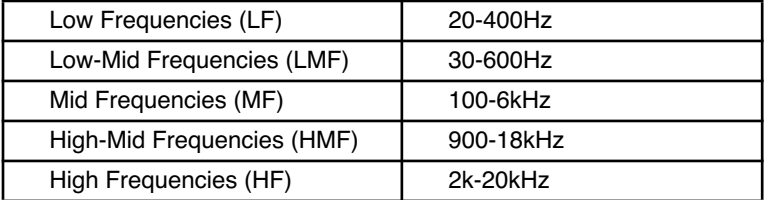

*Note: When operating at sample rates less than 44.1kHz, the maximum frequency will be limited.*

- **Gain Knob** This parameter determines the amount by which the frequency setting for the band is boosted or attenuated. The available range is ±20 dB.
- **Q (Bandwidth) Knob** The behavior of the  $\Omega$  parameter varies depending on the band mode and the gain. For this reason Q is detailed separately in the parametric and shelf mode sections (see ["Parametric Q" on page 230](#page-229-1) and ["Shelf Q" on](#page-231-1)  [page 232\)](#page-231-1).

#### <span id="page-228-0"></span>**Parametric EQ**

A band is in parametric mode when shelf mode is disabled (see ["Shelf Enable](#page-231-2)  [Button" on page 232](#page-231-2)). Three types of parametric EQ are available, as determined by the Parametric Type selector.

#### **Parametric Type Selector**

TYPE I

The Parametric Type selector changes the response of the band controls to reflect the behavior of various analog equalizers. It is a global control for all 5 bands, and has no effect on the low

and high cut filters. Click the Parametric Type display to rotate between Types I, II, and III.

The filter algorithm is the same in all three parametric types. The difference is in the dependency between the gain and Q parameters. Each parametric type has its own response characteristics.

In Type I mode, the  $\Omega$  remains constant regardless of the gain setting. In Type II mode, the Q increases as gain is boosted, but remains constant as gain is attenuated. In Type III mode, the Q increases as gain is boosted and attenuated. See [Figure 63,](#page-229-0) [Figure 64](#page-230-0), and [Figure 65](#page-230-1).

<span id="page-229-1"></span>**Parametric Q** The Q (bandwidth) knob sets the proportion of frequencies surrounding the center frequency to be affected by the gain control. The Q range is 0.25–16; higher values yield sharper slopes.

> Note that the Q numeric value in relation to its knob position is warped (i.e. not linear) and varies according to the parametric type.

**Type I** When set to Type I, the bandwidth remains at a fixed Q regardless of the gain setting for the band; there is no Q/Gain interdependency. In addition, there is a finer resolution of the Q knob in the middle of its range. This makes it easier to achieve subtle bandwidth changes. Note that the Q value and knob positions do not change as the gain is modified. See [Figure 63](#page-229-0).

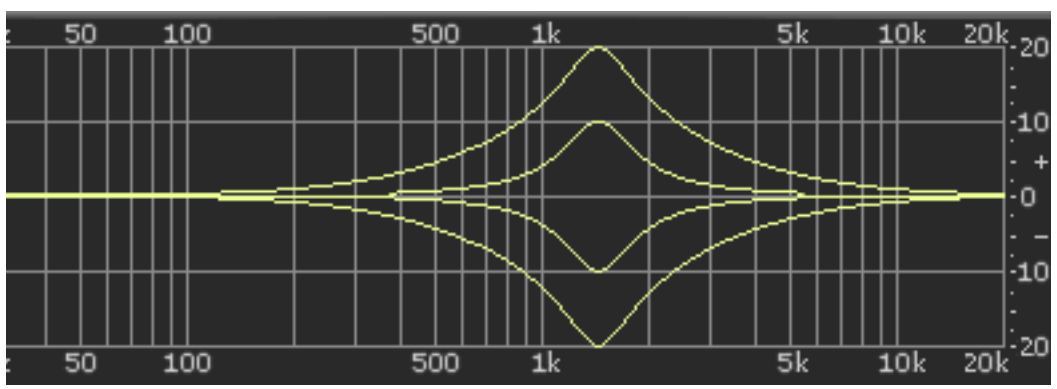

<span id="page-229-0"></span>Figure 63. Parametric Type I response

**Type II** When set to Type II, there is a Q/Gain dependency on boost. The bandwidth increases continuously as the gain is boosted, but not when attenuated. The Q knob position determines the maximum Q at full gain.

> Filter bandwidth is broader at lower boost settings and narrower at higher boost settings. This can produce a smoother, more natural response when boosting filter gain.

Note that the Q value increases as gain is boosted but the knob position does not change The Q value is approached as gain increases, and reaches the knob position at maximum gain. See [Figure 64](#page-230-0).

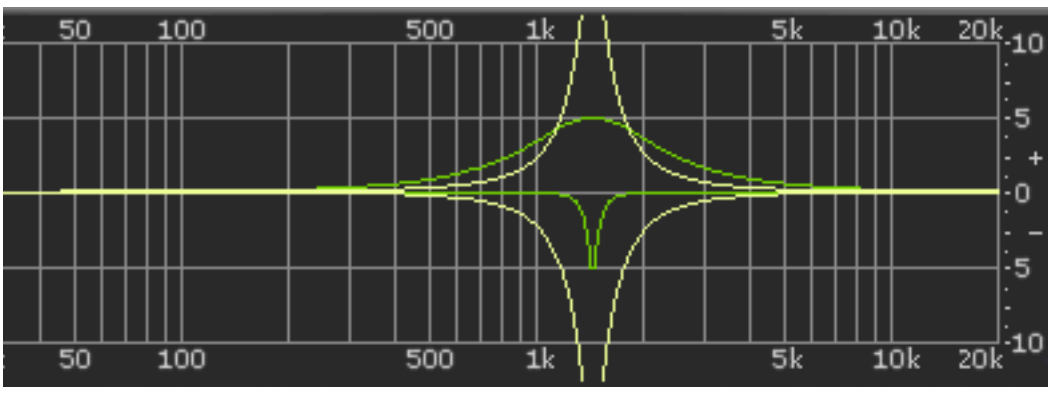

<span id="page-230-0"></span>Figure 64. Parametric Type II response

**Type III** When set to Type III, there is a Q/Gain dependency on boost and attenuation. The bandwidth increases continuously as the gain is boosted and attenuated. The Q knob position determines the maximum Q at full gain.

> Filter bandwidth is broader at lower gain settings and narrower at higher gain settings. This can produce a smoother, more natural response when adjusting filter gain.

> Note that the Q value increases as gain is increased but the knob position does not change The Q value is approached as gain increases, and reaches the knob position at maximum gain. See [Figure 65](#page-230-1).

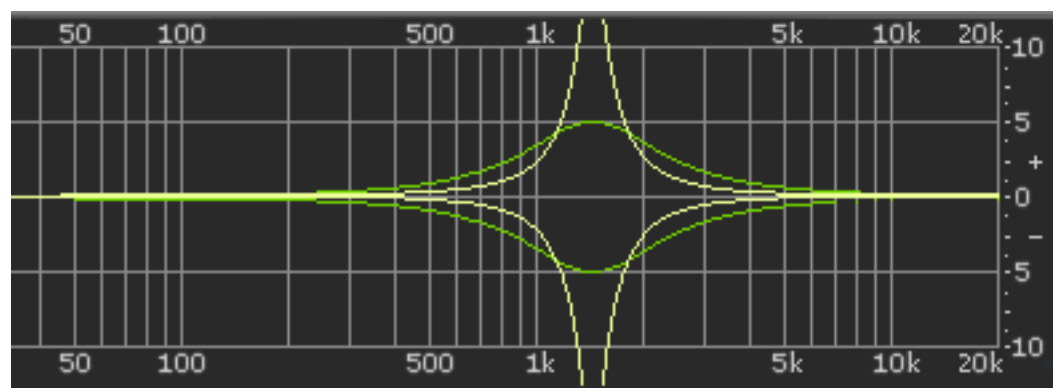

<span id="page-230-1"></span>Figure 65. Parametric Type III response

# <span id="page-231-0"></span>**Shelf EQ**

<span id="page-231-2"></span>**Shelf Enable Button**

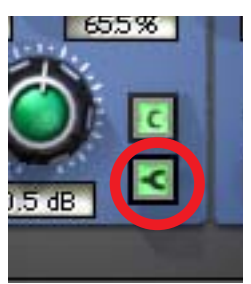

Each band can be switched from parametric mode to shelf mode by clicking the shelf enable button. The button is off by default. To enable shelving on any band, click the shelf button.

The button is green when shelving is enabled. Additionally, the control bat associated with the band has a horizontal shelf indicator line in the response curve display (see [Figure 67 on page 233](#page-232-1)) when shelf mode is active.

**Shelf Type Button**

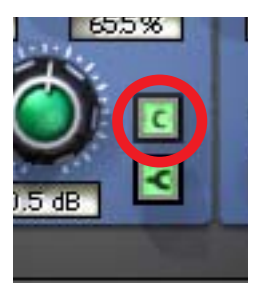

When a band is in shelf mode and its  $Q$  is above the minimum value, a resonant peak occurs in the filter response. The Shelf Type button affects where this resonant peak occurs in relation to the shelf frequency.

Its purpose is to emulate the response curves of classic highend analog mixing consoles. It's yet another tool to help you find the exact sound you are looking for.

The Shelf Type button places the resonant peak at (A) the edge of the stopband ([Figure 66 on page 233\)](#page-232-0), (B) the edge of the passband ([Figure 67](#page-232-1)), or (C) at the edge of the stopband and the passband [\(Figure 68](#page-232-2)).

<span id="page-231-1"></span>**Shelf Q** When a band is in shelf mode, the Q knob sets the resonance of the band. The range of the  $\Omega$  knob is 0-100% when in shelf mode.

> *Note: When a band is in shelf mode, the Gain setting will affect the Q of the band.*

> When the  $\Omega$  is at its minimum value, there is no resonant peak. The resonance increases and becomes more prominent as the Q is increased. Therefore, for the shelf type to have any effect the Q must be above its minimum value.

> *Note: In order for this button to have any affect, the band must be in shelving mode, some gain must be applied, and the Q must be above its minimum value.*

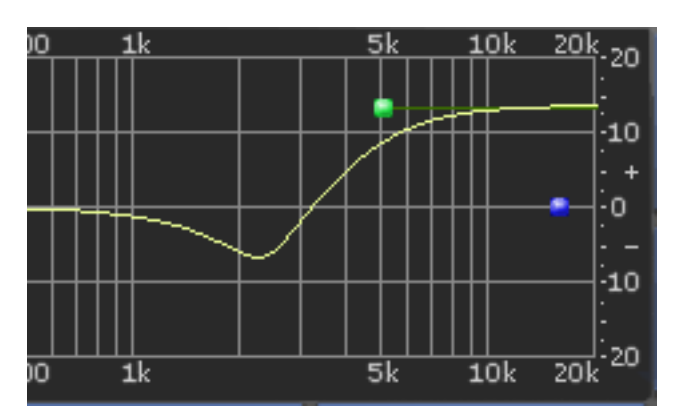

<span id="page-232-0"></span>Figure 66. Shelf Type A

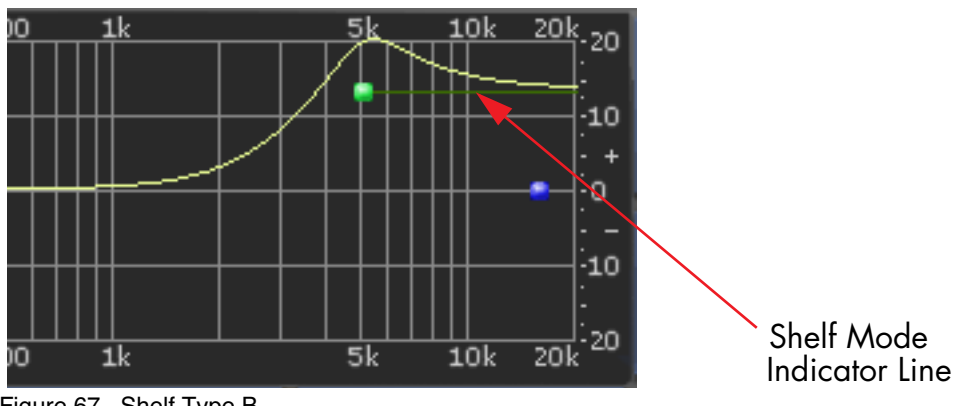

<span id="page-232-1"></span>Figure 67. Shelf Type B

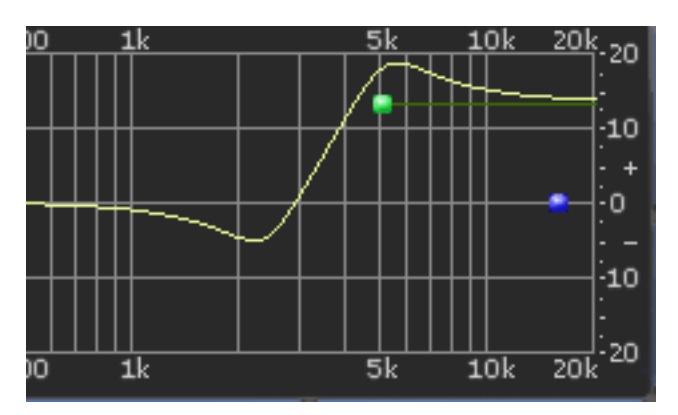

<span id="page-232-2"></span>Figure 68. Shelf Type C

# **CHAPTER 25 Pultec and Pultec-Pro**

#### **Overview**

The Pultec EQP-1A Program Equalizer and Pultec MEQ-5 plug-ins are faithful electronic reproductions of the classic hardware equalizers. Our DSP wizards have ensured that every revered sonic nuance of these vintage processors are faithfully maintained.

#### **UAD Pultec and UAD Pultec-Pro**

The UAD Pultec plug-in is the EQP-1A Program Equalizer that was introduced in version 2.2 to much acclaim. UAD Pultec-Pro was introduced in version 3.5, and includes both the EQP-1A and MEQ-5 modules. The EQP-1A is identical in UAD Pultec and UAD Pultec-Pro.

In designing the Pultec equalizer plug-ins, we performed detailed analyses of the signal path and equalization characteristics of selected well-maintained, in-spec Pultec equalizers used regularly in professional studios. A "golden unit" was selected, and the resulting model reproduces the measured equalization and signal path characteristics to within a fraction of a dB mean error for all knob settings.

All of the unique features of the original Pultec EQ's are included in the plugins, including the separate boost and attenuation controls, the smooth, sweet top end, and the ability to dial in seemingly dangerous amounts of boost without getting into trouble. All front panel controls are included, and all of the knob tapers are accurately modeled. The Pultec has long been a choice of recording and mastering engineers for its ability to bring out individual frequency ranges without significantly altering other frequencies. In addition, the Pultec is one of those magical pieces of gear that makes audio program sound better just by passing through it. The sophisticated modeling technology used in the Pultec plug-ins captures both of these key attributes.

*Note: The Pultec and Pultec-Pro plug-ins always operates at a high internal sample rate for maximum accuracy. Therefore, the UAD DSP load does not increase even when processing audio at the highest sample rates.*

# **Pultec Latency**

The Pultec and Pultec-Pro plug-ins introduce an additional 13 samples of delay due to upsampling when the session sample rate is below 100kHz. This additional latency does not occur at sample rates above 100kHz. You may enter a value of 13 in the "Samples" parameter in DelayComp or TrackAdv to compensate. See ["Compensating Upsampled Plug-Ins" on page 100](#page-99-0) for more information.

*Note: Compensating for Pultec and Pultec-Pro is not required if the host application supports full plug-in delay compensation throughout the signal path, or when it is used on outputs. See* ["Host PDC Implementation" on page 93](#page-92-0)*.*

# **Pultec EQP-1A Screenshot**

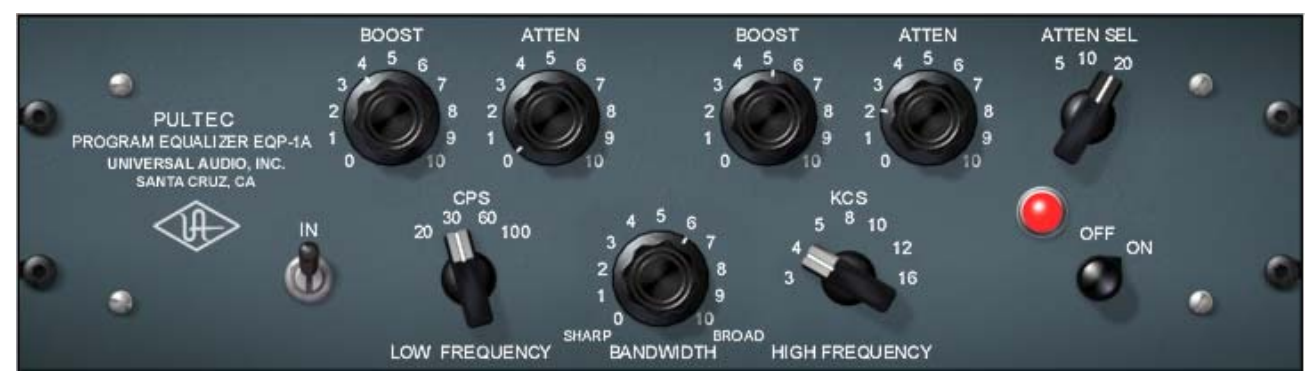

Figure 69. The Pultec EQP-1A Program Equalizer plug-in window

# **Pultec EQP-1A Controls**

The EQP-1A can control three frequency ranges simultaneously, using three groups of interacting parameters.

The first group controls the low frequencies and has three controls: boost, attenuation, and frequency select. The second group controls the high frequencies and has three controls: boost, bandwidth, and frequency select. The third group also controls the highs and has two controls: attenuation amount and frequency select.

The placement and grouping of the sections and their related controls are shown in [Figure 70 on page 236](#page-235-0).

| <b>BOOST</b>   | <b>ATTEN</b>    |                                  | <b>BOOST</b>          | <b>ATTEN</b> | ATTEN SEL                  |
|----------------|-----------------|----------------------------------|-----------------------|--------------|----------------------------|
| ß              | ន               |                                  | 6                     | ß            | 10<br>20<br>5 <sup>1</sup> |
| я              |                 |                                  |                       |              |                            |
| Q              |                 |                                  |                       |              |                            |
| CPS            |                 |                                  | <b>KCS</b>            |              |                            |
| 30.<br>20<br>N | $\infty$<br>100 |                                  | 8                     |              | OFF                        |
|                |                 |                                  |                       | 16           | ON                         |
|                |                 |                                  |                       |              |                            |
| LOW FREQUENCY  | <b>SHARP</b>    | <b>BROAD</b><br><b>BANDWIDTH</b> | <b>HIGH FREQUENCY</b> |              |                            |

<span id="page-235-0"></span>Figure 70. Control grouping within the Pultec EQP-1A

**In/Out Toggle Switch** This is a signal bypass control. It allows you to compare the processed and unprocessed signal. It does NOT reduce UAD DSP load.

> In the hardware EQP-1A, the audio is still slightly colored even when the switch is in the Out position. This is due to the fact that the signal is still passing through its circuitry. Because the plug-in emulates the hardware in every regard, the signal will be slightly processed when this switch is in the Out position. If a true bypass is desired, use the On/Off rotary switch.

**On/Off Rotary Switch** This switch enables or disables the EQP-1A altogether. You can use this switch to compare the processed settings to that of the original signal, or to bypass the plug-in to reduce UAD DSP load (load is not reduced if ["UAD-2](#page-70-0)  [DSP LoadLock" on page 71](#page-70-0) is enabled).

#### **Low Frequency Controls**

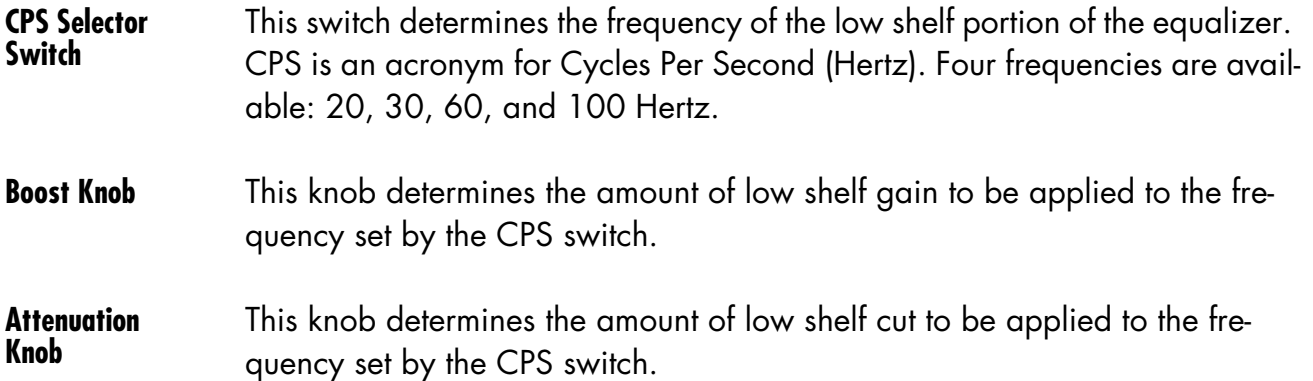

*Note: In the documentation supplied with hardware version of the EQP-1A, it is recommended that both Boost and Attenuation not be applied simultaneously because in theory, they would cancel each other out. In actual use however, the Boost control has slightly higher gain than the Attenuation has cut, and the frequencies they affect are slightly different too. The EQ curve that results when boost and attenuation are simultaneously applied to the low shelf is an additional feature.*

# **High Frequency Controls**

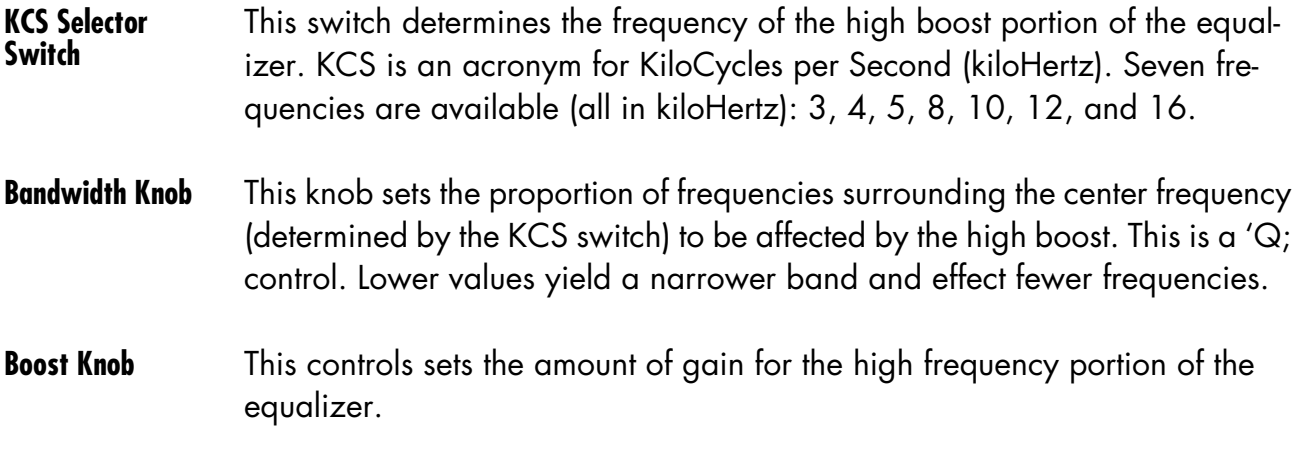

## **High Attenuation Controls**

**Attenuation Selector Switch** This switch determines the frequency of the high frequency attenuator. Three frequencies are available (all in kiloHertz): 5, 10, and 20.

**Attenuation Knob** This knob determines the amount of high shelf cut to be applied to the frequency set by the Attenuation Selector switch.

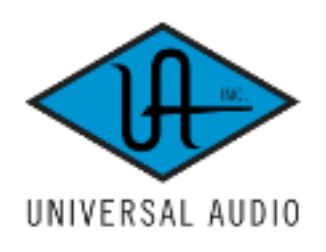

# **Pultec MEQ-5 Screenshot**

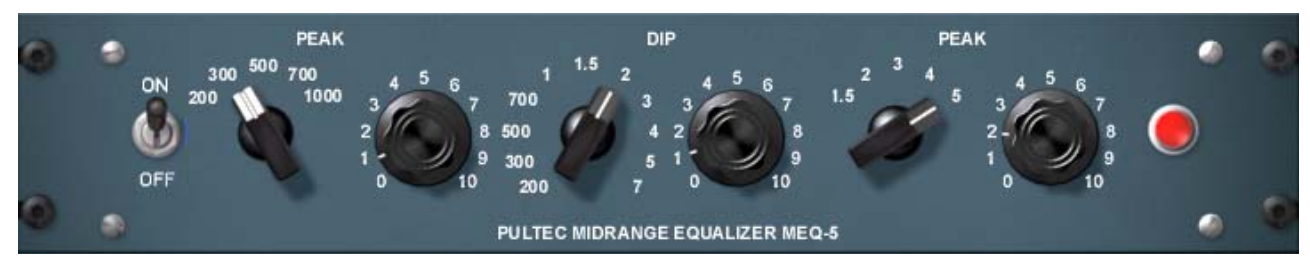

Figure 71. The Pultec-Pro MEQ-5 Midrange Equalizer plug-in window

# **Pultec MEQ-5 Controls**

The MEQ-5 can control three frequency ranges simultaneously, using three groups of interacting parameters.

The first group controls the low -mid frequencies and has two controls: frequency select and boost. The second group controls the mid frequencies and has two controls: frequency select and attenuation. The third group controls high-mids and has two controls: frequency select and boost.

The placement and grouping of the sections and their related controls are shown in [Figure 72.](#page-237-0)

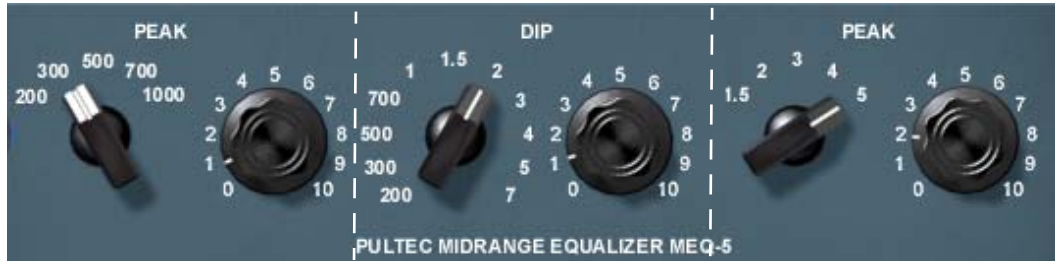

<span id="page-237-0"></span>Figure 72. Control grouping within the Pultec-Pro MEQ-5

**On/Off Toggle Switch** This switch disables the MEQ-5 portion of Pultec-Pro. It allows you to compare the processed and unprocessed signal of the MEQ-5. When in the out position, the UAD DSP load is reduced (unless ["UAD-2 DSP LoadLock" on](#page-70-0)  [page 71](#page-70-0) is enabled).

In the hardware MEQ-5, the audio is still slightly colored even when the switch is in the Out position and the peak/dip controls are at zero. This is due to the fact that the signal is still passing through its circuitry. Because the plugin emulates the hardware in every regard, the signal will be slightly processed when this switch is in the In position and the peak/dip controls are at zero. If a true bypass is desired, use the host disable switch.

# **Low Peak Controls**

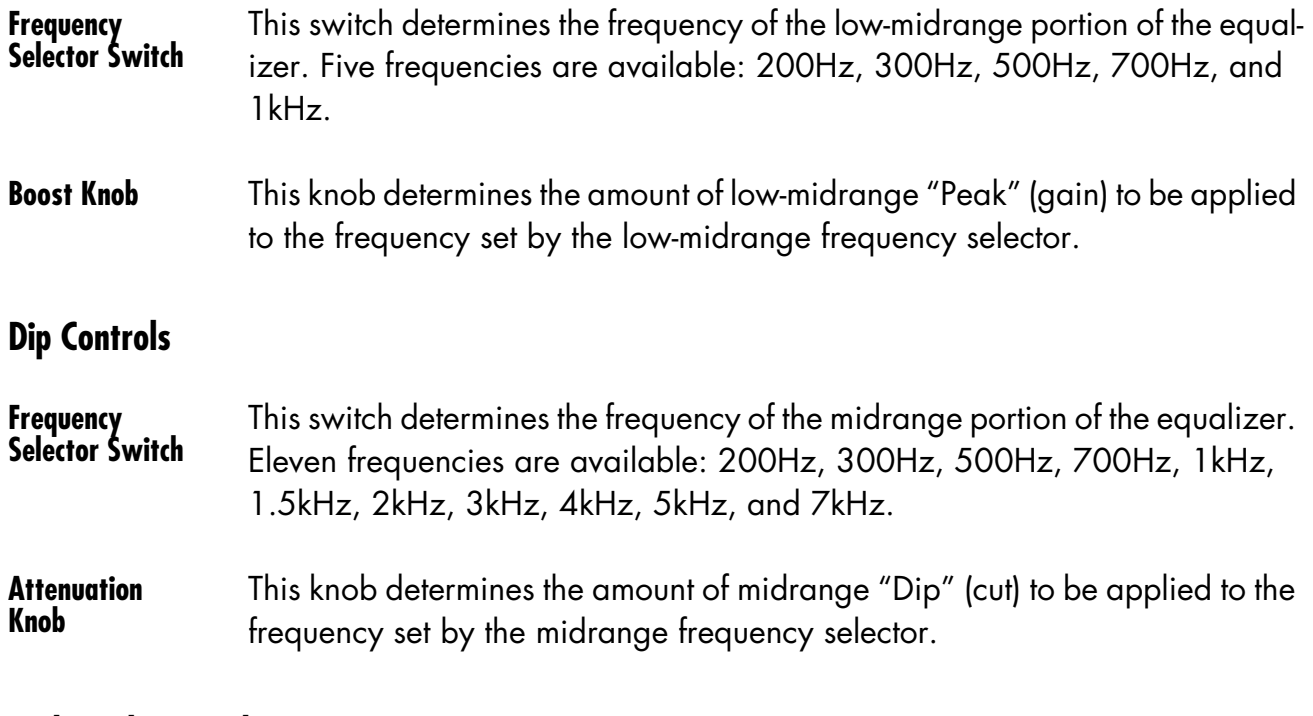

# **High Peak Controls**

- **Frequency Selector Switch** This switch determines the frequency of the high-midrange portion of the equalizer. Five frequencies are available: 1.5kHz, 2kHz, 3kHz, 4kHz, and 5kHz.
- **Boost Knob** This knob determines the amount of high-midrange "Peak" (gain) to be applied to the frequency set by the high-mid frequency selector.

# **MEQ-5 Response Curves**

We've included a few frequency response plots that illustrate the response curves of the MEQ-5. All plots were taken at a sample rate of 192kHz.

**Low Peak Response**

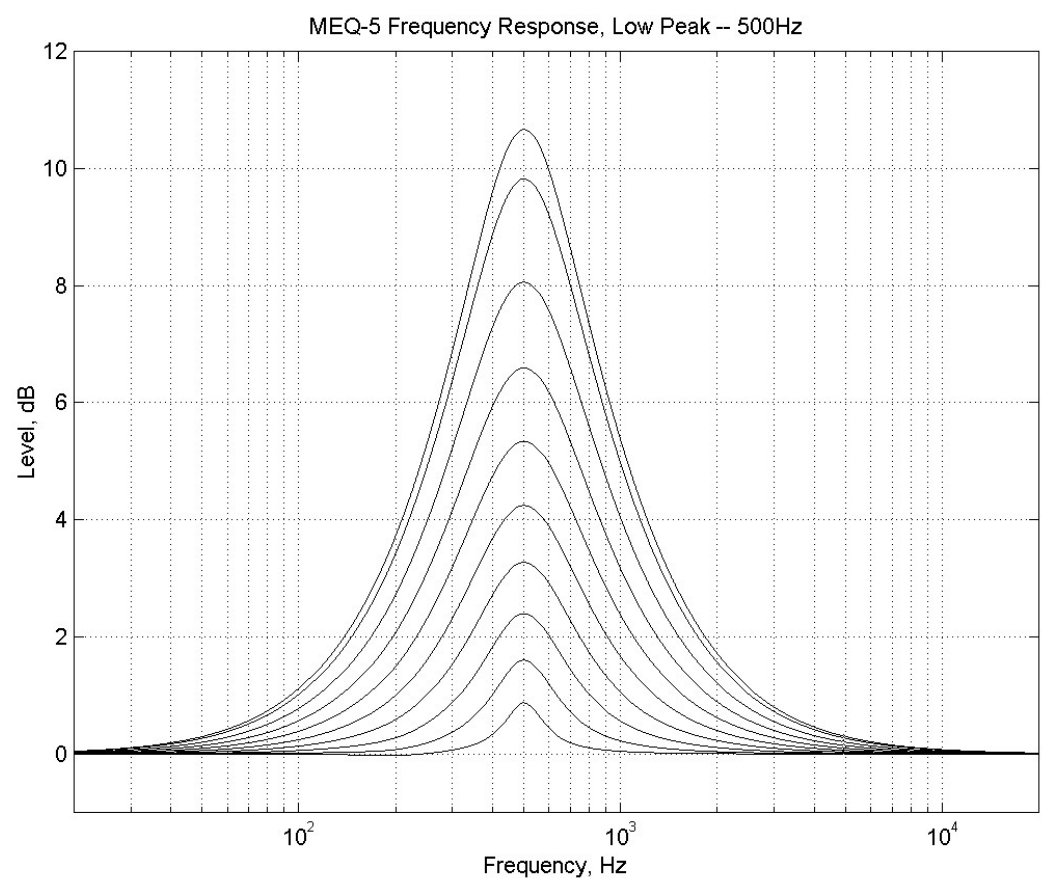

Figure 73. Pultec MEQ-5 Low Peak Response

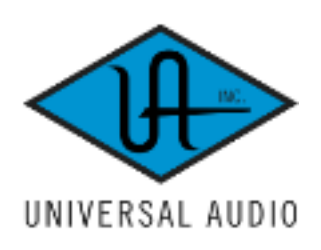

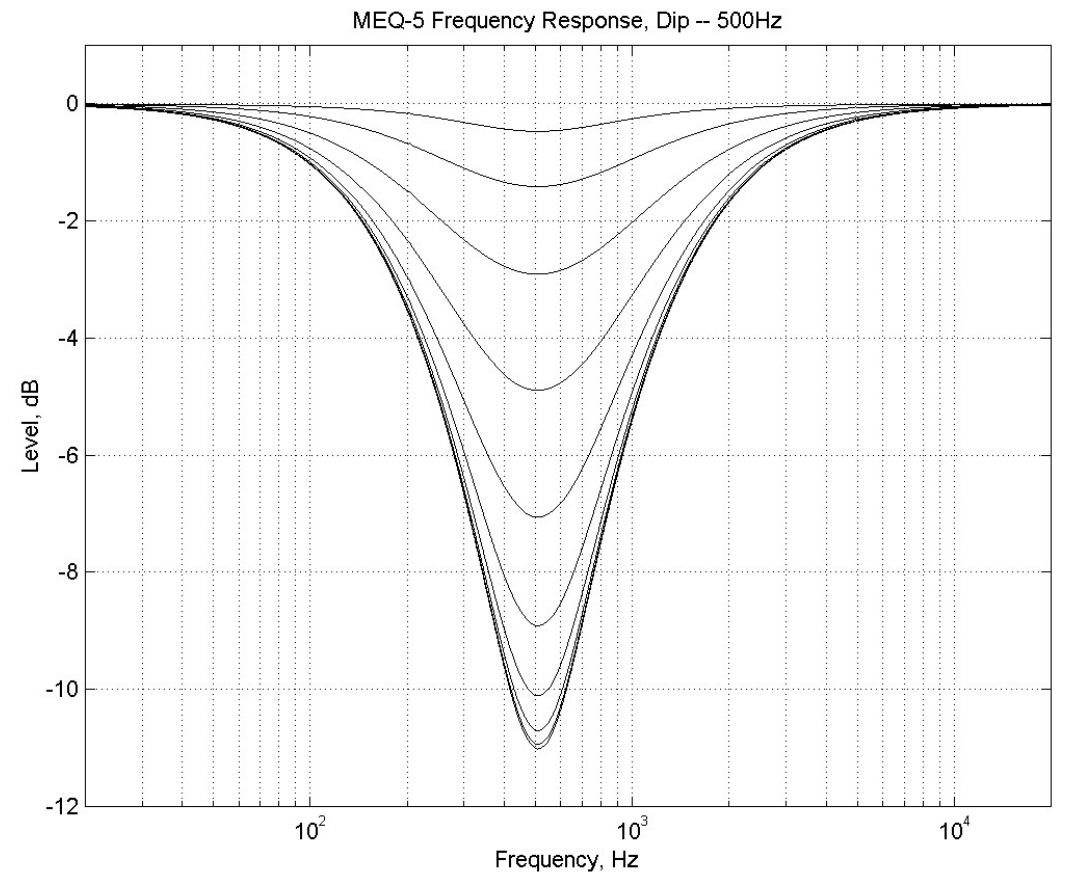

Figure 74. Pultec MEQ-5 Dip Response

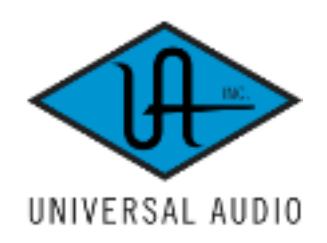

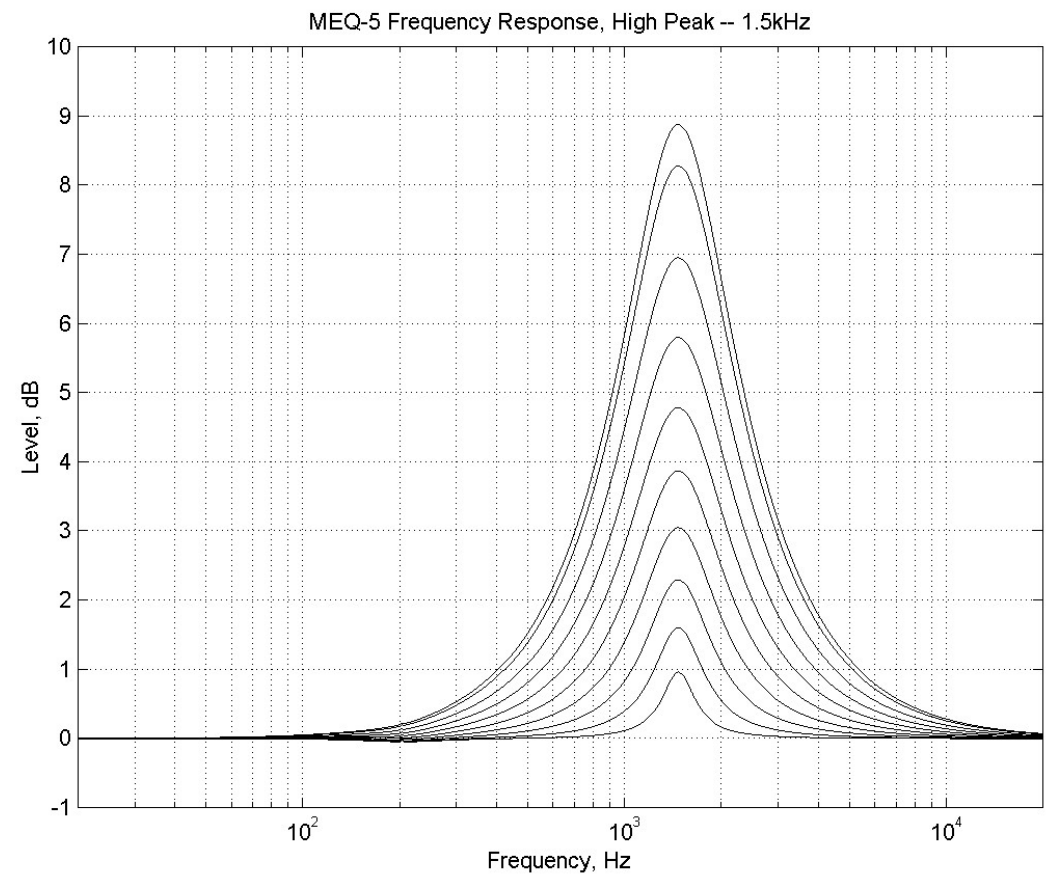

Figure 75. Pultec MEQ-5 High Peak Response

# **CHAPTER 26**

# **Neve 1073 Equalizer**

#### **Overview**

Designed by the Rupert Neve company in 1970, perhaps no other studio tool is as ubiquitous or desirable as the Neve 1073 channel module. Without exaggeration, Neve consoles such as the 8014 (where the 1073 originated) have been used on a majority of popular recordings of the late 20th century, and the 1073 easily tops the short-list of audio design masterpieces.

The 1073 is famous for adding an unmistakable sheen and clarity of presence to elements in the mix that is deemed unattainable with any other unit. Modeling the 3-band EQ and high-pass filter in painstaking detail and thoroughness, Universal Audio's Neve 1073 EQ will deliver the same sonic experience expected from its analog cousin with exacting detail. Bundled together come two versions: The 1073 EQ with absolute sonic accuracy, and the 1073SE EQ for high instance counts.

# **Neve 1073 Screenshot**

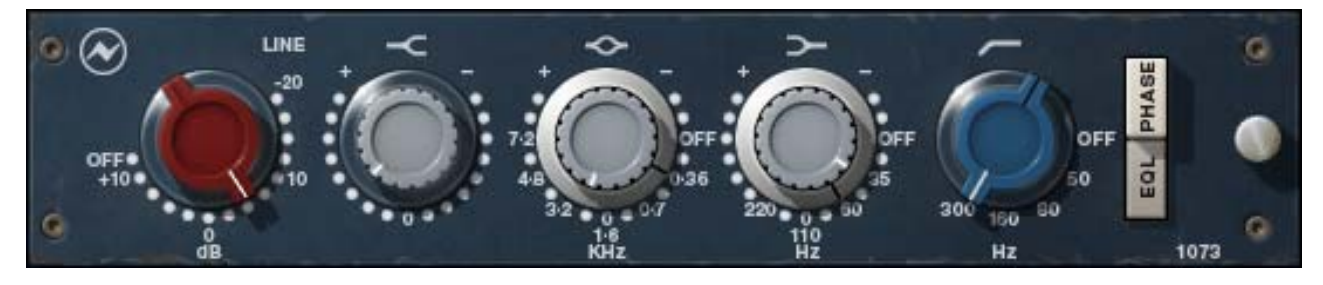

Figure 76. The Neve 1073 plug-in window

# <span id="page-242-0"></span>**Neve 1073 and 1073SE Controls**

Each feature of the UAD Neve 1073 and 1073SE interfaces are detailed below.

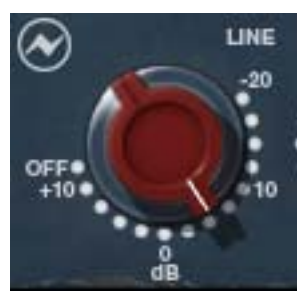

<span id="page-243-0"></span>**Input Gain The Input Gain** control sets the level at the input of the plug-in. The range is from –20dB to +10dB.

> When the Input Gain knob "snaps" to the OFF position, plug-in processing is disabled and UAD DSP usage is reduced (unless ["UAD-2 DSP LoadLock" on page 71](#page-70-0) is enabled).

*Note: Clicking the OFF screen label toggles between OFF and the previously set Input Gain value. You can also click the Neve logo to toggle between OFF and the previous state.*

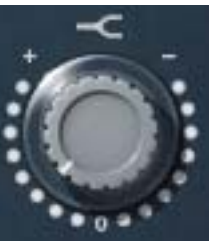

**High Shelf** The High Shelf knob offers approximately  $\pm 18$ dB of smooth fixed frequency shelving equalization at 12kHz.

> Rotate the control clockwise to add the famous high-end Neve sheen, or counter-clockwise to reduce the treble response.

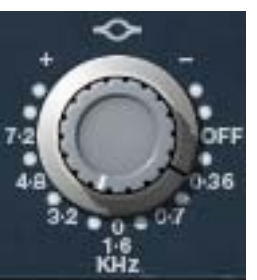

**Midrange Band The midrange band is controlled by dual-concentric** knobs, delivering smooth semi-parametric midrange equalization.

> The response for this band has a dependence on the bandwidth as the gain is adjusted. At higher center frequencies, the Q goes up, for a more focused peak.

The inner knob controls the band gain, and the outer ring selects the frequency or band disable. These two controls are detailed below.

#### **Midrange Gain**

The equalization gain for the midrange band is selected with the inner knob of the dual-concentric control. The available range is approximately  $\pm 18$ dB.

#### **Midrange Frequency**

The Mid frequency is selected with the outer ring of the dual-concentric knob controls. The ring control can be dragged with the mouse, or click directly on the "silkscreen" text to specify a frequency or disable the Mid band.

*Note: You can also click the midrange symbol above the knob to cycle through the available values, or shift + click to step back one frequency.* The available midrange center frequencies are 360Hz, 700Hz, 1.6kHz, 3.2kHz, 4.8kHz, 7.2kHz, and OFF. When OFF is specified, the band is disabled. UAD CPU usage is not reduced when the band is OFF.

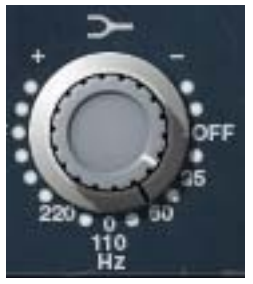

**Low Band The low frequency band** is controlled by dual-concentric knobs, delivering smooth shelving equalization.

> The inner knob controls the band gain, and the outer ring selects the frequency or band disable. These two controls are detailed below.

#### **Low Gain**

The equalization gain for the low band is selected with the inner knob of the dual-concentric control. The available range is approximately  $\pm 15$ dB.

Rotate the control clockwise to boost the selected low band frequency, or counter-clockwise to reduce the bass response.

#### **Low Frequency**

The Low frequency is selected with the outer ring of the dual-concentric knob controls. The ring control can be dragged with the mouse, or click directly on the "silkscreen" text to specify a frequency or disable the Low band.

*Note: You can also click the low shelf symbol above the knob to cycle through the available values, or shift + click to step back one frequency.*

The available low band center frequencies are 35Hz, 60Hz, 110Hz, 220Hz, and OFF. When OFF is specified, the band is disabled. UAD CPU usage is not reduced when OFF.

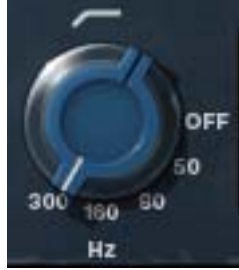

**Low Cut** This knob specifies the fixed frequency of the Low Cut filter. This filter has an 18dB per octave slope.

> The available frequencies are 50Hz, 80Hz, 160Hz, 300Hz, and OFF. When OFF is specified, the low cut filter is disabled. UAD CPU usage is not reduced when OFF.

*Note: You can also click the low cut symbol above the knob to cycle through the available values, or shift + click to step back one frequency.*

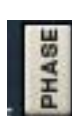

**Phase** The PHASE button inverts the polarity of the signal. When the switch is in the "In" (darker) position, the phase is inverted. Leave the switch "Out" (lighter) position for normal phase.

**EQL** The equalizer is engaged when the EQL switch is in the "In" (darker) position. To disable the EQ, put the switch in the "Out" (lighter) position. Click the button to toggle the state.

> In the hardware 1073, the audio is still slightly colored even when the EQL switch is in the Out position. This is due to the fact that the signal is still passing through its circuitry. Therefore, the signal will be slightly colored when this switch is in the Out position. UAD DSP usage is reduced when the EQ is bypassed with this control (unless ["UAD-2 DSP LoadLock" on page 71](#page-70-0) is enabled).

If a true bypass is desired, use the OFF position of the ["Input Gain" on](#page-243-0)  [page 244](#page-243-0) control.

# **Neve 1073SE**

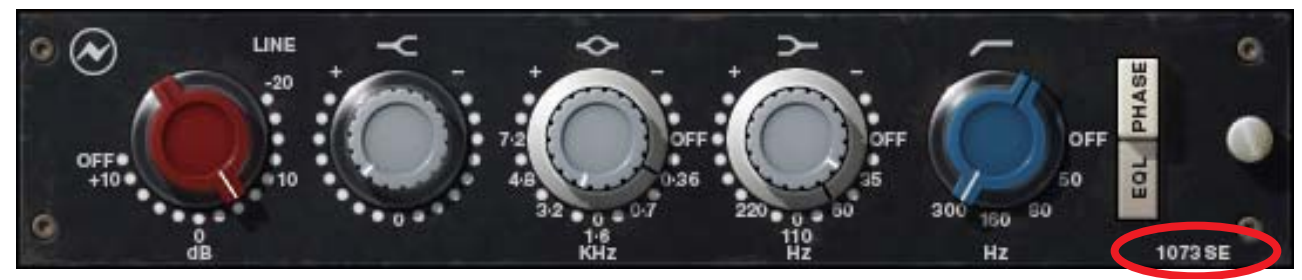

Figure 77. The Neve 1073SE plug-in window

**Overview** The UAD Neve 1073SE is derived from the UAD Neve 1073. Its algorithm has been revised in order to provide sonic characteristics very similar to the 1073 but with significantly less DSP usage. It is provided to allow 1073-like sound when DSP resources are limited. Nobody with "golden ears" will say it sounds exactly like the 1073, but it still sounds great and is very usable in most situations.

> The 1073SE interface can be differentiated from the 1073 by color and the module name. The 1073SE is black instead of the 1073's dark blue, and the module name on the lower right of the interface panel includes "SE".

#### **Neve 1073SE Controls** The Neve 1073SE controls are exactly the same as the Neve 1073. Please refer to the Neve 1073 section for Neve 1073SE control descriptions (see ["Neve 1073 and 1073SE Controls" on page 243](#page-242-0)).

#### **Neve 1073 Latency**

The Neve 1073 (but not the 1073SE) uses an internal upsampling technique to facilitate its amazing sonic quality. This upsampling results in a slightly larger latency than other UAD plug-ins. You may enter a value in the "Samples" parameter in DelayComp or TrackAdv to compensate. The latency, and its compensation, is identical to that of the UAD Precision Equalizer. See ["Compensating Upsampled Plug-Ins" on page 100](#page-99-0) for more information.

The Neve 1073SE does not require additional latency compensation because it is not upsampled.

*Note: Compensating for Neve 1073 is not required if the host application supports full plug-in delay compensation throughout the signal path, or when it is used only on the outputs. See* ["Host PDC Implementation" on page 93](#page-92-0)*.*

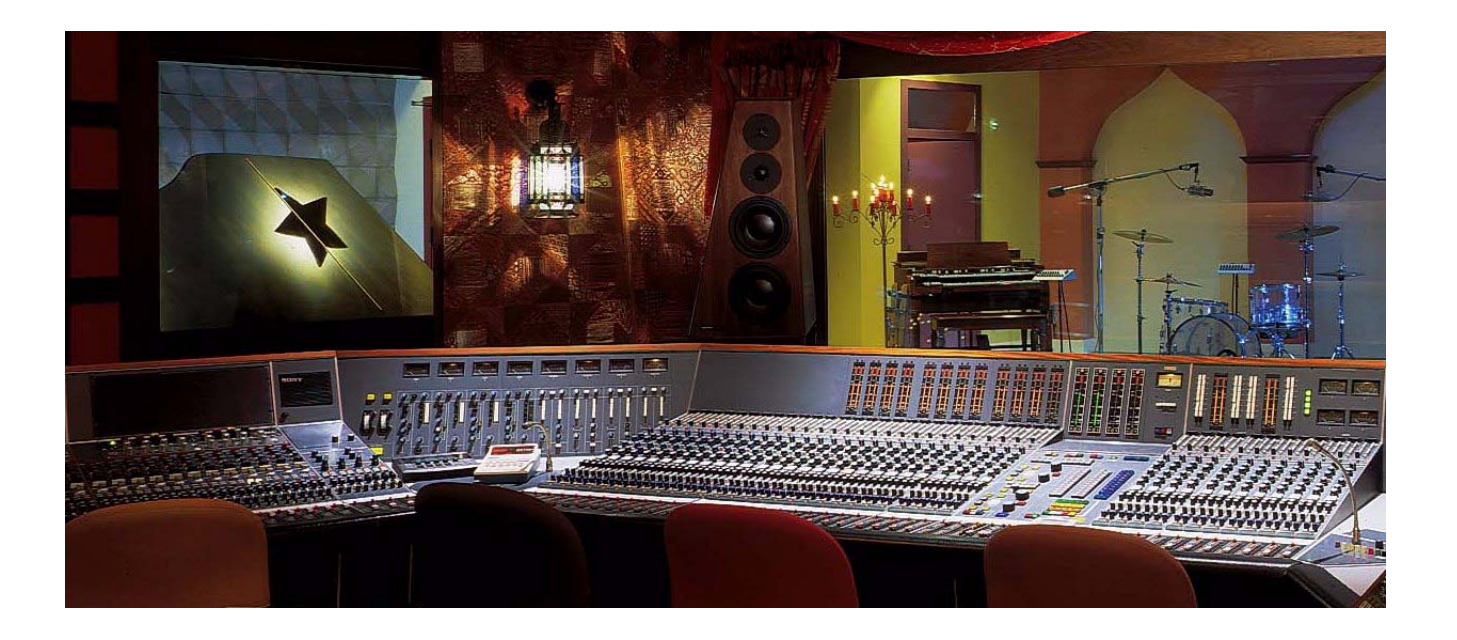

All visual and aural references to the Neve® 1073, 1081, 31102, 88RS, and 33609 products and all use of AMS-NEVE's trademarks are being made with written permission from AMS-Neve Limited.

## **CHAPTER 27**

# **Neve 1081 Equalizer**

## **Overview**

The Neve 1081 channel module was first produced in 1972 by Neve, and was used to provide the mic/line amp and EQ sections in consoles such as the Neve 8048. Vintage 8048 consoles, with 1081 modules, are still in wide use today at classic facilities such as The Village in Los Angeles, and have been chosen by artists ranging from The Rolling Stones to The Red Hot Chili Peppers.

Universal Audio's Neve 1081 EQ delivers the same sonic experience as its analog cousin with exacting detail. The 1081 EQ also includes a DSP optimized 1081SE EQ for higher instance counts.

#### **Neve 1081 Screenshot**

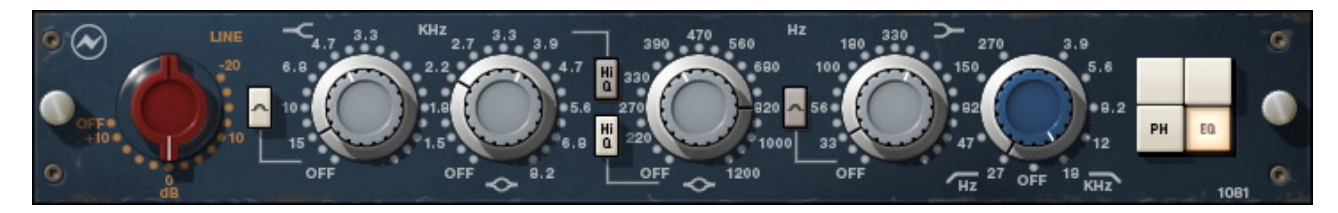

Figure 78. The Neve 1081 plug-in window

# **Neve 1081 and 1081SE Controls**

**Overview** The Neve 1081 channel module is a four-band EQ with high and low cut filters. The 1081 features two parametric midrange bands, with "Hi-Q" selections for tighter boosts or cuts. Both the high and low shelf filters have selectable frequencies and may be switched to bell filters. Other features include a –20 to +10 db input gain control, phase reverse, and EQ bypass.

> The bands are arranged and grouped as in [Figure 79](#page-248-0) below. The bands feature dual-concentric controls. For each of the main bands, the inner knob controls the gain while the outer ring controls the frequency. The low and high cut filters are grouped as one knob/ring set, but they are actually two independent filters.

#### **Band Layout**

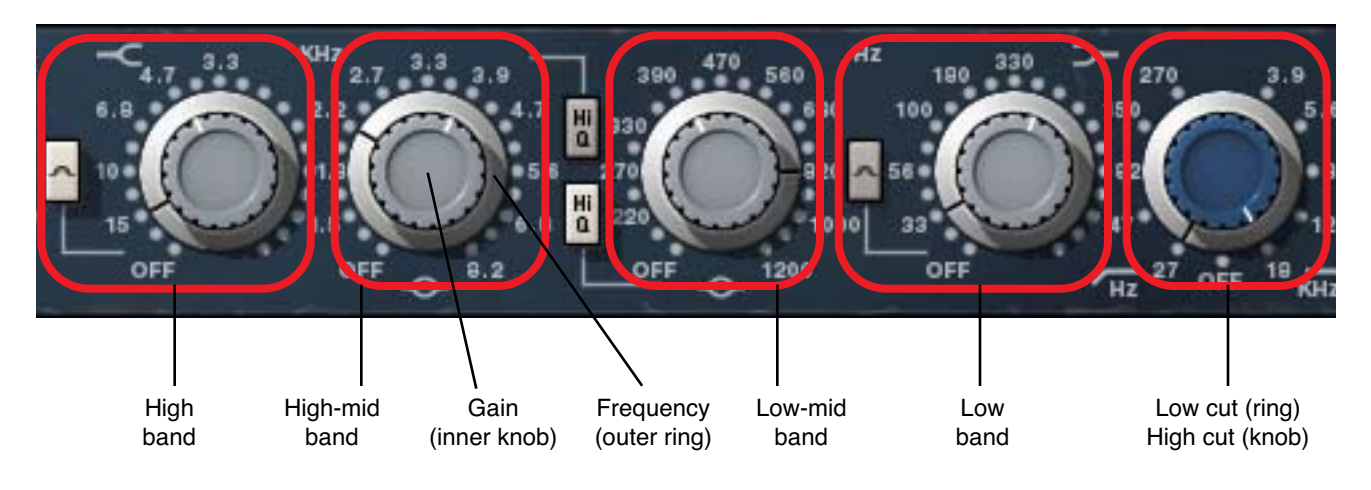

Figure 79. Neve 1081 band control layout

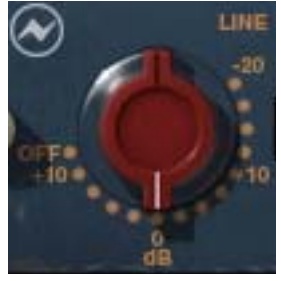

<span id="page-248-0"></span>**Input Gain The Input Gain** Control sets the level at the input of the plug-in. The range is from –20dB to +10dB.

> When the Input Gain knob "snaps" to the OFF position, plug-in processing is disabled and UAD DSP usage is reduced (unless ["UAD-2 DSP LoadLock" on page 71](#page-70-0) is enabled).

*Note: Clicking the OFF screen label toggles between OFF and the previously set Input Gain value. You can also click the Neve logo to toggle between OFF and the previous state.*

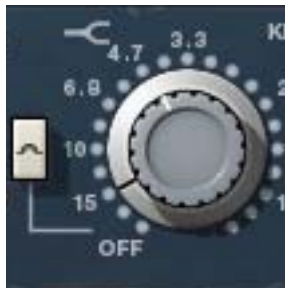

**High Band High Band The high band delivers smooth high frequency shelving** or peak equalization. The inner knob controls the band gain, and the outer ring selects the frequency or band disable.

#### **High Gain**

The equalization gain for the high band is selected with the inner knob of the dual-concentric control. Rotate the control clockwise to add the famous high-end Neve sheen, or counter-clockwise to reduce the treble response. The available range is approximately  $\pm 18$ dB.

#### **High Frequency**

The high band frequency is selected with the outer ring of the dual-concentric knob controls. The ring control can be dragged with the mouse, or click directly on the "silkscreen" text to specify a frequency or disable the band.

*Note: You can also click the shelving symbol above the knob to cycle through the available values, or shift + click to step back one frequency.*

The available high band center frequencies are 3.3kHz, 4.7kHz, 6.8kHz, 10kHz, 15kHz, and OFF. When OFF is specified, the band is disabled. UAD DSP usage is not reduced when the band is OFF.

#### **High Peak Select**

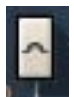

The High Peak button switches the high band from a shelving EQ to a peaking EQ. The band is in shelf mode by default; it is in peak mode when the button is "down" (darker).

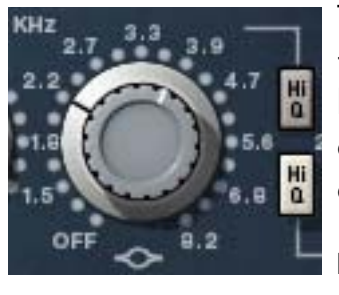

**High-Mid Band** The high-midrange band delivers smooth high-mid frequency peak equalization with a choice of two bandwidths. The inner knob controls the band gain, and the outer ring selects the frequency or band disable.

#### **High-Mid Gain**

The equalization gain for the high-midrange band is selected with the inner knob of the dual-concentric control. The available range is approximately  $±18dB.$ 

#### **High-Mid Frequency**

The high-midrange band frequency is selected with the outer ring of the dualconcentric knob controls. The ring control can be dragged with the mouse, or click directly on the "silkscreen" text to specify a frequency or disable the band.

*Note: You can also click the midrange symbol below the knob to cycle through the available values, or shift + click to step back one frequency.*

The available high-mid band center frequencies are 1.5kHz, 1.8kHz, 2.2kHz, 2.7kHz, 3.3kHz, 3.9kHz, 4.7kHz, 5.6kHz, 6.8kHz, 8.2kHz, and OFF. When OFF is specified, the band is disabled. UAD DSP usage is not reduced when the band is OFF.

#### **High-Mid Q Select**

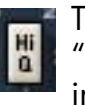

The High Q button switches the response of the high-mid band from "normal" to a narrower bandwidth for a sharper EQ curve. The band is  $\;$ in normal mode by default; it's in high Q mode when the button is "down" (darker).

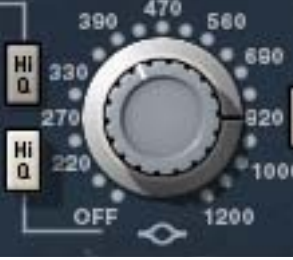

**Low-Mid Band** The **Low-Mid Band** The low-midrange band delivers smooth low-mid frequency peak equalization with a choice of two bandwidths. The inner knob controls the band gain, and the outer ring selects the frequency or band disable.

**Low-Mid Gain**

The equalization gain for the low-midrange band is se-

lected with the inner knob of the dual-concentric control. The available range is approximately  $\pm 18$ dB.

#### **Low-Mid Frequency**

The low-midrange band frequency is selected with the outer ring of the dualconcentric knob controls. The ring control can be dragged with the mouse, or click directly on the "silkscreen" text to specify a frequency or disable the band.

*Note: You can also click the midrange symbol below the knob to cycle through the available values, or shift + click to step back one frequency.* The available low-mid band center frequencies are 220Hz, 270Hz, 330Hz, 390Hz, 470Hz, 560Hz, 680Hz, 820Hz, 1000Hz,1200Hz, and OFF. When OFF is specified, the band is disabled. UAD CPU usage is not reduced when the band is OFF.

#### **Low-Mid Q Select**

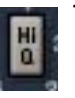

The High Q button switches the response of the low-mid band from "normal" to a narrower bandwidth for a sharper EQ curve. The band is in normal mode by default; it's in high Q mode when the button is "down" (darker).

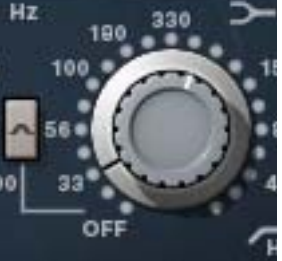

**Low Band The low band delivers smooth low frequency shelving or** peak equalization. The inner knob controls the band gain, and the outer ring selects the frequency or band disable.

#### **Low Gain**

The equalization gain for the low band is selected with

the inner knob of the dual-concentric control. The available range is approximately ±18dB.

#### **Low Frequency**

The low band frequency is selected with the outer ring of the dual-concentric knob controls. The ring control can be dragged with the mouse, or click directly on the "silkscreen" text to specify a frequency or disable the band.

The available low band center frequencies are 33Hz, 56Hz, 100Hz, 180Hz, 330Hz, and OFF. When OFF is specified, the band is disabled. UAD CPU usage is not reduced when the band is OFF.

*Note: You can also click the shelving symbol above the knob to cycle through the available values, or shift + click to step back one frequency.*

#### **Low Peak Select**

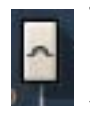

The Low Peak button switches the low band from a shelving EQ to a peaking EQ. The band is in shelf mode by default; it is in peak mode when the button is "down" (darker).
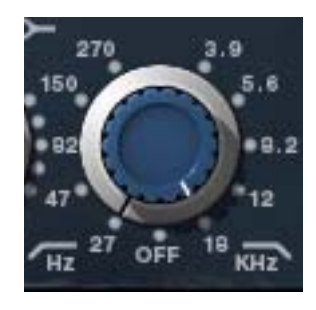

**Cut Filters The independent low and high cut filters are controlled** by the dual-concentric knobs to the right of the low band (see [Figure 79 on page 249\)](#page-248-1). The controls specify the fixed frequency of the cut filter. The cut filters have an 18dB per octave slope.

> Click+drag the control to change the value, or click the "silkscreen" frequency values.

*Note: You can also click the high cut/low cut symbols below the knob to cycle through the available values, or shift + click to step back one frequency.*

#### **High Cut**

The inner (blue) dual-concentric knob controls the high cut filter. The available frequencies for the high cut filter are 18kHz, 12kHz, 8.2kHz, 5.6kHz, 3.9kHz, and OFF. When OFF is specified, the high cut filter is disabled. UAD CPU usage is not reduced when OFF.

#### **Low Cut**

PH

The outer (silver) dual-concentric ring controls the low cut filter. The available frequencies for the low cut filter are 27Hz, 47Hz, 82Hz, 150Hz, 270Hz, and OFF. When OFF is specified, the low cut filter is disabled. UAD CPU usage is not reduced when OFF.

**Phase** The Phase (PH) button inverts the polarity of the signal. When the switch is in the "In" (lit) position, the phase is reversed. Leave the switch in the "Out" (unlit) position for normal phase.

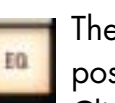

**EQ Enable** The equalizer is engaged when the EQ switch is in the "In" (lighted) position. To disable the EQ, put the switch in the "Out" (unlit) position. Click the button to toggle the state.

> In the hardware 1081, the audio is still slightly colored even when the EQ switch is in the Out position. This is due to the fact that the signal is still passing through its circuitry. Therefore, the signal will be slightly colored when this switch is in the Out position. UAD DSP usage is reduced when the EQ is bypassed with this control (unless ["UAD-2 DSP LoadLock" on page 71](#page-70-0) is enabled). If a true bypass is desired, use the OFF position of the ["Input Gain" on](#page-248-0)  [page 249](#page-248-0) control.

# **Neve 1081SE**

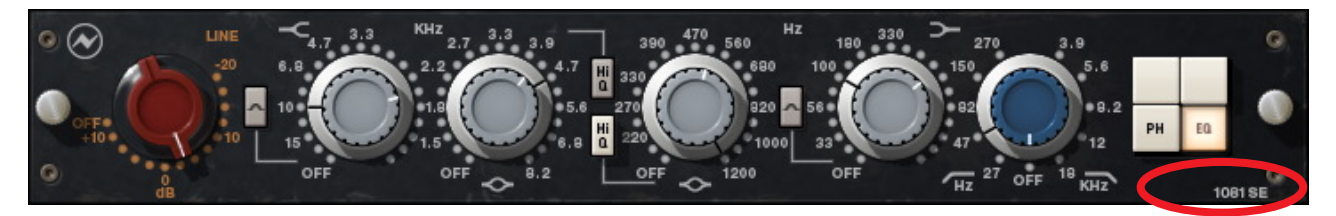

Figure 80. The Neve 1081SE plug-in window

**Overview** The UAD Neve 1081SE is derived from the UAD Neve 1081. Its algorithm has been revised in order to provide sonic characteristics very similar to the 1081 but with significantly less DSP usage. It is provided to allow 1081-like sound when DSP resources are limited. Nobody with "golden ears" will say it sounds exactly like the 1081, but it still sounds great and is very usable in most situations.

> The 1081SE interface can be differentiated from the 1081 by color and the module name. The 1081SE is black instead of the 1081's dark blue, and the module name on the lower right of the interface panel includes "SE".

**Neve 1081SE Controls** The Neve 1081SE controls are exactly the same as the Neve 1081. Please refer to the Neve 1081 section for Neve 1081SE control descriptions (see ["Neve 1081 and 1081SE Controls" on page 249](#page-248-2)).

### **Neve 1081 Latency**

The Neve 1081 (but not the 1081SE) uses an internal upsampling technique to facilitate its amazing sonic quality. This upsampling results in a slightly larger latency than other UAD plug-ins. You may enter a value in the "Samples" parameter in DelayComp or TrackAdv to compensate. See ["Compen](#page-99-0)[sating Upsampled Plug-Ins" on page 100](#page-99-0) for more information.

The Neve 1081SE does not require additional latency compensation because it is not upsampled.

*Note: Compensating for Neve 1081 is not required if the host application supports full plug-in delay compensation throughout the signal path, or when it is used only on the outputs. See* ["Host PDC Implementation" on page 93](#page-92-0)*.*

All visual and aural references to the Neve® 1073, 1081, 31102, 88RS, and 33609 products and all use of AMS-NEVE's trademarks are being made with written permission from AMS-Neve Limited.

# **CHAPTER 28**

# **Neve 31102 Console EQ**

### **Overview**

The Neve 8068 console, featuring the 31102 EQ, was used to hand-mix one of the best selling debut albums of all time; Appetite For Destruction by Guns-N-Roses. Artists ranging from Primus and Metallica to My Morning Jacket and The Red Hot Chili Peppers have also called on the distinct tone of the Neve 8068 and 31102 EQ in the studio. Universal Audio's officially licensed and endorsed Neve 31102 EQ plug-in delivers the same sonic experience as its analog cousin with exacting detail. Complete with its own distinct filter shaping and unmistakable sheen and bite, the 31102 provides another step in the evolution of classic Neve EQs. 3-band active EQ and High/Low filters offer enhanced tone-shaping possibilities and a feature complexity that sits squarely between its cousins, the 1073 and the 1081.

The Neve 31102/SE EQ is a three band (10, 12 and 16kHz) high shelving EQ, a six frequency (7.2, 4.8, 3.2, 1.6, 0.7 and 0.35kHz) peaking EQ with two Q types, a four frequency (220, 110, 60 and 35 Hz) low shelving EQ, a four frequency high pass filter (45, 70, 160 and 360Hz) and five frequency (6, 8, 10, 14 and 16kHz) low pass filter. Other features include a 30 dB range of Gain Trim, plus phase reverse and EQ bypass. The UAD Neve 31102 license also includes a DSP-optimized 31102SE "Special Edition" EQ for higher instance counts.

# **Neve 31102 Screenshot**

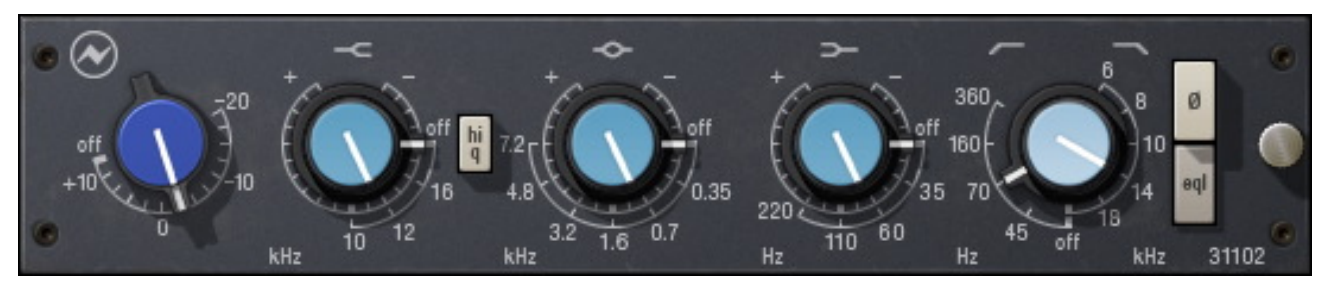

Figure 81. The Neve 31102 plug-in window

# <span id="page-255-1"></span>**Neve 31102 and 31102SE Controls**

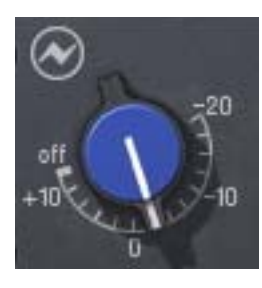

<span id="page-255-0"></span>**Input Gain Input Gain** The Input Gain control sets the level at the input of the plugin, and doubles as a plug-in bypass control. The range is from –20dB to +10dB, and off.

> When the Input Gain knob "snaps" to the off position, plug-in processing is disabled and UAD DSP usage is reduced.

*Note: (UAD-2 only) UAD-2 DSP usage is reduced only when DSP LoadLock (*[page 71](#page-70-0)*) is disabled. If DSP LoadLock is enabled (the default setting), setting Input Gain to off will not reduce DSP usage.*

*Tip: Clicking the "off" screen label toggles between off and the previously set Input Gain value. You can also click the Neve logo to toggle between off and the previous state.*

# **High Shelf** The high shelf delivers smooth high frequency shelving equalization, controlled by dual-concentric knobs. The inner knob controls the band gain, and the outer ring selects the frequency or band disable.

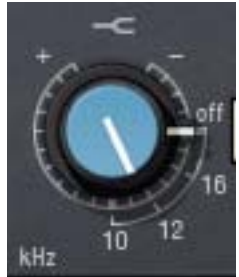

### **High Shelving Gain**

The gain for the high band is selected with the inner knob of

the dual-concentric control. Rotate the control clockwise to add the famous high-end Neve sheen, or counter-clockwise to reduce the treble response.

The available range is approximately  $\pm 15$ dB. The gain value is zero when the knob position indicator is pointing straight down.

# **High Shelving Frequency**

The high shelving frequency is specified with the outer ring of the dual-concentric knob. The ring knob pointer can be dragged with the mouse, or click the shelving symbol above the knob to cycle through the available frequencies (shift+click to step back one frequency).

The available high shelving frequencies are 16kHz, 12kHz, 10kHz, and off. When off is specified, the high shelf band is disabled. UAD DSP usage is not reduced when the band is off.

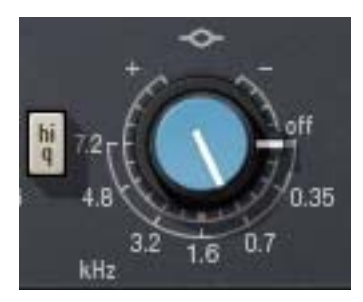

**Midrange Band Midrange Band The midrange band is controlled by dual-concentric** knobs, delivering smooth semi-parametric midrange equalization with a choice of two bandwidths. The inner knob controls the band gain, and the outer ring selects the frequency or band disable.

#### **Midrange Gain**

The equalization gain for the midrange band is selected with the inner knob of the dual-concentric control. The available range is approximately  $\pm 15$ dB. The gain value is zero when the knob position indicator is pointing straight down.

#### **Midrange Frequency**

The midrange frequency is specified with the outer ring of the dual-concentric knob controls. The ring knob pointer can be dragged with the mouse, or click the peak/dip symbol above the knob to cycle through the available frequencies (shift+click to step back one frequency).

The available midrange center frequencies are 7.2kHz, 4.8kHz, 3.2kHz, 1.6kHz, 0.7kHz, 0.35kHz, and off. When off is specified, the band is disabled. UAD DSP usage is not reduced when the band is off.

#### **High Q Select**

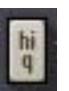

The High Q button switches the response of the midrange band from "normal" to a narrower bandwidth for a sharper EQ curve. The band is in normal mode by default; it's in high Q mode when the button is "down" (darker).

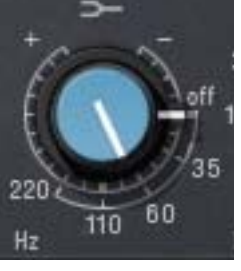

**Low Shelf** The low band is controlled by dual-concentric knobs, delivering smooth shelving equalization. The inner knob controls the band gain, and the outer ring selects the frequency or band disable.

#### **Low Gain**

The equalization gain for the low band is selected with the

inner knob of the dual-concentric control. The available range is approximately  $\pm 15$ dB. The gain value is zero when the knob position indicator is pointing straight down.

Rotate the control clockwise to boost the selected low band frequency, or counter-clockwise to reduce the bass response.

### **Low Frequency**

The low frequency is selected with the outer ring of the dual-concentric knob controls. The ring knob pointer can be dragged with the mouse, or click the shelving symbol above the knob to cycle through the available frequencies (shift+click to step back one frequency).

The available low band center frequencies are 35Hz, 60Hz, 110Hz, 220Hz, and off. When off is specified, the band is disabled. UAD DSP usage is not reduced when off.

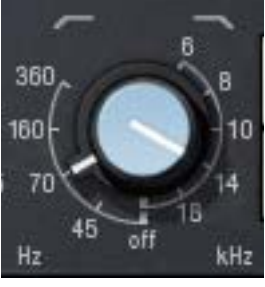

**Cut Filters** The independent low and high cut filters are controlled by the dual-concentric knobs to the right of the low band. The controls specify the fixed frequency of each cut filter.

> The knob pointers can be dragged with the mouse, or click the respective cut symbols above the knob (left symbol for low cut, right symbol for high cut) to cycle through the available frequencies (shift+click to step back one frequency).

### **High Cut**

The inner (blue) dual-concentric knob controls the high cut filter. The available frequencies for the high cut filter are 18kHz, 14kHz, 10kHz, 8kHz, 6kHz, and off. When off is specified, the high cut filter is disabled.

# **Low Cut**

The outer dual-concentric ring controls the low cut filter. The available frequencies for the low cut filter are 45Hz, 70Hz, 160Hz, 360Hz, and off. When OFF is specified, the low cut filter is disabled.

*Note: Each cut filter is disabled when its respective knob position indicator is pointing straight down. UAD DSP usage is not reduced when the cut filters are off.*

**Phase** The Phase (Ø) button inverts the polarity of the signal. The signal is inverted when the button is engaged (darker). Leave the button inactive (lighter) for normal phase.

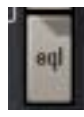

**EQL** The equalizer is engaged when the EQL switch is in the "In" (darker) position. To disable the EQ, put the switch in the "Out" (lighter) position. Click the button to toggle the state.

> In the hardware 31102, the audio is still slightly colored even when the EQL switch is in the Out position. This is due to the fact that the signal is still passing through its circuitry. Therefore, the signal will be slightly colored when this switch is in the Out position. UAD DSP usage is reduced when the EQ is bypassed with this control (unless ["UAD-2 DSP LoadLock" on page 71](#page-70-0) is enabled).

> If a true bypass is desired, use the OFF position of the Input Gain control [\("In](#page-255-0)[put Gain" on page 256\)](#page-255-0).

# **Neve 31102SE**

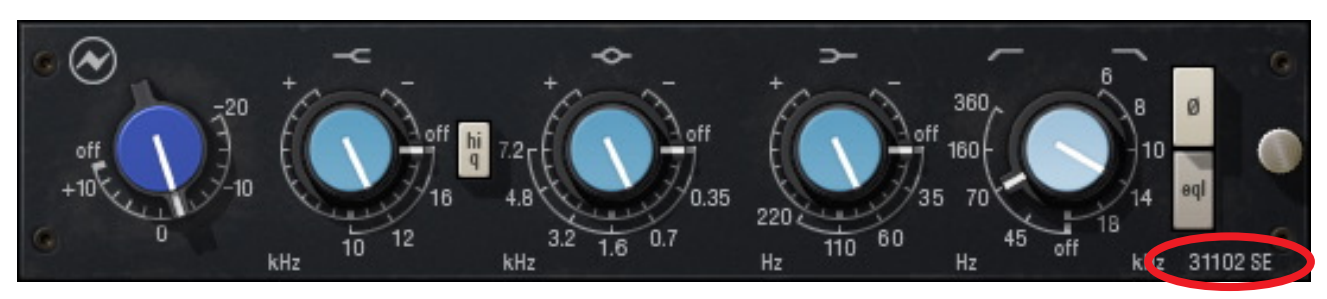

Figure 82. The Neve 31102SE plug-in window

**Overview** The UAD Neve 33102SE is derived from the UAD Neve 31102. Its algorithm has been revised in order to provide sonic characteristics very similar to the 31102 but with significantly less DSP usage. It is provided to allow 31102 like sound when DSP resources are limited. Nobody with "golden ears" will say it sounds exactly like the 31102, but it still sounds great and is very usable in most situations.

> The 31102 interface can be differentiated from the 31102 by color and the module name. The 31102SE background is black instead of the 31102's dark blue, and the module name on the lower right of the interface panel includes "SE".

**Neve 31102SE Controls** The Neve 31102SE controls are exactly the same as the Neve 31102. Please refer to ["Neve 31102 and 31102SE Controls" on page 256](#page-255-1) for Neve 31102SE control descriptions.

# **Neve 31102 Latency**

The Neve 31102 (but not the 31102SE) uses an internal upsampling technique to facilitate its amazing sonic quality. This upsampling results in a slightly larger latency than other UAD plug-ins. You may enter a value in the "Samples" parameter in DelayComp or TrackAdv to compensate. The latency and its compensation is identical to that of the other UAD Neve EQ's. See ["Compensating Upsampled Plug-Ins" on page 100](#page-99-0) for more information.

The Neve 31102SE does not require additional latency compensation because it is not upsampled.

*Note: Compensating for Neve 31102 is not required if the host application supports full plug-in delay compensation throughout the signal path, or when it is used only on the outputs. See* ["Host PDC Implementation" on page 93](#page-92-0)*.*

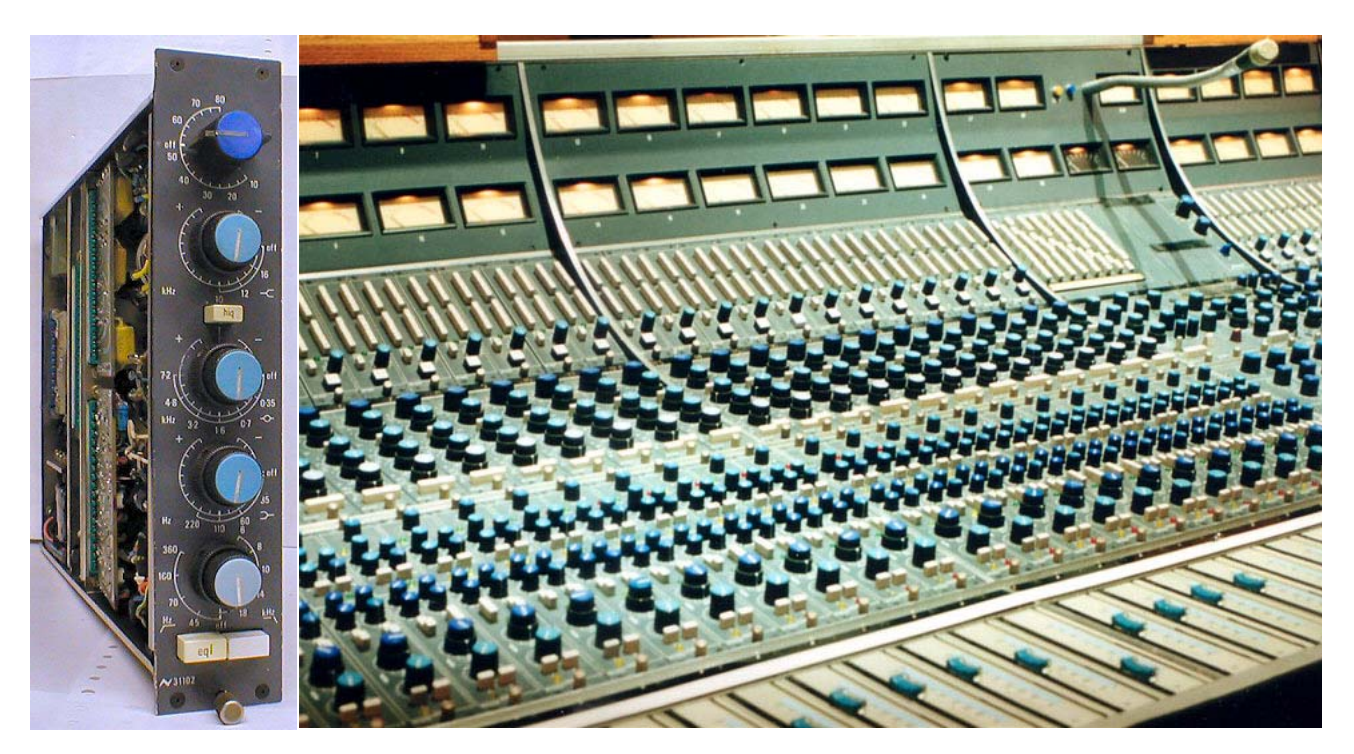

*One Neve 31102 EQ hardware module and 31102s installed in a Neve 8068 console* 

All visual and aural references to the Neve® 1073, 1081, 31102, 88RS, and 33609 products and all use of AMS-NEVE's trademarks are being made with written permission from AMS-Neve Limited.

# **CHAPTER 29**

# **Helios Type 69 Equalizer**

## **Overview**

Helios consoles were used to record and mix some of the finest rock, pop and reggae classics ever produced. The Beatles, Led Zeppelin, The Rolling Stones, The Who, Roxy Music, Queen, Jimi Hendrix and Bob Marley are just a few that recorded with these amazing wrap-around consoles. Moreover, many great musicians of the era purchased Helios consoles for their personal use. Of all the Helios consoles produced between 1969 and 1979, the original "Type 69" is considered the most musical. Universal Audio modeled the EQ section of the very first Type 69. This console was originally found at Island's Basing Street Studio in London; it now resides with Jason Carmer in Berkeley, California, where it continues to record multi-platinum albums.

# **Helios Type 69 Screenshot**

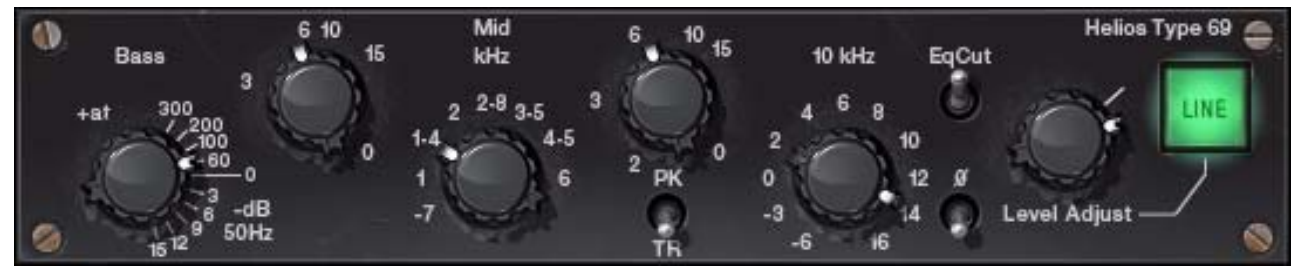

Figure 83. The Helios Type 69 plug-in window

# **Helios Type 69 Controls**

**Overview** The simple yet powerful Helios Type 69 Passive EQ adds a unique sonic texture to the music that passes through it. It can be pushed to its most extreme boost settings while retaining openness and clarity. The Type 69 Passive EQ replicates all the controls of the original hardware. The Treble band is a fixed 10 kHz shelf EQ, while the Bass band functions as a stepped 50 Hz shelf filter (-3,-6,-9,-12,-15 dB) or frequency selectable Peak EQ (60, 100, 200, 300 Hz). The Mid band operates as a frequency selectable Peak or Trough (Notch) EQ with eight frequencies (.7, 1, 1.4, 2, 2.8, 3.5, 4.5, 6 kHz). Other features include Level Adjust, EQ Cut (bypassing the EQ circuit while retaining the native sound of the unit), and Phase Reverse.

### **Band Layout**

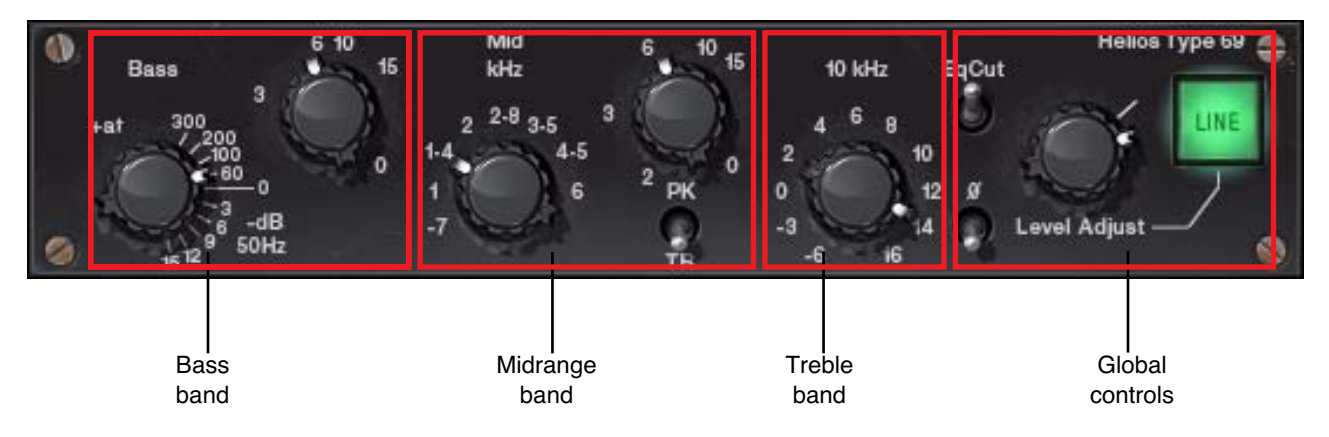

Figure 84. Helios 69 band control layout

The Helios Type 69 design works in such a way that (depending on the settings) entire EQ circuits are switched in and out. In the hardware that often meant audible popping. For the plug-in we use smoothing to reduce these audio spikes, but they may be more audible than with other UAD plugs-ins. This is most audible when engaging the Bass or 10 kHz band from OFF to any other setting.

Each feature of the UAD Helios 69 interface is detailed below.

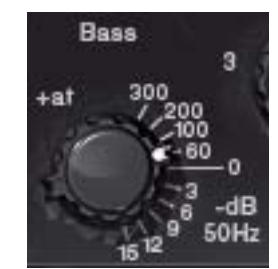

**Bass Example 20 Bass 20 CM** The Bass knob has a dual purpose. It specifies the amount of attenuation when the low band is in shelving mode, and specifies the frequency of the low frequency peak filter when the Bass Gain knob is not zero.

> When Bass is set to one of the frequency values (60Hz, 100Hz, 200Hz, or 300Hz) the low band is in peak mode.

In this mode, the amount of gain ("bass boost") applied to the specified frequency is determined by the Bass Gain knob.

When this knob is set to one of the decibel values  $(-3, -6, -9, -12, -15, d)$ the low band is in "bass cut" shelving mode with a set frequency of 50Hz.

*Note: Like the original hardware, simply putting this control on any frequency will yield approximately 3.5dB in gain increase even if the Bass Gain control is set to 0.*

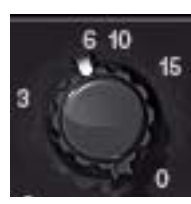

**Bass Gain EXECUTE:** The Bass Gain knob determines the amount of low band gain to be applied when the Bass knob is in one of the frequency positions. Up to +15dB of boost is available.

> *Note: Bass Gain has no effect when the Bass knob is in shelving mode (when Bass set to one of the dB positions).*

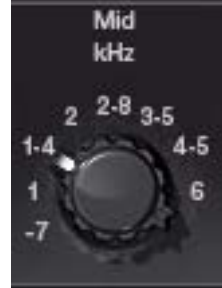

**Mid Freq <u>This</u> control determines the frequency of the midrange band.** The following frequencies can be specified: 700Hz, 1kHz, 1.4kHz, 2kHz, 2.8kHz, 3.5kHz, 4.5kHz, and 6kHz.

> *Note: The gain for the mid band is determined by the Mid Gain control. MidFreq has no effect if the Mid Gain control is set to zero.*

> In the graphic interface of this control, what may appear to be a dash ("-") actually represents a decimal point. This anomaly mimics the original hardware.

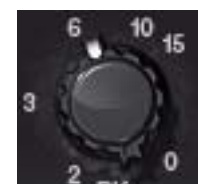

**Mid Gain This control determines the amount of gain or attenuation to be** applied to the mid band. Up to 15dB of boost or cut is available.

> The Q (bandwidth) on the midrange band is fairly wide and gentle at low settings, but gets progressively narrower as the gain value is increased.

*Note: Whether gain or attenuation is applied is determined by the Mid Type control.*

**Mid Type** Mid Type specifies whether the midrange band is in Peak or Trough mode. When switched to Peak, the Mid Gain control will boost the midrange. When switched to Trough, Mid Gain will cut the midrange.

> *Note: When using Trough, a 1 dB loss occurs on the overall output of the plugin. This is normal; the behavior is the same in the original hardware.*

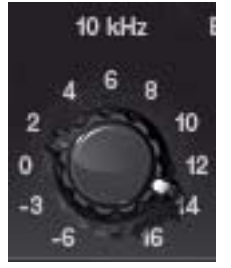

**High Shelf Gain** The High Shelf Gain knob offers fixed frequency shelving equalization at 10kHz. This stepped control can cut the treble by –3dB or –6dB, or boost it in 2dB increments up to +16dB.

**EqCut EqCut** This switch is an EQ bypass control. It allows you to compare the processed and unprocessed signal. The EQ is active when in the "in" (up) position.

> The EQ is bypassed when in the "out" (down) position. EqCut does not reduce UAD DSP load.

> In the original Helios hardware, the audio is still slightly colored even when the EQ switch is in the Cut position. This is due to the fact that the signal is still passing through its circuitry. Because the plug-in emulates the hardware in every regard, the signal will be slightly processed when this switch is in the Cut position. If a true bypass is desired, use the Line switch instead.

**Phase** The Phase (Ø) switch inverts the polarity of the signal. When the switch is in the "Inverted" (up) position, the phase is reversed. Leave the switch in the "Normal" (down) position for normal phase.

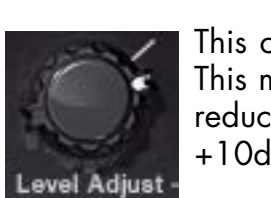

**Level Adjust This control adjusts the signal output level of Helios Type 69.** This may be necessary if the signal is dramatically boosted or reduced by the EQ settings. The available range is –20dB to +10dB.

**Line** The Line switch determines whether the plug-in is active. This is useful for comparing the processed settings to the original signal, or to bypass the plug-in to reduce the UAD DSP load (load is not reduced if ["UAD-2 DSP LoadLock" on page 71](#page-70-0) is enabled).

Click the switch to toggle the state; the switch is illuminated in green when the plug-in is active.

# **Helios 69 Latency**

The Helios 69 uses an internal upsampling technique to facilitate its amazing sonic quality. This upsampling results in a slightly larger latency than other UAD plug-ins. You may enter a value in the "Samples" parameter in Delay-Comp or TrackAdv to compensate. See ["Compensating Upsampled Plug-Ins"](#page-99-0)  [on page 100](#page-99-0) for more information.

*Note: Compensating for Helios 69 is not required if the host application supports full plug-in delay compensation throughout the signal path, or when it is used only on the outputs. See* ["Host PDC Implementation" on page 93](#page-92-0)*.*

# **WebZine Article**

An interesting anecdotal article about the Helios console and Type 69 EQ can be found in the "Analog Obsession" article of the Universal Audio March 2007 Webzine (Volume 5, Number 2), published on the internet at:

[• http://www.uaudio.com/webzine/2007/march/index4.html](http://www.uaudio.com/webzine/2007/march/index4.html)

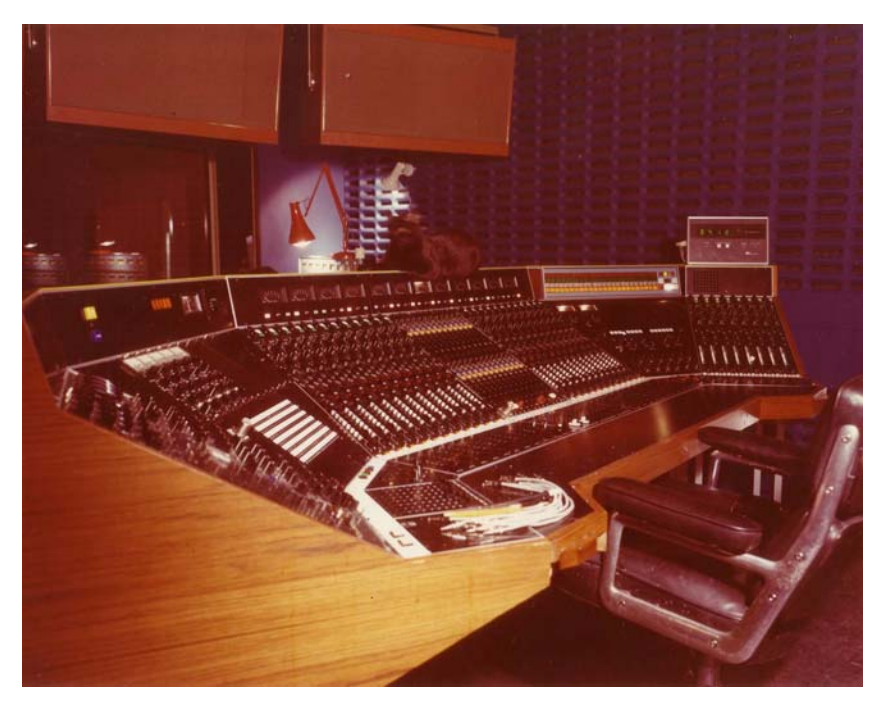

*Basing Street—Home of the original Type 69 Helios desk*

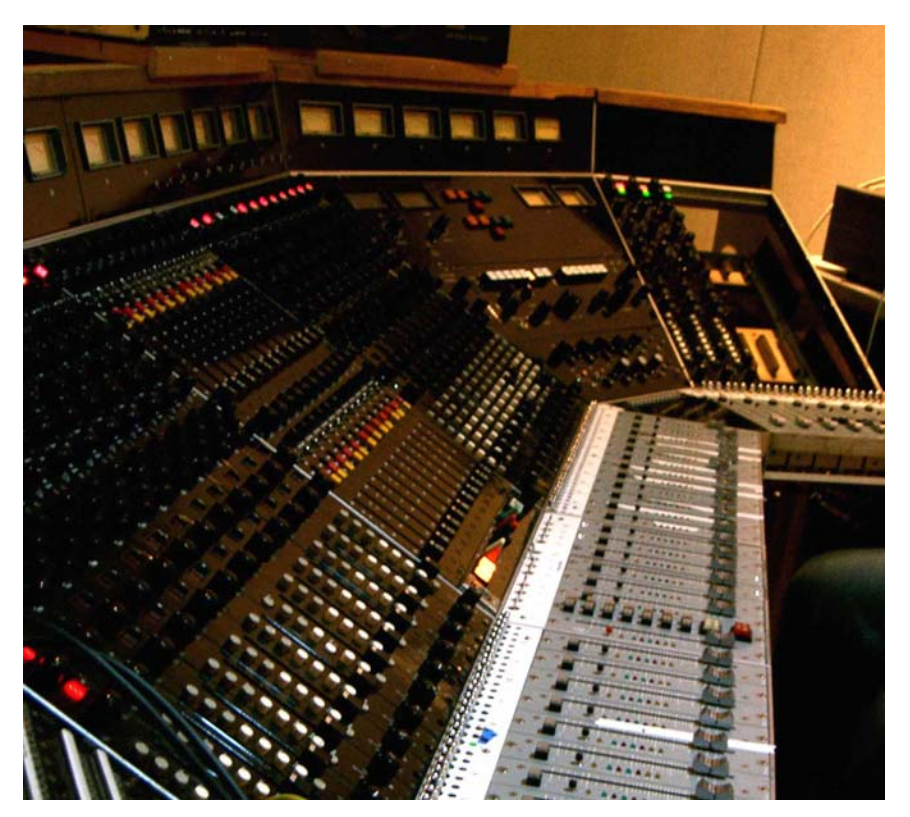

*The same desk, now in Berkeley's Morningwood, nearly 40 years later*

# **CHAPTER 30 Harrison 32C EQ**

### **Overview**

The Harrison 32C is the EQ channel module from the prestigious Harrison 4032 console. Countless hit records have been made with Harrison consoles, with artists from Abba to Sade. Most notably, the 4032 is famous as the mixer from which many Michael Jackson records including Thriller—the best-selling album of all time—were made. An original 4032 still resides in Florida with Thriller engineer and Bill Putnam protégé Bruce Swedien, where he continues his love affair with the desk he calls "marvelous sounding." Universal Audio's plug-in version of the all-important 32C EQ module is measured from Mr. Swedien's personal console. This colorful 4-band EQ with high and low cut filters will impart the same "warm and rich sound" from his Harrison, and will impart the same "impact, sonic clarity and creativity" as he experienced making some of the best-loved records of our time.

The Harrison 32C contains four overlapping parametric peaking bands. Each band has fully sweepable Frequency and Gain controls. Instead of traditional Q controls, the 32C has special circuitry that, according to the original hardware documentation, "automatically adjusts the effective bandwidth under all conditions." This dynamic property, and the interplay between the overlapping bands, contribute to the device's musicality and unique sonic signature.

The low EQ band can be switched from peak to shelf mode, and high/low pass filters are available. Additional "digital only" features not included on the original hardware include gain, phase invert, and a global power switch. An SE version is also provided for higher instance counts.

# **Harrison 32C EQ Screenshot**

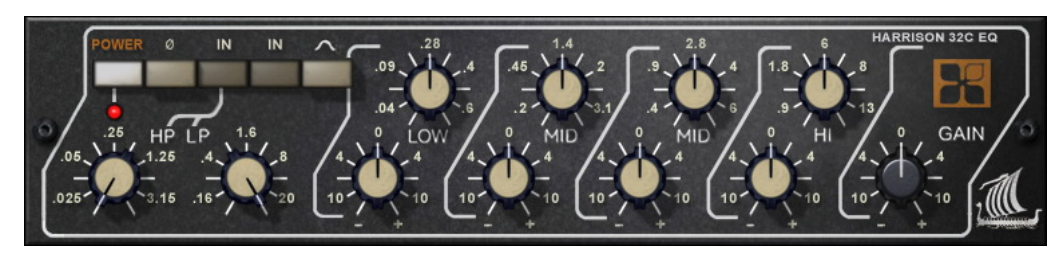

Figure 85. The Harrison 32C EQ plug-in window

# <span id="page-267-0"></span>**Harrison 32C EQ and Harrison 32C SE Controls**

*Note: Knob settings, when compared to the graphical user interface silkscreen numbers, may not match the actual parameter values. This behavior is identical to the original hardware, which we modeled exactly. When the plug-in is viewed in parameter list mode (see* ["Controls View" on page 79](#page-78-0)*), the actual parameter values are displayed.*

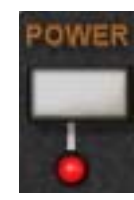

**Power The Power switch determines whether the plug-in is active. Click the** button to toggle the state. When the Power switch is in the Off (lighter) position, plug-in processing is disabled and UAD DSP usage is reduced (unless ["UAD-2 DSP LoadLock" on page 71](#page-70-0) is enabled).

**Power LED** The Power LED is illuminated when the plug-in is active.

**Phase** The Phase (Ø) button inverts the polarity of the signal. The signal is inverted when the button is engaged (darker). Leave the button inactive (lighter) for normal phase.

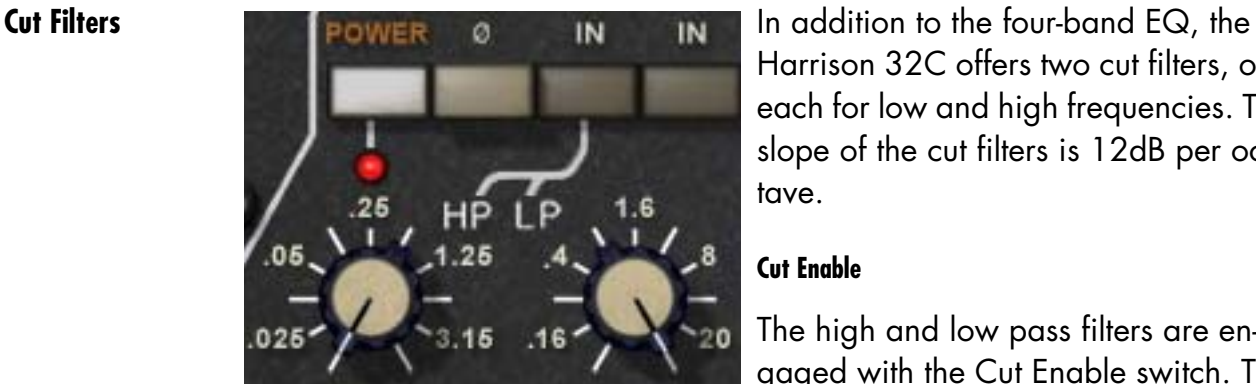

Harrison 32C offers two cut filters, one each for low and high frequencies. The slope of the cut filters is 12dB per octave.

### **Cut Enable**

The high and low pass filters are engaged with the Cut Enable switch. The

Cut Filters are active when the "In" switch is engaged (darker). When the Cut Filters are engaged, circuit coloration is modeled even when set to "zero cut" frequency values (25Hz and 20kHz respectively).

The Cut Enable "In" switch is to the left of the EQ "In" switch on the graphical interface.

### **High Pass (low cut)**

This control determines the cutoff frequency for the high pass filter. The available range is 25Hz to 3.15kHz.

### **Low Pass (high cut)**

This control determines the cutoff frequency for the low pass filter. The available range is 1.6kHz to 20kHz.

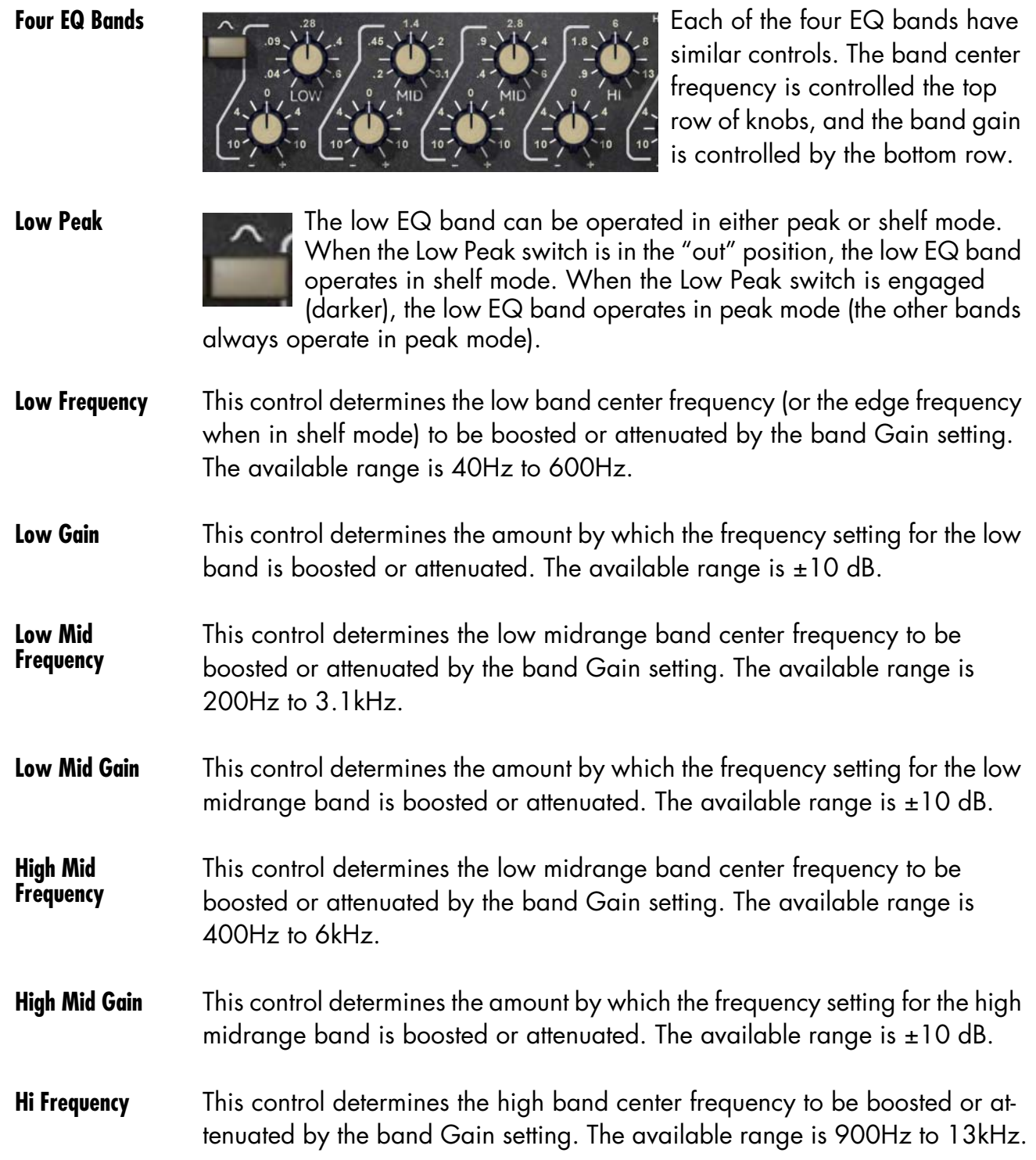

**Hi Gain** This control determines the amount by which the frequency setting for the high band is boosted or attenuated. The available range is  $\pm 10$  dB.

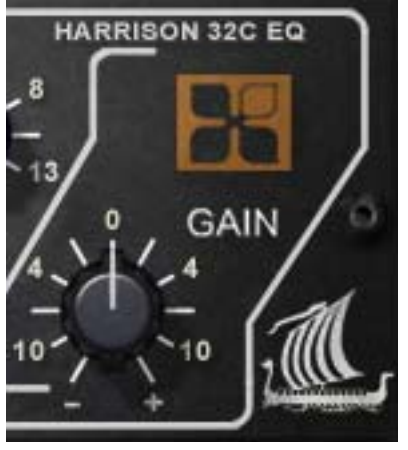

**Gain The Gain knob controls the signal level that is <b>Gain** The Gain knob controls the signal level that is output from the plug-in. The default value is 0dB. The available range is  $\pm 10$ dB.

# **Harrison 32C SE**

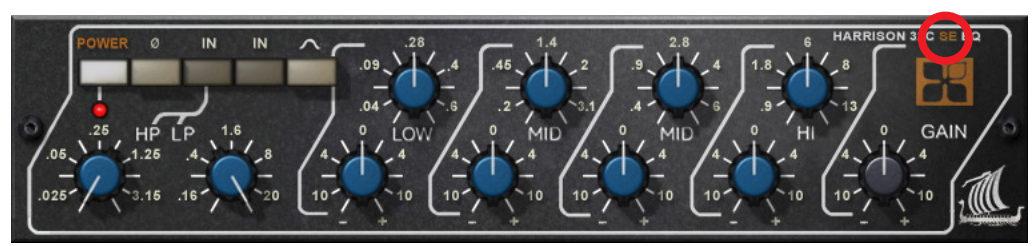

Figure 86. The Harrison 32C SE plug-in window

**Overview** The UAD Harrison 32C SE is derived from the UAD Harrison 32C. Its algorithm has been revised in order to provide sonic characteristics very similar to the Harrison 32C but with significantly less DSP usage. It is provided to allow Harrison-like sound when DSP resources are limited. Nobody with "golden ears" will say it sounds exactly like the full version, but it still sounds great and is very usable in most situations.

> The Harrison 32C SE interface can be differentiated from the Harrison 32C by knob color and the module name. The Harrison 32C SE blue knobs instead of the Harrison 32C's ivory knobs, and the module name on the upper right of the interface panel includes "SE."

**Harrison 32C SE Controls** The Harrison 32C SE controls are exactly the same as the Harrison 32C. Please refer to the Harrison 32C section for Harrison 32C SE control descriptions (see ["Harrison 32C EQ and Harrison 32C SE Controls" on page 268\)](#page-267-0).

# **Harrison 32C Latency**

The Harrison 32C (but not the Harrison 32C SE) uses an internal upsampling technique to facilitate its amazing sonic accuracy. This upsampling results in a slightly larger latency than other UAD plug-ins. You may enter a value in the "Samples" parameter in DelayComp or TrackAdv to compensate. See ["Com](#page-99-0)[pensating Upsampled Plug-Ins" on page 100](#page-99-0) for more information.

The Harrison 32C SE does not require additional latency compensation because it is not upsampled.

*Note: Compensating for Harrison 32C is not required if the host application supports full plug-in delay compensation throughout the signal path, or when it is used only on the outputs. See* ["Host PDC Implementation" on page 93](#page-92-0)*.*

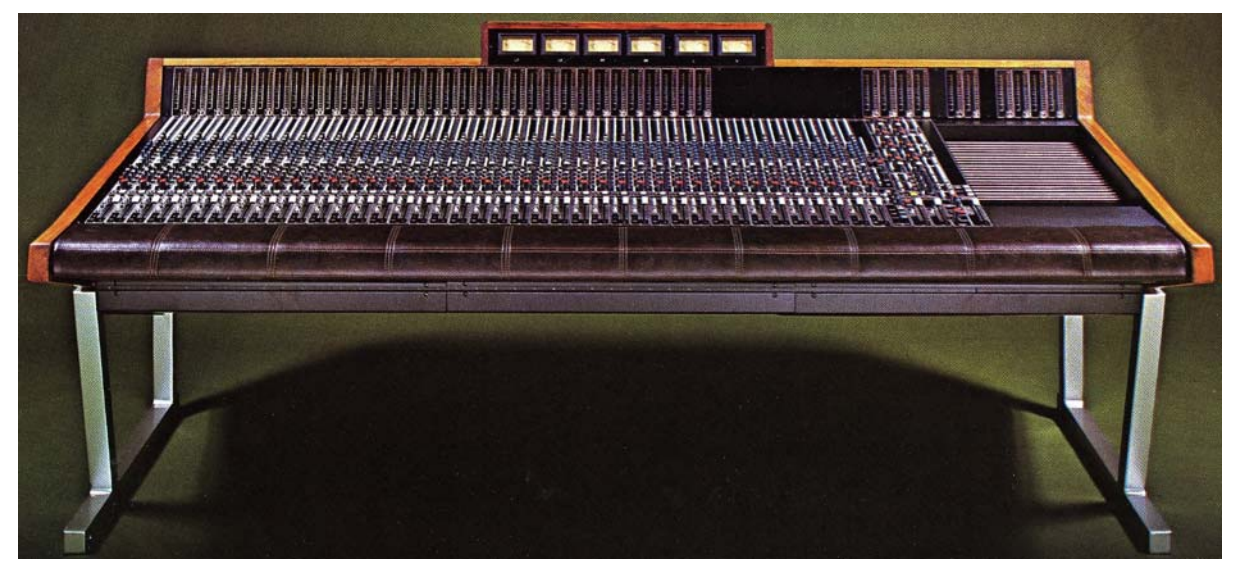

*The Harrison 4032 Console, featuring the Harrison 32C EQ*

Special thanks to Bruce Swedien for his gracious cooperation with the UAD Harrison 32C project.

# **CHAPTER 31**

# **Roland CE-1**

### **Overview**

The Roland CE-1 Chorus Ensemble is another classic effect faithfully reproduced by our ace modeling engineers. The CE-1 is considered by many to the definitive chorus effect, renowned for its rich and unique timbres.

Even for the mix engineer, stomp boxes can provide "secret weapon effects" not found any other way. In 1976, BOSS originated the chorus effect pedal, and nobody has come close to matching the CE-1's captivating chorus sound since then. Its unmistakable warm analog stereo chorus and vibrato have been heard on countless tracks; particularly on guitars, bass and electric keys. Universal Audio has been commissioned by Roland to accurately model the CE-1, and the results are nothing short of spectacular.

# **Roland CE-1 Screenshot**

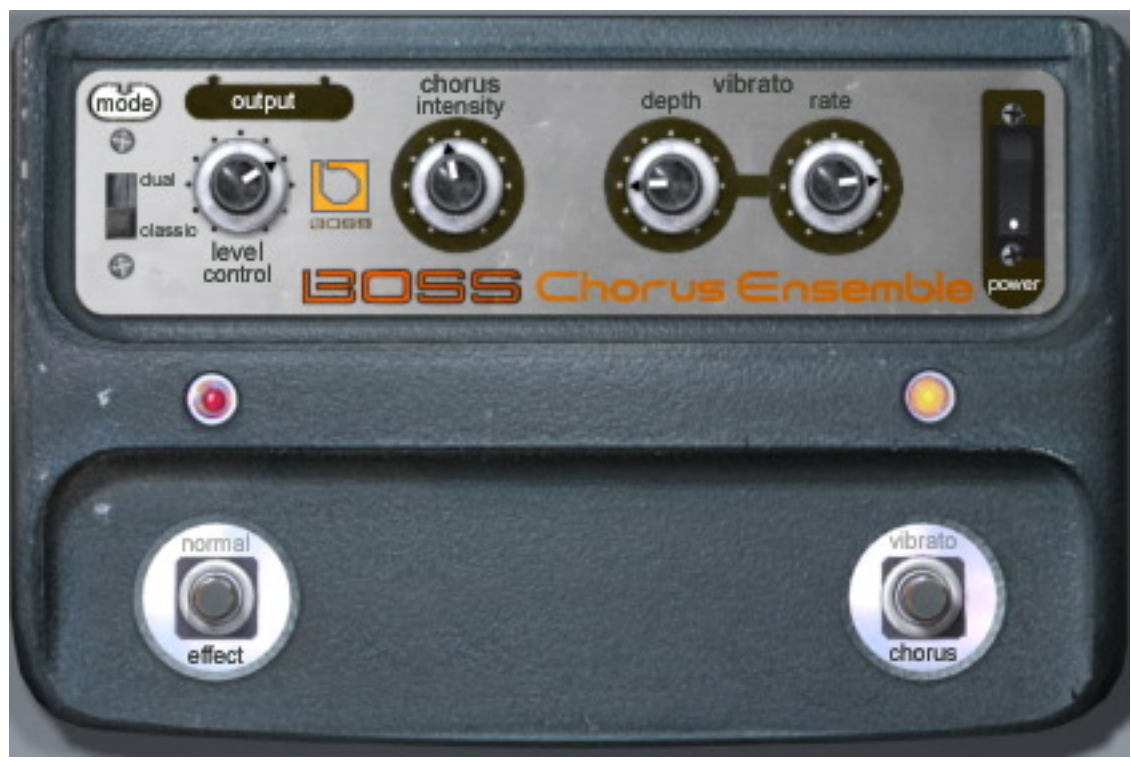

Figure 87. The Roland CE-1 plug-in window

# **Roland CE-1 Controls**

The Roland CE-1 has two operating modes, chorus and vibrato. Only one mode can be active at a time. The operating mode is set using the Vibrato/Chorus switch.

**Clip LED** The red Clip LED illuminates when signal peaks in the plug-in occur.

**Normal/Effect Switch**

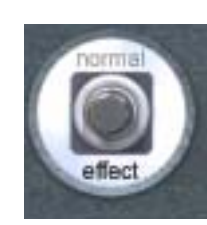

This is an effect bypass switch. Click to enable/disable the chorus or vibrato effect. The effect that will be heard is determined by the Vibrato/Chorus switch.

The active state is black text. The inactive state has gray text. The default state is effect.

This is not a plug-in bypass switch. The hardware CE-1 has a slight affect on the sound even when the effect is "bypassed" in normal mode. We have modeled the plug-in faithfully and like the hardware unit, when the effect is bypassed with this switch, audio is still processed to sound like the CE-1 in "normal" mode. To disable audio processing, use the CE-1 Power Switch.

**Rate LED** The yellow Rate LED blinks according to the current low-frequency oscillator (LFO) rate. When CE-1 is in Vibrato mode, the LFO rate is determined by the vibrato rate knob. When in Chorus mode, this LED is affected by the Intensity knob.

> *Note: In Chorus mode, the fastest LFO rate is slower than the slowest LFO rate in Vibrato mode.*

**Vibrato/Chorus Switch**

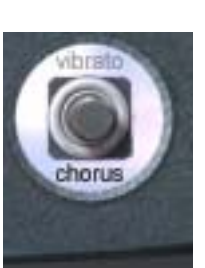

This switch determines the operating mode of the plug-in. Click to switch between chorus and vibrato modes.

The active mode is black text. The inactive mode has gray text. The default mode is chorus.

#### **Stereo Mode Switch**

The Stereo Mode switch determines the operating mode of CE-1 when the plug-in is used in a configuration with stereo input, such as a stereo audio track insert or stereo effects bus. dual

The hardware CE-1 has only a monophonic input. Its output can be mono (wet and dry signal mixed at one output jack) or stereo (dry signal in one output jack, wet signal in other output jack). We've adapted the model for the modern era, enabling a true stereo input.

*Note: This switch has no affect in a mono-in/mono-out or mono-in/stereo-out configuration.*

When CE-1 is used in a stereo input configuration, the Stereo Mode switch affects the output as follows:

### **Dual Mode**

mode) ෯

In Dual mode the CE-1 behaves as a dual-mono device, functioning as two independent CE-1's, each running in mono mode on one side of the stereo signal.

The left output contains a mix of the dry left input signal and the processed left channel signal, while the right output contains a mix of the dry right input signal and the processed right channel signal. Additionally, the LFO's of the dual CE-1 channels are 90 degrees out of phase (quadrature) for maximum effect.

### **Classic Mode**

In Classic mode, the CE-1 behavior is similar to that of a mono-in/stereo out configuration. The left and right channel inputs are mixed to mono, and the dry signal (mixed left and right channels) appear at the left output, and the wet effect signal appears at the right output.

**Output Level Knob**

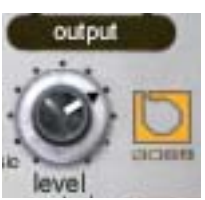

This knob determines the signal level at the output of the plugin. The range is  $0 - 100\%$ .

*Note: This is not a wet/dry mix control.* 

**Chorus Intensity Knob**

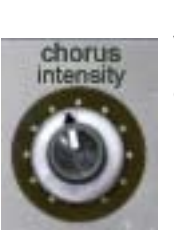

When CE-1 is in chorus mode, the amount of chorusing effect is determined by this knob.

*Note: When in vibrato mode, chorus intensity has no affect.*

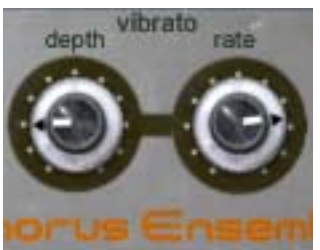

**Vibrato Controls** These two knobs control rate and depth of the vibrato effect when CE-1 is in vibrato mode.

### **Depth Knob**

The depth knob controls the intensity of the vibrato effect.

#### **Rate Knob**

The rate knob controls the rate of the vibrato LFO. The rate is indicated by the the Rate LED indicator.

*Note: When in chorus mode, the vibrato controls have no affect.*

**Power Switch** This switch determines whether the plug-in is active. This is useful for comparing the processed settings to the original signal, or to bypass the plug-in to reduce the UAD DSP load (load is not reduced if ["UAD-](#page-70-0)[2 DSP LoadLock" on page 71](#page-70-0) is enabled).

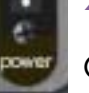

Click the rocker switch to change the Power state.

# **CHAPTER 32**

# **Roland Dimension D**

### **Overview**

The Roland SDD-320 Dimension D is another classic effect faithfully reproduced by our ace modeling engineers. The Dimension D is a one of a kind studio gem that adheres to the principle of doing one thing, and doing it extremely well. Its one and only function: some of the best sounding stereo chorus ever made. However, the Dimension D is more than a chorus, it is really a unique sound enhancer for adding spatial effects to mono or stereo sources. The Dimension D does not create a dramatically new sound, but enhances the characteristics of any voice or instrument, and gives a new "dimension" without the apparent movement of sound produced by other chorus devices. The strength of the Dimension D is in its subtlety.

This classic 1979 Roland device has been heard on countless records, from luminaries such as Peter Gabriel, Talking Heads and INXS. Entrusted by the Roland company to emulate this classic studio tool, Universal Audio went to great lengths to preserve this Bucket Brigade chorus with all its unique design elements and sonic characteristics. With only four pushbutton 'dimension' settings, the Dimension D is the ultimate in functional simplicity.

# **Roland Dimension D Screenshot**

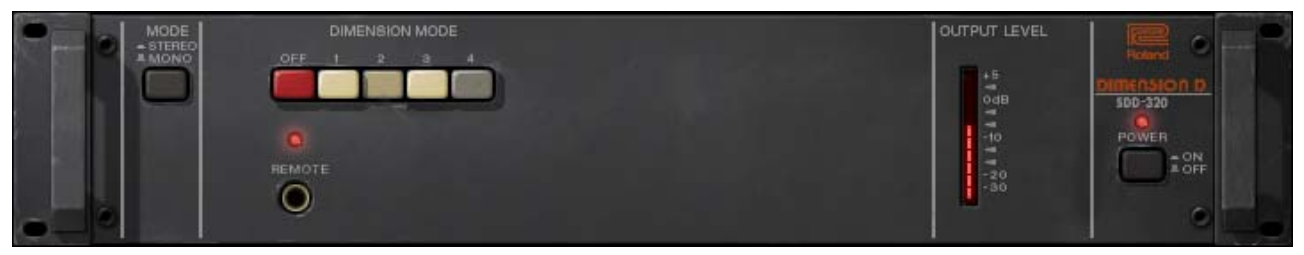

Figure 88. The Roland Dimension D plug-in window

# **Roland Dimension D Controls**

The Roland Dimension D is very simple device to operate; it has only three controls: Power, Mono, and Mode. Each control is detailed below.

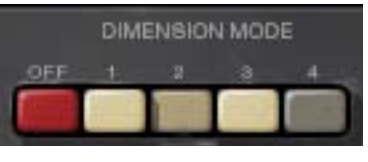

**Dimension Mode The Dimension Mode determines the effect inten**sity. Four different modes are available. Mode 1 is the most subtle effect, and Mode 4 is maximum intensity.

**Multiple Buttons** True to the original hardware, multiple Dimension Mode buttons can be engaged simultaneously for subtle sonic variations of the four main modes. To engage multiple Dimension Mode buttons, press the Shift key on the computer keyboard while clicking the Mode buttons.

**Input Mode Switch**

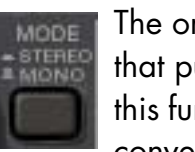

The original Roland Dimension D has an input switch on the back that puts the unit into mono-in/stereo-out mode. We have included this function and moved the switch "to the front" for your processing convenience.

When in Mono mode, the input to Dimension D is monophonic even when used in a stereo-input configuration (stereo inputs are summed to mono). This can be useful for sonic variation, such as when the plug-in is used in an auxiliary/effect send configuration.

The default position (in) is stereo mode. Click the pushbutton switch (out) to enable Mono mode.

**Power Switch** This switch determines whether the plug-in is active. This is useful for comparing the processed settings to the original signal, or to **POWER** bypass the plug-in to reduce the UAD DSP load (load is not re- $\frac{1}{4}$  ON duced if ["UAD-2 DSP LoadLock" on page 71](#page-70-0) is enabled). Click the pushbutton switch to change the Power state.

**Power LED** The Power LED is illuminated when the plug-in is active.

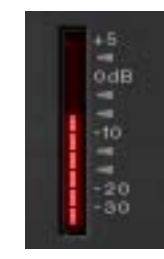

**Output Level** This LED-style meter indicates the level of the signal at the output of the plug-in.

> When the Dimension Mode is OFF but the Power switch is ON, audio is not processed but the Output Level meter is still active.

# **CHAPTER 33**

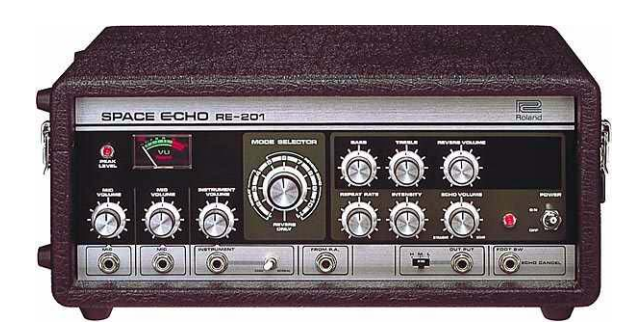

# **Roland RE-201**

### **Overview**

In 1973, Roland created the Space Echo system that utilized multiple play heads to create warm, highly adjustable echo effects, which added wonderful tape character and chaos to performances and recordings. The Space Echo can be heard on numerous recordings, from 70's space rock like Pink Floyd and David Bowie, to countless Reggae and Dub albums, to more recent bands like Portishead and Radiohead. Universal Audio has been entrusted by Roland to re-create the highly beloved RE-201 unit, considered the best of the Space Echo line. Our team spent over a year developing our RE-201 Space Echo, which truly captures the physical behavior of this complex device "warts and all", down to the distortion, wow and flutter, pitch shifting, and warmth that tape based delays are famous for; but our plug-in goes even further, capturing the complex self-oscillation that makes the Space Echo more than an effect, but a unique instrument unto itself.

UA's RE-201 Space Echo faithfully retains all the controls and features of the original, such as the Mode Selector for various head combinations, Repeat Rate for fine timing control, and Intensity which sets repeat count and allows the unit to achieve self-oscillation. The all-important Echo/Normal "Dub" switch is retained for muting, as well as the simple tone controls. Last but certainly not least, the atmospheric shimmer of the Space Echo's spring reverb is faithfully captured, putting this fantastic plug-in on par with the original unit as a tool of infinite creativity.

# **Roland RE-201 Screenshot**

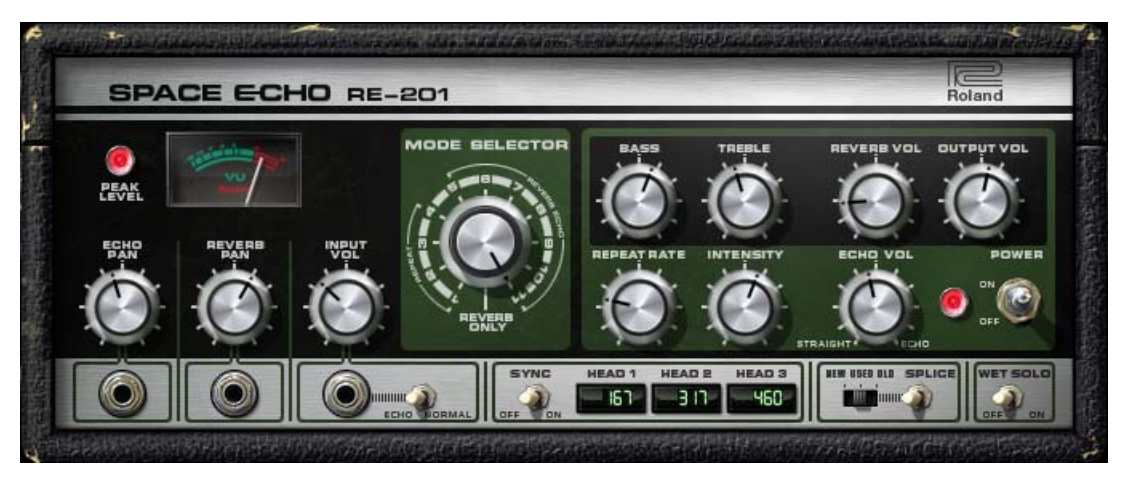

Figure 89. The Roland RE-201 plug-in window

# **Roland RE-201 Interface**

The RE-201 interface is true to the original hardware, with a few customizations to bring it into the digital era.

The original mic and instrument volume controls have been replaced with echo/reverb pan controls and an input control. We've also added a "Tape Age" switch to emulate new and older tape, a Wet Solo control for use as a bus/send effect, and an output volume control for utility. The clever "Splice" switch allows the user to trigger the tape splice at will.

Tempo synchronization controls round out the modernization of this classic analog processor. The fabulous sound of the original is untouched!

# **Roland RE-201 Controls**

Each feature of the Roland RE-201interface is detailed below.

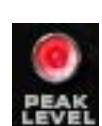

**Peak Level** The Peak lamp indicates when transient signal peaks and clipping are detected just after the input volume control. It begins illuminating at approximately –2dB to –1.5dB, then gets brighter as the level increases.

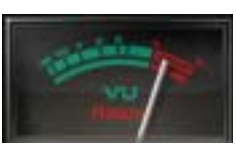

**VU Meter** The VU meter indicates the average signal that is about to be written to the "tape." Used in conjunction with the Peak lamp, an indication of signal level can be deduced.

> The VU is essentially an input meter, therefore it doeesn't react when the Echo/Normal switch is switched from Echo to Normal.

*Note: The Peak lamp and VU meter measure signal just after the input volume control. However, like the original hardware, echo intensity (feedback) is applied just before the level detection circuit. For this reason, the Intensity control will affect the level readings.*

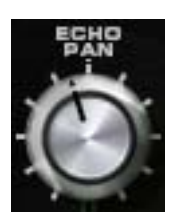

**Echo Pan ECHO ECHO ECHO Pan determines the placement of the echo signal in the ste**reo panorama when the plug-in is used in mono-in/stereo-out and stereo-in/stereo-out configurations. When the RE-201 is used in a mono-in/mono-out configuration, this control is disabled.

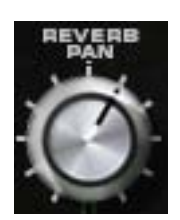

**Reverb Pan Reveral Reverb Pan determines the placement of the reverb signal in the** stereo panorama when the plug-in is used in mono-in/stereo-out and stereo-in/stereo-out configurations. When the RE-201 is used in a mono-in/mono-out configuration, this control is disabled.

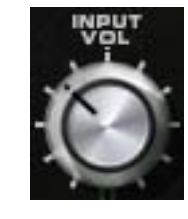

**Input Volume** This control determines the signal level that is input to the plug-in. Unity gain is at the 12 o'clock position.

> Like the original hardware, clipping distortion at the input to the plug-in affects the tone of the echo and reverb. Clipping is often used as part of the desired effect. At unity gain clipping can be

easily induced. However if a cleaner sound is desired, reduce the input volume below unity and increase the plug-in output volume to compensate.

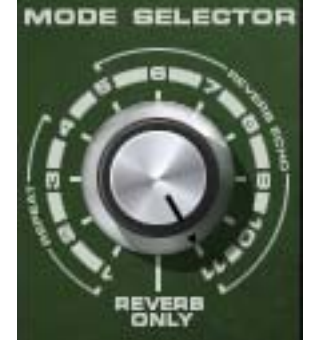

<span id="page-279-0"></span>**Mode Selector MODE SELECTOR** The RE-201 is a combination of a tape echo and a spring reverb effect. Echo, reverb, or both can be selected with the Mode Selector to determine which effect(s) are active.

> The original Space Echo has three tape playback heads. By changing the combination and positions of the heads, a total of 12 different echo variations can be obtained (4 echo only, 7 echo/reverb, and 1 reverb

only). These modes are faithfully reproduced with the UAD Roland RE-201.

*Note: The RE-201 uses less UAD DSP in reverb-only or echo-only modes versus when both modes are used simultaneously.*

The affect of each knob position is detailed in [Table 15 on page 281.](#page-280-0)

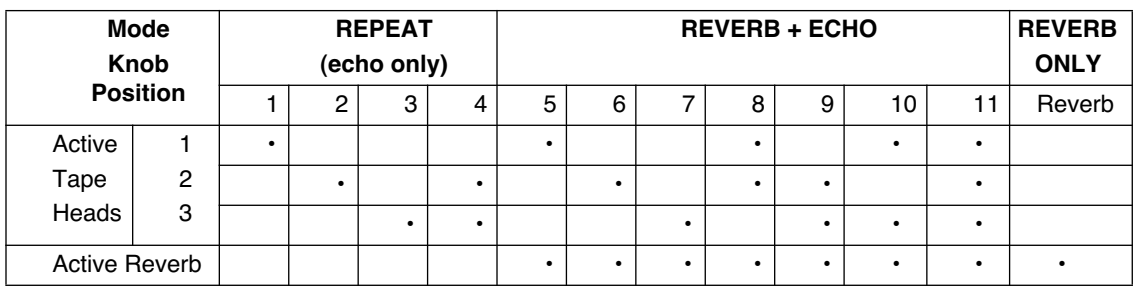

<span id="page-280-0"></span>Table 15. RE-201 Mode Selector Positions

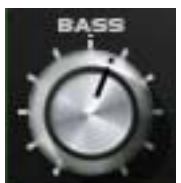

**Bass** This knob controls the low frequency response in the tape echo portion of the signal. It does not affect the dry signal or the reverb signal. This is a cut/boost control; it has no effect when in the 12 o'clock (straight up) position.

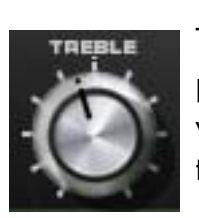

**Treble TREBLE** This knob controls the high frequency response in the tape echo portion of the signal. It does not affect the dry signal or the reverb signal. This is a cut/boost control; it has no effect when in the 12 o'clock (straight up) position.

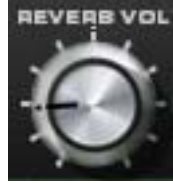

**Reverb Volume The verme volume** This control determines the volume of the spring reverb effect. Rotate the control clockwise for more reverb. Reducing the control to its minimum value will disable the reverb.

> On the original hardware the reverb output is quite low, and with some sources, unusable due to a high noise floor. Our model of the spring reverb has no noise, and has an increased available output level to im-

prove usability.

*Note: Reverb Volume has no affect when the Mode Selector is in positions 1through 4.*

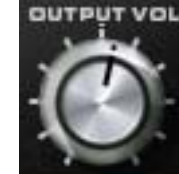

**Output Volume** This control determines the output volume of the plug-in. It affects the dry and effect signals.

> The range of this control is  $+/-$  20dB from unity gain. Therefore, some signal may still be heard when this control is set to its min-

imum value.

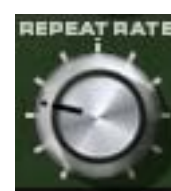

**Repeat Rate** This knob controls the time interval of the echo effect. Rotating the control clockwise will decrease the delay time, and counterclockwise rotation will increase the delay time.

The available delay times are as follows:

- Head 1: 69ms 177ms
- Head 2: 131ms 337ms
- $\bullet$  Head  $3:189$ ms 489ms

The head times available with this control are dependent upon the ["Mode Se](#page-279-0)[lector" on page 280](#page-279-0). As with the original hardware, this control varies the tape playback speed in realtime by manipulating the tape capstan motor and therefore has a musically useful "ramp-up" and "ramp-down" effect.

When Tempo Sync is enabled, this control is quantized to allow only rhythmic notes available at the leading head.

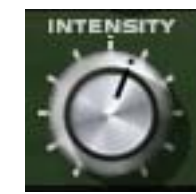

**Intensity This knob controls the repeat level (feedback) of the echo signal.** Rotating the control clockwise increases the number of echoes. Higher values will cause self-oscillation; the exact position is program and Mode dependent.

> The self-oscillation of the RE-201 is one of the magic features that really makes it more than a mixing tool, but also an instrument to be played. The effect may be used subtly, sending the unit into gentle oscillation on held notes, or can be put into "over the top" oscillation with extreme intensity settings. Different Modes will reveal different qualities of oscillation. Single head Modes tend to have simpler oscillation qualities, while multiple head modes will have a more complex sound when oscillating.

> The RE-201's oscillation qualities are heavily program and control dependent. Different sources of audio, gain, tone repeat rate and tape settings will all effect "oscillation performance." The RE-201 can also achieve oscillation with no signal, making the RE-201 a truly unique instrument.

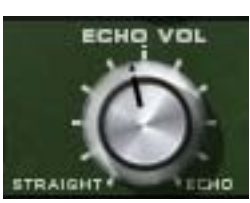

**Echo Volume** This control determines the volume of the echo effect. Rotate the control clockwise for louder echo. Reducing the control to its minimum value will disable the echo.

*Note: Echo Volume has no affect when the Mode Selector is in the "Reverb Only" position.*

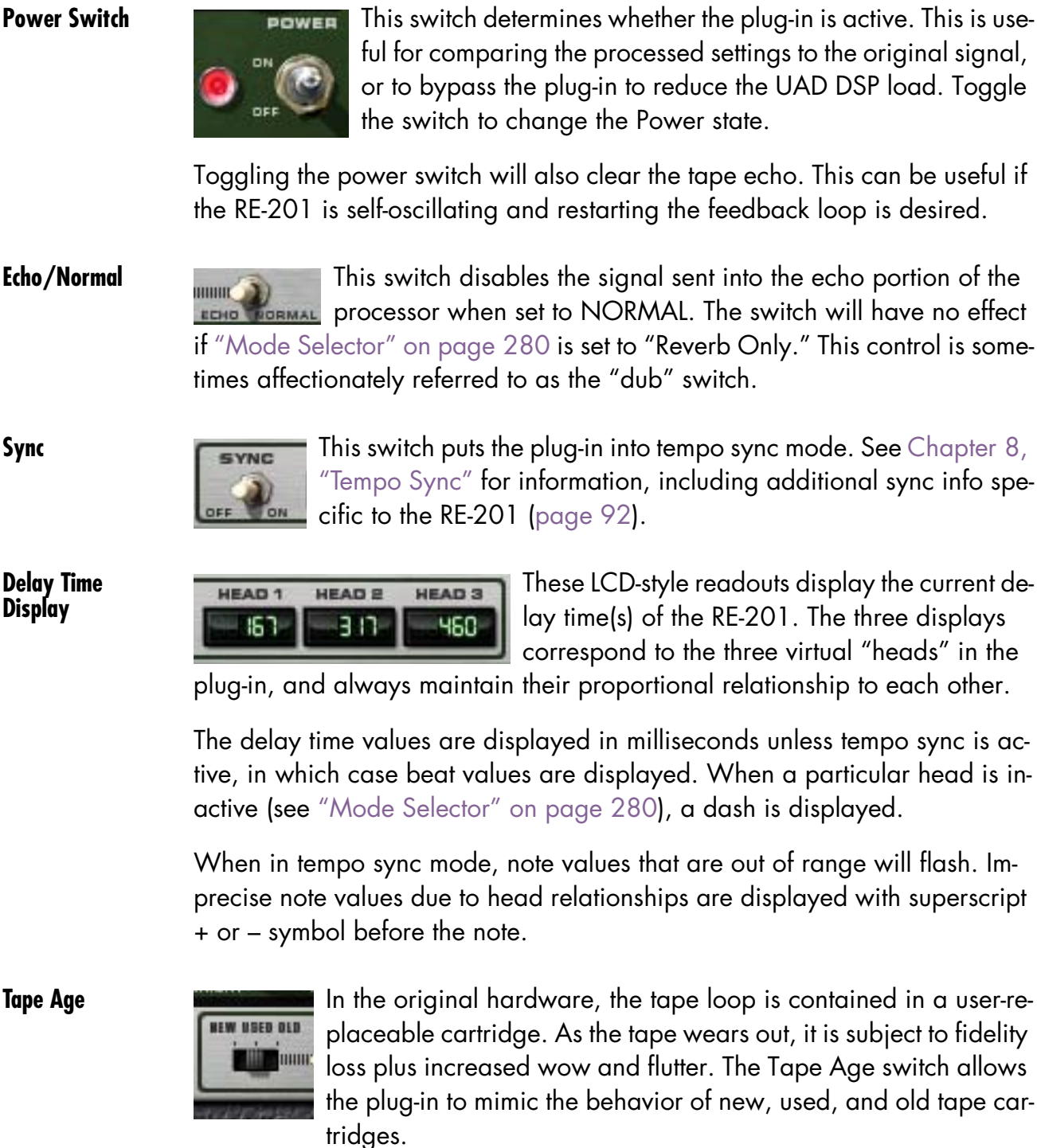

Newer tape may be ideal for a pristine vocal track, while older tape could be described as having more "character" and might be more appropriate for sources where greater chaos may be musical.

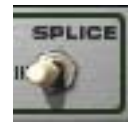

**Splice** Normally, the splice on the tape loop comes around at regular intervals. This interval varies, and is determined by the selected Repeat Rate. Depending on what Tape Quality is selected, the splice can be subtle or obvious, and can work as a catalyst for chaos es-

pecially when the RE-201 is in a state of self-oscillation.

This switch resets the location of the tape "splice" when the switch is actuated. It is a momentary switch that pops back into the off position immediately after it is activated, allowing the user to trigger the splice point at will.

Note that the splice effect isn't immediate. It drops the splice at the write head, and it needs time to go over the read heads (at which point there will be a dropout), and then the tape capstan (where it will create some wow and flutter).

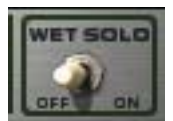

**Wet Solo When this switch is OFF, the dry/unprocessed signal is mixed** with the wet/processed signal. When set to ON, only the processed signal is heard.

> Wet Solo is useful when the plug-in is placed on an effect group/bus that is configured for use with channel sends. When the plug-in is used on a channel insert, this control should generally be OFF.

> *Note: Wet Solo is a global (per RE-201 plug-in instance) control. Its value is not saved within presets.*

**Caution :-D** lf the RE-201 generates noise after installation, changing the location or position is indicated to correct the situation. Avoid prolonged use in dusty, hot or high humidity places.

> Roland® and RE-201 Space Echo® are registered trademarks of Roland Corporation, Japan and are used under license. Portions of this RE-201 manual section is ©copyright Roland Corporation, Japan and are used under license with kind permission from Roland.

# **CHAPTER 34 Cooper Time Cube**

# **Dual Mechanical Delay Line**

The original Cooper Time Cube was a Duane H. Cooper and Bill Putnam collaborative design that brought a garden hose-based mechanical delay to the world in 1971 and has achieved cult status as the most unique delay ever made. The Cooper Time Cube is famous for its spectacular short delay and doubling effects and its uncanny ability to always sit perfectly in the mix. However, the CTC had limited practicality as a full-featured delay; only 14, 16 or 30 ms settings were available. Over the years this quirky device has grown a strong following and finds a home in the most prestigious studios in the world, such as Blackbird and Sunset Sound. Top producers and engineers such as Richard Dodd, Vance Powell and Joe Chicarelli still swear by the Cooper Time Cube for its unique character.

The Cooper Time Cube MkII has all the sound of the original delay system design and offers all the necessary features expected from a modern delay device. The distinct sound of the single or double hose Coil is preserved regardless of delay setting, and either sound is available at the flick of a switch. The Cooper time Cube MkII also incorporates other enhanced tone shifting features such as the Color switch that presents the user with the original (A) or "leveled" (B) frequency response, plus tone controls and a 2-Pole High Pass Filter. Lastly, a switch is presented for soloing the Wet signal, and the Send switch disables the signal being sent into the delay processor.

# **Cooper Time Cube Screenshot**

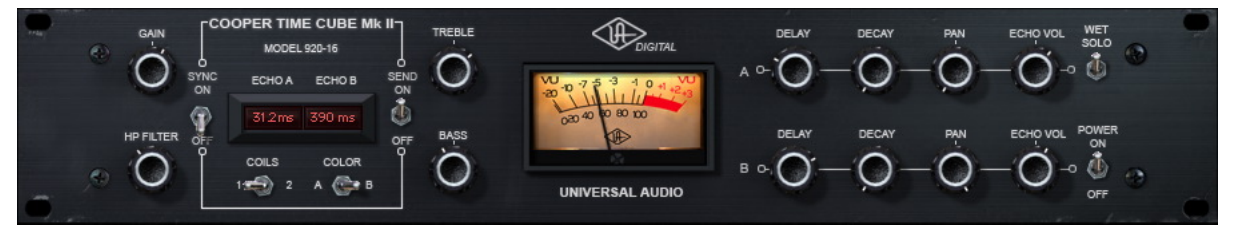

Figure 90. The UAD Cooper Time Cube plug-in window

# **Design Overview**

The original UREI/Universal Audio Model 920-16 Cooper Time Cube hardware (see ["Cooper Time Cube Hardware" on page 290](#page-289-0)) has two audio channels, A and B. Each channel is transduced to/from a coiled length of plastic tubing which provides the acoustic "sound columns" that define its distinctive sonic character.

The coils for each channel are at fixed but different lengths, which define the available single delay times of 16ms for channel A and 14ms for channel B. The two channels can be cascaded in series via external routing, for a total available delay time of 30ms at reasonable fidelity for its era, which (according to the original product brochure) "brings complete respectability to the heretofore marginally feasible acoustical delay line."

The UAD Cooper Time Cube plug-in has all the vibe of the original, with modern feature enhancements. It is a true stereo plug-in with two independent delay processors. Each channel has its own set of controls, and there are global controls that affect the plug-in overall.

# **Cooper Time Cube Controls**

**Global Controls** The global controls affect both channels of the processor simultaneously.

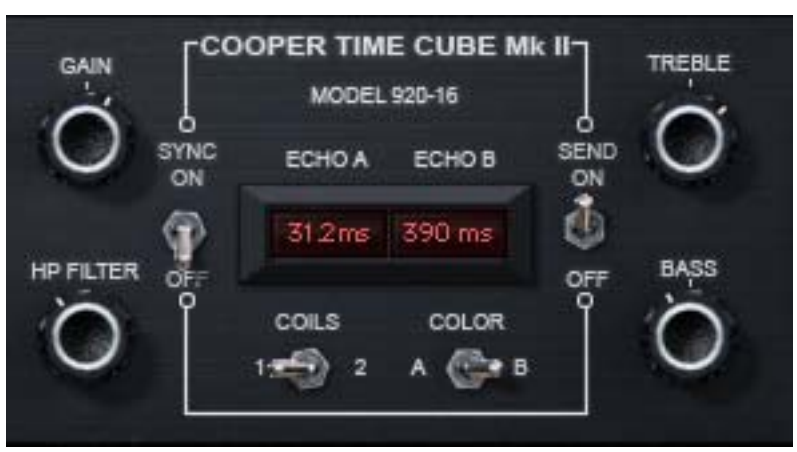

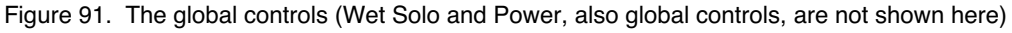

**Gain** Gain controls the signal input level to the plug-in for both A (left) and B (right) channels. Gain affects the combined wet and dry signals.

The available range is  $\pm 15$ dB and the 12 o'clock position is unity gain.

<span id="page-286-0"></span>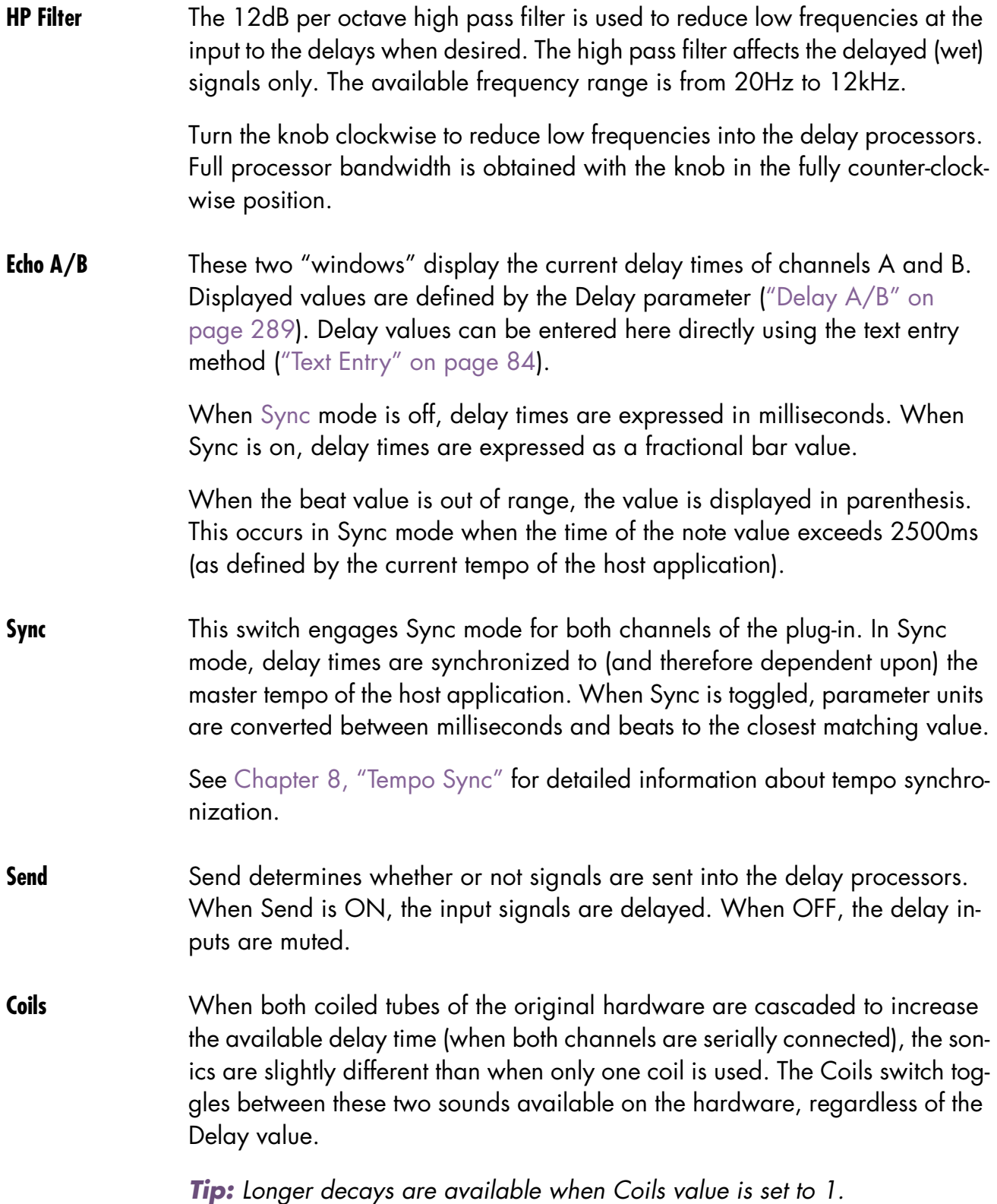

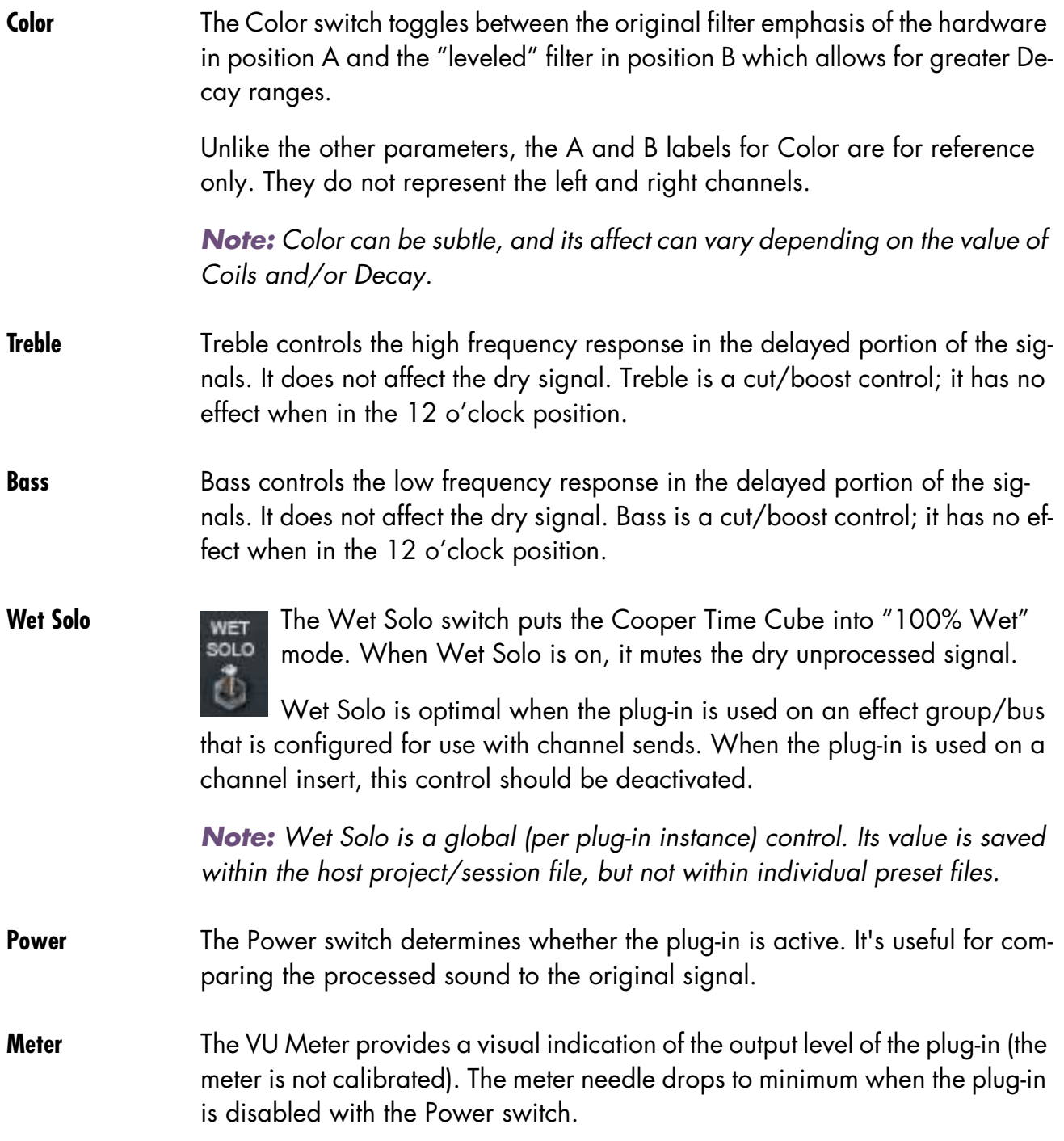
# **Channel Controls**

The channel controls affect each channel of the processor independently. The control functionality is identical for each channel. "A" indicates the left channel and "B" is the right channel.

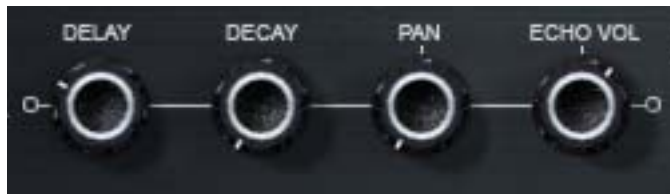

Figure 92. The channel controls

**Delay A/B** Delay controls the delay time for each channel of the processor. The selected value is shown in the Echo display (["Echo A/B" on page 287\)](#page-286-0).

> The available delay range for each channel is 5 milliseconds to 2.5 seconds (2500ms). When Sync is active, beat values from 1/64 to 3/1 can be selected ([Table 5 on page 89](#page-88-0)).

> When the beat value is out of range, the value is displayed in parenthesis. This occurs in Sync mode when the time of the note value exceeds 2500ms (as defined by the current tempo of the host application). See [Chapter 8,](#page-87-0)  ["Tempo Sync"](#page-87-0) for detailed information about tempo synchronization.

*Tip: Click the knob then use the computer keyboard arrow keys to increment/decrement beat values in Sync mode.*

- **Decay A/B** Decay sets the amount of processed signal fed back into its input (feedback). At the minimum value, one delayed repeat is heard. Higher values (clockwise) increase the number of repeats and intensity of the processed signal, with "near infinite" repeats available at the maximum setting.
- **Pan A/B** Pan sets the position of the delayed (wet) signal in the stereo field; it does not affect the unprocessed (dry) signal.

*Tip: Click the "PAN" label text to return the control to center.*

*Note: When the plug-in is used in a mono-in/mono-out ("MIMO") configuration, the Pan knobs do not function and cannot be adjusted.*

**Echo Volume A/B** This control determines the volume of the delayed signal. Rotate the control clockwise for louder echo. Up to +10dB of gain is available at the maximum setting. Reducing the control to its minimum value will mute the delay.

*Tip: Click the "ECHO VOL" label text to mute/unmute the delayed output.*

# **Cooper Time Cube Hardware**

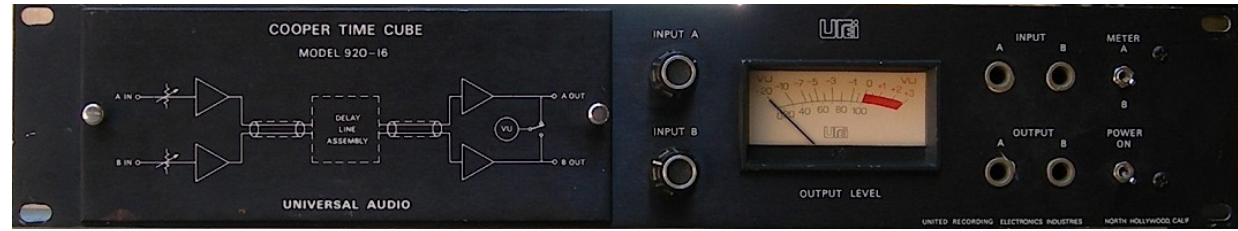

Figure 93. The original Cooper Time Cube hardware front panel

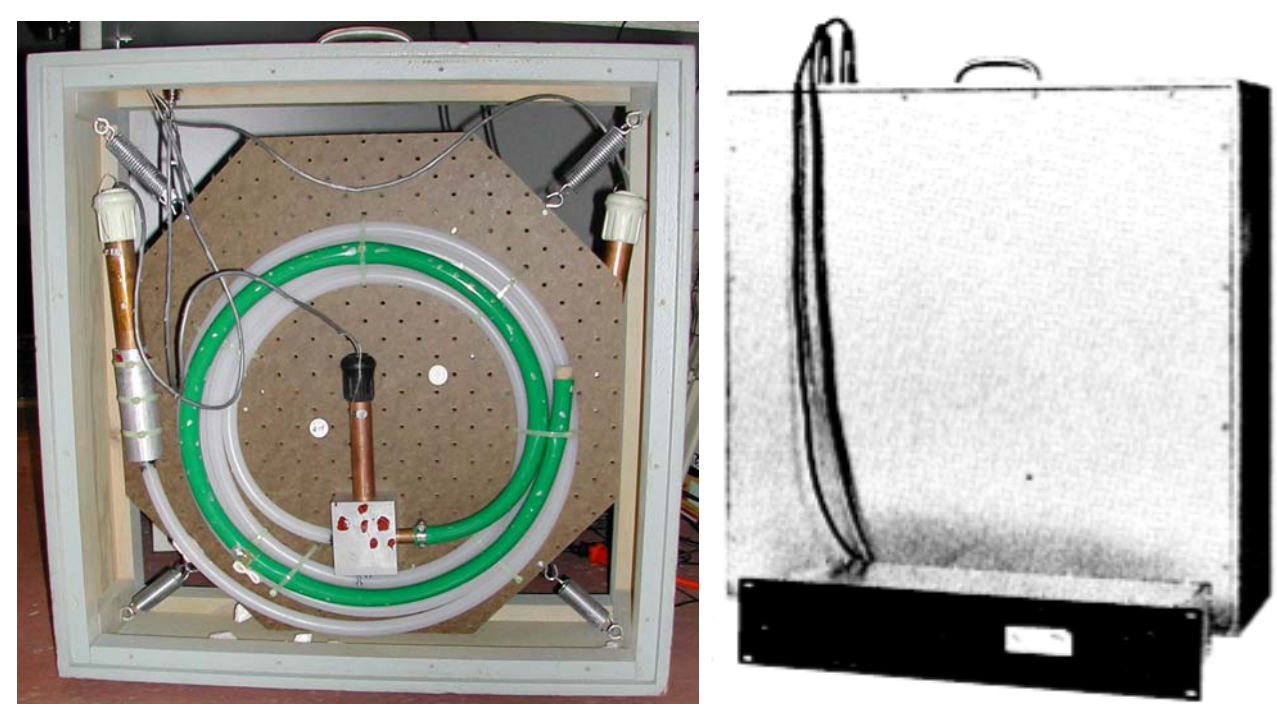

Figure 94. The opened acoustic module and the complete system

# <span id="page-290-0"></span>**CHAPTER 35 RealVerb Pro**

# **Overview**

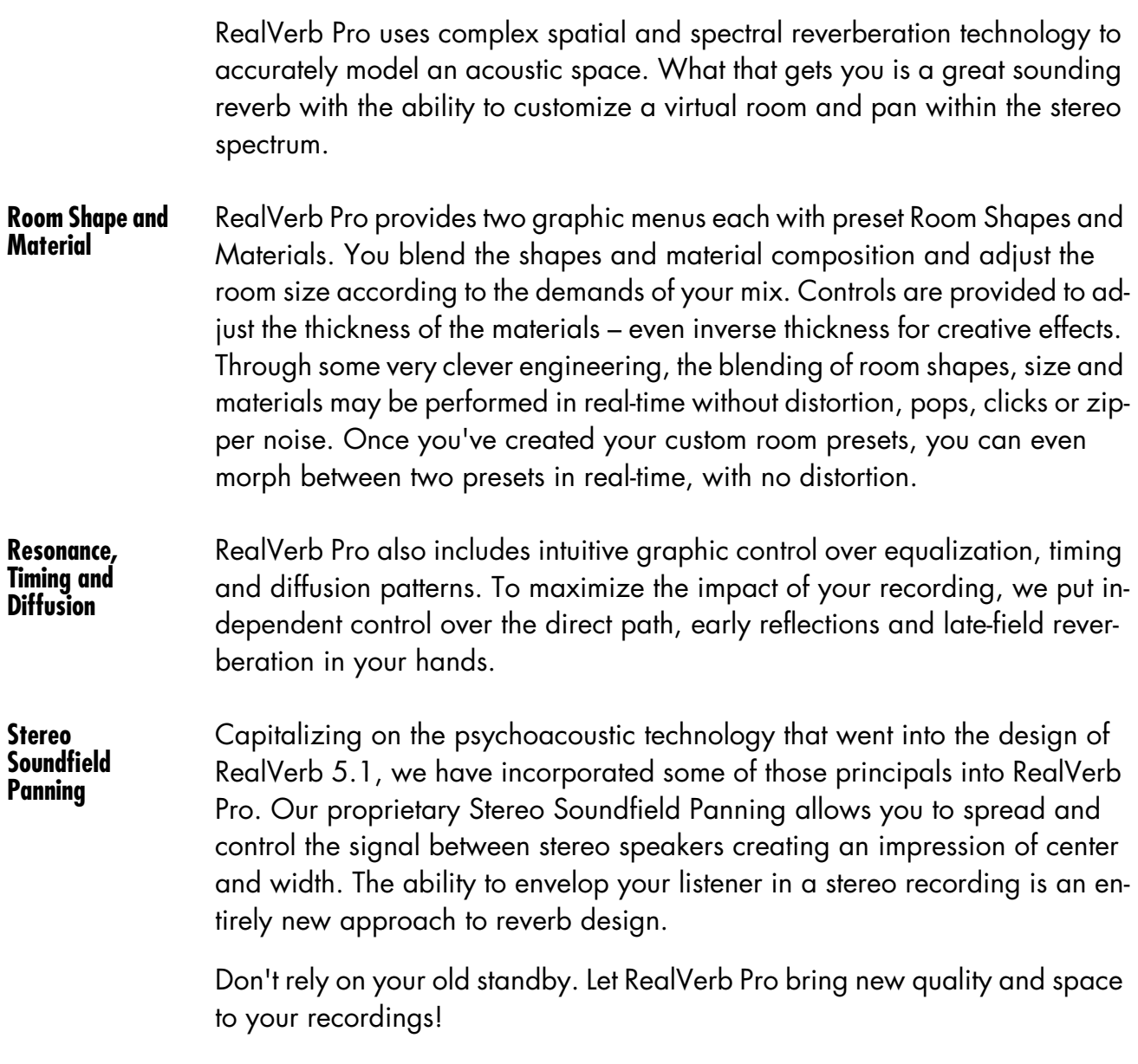

# **RealVerb Pro Background**

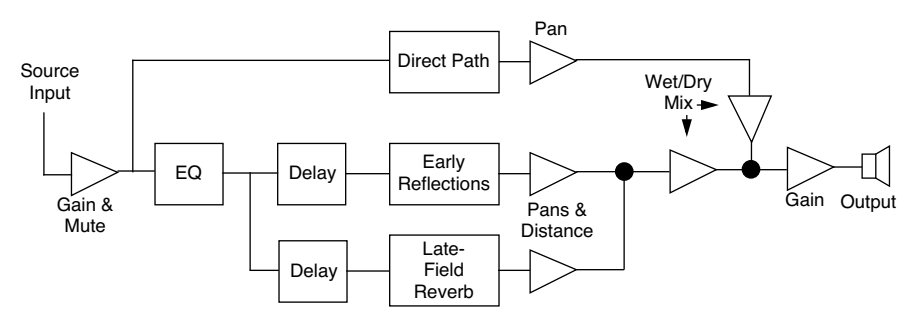

<span id="page-291-0"></span>Figure 95. RealVerb Pro signal flow

[Figure 95](#page-291-0) illustrates the signal flow for RealVerb Pro. The input signal is equalized and applied to the early reflection generator and the late-field reverberation unit. The resulting direct path, early reflection, and late-field reverberation are then independently positioned in the soundfield.

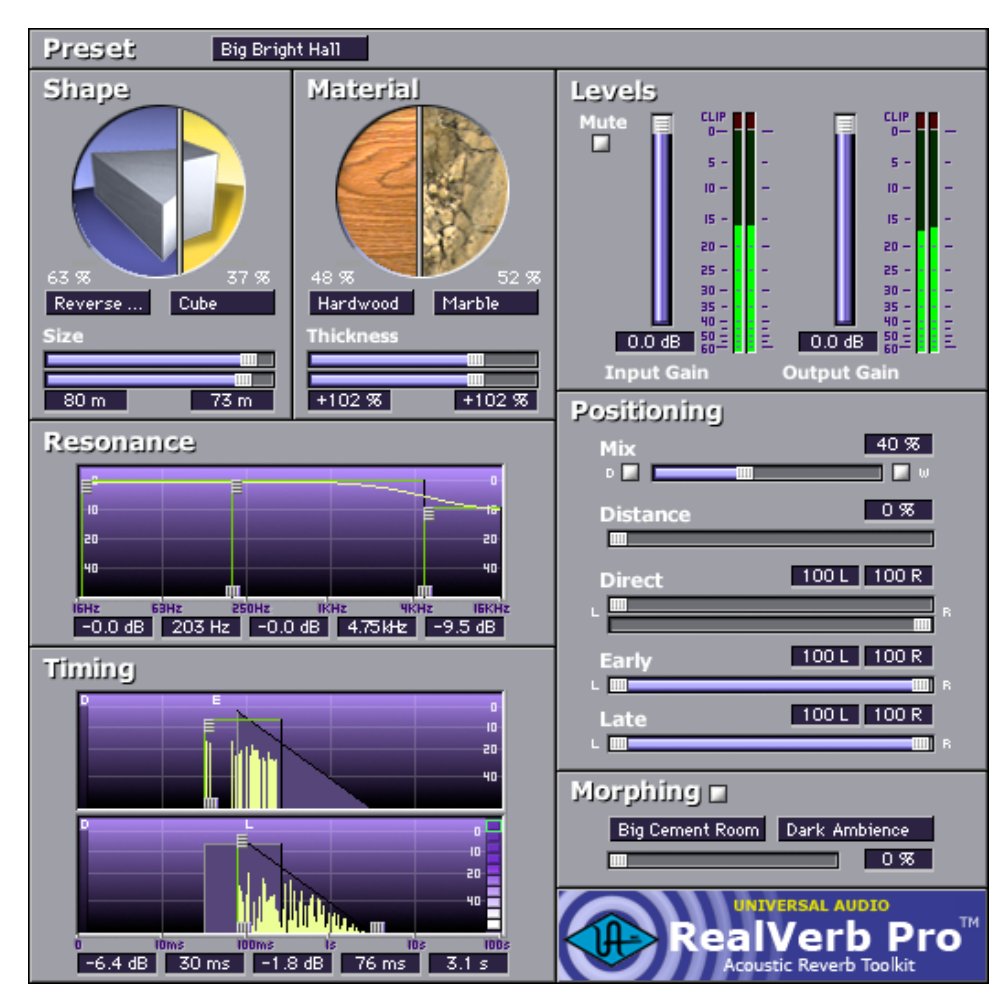

<span id="page-291-1"></span>Figure 96. The RealVerb Pro plug-in window

The RealVerb Pro user interface is similarly organized (see [Figure 96](#page-291-1)). Reflected energy equalization is controlled with the Resonance panel. The pattern of early reflections (their relative timing and amplitudes) is determined by the room shapes and sizes in the Shape panel; early reflection predelay and overall energy is specified at the top of the Timing panel. The Material panel is used to select relative late-field decay rates as a function of frequency. The overall late field decay rate is chosen along with the room diffusion, late-field predelay, and late-field level at the bottom of the Timing panel. Finally, the Positioning panel contains controls for the placement of the source, early reflections, and late-field reverberation.

# **Spectral Characteristics**

The Shape and Material panels specify the room shape, room size, room material and thickness. These room properties affect the spectral characteristics of the room's reflections.

**Shape and Size** The pattern of early reflections in a reverb is determined by the room shape and size. RealVerb Pro lets you specify two room shapes and sizes that can be blended to create a hybrid of early reflection patterns. There are 15 room shapes available, including several plates, springs, and classic rooms; room sizes can be adjusted from 1–99 meters. The two rooms can be blended from 0–100%. All parameters can be adjusted dynamically in real time without causing distortion or other artifacts in the audio.

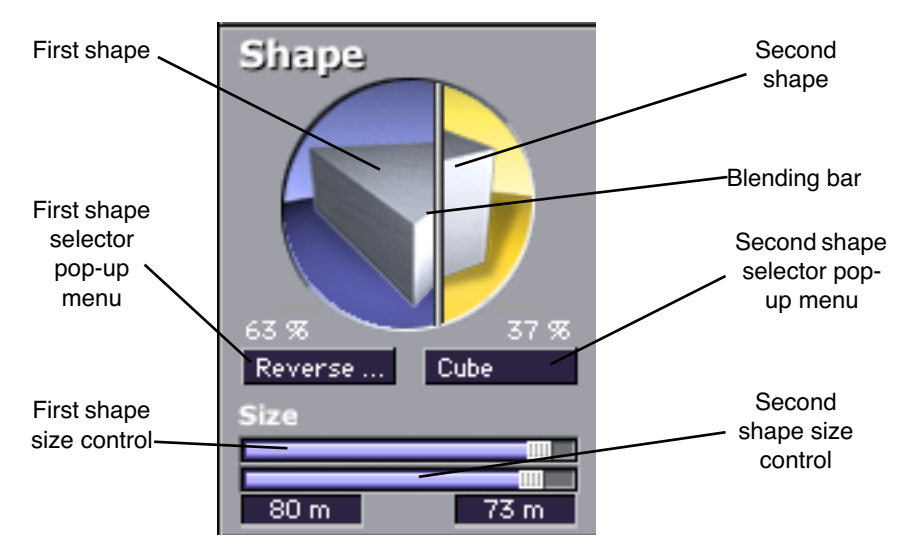

<span id="page-292-0"></span>Figure 97. RealVerb Pro Shape panel

#### **To configure the room shape and size:**

- **1.** Select a room shape from the first (left) pop-up menu. The selected shape appears in the left side of the Shape circle. Adjust the room size with the top horizontal slider.
- **2.** Select a room shape from the second (right) pop-up menu. The selected shape appears in the right side of the Shape circle. Adjust the room size with the bottom horizontal slider.
- **3.** Blend the early reflection patterns of the two rooms by dragging the Blending bar. The relative percentages of the two rooms appear above their popup menus. Drag to the right to emphasize the first room shape; drag to the left to emphasize the second room shape. To use only one room shape, drag the Blending bar so the shape is set to 100%.

The resulting early reflection pattern is displayed at the top of the Timing panel (see [Figure 100 on page 300](#page-299-0)), where each reflection is represented by a yellow vertical line with a height indicating its arrival energy, and a location indicating its arrival time.

**Material and Thickness** The material composition of an acoustical space affects how different frequency components decay over time. Materials are characterized by their absorption rates as a function of frequency—the more the material absorbs a certain frequency, the faster that frequency decays. RealVerb Pro lets you specify two room materials with independent thicknesses, which can be blended to create a hybrid of absorption and reflection properties. For example, to simulate a large glass house, a blend of glass and air could be used.

> There are 24 real-world materials provided, including such diverse materials as brick, marble, hardwood, water surface, air, and audience. Also included are 12 artificial materials with predefined decay rates. The thickness of the materials can be adjusted to exaggerate or invert their absorption and reflection properties. For a description of the different room materials, see ["About](#page-295-0)  [the Materials" on page 296](#page-295-0).

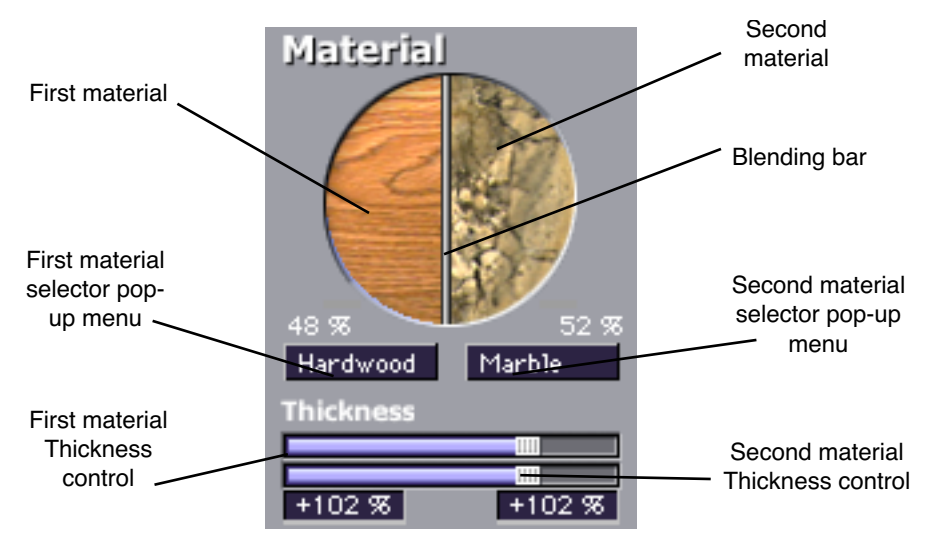

Figure 98. RealVerb Pro Material panel

*Note: While materials are used to control decay rates as a function of frequency, the overall decay rate of the late-field reverberation is controlled from the Timing panel (see* [Figure 100 on page 300](#page-299-0)*).* 

#### **To configure the room material and thickness:**

- **1.** Select a room material from the first (left) pop-up menu. The selected material appears in the left side of the Material circle.
- **2.** Adjust the thickness for the first material with the top horizontal slider:
- A default thickness of +100% yields normal, real-world decays for the material.
- Thicknesses beyond the default (up to +200%) exaggerate how the frequencies are absorbed and reflected.
- Negative thicknesses invert the response of the material. If the material normally absorbs high frequencies (causing them to decay quickly) and reflects low frequencies (causing them to decay slowly), a negative thickness will instead absorb low frequencies (causing them to decay quickly) and reflect high frequencies (causing them to decay slowly).
- A thickness of 0% yields decay rates that are not affected by the material.
- **3.** Select a material from the second (right) pop-up menu. The selected material appears in the right side of the Material circle. Adjust the material thickness with the bottom horizontal slider.

**4.** Blend the absorption properties of the two materials by dragging the Blending bar. The relative amount of each material, expressed as a percentage, appears above their respective pop-up menu. Drag the Blending bar to the right to emphasize the first material, and drag it to the left to emphasize the second material. To use only one room material, drag the Blending bar so the material is set to 100%.

<span id="page-295-1"></span><span id="page-295-0"></span>**About the Materials** Some materials absorb high frequencies and reflect low frequencies, while other materials absorb low frequencies and reflect high frequencies. This characteristic is determined by the material surface and density.

> Fiberglass, for example, absorbs high frequencies. When high frequencies strike fiberglass they bounce around inside the fibers and lose much of their energy.

> At a thickness of 100%, fiberglass rolls off the high frequencies, a little bit each millisecond. After a while the high frequencies dissipate and the low frequencies linger. If we were to take fiberglass and increase its thickness to +200%, the high frequencies would roll off even faster. At +200%, this high frequency decay happens at twice its normal rate, producing a very heavy reverberant tail. At -200%, a very "sizzly" late field is created.

> Some materials, such as plywood, naturally absorb low frequencies while reflecting high frequencies. Since plywood is usually very flat with little surface texture to capture high frequencies, high frequencies tend to be reflected. At +100%, the reverberation produced is very sizzly and increasingly bright. At -100%, it is very heavy.

> Keeping this in mind, if you look at the graphics in the material control panel, you can get a sense of how chosen materials, material blend, and thickness will affect the decay rate as a function of frequency. Hard materials that have lots of small cavities (Brick, Gravel, Plaster on Brick) and soft materials (Carpet, Grass, Soil) tend to absorb high frequencies. Flat, somewhat flexible materials (Heavy Plate Glass, Hardwood, Seats) tend to reflect high frequencies. Marble is the one material that tends to uniformly reflect all frequencies.

> You probably noticed the artificial materials the top of the Materials menu. These are materials designed to have predictable behavior and can be very handy for achieving a desired reverberation preset when you know what decay rates you desire. All these materials preferentially absorb high frequencies; they give the selected decay time at low frequencies, and a much shorter decay time at high frequencies. The frequency in each graphic is the transi

tion frequency, the frequency at which the decay rate is halfway between the low-frequency and high-frequency values. At 100% thickness, the ratio of lowfrequency to high-frequency decay times is 10:1. This means that the high frequencies will decay 10 times faster than the low frequencies. At 200% thickness, this is multiplied by two (high frequencies decay at 20x the rate of the low frequencies). At negative 100%, the sense of low frequency and high frequency is swapped —low frequencies decay 10 times faster than the high frequencies.

Many hardware and software reverbs tend to compensate for the high frequency absorption that air provides. RealVerb Pro instead provides "Air" as a material. If you do not choose to use Air as one of the materials, you can effectively compensate for the high frequency absorption properties of air with the Resonance filters. Set the right-hand Transition Frequency slider to 4.794 kHz, and bring the level down about –10 dB to –15 dB for large to huge rooms, and down about –4 dB to –9 dB for small to medium rooms.

To help you out, the following lists classify the materials under two headings: those that tend to reflect high frequencies, and those that tend to absorb them. They are listed in order of their transition frequencies, from lowest to highest.

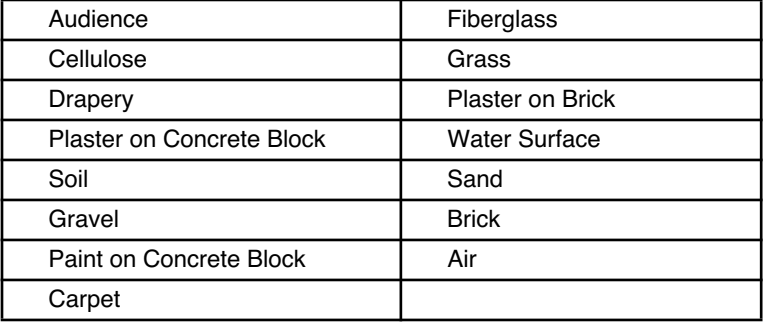

Table 16. Materials with high-frequency absorption

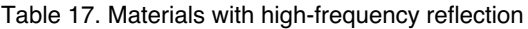

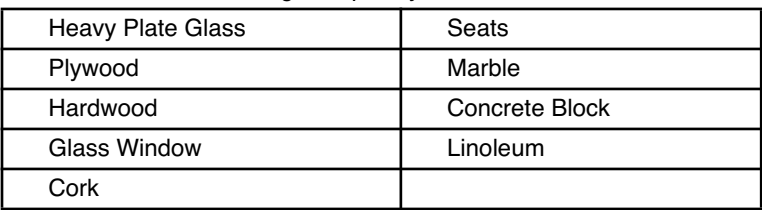

# **Resonance (Equalization)**

The Resonance panel has a three-band parametric equalizer that can control the overall frequency response of the reverb, affecting its perceived brilliance and warmth. By adjusting its Amplitude and Band-edge controls, the equalizer can be configured as shelf or parametric EQs, as well as hybrids between the two.

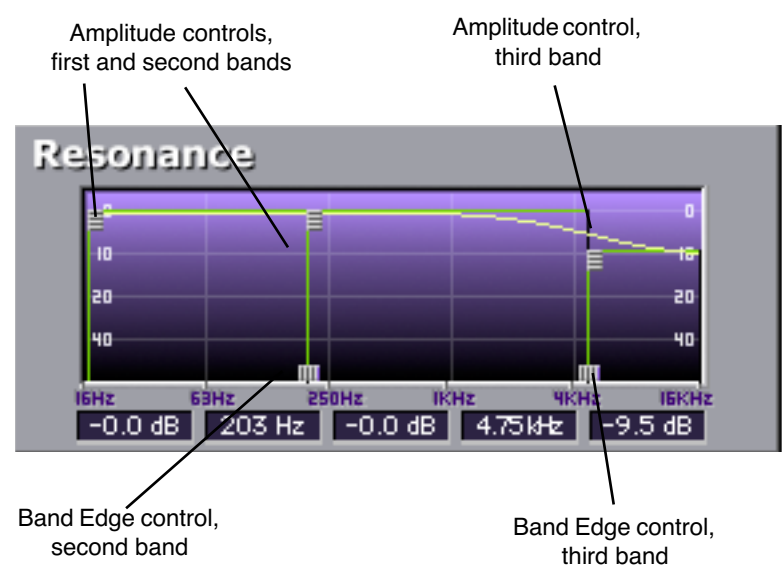

Figure 99. RealVerb Pro Resonance panel

#### **To configure the reverb's Resonance as a parametric EQ:**

- **1.** Drag the Band Edge controls horizontally for the second and third bands to the desired frequencies. The first band is preset to 16 Hz. The frequencies for all three bands are indicated in the text fields at the bottom of the Resonance panel.
- **2.** Adjust the amplitude of the bands (from –60 dB to 0 dB) by dragging their Amplitude controls either up or down. The amplitude values for all three bands are indicated in the text fields at the bottom of the Resonance panel. The shape of the EQ curve is displayed in the Resonance graph.

#### **To configure the reverb's Resonance as a high-shelf EQ:**

- **1.** Drag the Amplitude control for the second EQ band all the way down.
- **2.** Drag the Amplitude controls for the first and third bands all the way up, to equal values.
- **3.** Adjust the Band-edge controls for the second and third bands so they are adjacent to each other. To raise the frequency for the high-shelf, drag to the right with the Band-edge control for the second band. To lower the frequency for the high-shelf, drag to the left with the Band-edge control for the third band.
- **4.** To attenuate the frequencies above the shelf frequency, drag the Amplitude controls for the first and second bands up or down. For a true shelf EQ, make sure these amplitudes are set to equal values.

#### **To configure the reverb's Resonance as a low-shelf EQ:**

- **1.** Drag the Amplitude control for the second EQ band all the way up.
- **2.** Drag the Amplitude controls for the first and third bands all the way down, to equal values.
- **3.** Adjust the Band-edge controls for the second and third bands so they are adjacent to each other. To raise the frequency for the low-shelf, drag to the right with the Band-edge control for the second band. To lower the frequency for the low-shelf, drag to the left with the Band-edge control for the third band.
- **4.** To attenuate the frequencies below the shelf frequency, drag the Amplitude controls for the first and second bands up or down. For a true shelf EQ, make sure these amplitudes are set to equal values.

# **Timing**

The Timing panel offers control over the timing and relative energies of the early reflections and late-field reverberations. These elements affect the reverb's perceived clarity and intimacy. The early reflections are displayed at the top of the Timing panel, with controls for Amplitude and Pre-delay. The late-field reverberations are displayed at the bottom, with controls for Amplitude, Pre-delay, and Decay Time. To illustrate the relation between both reverb components, the shape of the other is represented as an outline in both sections of the Timing panel (see [Figure 100](#page-299-0)).

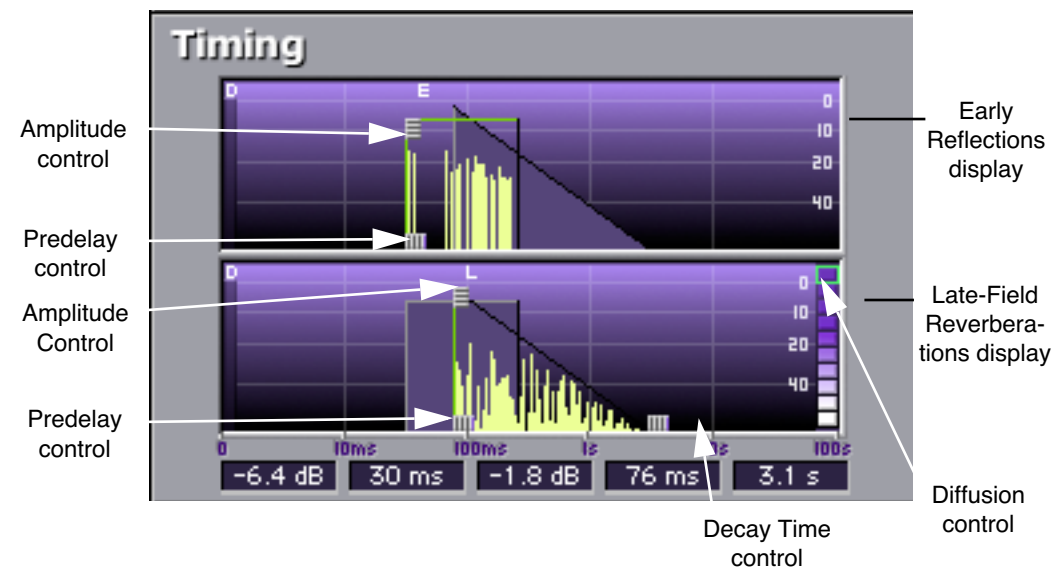

<span id="page-299-0"></span>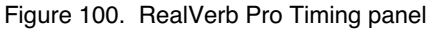

#### **To adjust the timing of the early reflections:**

- **1.** Drag the Amplitude control for the early reflections up or down (from –80 dB to 0 db) to affect the energy of the reflections. The Amplitude value is indicated in the text field at the bottom of the Timing panel.
- **2.** Drag the Predelay control for the early reflections left or right (from 1–300 milliseconds) to affect the delay between the dry signal and the onset of early reflections. The Pre-delay time is indicated in the text field at the bottom of the Timing panel.

*Note: The length in time of the early reflections cannot be adjusted from the Timing panel, and instead is determined by the reverb's shape and size (see*  [Figure 97](#page-292-0)*).*

#### **To adjust the timing of the late-field reverberations:**

- **1.** Drag the Amplitude control for the late-field reverberations up or down (from –80 dB to 0 db) to affect the energy of the reverberations. The Amplitude value is indicated in the text field at the bottom of the Timing panel.
- **2.** Drag the Predelay control for the late-field reverberations left or right (from 1–300 milliseconds) to affect the delay between the dry signal and the onset of late-field reverberations. The Predelay time is indicated in the text field at the bottom of the Timing panel.
- **3.** Drag the Decay Time control for the late-field reverberations left or right (from 0.10–96.00 seconds) to affect the length of the reverb tail. The Decay Time is indicated in the text field at the bottom of the Timing panel.
- **4.** To affect how quickly the late-field reverberations become more dense, adjust the Diffusion control at the right of Late Reflection display in the Timing panel. The higher the Diffusion value (near the top of the display), the more rapidly a dense reverb tail evolves.

# **Positioning**

One of the unique features of RealVerb Pro is the ability to separately position the direct path, early reflections, and late-field reverberation. The Position panel (see [Figure 101](#page-300-0)) provides panning controls for each of these reverb components. In addition, a proprietary Distance control adjusts perceived source distance. These controls allow realistic synthesis of acoustic spaces for instance listening at the entrance of an alley way, where all response components arrive from the same direction, or listening in the same alley next to the source, where the early reflections and reverberation surround the listener.

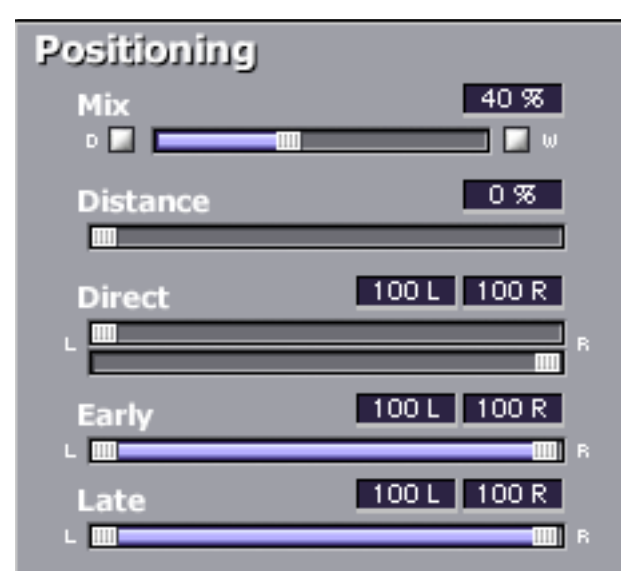

<span id="page-300-0"></span>Figure 101. RealVerb Pro Positioning panel

#### **To pan the direct (dry) signal:**

**1.** Drag the Direct slider left or right. A value of <100 pans the signal hard left; a value of 100> pans the signal hard right. A value of <0> places the signal in the center of the stereo field.

# **Set the positioning for the early reflection or late-field reverberation with any of the following methods: 1.** Drag the left and right slider handles to adjust the stereo width. The length of the blue slider is adjusted. For a full stereo signal, drag the left handle all the way to left, and right handle all the way to the right. **2.** Drag the blue center of the slider left or right to set the positioning of the signal. If you drag all the way to the left or right, the stereo width is adjusted. For a mono signal panned hard left or right, drag the slider all the way to the left or right. **Distance RealVerb Pro allows you to control the distance of the perceived source with** the Distance control in the Positioning panel (see [Figure 101](#page-300-0)). In reverberant environments, sounds originating close to the listener have a different mix of direct and reflected energy than those originating further from the listener. **To adjust the distance of the source: 1.** Drag the Distance slider to the desired percentage value. Larger percentages yield a source that is further away from the listener. A value of 0% places the source as close as possible to the listener. **Wet/Dry Mix** The wet and dry mix of the reverb is controlled from the Mix slider in the Positioning panel (see [Figure 101](#page-300-0)). The two buttons above this slider labeled "D" and "W" represent Dry and Wet; clicking either will create a 100% dry or 100% wet mix.

**Levels**

The Levels panel lets you adjust the Input Gain and Output Gain for RealVerb Pro. These levels are adjusted by dragging the sliders to the desired values. You can mute the input signal by clicking the Mute button.

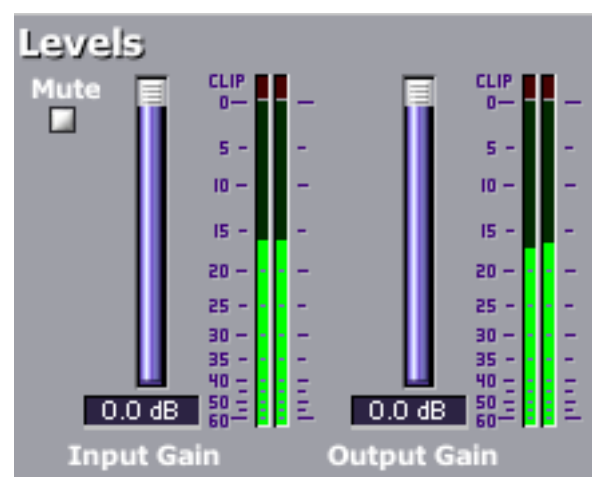

Figure 102. RealVerb Pro Levels panel

# **Morphing**

All RealVerb Pro controls vary continuously using proprietary technology to smoothly transition between selected values. This capability enables RealVerb Pro to morph among presets by transitioning between their parameter sets. This approach is in contrast to the traditional method of morphing by crossfading between the output of two static reverberators. The method employed by RealVerb Pro produces more faithful, physically meaningful intermediate states.

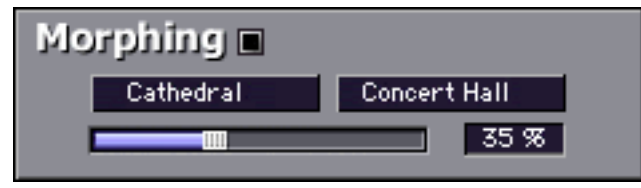

<span id="page-302-0"></span>Figure 103. RealVerb Pro Morphing panel

[Figure 103](#page-302-0) depicts the Morphing Panel. Click the Morphing Mode button to enable Morphing mode. When RealVerb Pro is in morphing mode, the other RealVerb Pro spectral controls are grayed out and cannot be edited. In morphing mode, two presets are selected using the pull-down menus. Once the desired presets are selected in the pull-down menus, the morphing slider is used to morph from one preset to the other.

When in Morphing mode, non user-adjustable controls will change their ap pearance and will no longer be accessible. When inserted on a Send effect, the 'W' button automatically turns on (to keep the mix at 100% wet).

On an insert effect, the Mix will change back and forth between the two mix values of each preset.

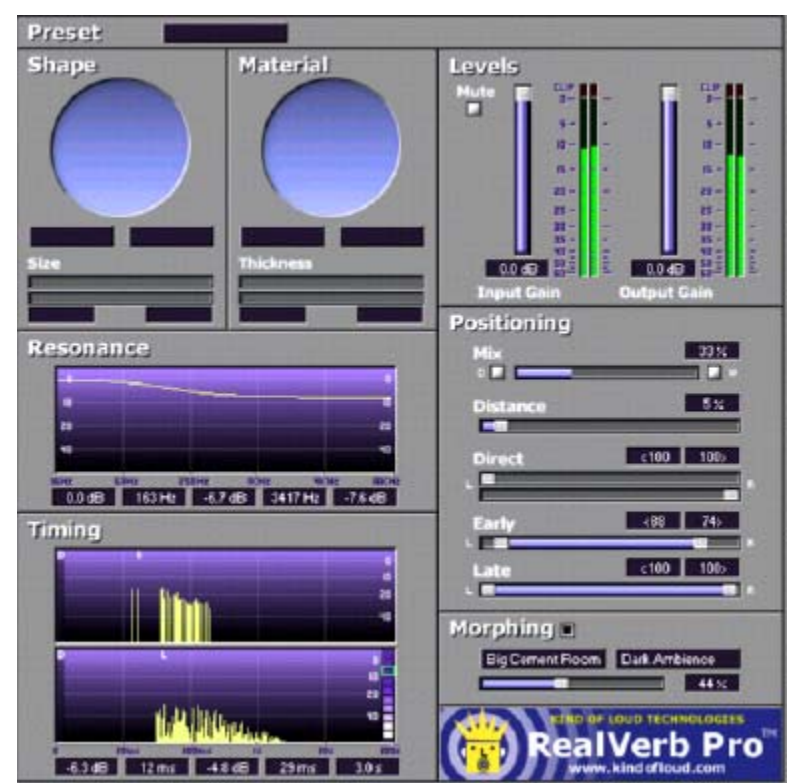

Figure 104. RealVerb Pro in Morphing mode

# **RealVerb Pro Preset Management**

**Factory Presets** In the preset menu there are thirty factory presets that can be changed by the user. Any modification to a preset will be saved even if you change presets. If you want to return all the presets to their default settings, select "Reset all to Defaults" at the bottom of the presets menu.

> Edits to any and all presets in the list are maintained separately within each instance of a plug-in in a session.

**Using Host Application**  Most host applications include their own method of managing plug-in presets.

**Management** For example, the currently selected preset is saved in Cubase/Nuendo when "Save Effect" is used. Morphing parameters and the solo/mute buttons (wet, dry, input) are not saved.

> All presets and programs are saved in Cubase/Nuendo when "Save Bank" is used. They are also saved in the session file for each instance of the plug-in.

> Editing the name in Cubase/Nuendo modifies the current preset's name. The new name will appear in all preset select lists, and will be saved with the session, bank or effect.

# **RealVerb Pro Preset List**

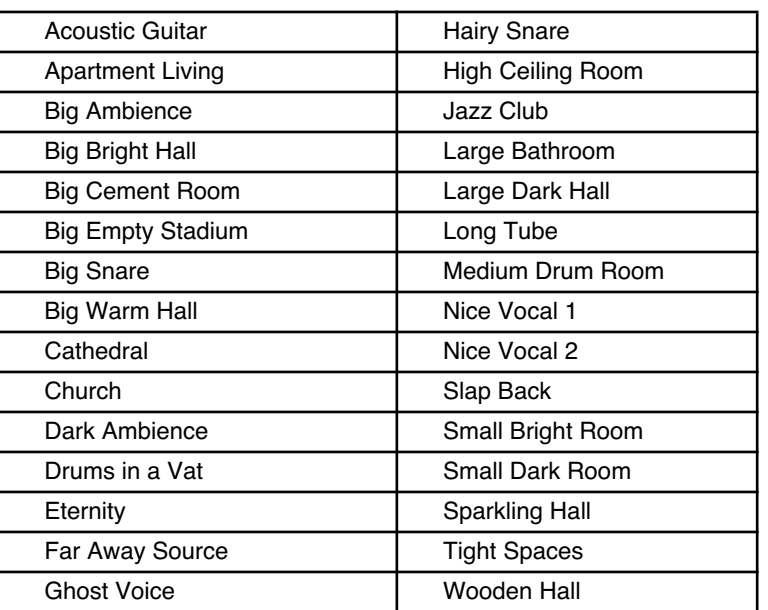

Table 18. RealVerb Pro Presets

# **CHAPTER 36 DreamVerb**

#### **Overview**

DreamVerb™, Universal Audio's flagship stereo reverb plug-in, draws on the unparalleled flexibility of RealVerb Pro. Its intuitive and powerful interface lets you create a room from a huge list of different materials and room shapes. These acoustic spaces can be customized further by blending the different room shapes and surfaces with one another, while the density of the air can be changed to simulate different ambient situations.

DreamVerb also features a flexible 5-band active EQ and unique level ramping for the early and late reflections for ultra-realistic dynamic room simulation. And with Universal Audio's proprietary smoothing algorithm, all parameters can be adjusted with automation or in real-time without distortion, pops, clicks, or zipper noise.

DreamVerb provides two graphic menus for selecting preset room shapes. The shapes can be blended according to the demands of your mix. Room materials are selected with two graphic menus containing preset Materials. A third menu specifies the air density for further spectral control. As with the room shapes, the materials and air can be blended as desired.

DreamVerb also includes intuitive graphic control over equalization, timing and diffusion patterns. To maximize the impact of your recording, we put independent control over the direct path, early reflections, and late-field reverberation in your hands.

Capitalizing on the psychoacoustic technology that went into the design of RealVerb Pro, we have incorporated some of these principles into Dream-Verb. Our proprietary Stereo Soundfield Panning allows you to spread and control the signal between stereo speakers creating an impression of center and width. The ability to envelop your listener in a stereo recording is an entirely new approach to reverb design.

#### **Screenshot**

| <b>SAVE</b><br><b>LOAD</b><br>DreamVerb<br>Resonance <b>II</b><br>$EQ =$<br>$\sim 20$ dB<br>$\overline{10}$<br>п<br>ш<br>ᅾ<br>0<br>п<br>10<br>-20<br>-30<br>63 Hz<br>250 Hz<br>4.0 kHz 16 kHz<br>16 Hz<br>$1.0$ kHz<br>$-3.6$ dB<br>$-2.4$ dB<br>6.6 dB<br>7.0 dB<br>$-22$ dB<br>13.6k<br>40.0 Hz<br>300 Hz<br>2.50k | Reflections $\blacksquare$<br><b>EARLY TIMING -</b><br>0dB<br>- 10<br>n<br>$-20$<br>-30<br>٠m<br>-50<br>100 ms<br>$10 \text{ ms}$<br>$1 \text{ ms}$<br>$-8.6$ dB<br>117 ms<br>$-16dB$<br>$7.4 \text{ ms}$<br>Output<br>Input<br>$0.0 \text{ dB}$<br>$0.0 \text{ dB}$<br>п<br>-<br>- 10<br>п<br>0 | Filtering-<br><b>Materials</b><br><b>Shape</b><br>Dome<br>Dry Air<br>29 %<br>1 <sub>s</sub><br>69%<br>51 %<br>Hardwood<br>Spring<br>59 % 41 %<br>49 % Cork<br>Reverberation <b>n</b><br>Diffusion-                                                      |
|----------------------------------------------------------------------------------------------------|----------------------------------------------------------------------------------------------------|----------------------------------------------------------------------------------------------------|
| <b>Positioning</b><br><b>Direct</b><br>100L<br>П<br>100R<br>п<br>Early<br>100L<br>D<br>100R<br>п<br>Late<br>100L<br>100R<br>п<br>п<br><b>Distance</b><br>23 %<br>п                                                                                                    | Mute<br>-3<br>н<br>-6<br>$-10$<br>$-20$<br>-40<br>$Mix \ 20\%$<br>W<br>D<br>п                                                                                                    | <b>LATE TIMING</b><br>lodB<br>٠<br>$-10$<br>$-20$<br>$-30$<br>$-40$<br>-50<br>$10 \text{ ms}$<br>$100$ ms<br>10s<br>100 s<br>1 s<br>2.9 s<br>64 %<br>$-4.5dB$<br>27 <sub>ms</sub><br>58 %<br>DreamVerb <sup>TM</sup> 1.0 (C) 2003 Universal Audio, Inc. |

<span id="page-306-1"></span>Figure 105. The DreamVerb plug-in window

# **Signal Flow**

[Figure 106](#page-306-0) illustrates the signal flow for DreamVerb. The input signal is equalized then delay lines are applied to the early reflection and late field generators. The resulting direct path, early reflection, and late-field reverberation are then independently positioned in the soundfield.

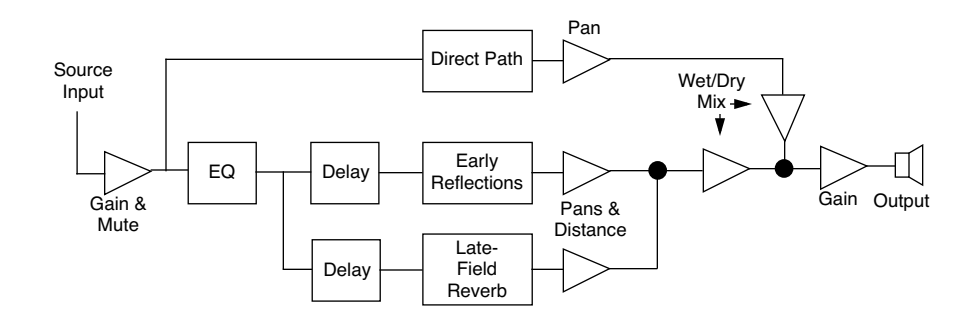

<span id="page-306-0"></span>Figure 106. DreamVerb signal flow

The DreamVerb user interface ([Figure 105 on page 307](#page-306-1)) is similarly organized. Reflected energy equalization is controlled with the Resonance panel. The pattern of early reflections (their relative timing and amplitudes) is determined by the room shapes in the Shape panel ([Figure 109 on page 310](#page-309-0)). Early reflection pre-delay, slope, timing, and amplitude are specified in the Reflections panel ([Figure 111 on page 315](#page-314-0)). The Materials panel ([Figure 110](#page-311-0)  [on page 312](#page-311-0)) is used to select relative late-field decay rates as a function of frequency. The late-field predelay, decay rate, room diffusion, slope, and level is specified in the Reverberation panel ([Figure 112 on page 316](#page-315-0)). Finally, the Positioning panel ([Figure 113 on page 318](#page-317-0)) contains controls for the placement of the source, early reflections, and late-field reverberation.

## **Resonance (Equalization) Panel**

The Resonance panel ([Figure 107 on page 309](#page-308-0)) is a five-band equalizer that can control the overall frequency response of the reverb, effecting its perceived brilliance and warmth. By adjusting its Amplitude and band Edge controls, the equalizer can be configured as shelving or parametric EQs, as well as hybrids between the two.

The EQ curve effects the signal feeding both the early reflections and the late field reverberations, but not the direct path.

Bands 1 and 5 are configured as shelving bands. Bands 2, 3, and 4 also have an Edge control for adjusting its bandwidth.

Generally speaking, a lot of high-frequency energy results in a brilliant reverberation, whereas a good amount of low-frequency content gives a warm reverberation.

*Note: The values for the EQ parameters are displayed in the text fields at the bottom of the Resonance panel. The values can also be entered directly using the text entry method.*

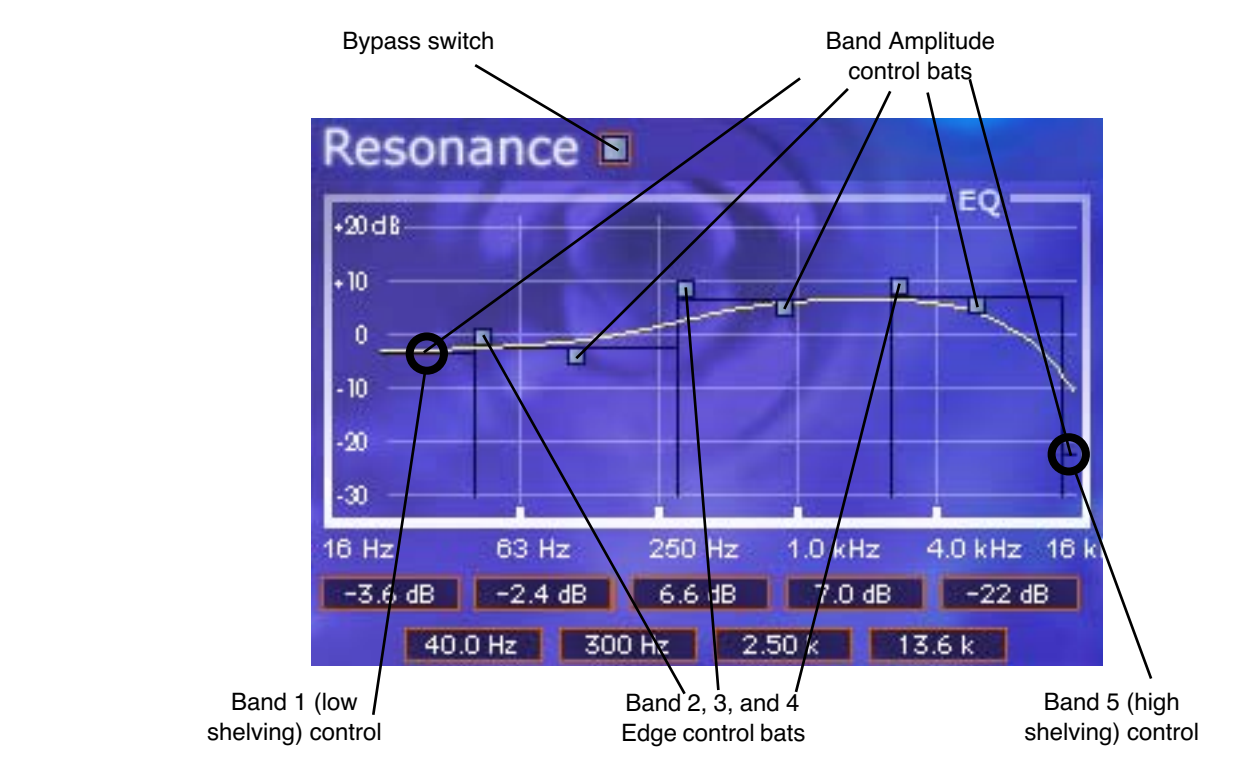

<span id="page-308-0"></span>Figure 107. DreamVerb Resonance panel

- **Bypass** The equalizer can be disabled with this switch. When the switch is off (black instead of grey), the other resonance controls have no effect. This switch has no effect on the direct signal path.
- **Band Amplitude** Each of the five bands has its own amplitude (gain) control. The amplitude range of each band is -30dB to +20dB.

To adjust the amplitude of bands 2, 3, and 4, grab the control bat for the band and drag vertically or use the direct text entry method. For bands 1 and 5, drag the horizontal line (these do not have a control bat).

**Band Edge** Bands 2, 3, and 4 have an Edge control. This parameter effects the bandwidth of the band. To adjust the band edge, grab its control bat and drag horizontally or use the direct text entry method.

> The effect of the band edge on the filter sound can depend upon the settings of the adjacent bands. For example, the sonic effect of this parameter is more pronounced if the amplitude of adjacent bands is significantly different than that of the band whose edge is being adjusted.

**Shelving** The simplest (and often most practical) use of the equalizer is for low and/or high frequency shelving. This is achieved by dragging the left-most or rightmost horizontal line (the ones without control bats) up or down, which boosts or cuts the energy at these frequencies.

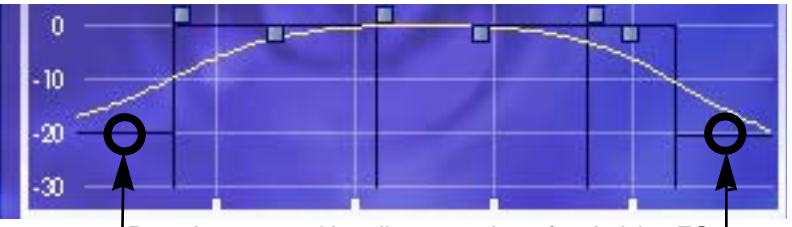

Drag these control handles up or down for shelving EQ.

Figure 108. DreamVerb Resonance Shelving Bands

# **Shape Panel**

The parameters in the Shape panel, in conjunction with the Materials panel ([Figure 110 on page 312](#page-311-0)), effect the spatial characteristics of the reverb.

The pattern of early reflections in a reverb is determined by the room shape(s) and the ER start and end points. Two shapes can be blended from 0–100%. All parameters can be adjusted dynamically in real time without causing distortion or other artifacts in the audio. 21 shapes are available, including various plates, springs, rooms, and other acoustic spaces.

*Note: The Shape parameters effect only the early reflections. They have no effect on the late field reverberation.*

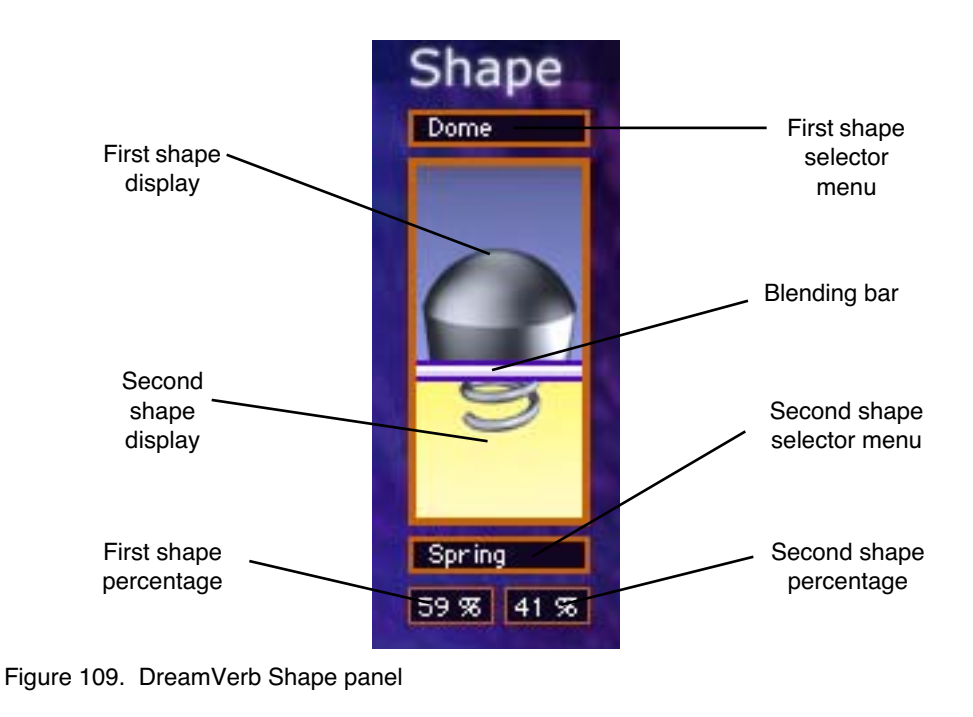

#### <span id="page-309-0"></span>UAD Powered Plug-Ins Manual and the state of 310 - Chapter 36: DreamVerb Chapter 36: DreamVerb

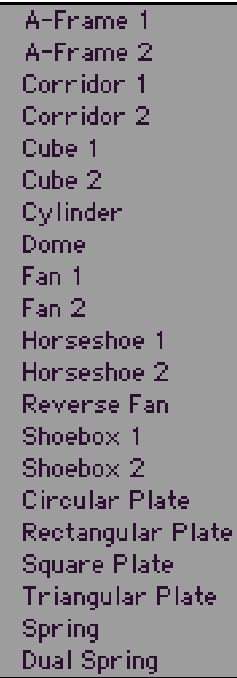

**Shape Menus Detampter Inc.** DreamVerb lets you specify two room shapes that can be blended to create a hybrid of early reflection patterns. The first and second shape each have their own menu. The available shapes are the same for each of the two shape menus.

> The first shape is displayed in the upper area of the Shape panel, and the second shape is displayed in the lower area.

> To select a first or second shape, click its shape pop-up selector menu to view the available shapes, then drag to the desired shape and release.

#### **Shape Blending Bar** The Shape Blending Bar (see [Figure 109 on page 310](#page-309-0)) is used to blend the two shapes together at any ratio. The two shapes are not just mixed together with this parameter; the early reflections algorithm itself is modified by blending.

Blend the early reflection patterns of the two rooms by dragging the Blending Bar. Drag the bar to the bottom to emphasize the first shape; drag to the top to emphasize the second shape.

The relative percentages of the two rooms appear at the bottom of the Shape panel. To use only one room shape, drag the Blending Bar so a shape is set to 100%.

The resulting early reflection pattern is displayed at the top of the Reflections panel ([Figure 111 on page 315](#page-314-0)), where each reflection is represented by a yellow vertical line with a height indicating its arrival energy, and a location indicating its arrival time.

## **Materials Panel**

The parameters in the Materials panel, in conjunction with the Shape panel ([Figure 109 on page 310](#page-309-0)) and Reverberation panel ([Figure 112 on page 316](#page-315-0)) effect the spatial characteristics of the reverb.

The material composition of an acoustical space effects how different frequency components decay over time. Materials are characterized by their absorption rates as a function of frequency—the more the material absorbs a certain frequency, the faster that frequency decays.

*Note: While materials are used to control decay rates as a function of frequency, the overall decay rate of the late-field reverberation is controlled from the Reverberation panel (see* [Figure 112 on page 316](#page-315-0)*).* 

24 real-world materials are provided, including such diverse materials as brick, marble, hardwood, water surface, and audience. Also included are 24 artificial materials with predefined decay rates, and seven air densities.

*Note: The parameters in the Materials panel always effect the late-field reverberations. However, the materials parameters effect the early reflections ONLY if the "Filtering" parameter in the Reflections panel (*[Figure 111 on](#page-314-0)  [page 315](#page-314-0)*) is set to a non-zero value.*

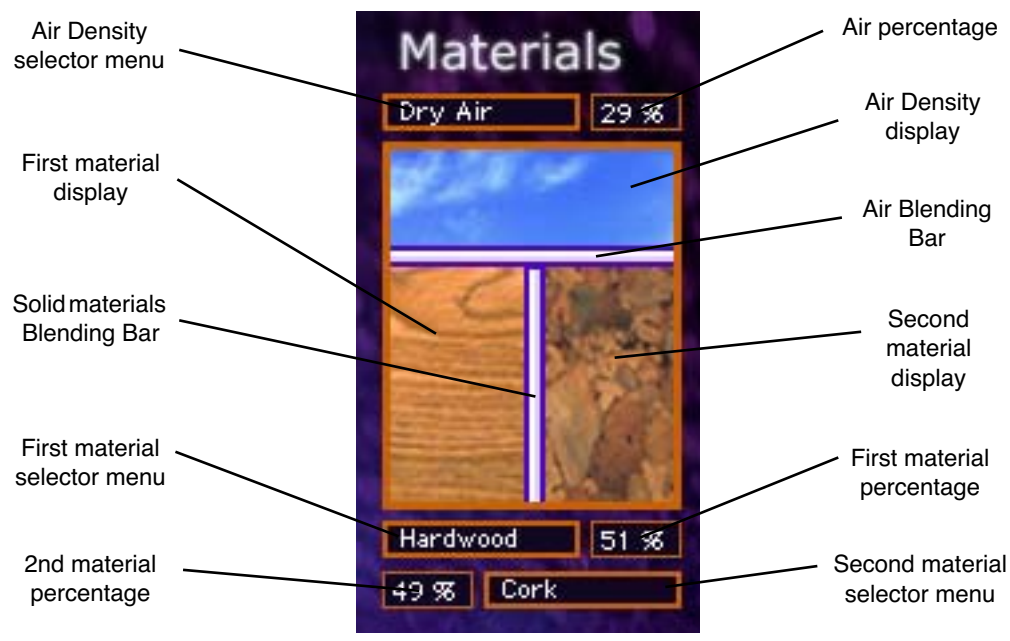

<span id="page-311-0"></span>Figure 110. DreamVerb Materials panel

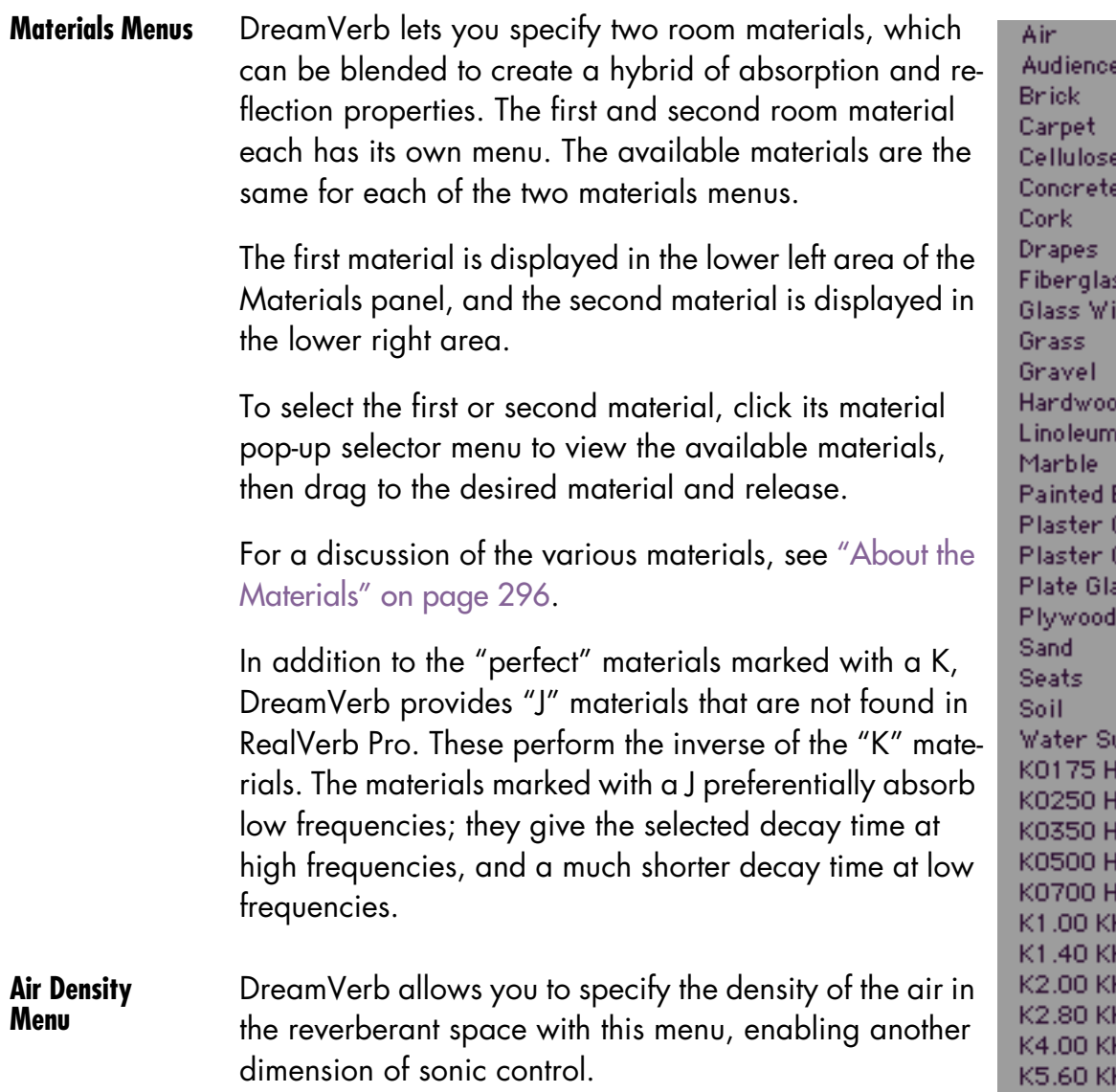

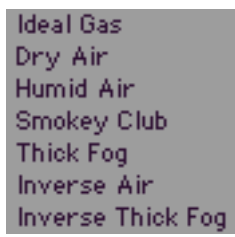

The more dense the air is, the more it absorbs high frequencies. At the top of the Air Density menu is Ideal Gas, where no frequencies are absorbed. The air quality increases in density with each selection as you go down the menu.

Inverse Air and Inverse Thick Fog absorb more low frequencies instead of high frequencies.

Block šŚ. indow й **Block** On Brick On Concrete iss. urface łΖ にににに Hz Hz Hz Hz Hz łΣ **K8.00 KHz** J0175 Hz J0250 Hz J0350 Hz **J0500 Hz** J0700 Hz J1.00 KHz J1.40 KHz **J2.00 KHz J2.80 KHz J4.00 KHz J5.60 KHz** 

**J8.00 KHz** 

#### **Materials Blending Bars**

The Materials Blending Bars (see [Figure 110 on page 312](#page-311-0)) are used to blend the three materials together at any ratio. The materials are not just mixed together with the bars; the reverberation algorithm itself is modified by blending.

#### **Materials Blending**

Blend the two materials by dragging the vertical Blending Bar horizontally. Drag the bar to the right to emphasize the first material; drag to the left to emphasize the second material.

The relative percentages of the two materials appear next to each menu in the Materials panel. To use only one material, drag the Blending Bar so a material is set to 100%.

#### **Air Blending**

Blend the air density with the materials by dragging the horizontal Blending Bar vertically. Drag the bar to the top to emphasize the solid materials; drag to the bottom to emphasize the air.

The percentage of air used appears next to the Air Density menu. To use only solid materials, drag the horizontal Blending Bar to the top so air is set to 0%. To use only air, drag the horizontal Blending Bar to the bottom so air is set to 100%.

# **Reflections Panel**

The Reflections panel ([Figure 111 on page 315](#page-314-0)) offers control over the timing and relative energies of the reverb early reflections (ER). These parameters effect the reverb's perceived clarity and intimacy. Each early reflection is visually represented by a yellow vertical line with a height indicating its arrival energy and a location indicating its arrival time.

Unique to DreamVerb is independent control of the amplitude at the early reflection start and end points which facilitates envelope shaping of the reflections. This allows the ability to fade-in or fade-out the reflections to more accurately emulate acoustic environments or for special effects.

*Note: The values for the Start and End bats are displayed in the text fields at the bottom of the Reflections panel. These values can also be entered directly using the text entry method.*

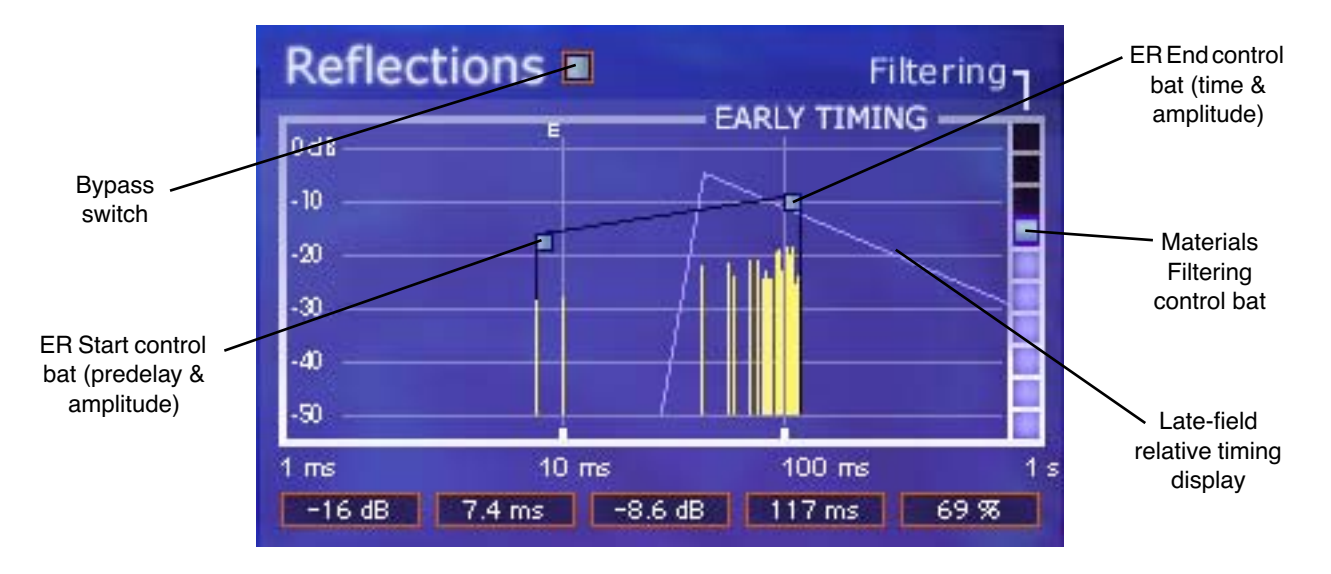

<span id="page-314-0"></span>Figure 111. DreamVerb Reflections panel

- **Bypass** The early reflections can be disabled with this switch. When the switch is off (black instead of grey), the other Reflections controls have no effect. This switch has no effect on the direct signal path.
- **Reflections Start** This bat controls two early reflections start parameters. Dragging the bat horizontally controls the ER predelay (the delay between the dry signal and the onset of the ER). Dragging it vertically controls the amplitude of the reflections energy at the ER start time.
- **Reflections End** This bat controls two ER end point parameters. Dragging the bat horizontally controls the ER end time (the time at which the ER is no longer heard). Dragging it vertically controls the amplitude of the reflections energy at the end point.
- **Filtering** This parameter determines the amount of filtering from the Materials panel to be applied to the early reflections. The Materials effect upon the ER is most pronounced when Filtering is set to 100%.

*Note: The parameters in the Materials panel have no effect on the early reflections unless this parameter value is above 0%.*

#### **Late-Field Relative Timing**

To highlight the relative timing relationship between the early reflections and late-field reverberation components, the shape and timing of the late-field is represented as an outline in the Reflections panel. The shape of this outline is modified by parameters in the Reverberations panel, not the Reflections panel.

## **Reverberation Panel**

The Reverberation panel ([Figure 112](#page-315-0)) contains the parameters that control the late-field (LF) reverb tail for DreamVerb.

The primary spectral characteristics of the late-field reverberation are determined by the parameters in the Materials panel ([page 312](#page-311-0)) in conjunction with the Reverberation panel settings.

*Note: The values for the late-field controls are displayed in the text fields at the bottom of the Reverberations panel. These values can also be entered directly using the text entry method.*

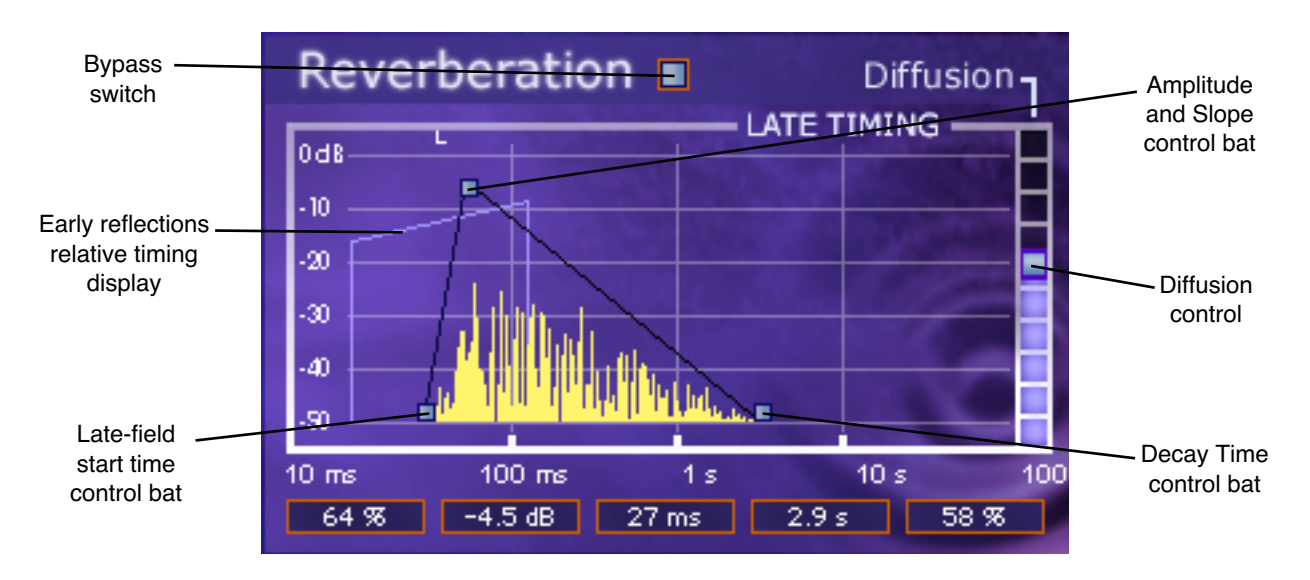

<span id="page-315-0"></span>Figure 112. DreamVerb Reverberation panel

**Bypass** The late-field reverberations can be disabled with this switch. When the switch is off (black instead of grey), the other Reflections controls have no effect. This switch has no effect on the direct signal path.

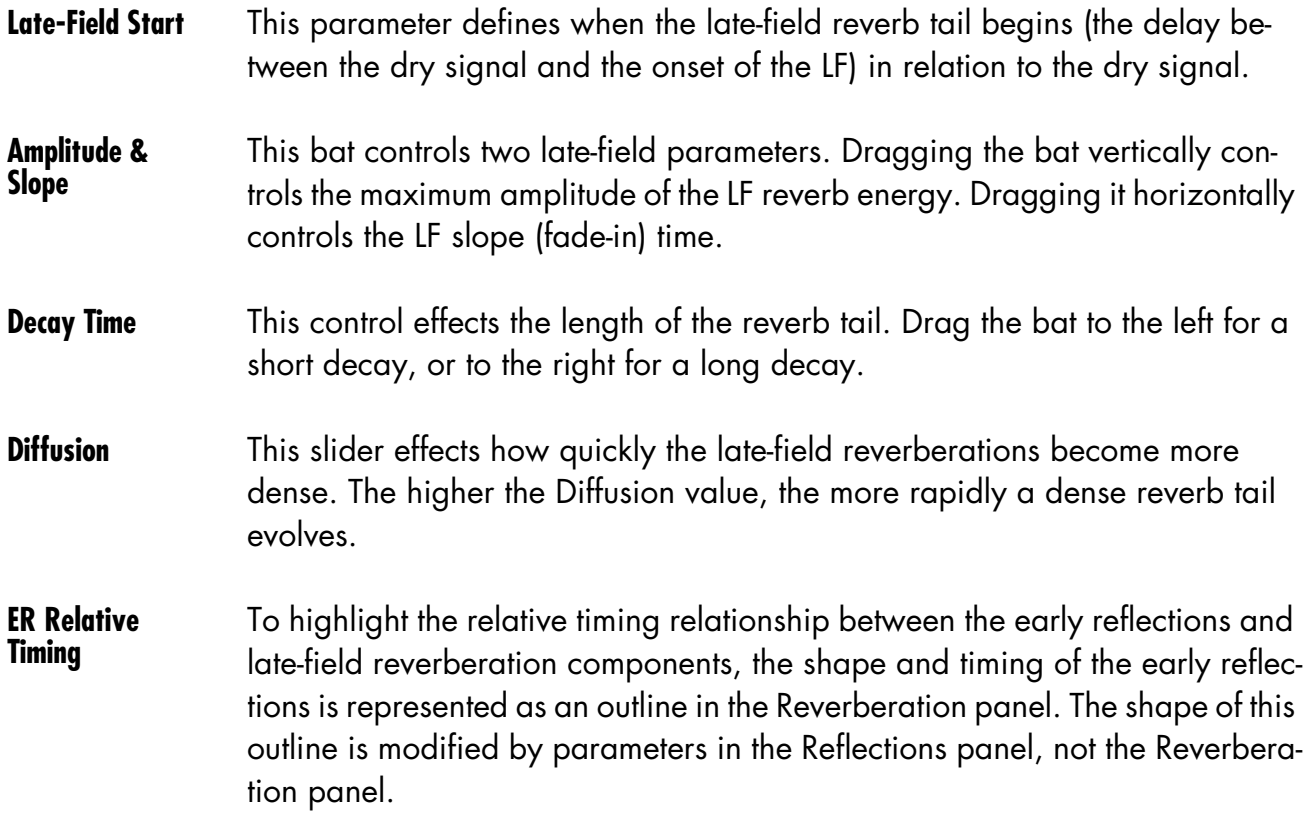

# **Positioning Panel**

DreamVerb has the ability to separately position the direct path, early reflections, and late-field reverberation. The Positioning panel ([Figure 113 on](#page-317-0)  [page 318](#page-317-0)) provides panning controls for each of these reverb components. In addition, a proprietary Distance control adjusts perceived source distance. These controls allow realistic synthesis of acoustic spaces—for instance listening at the entrance of an alley way, where all response components arrive from the same direction, or listening in the same alley next to the source, where the early reflections and reverberation surround the listener.

*Note: When DreamVerb is used in a mono-in/mono-out configuration, all Positioning controls except Distance are unavailable for adjustment.*

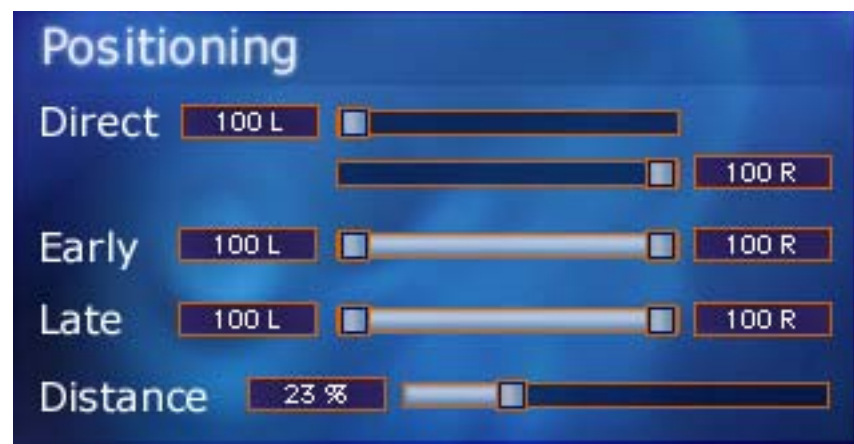

<span id="page-317-0"></span>Figure 113. DreamVerb Positioning panel

**Direct** These two sliders control the panning of the dry signal. The upper Direct slider controls the left audio channel, and the lower Direct slider controls the right audio channel.

> A value of <100 pans the signal hard left; a value of 100> pans the signal hard right. A value of <0> places the signal in the center of the stereo field.

> *Note: If the DreamVerb "Mix" parameter (*[page 319](#page-318-0)*) is set to 100% wet or the Wet button is active, these sliders have no effect.*

- **Early** This slider, which contains two control handles, adjusts the stereo width of the early reflections.
- **Late** This slider, which contains two control handles, adjusts the stereo width of the late-field reverberations.

#### **Early & Late Adjustment**

The left and right slider handles are dragged to adjust the stereo width. For a full stereo spread, drag the left handle all the way to left and right handle all the way to the right. When the slider handles are not set to maximum width, the center of the slider can be dragged left or right to set the positioning of the signal.

To pan a mono signal hard left or right, drag the slider all the way to the left or right.

**Distance Distance Dimechally** DreamVerb allows you to control the distance of the perceived source with this slider. In reverberant environments, sounds originating close to the listener have a different mix of direct and reflected energy than those originating further from the listener.

> Larger percentages yield a source that is farther away from the listener. A value of 0% places the source as close as possible to the listener.

# **Levels Panel**

This panel is where DreamVerb input/output levels, wet/dry mix, and reverb mute controls can be modified.

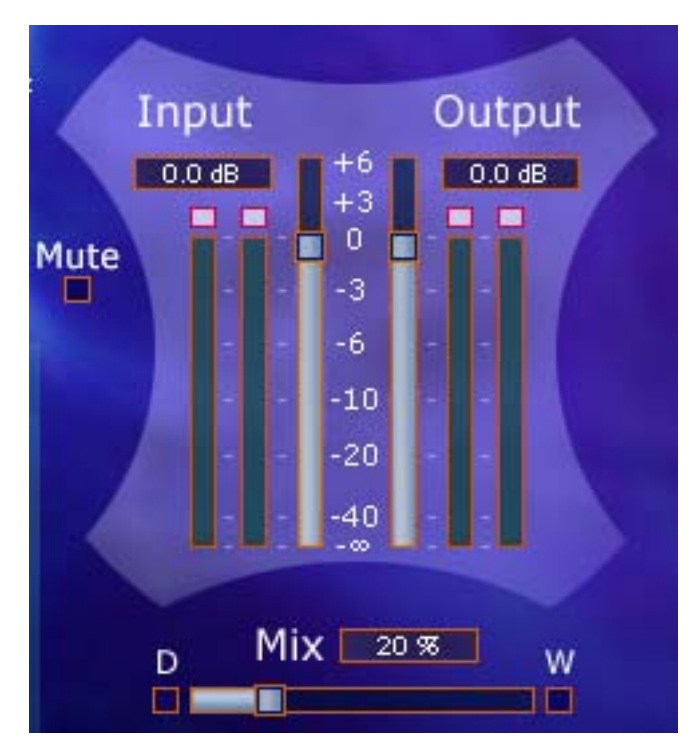

Figure 114. DreamVerb Levels panel

<span id="page-318-0"></span>**Input** Modifies the signal level at the input to DreamVerb. A value of zero is unity gain.

**Output** Modifies the signal level at the output of DreamVerb. A value of zero is unity gain.

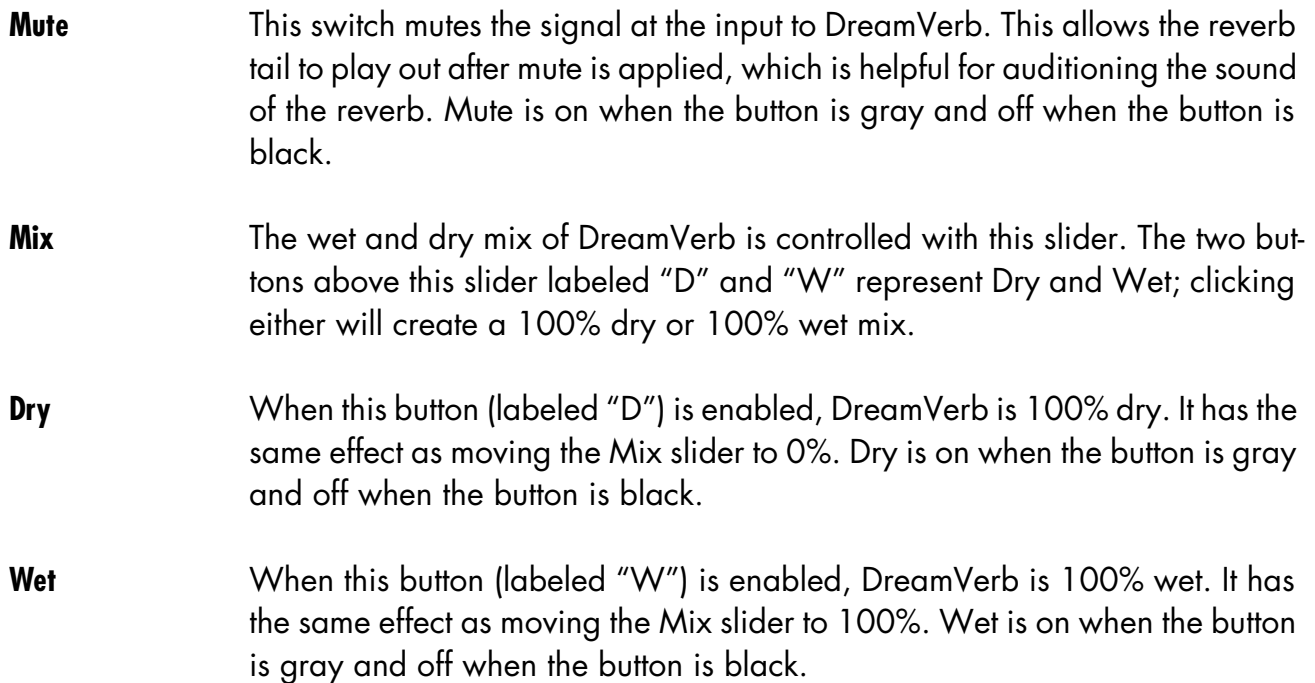

## **DreamVerb Preset Management**

**Factory Presets** In the preset menu there is a bank of 32 factory presets. Presets modified in the bank are saved when another preset within the bank is selected.

> Edits to any and all presets in the list are maintained separately within each instance of a plug-in in a session.

To return to the default factory bank settings, reload the factory bank.

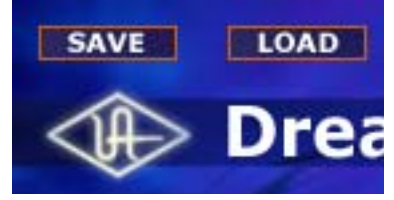

**Save/Load Save All plug-in hosts include a method for load-**<br>**SAVE REPORT Not all plug-in hosts include a method for load**ing and saving plug-in settings. DreamVerb includes Save and Load buttons within the graphical interface itself to accommodate hosts that do not have this feature.

> *Note: Save/Load pre-dates the UAD plug-in Toolbar. We recommend using the Toolbar for consistency. See* ["UAD Toolbar" on page 79](#page-78-0) *for details.*

> The Save/Load feature in DreamVerb supports presets but not banks. To save and load banks, use the host's bank management feature (if available).

**Default Preset Location** When the Save and Load buttons are used within DreamVerb, the file open and save dialogs default to the same location each time.

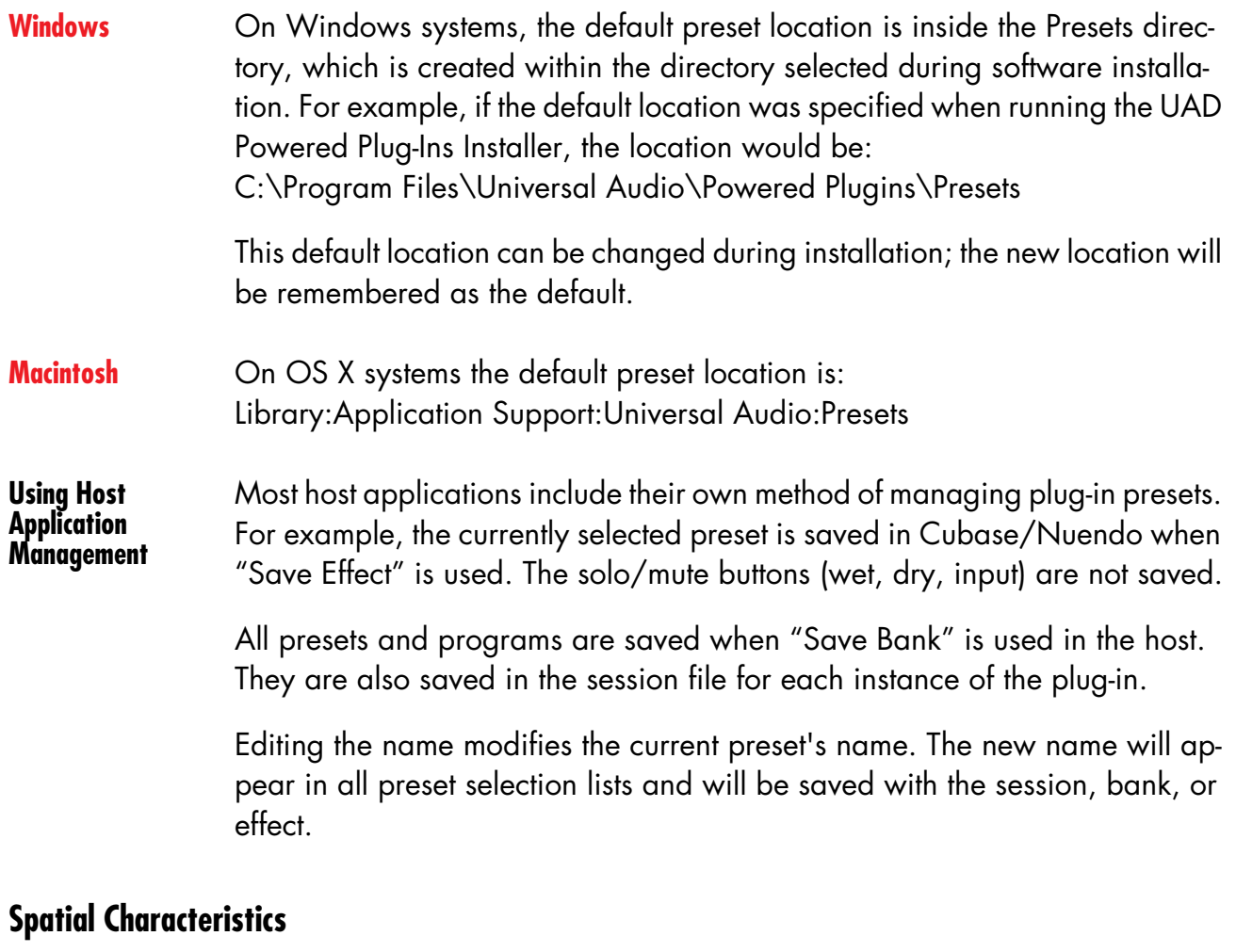

**Size** The apparent size of a reverberant space is dependent on many factors. Most reverbs on the market have a "size" parameter, which usually modifies several facets of the reverb algorithm at once. You may notice DreamVerb does not have a "size" parameter. Instead, the elements that control the reverberant space are available to the user.

> In DreamVerb, room size is determined by the interaction between all the parameters in the Reflections and Reverberation panels. To get a larger-sounding space, increase the T60 (reverberation time), use proportionally more air, increase the pre-delays, and slightly shift the Resonance transition frequencies to lower values.

**Pre-Delay** Intimacy and remoteness are largely controlled by the pre-delays. Generally speaking, use shorter pre-delays for more intimate spaces. Clear spaces have most of their energy in the first eighty milliseconds or so; muddy spaces have a lot of late arriving energy.

**Space** In some sense, Shape determines the spatial characteristics of the reverberator, whereas Materials effects the spectral characteristics.

# **Preset Design Tips**

Here are some practical tips for creating useful reverbs with DreamVerb. These are not rules of course, but techniques that can be helpful in designing the perfect sonic environment.

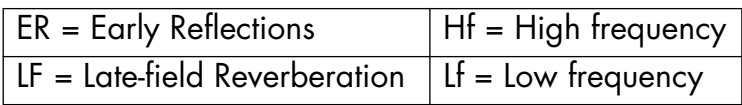

#### **General Tips (a tour):**

- Start by setting a general timing on the ER and LF graphs to give a rough reverb size. This timing ordinarily needs to be tweaked several times along the way.
- The materials and air density define the frequency decay of the LF, and also the coloration of the ER if ER filtering is used (the slider on the right of the Reflections panel).
- Typically, materials should be blended. Try blending contrasting high frequency roll-off materials with high-frequency reflecting materials or inverse materials. This tends to add nice dimension to the LF tail. Start with one useful material and experiment with blending.
- Materials can have an extreme filtering effect if no air density is used. Most presets sound better with an air blending. If you don't want the additional coloration of air, blend with "Ideal Gas" which performs no filtering.
- The room shapes define the ER pattern; they do not effect the LF. Solo the ER and choose a shape that works well for your source or environment.
- Blending shapes does not always yield desirable results. Use shape blending with discretion, or to define a more complex room.
- $\bullet$  Start with the EQ flat, set the approximate sound with the materials, then EQ the input to cut or boost specific frequencies.
- The EQ is often most useful for a simple Lf or Hf roll-off/boost, or to notch out bothersome frequencies for particular sources. For full mix ambience/mastering presets, use the EQ to cut most of all LF input, which yields added ambience without mucking up the mix. This is a powerful EQ, so experiment!
- Try different diffusion settings for your preset (the slider on the right of the Reverberation panel). Diffusion radically alters the reverberation sound and is source dependent. Higher diffusion values yield a fuller sound, good for percussive sounds; lower diffusion values yield a less dense sound, good for vocals, synths, etcetera.
- When monitoring your preset, try switching from Dry solo, Wet solo, and a useful mix. Solo the reflections and reverberation, and disable/enable EQ. Try different sources and mixes. Reach for the headphones every now and then. In general just keep things moving, as ear fatigue can be particularly deceiving with reverb sounds.
- The Positioning panel is generally only needed for automation. Ignore these settings for preset design unless going for a panning effect or monitoring real-world use.
- Often when you've got a really great preset designed, all it takes are a few subtle changes to make a number of other great presets.

#### **Tips for designing a natural environment sound:**

- Make timing proportional. As the size of the simulated environment increases, the length of the pre-delay for the EF, LF, and LF tail should increase proportionally. Typically, ER and LF pre-delay should be not too far apart, with LF starting shortly after ER.
- Place the ER timing preceding/leading into the LF
- ER amplitude naturally decays. Slope the amplitude down from left to right.
- Use ER filtering, as this improves the reverb sound in almost all situations.
- Try a gradual Lf or Hf roll-off (or boost) with the EQ section. The left and right-most EQ bands are shelf filters, which are perfect for this job. The adjacent bands can be used to shape the roll-off.
- Try natural materials and air densities before the unnatural custom or inverse materials and air densities.
- Try adding onset (slope) to the LF, as many environments naturally have an LF onset.

#### **For additional info:**

• Read [Chapter 35, "RealVerb Pro"](#page-290-0) ([page 291](#page-290-0)) of this manual.

#### **CHAPTER 37**

# **Plate 140**

#### **Overview**

Universal Audio "steps up to the plate", rendering yet another classic tool for the DAW that no mixer should be without: Introducing the Plate 140 Plug-In.

German company EMT made a breakthrough in 1957 with the release of the EMT 140, which utilized a resonating metal plate to create ambience. Nothing is quite like the wonderfully smooth sound of plate reverb that still endures as part of the fabric of modern music. However, plate reverb systems are expensive, bulky, need to be isolated from vibration and maintained regularly- -therefore plates are usually found only in major studios.

Universal Audio faithfully recreates that unmistakable sound with the Plate 140 Plug-In. The Plate 140 replicates the sonic signature of three uniquely different EMT 140s found at The Plant Studios in Sausalito. That's nearly two thousand pounds of sound in one plug-in! We thoughtfully combined the look of various elements from the EMT 140 system into one convenient panel, replicating the original damper controls for decay, and adding additional controls for the convenience of the modern DAW user.

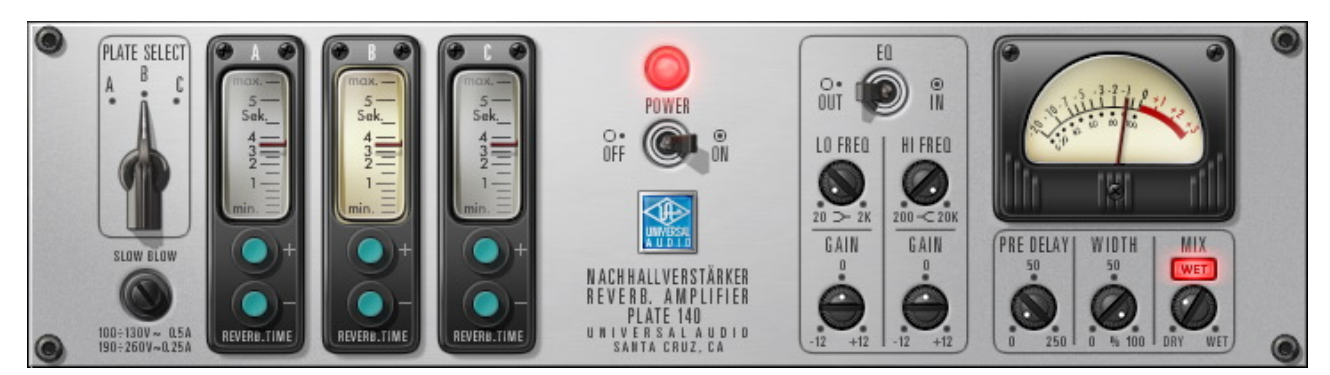

## **Plate 140 Screenshot**

Figure 115. The UAD Plate 140 plug-in window
# **Plate 140 Controls**

The Plate 140 interface is an amalgam of controls found at the plate amplifier itself and the remote damper controls, plus a few DAW-friendly controls that we added for your convenience. The GUI incorporates the original look and feel of those controls, and utilizes that look for the DAW-only controls.

*Note: When adjusting parameters, keyboard shortcuts are available for fine, coarse, and other control methods. See* ["Shortcuts" on page 84](#page-83-0)*.*

# **Reverb**

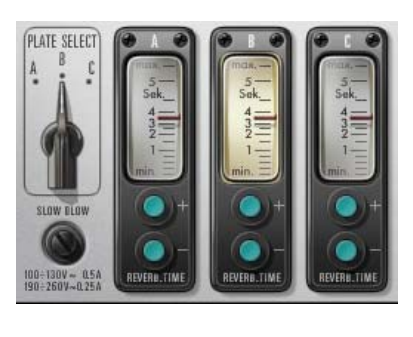

Plate reverb systems are extremely simple: A remote damper setting, and a high pass or shelf filter found at the plate itself. Additional manipulation is often used, including reverb return equalization, which is typically achieved at the console. Predelay is/was often achieved when necessary with tape delay, sending the return to a tape deck. Different tape speeds allowed different pre-delay amount.

The original damper controls are remote control devices, usually found somewhere near the control room for quick access. Our hybrid panel combines three remotes into the panel, with a switch to select each of the three available systems.

*Note: The reverb controls (select and time) are completely independent from the other plug-in controls (EQ, Predelay, Width, etcetera).*

**Plate Select Switch**

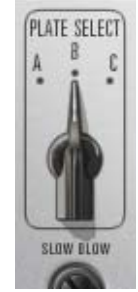

Three plate models (algorithms) are available for reverb processing. This switch specifies which plate will be active.

Each setting is a model of a completely separate and unique plate system. Three 140's for the price of one!

*Note: You can also switch the active plate by clicking the A, B, or C letters above the Plate Select switch and the Reverb Time meters.*

### **Reverb Time Meters**

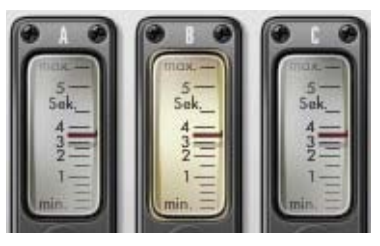

The Reverb Time Meters display the reverb time of plates A, B, and C in seconds. The meter for the active plate model (as specified by the Plate Select switch) is illuminated.

*Note: The meter value can be changed by dragging its "needle" in addition to its corresponding Damper controls.* 

**Damper Controls (Reverb Time)**

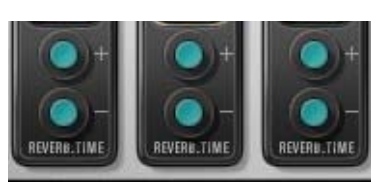

The Damper Controls change the reverb time for each plate. The range is from 0.5 to 5.5 seconds, in intervals of 0.1 sec.

Click the buttons to increment or decrement the reverb time.

**EQ**

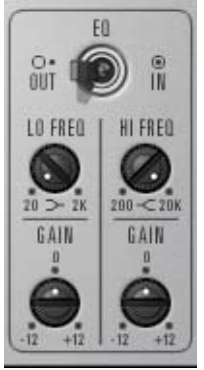

This group of parameters contain the controls for Plate 140's onboard utility equalizer. It is a two band (low and high) shelving EQ that uses analog-sounding algorithms for great tonal shaping options.

The EQ section is independent from the reverb algorithms and the low cut filter on the modeled plate systems. See ["Cut Filter"](#page-329-0)  [on page 330.](#page-329-0)

The frequency parameters specify the center of the transition band, which is defined as the frequency at which the level in dB is the midpoint between DC and the band edge level.

*Note: There is one EQ per plug-in instance. Each plate model (A, B, C) within a preset cannot have unique EQ values.*

**EQ Enable Switch** The Plate 140 equalizer can be disabled with the EQ Enable switch. UAD DSP usage is not increased when EQ is enabled.

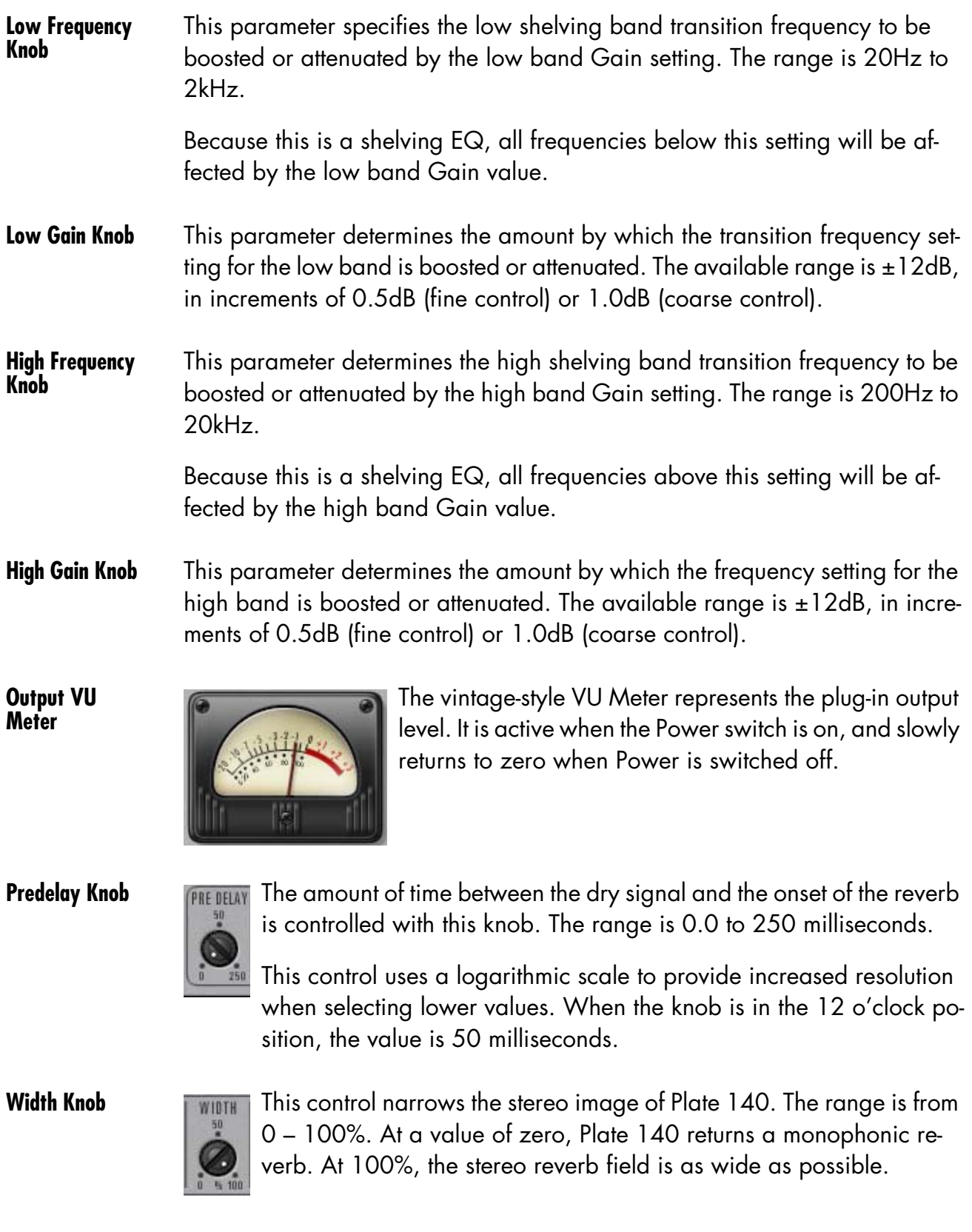

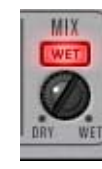

**Mix Knob** The Mix control determines the balance between the original and the processed signal. The range is from Dry (0%, unprocessed) to Wet (100%, processed signal only).

> This control uses a logarithmic scale to provide increased resolution when selecting lower values. When the knob is in the 12 o'clock position, the value is 15%.

*Note: If Wet Solo is active, adjusting this knob will have no affect.*

**Wet Solo Button** The Wet Solo button puts Plate 140 into "100% Wet" mode. When Wet Solo is on, it is the equivalent of setting the Mix knob value to WET 100% wet.

> Wet Solo defaults to On, which is optimal when using Plate 140 in the "classic" reverb configuration (placed on an effect group/bus that is configured for use with channel sends). When Plate 140 is used on a channel insert, this control should be deactivated.

> *Note: Wet Solo is a global (per Plate 140 plug-in instance) control. Its value is not saved within presets.*

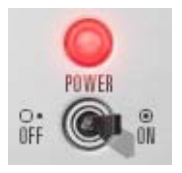

**Power Switch This toggle switch enables or disables Plate 140. You can use it** to compare the processed settings to the original signal, or to bypass the plug-in which reduces (but not eliminates) the UAD DSP load (unless ["UAD-2 DSP LoadLock" on page 71](#page-70-0) is enabled).

**Power Lamp** The red power indicator glows brighter when the plug-in is enabled by the Power switch.

# **Hidden Controls**

Several controls exist that are not available within the Graphical User Interface. They can only be viewed or modified in automation mode or "controls" mode.

| Plate        | в                |                |
|--------------|------------------|----------------|
| Damp A       | 3.6 s            |                |
| DampB        | 3.6 s            |                |
| DampC        | 3.6 s            |                |
| EQ           | Out              |                |
| LFreq        | 0.0000           | σ              |
| LGain        | $0.0 \text{ dB}$ |                |
| <b>HFreq</b> | 1.0000           | с<br>$\bullet$ |
| <b>HGain</b> | $0.0 \text{ dB}$ |                |
| PreDly       | 0.2300           | $\sim$<br>10   |
| ModRate      | 0.5000           | $\bullet$<br>о |
| ModDepth     | 0.3397           | $\bullet$<br>о |
| Width        | 1.0000           | $\mathbf{C}$   |
| WetSolo      | Solo             |                |
| Mix          | 0.1518           | $\bullet$ o    |
| LowCut       | $E = 10dB$       |                |
| Bal          | 0.5000           | $\bullet$      |
| Power        |                  | Οn             |
|              |                  |                |

Figure 116. Plate 140 in Controls mode

*Note: Not all host applications support automation and/or controls mode.*

Accessing **Each host application has its own particular operating methods. Consult the** host application documentation for specific instructions on accessing automation parameters and controls mode.

> If the host application does not support automation or controls mode, use the factory presets as starting points for your own custom presets.

<span id="page-329-0"></span>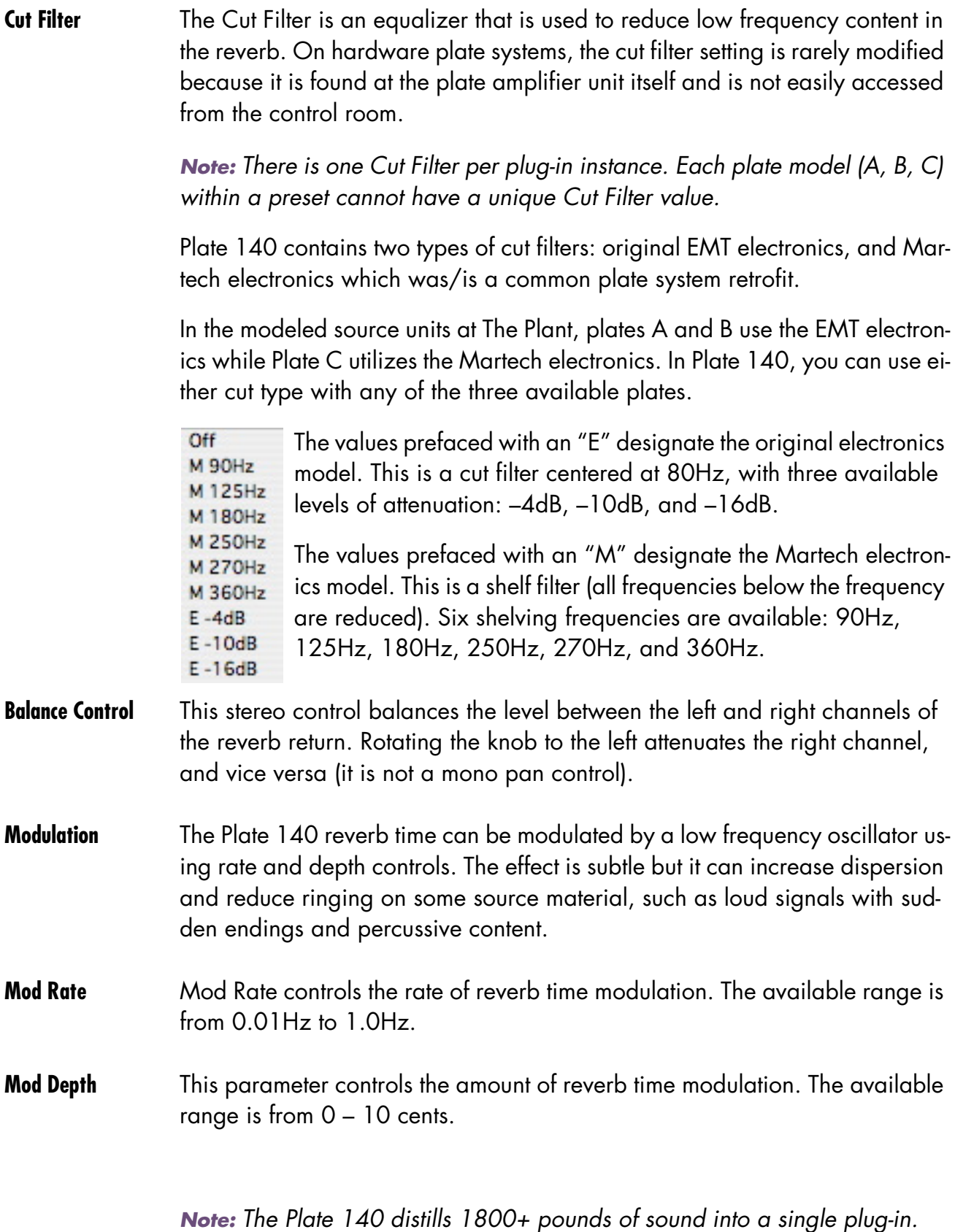

*Exercise caution when lifting.*

# **CHAPTER 38 EMT 250 Electronic Reverberator**

### **Introduction**

Unveiled by EMT at the AES convention in 1976 and inducted into the TEC Hall of Fame in 2007, the EMT 250 was the first digital reverberation device to create ambience through a purely electronic system. With its single reverb program and iconic lever-driven control surface, the EMT 250 is still an indispensable tool within the record-making elite and is widely considered one of the best-sounding reverbs ever made. Although only around 250 were built, the EMT 250 has made an immeasurable impact on record making history in the hands of studio legends like George Massenburg, Bruce Swedien, Allen Sides and many others. Captured from Allen Sides' unit at Ocean Way Recording, endorsed by EMT Studiotechnik GmbH in Germany, and re-engineered for plug-in use by EMT 250 creator Dr. Barry Blesser from his original documentation, the UAD version of the EMT 250 goes beyond emulation and is the very same algorithm found in the original units—for a fraction of its original \$25,000 price!

Besides the coveted reverb program, the EMT 250 for UAD provides the five additional effects (Delay, Phasing, Chorus, Echo and Space) also included in the original unit. Lighted pushbuttons select the desired program, while four click-stop levers provide the primary reverb parameters of delay time, predelay, and high and low Filtering. LED ladders provide additional visual reinforcement of program selection and parameter positioning. Like the hardware, the plug-in operates in "quad," with two discrete stereo output pairs accessed through the added front/rear output switch. Additional "digital only" features include dry/wet mix, wet solo and hard bypass via the lighted EMT power icon.

# **EMT 250 Screenshot**

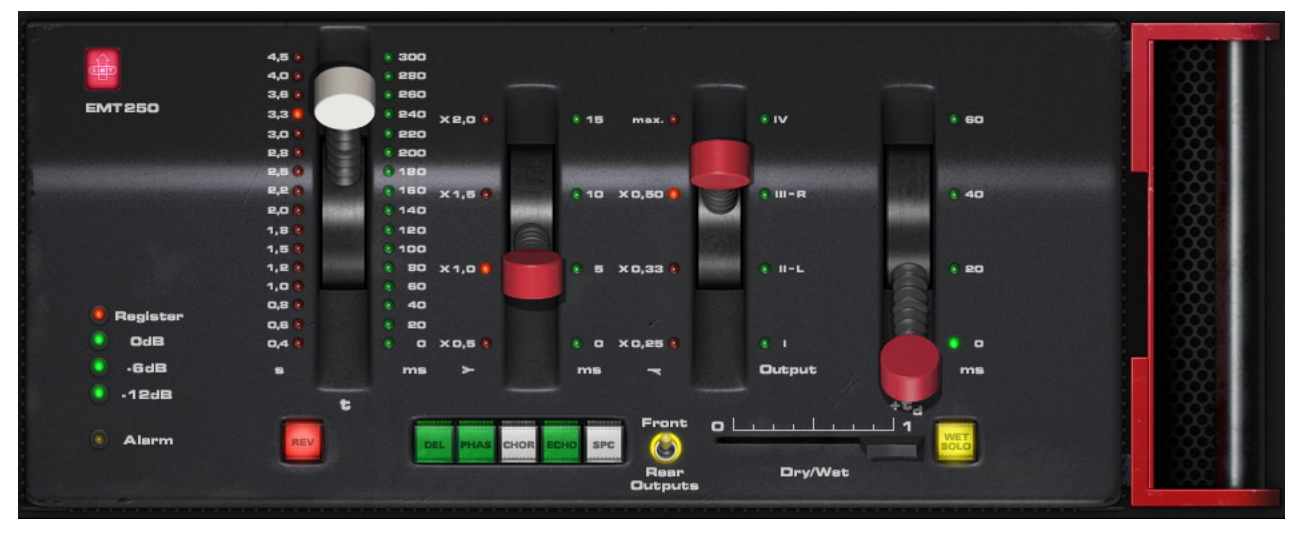

Figure 117. The EMT 250 plug-in window

# **Functional Overview**

**Program Modes** The EMT 250 offers six effect types: Reverb, Delay, Phase, Chorus, Echo, and Space. These effects are called "program modes" in the EMT 250. Only one mode can be active at a time.

> Each program mode has up to five parameters that can be modified by the four main control "levers" plus the front/rear switch. The function of these controls varies per program mode (see below). Additionally, there are several global controls that have the same function in all modes.

<span id="page-331-0"></span>**Variable Control Functions** The function of control levers 1, 2, 3, and the Front/Rear switch depends upon which program mode is active. This is a primary consideration to remember when operating the EMT 250. [Table 19 on page 335](#page-334-0) details the varying functions of the control levers and the front/rear switch in each mode.

> *Important: The function of the "levers" and the front/rear switch changes depending on the program mode.*

Each unique parameter in the plug-in retains a distinct value, but only the parameters that are active in the current program mode are visible in the graphical user interface. All parameters are always visible in Controls View (see ["Controls View" on page 79](#page-78-0)), even when they are not active in the current program mode.

*Important: The value of lever parameters that are not active in the current program mode are not saved in sessions or presets. The unsaved parameters are marked with an asterisk in* [Table 19 on page 335](#page-334-0)*.*

When switching between program modes that have different parameters mapped to the same control, parameter values are retained within each mode (controls jump back to the prior value that was set in each respective mode).

<span id="page-332-0"></span>**Lever 4 Predelay** In all program modes, lever 4 controls the predelay (the initial delay before other processing occurs) of both channels (left and right). Predelay times of 0ms, 20ms, 40ms, and 60ms are available in 4 steps. The green LEDs on the right side of lever 4 display the current predelay value.

**Mono/Stereo Operation**  The EMT 250 hardware unit has one (mono) input. For accurate emulation when the plug-in is used in a stereo-in/stereo-out configuration, stereo signals at the plug-in input are summed to mono before processing; the dry signal is passed in stereo.

> Four channels of processed audio, selectable with the Front/Rear Outputs switch, are generated from this mono input in all modes (with the exception of Echo, which has mono output only).

<span id="page-332-1"></span>**Front/Rear Outputs** The EMT 250 hardware unit has four discrete outputs. Two outputs were designed to be used as the main stereo left/right outputs, or the "front" left/right outs in quadraphonic applications. The other two outputs were used for the "rear" left/right signals in quad (or other creative applications). The UAD EMT 250 fully models the individual sonics of all four outputs.

> The name of the "Front/Rear Outputs" switch is derived from the original hardware design. This control (which is unique to the plug-in) enables access to the processed quadraphonic signal in pairs, at either the front L/R or rear L/R outputs. When a different sound is available at the front and rear outputs, the yellow "LED ring" around the control is illuminated. For program modes that do not offer quadraphonic processing (e.g., Delay), the switch is re-purposed to sum the processed outputs to mono. In Echo mode, it functions as an input mute.

In some program modes, the yellow "LED ring" around the control is illuminated to indicate that changing the switch position will change the sound. For program modes that do not offer quadraphonic processing (e.g., Delay), the switch is re-purposed to sum the processed outputs to mono. In Echo mode, it functions as an input mute.

**Automation** Some EMT 250 control functions change depending on the active mode (see ["Variable Control Functions" on page 332](#page-331-0) and [Table 19](#page-334-0) below). To accommodate this design, all EMT 250 parameters are exposed for automation and external control surfaces even if the parameter is not active in the current program mode.

> *Important: Parameters that are automated and/or externally controlled will have no effect if those parameters are not active in the current program mode.*

- **Modeled I/O** All input and output characteristics of the EMT 250 are fully emulated in the plug-in. This includes all of its idiosyncrasies, such as the A/D and D/A anti-aliasing filters (which are not linear-phase), system latency, input clipping, and limited frequency response. All these quirks embellish the unique sonic signature.
- **EMT 250 Latency** The EMT 250's anti-aliasing filters for its A/D and D/A conversion are not linear-phase filters; therefore our emulation does not have a latency that is the same at all frequencies. Thus, we cannot report to the delay compensation engines a delay that is correct for all frequencies. The value we report is good at low frequencies, but becomes off at high frequencies.

For example, when the plug-in is in Delay program mode and set with zero delay time and predelay values, the plug-in output will not be completely cancelled when mixing with flipped phase against an unprocessed track; high frequencies will leak through. However, the latency through the dry side of the wet/dry mix, and the latency when the plugin is bypassed via the EMT 250 Power switch ([page 342\)](#page-341-0), do not have this issue and will be fully compensated by the DAW.

# **Program Mode Controls**

The details of each unique program mode are below, followed by descriptions of the global controls, which affect all program modes.

**Control Functions** [Table 19](#page-334-0) displays the parameter that each control is mapped to for each of the EMT 250 program modes. See ["Variable Control Functions" on](#page-331-0)  [page 332](#page-331-0) for details.

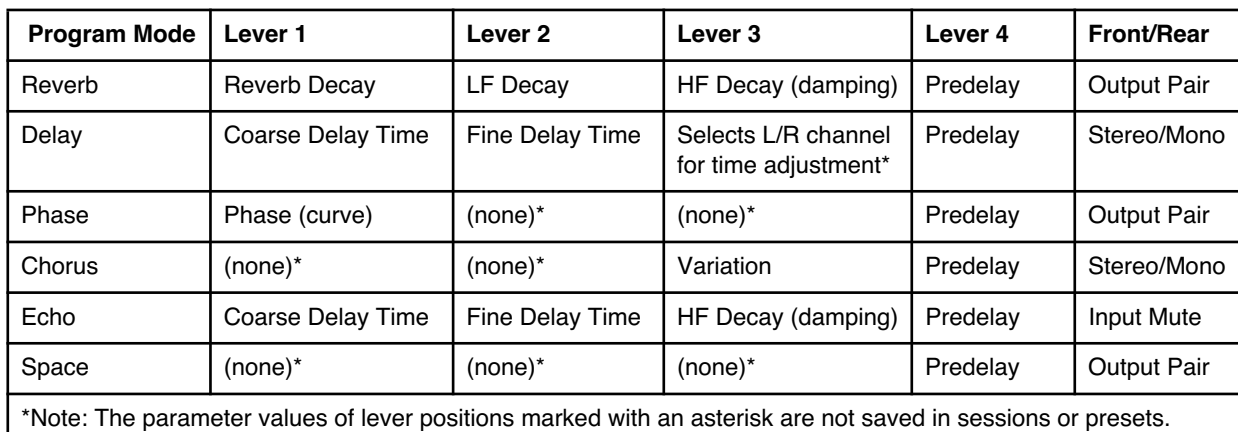

<span id="page-334-0"></span>Table 19. The variable control functions of the EMT 250

**Program Mode** The Program Mode buttons define which of the available program modes is active. The six program modes are: Reverb (REV), Delay (DEL), Phase (PHAS), Chorus (CHOR), Echo, and Space (SPC).

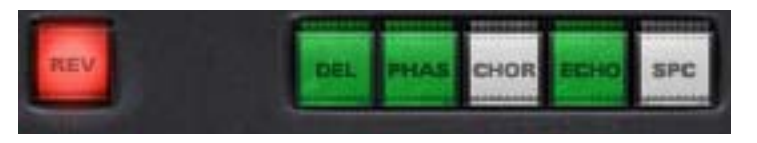

Click a Mode button to activate that program mode; the button is illuminated for the currently active mode (only one mode can be active at a time). Each program mode and its associated parameters are described in detail below.

*Tip: See* [Table 19 on page 335](#page-334-0) *for a matrix of controls that are available in each program mode.*

**Reverb** Reverb program mode offers the same all-time classic reverb algorithm that made the EMT 250 famous.

### **Decay Time (Lever 1)**

Lever 1 controls the main reverb tail decay time. The red LEDs on the left side of lever 1 indicate the current decay time; the green LEDs on the right side of lever 1 are inactive.

The decay time range (at 1 kHz) is 0.4s to 4.5s, selectable via 16 steps.

# **LF Decay (Lever 2)**

Lever 2 controls the low frequency decay time (at 300 Hz). The red LEDs on the left side of lever 2 display the current value; the green LEDs on the right side of lever 2 are inactive.

Four multipliers are available:  $\times$  0.5,  $\times$  1.0,  $\times$  1.5, and  $\times$  2.0. The multiplier refers to a factor of the main decay time (lever 1). Higher values (upper lever positions) generally result in more low frequency content in the reverb tail.

# **HF Decay (Lever 3)**

Lever 3 controls the high frequency decay time. The red LEDs on the left side of lever 3 display the current value; the green LEDs on the right side of lever 3 are inactive.

Four multipliers (at 6 kHz) are available: x 0.25, x 0.33, x 0.5, and max. At the max position, the HF decay factor is x 1.0 at approximately three seconds. The multiplier refers to a factor of the main decay time (lever 1). Higher values (upper lever positions) generally result in more high frequency content in the reverb tail.

# **Predelay (Lever 4)**

Lever 4 is used as a typical reverb predelay parameter. See ["Lever 4 Predelay" on page 333](#page-332-0) for more information.

# **Front/Rear**

In Reverb mode, the Front/Rear Outputs switch is illuminated. Changing the switch setting will yield a slightly different effect. See ["Front/Rear Outputs" on](#page-332-1)  [page 333](#page-332-1) for more information.

**Delay** Delay program mode offers two independent delay processors, one each for the left and right output channels. Up to 375ms delay time is available for each channel. Delay repeats (feedback) are not available in Delay mode; use Echo mode if delay feedback is desired.

> *Note: The maximum per-channel delay time of 375ms in Delay mode is obtained by setting the coarse, fine, and predelay times to their respective maximum values.*

### **Coarse Delay Time (Lever 1)**

Lever 1 controls the coarse delay time for the currently selected channel (left or right). The currently selected channel is defined by lever 3.

The coarse delay time range is 0 to 300ms, selectable via 16 steps. The green LEDs on the right side of lever 1 display the current value; the red LEDs on the left side of lever 1 are inactive.

### **Fine Delay Time (Lever 2)**

Lever 2 controls the fine delay time for the currently selected channel (left or right). The currently selected channel is defined by lever 3.

Fine delay times of 0ms, 5ms, 10ms, and 15ms are available. The green LEDs on the right side of lever 2 display the current value; the red LEDs on the left side of lever 2 are inactive.

*Note: Levers 1 and 2 both control the delay time, but these parameters are not individually exposed for external control surfaces and automation. Instead, a single delay time parameter is exposed for each channel, and levers 1 and 2 in the plug-in interface are both updated to match the value.*

# **Channel Select (Lever 3)**

In Delay mode, lever 3 selects which channel (left or right) the delay time parameters (levers 1 and 2) will affect. When lever 3 is in position "L" the left channel delay time can be adjusted; when in position "R" the right channel delay time can be adjusted.

The green LEDs on the right side of lever 3 display the channel selected for delay time adjustment; the red LEDs on the left side of lever 3 are inactive.

*Note: Lever 3 position "I" is a duplicate of position "II - L" in Delay mode. Likewise, position "IV" is a duplicate of position "III - R." All positions can be used to select a channel for delay time adjustment.*

*Important: In Delay mode, lever 3 does not control a "real" parameter; it is only used to select the active channel for other parameters in the graphical user interface. For this reason, the parameter is not exposed for external control surfaces or automation, nor is it saved in sessions or presets.*

### **Predelay (Lever 4)**

Lever 4 can be used as a common predelay to both channels (the predelay time is added to the delay times of both channels). See ["Lever 4 Predelay" on](#page-332-0)  [page 333](#page-332-0) for more information.

### **Front/Rear**

In Delay mode, the Front/Rear Outputs switch is not illuminated (the sound is identical in both pairs of outputs). When moved to the Rear position, the plug-in output is summed to mono. See ["Front/Rear Outputs" on page 333](#page-332-1) for more information.

# **Phase** Phase program mode creates a comb filter curve that results from the addition and subtraction of two signals with a small time shift between them. The comb filter changes the amplitude of the source signal's harmonic overtones, resulting in interesting tonal variations.

*Tip: Phasing is most apparent when the plug-in is set to 100% wet (or when Wet Solo (*[page 343](#page-342-0)*) is active).*

In the EMT 250, the input is fed to two delay processors; one with a fixed delay time of 15ms, and the other which is variable from 0–15ms, controlled by lever 1. By changing this variable "time shift" the phase (shape) of the comb filter, and therefore the timbre of the output signal, is changed.

*Note: Unlike many "phasors," the EMT 250 does not modulate the variable "time shift" with a low frequency oscillator (LFO), which results in the continuously varying "swooshing" effect that is often associated with the process name. This conventional "phasor effect" can be reproduced (with outstanding results) by moving lever 1 back and forth, either manually or with automation.*

### **Phase (Lever 1)**

In Phase program mode, lever 1 controls the delay time (the phase "time shift") between the two signals that create the comb filter. Phase values of 0ms to 15ms are available, selectable via 16 steps.

In Phase mode the green LEDs to the of right lever 1 are active, but the panel markings (0–300ms) do not represent the actual phase delay time values. Instead, the LEDs indicate the relative value between 0–15ms.

# **Predelay (Lever 4)**

Lever 4 can be used as a common predelay to both phase delays. See ["Lever 4 Predelay" on page 333](#page-332-0) for more information.

*Note: Levers 2 and 3 have no effect in Phase program mode.*

### **Front/Rear**

The Front/Rear Outputs switch is illuminated in Phase program mode. Changing the switch setting will yield a different comb filter phase. Due to the nature of the effect in Phase mode, when the switch is in the Rear position and the Phase time (lever 1) is at minimum and maximum values, the signal is only output on one side (right-only at minimum, left-only at maximum). This behavior is identical to the original hardware. See ["Front/Rear Outputs" on page 333](#page-332-1) for more information.

For more information about phasing, see the "Flangers and Phasers" article in our December 2008 Webzine (clickable link):

- <http://www.uaudio.com/webzine/2008/december/doctors.html>
- **Chorus** Chorus program mode creates an "ensemble" effect by simulating the impression of multiple imprecisions added to the original signal. In EMT 250, this is accomplished by routing the same signal to four delay processors, each having short delay times that are continuously and randomly modulated.

While it was necessary to combine the various physical outputs for variations of Chorus complexity, the EMT 250 plug-in is "pre-mixed" in four popular combinations.

*Note: Levers 1 and 2 have no effect in Chorus program mode.*

# **Chorus Mode (Lever 3)**

Four subtle variations of the chorus effect are available (I, II, III, and IV). Lever 3 specifies the current variation.

Positions "I" and "II" are of a simpler nature, while "III" and "IV" are more complex. Position "I" duplicates the Left Front and Right Front outputs of the hardware. "II" duplicates Left Rear and Right Rear outputs of the hardware. "III" combines both the Left Front and Left Rear on the left side, and Right Front and Right Rear on the right. "IV" combines Left Front, Left Rear and Right Rear on the left side, and Left Rear, Right Front and a phase inverted Right Rear on the right. "IV" imparts a pseudo-quadraphonic sound.

### **Predelay (Lever 4)**

Lever 4 is can be used as a common predelay to all four delays. See ["Lever 4 Predelay" on page 333](#page-332-0) for more information.

### **Front/Rear**

In Chorus mode, the Front/Rear Outputs switch is not illuminated (the sound is identical in both pairs of outputs). When moved to the Rear position, the plug-in output is summed to mono. See ["Front/Rear Outputs" on page 333](#page-332-1) for more information.

**Echo** Echo program mode produces a single monophonic delay effect, with feedback and adjustable delay time. Up to 375ms of delay is available.

> The feedback (recirculation) circuit is always active in Echo mode. The feedback signal path is attenuated by approximately 10% per loop circulation, and includes an adjustable high frequency attenuator for damping.

> *Note: The maximum delay time of 375ms in Echo mode is obtained by setting the coarse, fine, and predelay times to their respective maximum values.*

### **Coarse Echo Time (Lever 1)**

Lever 1 controls the coarse delay time. The coarse delay time range is 0 to 300ms, selectable via 16 steps.

The green LEDs on right side of lever 1 display the current value; the red LEDs on the left side of lever 1 are inactive.

# **Fine Echo Time (Lever 2)**

Lever 2 controls the fine delay time. Fine delay times of 0ms, 5ms, 10ms, and 15ms are available. The green LEDs on right side of lever 2 display the current value; the red LEDs on the left side of lever 2 are inactive.

*Note: Levers 1 and 2 both control the echo time, but these parameters are not individually exposed for external control surfaces and automation. Instead, a single echo time parameter is exposed, and levers 1 and 2 in the plug-in interface are both updated to match the value.*

### **HF Decay (Lever 3)**

Lever 3 controls the high frequency damping in Echo mode. The red LEDs on left side of lever 3 display the current value; the green LEDs on the right side of lever 3 are inactive.

Four multipliers are available: x 0.25, x 0.33, x 0.5, and max. Higher values (upper lever positions) result in more feedback.

# **Predelay (Lever 4)**

Lever 4 is used as a predelay to the echo processor in this mode. The predelay time is added to the echo times, but not to the HF decay feedback loop. See ["Lever 4 Predelay" on page 333](#page-332-0) for more information.

### **Front/Rear**

The Front/Rear Outputs switch is not illuminated in Echo mode (the same monophonic signal is generated at the front and rear outputs). However, the Front/Rear Outputs switch has a special function in Echo mode.

In the Front position, the program behaves normally. In the Rear position, the input to the echo processor is muted, while still allowing the echo output to be passed. This feature is useful for adding echo to specific passages only, by flipping the switch to Front when echo is desired. The behavior is identical to the popular "dub" switch on the Roland RE-201 [\("Echo/Normal" on](#page-282-0)  [page 283\)](#page-282-0). See ["Front/Rear Outputs" on page 333](#page-332-1) for more information.

**Space** Space mode is a special reverb program with an extremely long decay time and linear distribution of the reverberation time with frequency (all frequencies decay at the same rate). Because this condition doesn't exist in nature, and the program was originally intended for science fiction productions, the "reverberation in outer space" moniker was derived.

> The reverb decay time is approximately 10 seconds in Space mode. Predelay and Front/Rear are the only adjustable parameters in this program mode.

*Note: Levers 1, 2, and 3 have no effect in Space mode.*

### **Predelay (Lever 4)**

Lever 4 is used as a typical reverb predelay parameter. See ["Lever 4 Prede](#page-332-0)[lay" on page 333](#page-332-0) for more information.

### **Front/Rear**

In Space mode, the Front/Rear Outputs switch is illuminated. Changing the switch setting will yield a slightly different effect. See ["Front/Rear Outputs" on](#page-332-1)  [page 333](#page-332-1) for more information.

# **Global Controls**

The global controls are not program-specific; they apply to all program modes.

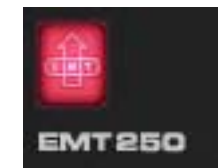

<span id="page-341-0"></span>**Power The Power button (the red EMT logo) determines whether the** plug-in is active. It is useful for comparing the processed signal to the original signal. Click the button to disable the plug-in; click it again to enable it.

> When Power is in the Off (unlit) position, plug-in processing is disabled, and UAD DSP usage is reduced.

> *Note: UAD-2 DSP usage is reduced only when DSP LoadLock (*[page 71](#page-70-0)*) is disabled. If DSP LoadLock is enabled (the default setting), disabling Power will not reduce DSP usage.*

**Input Meter** The Input Meter indicates the level going into the plug-in. On the original hardware, the red "Register" LED illuminates when digital full code is reached, at 6dB above 0dB (i.e., there is 6dB of headroom on the hardware, as the meaning of "0dB digital" wasn't yet standardized in those days).

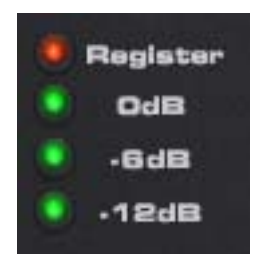

The distortion characteristics of the A/D converters are modeled, therefore "EMT 250-style" clipping can be heard when the EMT 250 input is overdriven.

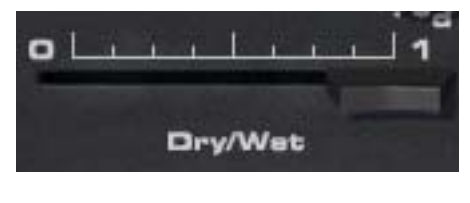

**Dry/Wet The Dry/Wet slider control determines the** balance between the original and the processed signal. The range is from 0% (dry, unprocessed) to 100% (wet, processed signal only).

> This control uses a logarithmic scale to provide increased resolution when selecting lower values. When the slider is in the center position, the value is 15%.

*Note: If Wet Solo is active, adjusting this control will have no effect.*

<span id="page-342-0"></span>Wet Solo The Wet Solo button puts the EMT 250 into "100% Wet" mode. When Wet Solo is on, it is the equivalent of setting the Dry/Wet control to 100% wet.

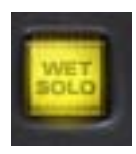

Wet Solo defaults to On, which is optimal when using the EMT 250 in the "classic" reverb configuration (placed on an effect group/buss that is configured for use with channel sends). When the EMT 250 is used on a channel insert, this control should be deactivated.

*Note: Wet Solo is a global (per EMT 250 plug-in instance) control. Its value is not saved within presets.*

**Alarm** The original hardware unit has an internal temperature alarm. On the plug-in version, this interface element does not control any parameter. The following text is from the original hardware manual:

> "Should the internal temperature of the EMT 250 reach a certain predetermined level (possible only when the environmental temperature exceeds 35˚ C or when the inner air circulation breaks down), the LED "Alarm" will light. This preliminary warming does not effect the operation of the unit; should the temperature continue to rise, however, the power will automatically switch off. This early warning feature affords a certain additional operating period to enable program processing already in progress to be completed."

# **Webzine Article**

An interesting article about the EMT 250 Electronic Reverberator that includes useful applications can be found in the "Analog Obsession" article of the Universal Audio June 2009 Webzine:

• [h](http://www.uaudio.com/webzine/2009/june/analog.html)ttp://www.uaudio.com/webzine/2009/june/analog.html

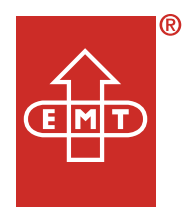

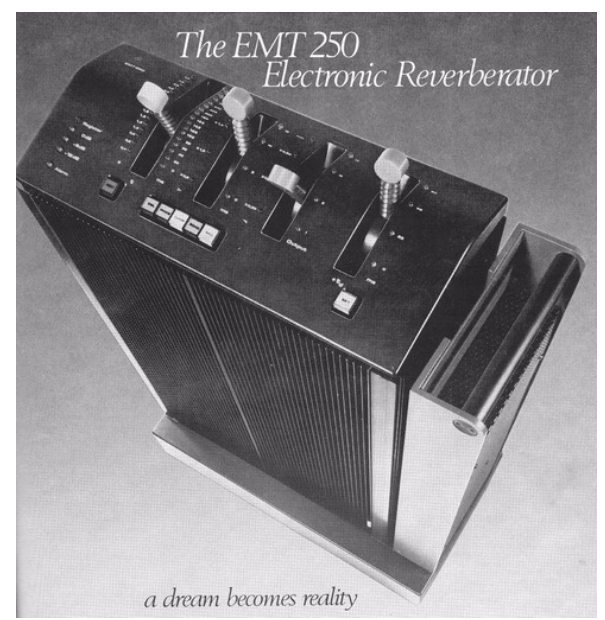

*Original EMT 250 advertisement - "A dream becomes reality"*

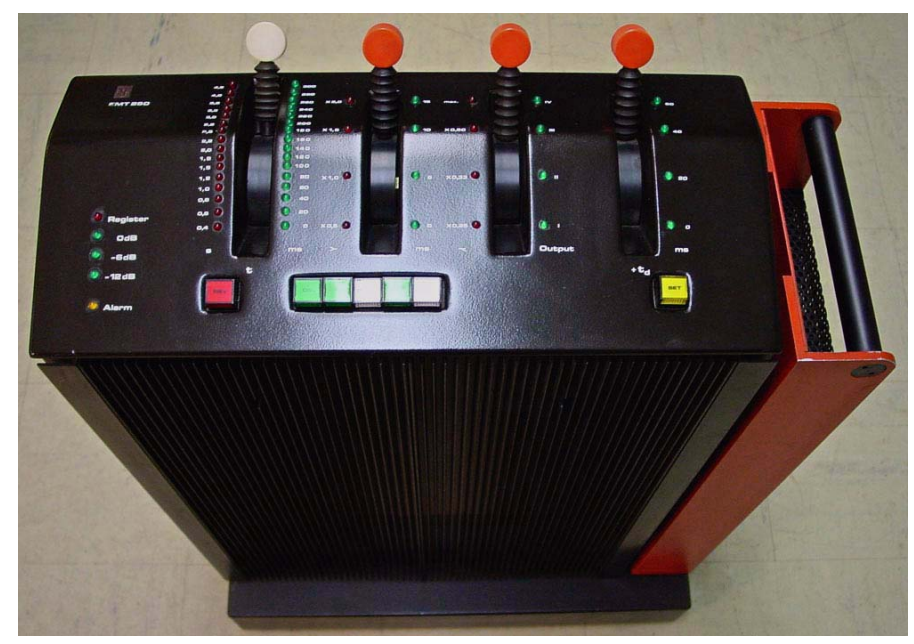

*The EMT 250 Electronic Reverberator hardware unit*

Special thanks to EMT Studiotechnik GmbH, Dr. Barry Blesser, Allen Sides, and Ocean Way Recording for their assistance with this project.

# **CHAPTER 39**

# **Precision Maximizer**

# **Overview**

The Precision Maximizer is a dynamic impact processor that uniquely enhances the apparent loudness, warmth, and presence of individual tracks or program material without appreciably reducing dynamic range or peak level control. Significant audio improvements can be achieved without the fatiguing artifacts typically associated with traditional dynamic processors.

The plug-in uses a proprietary soft-saturation process that maximizes signal energy while minimizing undesirable distortion and aliasing. A wide variety of sounds are available using relatively few controls. The primary sonic parameter is the Shape control, which can range from simply increasing the apparent loudness at lower settings, to dramatically improved clarity, punch, and "musical" tube-like distortion at higher values.

The nature of the source material, as well as the input levels to the processor, also greatly affect the sonic character at the output. The Limit function and 3 band mode enable further manipulation of signal levels for additional creative options.

*Note: See* ["Operating Tips" on page 350](#page-349-0) *for practical usage information.*

**Signal Flow** The input signal first passes through the Input control [\(page 346](#page-345-0)), then the Input Meter [\(page 346](#page-345-1)), before arriving at the Bands divider [\(page 347](#page-346-0)). After being optionally divided by the Bands parameter, the signal is then split into the dry path and the wet saturation path. The saturation path is processed by the Shape control [\(page 347](#page-346-1)), then the wet and dry signals are combined with the Mix control ([page 348\)](#page-347-0). Finally, the mixed signal is processed by the Limit control ([page 348\)](#page-347-1) before being passed to the Output control [\(page 349](#page-348-0)) and Output Meter ([page 349](#page-348-1)).

# **Precision Maximizer Screenshot**

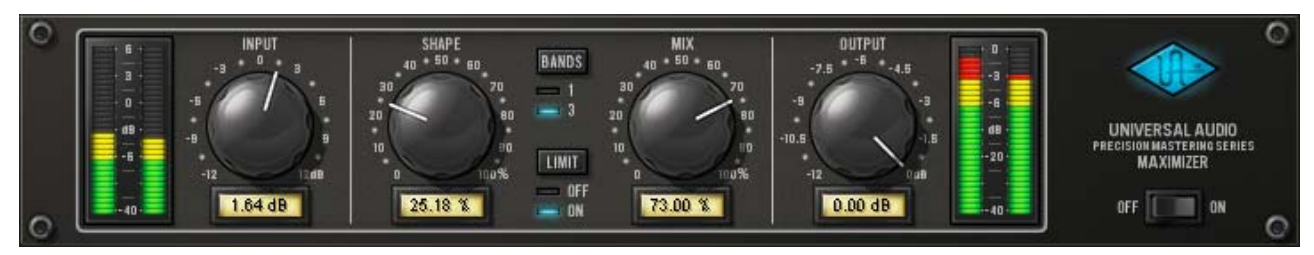

Figure 118. The Precision Maximizer plug-in window

# **Precision Maximizer Controls**

Control knobs for the Precision Maximizer behave the same way as all UAD plug-ins. Input, Shape, Mix, and Output values can be modified with text entry. See ["Text Entry" on page 84](#page-83-1) for more information.

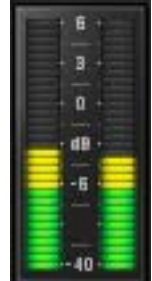

<span id="page-345-1"></span>**Input Meter** The stereo peak Input Meter displays the signal level at the input of the processor, after the Input control.

> 0dB represents digital full scale (0dBFS). Precision Maximizer can utilize input signals up to +6dB at the input before input clipping occurs.

The displayed range is from –40dB to +6dB.

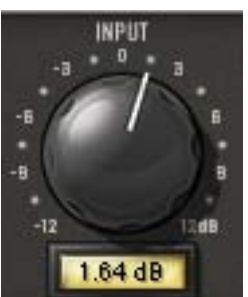

<span id="page-345-0"></span>**Input** The Input Level knob controls the signal level that is input to the plug-in. Increasing the input will generally result in more processing (depending on the settings of the other parameters).

> By increasing the Input knob, input levels higher than 0dBFS (up to +6dBFS) within the plug-in can be processed. This can increase the distortion characteristic at the output,

particularly when the Limit function (["Limit" on page 348](#page-347-1)) is engaged.

The available range is  $\pm 12$ dB. A good starting point for sonic experimentation is to set the input level so the input peaks occur around 0dB, then adjust the other controls to taste.

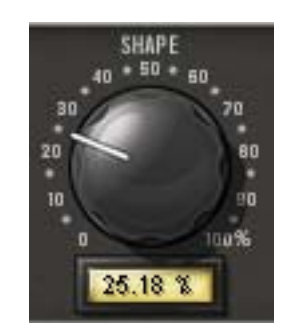

<span id="page-346-1"></span>**Shape** The Shape knob is the primary saturation control for the Maximizer effect. It contours the harmonic content and apparent dynamic range of the processor by changing the small-signal gain of the saturator. The available range is 0–100%.

> At lower settings, apparent loudness is not as dramatic but harmonic processing still occurs, producing a richer sound

with minimal reduction of dynamic range. As Shape is increased, the sound becomes more saturated with "sonically pleasing" distortion and perceived loudness, punch, and clarity.

Shape values between 0-50% will make the effect more subtle, but a richer sound is still obtained. Lower Shape values accentuate louder peaks, which can sound great on percussive instruments. Solo instruments can also benefit from lower Shape values by taming the peaks while maintaining dynamic range.

As Shape is increased beyond 50%, presence, excitement, and harmonic coloration can be dramatic, yet still highly musical and without the dynamic squashing of typical limiters.

The most natural warmth and tube-like distortion is obtained with Shape at 50%. This setting generates the lowest amount of higher order harmonics and most closely emulates characteristic tube qualities.

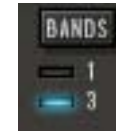

<span id="page-346-0"></span>**Bands Precision Maximizer can operate in one-band or three-band mode.** In one-band mode, all frequencies are processed equally. In threeband mode, the frequency spectrum is split into three separate bands before maximizing is applied.

> One-band mode is the normal setting for general usage. In this mode, more dramatic results can often be obtained because more saturation effect is possible before the output is clipped. At higher levels of distortion, the phase of the harmonics are also better retained in this mode, which usually produces a more desirable sound quality.

> Higher levels of perceived loudness may be obtained in three-band mode, especially if the frequency spectrum of the source material is not balanced. In this mode, certain settings can produce higher output levels than input levels (and potential clipping), so it may be necessary to compensate by reducing the input/output levels, and/or engaging the Limit control.

The crossover frequencies in three-band mode are 200Hz and 2.45kHz.

Click the Bands button to change the mode. Alternately, you can click+hold the LED area and drag like a slider to change the value.

*Note: UAD DSP usage is increased when three-band mode is active* (unless ["UAD-2 DSP LoadLock" on page 71](#page-70-0) is enabled)*.*

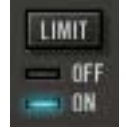

<span id="page-347-1"></span>**Limit** The Limit function provides a second stage of soft-saturation just before the output control for the plug-in. It prevents digital "overs" by protecting the plug-in output from exceeding 0dBFS. Limit enters into clipping range gradually instead of hard-clipping at 0dB.

> The Limit function has the same saturation form as the Shape parameter, but the effect is milder. Limit is especially useful for three-band mode, where output peaks over 0dB (and clipping) can occur. However, great results can also be obtained in one-band mode when Limit is engaged.

If Limit is used to reduce levels by a significant amount, it is usually best to have Mix set to 100% in order to minimize audio artifacts (aliasing).

Click the Limit button to engage Limit. Alternately, you can click+hold the LED area and drag like a slider to change the value.

*Note: UAD DSP usage is slightly decreased when Limit mode is inactive* (unless ["UAD-2 DSP LoadLock" on page 71](#page-70-0) is enabled)*.*

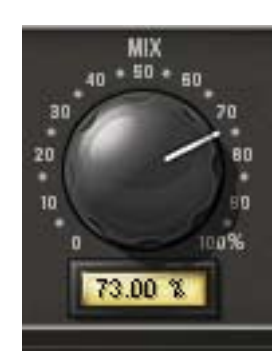

<span id="page-347-0"></span>**Mix The Mix The Mix knob** is a mix control for the plug-in. Mix determines the balance between the original and the processed signal.

> The range is from 0% (no processing) to 100% (wet, processed signal only).

> Note that when Mix is at 0%, the signal is still processed by the Limit control if it is enabled, and by the band splitter when in three-band mode. For a true bypass, the Power switch should be used.

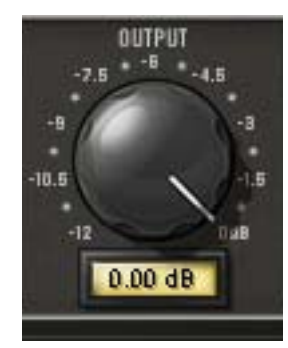

<span id="page-348-0"></span>**Output** The Output knob controls the signal level that is output from the plug-in. The available range is –12dB to 0dB.

> Note that when Limit is not engaged, it is possible for the output level to exceed 0dB. In this case, Output can be lowered to eliminate any associated clipping.

> When Precision Maximizer is used for CD mastering and it is the last processor in the signal chain, the recommended Output value is –0.10dB

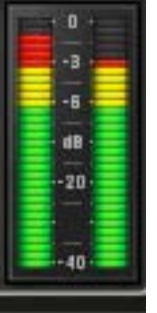

<span id="page-348-1"></span>**Output Meter** The stereo peak Output Meter displays the signal level at the output of the plug-in. The displayed range is from –40dB to 0dB.

> The very top segment of the Output Meter is a clip LED (one each for the left and right channels) which illuminates when the signal exceeds 0dB. The clip segments are held for three seconds before resetting.

> *Note: The Limit function prevents the output signal from exceeding 0dB. Therefore, the clip LED's will only illuminate if Limit is off.*

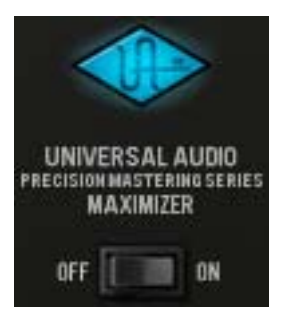

**Power Power The Power switch determines whether the plug-in is active.** This is useful for comparing the processed settings to the original signal or bypassing the plug-in to reduce the UAD DSP load (load is not reduced if ["UAD-2 DSP Load-](#page-70-0)[Lock" on page 71](#page-70-0) is enabled).

> Toggle the switch to change the Power state; the UA logo is illuminated in blue when the plug-in is active.

*Note: You can click-hold the power switch then drag it like a slider to quickly compare the enabled/disabled state.*

# <span id="page-349-0"></span>**Operating Tips**

- As a starting point for general loudness enhancement, set Precision Maximizer to one-band mode with Limit engaged, with Mix at 100% and Shape at 50%. Then set Input so signals peak at around 0dB on the Input Meters. These settings offer good results under most conditions, producing more presence with a warmer sound and enhanced detail (especially with lower frequencies), while retaining the apparent dynamic range of the original signal.
- The most natural warmth and tube-style distortion can be obtained with Shape at 50% in one-band mode, with Limit off, and signal peaks just touching 0dB at the input. Shape at 50% delivers the lowest amount of higher order harmonics and most closely emulates a tube characteristic.
- More overdrive may be obtained by disengaging the Limit function. Up to +6dB of additional headroom is available before clipping occurs when Limit is off. This can cause clipping at the output, so reduce the Input and/or Output control to compensate if necessary.
- Input clipping can dramatically change the distortion characteristic, and may yield significantly different results in one-band versus three-band mode.
- Generally speaking, the input should be set as high as possible before undesirable sound quality is obtained.
- For optimum results (especially when Limit is off) ensure the source signal is not clipped before it arrives at the Precision Maximizer input.
- Output clipping can be completely avoided by enabling Limit.
- One-band mode is generally recommended for program material.
- Set Mix at 100% in order to hear the full affect of the Maximizer process. Reduce Mix when blending in the original signal is desired.
- Changing the order of plug-ins in the signal path can have a dramatic affect on Precision Maximizer results.
- Sonic experimentation is highly encouraged!

# **Precision Maximizer Latency**

The Precision Maximizer uses an internal upsampling technique to facilitate its amazing sonic quality. This upsampling results in a slightly larger latency than other UAD plug-ins. You may enter a value in the "Samples" parameter in DelayComp or TrackAdv to compensate. See ["Compensating Upsampled](#page-99-0)  [Plug-Ins" on page 100](#page-99-0) for more information.

*Note: Compensating for Precision Maximizer is not required if the host application supports full plug-in delay compensation throughout the signal path, or when it is used only on the outputs. See* ["Host PDC Implementation" on](#page-92-0)  [page 93](#page-92-0)*.*

# **WebZine Article**

An interesting article about sonic enhancers can be found in the "Ask The Doctors" article of the Universal Audio May 2007 Webzine (Volume 5, Number 4), published on the internet at:

•<http://www.uaudio.com/webzine/2007/may/index2.html>

# **CHAPTER 40**

# **Precision De-Esser**

# **Overview**

The Precision De-Esser seamlessly and accurately removes sibilance from individual audio tracks or even composite mixes via its intuitive interface and sophisticated yet transparent filter processing.

The Threshold knob dials in the amount of sibilance reduction, while the twoposition "Speed" button gives control over the envelope (attack and release) of the detector. The Frequency knob sweeps a continuous target frequency range from 2-16 kHz, allowing repairs on a large range of voices (or even overheads and hi-hats), while the Solo button allows the user to isolate and monitor the target sibilant frequencies. The Width control offers a variable 1/6 to 1 2/3 octave bandpass filter that is perfect for complex program material, adapting technology from the TEC-nominated Precision Multiband. The Width control also switches into a more traditional highpass filter more commonly employed when tailoring individual voices. For even greater transparency, the Split feature gives the user the option to compress only the sibilant range, or may be turned off to compress the entire spectrum for more traditional de-essing.

# **Precision De-Esser Screenshot**

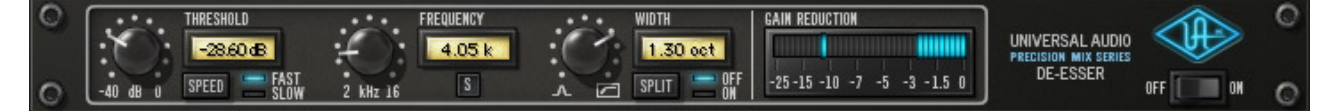

Figure 119. The Precision De-Esser plug-in window

# **Precision De-Esser Controls**

Control knobs for the Precision De-Esser behave the same way as all UAD plug-ins. Threshold, Frequency, and Width values can be modified with text entry. See ["Text Entry" on page 84](#page-83-1) for more information.

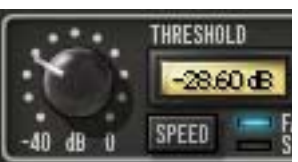

**Threshold Threshold Threshold** controls the amount of de-essing by defining the signal level at which the processor is activated. Rotate Threshold counter-clockwise for more de-essing.

Signals peaks as determined by Frequency [\("Fre-](#page-352-0)

[quency" on page 353](#page-352-0)) and Width (["Width" on page 354](#page-353-0)) that exceed the Threshold level are compressed by a ratio of 7:1.

The available range is –40dB to 0dB.

**Speed** Speed Speed determines the response of the sibilance detector. Fast mode will usually make sibilance reduction more obvious. In Slow mode the effect is usually more subtle but can produce a more naturalsounding result. The actual times of the two modes are as follows:

- Fast: Attack = 0.5ms, Release = 30ms.
- Slow: Attack = 2.0ms, Release = 120ms.

Click the Speed button to change the mode. Alternately, you can click+hold the LED area and drag like a slider to change the value.

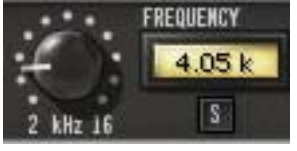

<span id="page-352-0"></span>**Frequency** This control defines the center frequency of the de-esser when in bandpass mode, or the cutoff frequency of the de-esser when in highpass mode. For bandpass use, the value is set to the center of the undesirable fre-

> quency range that is to be reduced. For highpass use, the value is set below the frequency range that is to be reduced. Used in conjunction with the Width control [\("Width" on page 354\)](#page-353-0), a broad range of de-essing is possible.

The available range is 2kHz – 16kHz.

**Solo The Solo button isolates the de-essing sidechain (the signal defined by** Frequency and Width). Solo makes it easier to hear the problem frequencies to be attenuated.

Click the button to active Solo mode. The button is red when Solo is active.

*Note: When Solo is active, changes to the Threshold and Split controls cannot be heard.*

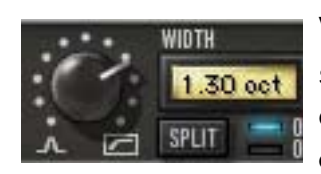

<span id="page-353-0"></span>**Width** Width controls the bandwidth of the de-essing sidechain when in bandpass mode. Bandpass mode is active when the control is in any position except fully clockwise.

> Smaller values have a narrower bandwidth, causing a tighter, more focused de-essing effect. Higher values have wider bandwidth, for de-essing when undesirable frequency ranges are broader.

> When Width is rotated fully clockwise, High Pass mode is activated. In High Pass mode, Frequency [\("Frequency" on page 353\)](#page-352-0) defines the cutoff frequency of the high pass filter (instead of the center frequency of the bandpass filter). High Pass mode is useful when you want to attenuate all frequencies above the cutoff frequency.

The available range is 0.15 (about 1/6 octave) to 1.61 (about 1 2/3 octaves), plus High Pass mode.

*Note: UAD DSP usage is slightly decreased when Precision De-Esser is in High Pass mode versus bandpass mode* (unless ["UAD-2 DSP LoadLock" on](#page-70-0)  [page 71](#page-70-0) is enabled)*.*

**Split** Split **Split Split** determines if attenuation (compression) is applied to the sidechain signal only, or to the entire audio signal.

> In normal use Split should be enabled, causing only the "ess" spectrum as defined by Frequency and Width (i.e., the sidechain), to be attenuated. This provides the most precise de-essing control.

> Split can be disabled, which causes the entire input signal to be attenuated (instead of just the "ess" sidechain) which results in more traditional compression. However, the sidechain still controls attenuation when Split is off.

> Click the Split button to change the mode. Alternately, you can click+hold the LED area and drag like a slider to change the value.

*Note: UAD DSP usage is slightly decreased when Split is disabled* (unless ["UAD-2 DSP LoadLock" on page 71](#page-70-0) is enabled)*.*

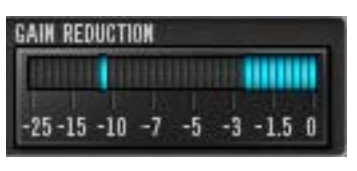

**Gain Reduction The Gain Reduction Gain Reduction meter provides a visual indica**tion of how much attenuation (compression) is occuring. Signal peaks are held for 3 seconds before resetting.

> When Split is on, the amount of sidechain attenuation is displayed. When Split is off, it displays the attenuation of the entire signal.

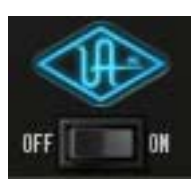

**Power** The Power switch determines whether the plug-in is active. This is useful for comparing the processed settings to the original signal or bypassing the plug-in to reduce the UAD DSP load (load is not reduced if ["UAD-2 DSP LoadLock" on page 71](#page-70-0) is enabled).

> Toggle the switch to change the Power state; the UA logo is illuminated in blue when the plug-in is active.

> *Note: You can click-hold the power switch then drag it like a slider to quickly compare the enabled/disabled state.*

# **Operating Tips**

- For taming sibilance for a full mix/mastering, best results will usually be obtained by enabling Highpass and Split modes.
- Generally, female "ess" and "shh" sounds vary more in frequency than those of males. Due to this situation, you may find that using the sidechain filter in Highpass mode (or Bandpass mode with a large width) may be more responsive.
- Over de-essing can degrade the natural sound of a vocal.

# **CHAPTER 41**

# **Precision Enhancer kHz**

# **Overview**

The Precision Enhancer kHz is a sophisticated tool with a simple control set, primarily designed to bring dull or poorly recorded tracks to life. However, with five distinct enhancement modes, the Precision Enhancer kHz will find uses on virtually any source. It can be used to minimally massage the middle and upper frequencies of a mix, or drastically alter the presence or dynamics of individual tracks or groups. Unlike other enhancers that function by frequency delay or filtered clipping, the Precision Enhancer kHz works on specialized techniques of equalization and dynamic expansion that can be used as a highly versatile effect.

The five Modes (A, B, C, D and All) present various control configurations to support the widest array of source material. With Modes A and B, the filtered audio is mixed in with the dry signal according to the Sensitivity control. For Modes C, D and All, audio is passed through a unique upwards expander where the expanded audio is then filtered before being mixed with the dry signal. For these modes, Sensitivity is used as a fader on the way into the expander. The release can be adjusted to either Fast or Slow via the Speed button, giving a greater range of dynamic/frequency enhancement. For Mode C, the sweepable filter applied to the expander's output is identical to the filter used with Mode A. For Mode D and All, the expander's output is passed to a set of filters in parallel. Finally, the Precision Enhancer kHz includes control over the final output level with metering to compensate for gain changes created by the effect.

# **Precision Enhancer kHz Screenshot**

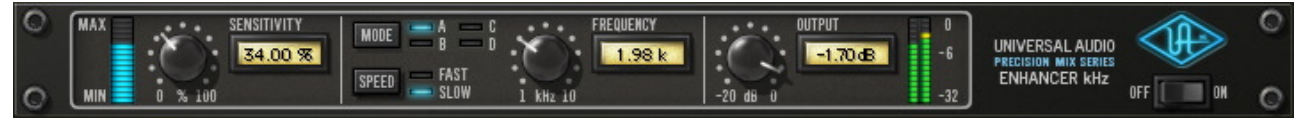

Figure 120. The Precision Enhancer kHz plug-in window

# **Precision Enhancer kHz Controls**

Control knobs for the Precision Enhancer kHz behave the same way as with all UAD plug-ins. Threshold, Frequency, and Output values can be modified with text entry. See ["Text Entry" on page 84](#page-83-1) for more information.

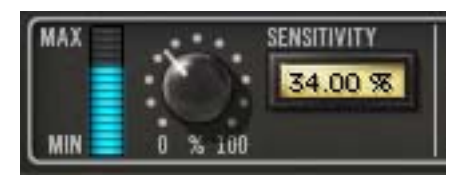

**Sensitivity Knob The Sensitivity Knob controls the amount of** processing that occurs in the plug-in. The available range is from 0.00 to 100.0%.

Technically speaking, Sensitivity scales the

input to the enhancer. Increasing this parameter makes the enhancer have a higher amplitude output for a given input level. Increasing Sensitivity increases the overall enhancement effect.

*Note: The signal level at the plug-in input will interact with the Sensitivity control.*

**Sensitivity Meter** The Sensitivity Meter indicates the amount of signal processing that is occurring. More illuminated blue segments indicate more signal enhancement.

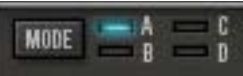

**Mode** The Mode control determines the type of enhancement that will be applied to the signal. The active Mode can be selected by clicking the Mode button repeatedly to rotate

through the Modes, or by clicking each Mode letter or LED. "All" mode can also be selected by shift+clicking Mode letters or LEDs.

### **Mode A**

Mode A enhances the high frequency content statically. Input dynamics have no affect on the enhancement process.

### **Mode B**

Mode B is optimized for vocal range content. The Frequency parameter is disabled in this mode.

### **Mode C**

Mode C dynamically enhances the high frequency content. The enhancement amount is increased as the input signal level increases.

### **Mode D**

Mode D dynamically enhances both high and low frequency content. The enhancement amount is increased as the input signal level increases. The Frequency parameter is disabled in this mode.

### **All Mode**

All Mode is similar to Mode D in that it dynamically enhances both high and low frequency content, but the effected frequency spectrums are even broader. The enhancement amount is increased as the input signal level increases. The Frequency parameter is disabled in this mode.

**Speed The Speed parameter defines the attack and release char**acteristic of the enhancement process.

### **Fast**

In Fast mode, the enhancement processor has a quick response time of 30ms, which yields a more percussive "bite" and/or a more aggressive sound.

### **Slow**

Slow mode has a slower response time of 180ms which can deliver a smoother sound overall.

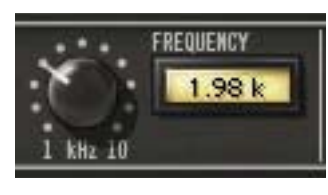

**SLOW** 

**Frequency The Frequency parameter defines the cutoff frequency** for the enhancement process in Mode A and Mode C. Frequencies above this value are enhanced by the processor. The available range is 1.00kHz to 10.0kHz.

*Note: Frequency is disabled in Modes B/D/All.*

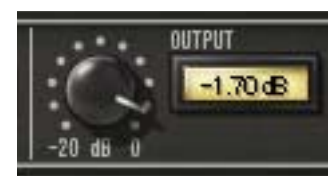

**Output Culture Controls** Culture Controls the signal level that is output from the plug-in. The available range is -20dB to 0dB.

Generally speaking, adjust the Output control after the desired amount of processing is achieved with the Sensitivity and Frequency controls. Output does not affect the amount of enhancement processing, nor does it have any effect when the plug-in is disabled.

### **Output Meter**

The Output Meter displays the signal level at the output of the plug-in.

When the plug-in is disabled with the plug-in Power switch (but not the host plug-in enable switch), the output meters still function.

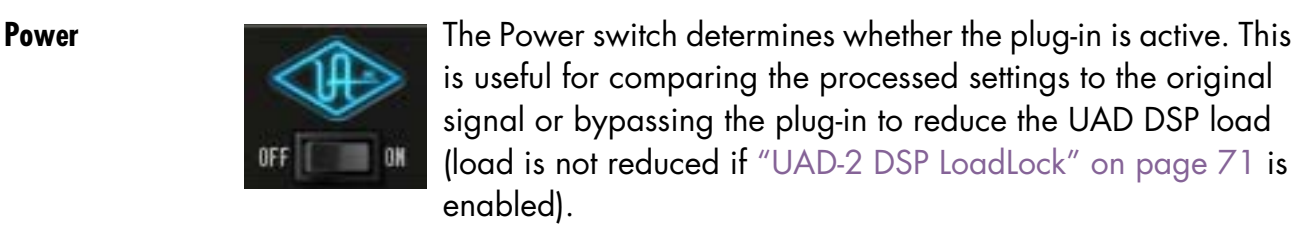

Toggle the switch or click the UA logo to change the Power state; the UA logo is illuminated in blue when the plug-in is active.

*Note: You can click-hold the power switch then drag it like a slider to quickly compare the enabled/disabled state.*

# **CHAPTER 42**

# **SPL Transient Designer**

# **Overview**

Universal Audio has partnered with German company Sound Performance Lab (SPL) to bring you the Transient Designer, with its unique and compelling Differential Envelope Technology for shaping the dynamic response of a sound. Only two simple audio controls are required to allow you to effortlessly reshape the attack and sustain characteristics. SPL was the first company to design an analog solution for level-independent shaping of envelopes, allowing transients to be accelerated or slowed down and sustain prolonged or shortened.

You can shorten or lengthen the attack and sustain of percussive signals such as kick drum, snare or toms, easily take the bleed from open mics, or expand the room sound of overheads. The Transient Designer's magic can be applied to virtually any other signal as well: Amplify or reduce the picking sound of an acoustic guitar, hold the sound of strings longer, or reduce the reverb time of a choir.

# **SPL Transient Designer Screenshot**

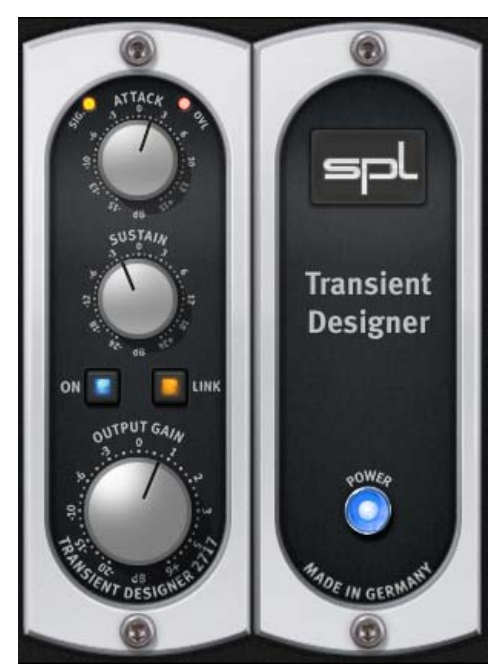

Figure 121. The SPL Transient Designer plug-in window
## **SPL Transient Designer Controls**

Containing only two primary controls, the UAD SPL Transient Designer is extremely simple to operate. The technology behind the processor isn't as important as how it sounds. However, for those who desire a deeper understanding of the process, a deeper explanation of the underlying technology is presented at the end of this chapter (see ["Technology" on page 367](#page-366-0)).

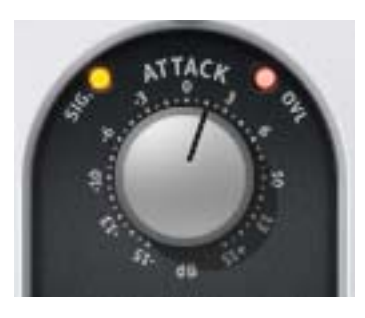

**Attack** Attack enables amplification or attenuation of the attack of a signal by up to  $\pm 15$ dB.

> The Attack control circuitry uses two envelope generators. One follows the shape of the original curve and adapts perfectly to the dynamic gradient. The second envelope generator produces an envelope with a slower attack. From the difference of both en-

velopes the VCA control voltage is derived. Positive Attack values emphasize attack events; negative values smooth out the attack envelopes of sound events.

For more information, see ["The ATTACK Control Circuitry" on page 367](#page-366-1))

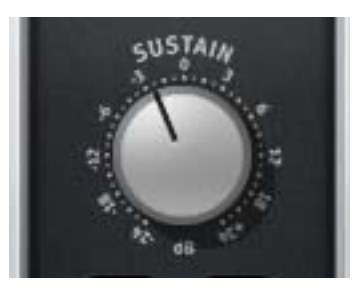

**Sustain Sustain Sustain** External Sustain enables amplification or attenuation of the sustain of a signal by up to  $\pm 24$ dB.

> The Sustain control circuitry also uses two envelope generators. One follows the shape of the original curve and adapts perfectly to the dynamic gradient. The second envelope generator produces an

envelope with a longer sustain. From the difference of both envelopes the VCA control voltage is derived. The gradient of the control voltage matches the time flow of the original signal. Positive Sustain values lengthen the sustain; negative values shorten the sustain.

For more information, see ["The SUSTAIN Control Circuitry" on page 369](#page-368-0).

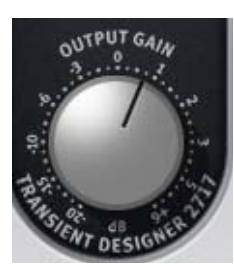

**Gain** Gain Gain Cain controls the signal level that is output from the plug-in. The available range is from -20dB to +6dB. The default value is 0dB.

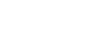

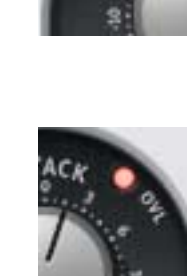

**Signal Signal** This 4-stage "LED" indicates the presence of audio signals at the input of the plug-in. When the input signal is below -25dB, the indicator is off. At -25dB to -19dB, the indicator glows slightly. At - 18dB to -10dB, it lights with medium intensity. At -9dB to 0dB, it shines brightly.

**Overload** The Overload "LED" illuminates when the signal level at the output of the plug-in reaches 0dBFS. The indicator matches the behavior of the original hardware unit. However, in the software plug-in version, the output can be "overloaded" without causing distortion.

**Link Link Example 12** Link indicates when stereo operation is active. It illuminates when used in a stereo-in/stereo-out or mono-in/stereo out configuration. It does not illuminate when used in a mono-in/mono-out configu-

ration.

*Note: Link is an indicator only; it does not control any plug-in parameter.*

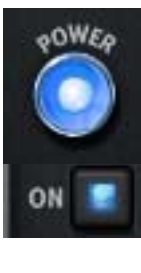

**On/Power The On and Power switches determine whether the plug-in is ac**tive. Click the On or Power switches to change the state. On and Power illuminate when the plug-in is active.

> When the plug-in is inactive, processing is disabled and UAD DSP usage is reduced (unless ["UAD-2 DSP LoadLock" on page 71](#page-70-0) is enabled).

*Note: The On and Power switches perform the exact same function.* 

# **WebZine Article**

An interesting article about the SPL Transient Designer is available in the "Ask The Doctors" section of our November 2007 WebZine:

•<http://www.uaudio.com/webzine/2007/november/index2.html>

# **Acknowledgement**

In addition to creating an amazing piece of hardware, Sound Performance Lab also wrote an extensive user manual for the Transient Designer. Because Universal Audio has full license to make use of the Transient Designer technology, SPL has graciously authorized us to use their documentation as well.

The remainder of this chapter is excerpted from the SPL Transient Designer (RackPack) User Manual, and is used with kind permission from SPL. All copyrights are retained by SPL.

# **Applications**

The SPL Transient Designer is ideally suited for use in professional recording, in project or home studios and sound reinforcement applications.

For the first time you can manipulate and control the attack and sustain characteristics of a signal regardless of level in the most intuitive and simple way. Usually equalizers are used to separate instruments in a mix – the tonal aspect of the signal is considered, but not the temporal aspect.

The Transient Designer opens this further dimension in signal processing. By manipulating the attack and sustain curves of a sound event, the mix can be made to sound more transparent. Instruments can be mixed at lower levels while still maintaining their positions in the mix—but occupying less space.

During a remix or in general after micing you can arrange new positions of instruments. Reduce ATTACK and increase SUSTAIN to move signals back into the mix that are too present. Additionally the FX parts of too dry signals are strengthened.

Applied to single instruments or loops the Transient Designer allows you to create entirely new sounds and/or effects.

The following examples are given as suggestions and examples. The described procedures with specific instruments can of course be transferred to others that are not mentioned here.

**Drums & Percussions** Processing drum and percussion sounds is probably the Transient Designer's most typical range of application; both from samples to live drum sets

> • Emphasize the attack of a kick drum or a loop to increase the power and presence in the mix.

- Shorten the sustain period of a snare or a reverb tail in a very musical way to obtain more transparency in the mix.
- When recording a live drum set, shorten the toms or overheads without physically damping them. Usual efforts to damp and mike are reduced remarkably. Since muffling of any drum also changes the dynamic response, the Transient Designer opens up a whole new soundscape.
- Micing live drums is considerably faster and easier because you can correct the apparent "distance" of the microphone by simply varying the ATTACK and SUSTAIN values.
- The Transient Designer is a perfect alternative to noise gates in live drum micing. Adaptively reacting to the duration of the original signal, the sustain is shortened more musically than with fixed release times and a drumset is freed from any crosstalk quickly and effectively.
- Create unusual dynamic effects including new and interesting pan effects. For example, patch a mono loop through two channels of the Transient Designer and pan fully left and right in the mix. Process the left channel with increased ATTACK and reduced SUSTAIN while you adjust the right channel the opposite way and you get very special stereo loop sounds. You have to try this to appreciate what it sounds like, but expect to hear a lot of unusual stereo movement.
- Enjoy an amazingly simple integration of drum sounds into a mix. If the acoustic level of a snare is expanded to approximately +4 dB by increasing the attack value, the effective increase of peak levels in the overall mix is merely about 0.5 dB to 1 dB.
- **Drums: Ambience** If your drums happen to sound as if the room mics have been placed in a shoe closet, the Transient Designer can immediately turn that sound into the ambience of an empty warehouse. Just send the stereo room mics through the Transient Designer and crank the ATTACK control to emphasize the first wave.

Now slowly increase SUSTAIN values to bring up an "all-buttons-in-1176 sound" room tone—but without pumping cymbals. For a solid and driving rhythm track just fine-tune the SUSTAIN control to make sure that the room mic envelope ends more or less exactly on the desired upbeat or downbeat.

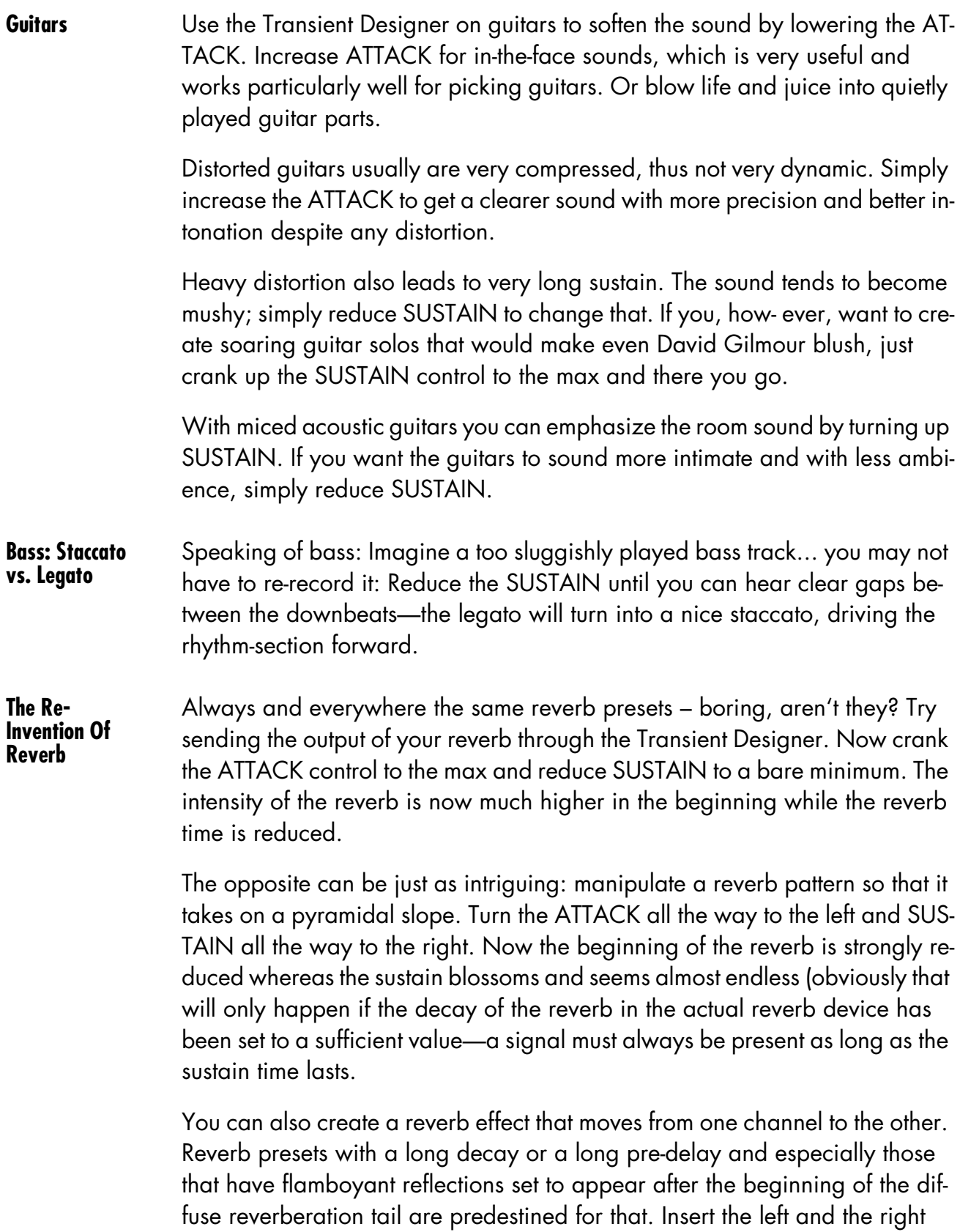

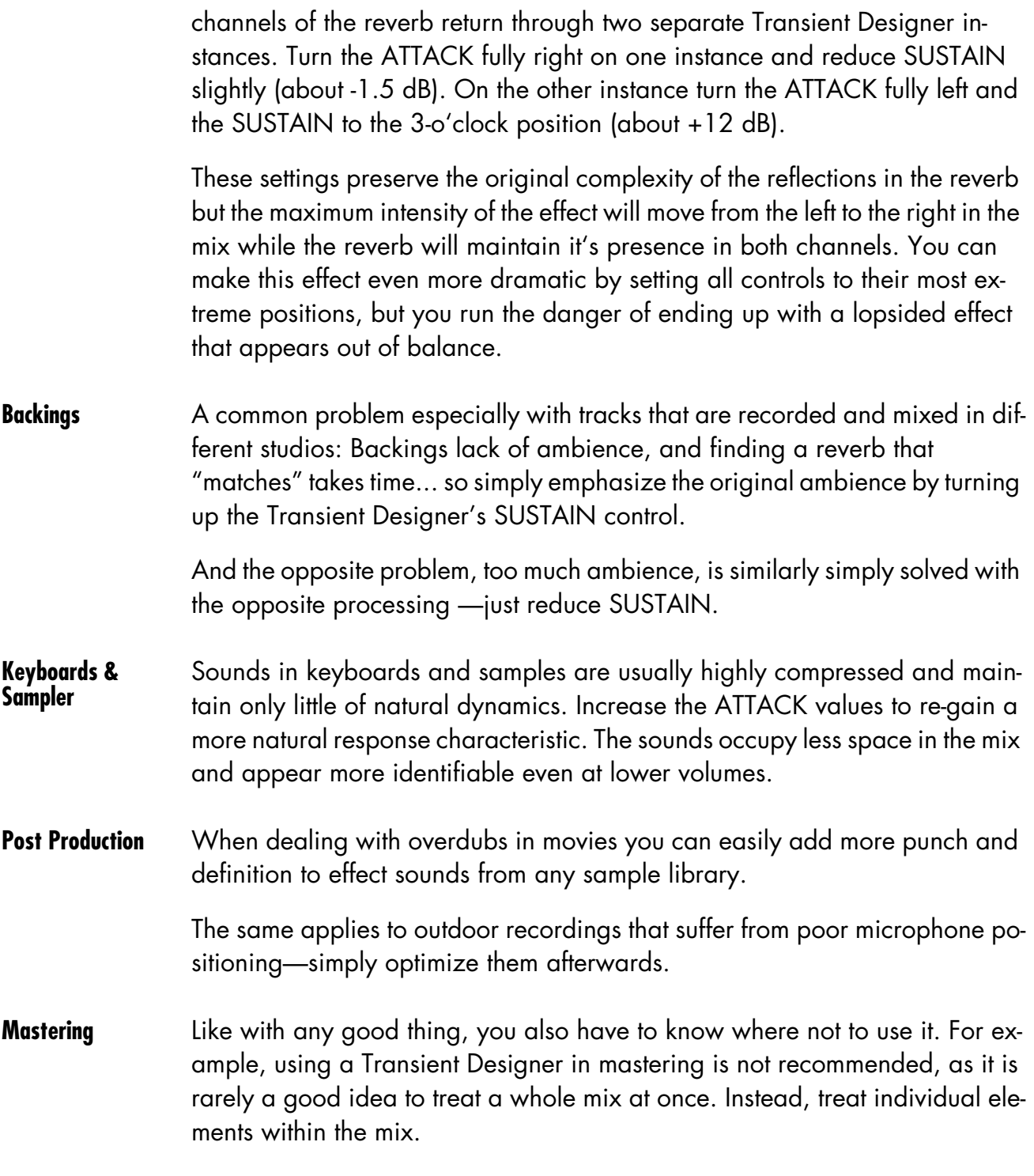

<span id="page-366-0"></span>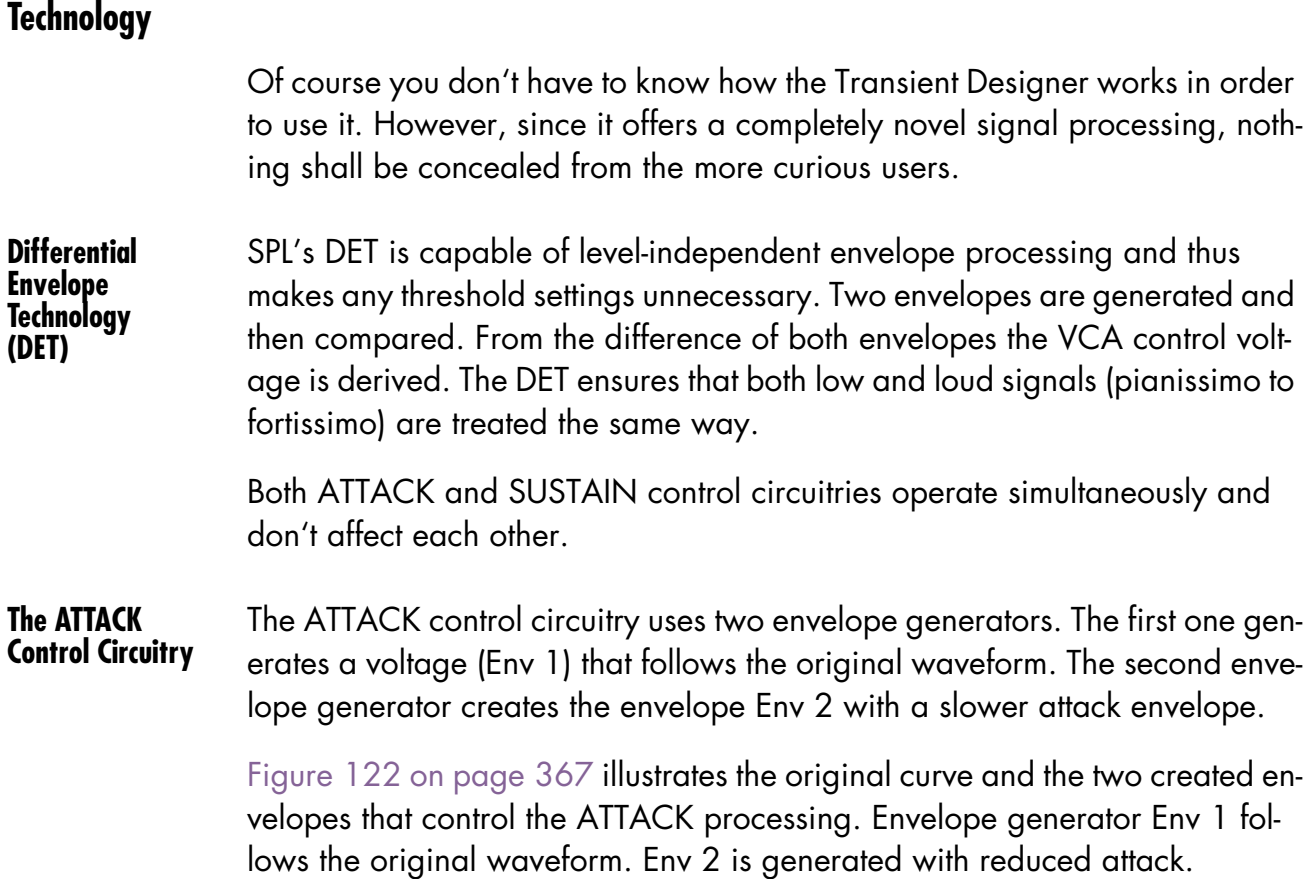

<span id="page-366-1"></span>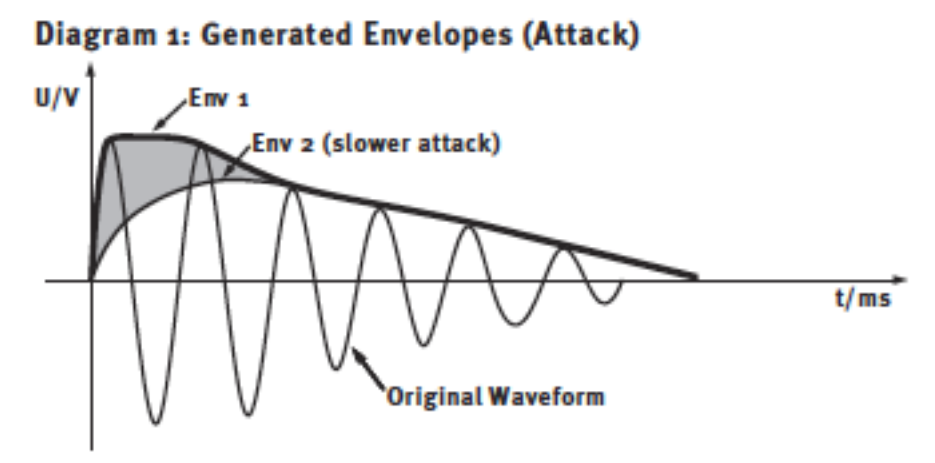

<span id="page-366-2"></span>Figure 122. SPL Transient Designer Attack Envelopes

[Figure 123 on page 368](#page-367-0) shows the difference between Env 1 and Env 2 that defines the control voltage of the VCA. The shaded area marks the difference between Env 1 and Env 2 that controls the control voltage of the VCA. The amplitude of the attack is increased if positive ATTACK values are set. Negative ATTACK values reduce the level of the attack transient.

# $U/mV$ Difference Env 1-Env 2 (Equals VCA Control Voltage)  $t/ms$

#### Diagram 2: Calculated Control Voltage (Attack)

<span id="page-367-0"></span>Figure 123. SPL Transient Designer Attack Control Voltage

[Figure 124 on page 368](#page-367-1) displays the processed waveforms with maximum and minimal ATTACK to compare against the original waveform in diagram 1.

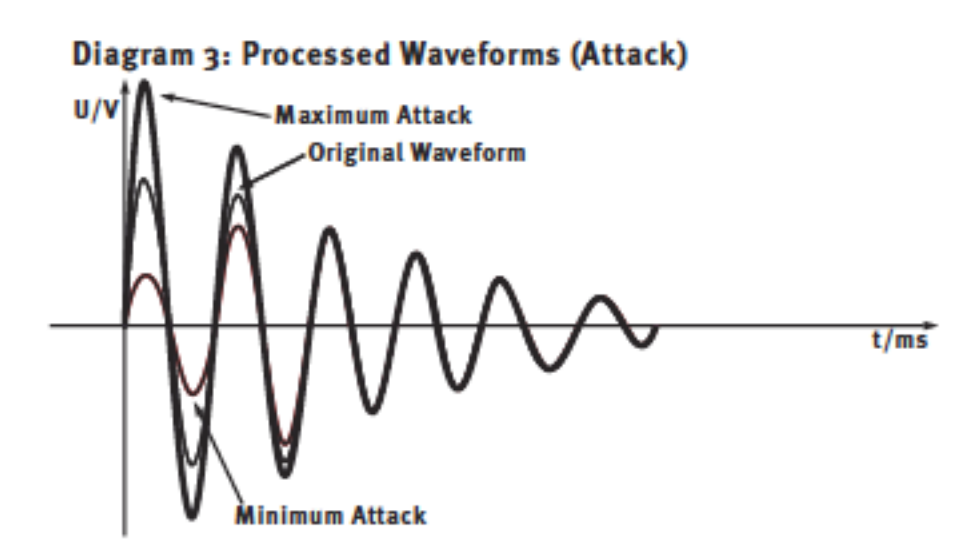

<span id="page-367-1"></span>Figure 124. SPL Transient Designer Processed Attack

#### <span id="page-368-0"></span>**The SUSTAIN Control Circuitry**

The SUSTAIN control circuitry also plays host to two envelope generators. The envelope tracker Env 3 again follows the original waveform. The envelope generator Env 4 maintains the level of the sustain on the peak-level over a longer period of time. The control voltage of the VCA is again derived from the difference between the two voltages. Sustain amplitude is increased for positive SUSTAIN settings and reduced for negative settings.

[Figure 125 on page 369](#page-368-1) illustrates the original waveform and the envelope creation to control the SUSTAIN processing. Envelope generator Env 1 follows the original waveform, Env 2 is generated with prolonged sustain.

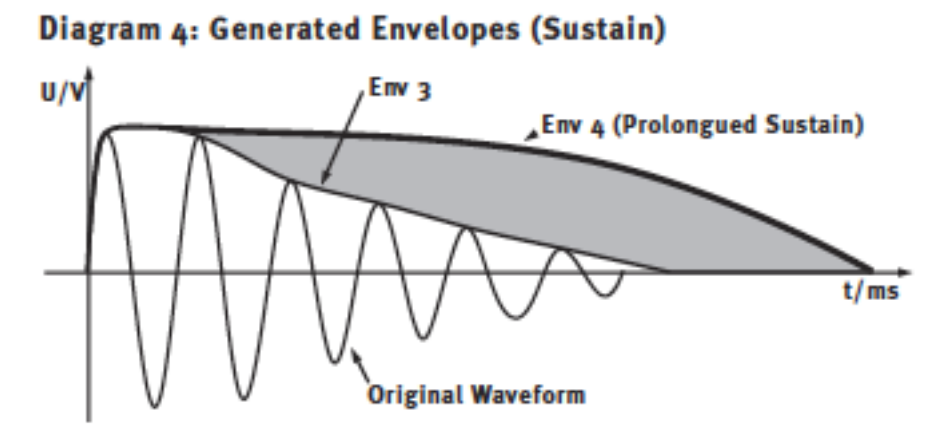

<span id="page-368-1"></span>Figure 125. SPL Transient Designer Sustain Envelopes

[Figure 126 on page 369](#page-368-2) shows the difference between Env 4 and Env 3 that defines the control voltage of the VCA.

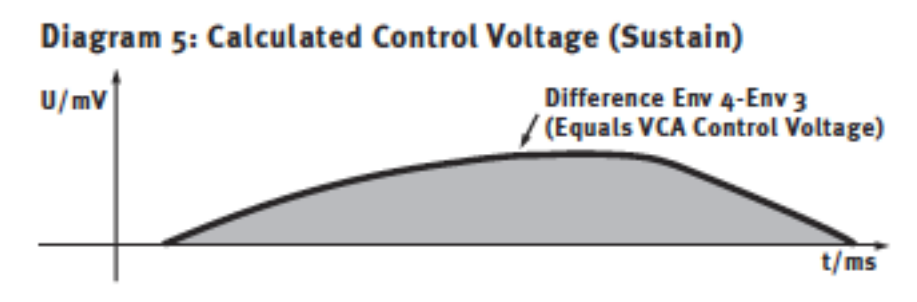

<span id="page-368-2"></span>Figure 126. SPL Transient Designer Sustain Control Voltage

[Figure 127 on page 370](#page-369-0) displays the processed waveforms with maximum and minimal sustain to compare against the original waveform in diagram 4.

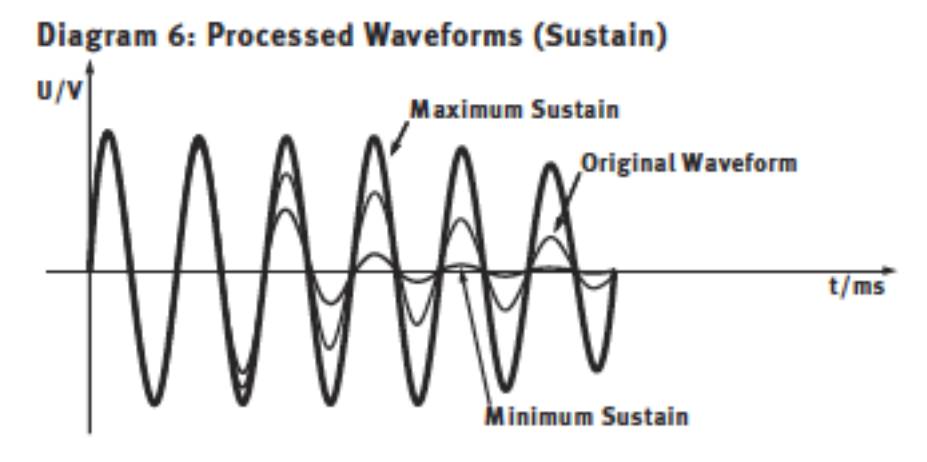

<span id="page-369-0"></span>Figure 127. SPL Transient Designer Processed Sustain

SPL Sound Performance Lab® and Transient Designer® are registered trademarks of SPL Electronics, GmbH Germany and are used under license. Portions of this SPL Transient Designer manual section is ©copyright SPL Electronics GmbH Germany and are used under license with kind permission from SPL.

# **CHAPTER 43**

# **Nigel**

# **Introducing Nigel**

Nigel offers the latest generation of guitar processing technology integrated into a complete multi-effects plug-in solution. Utilizing Universal Audio's exclusive component modeling technology, along with some very creative digital design, Nigel delivers a complete palette of guitar tones along with most every effect a guitar player might need, all with minimal latency and no load on your host computer's CPU.

Nigel's Preflex<sup>™</sup> advanced guitar amp modeling technology goes well beyond the usual pre-amp/amp/cabinet emulators. In addition to delivering a wide range of highly playable classic amp tones from the "Clean & Warm" California tube sound to more metal soaked "British" tones, a bevy of original timbres simply not possible on any other guitar system can be realized. Preflex also offers variable component-level morphing between any two amp presets, truly bringing creative guitar voicing to the next level.

As with the UAD Powered Plug-Ins CS-1 channel strip, the components of Nigel are also supplied as individual plug-ins for unprecedented DSP and creative efficiency. Each Nigel module includes Universal Audio's proven smoothing algorithm for zipper free automation of all parameters.

Nigel may change the way you think about guitar signal processing. Never before have such exciting, realistic, and extreme guitar sounds been heard from a software plug-in. Enjoy!

#### **Nigel Screenshot**

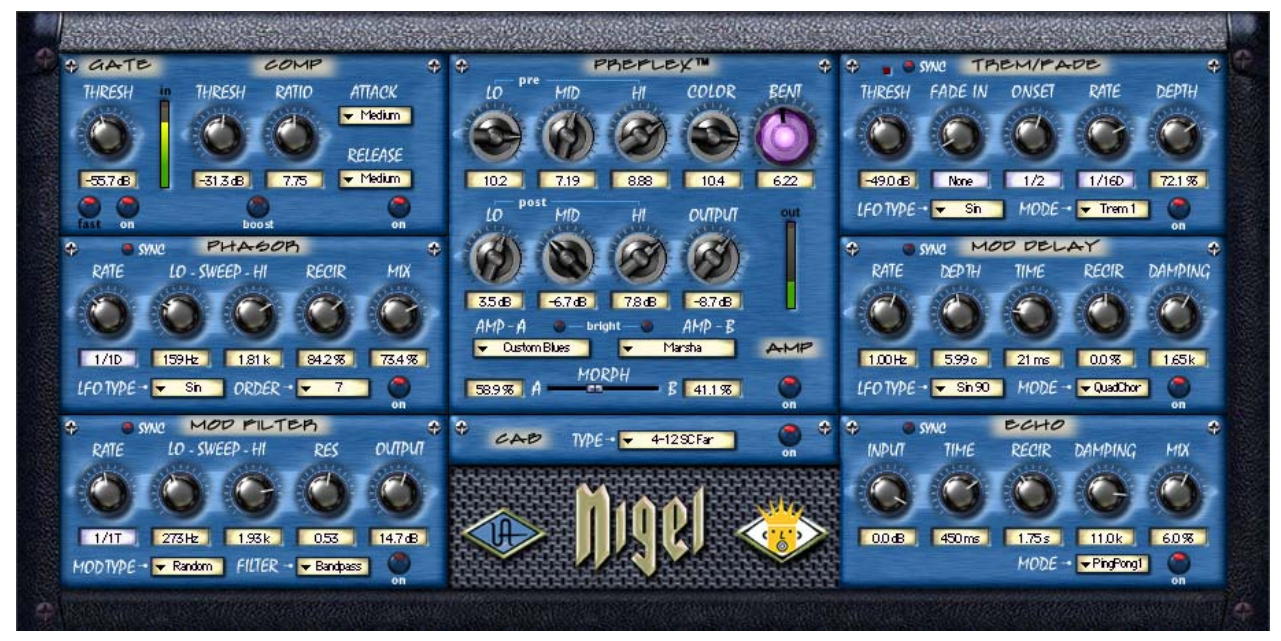

Figure 128. The Nigel plug-in window

**Nigel Modules** Nigel is comprised of eight modules: Gate/Compressor, Phasor, Mod Filter, Preflex, Cabinet, Trem/Fade, Mod Delay, and Echo. In order to conserve UAD DSP resources when all of the modules are not required simultaneously, some of the Nigel components are also supplied as separate plug-ins.

The following UAD Powered Plug-Ins are part of the complete Nigel package:

- Nigel (all of the modules in one plug-in)
- Preflex (Gate/Compressor + Amp + Cabinet)
- GateComp (Gate/Compressor)
- Phasor
- Mod Filter
- TremFade (Tremolo/Fade)
- TremModEcho (Tremolo/Fade + Mod Delay + Echo)

# **Preflex Plug-in**

Preflex is the heart of Nigel. All of our plug-ins sound amazing but when it comes to guitar, Preflex really shines. This exciting new guitar processing technology offers truly dynamic sonic possibilities Multiple equalizers, amp types, and cabinets use sophisticated algorithms to provide analog sound quality never before available in a digital environment.

The Color and Bent controls modify frequency and gain characteristics in interesting and musically useful ways, and realtime component-level morphing between any two amp types is possible.

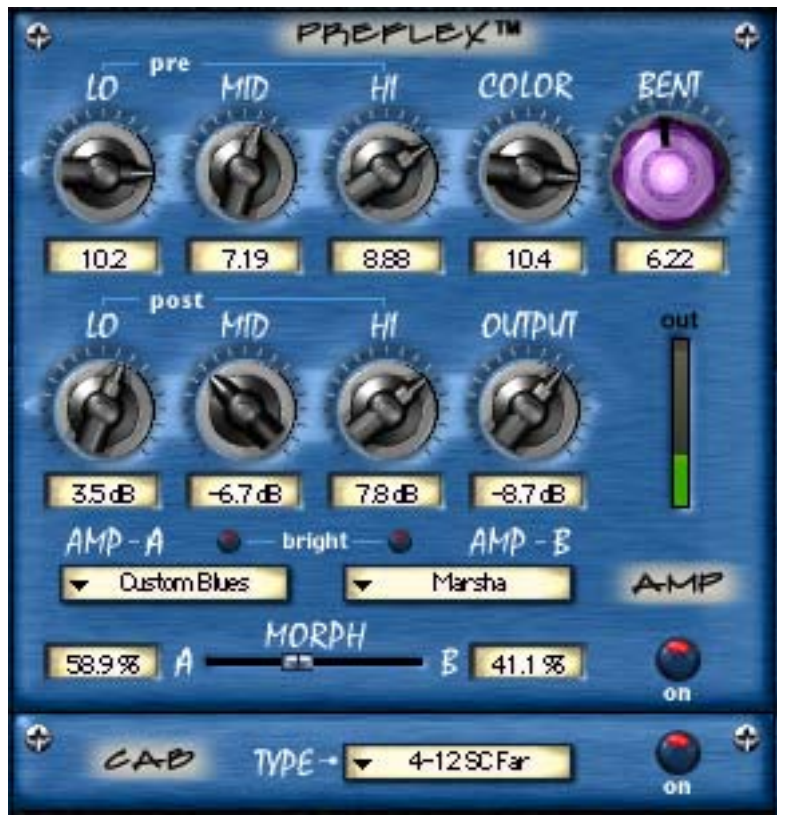

Figure 129. The Preflex plug-in window

# **Preflex Modules**

<span id="page-372-0"></span>The Preflex plug-in consists of three sub-modules: gate/compressor, amplifier, and cabinet simulator. Controls for each of these sub-modules is described below.

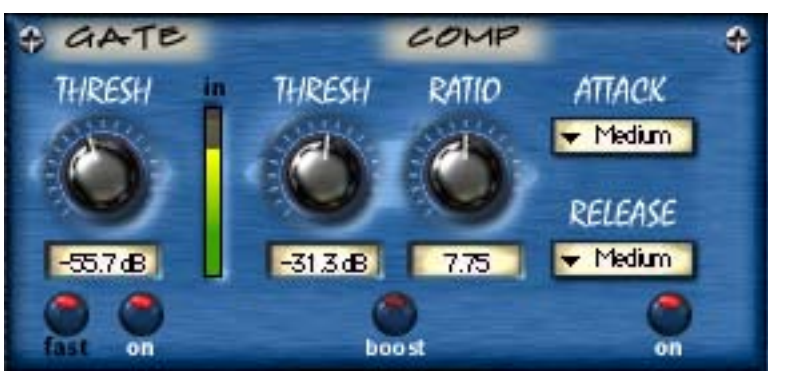

Figure 130. The Gate/Comp module

The Gate is the first sub-module in the Preflex signal chain. Its output is passed to the input of the Compressor. The compressor output is then passed to the input of the Amp module within Preflex.

A gate stops the input signal from passing when the signal level drops below a specified threshold value. Gates are generally used to reduce noise levels by eliminating the noise floor when the 'main' signal is not present, but they are also useful for special effects.

The Preflex Gate is optimized for use with guitars. The threshold is dynamic and the gate output has multiple soft knees and dynamic slope, providing a more natural and less choppy sound.

The Compressor reduces the dynamic range of the signal based on the threshold and ratio settings. Guitarists often use compressors to increase perceived sustain on long notes and for special effects. Refer to Chapter 5 for more details on compressor theory and operation. Note that Nigel's compressor sounds different than the CS-1/EX-1 compressor; it sounds "more vintage".

- **Gate Level Display** This LED-style VU meter displays the level of the signal at the input of Preflex. For minimum distortion and maximum signal-to-noise, the input level should be as high as possible. The signal is at 0dB just before the red 'LED' is illuminated.
- **Gate Off/On Button** Enables or disables the Gate module within Preflex. The Gate is engaged when the button indicator is bright red. Use this switch to compare the Gate settings to the original signal or bypass the entire Gate section to reduce UAD DSP load.

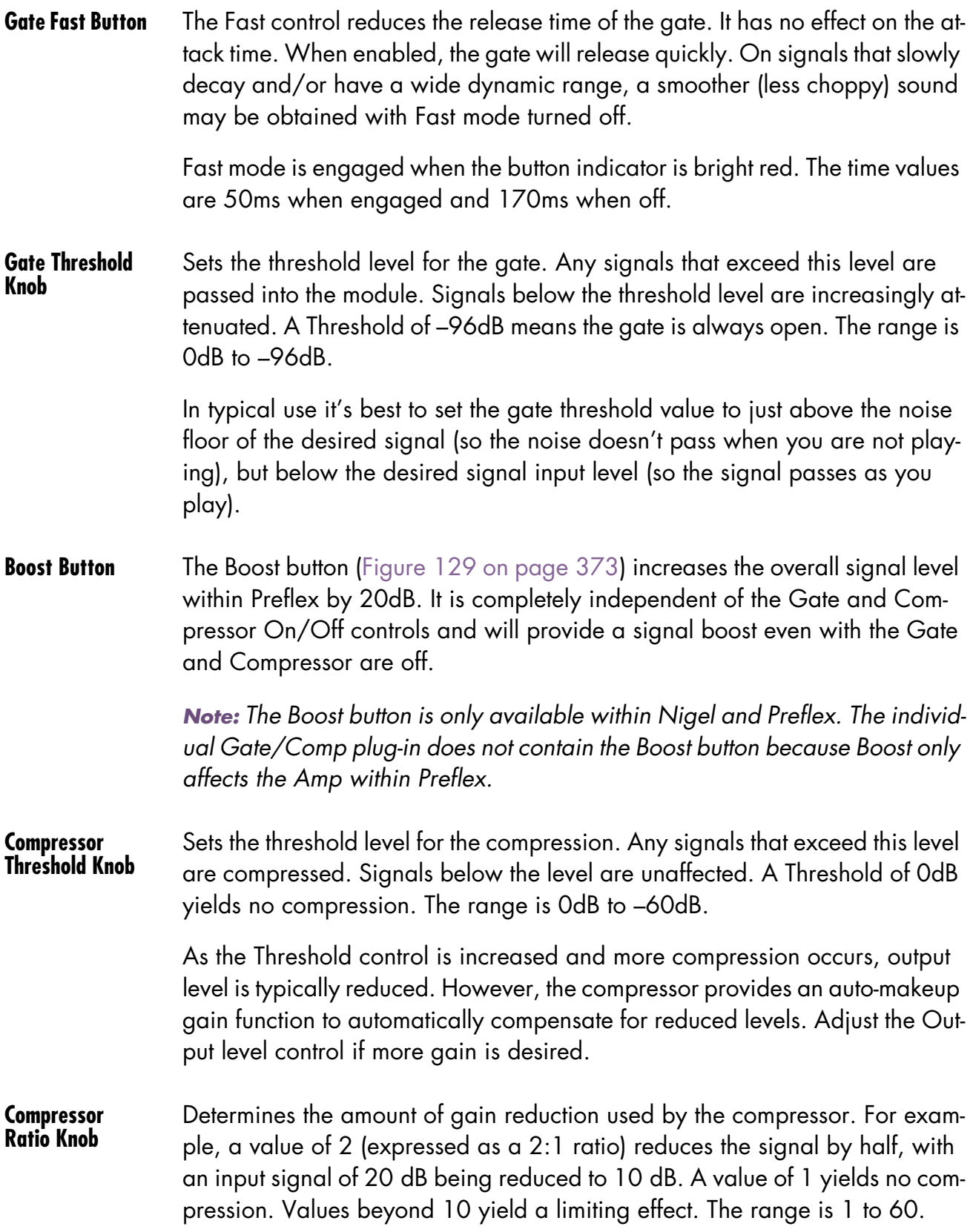

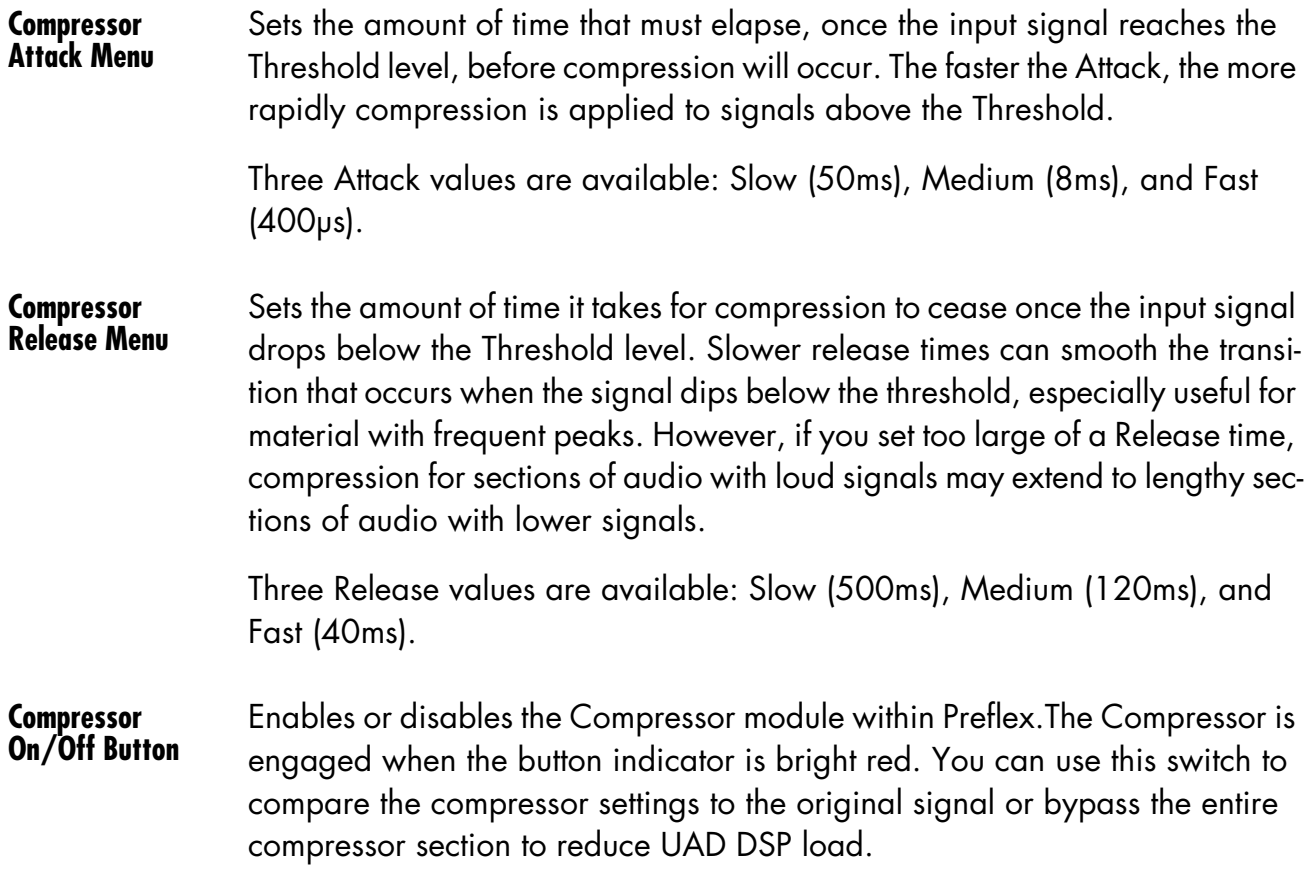

# **Amp Module**

The Preflex Amp is where Nigel's real magic happens. Behind its deceptively simple user interface is "rocket science" in action. The input to the Amp module is received from the Compressor output. The Amp output is passed to the input of the Cabinet module.

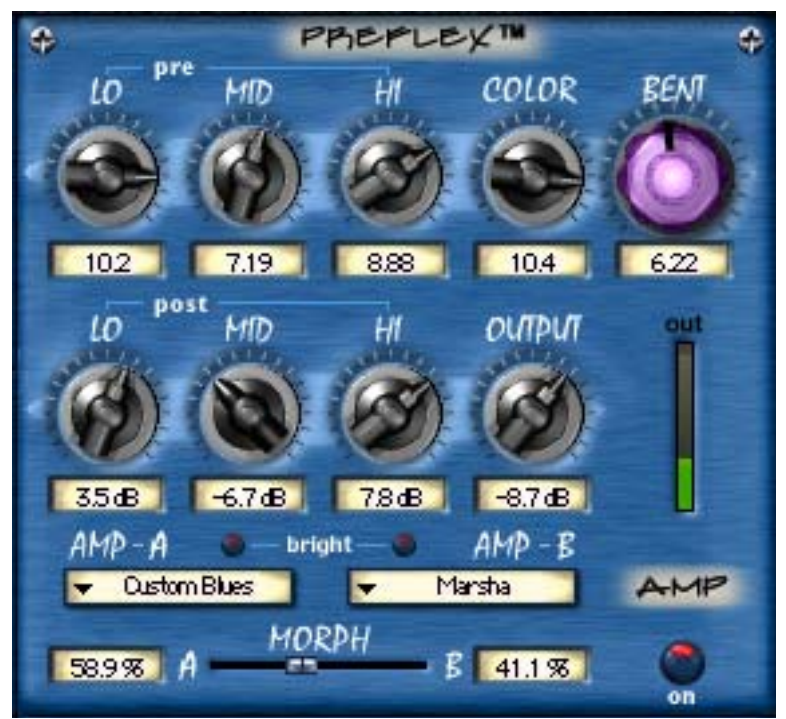

Figure 131. The Amp module within Preflex

characteristics of Preflex.

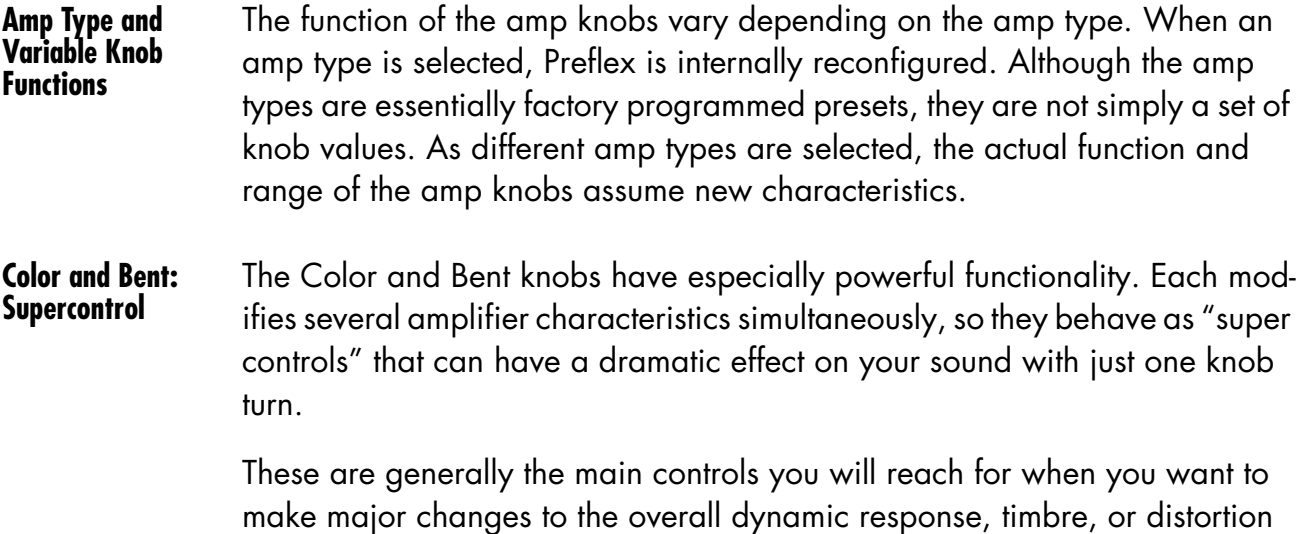

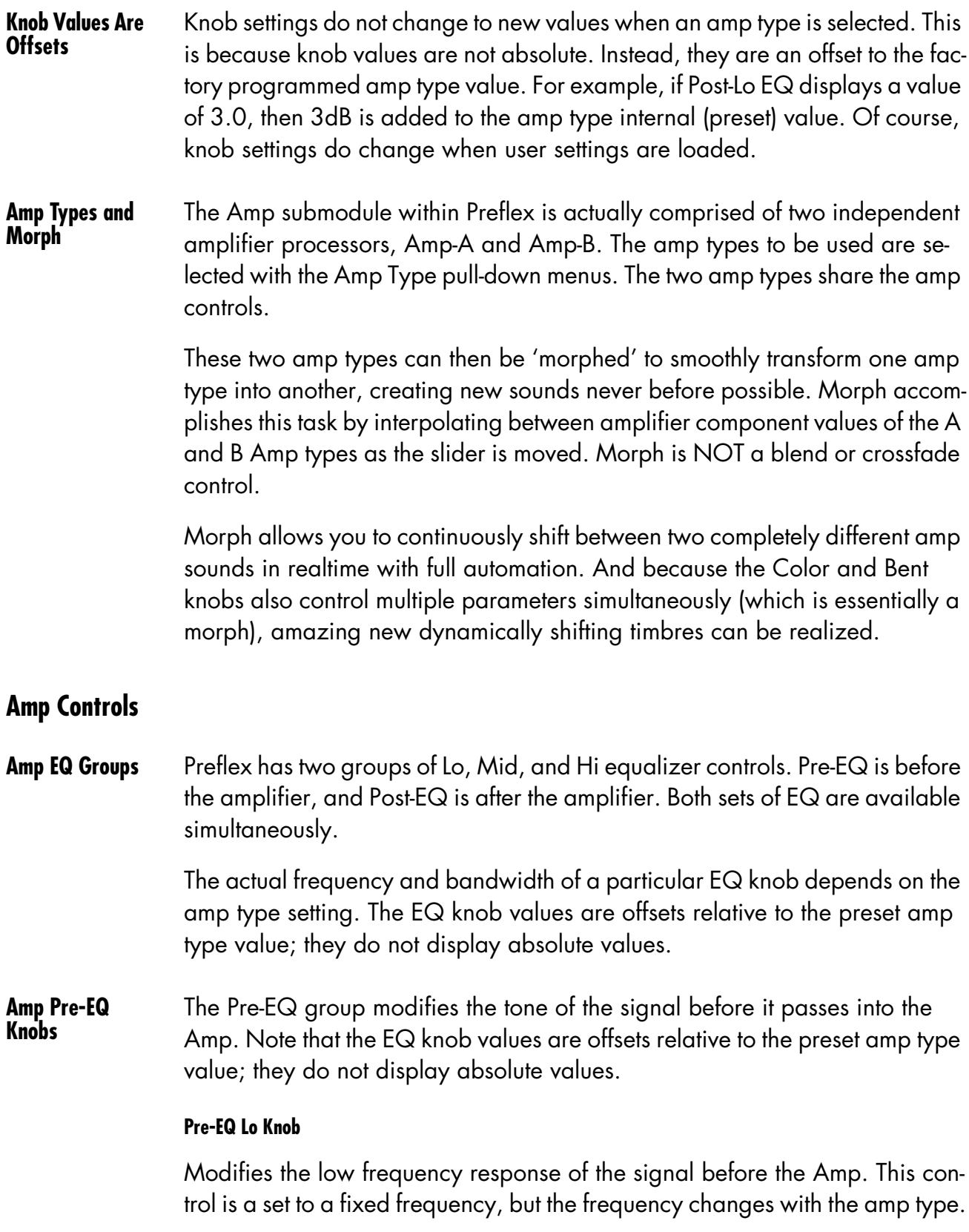

#### **Pre-EQ Mid Knob**

Modifies the middle frequency response of the signal before the Amp. The frequency that this knob controls is determined by the Color knob (see Color knob description for more details).

#### **Pre-EQ Hi Knob**

Modifies the high frequency response of the signal before the Amp. This knob behaves differently than the Lo and Mid knob. Rather than boosting or cutting the gain of a certain frequency, the Hi knob increases the amplifier's sensitivity to high frequencies. The Hi control is VERY interactive with the Bent control.

**Amp Post-EQ Knobs** The Post-EQ group modifies the tone of the signal after it passes through the Amp but before it goes to the Cabinet. Note that the EQ knob values are offsets relative to the preset amp type value; they do not display absolute values.

#### **Post-EQ LO Knob**

Modifies the low frequency response of the signal after the Amp. This control is a set to a fixed frequency, but the frequency changes with the amp type.

#### **Post-EQ Mid Knob**

Modifies the middle frequencies response of the signal after the Amp. The frequency that this knob controls is determined by the Color knob (see Color knob description for more details).

#### **Post-EQ Hi Knob**

Modifies the high frequency response of the signal after the Amp. This control is a set to a fixed frequency, but the frequency changes with the amp type.

- **Amp Color Knob** The Color knob is like a super tone control. It controls several amplifier characteristics simultaneously, and its behavior is determined by the selected amp type.
- **Amp Bent Knob** The Bent knob is like a super gain control. It controls several amplifier characteristics simultaneously, and its behavior is determined by the selected amp type.

#### **Amp Output Knob** Adjusts the signal output level of Preflex. This may be necessary if the signal is dramatically boosted or reduced by the Gate/Compressor or Amp settings.

- **Bright Button** Increases the brightness of the Amp model. Bright is on when the button glows bright red.
- **Amp On/Off Button** Enables or disables the Amp module within Preflex. The Amp is engaged when the button indicator is bright red. You can use this switch to compare the Amp settings to the original signal or bypass the entire Amp section to reduce UAD DSP load.
- **Amp Type Menus** The Amp Type pull down menus establish the overall sound and response of Preflex and also determine the function and ranges of the Amp knobs. Two amp types (A and B) can be active simultaneously by positioning the Morph control between them.

*Note: For the following descriptions of the Amp models and other references that you may find throughout this manual, please be aware that Fender, Marshall, Mesa, Matchless, Aiken, and any other manufacturer, model name, description, and designations are all trademarks of their respective owners, which are in no way associated or affiliated with Universal Audio. These trademarks and names are used solely for the purpose of describing certain timbres produced using Universal Audio's exclusive modeling technology.*

# **Amp Type List**

**and Descriptions** Table 20. Amp Type List and Descriptions

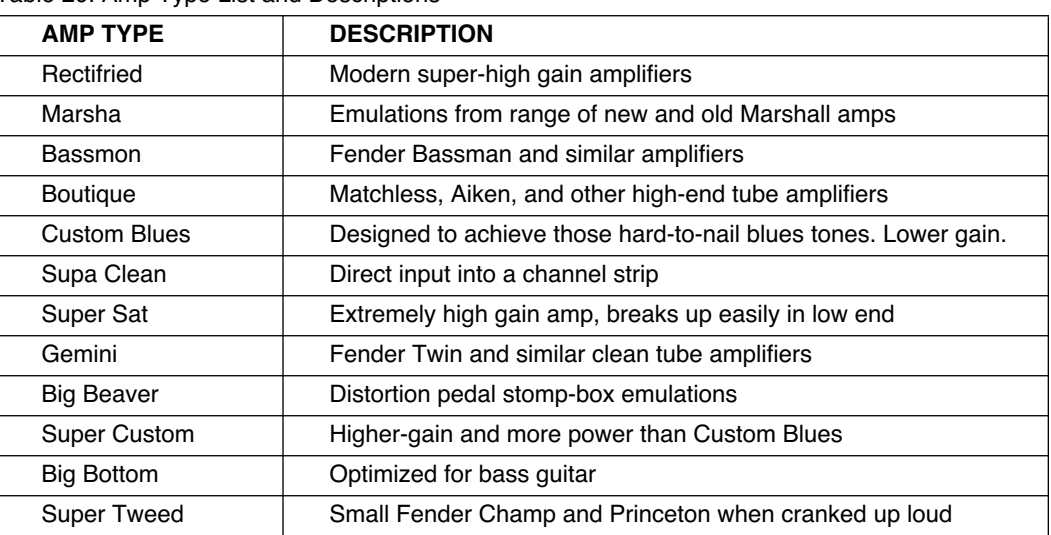

- **Amp-A Type Menu** Determines the amp type for the "A" section of the Amp. Selecting an Amp Type reconfigures the amplifier characteristics and the function of the other Amp parameters.
- **Amp-B Type Menu** Determines the amp type for the "B" section of the Amp. Selecting an Amp Type reconfigures the amplifier characteristics and the function of the other Amp parameters.
- **Amp Morph Slider** The Morph control is used to smoothly transform one amp type into another, creating new sounds never before possible. Morph accomplishes this task by interpolating between amplifier component values of the A and B Amp types as the slider is moved. Morph is NOT a blend or crossfade control.

Morph allows you to continuously shift between two completely different amp sounds in realtime with full automation. And because the Color and Bent knobs also control multiple parameters simultaneously (which is essentially a morph), amazing new dynamically shifting timbres can be realized.

# **Cabinet Module**

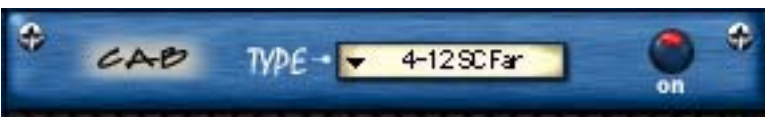

Figure 132. The Cabinet module within Preflex

The Cabinet module reproduces the sonic character of a guitar speaker and its enclosure as captured by a microphone. The Cabinet receives its input signal from the Preflex Amp output. The Cabinet output is the final Preflex signal output.

The Preflex Cabinets are emulations of actual guitar speaker enclosures that were captured by a Shure SM57 microphone then meticulously analyzed (as usual) by our team of rocket scientists. A wide variety of cabinets are included, using several speaker types, configurations, and microphone placement techniques.

**Cabinet Type Menu** Each cabinet type has a unique sound and frequency response characteristic. Select the desired speaker from the Cabinet Type pull-down menu. Abbreviations used in the Cabinet Types list for the speaker, enclosure, and mic techniques are detailed in [Table 21.](#page-381-0) The Cabinet Types list itself is in [Table 22](#page-381-1).

*Note: For the following descriptions of the Cabinet models and other references that you may find throughout this manual, please be aware that Celestion, Greenback, Oxford Blue, Marshall, Fender, Line 6, Pod, SansAmp, Shure, ADA, Utah and any other manufacturer, model name, description, and designations are all trademarks of their respective owners, which are in no way associated or affiliated with Universal Audio. These trademarks and names are used solely for the purpose of describing certain timbres produced using Universal Audio's exclusive modeling technology.*

#### **Cabinet Abbreviations**

<span id="page-381-0"></span>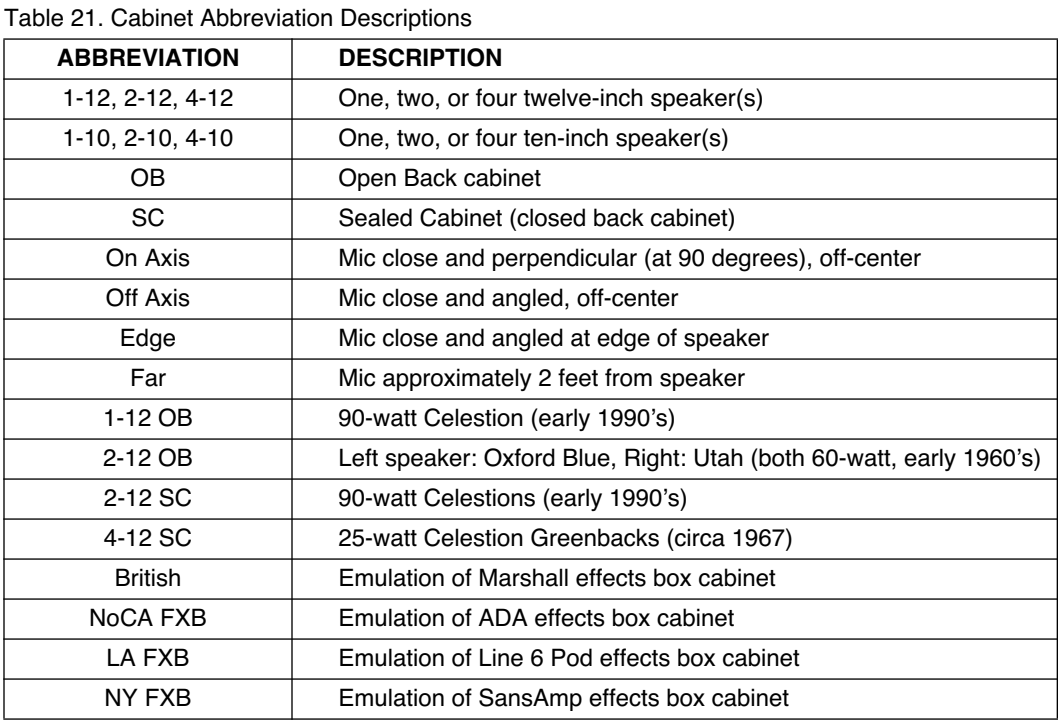

#### **Cabinet Type List**

#### <span id="page-381-1"></span>Table 22. List of Cabinet Types

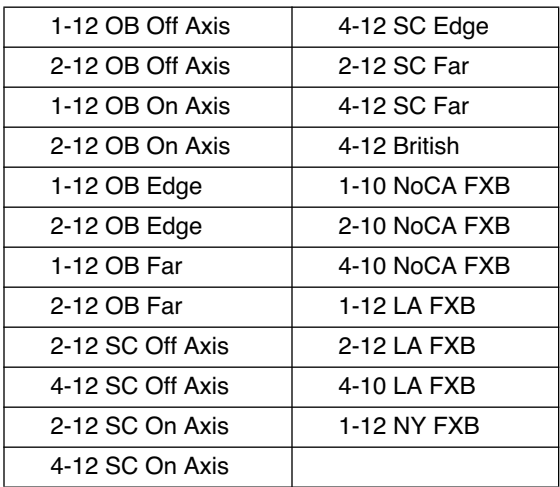

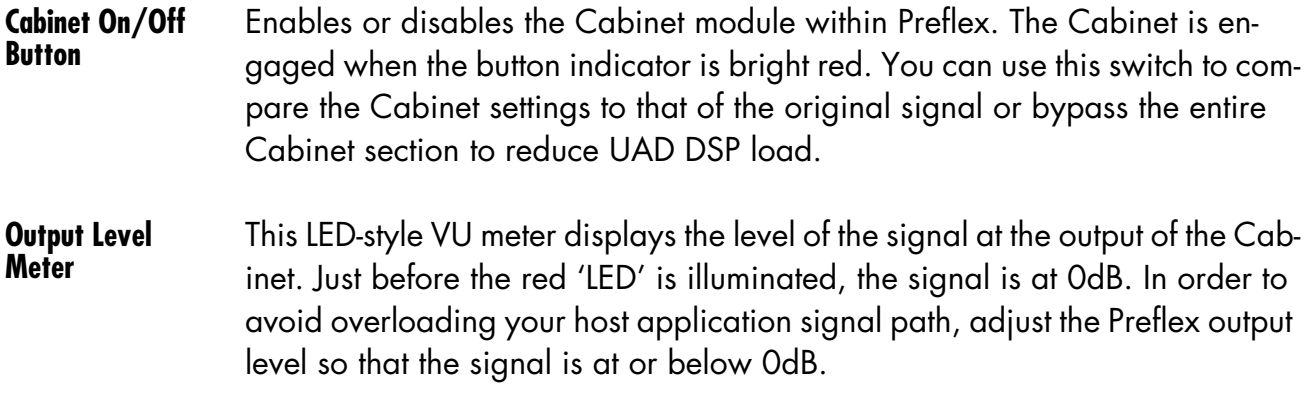

# **Phasor Module**

The Phasor is a frequency-variable comb-filter with low frequency oscillator modulation. It is capable of producing dramatic sweeping and swooshing effects, including modern and classic sounds such as those produced by the Mutron Bi-Phase, Small Stone and MXR series of phasors.

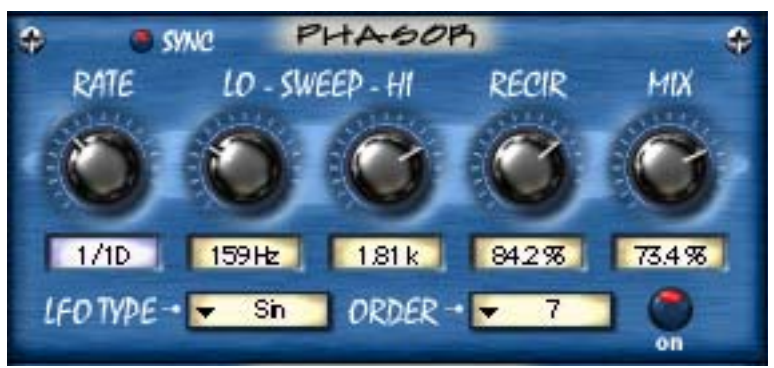

Figure 133. The Phasor plug-in window

**Sync Button** This button puts the plug-in into Tempo Sync mode. See Chapter 8, "Tempo [Sync"](#page-87-0) for more information.

**Rate Knob** Sets the LFO modulation (sweep) rate of the Phasor. The available range is from 0.03Hz to 10Hz.

**Sweep Knobs** The Sweep knobs determine the frequency range that will be affected by the Phasor. The low and high frequency values can be independently adjusted. This flexible arrangement allows the Phasor to affect a narrow or broad frequency range, and also enables you to tune the frequency response characteristic to match the signal if desired.

#### **Sweep Lo Knob**

Sets the lowest frequency of the Phasor. The available range is from 50Hz to 6000Hz.

Because the Sweep Lo frequency cannot be set higher than the Sweep Hi frequency, if the Lo value is increased beyond the Hi value the Hi value will increase to match the Lo value.

#### **Sweep Hi Knob**

Sets the highest frequency of the Phasor. The available range is from 50Hz to 6000Hz.

Because the Sweep Hi frequency cannot be set lower than the Sweep Lo frequency, if the Hi value is decreased below the Lo value the Lo value will decrease to match the Hi value.

**Recirculation (Recir) Knob** Sets the intensity of the filtering effect. Higher values increase the intensity.

> Recirculation allows both positive and negative values. The polarity refers to the phase of the feedback as compared to the original signal. If Recirculation displays a positive value, the feedback will be in phase with the source. If it displays a negative value, then the feedback will be out of phase.

**Mix Knob** This control determines the balance between the processed and the original signal. Values greater than 50% emphasize the processed signal, and values less than 50% emphasize the original signal. A value of 100% delivers just the processed (wet) signal, and a value of 0% delivers just the source (dry) signal.

> Mix allows both positive and negative values. The polarity refers to the phase of the processed signal as compared to the original signal. If a positive value is displayed, then the processed signal will be in phase with the source. With a negative value, the processed signal is flipped 180 degrees out of phase with the source signal.

**LFO Type Menu** Determines the LFO (low frequency oscillator) waveshape and phase used to modulate the signal. The waveshape can be set to triangle or sine, each with varying duty cycles and phases.

Sin | Pure sine wave. Sin 2 **Modified sine wave that stays high longer.** Sin 3 Modified sine wave that stays low longer. Square | Square wave. Square 2 | Modified square wave that stays high longer. Square 3 | Modified square wave that stays low longer. Sin 180 | Sine wave 180 degrees out of phase. Square 180 | Square wave 180 degrees out of phase.

Table 23. Phasor LFO Types and Descriptions

**Order Menu** Determines the filter order for the Phasor filter banks. This setting affects the tonal complexity of the Phasor. Higher Order filters are more detailed than lower Order filters. Ten filter Order values are available, 3 through 12.

**Phasor On/Off Button** Enables or disables the Phasor module.You can use this switch to compare the Phasor settings to that of the original signal or bypass the Phasor to reduce UAD DSP load.

# **Mod Filter Module**

The Mod Filter is an advanced filter plug-in that is capable of fixed-wah, autowah, envelope follower, sample/hold-driven filter, and other modulated filter effects. It has been modeled after the Mutron III and other popular filters. The filter cutoff frequency can be controlled by the signal level at the input to the module or a low frequency oscillator (LFO). This realtime dynamic response is what gives the Mod Filter its unique sound.

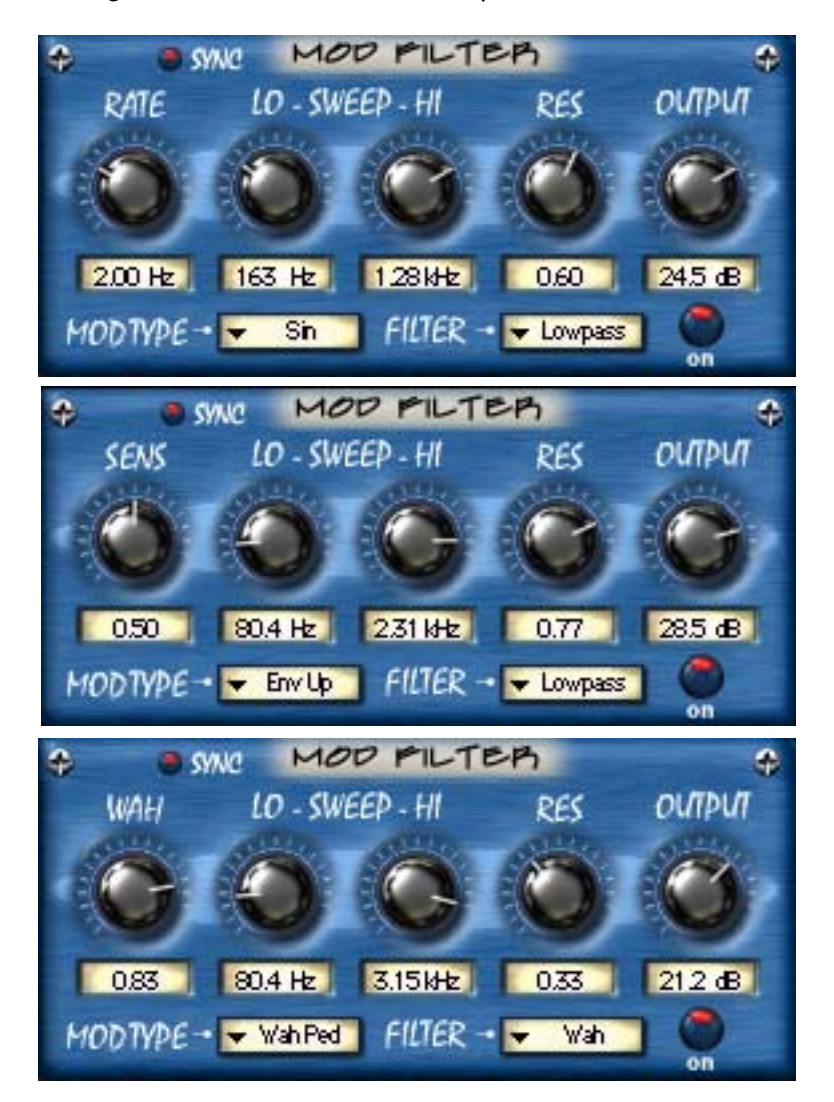

Figure 134. The Mod Filter plug-in window The label and function of the first knob depends upon the Mod Type menu selection.

<span id="page-385-0"></span>**Sync Button** This button puts the plug-in into Tempo Sync mode. See Chapter 8, "Tempo [Sync"](#page-87-0)for more information.

#### **Sens/Rate/ Wah Knob**

The function and label of the first knob in the Mod Filter is determined by the Mod Type setting (see [Figure 134 on page 386](#page-385-0)). When the Mod Type is an envelope, the label changes to "Sens" and determines the gain sensitivity of the Mod Filter. When the Mod Type is an LFO, the label changes to "Rate" and determines the rate of the LFO. When the Mod Type is set to Wah, the label changes to "Wah" and adjusts the wah pedal position.

#### **Sens**

When the knob is controlling Sensitivity, a higher setting will have a greater (more sensitive) response to variations in dynamic level.

#### **Rate**

When the knob is controlling Rate, a higher setting will increase the rate of filter cutoff frequency modulation by the LFO. The range is from 0Hz to 8Hz.

## **Wah**

When the knob is controlling Wah, a higher setting will have a brighter sound, just like when a real wah pedal is pressed forward.

On a real wah pedal, the wah filter is alternately enabled and disabled by rocking the pedal to the maximum forward position. Similarly, when the Wah knob is moved to the maximum position the wah effect is alternately enabled/disabled until the knob (or an external controller mapped to the knob) is moved to maximum again. This emulates real wah pedal behavior when an external MIDI control pedal is used in realtime. (Hint: add a rubber stopper to the front of your MIDI pedal to fully emulate a real wah pedal.)

**Sweep Knobs** The Sweep knobs determine the frequency range of the Mod Filter. The low and high frequency values can be independently adjusted. This flexible arrangement allows the Mod Filter to affect a narrow or broad frequency range, and also enables you to tune the frequency response characteristic to match the signal if desired.

#### **Sweep Lo Knob**

Sets the lowest frequency to be affected by the Mod Filter. The available range is from 50Hz to 4000Hz.

Because the Sweep Lo frequency cannot be set higher than the Sweep Hi frequency, if the Lo value is increased beyond the Hi value the Hi value will increase to match the Lo value.

#### **Sweep Hi Knob**

Sets the highest frequency to be affected by the Mod Filter. The available range is from 50Hz to 4000Hz.

Because the Sweep Hi frequency cannot be set lower than the Sweep Lo frequency, if the Hi value is decreased below the Lo value the Lo value will decrease to match the Hi value.

- **Resonance (Res) Knob** Sets the amount of filter intensity for the Mod Filter. A higher value will deliver a sharper, more pronounced effect.
- **Output Knob** Adjusts the signal output level of the Mod Filter. This may be necessary if the signal is dramatically boosted or reduced by the other settings within the module. The range is from -20dB to 40dB.
- **Mod Type Menu** Determines the source of the filter modulation. There are three main Mod Types: LFO, Envelope, and Wah Pedal. Each Mod Type is described below.

#### **LFO Mode**

Three LFO modes are available: Sine, Square, and Random. The only difference between the three LFO modes is the waveshape of the Low Frequency Oscillator. Random LFO is chromatically tuned for maximum musicality.

When LFO mode is engaged, the filter cutoff frequency does not respond dynamically to changes in input signal level. Instead, the filter cutoff frequency is varied according to the Rate knob setting.

#### **Envelope Mode**

When Envelope mode is engaged, the filter cutoff frequency responds dynamically in realtime to variations in the input signal level. The amount of dynamic response is determined by the Sensitivity (Sens) knob.

In Env Up mode, a higher signal level sets the filter cutoff to a higher value. In Env Down mode, the envelope is inverted, and a higher signal level sets the filter cutoff to a lower value.

#### **Wah Mode**

When the Wah mode is engaged, the filter cutoff frequency is varied according to the Wah knob setting.

#### **Wah Pedal Mode**

Similar to Wah mode, in Wah Pedal mode the filter cutoff frequency is varied according to the Wah knob setting. However, when the knob reaches its maximum value the effect is bypassed until the knob reaches is maximum value again at which time the effect is re-engaged.

Wah Pedal mode is ideally suited to emulating a real Wah pedal by using a MIDI foot pedal controller.

#### **Mod Menu Table**

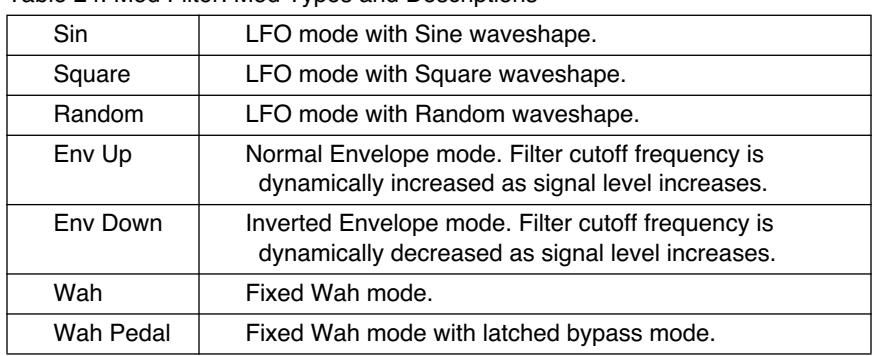

Table 24. Mod Filter: Mod Types and Descriptions

## **Filter Type Menu** Determines the type of filter to be used by the Mod Filter. This parameter will affect the overall sonic character of the plug-in. Four filter types are available.

Table 25. Mod Filter: Filter Types and Descriptions

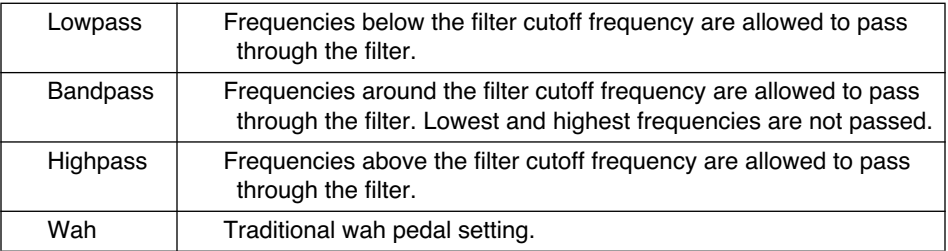

**Mod Filter On/Off Button** Enables or disables the Mod Filter.You can use this switch to compare the Mod Filter settings to that of the original signal or bypass the Mod Filter to reduce the UAD DSP load.

# **TremModEcho plug-in**

The TremModEcho is loaded as one plug-in but consists of three modules: Trem/Fade, Mod Delay, and Echo [\(Figure 135\)](#page-389-0). Each of the module controls is described in the following pages.

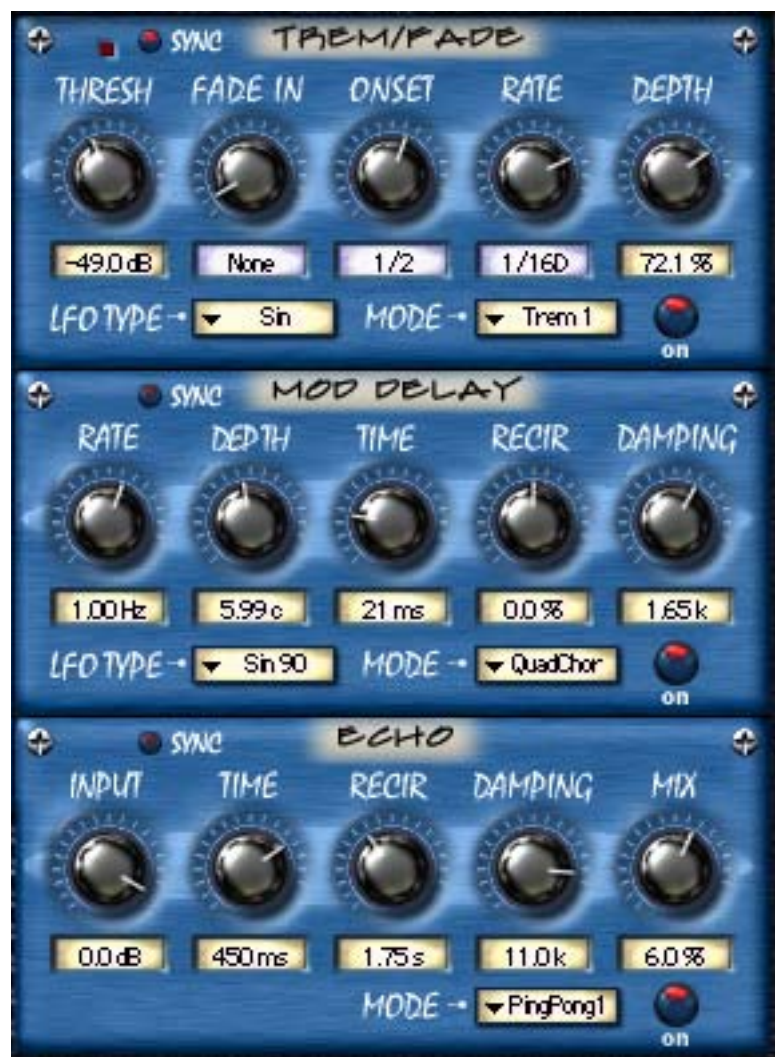

<span id="page-389-0"></span>Figure 135. The TremModEcho plug-in contains three modules

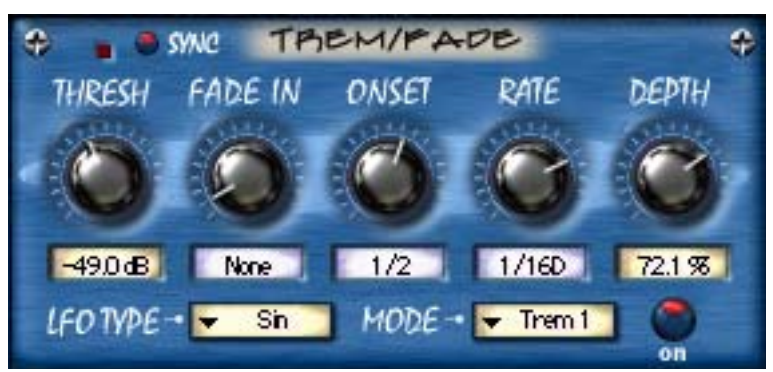

Figure 136. The Trem/Fade module

Trem/Fade is a sophisticated envelope-controlled modulation processor that can produce classic tremolo, fade, and other gain modulation effects. Tremolo is achieved by modulating the amplitude (volume) of a signal with a low frequency oscillator (LFO). Trem/Fade includes some new modes such as Shimmer and VariTrem that enable the production of new volume effects.

- **Sync Button** This button puts the plug-in into Tempo Sync mode. See Chapter 8, "Tempo [Sync"](#page-87-0) for more information.
- **Threshold (Thresh) Knob** Sets the threshold level for the Trem/Fade effect. When the signal level exceeds the threshold, the Trem/Fade effect is triggered. The range is 0dB to -80dB.

*Note: When Trem/Fade is used within the complete Nigel plug-in, the threshold detector is connected to the output of the Gate module. This allows for optimal level tracking independent of the amplifier and other effect settings.*

Once a Trem/Fade effect is instigated by crossing the threshold level, the effect will continue until the signal drops below the Threshold level. For example, if a signal is faded in, the signal won't fade in again until its level drops below the Threshold value.

**Trigger LED** The Trigger LED indicates when the Trem/Fade input signal is above the Threshold. It provides visual feedback for optimizing the Threshold setting. The Trigger LED glows bright red when the signal is above the Threshold value.

- **Fade In Knob** Determines the signal fade in time. Fade In is typically used to create automatic volume swells. The range is from None to 4000 milliseconds. When set to None, there is no fade in and only the Tremolo effect is active.
- **Onset Knob** Determines the time for the Tremolo effect to reach the specified depth. Onset behaves as an intensity ramp for the Tremolo effect. The range is from None to 4000 milliseconds. When set to None, the Tremolo effect begins immediately (when the Threshold value is exceeded).
- **Rate knob** Sets the LFO rate for the Tremolo. The range is from OHz to 16Hz.
- **Depth Knob** Sets the maximum Tremolo depth. The range is from zero to 100%.
- **LFO Type Menu** Determines the LFO waveshape used to modulate the signal. The waveshape can be set to sine or square.
- **Mode Menu** The Mode menu reconfigures the behavior of the Trem/Fade algorithms and/or the preset parameter settings. Each of the Modes is described below.

#### **Fade Mode**

In Fade mode, when the input signal level crosses the threshold value, the audio will fade in (ramp up) according to the time set with the Fade In knob. The Onset, Rate, and Depth controls are also active in Fade mode.

Two Fade modes are available. Each has a different Fade In curve and therefore a different volume envelope shape.

*Note: If the Threshold value is set too high for the source signal in Fade mode, the effect will not be triggered and the audio will never fade in.*

#### **Shimmer Mode**

In Shimmer mode, when the input signal level crosses the threshold value, the Tremolo effect will gradually increase according to the time set with the Onset knob. The Fade In knob is also active in Shimmer mode.

Three Shimmer modes are available. Each has a different Onset curve.

*Note: If the Depth value is zero and/or the Threshold value is set too high in Shimmer mode, you will not hear the Shimmer effect.*

#### **Tremolo Mode**

When Tremolo mode is selected, the Fade In and Onset controls are set to zero and the Trem/Fade module behaves as a 'normal' tremolo effect. However, the Fade In and Onset controls are still active and can be adjusted as desired.

Two Tremolo modes are available. Each has different settings but the controls behave exactly the same in both modes.

*Note: If the Depth value is zero and/or the Threshold value is set too high in Tremolo mode, you will not hear the tremolo effect.*

#### **VariTrem Mode**

In VariTrem mode, the tremolo rate is automatically increased or decreased in realtime. The rate is ramped up or down according to the value of the Onset control. For example, if VariTrem Up is selected and Onset has a value of 2 seconds, the Tremolo rate will gradually increase for 2 seconds.

Two VariTrem modes are available. Vari T Up gradually increases the Tremolo rate, and Vari T Dn gradually decreases the Tremolo rate.

*Note: If the Depth value is zero and/or the Threshold value is set too high in VariTrem mode, you will not hear the VariTrem effect.*

**Trem/Fade On/Off Button** Enables or disables Trem/Fade. You can use this switch to compare the Trem/Fade settings to that of the original signal or to disable Trem/Fade amplitude processing.

> UAD DSP load is not reduced when Trem/Fade is disabled with the On/Off button. The Trem/Fade amplitude processor remains active even when its audio is disabled so it can be used as a modulation source when using "Trem" as the LFO Type in the Mod Delay module.

# **Mod Delay Module**

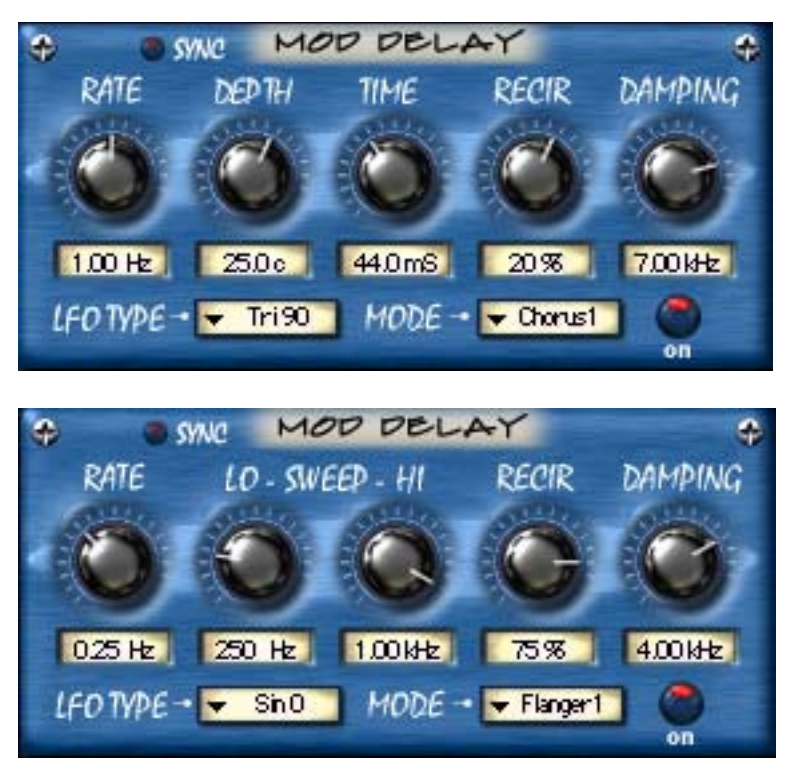

Figure 137. The Mod Delay module The label and function of the second two knobs depend upon the Mode menu selection.

The Mod Delay is a short digital delay line that includes a low frequency oscillator. The Mod Delay produces lush chorus, flange, and vibrato effects.

Because the Trem/Fade amplitude processor can be used to control the Mod Delay, sophisticated envelope-controlled flange, chorus, and vibrato modulations can be achieved.

**Sync Button** This button puts the plug-in into Tempo Sync mode. See Chapter 8, "Tempo [Sync"](#page-87-0) for more information.

**Rate Knob** Sets the LFO modulation rate of the delayed signal. The available range is 0.01Hz to 25Hz.

If the LFO Type menu is set to one of the Trem modes, the Rate is linked to the Trem/Fade module rate. In this scenario the Rate knob value changes to "Trem", adjusting the Mod Delay Rate will have no effect, and the modulation rate is determined by the Trem/Fade module settings (even if the Trem/Fade module is disabled with the On/Off button).

- **Depth & Time/ Sweep Knobs** The function and label of the second and third controls in the Mod Delay module are determined by the Mode pull-down menu. When the Mod Delay Mode is set to Flanger, the second and third knobs are labeled Sweep Lo and Sweep Hi respectively. When the Mod Delay Mode is set to Chorus or Vibrato, the second and third knobs are labeled Depth and Time respectively.
- **Sweep Knobs** The Sweep knobs determine the frequency range that will be affected by the Mod Delay. The low and high frequency values can be independently adjusted. This flexible arrangement allows the Mod Delay to affect a narrow or broad frequency range, and also enables you to tune the frequency response characteristic to match the signal if desired.

*Note: The Sweep knobs are only visible in Flanger mode.*

#### **Sweep Lo Knob**

Sets the lowest frequency to be affected by the Mod Delay. The available range is from 100Hz to 6000Hz.

Because the Sweep Lo frequency cannot be set higher than the Sweep Hi frequency, if the Lo value is increased beyond the Hi value the Hi value will increase to match the Lo value.

#### **Sweep Hi Knob**

Sets the highest frequency to be affected by the Mod Delay. The available range is from 100Hz to 6000Hz.

Because the Sweep Hi frequency cannot be set lower than the Sweep Lo frequency, if the Hi value is decreased below the Lo value the Lo value will decrease to match the Hi value.

**Depth Knob** Sets the amount of modulation to be applied to the signal. The maximum available range is 0 to 300 cents. However, the available range is dependent on the Rate setting. Less Depth range is available is slower Rate settings.

*Note: The Depth knob is only visible in Chorus and Vibrato modes.*

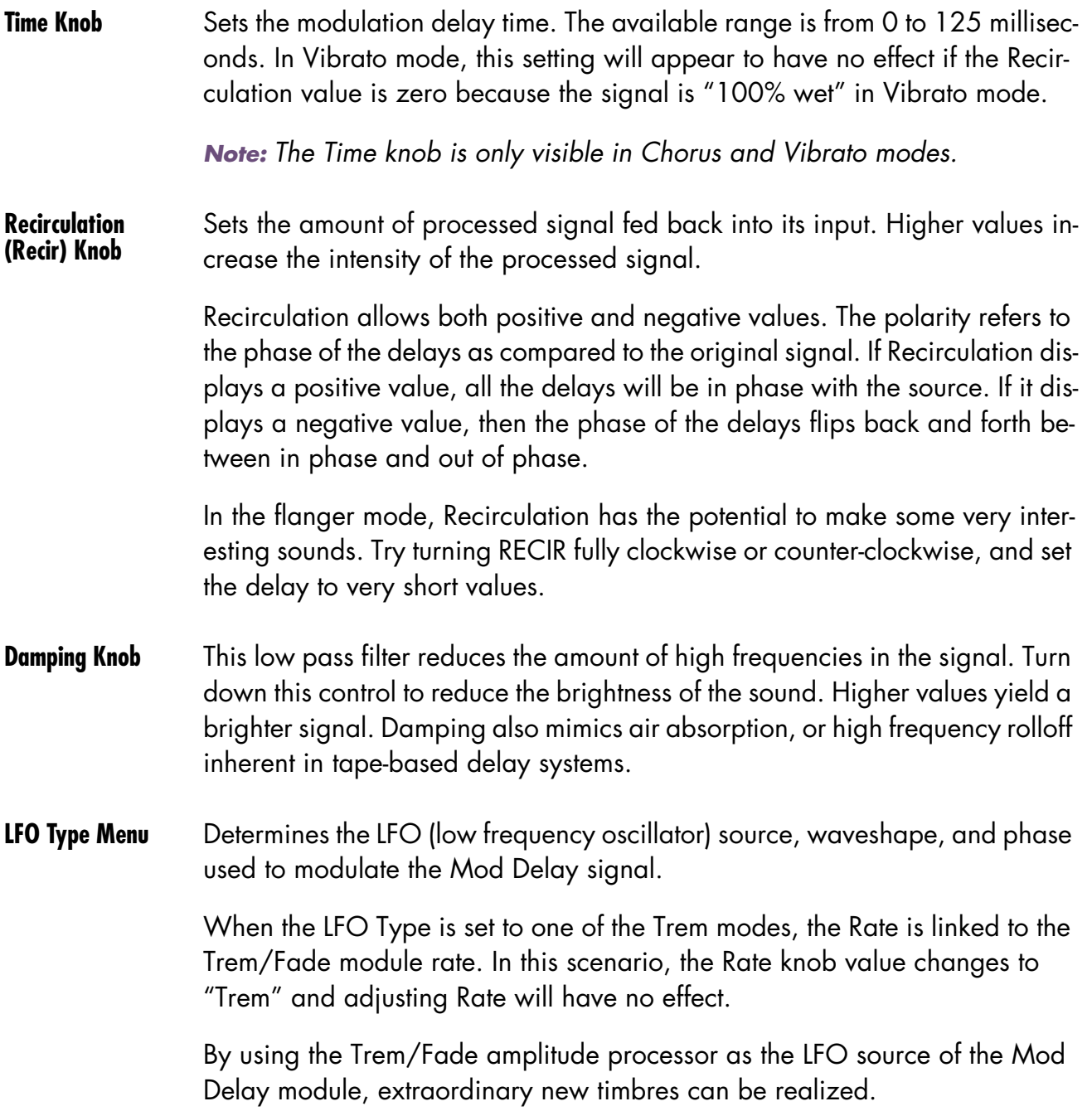
#### **Mod Delay LFO Type Table**

Table 26. Mod Delay LFO Types and Descriptions

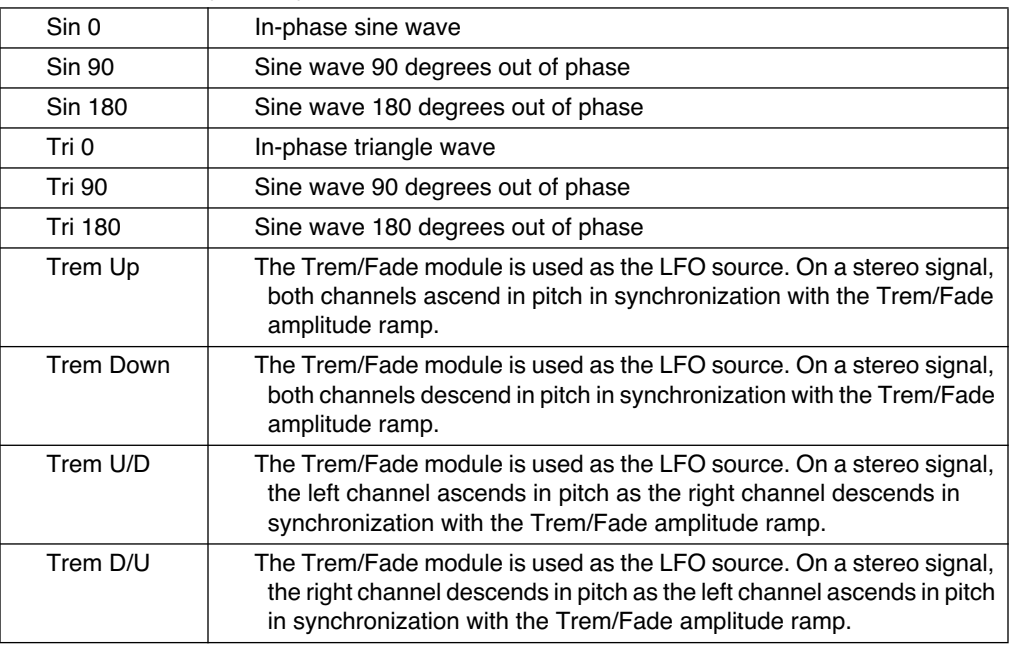

# **Mode Menu** The Mode menu reconfigures the settings of the Mod Delay controls. Additionally, the function and label of the second and third controls in the Mod Delay module are determined by the Mode menu.

When the Mod Delay Mode is set to Flanger, the second and third knobs are labeled Sweep Lo and Sweep Hi respectively. When the Mod Delay Mode is set to Chorus or Vibrato, the second and third knobs are labeled Depth and Time respectively.

In all modes except Flanger, the function and sound of the controls are identical; only the settings are different. Similarly, in Flanger 1 and 2 modes, the function and sound of the controls are identical; only the settings are different.

Table 27. Mod Delay Mode Menu List

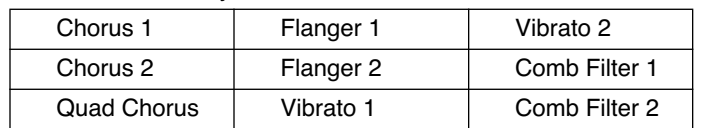

### **Mod Delay On/Off Button**

Enables or disables the Mod Delay.You can use this switch to compare the Mod Delay settings to that of the original signal or bypass the Mod Delay to reduce UAD DSP load.

# **Echo Module**

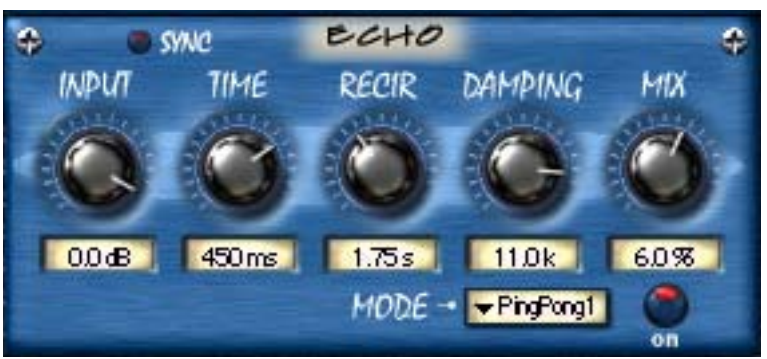

Figure 138. The Echo module

The Echo module is a delay line used primarily for longer echo effects. When very short delay times or modulation are desired, use the Mod Delay instead. When VERY long delay times are desired, use the UAD DM-L plug-in which has up to 2400 milliseconds available delay per stereo channel.

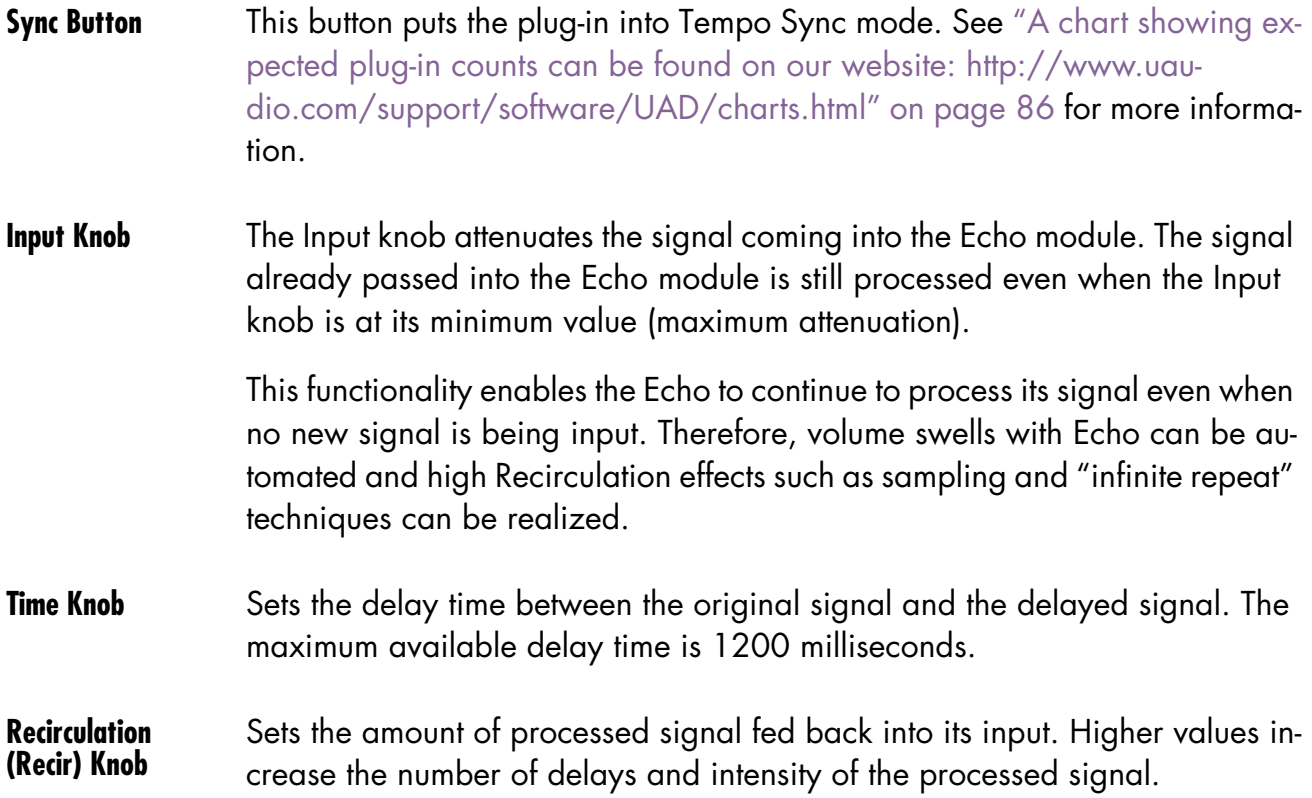

Recirculation allows both positive and negative values. The polarity refers to the phase of the delays as compared to the original signal. If Recirculation displays a positive value, all the delays will be in phase with the source. If it displays a negative value, then the phase of the delays flips back and forth between in phase and out of phase.

- **Damping Knob** This low pass filter reduces the amount of high frequencies in the processed signal. Higher values yield a brighter signal. Turn down this control for a darker sound. Damping also mimics air absorption, or high frequency rolloff inherent in tape-based delay systems.
- **Mix Knob** This control determines the balance between the delayed and original signal. Values greater than 50% emphasize the wet signal, and values less than 50% emphasize the dry signal. A value of 100% delivers just the processed (wet) signal, and a value of 0% delivers just the source (dry) signal. A value of 50% delivers equal signals.

Mix allows both positive and negative values. The polarity refers to the phase of the delays as compared to the original signal. If a positive value is displayed, then all the delays will be in phase with the source. With a negative value, the delayed signal is flipped 180 degrees out of phase with the source.

# **Mode Menu** The Mode menu determines how the Echoes are processed. The Echo Mode differences can only be heard when the module is applied to a signal on an insert, buss, group, or return that has a stereo output path.

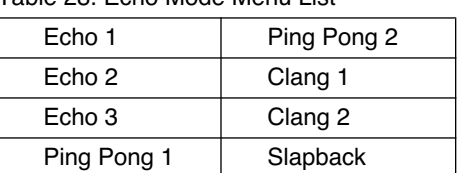

Table 28. Echo Mode Menu List

#### **Echo On/Off Button** Enables or disables Echo. You can use this switch to compare Echo settings to that of the original signal or bypass Echo to reduce UAD DSP load.

# **CHAPTER 44 Moog Multimode Filter**

# **Overview**

If UA were able to conceive a product with Moog, what would it be? The answer is revealed in the new UAD Moog Multimode Filter, which delivers the first truly analog-sounding VCF (voltage controlled filter) emulation made for mixing, performing, creating, or destroying. The Moog Multimode Filter is a 'digital-only' tabletop filter set that combines the best of Bob Moog's classic designs with select features from his final Voyager instrument. UA modeled the analog behavior of the historical 4-pole ladder filter conceived by the world's most recognizable electronic instrument maker right down to the self-oscillation, saturation and non-linearities of its analog counterpart. As the name suggests, the heart of the Moog Multimode Filter is the switchable Lowpass, Highpass and Bandpass filter that allows Moog's signature self-oscillation and extreme resonance in any of the three modes, bringing a new level of sophistication to Moog filter designs of the past.

The UAD Moog Filter algorithm uses a special filter structure that was created especially to eliminate "digital" artifacts for time-varying filters. An expensive DSP technique was used to calculate the response of the nonlinear feedback loop surrounding the saturation and filter elements.

*Warning: Like most resonant filters, UAD Moog Filter has the potential to create unpredictable sonic results that can result in unexpected jumps in output amplitude. Depending on the source material, input levels, and parameter values, the filter output can suddenly get extremely loud, with the potential to damage speakers and/or hearing. This condition is particularly susceptible when the simultaneous conditions of high gain, low filter cutoff, and high resonance values are applied, and/or when the LFO sweeps into these conditions. Use caution and/or low monitoring levels when dialing in extreme parameter values to avoid speaker and/or hearing damage!*

*Note: UAD Moog Filter does not support sample rates above 96kHz on UAD-1 cards.*

# **Moog Filter Screenshot**

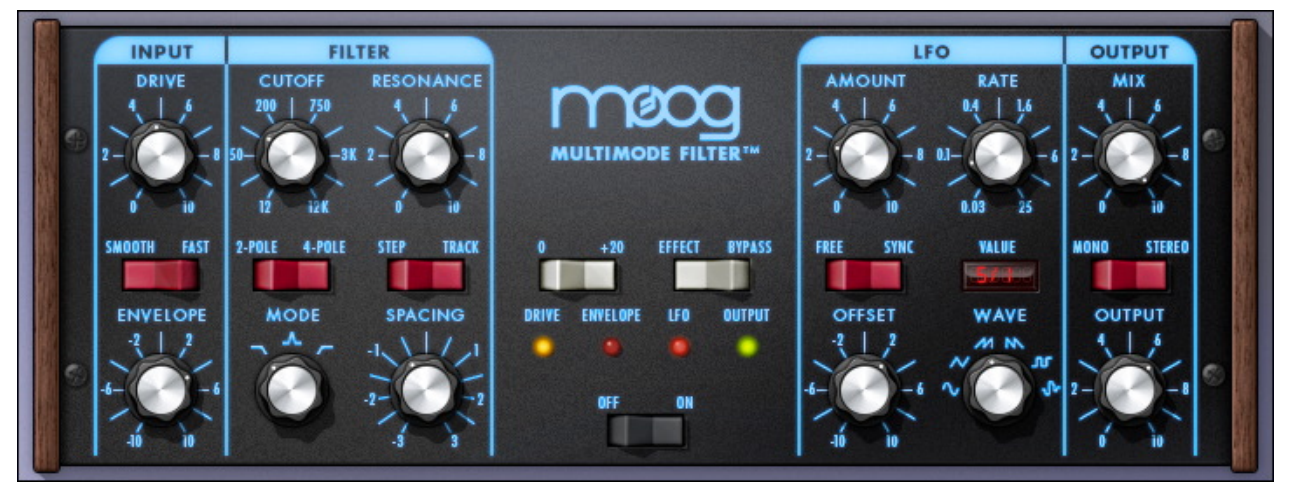

Figure 139. The UAD Moog Filter plug-in window

# <span id="page-400-0"></span>**Moog Filter Controls**

The Moog Filter is true stereo, with separate filters for the left and right channels. The dual filters share the same controls. The only time the left and right filters diverge is when Filter Spacing or LFO Offset are not zero.

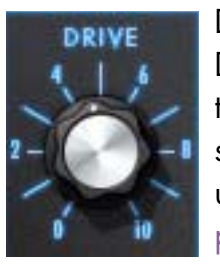

**Drive Drive Controls the amount of saturation gain before the filter.** Drive is where much of the sonic "juice" in the UAD Moog Filter originates. Drive can change the signal from clean to slightly overdriven to extremely distorted, particularly when used in conjunction with the Boost switch (see ["Boost" on](#page-405-0)  [page 406](#page-405-0)).

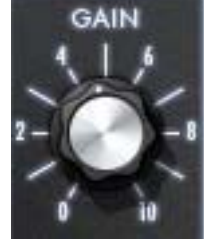

**Gain (SE only) The non-linear modeling of Drive characteristics is extremely** DSP-intensive. For this reason, Drive is not available on the SE version of UAD Moog Filter. In UAD Moog Filter SE, the parameter is named Gain instead of Drive, and is a straight (non-modeled) input gain control.

> The range of Drive/Gain is 0 to +40dB of gain. Drive/Gain affects both the wet and dry signals (the control is heard when Mix is zero and/or when Bypass is engaged). This gain range closely mimics the external input section of the Minimoog.

*Warning: Due to these differences in input structure, cut and pasting of full-to-SE and SE-to-full presets may cause noticeable differences in gain. Keep hold of the master fader!*

**Drive/Gain LED The Drive/Gain multicolor LED indicates the plug-in signal level** just after the Drive/Gain control. The Drive/Gain LED operates when the plug-in is in Bypass mode, but not when Power is off.

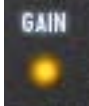

**Envelope** The Envelope controls (Envelope knob, Smooth/Fast switch) closely mimic the controls of the MF-101 Moogerfooger. However, UA has broadened the sonic palette with a negative range allowing unique negative envelope effects.

> The cutoff frequency of UAD Moog Filter can be modulated by the amplitude of the signal coming into the plug-in. This function is typically called an "envelope follower" or "auto wah" because the cutoff frequency "follows" the signal input level. The amount and speed of the envelope response can be adjusted.

> The envelope knob determines how much the filter cutoff frequency is affected by the signal input level. Positive and negative values are possible. Positive values increase the filter cutoff as the input amplitude increases (the filter opens as the signal gets louder). Negative values decrease the filter cutoff as input amplitude increases (the filter closes as the signal gets louder).

> The greater the value (either positive or negative), the greater the amount of filter modulation (the cutoff frequency range is increased with greater values).

*Tip: Click the knob label ("ENVELOPE") to return the value to zero.*

**Envelope LED ENVELOPE** This LED indicates the relative peaks of the control envelope. The envelope LED does not illuminate when the plug-in is in Bypass mode or when Power is off.

**Smooth/Fast** This toggle switch determines the release time of the control envelope. In Smooth mode, the release time is 200 milliseconds. In Fast mode, the release time is 40 milliseconds. In both modes, the attack time is 25 milliseconds.

> In typical applications, Fast mode is useful on percussive sounds, while Smooth mode is better suited to sounds with longer and/or uneven decays.

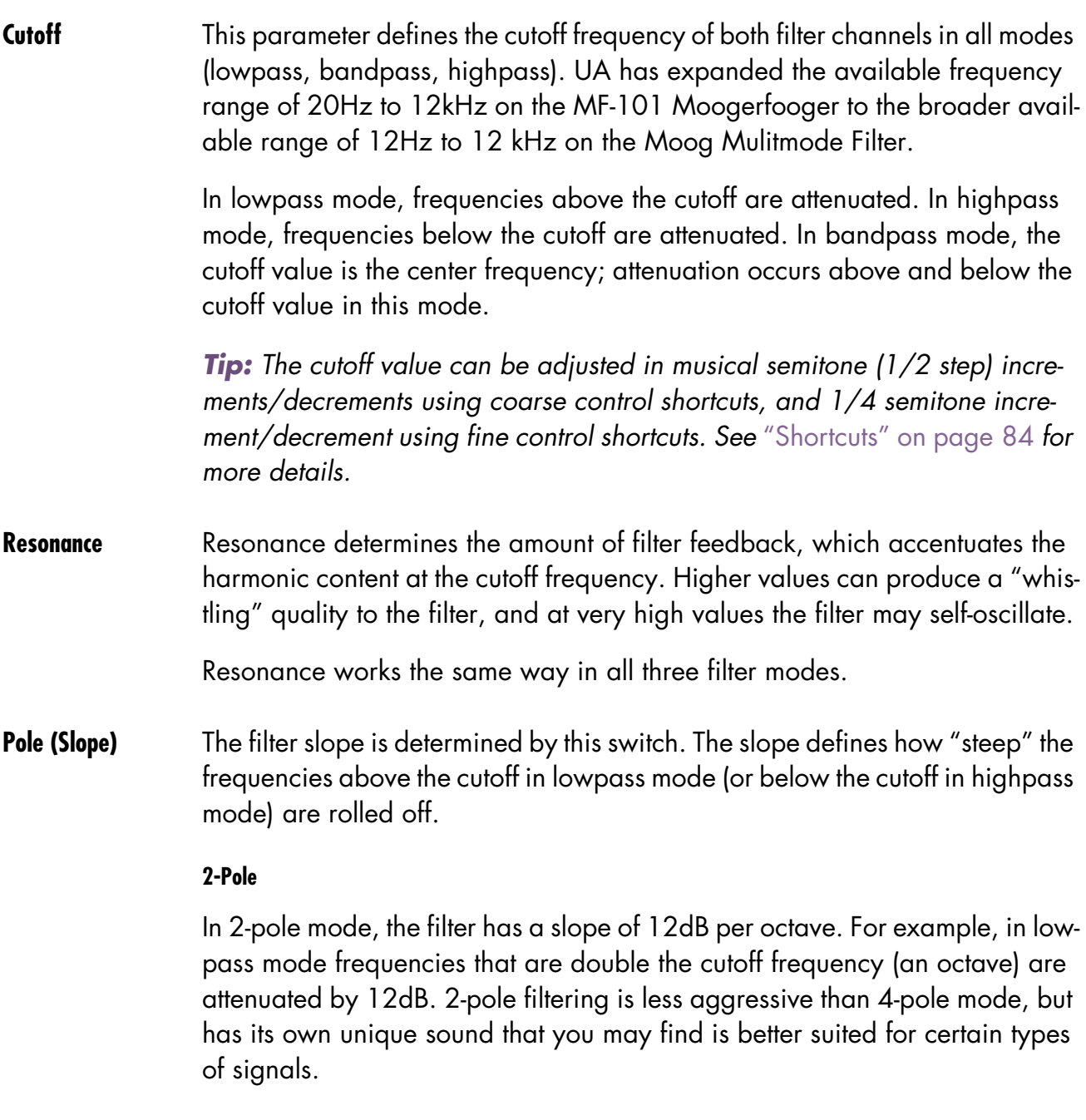

### **4-Pole**

4-Pole mode has a steeper slope (24dB per octave), so the filtering is more obvious. This is the "classic" (and luscious) Moog filter, in all its glory, that has been employed on just about every Moog product, from the Modular to the Minimoog to the Voyager.

**Step/Track** This switch is a smoothing control for the filter cutoff frequency parameter. Smoothing is most obvious on continuous filter sweeps when varying the cutoff rapidly with the knob or automation. Step mode can be desirable when sudden cutoff changes are automated and other creative purposes.

Smoothing is on in the Track position, and off in the Step position.

*Note: When set to Track, the plug-in does not "track" the input signal frequency like a synthesizer filter.*

**Mode** This control is the heart of the Moog Multimode filter, combining Moog's classic lowpass filter with highpass and bandpass in one control. Unlike Moog highpass and bandpass filters of the past, UA's design presents Moog's signature self-oscillation in all three modes, bringing a new level of sophistication to Moog filter designs of the past. The knob switches between the available filter types.

### **Lowpass**

Frequencies above the cutoff value are filtered.

### **Bandpass**

Frequencies above and below the cutoff value are filtered.

# **Highpass**

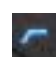

Frequencies below the cutoff value are filtered.

# **Spacing** Spacing inversely offsets the filter cutoff values for the left and right channels. In other words, positive Spacing values increase the right channel cutoff while lowering the left channel cutoff, and vice versa.

Spacing is borrowed from Bob Moog's Voyager instrument, and separates the hard-panned filters by up to three octaves. Unlike the original however, both filters are moving away from each other in pitch, rather than one fixed filter plus one adjustable filter pitch. Positive or negative values enable positioning the de-tuned filters from left to right, low to high, or high to low.

Spacing can create great stereo spacial effects. When the filter is in Mono mode, both filters are still heard.

*Tip: Click the knob label ("SPACING") to return the value to zero.*

<span id="page-404-1"></span><span id="page-404-0"></span>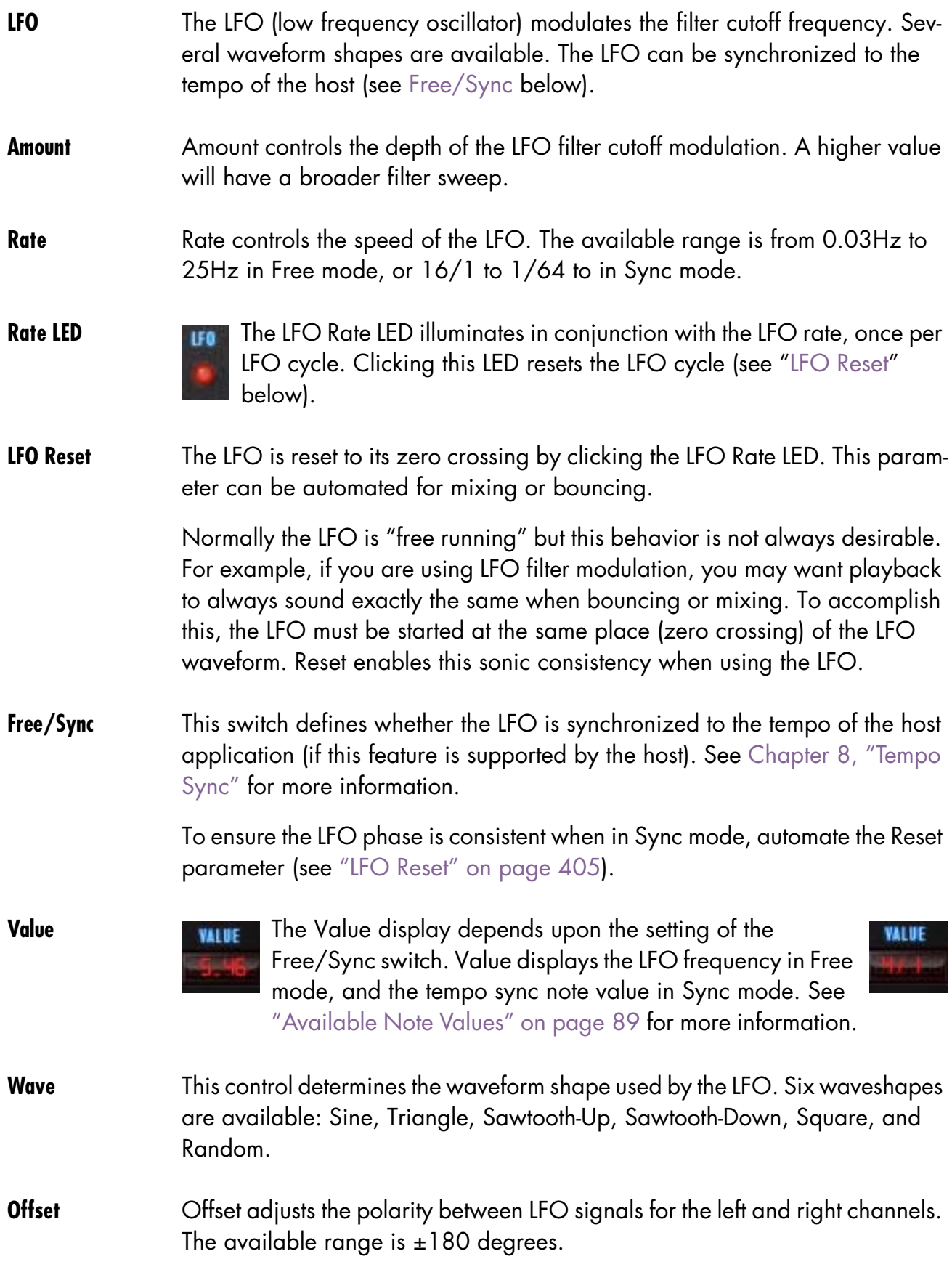

<span id="page-405-0"></span>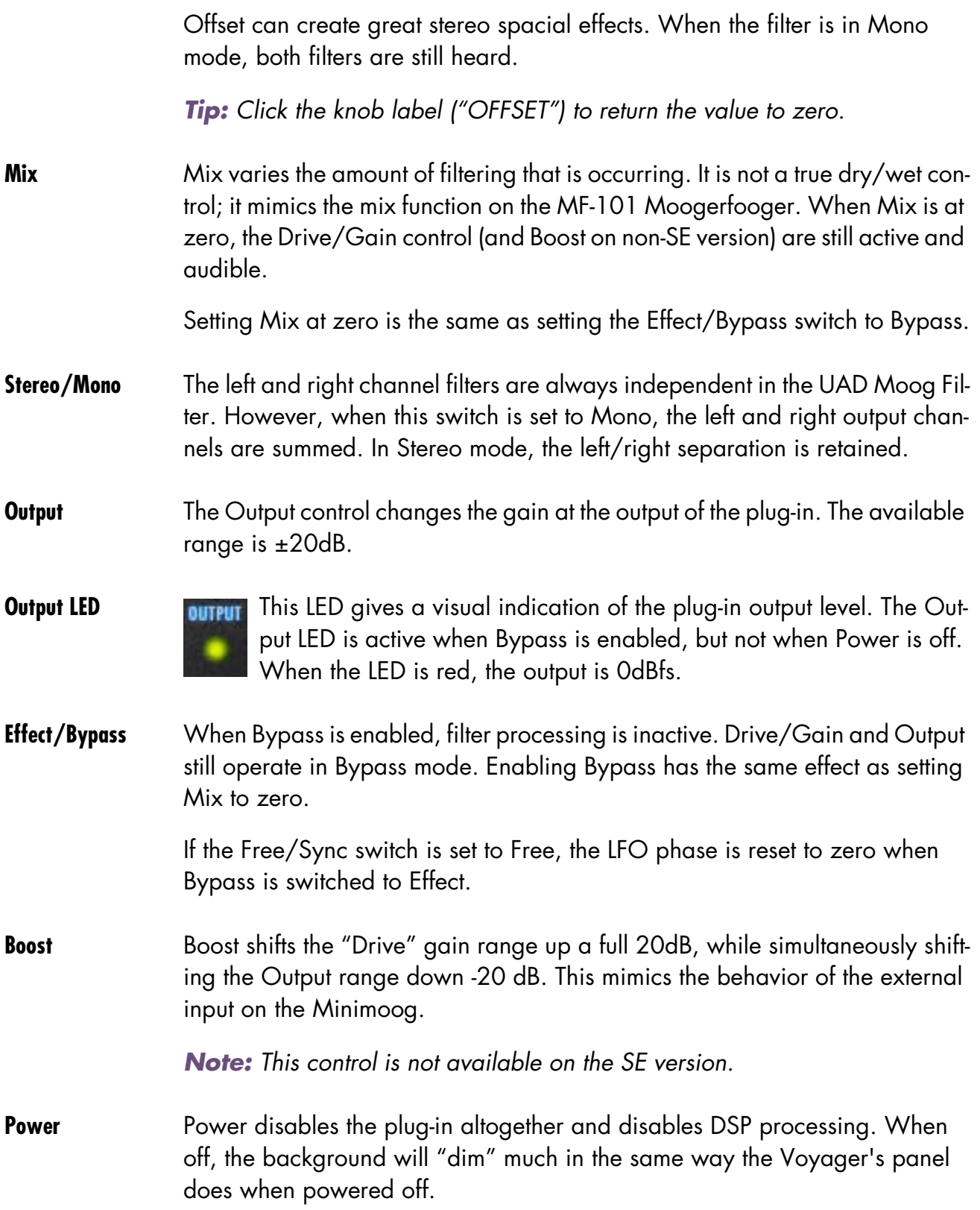

# **Moog Filter SE**

**Overview** The UAD Moog Filter SE is derived from the UAD Moog Filter. Its algorithm has been revised (primarily the elimination of the Drive circuit) in order to provide sonic characteristics very similar to the Moog Filter but with significantly less DSP usage. It is provided to allow Moog Filter benefits when DSP resources are limited. The UAD Moog Filter SE sounds great even without Drive, and is very usable in many situations.

> The Moog Filter SE interface can be differentiated from the full Moog Filter by color and the module name. The Moog Filter SE is uses the "Luna" background and maple sides borrowed from the Voyager "Select Series." The full version uses the Voyager's "electric blue" backlighting and mahogany sides."

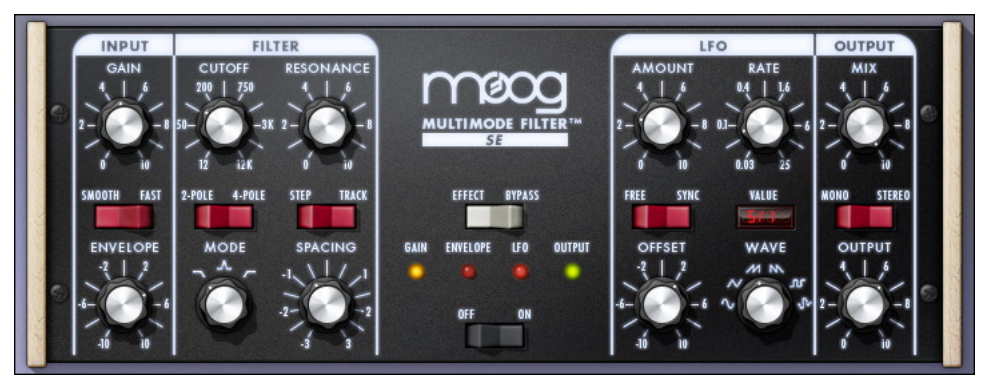

Figure 140. The UAD Moog Filter SE plug-in window

**Moog Filter SE Controls** The Moog Filter SE controls are nearly the same as the Moog Filter. The exceptions are the Drive related controls ("Drive" and "Boost") are unavailable on the SE model, and the "Drive" control is replaced with a straight (non-modeled) "Gain" control.

> Please refer to the Moog Filter section for Moog Filter SE control descriptions (see ["Moog Filter Controls" on page 401\)](#page-400-0).

> *Note: When preset settings are copied from the full Moog Filter version to the SE version, the Boost (+20) switch value is retained, even though the parameter is not available for SE. If you subsequently copy from SE back to the full version, the original Boost value is pasted.*

# **Moog Filter Latency**

The Moog Filter (but not the Moog Filter SE) uses an internal upsampling technique to facilitate its amazing sonic quality. This upsampling results in a slightly larger latency than other UAD plug-ins. You may enter a value in the "Samples" parameter in DelayComp or TrackAdv to compensate. See ["Com](#page-99-0)[pensating Upsampled Plug-Ins" on page 100](#page-99-0) for more information.

The Moog Filter SE does not require additional latency compensation because it is not upsampled.

*Note: Compensating for Moog Filter is not required if the host application supports full plug-in delay compensation throughout the signal path, or when it is used only on the outputs. See* ["Host PDC Implementation" on page 93](#page-92-0)*.*

# **WebZine Articles**

Several interesting articles related to the Moog Multimode Filter are available in the UA WebZine:

- <http://www.uaudio.com/webzine/2008/september/power.html>
- <http://www.uaudio.com/webzine/2008/september/analog.html>
- <http://www.uaudio.com/webzine/2008/august/index4.html>

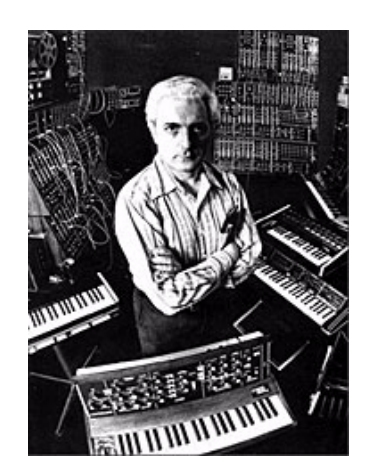

*The venerable Dr. Robert Arthur Moog*

Moog® is a registered trademark of Moog Music, and is used under license with kind permission.

# **CHAPTER 45 Little Labs IBP**

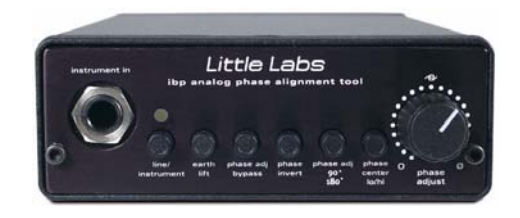

# **Overview**

The Little Labs IBP Phase Alignment Tool easily eliminates the undesirable hollow comb-filtered sound when combining out-of-phase and partially out-of-phase audio signals. Designed as a phase problem-solving device, the award-winning Little Labs IBP ("In-Between Phase") has established itself with audio engineers as not only a "fix it" tool, but as a device for manipulating audio phase as a creative, tonal color tool as well. Whether combining direct and microphone signals, acoustic guitar and vocal mics, drum kit mics, or multiple split-guitar amps, the recorded audio signal phase can be quickly and easily controlled with the Little Labs IBP Phase Alignment Tool.

# **Little Labs IBP Screenshot**

<span id="page-408-0"></span>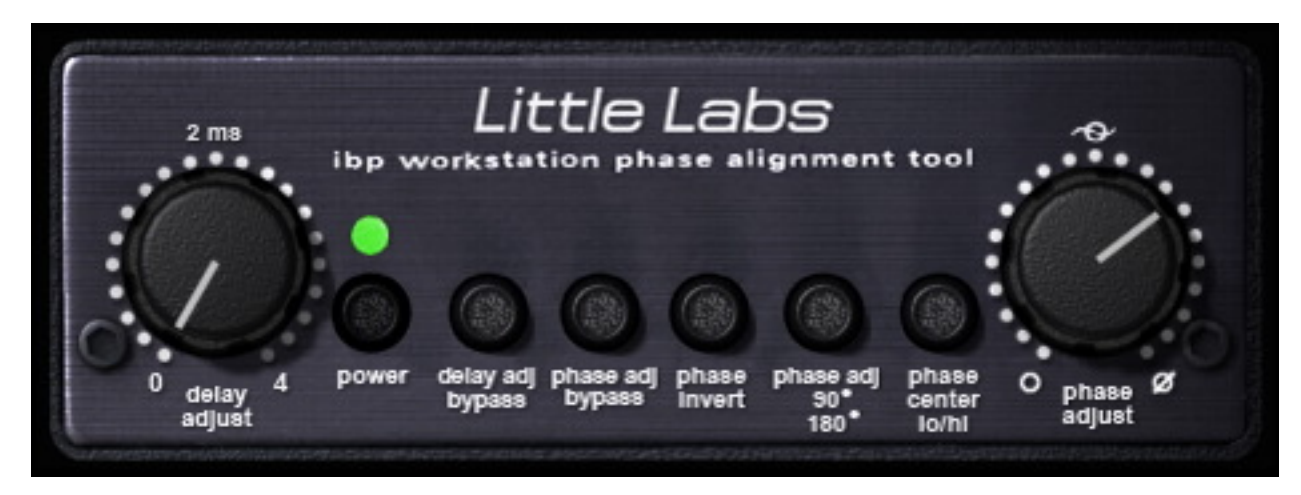

Figure 141. The UAD Little Labs IBP plug-in window

# **Little Labs IBP Controls**

All parameters are clearly labeled with control names. Please refer to [Figure 141 on page 409](#page-408-0) for control descriptions.

**Delay Adjust** The Delay Adjust parameter is unique to Universal Audio's "workstation" version of the Little Labs IBP. Delay Adjust is a continuously variable control that simply delays the input signal from 0.0 to 4.0 milliseconds.

> Unlike the "analog" Phase Adjust parameter, which is frequency dependent, Delay Adjust is purely "digital" and shifts all frequencies equally. Delay Adjust accomplishes the same function as manually moving an audio region forwards in the timeline so it plays back a little later in relation to other regions.

- **Delay Adjust Bypass** This switch bypasses the Delay Adjust parameter. Delay Adjust is bypassed when the switch is engaged (darker).
- **Phase Adjust** Phase Adjust is the main parameter in the Little Labs IBP. It is a continuously variable control that shifts the phase of the input signal. The range of Phase Adjust is either 90° or 180°, dependent on the Phase Adjust 90°/180° switch.

The Little Labs IBP hardware is an all-analog device that uses analog allpass filters to produce phase shifting. Allpass filters displace signals in time as a function of frequency (they are frequency dependent). The modeled UAD version accurately models the hardware along with all its idiosyncrasies.

Therefore phase shifting using the Phase Adjust knob is not "perfect" like mathematically-manipulated signals in the digital domain. When Phase Adjust is set to 180° on one of two identical tracks side-by-side, the signals will not cancel as you may expect.

*Note: If a "standard" 180° phase shift is desired, use the Phase Invert switch. If "digitally pure" frequency-independent phase shift is desired, use the Delay Adjust parameter.*

**Phase Adjust Bypass** This switch bypasses the Phase Adjust parameter. The signal phase is inverted when the switch is engaged (darker).

# **Phase Invert** This switch inverts the polarity of the input signal, like the phase button on a mixing console. Phase is inverted when the switch is engaged (darker).

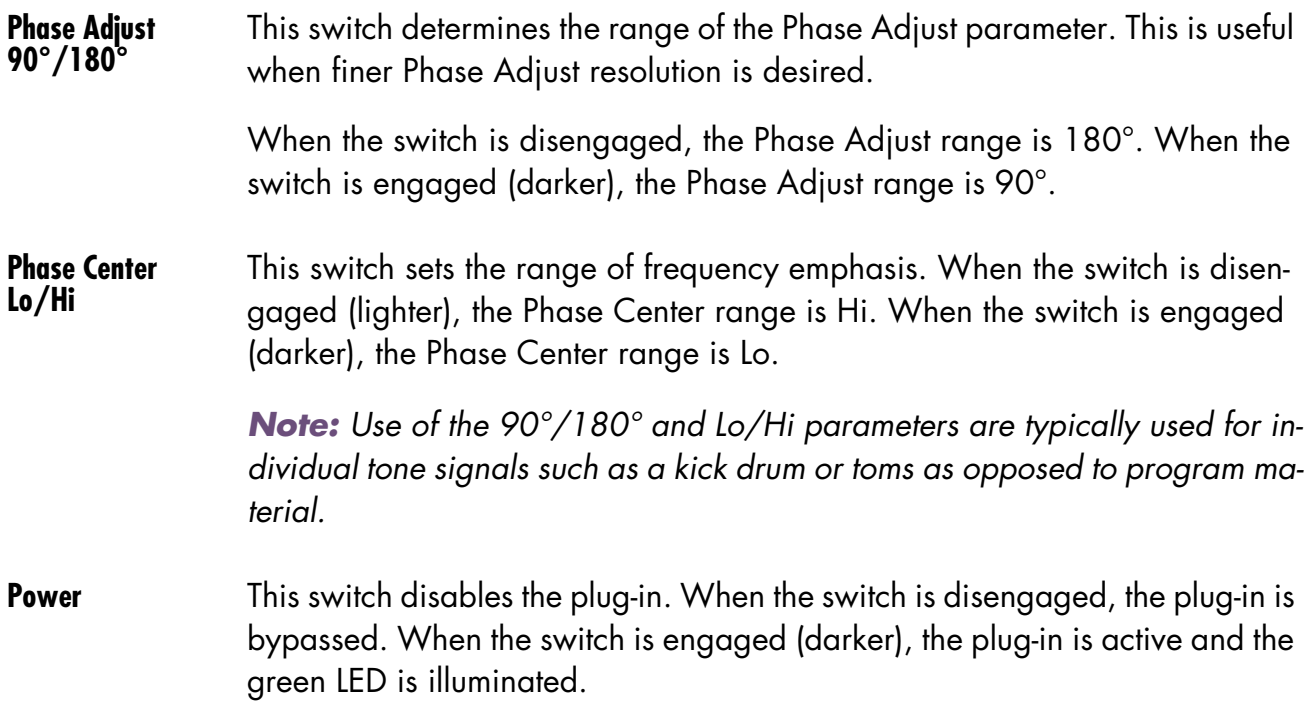

# **Little Labs IBP Latency**

The Little Labs IBP uses an internal upsampling technique to facilitate its amazing sonic accuracy. This upsampling results in a slightly larger latency than other UAD plug-ins. You may enter a value in the "Samples" parameter in DelayComp or TrackAdv to compensate. See ["Compensating Upsampled](#page-99-0)  [Plug-Ins" on page 100](#page-99-0) for more information.

*Note: Compensating for Little Labs IBP is not required if the host application supports full plug-in delay compensation throughout the signal path, or when it is used only on the outputs. See* ["Host PDC Implementation" on page 93](#page-92-0)*.*

# **WebZine article**

An interesting (and highly technical) article named "Allpass Filters" about phase shifting with allpass filters can be found in the November 2008 "Ask the Doctors" section of our online WebZine:

•<http://www.uaudio.com/webzine/2008/november/doctors.html>

# **CHAPTER 46 Empirical Labs EL7 FATSO**

# **Introduction**

- **FATSO Jr.** Endorsed and scrutinized for accuracy by designer Dave Derr of Empirical Labs (originator of the hugely popular Distressor), UA has painstakingly recreated the highly regarded FATSO Jr. as a plug-in, capturing the sonic nuances of the hardware. The FATSO (Full Analog Tape Simulator and Optimizer) is designed to musically integrate frequencies and transients and increase the apparent volume of your source material in the same way classic analog equipment does. It achieves this through an ingenious design and a creative feature set, giving users the ability to impart the wonderfully warm and pleasing sonic characteristics of magnetic recording tape and class A transformer and tube circuits. The Input control gives the ability to dial in harmonic generation/distortion while "Tranny" and "Warmth" allow the user to dial in just the right amount of tape and tube tone. The FATSO also operates as a highly versatile compressor—useful for mixing and stereo buss compression. From tame to trashed, the FATSO offers a wide palette of possibilities for adding character and cohesiveness to your DAW tracks.
- **FATSO Sr.** Dubbed the FATSO Sr., UA has also worked closely with Dave Derr to bring you his never-before-available original concept of the FATSO, bundled at no additional charge. Adding his own custom mods that turn the original FATSO into an unbelievable powerhouse of tonal-shaping possibilities, the FATSO Sr. offers a "Tranny" saturation control, sidechain filtering, and deeper compression parameters including Threshold, Attack and Release. These special FATSO Sr. mods are only available with Universal Audio's plug-in version of this unique studio tool.

*Note: The additional controls in the FATSO Sr. do not add to the DSP functionality of the FATSO Jr. Therefore, both plug-ins use the same amount of UAD DSP.* 

# **FATSO Screenshots**

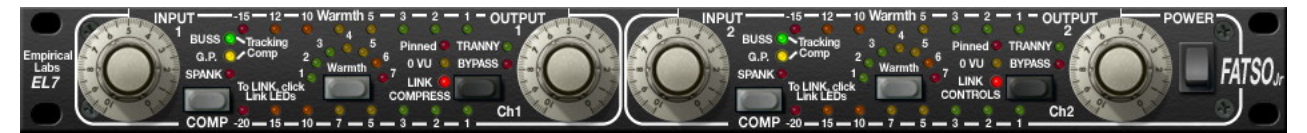

Figure 142. The FATSO Jr. plug-in window

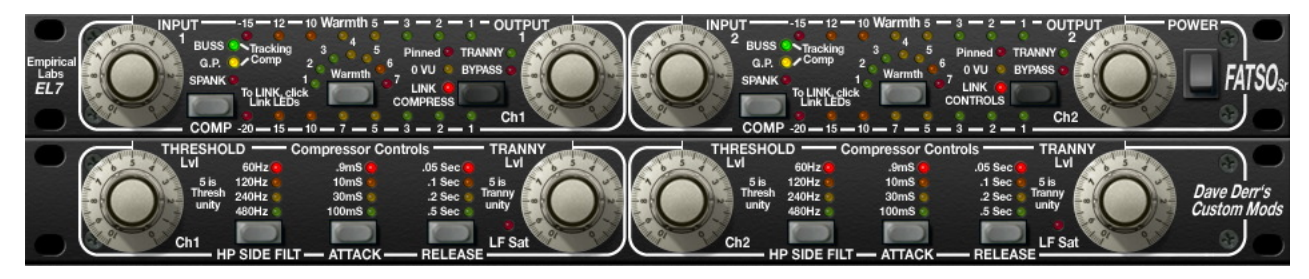

Figure 143. The FATSO Sr. plug-in window

# **FATSO Functional Overview**

**Four Processing Types** The FATSO was essentially designed to integrate frequencies in a musical manner and provide some foolproof vintage sounding compression. Generally, it is difficult to make the unit sound unnatural due to its vintage topology. FATSO provides four types of processing.

**Saturation and Distortion Processor Harmonic Generation & Soft Clipper** Basically, this is a distortion generator associated with the Input knobs. Anytime you pass a signal through the FATSO, it passes through this part except in bypass. This processing is useful to softly but instantly clip peaks and transients, allowing a higher average level. Aggressive distortion can also be achieved through the same controls.

> It is well known that the triode distortion in tube circuits produces lots of 2nd order and 3rd order harmonics, in somewhat varying ratios. Analog tape also saturates in this manner. The 3rd order harmonic is induced in the FATSO by increasing the level through two discrete distortion circuits and is usually the result of flattening the tops and bottoms of waveforms. Second order harmonics are also added especially while compressing in the FATSO. The FATSO's input clipping will give you the same result. These lower order harmonics form "the octave" and "the octave and a fifth" to the fundamental musical tones. They are actually "musical" distortion. Harmonics above the

2nd and 3rd get increasingly harsh and unmusical, and therefore should be lower in amplitude (<-60 dB) to keep within our line of thinking. Second harmonic is considered to be the warmest and most "consonant" harmonic distortion.

#### <span id="page-413-0"></span>**Warmth Processor**

### **High Frequency Saturation**

This circuit is meant to simulate the softening of the high frequencies that occurs with analog tape. Basically, as the Warmth is increased, overly bright signals and transients will be quickly attenuated. The time constants are very nearly instant, so the high frequencies return very quickly after a loud burst.

The Warmth circuit is by far the most complex part of the FATSO. Basically, it is a very strange high frequency (HF) gain control circuit or HF limiter. It is very unobtrusive in operation since it gets in and out of the way very quickly. The desired result is akin to the HF saturation that analog tape exhibits when the HF amplitude interacts with the tape recorder bias to produce "self erasure" of certain frequencies. The nature of the filter allows the corner frequency to move as attenuation occurs.

There is only one control for Warmth but there are other ways to control the overall action of this circuit. If you do decide to use the compressor, set it up first because it affects the operation of Warmth. There is heavy interaction between the compressor and Warmth settings. Perhaps the best way to think of the settings is as compressor threshold, with 7 having the lowest threshold and the most Warmth, responding quickly and often to high frequency content. Just remember that instead of controlling the overall level, the Warmth "compressor" threshold only affects the high frequencies.

#### <span id="page-413-1"></span>**The Tranny Processor**

# **Transformer & Tape Head Emulation**

The Tranny circuit ("Tranny" is short for transformer) is a simulation of the effect of input and output transformers of older devices and adds the low frequency harmonics that characterize analog tape. This is extremely useful on pure low frequency type tones that don't cut through small speakers. It adds upper "warm" harmonics to frequencies below 150Hz, especially those even lower such as 40Hz, the low string on a bass guitar, helping it to cut through on smaller speakers.

Transformer design and use is an art, and there are always trade-offs. However, it has been widely known that a good audio transformer circuit can do wonderful things to an audio signal. This was the goal of the Tranny circuit. The hardware designers tried to emulate the desirable characteristics of the good old input/output transformers in a consistent musical way, and in a selectable fashion. The addition of harmonics and peak saturation along with frequency and phase changes on the low frequencies occurs. They found that they could capture the low frequency effects of large and now expensive older output transformers in a weird, internally buffered switchable design.

To sum up the musical results of the Tranny circuit, there will be a little more edge in the midrange, and the super low frequencies will have been harmonically altered in a way that allows them to sound louder, even though the peaks are less than the original. Playback on small speakers will show an improved audibility of low end from the result of the psycho-acoustically-pleasing distortion the Tranny adds.

#### <span id="page-414-0"></span>**Compression Processor Classic Knee Compression, Empirical Labs Style**

These are your typical automatic leveling devices that you find used on just about every instrument and vocal track, as well as on the overall buss. Only it's Empirical Labs compression – smooth and sweet, but in your face!

There are essentially four discrete compressors in the FATSO: Buss, General Purpose (G.P.), Tracking, and Spank. Switching modes simultaneously sets the compressor threshold, ratio, attack, and decay. This was done to provide an easy-to-set, yet versatile group of curves. The release curve of all types is logarithmic, meaning it lets off quickly at first and then slows. This release curve is a big part of the FATSO's compressor sound.

*Note: Threshold, attack, and decay values can be modified in the FATSO Sr.*

### **Buss**

Buss mode (green LED) is a very gentle 2:1 type ratio with slow attack, fast release, and very soft knee. One to four dB of gain reduction is typical for this compressor type. Five or more dB of Buss compression is hitting it hard!

# **G.P.**

General Purpose mode (yellow LED) is medium attack slow release type that sounds pretty invisible while able to maintain a consistent RMS level. The slow release will not pull things into your face unnaturally.

### **Tracking**

Tracking mode (green and yellow LED) is an 1176 type compressor that is great for tracking instruments and vocals during the recording process or during mixdown.

# **Spank**

Spank mode (red LED) is a radical limiter type compressor that was specifically designed to emulate the nice squeeze of the older SSL talkback compressors from the 70's & 80's, but with quite a bit of higher fidelity. Note that Spank's aggressive nature will tend to dominate when combined with any of the other modes.

# **FATSO Controls**

General notes about FATSO controls are below, followed by a detailed description of each channel-specific control, the global controls, and the FATSO SR. controls.

**Mono/Stereo Operation**  The FATSO is a two-channel device capable of running in stereo or dual-mono modes. Controls for both channels can be linked for ease of stereo operation when both channels require the same values (see ["Link Controls" on](#page-419-0)  [page 420\)](#page-419-0), or unlinked when dual-mono operation is desired.

> Each of the channel functions has its own separate group of controls (one set each for channels 1 and 2). Since the controls for each of the two channels are identical, they are detailed only once.

> *Note: When the FATSO is used in a mono-in/mono-out configuration, the channel 2 controls have no effect and the LINK parameters (*[page 420](#page-419-1)*) are disabled.*

**Pushbuttons** All FATSO pushbuttons are momentary. The value of the parameter increments by one step each time the button is clicked (holding the button down does not continue to increment the value). The value cycles to the beginning when the end of the range is reached. Clicking on the control LED indicators has no effect, with the exception of the LINK parameters [\(page 420](#page-419-1)).

*Tip: Shift+click any pushbutton to decrement its value by one.*

# **Channel Controls**

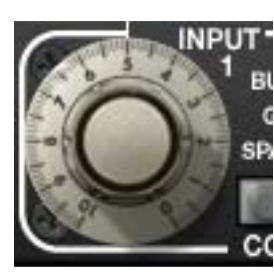

<span id="page-416-2"></span>**Input Input** The Input knob defines the signal level going into the plug-in. Higher levels result in a more saturated signal. Levels above 0 VU provide dramatically higher distortion characteristics, especially when clipped (as indicated by the Pinned LED). See [THD Indicators](#page-416-0) below.

When the compressor is active (see "[Compressor Mode](#page-416-1)"

below), higher input values also result in more compression, as indicated by the gain reduction meters [\(page 418](#page-417-1)).

*Note: This control has no effect when Bypass (*[page 419](#page-418-0)*) is active.*

<span id="page-416-0"></span>**THD Indicators The Total Harmonic Distortion (THD) LED's provide some reference** 0 VU operating levels. The yellow "0 VU" LED light indicates around 1% THD, and the red "Pinned" LED indicates 5% THD or more. These LED's are an excellent guide to where the user is in the "Grunge Department." You will find that the harmonic distortion is generally more obvious on overall mixes and complex programs. On individual instruments, sometimes 10% distortion sounds "fat" and "analog" and isn't heard as distortion at all.

<span id="page-416-1"></span>**Compressor Mode**

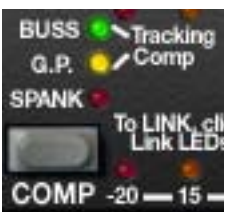

The COMP button defines which compressor mode is active. See ["Compression Processor" on page 415](#page-414-0) for a description of the modes.

Spank mode can be combined with any of the other three modes for a total of seven available compressor modes.

*Note: Generally speaking, the Input and compressor Mode controls should be set before the other FATSO processor settings, because of the high degree of interaction between the compressor and the other processors.*

**Mode LED's** The three Mode LED's indicate the active mode. Refer to [Table 29 on](#page-417-0)  [page 418](#page-417-0) for each specific value. The compressor is inactive when all Mode LED's are off.

<span id="page-417-0"></span>Table 29. Compressor Mode LED States

| <b>Compressor Mode LED State</b> | <b>Active Compressor Mode(s)</b> |
|----------------------------------|----------------------------------|
| All Unlit                        | Compressor inactive              |
| Green                            | <b>Buss</b>                      |
| Yellow                           | General Purpose (G.P.)           |
| Green + Yellow                   | Tracking (most versatile ratio)  |
| Red                              | Spank                            |
| $Red + Green$                    | Spank + Buss                     |
| Red + Yellow                     | Spank + General Purpose          |
| Red + Green + Yellow             | Spank + Tracking                 |

<span id="page-417-1"></span>**GR Meter** The Gain Reduction Meter displays the amount of gain reduction occurring within the FATSO compressor, expressed as negative dB values.

#### Ch1  $COMP - 20 - 15 - 10 - 7 - 5 - 3 - 2$

*Note: At extreme settings, the GR Meter may indicate gain reduction is occurring even when the compressor is disabled. This behavior is identical to the hardware unit.*

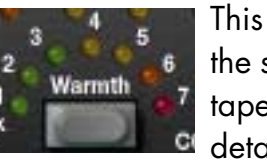

<span id="page-417-2"></span>**Warmth** This button defines the Warmth amount. Warmth simulates the softening of the high frequencies that occurs with analog tape saturation (see ["Warmth Processor" on page 414](#page-413-0) for detailed Warmth description). Higher values increase the

Warmth, as indicated by the Warmth Meter.

Values of 1 to 7 are available. The current value is indicated by the arc of Warmth LED's. Warmth is off when all LED's are unlit.

**Warmth Meter** The Warmth Meter is a very accurate display of the amount of high frequency attenuation, as defined by the Warmth button. The meter shows the amount of HF gain reduction occurring at 20kHz.

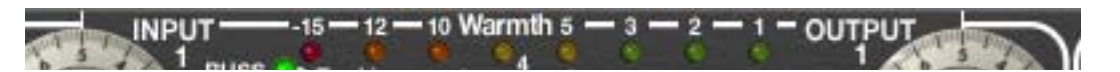

*Note: At extreme settings, the Warmth Meter may indicate activity even when Warmth is disabled. This behavior is identical to the hardware unit.*

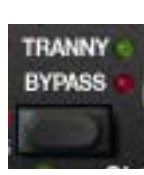

<span id="page-418-0"></span>**Bypass/Tranny This black button is a multifunction control. Clicking the button re**peatedly cycles through Tranny, Bypass, and Tranny Off modes. The currently active mode is indicated by the adjacent LED's.

#### **Tranny (green LED)**

The Tranny processor is active in this mode (see ["The Tranny Processor" on](#page-413-1)  [page 414](#page-413-1) for a detailed description of this mode). The Tranny circuit adds frequency "rounding," low order clipping, intermodular distortion and transient clipping. On FATSO Sr., the Tranny amount can be set with the Tranny Level control [\(page 424](#page-423-0)).

*Note: Disabling Tranny will yield a significant reduction in UAD DSP usage when DSP LoadLock (*[page 71](#page-70-0)*) is disabled. If DSP LoadLock is enabled (the default setting), disabling Tranny will not reduce DSP usage.*

### **Tranny Off (red and green LED's off)**

In this mode, the Tranny processor is inactive but the other processors are active. This mode requires less UAD DSP than when Tranny is active.

### **Bypass (red LED)**

All FATSO controls and processing for the channel are inactive in this mode.

*Note: UAD DSP load is not reduced in Bypass mode. If you want to reduce UAD DSP usage when bypassing both channels of the FATSO, use the Power switch instead (*[page 421](#page-420-0)*).*

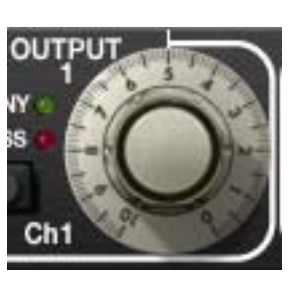

**Output CULTER THE Output** The Output knob controls the signal level that is output from the plug-in.

> *Note: This control has no effect when Bypass (*["By](#page-418-0)[pass/Tranny" on page 419](#page-418-0)*) is active.*

# **Global Controls**

The global controls are not channel-specific; they apply to both channels.

<span id="page-419-1"></span>Link Compress **The Control signal sidechains of the gain reduction processors for COMPRESS** channels 1 and 2 can be linked using the Link Compress function.

> To activate Link Compress, click the LINK COMPRESS text or LED on Ch1, on the left. The feature is active when the LED is illuminated.

> In typical use on stereo signals, Link Compress should be active so the stereo imaging is maintained. If the compressor is inactive (["Compressor Mode" on](#page-416-1)  [page 417\)](#page-416-1), or when FATSO is used in a mono-in/mono-out configuration, this control has no effect.

> *Important: Unlike the other controls for channels 1 and 2, which are identical on the left and right sides of the interface, the Link COMPRESS function is on the left side only (not to be confused with Link CONTROLS, which is on the right side only).*

<span id="page-419-0"></span>Link Controls **The Parameter controls for channels** 1 and 2 can be linked using **CONTROLS** the Link Controls function.

> To activate Link Controls, click on the LINK CONTROLS text or LED on Ch2, on the right. The feature is active when the LED is illuminated.

> *Note: Although the left/right Warmth and Tranny controls are linked when Link Controls is active, the actual Warmth and Tranny processors are not stereo linked. This behavior is identical to the original hardware.*

# **Controls Linked**

Link Controls is provided for stereo operation when both channels require the same values. When enabled, the right channel controls "snap" to match the left channel control values, and modifying any channel control causes its stereo counterpart control to move to the same position (channel 1 & 2 controls are ganged together in this mode).

*Important: Right channel parameter values are lost the moment Link Controls is enabled.*

### **Controls Unlinked**

Unlink the controls when dual-mono operation is desired. Channel 1 and 2 controls are completely independent in this mode, and automation data is written and read by each channel separately. Link Controls is disabled when the FATSO is used in a mono-in/mono-out configuration.

*Important: Unlike the other controls for channels 1 and 2, which are identical on the left and right sides of the interface, the Link CONTROLS function is on the right side only (not to be confused with Link COMPRESS, which is on the left side only).*

<span id="page-420-0"></span>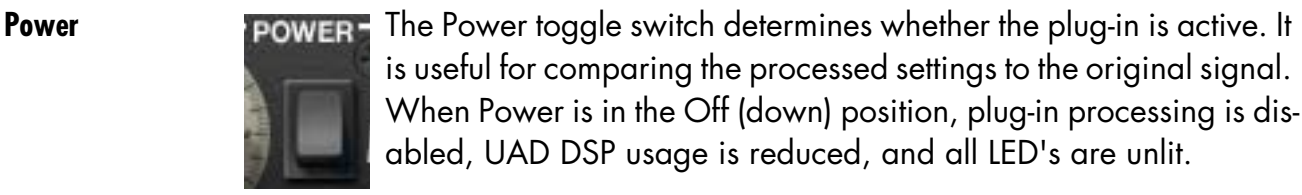

*Note: UAD-2 DSP usage is reduced only when DSP LoadLock (*[page 71](#page-70-0)*) is disabled. If DSP LoadLock is enabled (the default setting), disabling Power will not reduce DSP usage.*

Click the lower portion of the switch to disable the plug-in; click the upper portion to activate (or click+drag up/down on the switch).

# **FATSO Sr. Controls**

These controls are unique to the FATSO Sr. However, because the additional controls in the FATSO Sr. do not add to the DSP functionality of the FATSO Jr., both plug-ins use the same amount of UAD DSP.

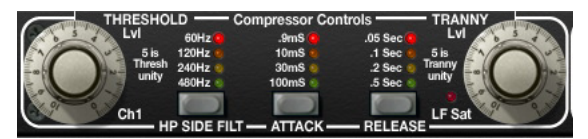

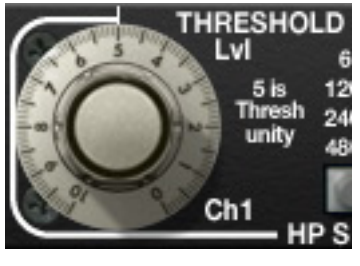

**Threshold THRESHOLD** This knob enables manual threshold control of the FATSO compressor. Higher values lower the threshold, and therefore increase the amount of compression. A value of 5 is the unity setting.

> The Input control (page  $417$ ) also affects the compression threshold. Generally speaking, set the

amount of desired signal saturation with Input first, then adjust Threshold as desired.

**Filter (HP SIDE FILT)**

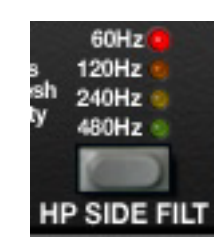

Filter regulates the cutoff frequency of the filter on the compressor's control signal sidechain. When active, frequencies below the filter value are not passed to the sidechain. Values of 60Hz, 120Hz, 240Hz, 480Hz, and Off are available. The filter slope is 6dB per octave. When the compressor is disabled, Filter has no effect and its LED turns off. When the compressor is enabled, Filter returns to its original value.

*Tip: Removing low frequency content from the sidechain can reduce excessive gain reduction and/or "pumping" on bass-heavy audio signals without reducing bass content of the audio signal itself.*

*Note: The Filter parameter affects the control signal (sidechain) of the compressor only. It does not filter the audio signal.*

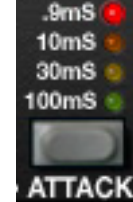

**Attack Attack Attack sets the amount of time that must elapse once the input signal** reaches the threshold level before compression is applied. The faster the attack, the more rapidly compression is applied to signals above the threshold.

> ATTACK The available attack time values are 0.9ms, 10ms, 30ms, 100ms, and Default (unlit). The unlit behavior is depends upon whether or not the compressor is active. These behaviors are described below.

*Note: Attack values are approximations. Actual attack and release times may vary depending on the compressor mode selected.*

### **Attack LED's Unlit - Compressor Active**

When the compressor is enabled and all Attack LED's are unlit, the attack characteristic of the active compressor mode in FATSO Jr. is used. This "default" FATSO Jr. behavior can then be manually overridden with the Attack button. However, when "pure" Spank mode is active, Attack cannot be modified. When Spank mode is combined with another compressor mode, Attack can be changed, but the results are typically very subtle.

*Tip: After experimenting with other time constants, one can return to the de*fault attack setting of the FATSO Jr. if desired by cycling the attack control until *NO LEDs are lit (which indicates the default FATSO Jr. time constant).*

#### **Attack LED's Unlit - Compressor Inactive**

When the compressor is disabled and all Attack LED's are unlit, the button is disabled.

*Note: This control has no effect when the compressor is inactive, or when it is in "pure" Spank mode (see* ["Compressor Mode" on page 417](#page-416-1)*).*

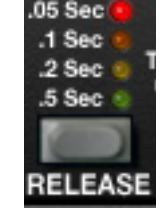

Release **Release** Release sets the amount of time it takes for compression to cease once the input signal drops below the threshold level. Slower release times can smooth the transition that occurs when the signal dips below the threshold, especially useful for material with frequent peaks. However, if you set too large of a Release time, compression for sections of audio with loud signals may extend to

lengthy sections of audio with lower signals.

The available release time values are 0.05s, 0.1s, 0.s, 0.5s, and Default (unlit). The unlit behavior is depends upon whether or not the compressor is active. These behaviors are described below.

*Note: Release values are approximations. Actual attack and release times may vary depending on the compressor mode selected.*

### **Release LED's Unlit - Compressor Active**

When the compressor is enabled and all Release LED's are unlit, the release characteristic of the active compressor mode in FATSO Jr. is used. This "default" FATSO Jr. behavior can then be manually overridden with the Release button. However, when "pure" Spank mode is active, Release cannot be modified. When Spank mode is combined with another compressor mode, Release can be changed, but the results are typically very subtle.

*Tip: After experimenting with other time constants, one can return to the de*fault release setting of the FATSO Jr. if desired by cycling the release control *until NO LEDs are lit (which indicates the default FATSO Jr. time constant).*

### **Release LED's Unlit - Compressor Inactive**

When the compressor is disabled and all Release LED's are unlit, the button is disabled.

*Note: This control has no effect when the compressor is inactive, or when it is in "pure" Spank mode (see* ["Compressor Mode" on page 417](#page-416-1)*).*

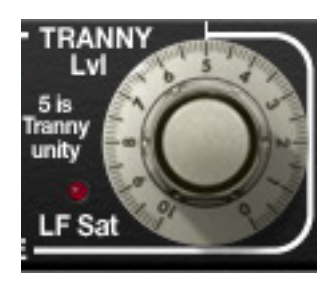

<span id="page-423-0"></span>**Tranny Level** TRANNY This control determines the amount of Tranny processing (see ["The Tranny Processor" on page 414](#page-413-1) for a detailed description). Higher values make the Tranny effect more prominent. Increasing the Tranny level also increases the signal THD (see ["THD Indicators" on](#page-416-0)  [page 417\)](#page-416-0), and the sensitivity of the Warmth processor (page  $418$ ). A value of 5 is the unity setting.

> *Note: This control has no effect when the Tranny processor is inactive (see*  ["Bypass/Tranny" on page 419](#page-418-0)*).*

- **LF Sat LED** The LF Sat (Low Frequency Saturation) LED indicates the amount of LF saturation in the Tranny processor. Higher Tranny Level values increase the LF saturation.
- **FATSO Jr. Presets** When loading presets created on the FATSO Jr. into the FATSO Sr., the parameters that are unique to FATSO Sr. are set to their default control values. The default values of the unique FATSO Sr. parameters are: Threshold/Tranny knobs at 5, and Filter/Attack/Release buttons off.

# **WebZine Article**

An in-depth article with practical applications of the FATSO can be found in the "Analog Obsession" article of the Universal Audio July 2009 Webzine:

•<http://www.uaudio.com/webzine/2009/july/analog.html>

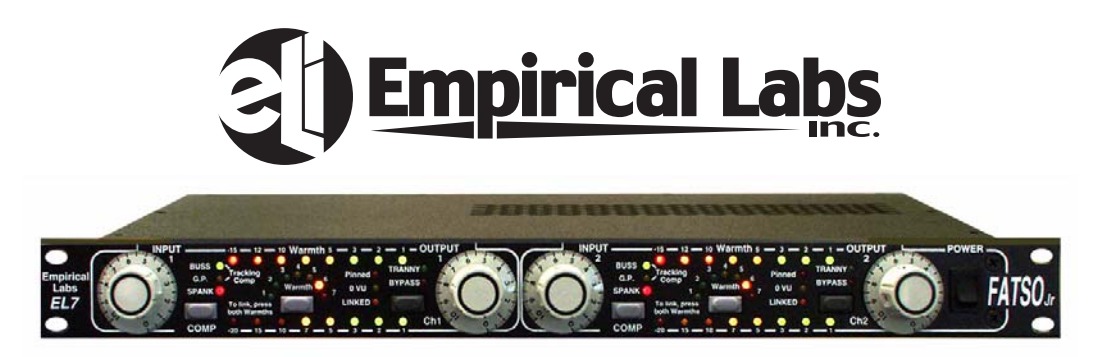

*The Empirical Labs EL7 FATSO Jr. hardware unit*

All visual and aural references to the FATSO and all use of EMPIRICAL LABS's trademarks are being made with written permission from EMPIRICAL LABS. Special thanks to Dave Derr for assistance with this project.

# **CHAPTER 47 History**

# **Bill Putnam Sr.**

The name M.T. "Bill" Putnam retains a unique status in the audio industry hall of fame- it's legendary even among those who are considered to be legends themselves. Called the "father of moderd recording" by no less a luminary than Bruce Swedien, and a "visionary, responsible for motivating new thinking," by respeced studio engineer Tom Hidley, Putnam was a true renaissance man in the world of sound and music. As a record producer, engineer, inventor, writer, singer, technician, studio owner and businessman, he excelled at combining his talents in a creative way. A pioneer in recording studio acoustics, Putnam is acknowledged to be the first person to use artificial reverberation for commercial recordings. He also developed the first multi-band equalizers, and with his company Universal Audio, was responsible for the development of classic equipment like the 1176LN and UREI® Time Align monitors. He was involved in the early development of stereophonic recording, and founded studios in Chicago, Hollywood and San Francisco whose legacy still lives on today.

Early Interests Born in 1920 in Danville, Illinois, he was influenced by his father, a businessman who also put on radio programs, including a number one country music show. Young Putnam's interests surfaced early; in Boy Scouts he earned a merit badge in wireless, building a crystal set and a one-tube radio. By 15 he was taking the ham radio operator's exam and constructing his own equipment. In high school both his artistic and technical sides emerged full on. He worked repairing radios and renting out P.A. systems, while also singing on weekends with dance bands (for five dollars a night, which included the P.A. rental!), developing his interest in the music business, and realizing, as he has said, that "musicians were my favorite people."

Universal Recording Corp. Opens in Chicago Technical college followed, then work at radio stations, and radio engineering work for the Army during World War II. In 1946 Putnam

started his own recording studio, Universal Recording Corp., in Evanston Illinois. His goals at the time, besides having a successful business, were the development of new recording techniques and specialized equipment for recording studios.

To that end the manufacturing company Universal Audio, which later became UREI®, was formed. Most of the equipment, including the console, for Universal Recording was built by

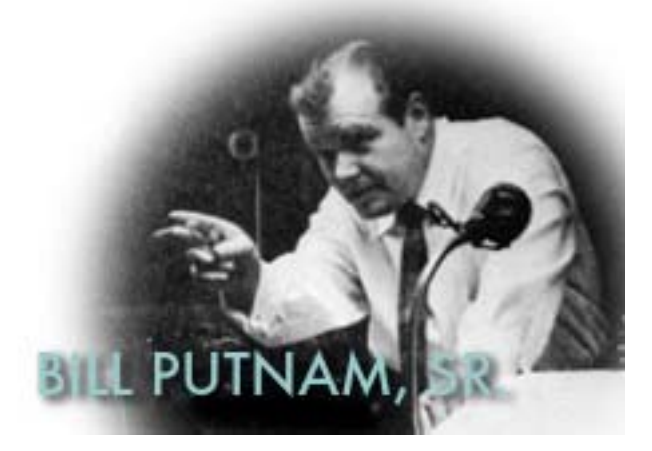

Universal Audio. It wasn't long before the company relocated to Chicago, and it was there, in 1947, that Putnam recorded what is generally accepted to be the first "pop" record to use artificial reverberation. The founder of the group The Harmonicats, Jerry Murad, wanted to record using an echo chamber like he'd heard on effects in spooky radio mysteries. Putnam not only financed the record for a piece of the profits, he came up with the idea of using the tiled men's room at Universal Recording to create that echo. The Harmonicats song "Peg-O-My-Heart," became the first million seller smash with more than 1,400,000 copies sold, and the rest was, well, history.

Landmark Recordings Bruce Swedien, a teenager at the time, recalls that the sound on "Peg-O-My-Heart" was a seminal influence on him. "It was the first pop music recording where artificially controlled reverb was used for artistic effect," he explains. "Many of the recordings that were done prior to that had reverb, but it was part of the acoustics of the recording environment. Bill's contribution to the art was that he literally came up with the design of the way the echo or reverb sound is sent from the recording desk and the way it's returned to the mix so that it can be used in a variable amount.

"I was a youngster in Minneapolis in the early 50s when I first heard "Peg-O-My-Heart," Swedien continues, "And I can remember it like it was yesterday. It had an extraordinary effect on me. I didn't understand how the techniques were done, but I knew it had tremendous artistic impact."

Putnam's engineering credits grew quickly; at that time he worked with artists such as Patti Page, Vic Damone and Dinah Washington, and had a million selling record on his own Universal Records label with "Jealous Heart" by Al Morgan. A number of firsts occurred at Universal: the first use of tape repeat, the first vocal booth, the first multiple voice recording, the first 8-track recording trials and experiments with half speed disc mastering.

Universal was becoming famous, doing recordings for the Chicago based labels VeeJay, Mer-

cury and Chess. It was a hub for rhythm and blues recordings including cuts for Muddy Waters, Willie Dixon, Bo Diddley, Little Walter, and Chuck Berry. Jazz artists recorded by Putnam included Stan Kenton, Tommy Dorsey, Count Basie, Dizzy Gillespie, Ella Fitzgerald, Sarah Vaughn, Nat King Cole, and the master, Duke Ellington. Putnam was also producing records for Decca, as well as writing songs and lyrics.

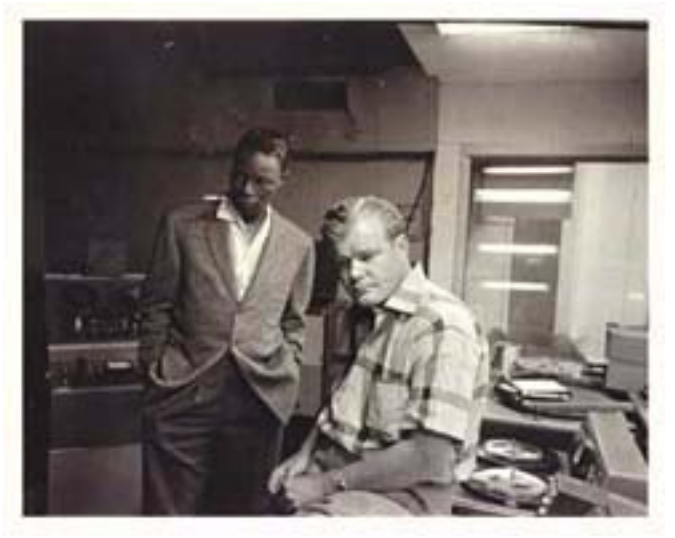

With all this success, Universal Recording went through several incarnations, with the dream version completed in 1955. At that time it was the most advanced and largest independent recording facility in the country attracting top producers like Nelson Riddle, Mitch Miller and Quincy Jones. It was also at that time that Bruce Swedien went to work for the studio.

"It's absolutely true," he states. "Bill Putnam was the father of recording as we know it today. The processes and designs which we take for granted — the design of modern recording desks, the way components are laid out and the way they function, console design, cue sends, echo returns, multitrack switching — they all originated in Bill's imagination."

Murray Allen, who purchased Chicago's Universal Recording from Putnam in 1972 elaborates. "Bill was a brilliant person, highly talented, with a great set of ears," he says. "He was Duke Ellington's favorite engineer, among many, and at one time he had more singles in the top 40 than anybody else. At the time, if you needed something in sound, he was the guy. He designed systems for the Sands and other big showrooms in Las Vegas; John Kennedy flew him out to arrange the sound for the broadcast of his inauguration. He did it all."

Moving West- United Recording Corp. With his Chicago studio so successful, Putnam's clients began urging him to open a facility on the West Coast, and finally he was convinced. In 1957 he sold his interest in Universal Recording, started a new company called United Recording Corp. and moved to Hollywood, taking over a building at 6050 Sunset and starting construction on new studios. Stereo was taking off, and Putnam was determined to incorporate as many technological innovations into the complex as possible.

In 1958, Studio B was completed along with two reverb chambers. The facility soon grew to three studios, a mixdown room, three mastering rooms including one with stereo, and a small manufacturing plant, all in 15,000 square feet. The studios were busy around the clock, with projects from Ricky Nelson to voiceovers for Hanna Barbera cartoons like the Flintstones.

In the early 60s Western Recorders, one block away at 6000 Sunset, was acquired and re-

modeled. The studio was renamed United Western, and business continued to grow. The talent behind and in front of the glass in those days reads like a who's who of classic recording: Bones Howe, Wally Heider and Lee Hirschberg were on staff. During the 60s and 70s the studios were jumping 24 hours a day, seven days a week with artists like Frank Sinatra, Bing Crosby, Dean Martin, Sammy Davis, Nat King Cole, Johnny Mercer and Ray Charles. Charles classic "I Can't Stop Loving You" was recorded there, as

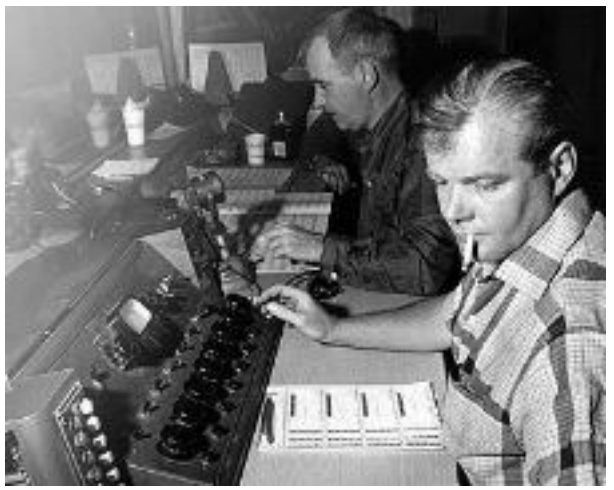

well as Sinatra's "It Was A Very Good Year," and The Mamas and The Papas' "California Dreamin'". The United Western studios, still in existence today as both Cello Studios and Allen Sides' Ocean Way Recording, are still considered to be some of the best sounding rooms ever built.

Universal Audio and UREI Meanwhile, upstairs in the 6050 Sunset building Universal Audio was thriving, and changing names. Now called UREI®, the company had acquired the patent rights to the LA-2A leveling amplifier, and also to National Intertel, which became the Teletronix division of UREI®. It was a unique situation; Putnam was always searching for better ways to do things and the combination of studios and manufacturing led readily to new product ideas. Out of this synergy came the 1176LN leveling amplifier, the 1108 FET preamp and, in conjunction with Ed Long, the 813 family of speakers.

Mentor and Innovator Allen Sides, currently owner of Ocean Way Recording, whose studios today encompass almost unchanged what was part of United Western, calls Putnam 'my best friend.' "When Bill started designing control rooms they were about eight feet by six feet and they were calling them booths," he says. "He built the first of what we now call conventional control rooms, with speakers above the windows. The whole control room concept we think of today was Bill's. The first console that had equalizers in every channel was Bill's, the feedback equalizer was Bill's creation, he built all his own limiters, his own consoles, he could tune his own pianos; he basically did the whole deal.

"Around 1962 he was doing half speed cutting, to get the high frequencies on the discs," recalls Sides. "He'd designed his own mastering systems, because you couldn't do it any other way. He was recording on custom made 30ips machines and he was doing all the super hi fi stuff, like the Mercury Living Presence series."

Sides, who is renowned for both his golden ears and his abilities in the 'art of the deal,' appreciated Putnam on many levels. "He was an exceptional businessman, with a tremendous understanding of things," he says. "If I had a complex deal and I couldn't quite figure out how to

approach it, I'd sit down with Bill and he'd reason it out in the most amazing way.

"There's a great story about when stereo was coming on. The record companies really weren't that interested — everyone was cost conscious. They didn't want to spend any more money and they were saying that stereo was a waste of time. But Bill could see the potential, and around 1959

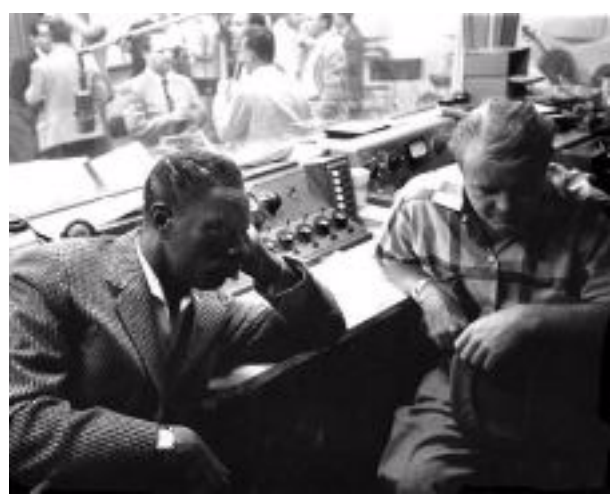

he started recording everything with feeds to two control rooms, one for a stereo mix, one for a mono mix. In late '58, '59 and '60 everything Bill did was recorded in both stereo and mono.

"When stereo hit big around '61, none of the record companies had any catalog. But Bill did — he had two and one half years worth. It was a lot of material — understand at that period of time he was doing about \$200,000 a month in the United Western Complex — which is like a million dollars a month now.

"So the record companies came to Bill and said, 'We'll pay you for the tape.' And he said, 'No, you can't pay for the tape, but if you repay me all the studio time that was used in the last two and a half years

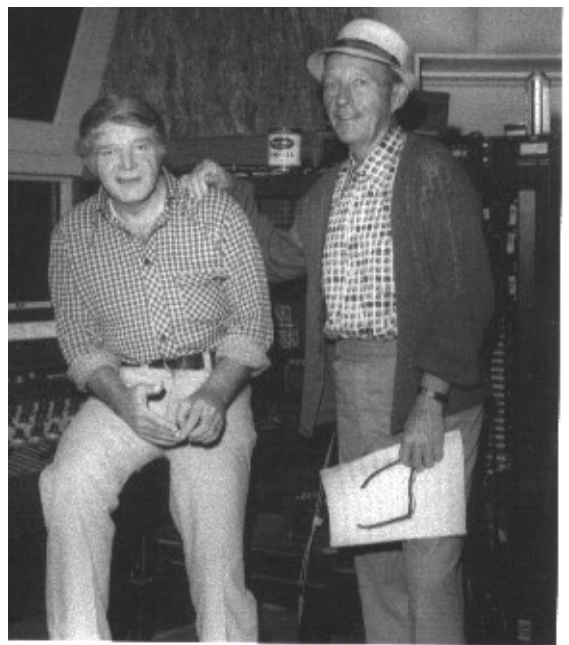

you have a deal.' And they did. They wrote him a check for the whole thing."

It's recollections like these that bring home Putnam's visionary and entrepreneurial style. An undisputed leader in music recording and in recording technology, with innumerable accolades to his credit, it's his son, Bill Putnam, who perhaps sums it up best, in a way Bill Sr. himself might like. Bill Jr. says, simply, "He was a guy who built equipment to solve problems in the studio."

"There's a whole school of what I'd call Bill Putnam engineers out there," concludes Murray Allen. "People like Allen Sides and Bruce Swedien who worked with him and who really understood what recording sound should be about. They've carried on his tradition, and I think we all agree that it's very important for people to know what he contributed."

# **Classic Compressors**

The LA-2A and 1176 compressor/limiters long ago achieved classic status. They're a given in almost any studio in the world — relied upon daily by engineers whose styles range from rock to rap, classical to country and everything in between. With so many newer products on the market to choose from, it's worth looking at the reasons why these classics remain a necessary part of any professional studio's outboard equipment collection.

The basic concept of a compressor/limiter, is of course, relatively simple. It's a device in which the gain of a circuit is automatically adjusted using a predetermined ratio that acts in response to the input signal level. A compressor/limiter "rides gain" like a recording engineer does by hand with the fader of a console: it keeps the volume up during softer sections and brings it down when the signal gets louder. The dynamic processing that occurs at ratios below 10 or 12 to one is generally referred to as compression; above that it's known as limiting.

Modern day compressors offer a great degree of programmablity and flexibility-older devices such as the 1176 and the LA-2A are more straightforward in their design. Perhaps it is this fact that has contributed to their appealing sound and the longevity of their popularity.

# **LA-2A**

The LA-2A leveling amplifier, a tube unit with hand wired components and three simple controls, was introduced in the mid-1960s. It utilized a system of electro-luminescent optical gain control that was quite revolutionary. Gain reduction was controlled by applying the audio voltage to a luminescent driver amplifier, with a second matched photoconductive cell used to control the metering section. With its 0 to 40 dB of gain limiting, a balanced stereo interconnection, flat frequency response of 0.1 dB from 30-15,000Hz and a low noise level (better than 70 dB below plus 10 dBm output), the LA-2A quickly became a studio standard. Originally patented by Jim Lawrence, it was produced by Teletronix in Pasadena, California, which became a division of Babcock Electronics Corporation in 1965. In 1967 Babcock's broadcast division was acquired by the legendary Bill Putnam's company, Studio Electronics Corporation shortly before he changed the company's name to UREI®. Three different versions of the LA-2A were produced under the auspices of these different companies before production was discontinued around 1969.

# **1176LN**

It was Bill Putnam himself who, in 1966, was responsible for the initial design of the 1176. Its circuit was rooted in the 1108 preamplifier which was also designed by Putnam. As is evident from entries and schematics in his design notebook, he experimented with the recently developed Field Effect Transistor (F.E.T.) in various configurations to control the gain reduction in the circuit. He began using F.E.T.s as voltage variable resistors, in which the resistance between the drain and the source terminals is controlled by a voltage applied to the gate. His greatest challenge was to ensure that distortion was minimized by operating the F.E.T.s within a linear region of operation.

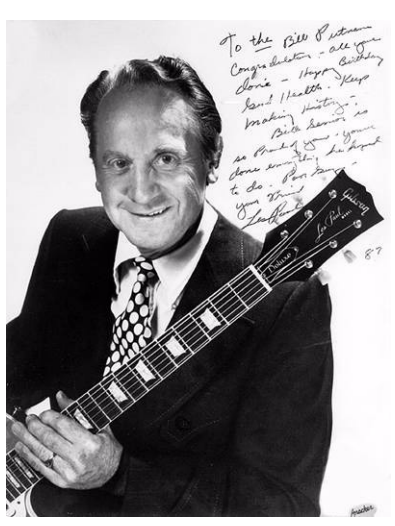

After several unsuccessful attempts at using F.E.T.s in gain reduction circuits, Putnam settled upon the straightforward approach of using the F.E.T. as the bottom leg in a voltage divider circuit, which is placed ahead of a preamp stage.

The output stage of the 1176 is a carefully crafted class A line level amplifier, designed to work with the (then) standard load of 600 ohms. The heart of this stage is the output transformer, whose design and performance is critical. Its primary function is to convert the unbalanced nature of the 1176 circuit to a balanced line output, and to provide the proper impedance matching to drive the line impedance of 600 ohms. These two jobs are accomplished by the primary and secondary windings whose turns' ratio defines the impedance ratio.

This transformer is critical due to the fact that it uses several additional sets of windings to provide feedback, which makes it an integral component in the operation of the output amplifier. Putnam spent a great deal of time perfecting the design of this tricky transformer and carefully qualified the few vendors capable of producing it.

The first major modification to the 1176 circuit was designed by Brad Plunkett in an effort to reduce noise-hence the birth of the 1176LN, whose LN stands for low noise. Numerous design improvements followed, resulting in at least 13 revisions of the 1176. Legend has it that the D and E blackface revisions sound the most "authentic".

The original Universal Audio 1176LN designed by Bill Putnam was a major breakthrough in limiter technology – the first true peak limiter with all transistor circuitry offering superior performance and a signature sound. Evolved from the popular Universal Audio 175 and 176 vacuum tube limiters, the 1176LN retained the proven qualities of these industry leaders, and set the standard for all limiters to follow.

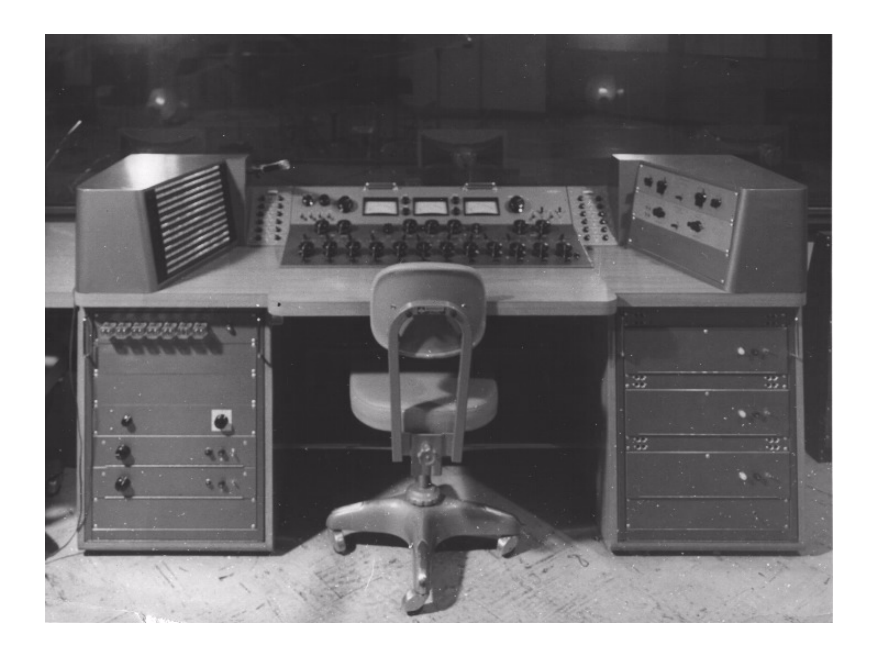

# **Pros Talk UA**

Both the 1176 and the LA-2A remain in daily use. Busy engineers and producers' comments about both the 1176 and the LA-2A demonstrate their impact on the industry:

# **Mike Shipley:**

Mike Shipley (Def Leppard, Shania Twain, Blondie): "I grew up using 1176s -- in England they were the compressor of choice. They're especially good for vocals, which is also what I primarily use the LA-2 for. Most anything else I can do without, but I can't be without at least a pair of 1176s and an LA-2A. For example, on the Enrique Iglesias project I'm currently mixing, I'm using both an 1176 and an LA2 on his voice, which is not unusual for me.

"The 1176 absolutely adds a bright character to a sound, and you can set the attack so it's got a nice bite to it. I usually use them on four to one, with quite a lot of gain reduction. I like how variable the attack and release is; there's a sound on the attack and release which I don't think you can get with any other compressor. I listen for how it affects the vocal, and depending on the song I set the attack or release-faster attack if I want a bit more bite. My preference is for the black face model, the 4000 series-I think the top end is especially clean.

"The LA-2A is not as versatile, but it also has a sound that I really like. On certain voices you can crank it heavily, to where you almost want to put a piece of tape over the meter because there's so much gain reduction that you don't want anyone else to see it! I'm not particularly into overcompression, but when you use it that way there's something about it that just sounds really great. It does depend how it's set on the back, where there's a flat control that can be set to roll off certain frequencies when you reduce more gain. If you have a singer with an intensely piercing voice I find that compressor a good one, incredibly useful. It makes things warmer, especially when you crank it, and for thinner voices that can be just the ticket."

# **Allen Sides**

Allen Sides has always been known for having golden ears when it comes to the sound of equipment. The owner of Ocean Way Studios in Los Angeles and Nashville, he's also a speaker designer and engineer who is especially respected for his work with live musicians, including orchestra

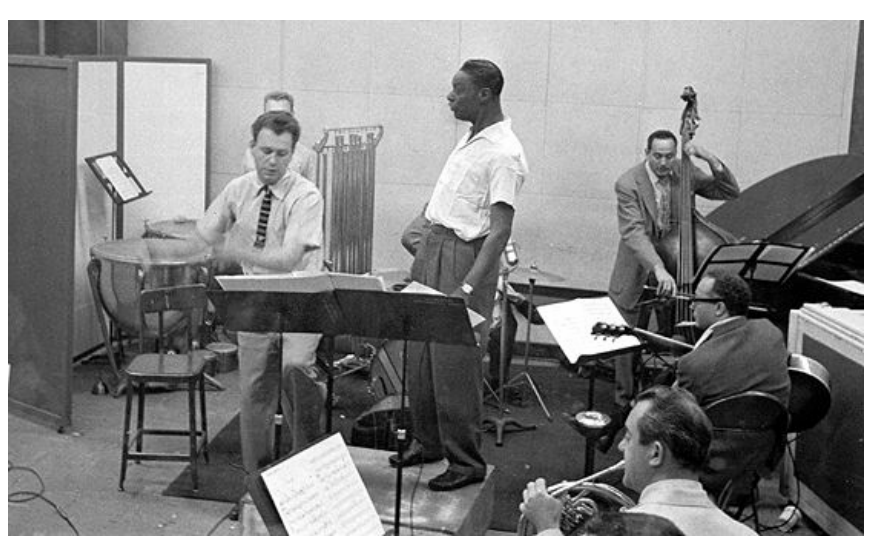
and string dates. Among his recent credits are work with the Goo Goo Dolls, Alanis Morissette and Green Day. Sides brings his different perspectives into play when he talks about using the 1176.

"The 1176 is standard equipment for my sessions. I just used them last night, as a matter of fact, on a project for singer Lisa Bonet that Rob Cavallo was producing at Ocean Way. We were recording drums and I used them on the left/right overheads as effects limiters. It's something I learned from (engineer) Don Landy, who worked with Randy Newman a lot. I mult the left and right overheads and bring them back on the console, then insert a pair of 1176s into a pair of the mults. Push in 20 to one and four to one simultaneously and it puts the unit into overdrive creating a very impressive sound."

### **Murray Allen**

Murray Allen is a veteran engineer and Director of Post Production for the San Franciso Bay Area company Electronic Arts. He has a fascination for gear both old and new and he explains why he thinks the 1176 has been so popular for so long. "It has a unique sound to it that people like, it's very easy to operate, and it does a great job. You have just two controls relative to the ratio of compression. You have input and output and you have attack and release. That's all there is. It's still my favorite limiter for Fender basses and string basses, because you don't know it's working. It doesn't change the way the bass sounds, it just keeps the level at a more controllable place.

### **Ken Kessie**

Mixer Ken Kessie (En Vogue, Tony! Toni! Tone!, Celine Dion) is known for being experimental. "Seems like everybody knows the basic tricks for the 1176," he says, "But here are two that might be lesser known. If you turn the attack knob fully counterclockwise until it clicks, the 1176 ceases to be a compressor and acts only as an amplifier. Sometimes this is the perfect sound for a vocal. And of course the unit can be overdriven, adding another flavor of distortion in case your plug-ins are maxed out!

"Then, for that hard-to-tame lead vocalist (the one that backs up from the mic to whisper and leans in for the big ending chorus), try an 1176 followed by a DBX 165. Use the 1176 as a compressor, and the DBX as a peak limiter...it's guaranteed to be smooth as silk."

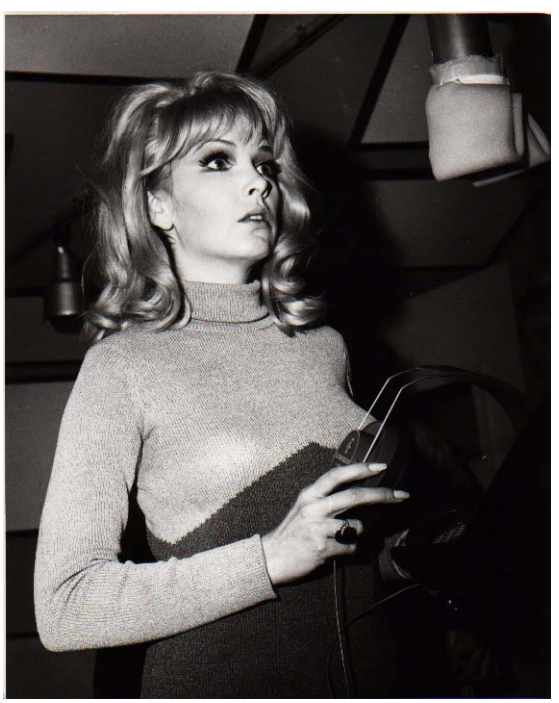

UAD Powered Plug-Ins Manual 2002 12: 2003 - 433 - 2004 12: Chapter 47: History

### **Jim Scott**

Jim Scott shared a Grammy for Best Engineered Album for Tom Petty's Wildflowers. He's also known for his work with Red Hot Chili Peppers, Natalie Merchant and Wilco. "I use 1176s real conservatively and they still do amazing things," he comments. "I'm always on the four to one button, and the Dr. Pepper--you know, 10 o'clock, 2 o'clock, and it does everything I need.

"I always use them on vocals. I use them on room mics, on acoustic guitars--sometimes in mixing I'll sneak a little on a snare drum or a separated channel of a snare drum. I'm not one of those guys who leaves it on everything, but I'd have to say I've used an1176 on everything at one time or another.

"They have an equalizer kind of effect, adding a coloration that's bright and clear. Not only do they give you a little more impact from the compression, they also sort of clear things up; maybe a little bottom end gets squeezed out or maybe they are just sort of excitingly solid state or whatever they are. The big thing for me is the clarity, and the improvement in the top end.

"The 1176 has that same kind of phenomenon, where, when you patch something through a Neve equalizer and you don't even engage the EQ, it sounds better. It's just a combination of the amps.

"I also use LA-2As all the time. I use them on bass, and it's one of the compressors I use for reverb. Often I'll send a bunch of things to one LA2A and bring it back into the console like a return--it's great for drums, great for kick drum especially.

"LA-2As warm things up. They're the opposite of the 1176--they EQ all the warmth and low mids and bass. When you put bass and drums in them they get fatter and bigger. And unless you hit them way hard and make the tubes sizzle they don't really distort. Of course, you can get them to sound like an AC30 if you want to, just turn them all the way up. They are very loud, powerful amplifiers.

"I've also used both the 1176 and the LA-2A for stereo buss compressors--you just have to be a little bit careful that your mixes don't go one sided. Tom's [Petty's] records have often been mixed through 1176s. I've also done that with LA-2As -they are of course, more inconsistent piece to piece than the 1176s, because of the tubes and the difference in fatigue of the tubes.

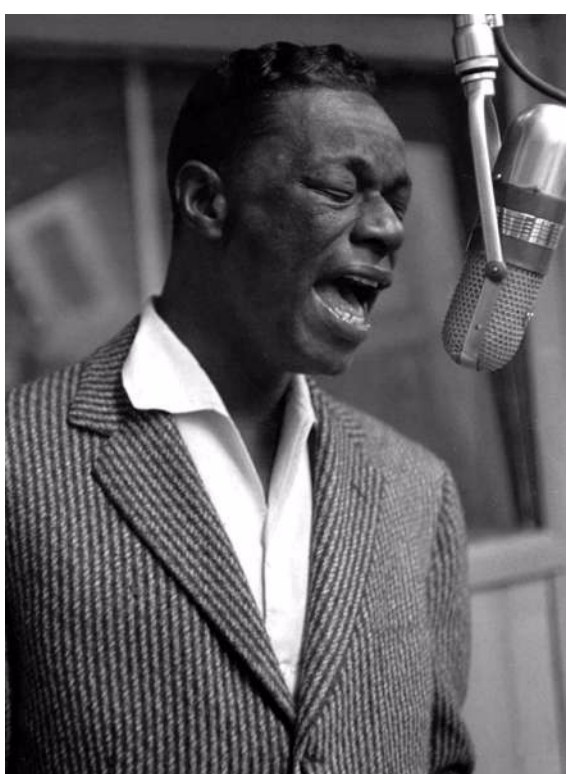

"My big mentors were Andy Johns and Lee DeCarlo and Ron Nevision because they were all Record Plant guys. I learned how to make a rock and roll record from them. Although over the years it's become my own thing, my style still tends to be that Record Plant style, U87s, 1176s, LA-2As, 47 F.E.T.s...it's what I like."

### **Mike Clink**

Producer/Engineer Mike Clink (Guns N' Roses, Sammy Hagar, Pushmonkey) also comes from the Record Plant school of recording. "I find that I actually use 1176s more now than I ever did," he comments. "I like them because they bring out the brightness and presence of a sound- -they give it an energy. It seems like when I'm mixing I end up using an 1176 on the vocals every time. And if I want to compress a room sound I'll take a mono room mic, put an 1176 across it and push in all the buttons."

### **Bruce Swedien**

Bruce Swedien is a master engineer who needs no introduction. He also is a die-hard 1176 fan. "I have two silverface 1176LNs in my rack that Bill Putnam personally picked out for me," he says. "I remember sitting at Bill's place in the Channel Islands, and talking about the 1176 and how I wanted a pair . The next time we went over he'd picked this pair out and they were sitting in his garage waiting for me. I love them on vocals. All of the Michael Jackson and James Ingram vocals that everyone has heard so much were done with at least one of those 1176s. I couldn't part with them for anything. They sound fabulous."

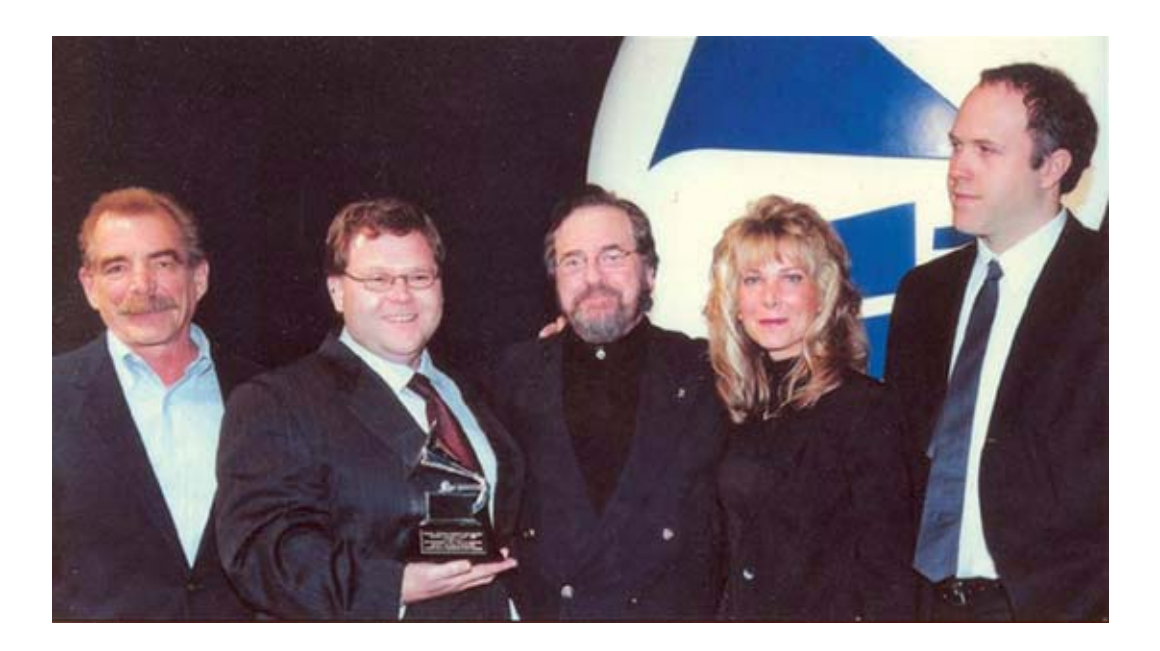

## <span id="page-435-0"></span>**Thank You**

We would like to thank you again for becoming a Universal Audio customer. We urge you to fill out your registration card and send it back to us as soon as possible so we can keep you informed about new UAD Powered Plug-In products that we will be releasing in the months to come.

We always like to hear from our customers and welcome your comments and suggestions. If you have any questions you can email us at:

[• info@uaudio.com](mailto:info@uaudio.com)

In case your audio toolbox needs might include hardware such our UA Classics series please be sure to have a look at our web site for more information about the entire UA family of products:

• <http://www.uaudio.com>

The Universal Audio Team

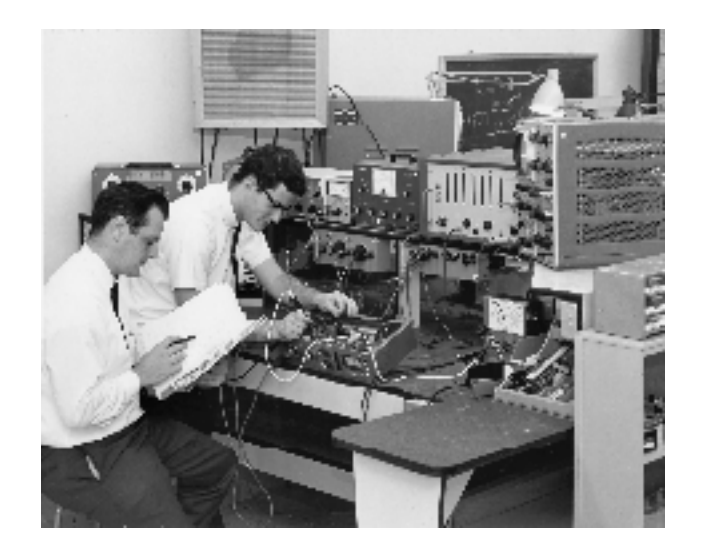

### **Numerics**

1081 Band Layout [249](#page-248-0) 1176LN [119,](#page-118-0) [430](#page-429-0) 1176LN Controls [125](#page-124-0) 1176SE "Special Edition" [127](#page-126-0) 1176SE Controls [127](#page-126-1) 4K Buss Compressor [178](#page-177-0) 4K Buss Compressor Controls [179](#page-178-0) 4K Buss Compressor Screenshot [178](#page-177-1) 4K Channel Strip [196](#page-195-0) 4K Channel Strip Controls [197](#page-196-0) 4K Channel Strip Screenshot [197](#page-196-1)

## **A**

A/B Selector [173,](#page-172-0) [220,](#page-219-0) [226,](#page-225-0) [275,](#page-274-0) [277,](#page-276-0) [283](#page-282-0) Accessing Meter Functions [60](#page-59-0) Account [51](#page-50-0) acoustical space [312](#page-311-0) Adjusting Parameters [79,](#page-78-0) [83](#page-82-0) AGC Mode [135](#page-134-0) Air Blending [314](#page-313-0) Air Density Menu [313](#page-312-0) algorithm [311](#page-310-0) All Button [141](#page-140-0) All Buttons mode [126](#page-125-0) Always On Top [59](#page-58-0) AMD-8131 Mode [71](#page-70-0) Amp Bent Knob [379](#page-378-0) Amp Color Knob [379](#page-378-1) Amp EQ Groups [378](#page-377-0) Amp On/Off Button [380](#page-379-0) Amp Output Knob [379](#page-378-2) Amp Overview [377](#page-376-0) Amp Post-EQ Knobs [379](#page-378-3) Amp Pre-EQ Knobs [378](#page-377-1) Amp Type and Variable Knob Functions [377](#page-376-1) Amp Type Descriptions [380](#page-379-1) Amp Type Menus [380](#page-379-2) Amp Types [378](#page-377-2)

Amp-A Type Menu [381](#page-380-0) Amp-B Type Menu [381](#page-380-1) Amplitude & Slope [317](#page-316-0) Attack [125](#page-124-1) Attack Knob [209](#page-208-0) Attenuation Knob [236,](#page-235-0) [237,](#page-236-0) [239](#page-238-0) Attenuation Selector Switch [237](#page-236-1) Audio Interface [43](#page-42-0) Authorization [30,](#page-29-0) [44](#page-43-0) Authorization File [47](#page-46-0) Authorization Notes [48](#page-47-0) Authorization Overview [46](#page-45-0) Authorize Plug-Ins [47](#page-46-1) Authorize Plug-ins button [65](#page-64-0) Authorize Plug-Ins Procedure [31](#page-30-0) Authorizing Multiple Cards [55](#page-54-0) Auto Mode [154](#page-153-0) Automation [86](#page-85-0) automation [86](#page-85-1)

### **B**

Balance [136](#page-135-0) Balance Control [330](#page-329-0) Band Controls [173,](#page-172-0) [220,](#page-219-1) [275,](#page-274-0) [277,](#page-276-0) [283](#page-282-0) Band Curves [145](#page-144-0) Band Disable Button [208](#page-207-0) Band Enable Button [220](#page-219-2) Band Parameters [141](#page-140-1) Bands [347](#page-346-0) Bandwidth (Q) Knob [209](#page-208-1) Bandwidth Knob [220,](#page-219-3) [237](#page-236-2) Bass [263](#page-262-0) Bent Knob [379](#page-378-4) Blending Bar [311](#page-310-1) Blending Bars [314](#page-313-1) Boost Button [375](#page-374-0) Boost Knob [236,](#page-235-1) [237,](#page-236-3) [239](#page-238-1) Bright Button [380](#page-379-3) Buy Button [68,](#page-67-0) [83](#page-82-1) Buying Plug-Ins [52](#page-51-0)

Bypass [315,](#page-314-0) [316](#page-315-0)

## **C**

Cabinet [381](#page-380-2) Cabinet On/Off Button [383](#page-382-0) Cabinet Type Menu [381](#page-380-3) Cambridge EQ Controls [224](#page-223-0) Cambridge EQ Screenshot [223](#page-222-0) Cambridge Equaliser [223](#page-222-1) Card Enabled [64](#page-63-0) Card Info Display [56](#page-55-0) Card Status [64](#page-63-1) CE-1 [272](#page-271-0) CE-1 Chorus Intensity Knob [274](#page-273-0) CE-1 Clip LED [273](#page-272-0) CE-1 Controls [273](#page-272-1) CE-1 Depth Knob [275](#page-274-1) CE-1 Normal/Effect Switch [273](#page-272-2) CE-1 Output Level Knob [274](#page-273-1) CE-1 Power Switch [277](#page-276-1) CE-1 Rate Knob [275](#page-274-2) CE-1 Rate LED [273](#page-272-3) CE-1 Stereo Mode Switch [274](#page-273-2) CE-1 Vibrato Controls [275](#page-274-3) CE-1 Vibrato/Chorus Switch [273](#page-272-4) Channel Input Gain [137](#page-136-0) Circular (jump) [74](#page-73-0) Classic Mode [274](#page-273-3) Clear CPU Affinity [72](#page-71-0) Color and Bent [377](#page-376-2) Color Knob [379](#page-378-5) Compensating Upsampled Plug-Ins [100](#page-99-0) Compressor Attack Menu [376](#page-375-0) Compressor On/Off Button [376](#page-375-1) Compressor Output Knob [210](#page-209-0) Compressor Ratio Knob [375](#page-374-1) Compressor Release Menu [376](#page-375-2) Compressor Threshold Knob [375](#page-374-2) Configuration Panel [68](#page-67-1) Connections [114](#page-113-0)

Control Bats [225](#page-224-0) Control Grouping [218](#page-217-0) Control Panel [61](#page-60-0) Controls Link [137](#page-136-1) Controls View [79](#page-78-1) Cooper Time Cube [285](#page-284-0) Cooper Time Cube Controls [286](#page-285-0) Cooper Time Cube Screenshot [285](#page-284-1) Copy/Paste Settings [81](#page-80-0) Coupons [46](#page-45-1) CPS Selector Switch [236](#page-235-2) CS-1 Channel Strip [207](#page-206-0) Curve Control Bats [225](#page-224-1) Curve Control Points [145](#page-144-1) Customer Support [21](#page-20-0) Cut Enable Button [227](#page-226-0) Cut Filter [330](#page-329-1) Cut Frequency Knob [228](#page-227-0) Cut Type Menu [227](#page-226-1)

### **D**

Damper Controls (Reverb Time) [326](#page-325-0) Damping Knob [213,](#page-212-0) [216,](#page-215-0) [396,](#page-395-0) [399](#page-398-0) DAW Environment [41](#page-40-0) DC Bias [137](#page-136-2) Decay Time [317](#page-316-1) Default Preset Location [80,](#page-79-0) [320](#page-319-0) Default Preset Locations [80](#page-79-0) Delay Compensation [93](#page-92-0) Delay Compensator [95](#page-94-0) Delay Knob [215](#page-214-0) Delay/Size Settings Interaction [215](#page-214-1) DelayComp Examples [97](#page-96-0) Demo Activation [49](#page-48-0) Demo Mode [49,](#page-48-1) [50,](#page-49-0) [407](#page-406-0) Demo Notes [50](#page-49-1) Depth Knob [212,](#page-211-0) [392](#page-391-0) Desktop [59](#page-58-1) Detailed System Profile [65](#page-64-1) Diffusion [317](#page-316-2)

Dimension D [276](#page-275-0) Dimension D Controls [277](#page-276-2) Dimension D Screenshot [276](#page-275-1) Dimension Mode [277](#page-276-3) Disable Current [60](#page-59-1) Disabling Cards [56](#page-55-1) Disconnect [116](#page-115-0) Distance [319](#page-318-0) DM-1 Controls [211](#page-210-0) DM-1 Delay Modulator [211](#page-210-1) DM-1L [211](#page-210-2) DM-1L Overview [213](#page-212-1) Documentation Overview [19](#page-18-0) DreamVerb [306](#page-305-0) Dry [320](#page-319-1) DSP [61](#page-60-1) DSP Load [65](#page-64-2) DSP Load Limiting Overview [69](#page-68-0) DSP Loading Information [85](#page-84-0) DSP LoadLock [71](#page-70-1) DSP Settings [76](#page-75-0) Dual Mode [219,](#page-218-0) [274](#page-273-4) Dynamics [183](#page-182-0) Dynamics Meters [148](#page-147-0)

### **E**

Early [318](#page-317-0) Early & Late Adjustment [318](#page-317-1) Echo On/Off Button [399](#page-398-1) Echo Overview [398](#page-397-0) EL7 FATSO [412](#page-411-0) Emagic Logic Audio [78](#page-77-0) Empirical Labs EL7 FATSO [412](#page-411-1) EMT 250 Electronic Reverberator [331](#page-330-0) EMT 250 Functional Overview [332](#page-331-0) EMT 250 Program Mode Controls [335](#page-334-0) EMT 250 Screenshot [332](#page-331-1) EMT 250 Webzine Article [343](#page-342-0) Enable Button [228](#page-227-1) Enable/Bypass Switch [209,](#page-208-2) [210,](#page-209-1) [213,](#page-212-2) [216](#page-215-1) energy [308](#page-307-0) Envelope Mode [388](#page-387-0) EQ [326](#page-325-1) EQ Bands [228](#page-227-2) EQ Display [145](#page-144-2) EQ Enable Button [226](#page-225-1) EQ Enable Switch [326](#page-325-2) EQ Response [145](#page-144-3) EQP-1A [234](#page-233-0) EQP-1A Program Equalizer [234](#page-233-0) ER Relative Timing [317](#page-316-3) EX-1 Compressor Controls [209](#page-208-3) EX-1 Equalizer and Compressor [208](#page-207-1) EX-1 Equalizer Controls [208](#page-207-2) EX-1M Overview [210](#page-209-2) External MIDI Control [87](#page-86-0) Extra Buffering [71](#page-70-2)

#### **F**

Factory Presets [320](#page-319-2) Fade In Knob [392](#page-391-1) Fade Mode [392](#page-391-2) Fairchild 670 [130](#page-129-0) Fairchild screenshot [131](#page-130-0) FATSO Controls [416](#page-415-0) FATSO Functional Overview [413](#page-412-0) FATSO Jr. [412](#page-411-2) FATSO Screenshots [413](#page-412-1) FATSO Sr. [412](#page-411-3) Features [18](#page-17-0) Feedback [22](#page-21-0) Filter Type Menu [389](#page-388-0) Filtering [315](#page-314-1) Force Logic to use "live mode" [73](#page-72-0) Frequency [353](#page-352-0) Frequency (fc) Knob [209](#page-208-4) Frequency Controls [147](#page-146-0) Frequency Knob [221,](#page-220-0) [228](#page-227-3)

## **G**

Gain (G) Knob [209](#page-208-5) Gain Knob [221,](#page-220-1) [229](#page-228-0) Gain Reduction [355](#page-354-0) Gain Reduction Meter [156](#page-155-0) Gate Fast Button [375](#page-374-3) Gate Level Display [374](#page-373-0) Gate Off/On Button [374](#page-373-1) Gate Threshold Knob [375](#page-374-4) Gate/Comp [374](#page-373-2) Grit [126](#page-125-1) Group/Bus [97,](#page-96-1) [100](#page-99-1) Grouping Tracks Requiring DelayComp [97](#page-96-2)

## **H**

Hardware Installation [28](#page-27-0) Harrison 32C EQ [267](#page-266-0) Harrison 32C EQ and Harrison 32C SE Controls [268](#page-267-0) Harrison 32C EQ Screenshot [267](#page-266-1) Harrison 32C Latency [271](#page-270-0) Headroom [171](#page-170-0) Headroom Switch [172](#page-171-0) Helios 69 Latency [265](#page-264-0) Helios Type 69 Band Layout [262](#page-261-0) Helios Type 69 Controls [262](#page-261-1) Helios Type 69 Equalizer [261](#page-260-0) Helios Type 69 Screenshot [261](#page-260-1) Help & Support Panel [75](#page-74-0) Help Menu [68,](#page-67-2) [83](#page-82-2) Hi Knob [384,](#page-383-0) [388,](#page-387-1) [395](#page-394-0) Hidden Controls [329](#page-328-0) High Attenuation Controls [237,](#page-236-4) [239](#page-238-2) High Frequency Controls [237](#page-236-5) High Frequency Knob [327](#page-326-0) High Gain Knob [327](#page-326-1) High Resolution [86](#page-85-2) High-Pass Filter [221](#page-220-2) History [425](#page-424-0) Host Application [42,](#page-41-0) [321](#page-320-0)

Host Application Settings [95](#page-94-1) Host Computer [42](#page-41-1) Host CPU [57](#page-56-0) Host CPU Loads [86](#page-85-3) Host PDC Implementation [93](#page-92-1) Hot Disconnect [116](#page-115-1) Hot Swapping [116](#page-115-2) How to use TrackAdv [99](#page-98-0) http [21,](#page-20-1) [408](#page-407-0) Hysteresis [185](#page-184-0)

### **I**

I/O Buffers and Latency [43](#page-42-1) In/Out Toggle Switch [236,](#page-235-3) [238](#page-237-0) Info Display [75](#page-74-1) Input [125,](#page-124-2) [319](#page-318-1) Input Mode Switch [277](#page-276-4) Install Software First [25,](#page-24-0) [108,](#page-107-0) [113](#page-112-0) Installation [23](#page-22-0) Installer [39](#page-38-0) Installing the UAD Hardware [29](#page-28-0) Introduction [16](#page-15-0)

### **K**

KCS Selector Switch [237](#page-236-6) K-System [154](#page-153-1)

### **L**

LA-2A [119,](#page-118-1) [429](#page-428-0) LA-3A Compressor [128](#page-127-0) LA-3A Controls [129](#page-128-0) LA-3A Screenshot [128](#page-127-1) Late [318](#page-317-2) Late-Field Relative Timing [316](#page-315-1) Late-Field Start [317](#page-316-4) Latency [63](#page-62-0) latency [93](#page-92-2) Latency & Delay Compensation [93](#page-92-3) Latency Calculator [76](#page-75-0) Latest Information [25](#page-24-1)

Launching a Powered Plug-In [77](#page-76-0) Launching a UAD Powered Plug-In [77](#page-76-0) Launching the Meter [Windows 59](#page-58-2) Launching the UAD Meter & Control Panel [59](#page-58-2) L-Delay Knob [211](#page-210-3) Levels [319](#page-318-2) LFO Mode [388](#page-387-2) LFO Type Menu [385,](#page-384-0) [392,](#page-391-3) [396](#page-395-1) LFO Type Pop-up Menu [212](#page-211-1) Limit [348](#page-347-0) Limit CPU Load [70](#page-69-0) Limit DSP Load [70](#page-69-1) Limiter [152](#page-151-0) Linear (slider) [74](#page-73-1) Link Button [214](#page-213-0) Little Labs IBP Latency [411](#page-410-0) Live Processing [104](#page-103-0) LiveTrack Mode [81](#page-80-1) Lo Knob [384,](#page-383-1) [387,](#page-386-0) [395](#page-394-1) Load Authorization File [47](#page-46-2) Load/Save Preset [80](#page-79-1) Logic Audio [78](#page-77-0) Low Cut / High Cut Filters [227](#page-226-2) Low Frequency Controls [236,](#page-235-4) [239](#page-238-3) Low Frequency Knob [327](#page-326-2) Low Gain Knob [327](#page-326-3) L-Pan Knob [213,](#page-212-3) [216](#page-215-2)

### **M**

Mac OS [20](#page-19-0) Mackie UAD-1 [39](#page-38-1) Manual Conventions [20,](#page-19-1) [22](#page-21-1) Master [226](#page-225-2) Master Level Knob [226](#page-225-2) Materials Blending [314](#page-313-2) Materials Blending Bars [314](#page-313-3) Materials Menus [313](#page-312-1) Materials Panel [312](#page-311-1) Materials panel [308](#page-307-1)

Memory [61](#page-60-2) MEQ-5 [234](#page-233-1) Meter [126](#page-125-2) Meter Elements [60](#page-59-2) Meter On/Off Button [61](#page-60-3) Meter Pop-up Menu [210](#page-209-3) MIDI Control [87](#page-86-1) MIN [71](#page-70-3) MIN GNT [71](#page-70-3) Misc Settings [75](#page-74-0) Mix [320,](#page-319-3) [348](#page-347-1) Mix Knob [328,](#page-327-0) [384,](#page-383-2) [399](#page-398-2) Mixed UAD System [54](#page-53-0) Mod Delay On/Off Button [397](#page-396-0) Mod Delay Overview [394](#page-393-0) Mod Depth [330](#page-329-2) Mod Filter Module [386](#page-385-0) Mod Filter On/Off Button [389](#page-388-1) Mod Rate [330](#page-329-3) Mod Type Menu [388](#page-387-3) Mode Menu [392](#page-391-4) Mode Pop-up Menu [212](#page-211-2) Mode Switch [154](#page-153-2) Modes [218](#page-217-1) Modulation [330](#page-329-4) Moog Filter Controls [401](#page-400-0) Moog Filter Latency [408](#page-407-1) Moog Filter Screenshot [401](#page-400-1) Moog Filter SE [407](#page-406-1) Moog Filter SE Controls [407](#page-406-2) Moog Multimode Filter [400](#page-399-0) Morph Slider [381](#page-380-4) Multicard DSP Loading [56](#page-55-2) Multicard Setup [111](#page-110-0) Multiple Buttons [277](#page-276-5) Multiple UAD Cards [54](#page-53-1) Mute [320](#page-319-4) My Profile [51](#page-50-1) My Systems [48](#page-47-1)

My.uaudio.com [44,](#page-43-1) [45](#page-44-0)

#### **N**

Neve 1073 Equalizer [243](#page-242-0) Neve 1073 Latency [174,](#page-173-0) [247,](#page-246-0) [351](#page-350-0) Neve 1073 Screenshot [166,](#page-165-0) [243](#page-242-1) Neve 1073SE [174,](#page-173-1) [246](#page-245-0) Neve 1073SE Controls [174,](#page-173-2) [247](#page-246-1) Neve 1081 Controls [129,](#page-128-1) [183,](#page-182-1) [249,](#page-248-1) [262,](#page-261-2) [353,](#page-352-1) [357](#page-356-0) Neve 1081 Equalizer [248](#page-247-0) Neve 1081 Latency [254](#page-253-0) Neve 1081 Screenshot [128,](#page-127-1) [182,](#page-181-0) [248,](#page-247-1) [261](#page-260-1) Neve 1081SE [254](#page-253-1) Neve 1081SE Controls [254,](#page-253-2) [270](#page-269-0) Neve 31102 Console EQ [255](#page-254-0) Neve 31102 Controls [256](#page-255-0) Neve 31102 Latency [260](#page-259-0) Neve 31102 Screenshot [255](#page-254-1) Neve 31102SE [259](#page-258-0) Neve 31102SE Controls [259](#page-258-1) Neve 33609 Compressor [165](#page-164-0) Neve 33609 Controls [167](#page-166-0) Neve 33609 Screenshot [166](#page-165-0) Neve 33609SE [174](#page-173-1) Neve 88RS Band Layout [191](#page-190-0) Neve 88RS Channel Strip [181](#page-180-0) Neve 88RS Controls [183,](#page-182-2) [346](#page-345-0) Neve 88RS Screenshot [182](#page-181-0) Nigel [234,](#page-233-2) [371,](#page-370-0) [372](#page-371-0) Nigel Modules [237,](#page-236-4) [239,](#page-238-2) [372](#page-371-0) Note Values [89](#page-88-0) Nuendo [77](#page-76-1)

## **O**

Offline Authorization [32](#page-31-0) On/Off Button [397,](#page-396-1) [399](#page-398-3) On/Off Rotary Switch [236](#page-235-5) Online Documentation [21](#page-20-2) Onset Knob [392](#page-391-5) Optional Plug-Ins [40,](#page-39-0) [45](#page-44-1)

Order Menu [385](#page-384-1) Output [125,](#page-124-3) [319](#page-318-3) Output Knob [209,](#page-208-6) [213,](#page-212-4) [216,](#page-215-3) [388](#page-387-4) Output Level Meter [383](#page-382-1) Output VU Meter [327](#page-326-4) Overview [128,](#page-127-2) [138,](#page-137-0) [159,](#page-158-0) [165,](#page-164-1) [175,](#page-174-0) [181,](#page-180-1) [207,](#page-206-1) [243,](#page-242-2)  [248,](#page-247-2) [255,](#page-254-2) [261,](#page-260-2) [278,](#page-277-0) [345,](#page-344-0) [352,](#page-351-0) [356,](#page-355-0) [360](#page-359-0)

## **P**

Package Contents [19,](#page-18-1) [107](#page-106-0) parameter [83](#page-82-3) Parameter Copy Buttons [219](#page-218-1) Parametric EQ [229](#page-228-1) Parametric Type Selector [229](#page-228-2) Peak [129](#page-128-2) Peak Level [244,](#page-243-0) [249,](#page-248-2) [256,](#page-255-1) [279](#page-278-0) Peak Reduction [123](#page-122-0) Phasor Module [383](#page-382-2) Phasor On/Off Button [385](#page-384-2) Plate 140 [324](#page-323-0) Plate 140 Controls [325](#page-324-0) Plate 140 Overview [324](#page-323-1) Plate 140 Screenshot [324](#page-323-2) Plate Select Switch [325](#page-324-1) Platforms [20](#page-19-2) Plug-In Formats [42](#page-41-2) Plug-In License Policy [54](#page-53-2) Plug-Ins Panel [65](#page-64-3) Plugs parameter [99](#page-98-1) Positioning panel [308,](#page-307-2) [317](#page-316-5) Post-EQ Hi Knob [379](#page-378-6) Post-EQ LO Knob [379](#page-378-7) Post-EQ Mid Knob [379](#page-378-8) Power [275](#page-274-4) Power Down! [114](#page-113-1) Power Lamp [328](#page-327-1) Power Requirement [55](#page-54-1) Power Switch [220,](#page-219-4) [328](#page-327-2) Powered Plug-Ins [39](#page-38-2) Precision Buss Compressor [159,](#page-158-1) [175](#page-174-1)

Precision Buss Compressor Controls [160,](#page-159-0) [176](#page-175-0) Precision Buss Compressor Screenshot [160](#page-159-1) Precision De-Esser [159,](#page-158-1) [352](#page-351-1) Precision De-Esser Controls [353](#page-352-2) Precision De-Esser Screenshot [352](#page-351-2) Precision Enhancer kHz [356](#page-355-1) Precision Enhancer kHz Controls [357](#page-356-1) Precision Enhancer kHz Screenshot [357](#page-356-2) Precision Equalizer [217](#page-216-0) Precision Equalizer Controls [218](#page-217-2) Precision Limiter [152](#page-151-1) Precision Limiter Controls [153](#page-152-0) Precision Limiter Latency [151,](#page-150-0) [158,](#page-157-0) [222](#page-221-0) Precision Limiter Meters [154](#page-153-3) Precision Limiter Screenshot [153](#page-152-1) Precision LimiterGroup/Bus Example [102,](#page-101-0) [103](#page-102-0) Precision Maximizer [345](#page-344-1) Precision Maximizer Controls [346](#page-345-1) Precision Maximizer Operating Tips [350](#page-349-0) Precision Maximizer Screenshot [346](#page-345-2) Precision Multiband [138](#page-137-1) Precision Multiband Latency [151](#page-150-0) Precision Multiband Screenshot [138](#page-137-2) Pre-Delay [321](#page-320-1) Predelay Knob [327](#page-326-5) Pre-EQ Hi Knob [379](#page-378-9) Pre-EQ Lo Knob [378](#page-377-3) Pre-EQ Mid Knob [379](#page-378-10) Preflex Features [373](#page-372-0) Preflex Module [373](#page-372-1) Preflex Overview [373](#page-372-0) Pre-Flight Check [115](#page-114-0) Preset Design Tips [322](#page-321-0) Preset Management [320](#page-319-5) Preset/Settings Compatibility [80](#page-79-2) Pro Tools Configuration Window [76](#page-75-1) Program [61](#page-60-4) Pultec EQP-1A Program Equalizer [234](#page-233-2) Pultec Latency [235](#page-234-0)

Pultec MEQ-5 [234](#page-233-3) Pultec-Pro [234](#page-233-4) Purchase Procedure [52](#page-51-1) Purchasing Plug-Ins [52](#page-51-2)

### **Q**

Q (Bandwidth) Knob [229](#page-228-3) QuickStart DVD [21](#page-20-3) QuickStart Video [47](#page-46-3)

### **R**

Rate [387](#page-386-1) Rate Knob [212,](#page-211-3) [383,](#page-382-3) [387,](#page-386-2) [394](#page-393-1) Rate knob [392](#page-391-6) Ratio [125](#page-124-4) Ratio Knob [210](#page-209-4) R-Delay Knob [211](#page-210-4) ReadMe [19](#page-18-2) RealVerb Pro [291](#page-290-0) RealVerb Pro Background [292](#page-291-0) Recirculation (RECIR) Knob [212,](#page-211-4) [215](#page-214-2) Recirculation (Recir) Knob [384,](#page-383-3) [396,](#page-395-2) [398](#page-397-1) Reconnect [117](#page-116-0) Recovery [167,](#page-166-1) [168](#page-167-0) Reflections End [315](#page-314-2) Reflections Panel [314](#page-313-4) Reflections panel [308](#page-307-3) Reflections Start [315](#page-314-3) Registration [51](#page-50-2) Relative Circular (grab) [74](#page-73-2) Release [125](#page-124-5) Release all DSP resources on Audio Unit bypass [72](#page-71-1) Release all DSP resources on AudioUnit bypass [72](#page-71-1) Release Knob [209](#page-208-7) Resonance (Res) Knob [388](#page-387-5) Resonance panel [308](#page-307-4) Resource Gauges [60](#page-59-3) resources [77](#page-76-2) Response Curve Color [224](#page-223-1) Response Curve Display [224](#page-223-2)

Retail Packages [45](#page-44-2) Reverb [325](#page-324-2) Reverb Time Meters [326](#page-325-3) Reverberation panel [308,](#page-307-5) [316](#page-315-2) Roland [276,](#page-275-2) [277](#page-276-6) Roland CE-1 [272,](#page-271-1) [276](#page-275-3) Roland CE-1 Controls [273,](#page-272-5) [277](#page-276-6) Roland CE-1 Overview [272,](#page-271-2) [276](#page-275-4) Roland CE-1 Screenshot [272](#page-271-3) Roland Dimension D [276](#page-275-3) Roland Dimension D Controls [277](#page-276-2) Roland Dimension D Screenshot [276](#page-275-1) Roland RE-201 [278](#page-277-1) Roland RE-201 Controls [279](#page-278-1) Roland RE-201 Interface [279](#page-278-2) Roland RE-201 Screenshot [279](#page-278-3) Room Shape and Material [291](#page-290-1) R-Pan Knob [213,](#page-212-5) [216](#page-215-4) RS-1 Controls [215](#page-214-3) RS-1 Reflection Engine [214](#page-213-1) Run On Menu [68](#page-67-3)

## **S**

Samples parameter [96,](#page-95-0) [99](#page-98-2) Save/Load [320](#page-319-6) Screen Shots [20](#page-19-3) Scroll Wheel [84](#page-83-0) Sends [97](#page-96-3) Sens [387](#page-386-3) Sens/Rate/Wah Knob [387](#page-386-4) Settings Menu [80](#page-79-3) Shape [347](#page-346-1) Shape Blending Bar [311](#page-310-2) Shape Menus [311](#page-310-3) Shape Panel [310](#page-309-0) Shape panel [308](#page-307-6) Shape Pop-up Menu [215](#page-214-4) Shelf Enable Button [232](#page-231-0) Shelf EQ [232](#page-231-1) Shelf Type Button [232](#page-231-2)

Shimmer Mode [392](#page-391-7) Shortcuts [84](#page-83-1) Sidechain Link [136](#page-135-1) Signal Flow [307](#page-306-0) Size [321](#page-320-2) Size Knob [215](#page-214-5) Slope [317](#page-316-6) Software Installation [26](#page-25-0) Software Instructions [115](#page-114-1) Software Removal [35](#page-34-0) Software Updates [25](#page-24-2) Solo [353](#page-352-3) Solo Display [149](#page-148-0) Space [322](#page-321-1) Spatial Characteristics [321](#page-320-3) Spectral Characteristics [293](#page-292-0) spectral characteristics [316](#page-315-3) Speed [353](#page-352-4) SPL Transient Designer [360](#page-359-1) SPL Transient Designer Applications [363](#page-362-0) SPL Transient Designer Controls [361](#page-360-0) SPL Transient Designer Screenshot [360](#page-359-2) SPL Transient Designer Technology [367](#page-366-0) Split [354](#page-353-0) Startup Sequence [115](#page-114-2) Stereo [129](#page-128-3) Stereo Mode [218](#page-217-3) Stereo Operation [123,](#page-122-1) [127](#page-126-2) Support Website [21](#page-20-4) Supported Hosts [24](#page-23-0) Sweep Hi Knob [384,](#page-383-4) [388,](#page-387-6) [395](#page-394-2) Sweep Knobs [383,](#page-382-4) [387,](#page-386-5) [395](#page-394-3) Sweep Lo Knob [384,](#page-383-5) [387,](#page-386-6) [395](#page-394-4) Sync Button [211,](#page-210-5) [215](#page-214-6) System [48](#page-47-2) System Information Panel [62](#page-61-0) System Overview [36](#page-35-0) System Requirements [24,](#page-23-1) [25,](#page-24-3) [107,](#page-106-1) [112](#page-111-0)

### **T**

Tempo Sync [88](#page-87-0) Tempo Sync Modes [91](#page-90-0) Tempo Sync Plugins [88](#page-87-1) Text Entry [84](#page-83-2) Thank You [436](#page-435-0) The UAD System [19](#page-18-3) Threshold [135,](#page-134-1) [160,](#page-159-2) [353](#page-352-5) Threshold (Thresh) Knob [391](#page-390-0) Threshold Knob [210](#page-209-5) Time Constant [136](#page-135-2) Time Knob [398](#page-397-2) Toggle initial value modifier [74](#page-73-3) Toolbar [79](#page-78-2) Track Advance [98](#page-97-0) TrackAdv Examples [99](#page-98-3) Transfer Video [53](#page-52-0) Transferring UAD cards and licenses [53](#page-52-1) Transient Designer [360](#page-359-3) Trem/Fade [391](#page-390-1) Trem/Fade On/Off Button [393](#page-392-0) TremModEcho Module [390](#page-389-0) Tremolo Mode [393](#page-392-1) Trigger LED [391](#page-390-2) Type I [230](#page-229-0) Type II [230](#page-229-1) Type III [231](#page-230-0) Type Menu [388,](#page-387-7) [389,](#page-388-2) [392,](#page-391-8) [396](#page-395-3)

### **U**

UA Online Store [50](#page-49-2) UAD [107](#page-106-2) UAD Control Panel [61](#page-60-5) UAD Drivers [40](#page-39-1) UAD Environment [36](#page-35-1) UAD ExpressCard Products [105](#page-104-0) UAD Hardware [29,](#page-28-1) [36,](#page-35-2) [111](#page-110-1) UAD Meter & Control Panel [40,](#page-39-2) [58](#page-57-0) UAD Nomenclature [20](#page-19-4)

UAD Plug-In Window [78](#page-77-1) UAD Software [39](#page-38-3) UAD Software Installation [26](#page-25-0) UAD Toolbar [79](#page-78-3) UAD-1 Family [38](#page-37-0) UAD-1 Hardware [29,](#page-28-1) [111](#page-110-1) UAD-1 Host Compatibility [72](#page-71-2) UAD-1 PCI [71](#page-70-4) UAD-2 DSP [70](#page-69-2) UAD-2 Family [37](#page-36-0) UAD-2 LED [34](#page-33-0) UAD-2 SOLO/Laptop [107](#page-106-2) UAD-2 SOLO/Laptop Important Notes [109](#page-108-0) UAD-Xpander [37,](#page-36-1) [38](#page-37-1) UAD–Xpander Details [112](#page-111-1) UAD-Xpander Important Notes [118](#page-117-0) UAD-Xtenda [37,](#page-36-2) [38,](#page-37-2) [111](#page-110-2) UAD–Xtenda Installation [111](#page-110-3) Unlicensed Plug-Ins [34](#page-33-1) Upsampled Plug-Ins [100](#page-99-2) Upsampling Values Table [101](#page-100-0) Use Host Mode [74](#page-73-1) User Documentation [41](#page-40-1) User Interface Settings [73](#page-72-1) User Manual [20](#page-19-5) Users Forum [21](#page-20-5) Using Powered Plug-Ins [58,](#page-57-0) [77,](#page-76-3) [93,](#page-92-0) [114](#page-113-2) Using the Meter [59](#page-58-3) Using the UAD Meter [59](#page-58-3) Using UAD Powered Plug-Ins [77](#page-76-3) Using UAD–Xpander [115](#page-114-3)

## **V**

VariTrem Mode [393](#page-392-2) VCA VU [175](#page-174-1) VCA VU Controls [176](#page-175-1) VCA VU Screenshot [175](#page-174-2) Verifying Installation [34](#page-33-2) Video Documentation - QuickStart DVD [21](#page-20-6) Vouchers [46](#page-45-2)

VSTi [96](#page-95-1) VU Meter [279](#page-278-4)

### **W**

Wah [387](#page-386-7) Wah Pedal Mode [388,](#page-387-8) [389](#page-388-3) Webzine [21](#page-20-7) Welcome [16](#page-15-1) Wet [320](#page-319-7) Wet Solo Button [328](#page-327-3) Wet/Dry Mix Knob [213,](#page-212-6) [216](#page-215-5) When to use TrackAdv [98](#page-97-1) Width [354](#page-353-1) Width Knob [327](#page-326-6) Windows [20](#page-19-6)

## **X**

Xpander Connections [114](#page-113-3) Xpander Notes [118](#page-117-1) Xpander Operation [114](#page-113-2) Xpander System Sleep [117](#page-116-1)

## **Z**

Zoom Buttons [225](#page-224-2)

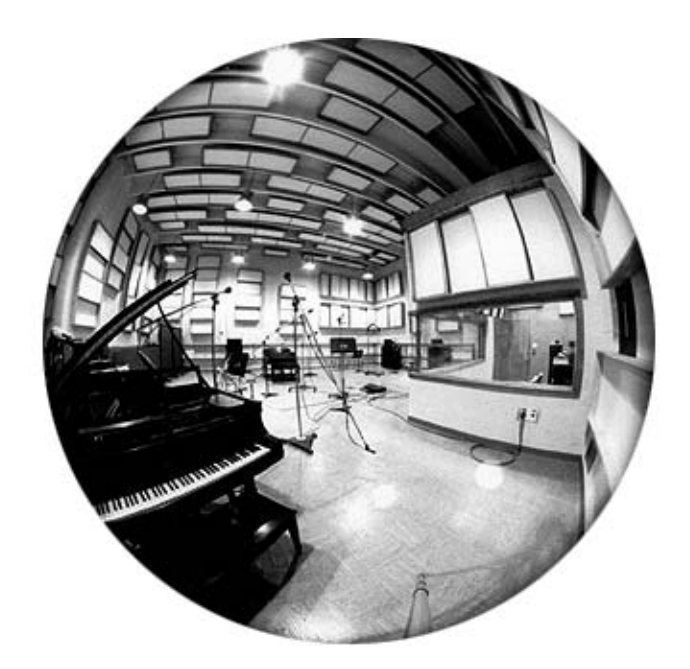